# R&S®FPC Spektrumanalysator Benutzerhandbuch

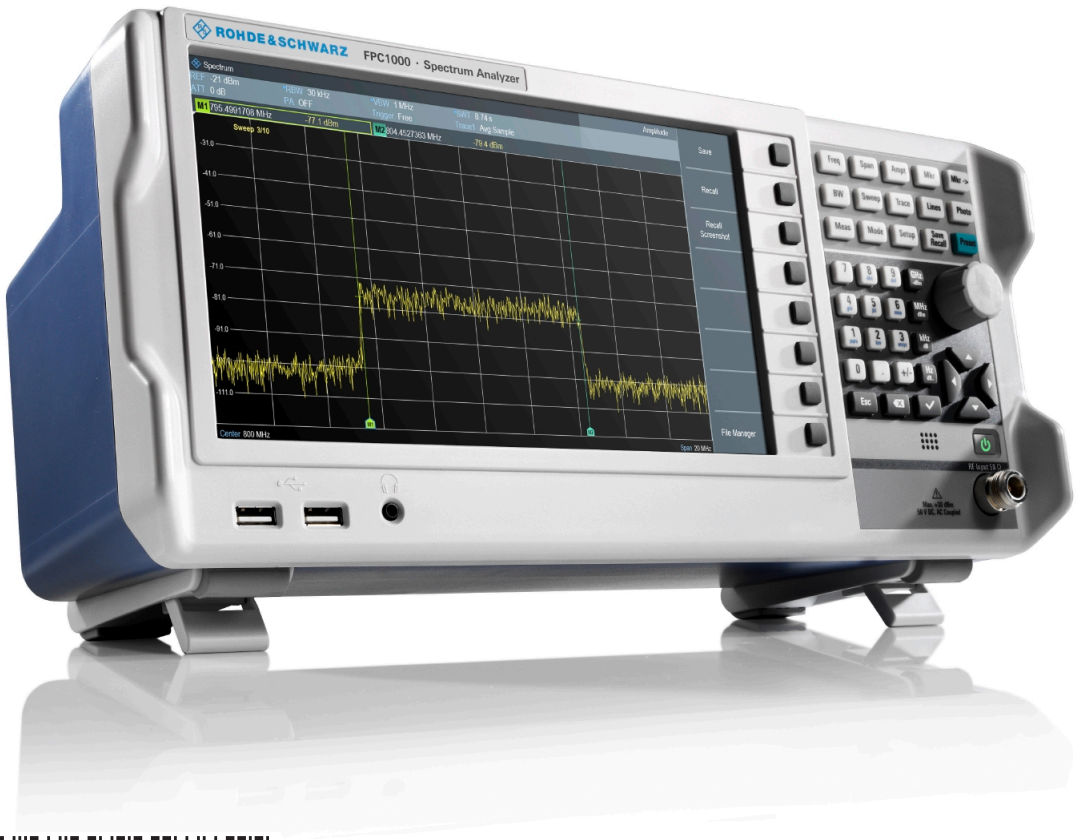

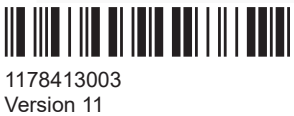

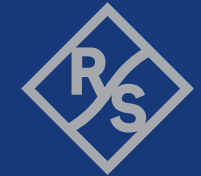

ROHDE&SCHWARZ Make ideas real

Dieses Dokument beschreibt die folgenden R&S®FPC Modelle und Optionen:

- R&S®FPC1000 (1328.6660.02)
- R&S®FPC1500 (1328.6660.03)
- R&S®FPC-B22 Vorverstärker (1328.6690.02)
- R&S®FPC-B200 Wi-Fi Unterstützung (1328.6990.02)
- R&S®FPC-K7 Modulationsanalyse (AM, FM, ASK, FSK) (1328.6748.02)
- R&S®FPC-K42 Vektornetzwerkanalyse (1328.7396.02)
- R&S®FPC-K43 Empfängermodus (1328.6754.02)
- R&S®FPC-K55 Erweiterte Messfunktionen (1328.6760.02)

Der Inhalt dieses Handbuchs bezieht sich auf die Firmwareversion 1.70 und höher.

© 2021 Rohde & Schwarz GmbH & Co. KG Mühldorfstr. 15, 81671 München, Germany Phone: +49 89 41 29 - 0 E-mail: [info@rohde-schwarz.com](mailto:info@rohde-schwarz.com) Internet: [www.rohde-schwarz.com](http://www.rohde-schwarz.com) Änderungen vorbehalten – Daten ohne Genauigkeitsangabe sind unverbindlich. R&S® ist ein eingetragenes Warenzeichen der Firma Rohde & Schwarz GmbH & Co. KG. Eigennamen sind Warenzeichen der jeweiligen Eigentümer.

1178.4130.03 | Version 11 | R&S®FPC

Im gesamten Handbuch werden Produkte von Rohde & Schwarz ohne das ®-Symbol aufgeführt, z. B. wird R&S®FPC als R&S FPC bezeichnet.

## Inhalt

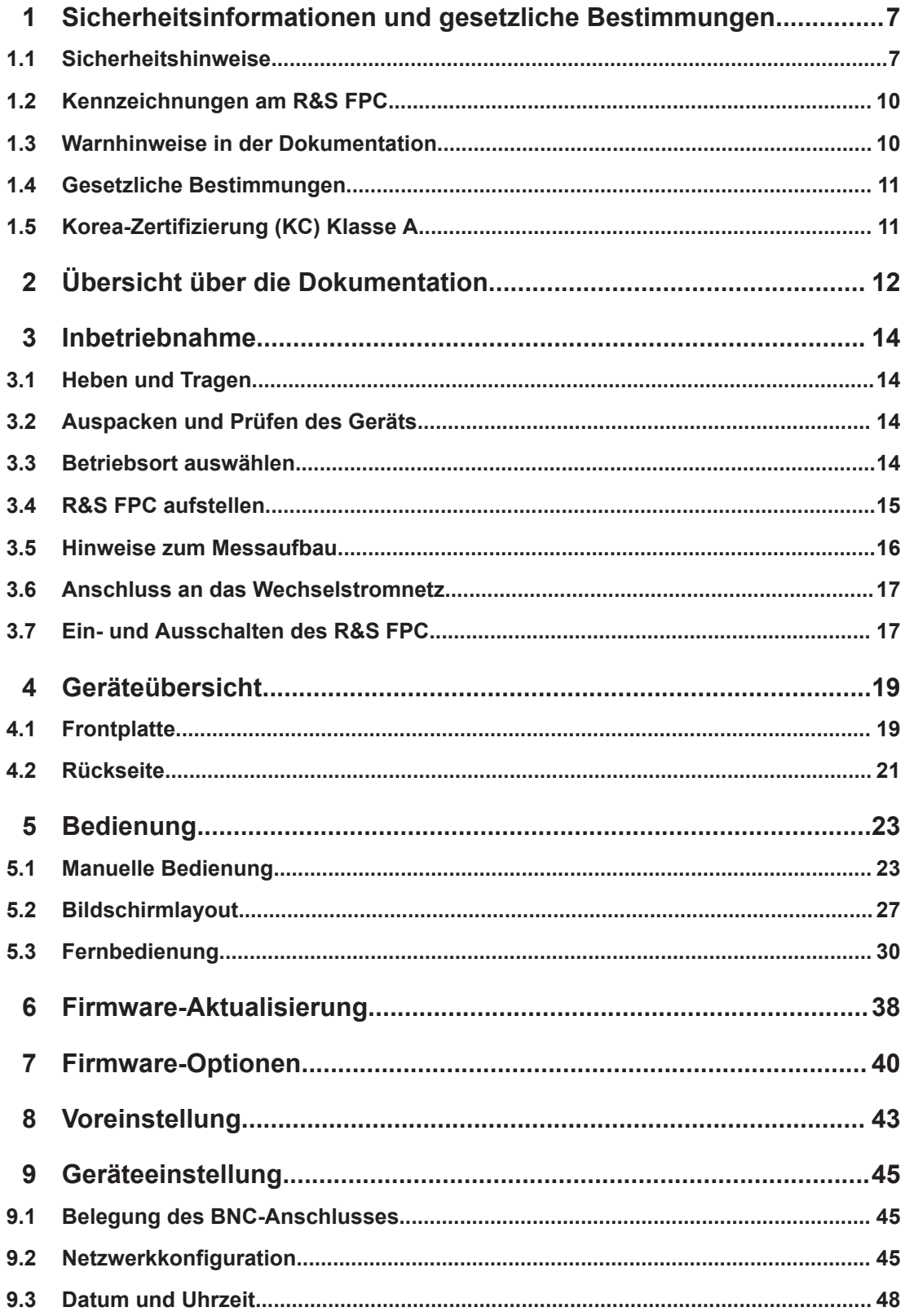

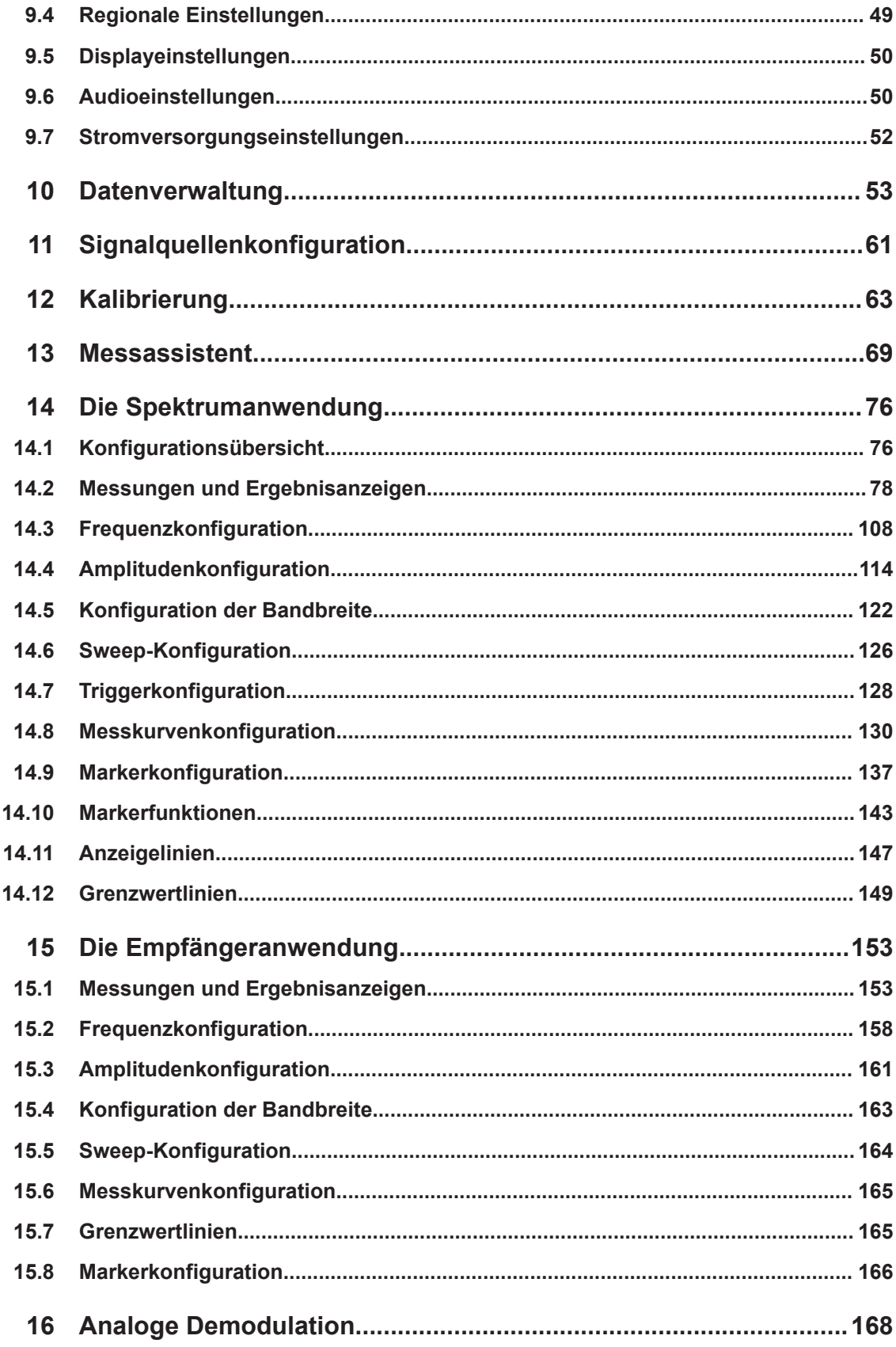

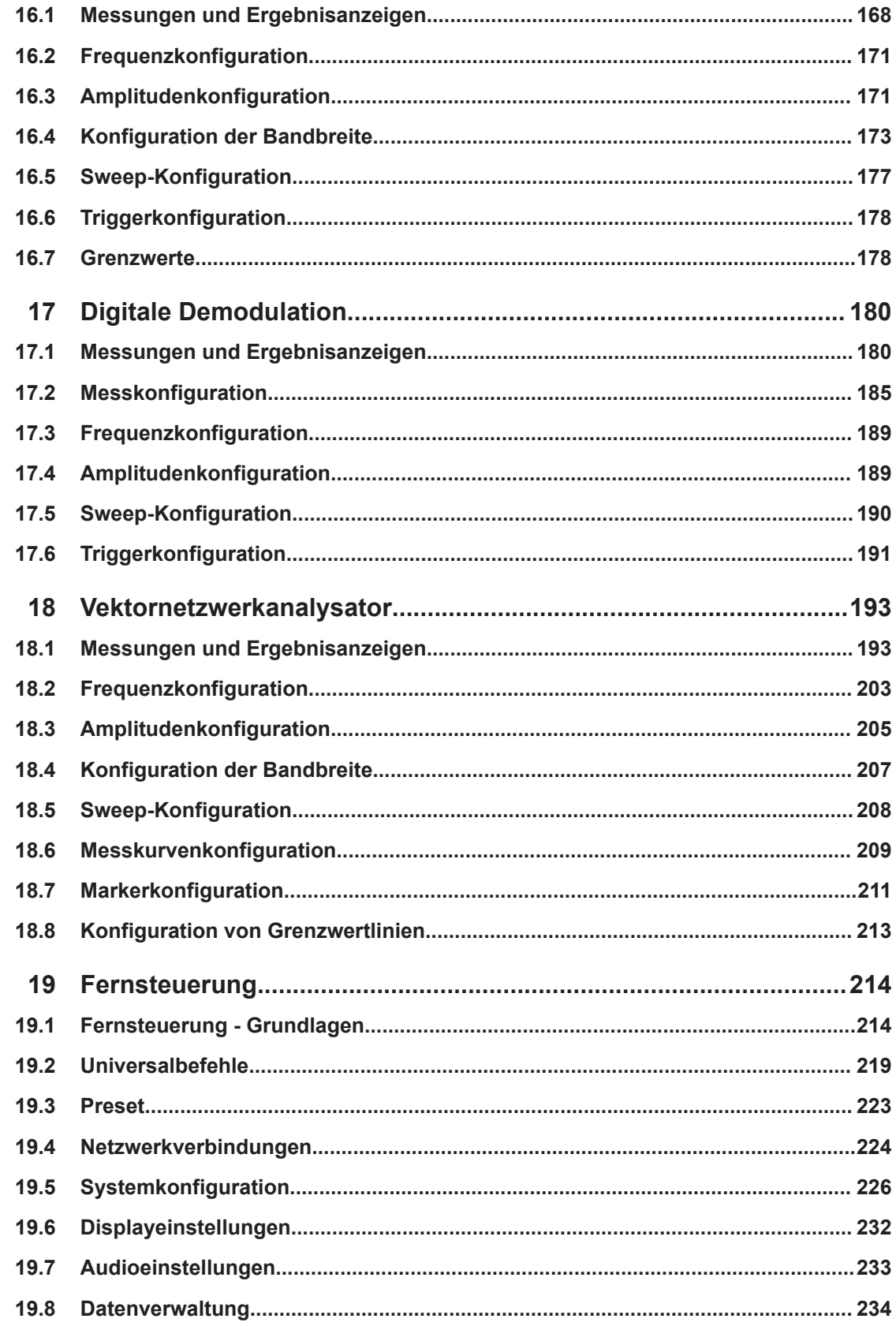

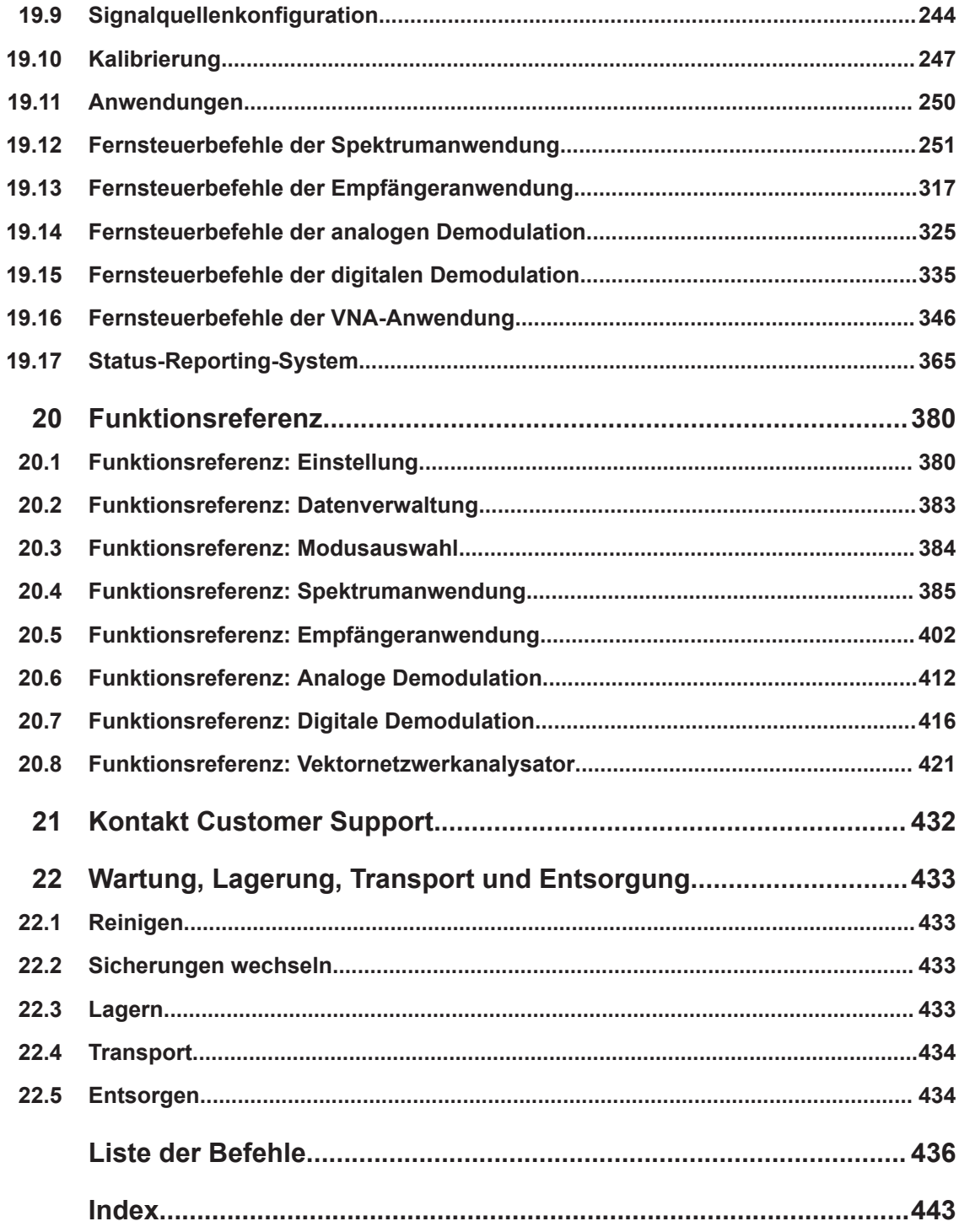

## <span id="page-6-0"></span>1 Sicherheitsinformationen und gesetzliche Bestimmungen

Die Produktdokumentation hilft Ihnen, das Produkt sicher und effizient einzusetzen. Folgen Sie den Anweisungen in diesem Abschnitt und in den folgenden Kapiteln.

#### **Bestimmungsgemäße Verwendung**

Das Produkt ist für die Entwicklung, Produktion und Prüfung elektronischer Bauteile und Geräte in Industrie-, Verwaltungs- und Laborumgebungen vorgesehen. Verwenden Sie das Produkt nur für seinen bestimmungsgemäßen Zweck. Beachten Sie die im Datenblatt angegebenen Betriebsbedingungen und Leistungsgrenzen.

#### **Wo finde ich Sicherheitsinformationen?**

Die Sicherheitshinweise sind Bestandteil der Produktdokumentation. Sie warnen vor potenziellen Gefahren und geben Hinweise, wie durch gefährliche Situationen verursachte Personen- oder Sachschäden verhindert werden können. Die Sicherheitshinweise werden wie folgt bereitgestellt:

- In Kapitel 1.1, "Sicherheitshinweise", auf Seite 7. Dieselben Informationen werden in zahlreichen Sprachen als gedruckte Sicherheitshinweise bereitgestellt. Die gedruckte Version der Sicherheitshinweise ist im Lieferumfang des Produkts enthalten.
- In der gesamten Produktdokumentation sind Sicherheitshinweise enthalten, sofern sie für die Inbetriebnahme oder den Betrieb erforderlich sind.

## **1.1 Sicherheitshinweise**

Produkte der Rohde & Schwarz Unternehmensgruppe werden nach höchsten technischen Standards hergestellt. Um die Produkte sicher verwenden zu können, beachten Sie die nachfolgenden und in der Produktdokumentation enthaltenen Hinweise. Halten Sie die Produktdokumentation griffbereit und geben Sie sie an andere Benutzer weiter.

Verwenden Sie das Produkt nur für seinen bestimmungsgemäßen Gebrauch und innerhalb seiner Leistungsgrenzen. Der bestimmungsgemäße Gebrauch und die Grenzwerte werden in der Produktdokumentation wie beispielsweise dem Datenblatt, den Handbüchern und den gedruckten "Sicherheitshinweisen" beschrieben. Wenn Sie hinsichtlich des bestimmungsgemäßen Gebrauchs unsicher sind, wenden Sie sich an den Customer Support von Rohde & Schwarz.

Der Gebrauch des Produkts erfordert geschultes oder eingewiesenes Personal. Diese Anwender benötigen außerdem fundierte Kenntnisse in mindestens einer der Sprachen, in denen die Benutzeroberflächen und die Produktdokumentation vorliegen.

Öffnen Sie niemals das Gehäuse des Produkts. Nur von Rohde & Schwarz autorisiertes Servicepersonal darf das Produkt reparieren. Wenn ein Teil des Produkts beschädigt ist, beispielsweise Bruchstellen aufweist, beenden Sie die Arbeit mit dem Produkt. <span id="page-7-0"></span>Wenden Sie sich an den Customer Support von Rohde & Schwarz unter [http://](http://www.customersupport.rohde-schwarz.com) [www.customersupport.rohde-schwarz.com.](http://www.customersupport.rohde-schwarz.com)

#### **Produkt heben und tragen**

Das Maximalgewicht des Produkts ist im Datenblatt angegeben. Zum sicheren Bewegen des Produkts können Sie Hebezeuge oder Transportmittel verwenden, z. B. Hubwagen und Gabelstapler. Befolgen Sie die Anweisungen vom Gerätehersteller.

#### **Betriebsort auswählen**

Verwenden Sie das Produkt ausschließlich in Innenräumen. Das Gehäuse des Produkts ist nicht wasserdicht. Eingedrungenes Wasser kann das Gehäuse mit stromführenden Teilen elektrisch verbinden. Dies kann bei Berührung des Gehäuses zu Stromschlag und schweren Verletzungen gegebenenfalls mit Todesfolge führen. Wenn Rohde & Schwarz auf Ihr Produkt abgestimmtes Zubehör zur Verfügung stellt, beispielsweise eine Tragetasche, können Sie das Produkt im Freien verwenden.

Wenn nicht anders angegeben, können Sie das Produkt bis zu einer Höhe von 2000 m über dem Meeresspiegel betreiben. Das Produkt ist für Umgebungen mit Verschmutzungsgrad 2 ausgelegt, in denen nicht leitfähige Verschmutzungen auftreten können. Weitere Informationen zu den Umgebungsbedingungen wie Umgebungstemperatur und Luftfeuchtigkeit finden Sie im Datenblatt.

#### **Produkt aufstellen**

Stellen Sie das Produkt immer auf eine feste, ebene und waagerechte Oberfläche mit dem Boden des Produkts nach unten. Falls das Produkt für unterschiedliche Positionen entworfen wurde, sichern Sie es, damit es nicht umkippen kann.

Wenn das Produkt klappbare Füße hat, klappen Sie die Füße immer vollständig ein oder aus, um die Standfestigkeit sicherzustellen. Die Füße können einklappen, wenn sie nicht vollständig ausgeklappt sind oder wenn das Produkt bewegt wird, ohne es anzuheben. Die klappbaren Füße sind dafür ausgelegt, das Gewicht des Produkts zu tragen, aber keine zusätzliche Last.

Falls eine Stapelung möglich ist, bedenken Sie, dass ein Stapel von Produkten umstürzen und Verletzungen verursachen kann.

Wenn Sie Produkte in ein Gestell einbauen, stellen Sie eine ausreichende Tragfähigkeit und Stabilität des Gestells sicher. Beachten Sie die Spezifikationen des Gestellherstellers. Bauen Sie die Produkte immer von unten nach oben in die Fächer ein, sodass das Gestell sicher steht. Sichern Sie das Produkt, sodass es nicht aus dem Gestell fallen kann.

#### **An die Spannungsversorgung anschließen**

Es handelt sich um ein Produkt der Überspannungskategorie II. Es muss an eine feste elektrische Installation zur Versorgung energieaufnehmender Geräte wie Haushaltsgeräte und ähnliche Verbraucher angeschlossen werden. Beachten Sie, dass von elektrisch betriebenen Produkten verschiedene Gefahren ausgehen können, wie elektrischer Schlag, Brand oder Personenschäden, unter Umständen mit Todesfolge.

<span id="page-8-0"></span>Ergreifen Sie zu Ihrer Sicherheit folgende Maßnahmen:

- Stellen Sie vor dem Einschalten des Produkts sicher, dass die auf dem Produkt angegebene Spannung und Frequenz mit der verfügbaren Spannungsquelle übereinstimmen. Wenn sich das Netzteil nicht automatisch anpasst, stellen Sie den richtigen Wert ein und überprüfen Sie den Nennwert der Sicherung.
- Wenn austauschbare Sicherungen in Produkten verwendet werden, werden der Typ und die Eigenschaften neben der Sicherungshalterung angegeben. Schalten Sie vor dem Auswechseln einer Sicherung das Gerät aus und trennen Sie es von der Spannungsquelle. Das Auswechseln von Sicherungen wird in der Produktdokumentation beschrieben.
- Verwenden Sie nur das mit dem Produkt gelieferte Wechselstromnetzkabel. Es entspricht den landesspezifischen Sicherheitsanforderungen. Stecken Sie den Stecker nur in eine Steckdose mit Schutzleiteranschluss.
- Die verwendeten Kabel müssen intakt sein und so sorgfältig verlegt werden, dass sie nicht beschädigt werden können. Überprüfen Sie die Netzkabel regelmäßig auf Beschädigungen. Achten Sie auch darauf, dass niemand über lose Kabel stolpern kann.
- Wenn das Produkt eine externe Stromversorgung benötigt, verwenden Sie das mitgelieferte oder in der Produktdokumentation empfohlene Netzteil oder ein Netzteil, das den landesspezifischen Vorschriften entspricht.
- Verbinden Sie das Produkt nur mit einer Spannungsquelle, die durch eine Sicherung mit maximal 20 A geschützt ist.
- Stellen Sie sicher, dass Sie das Produkt jederzeit von der Stromversorgung trennen können. Ziehen Sie bei Außerbetriebnahme des Produkts den Netzstecker. Der Netzstecker muss leicht zugänglich sein. Wenn das Produkt in ein Anlagensystem integriert wird, das diese Anforderungen nicht erfüllt, sorgen Sie für einen leicht zugänglichen Leitungsschutzschalter auf der Systemebene.

#### **Kopfhörer anschließen**

Ergreifen Sie folgende Maßnahmen, um Gehörschäden zu verhindern: Prüfen Sie vor Gebrauch des Kopfhörers die Lautstärke und verringern Sie diese bei Bedarf. Wenn Sie schwankende Signalpegel beobachten, nehmen Sie den Kopfhörer ab und warten Sie, bis sich das Signal stabilisiert hat. Passen Sie anschließend die Lautstärke an.

#### **Produkt reinigen**

Reinigen Sie das Produkt mit einem trockenen, flusenfreien Tuch. Bedenken Sie beim Reinigen, dass das Gehäuse nicht wasserdicht ist. Verwenden Sie keine flüssigen Reinigungsmittel.

#### **Bedeutung der Sicherheitskennzeichnungen**

Sicherheitsaufkleber auf dem Produkt warnen vor möglichen Gefahren.

Warnhinweise in der Dokumentation

<span id="page-9-0"></span>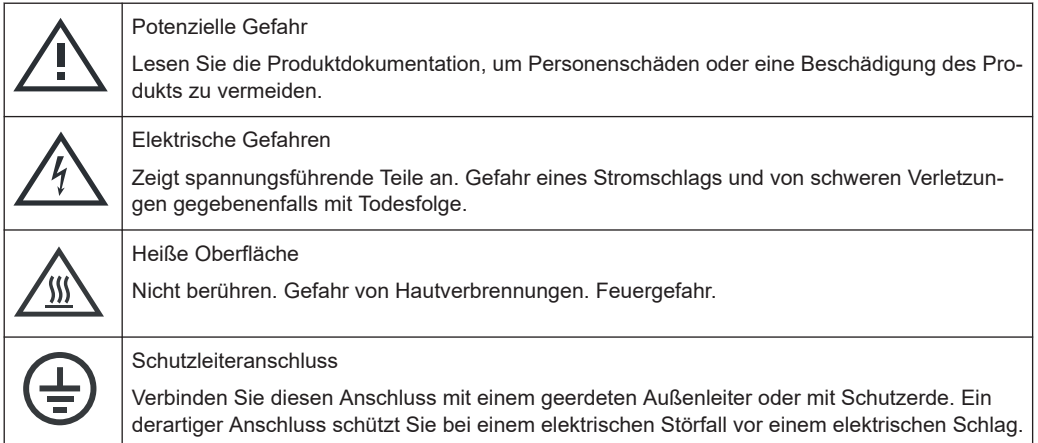

## **1.2 Kennzeichnungen am R&S FPC**

Kennzeichnungen am Gehäuse enthalten Informationen zu:

- Personenschutz, siehe ["Bedeutung der Sicherheitskennzeichnungen"](#page-8-0) auf Seite 9
- Produkt und Umweltschutz, siehe Tabelle 1-1
- Produktkennzeichnung, siehe ["Gerätekennung"](#page-21-0) auf Seite 22

*Tabelle 1-1: Kennzeichnungen bezüglich R&S FPC und Umweltschutz*

Kennzeichnung gemäß EN 50419 zur Entsorgung von Elektro- und Elektronikgeräten am Ende der Lebensdauer des Produkts. Weitere Informationen finden Sie im Bedienhandbuch des Produkts, Kapitel "Entsorgung".

## **1.3 Warnhinweise in der Dokumentation**

Ein Warnhinweis weist Sie auf ein Risiko oder eine Gefahr hin, der Sie sich bewusst sein müssen. Ein Signalwort gibt an, wie schwerwiegend das Sicherheitsrisiko ist und wie wahrscheinlich es ist, dass es auftritt, wenn Sie die Sicherheitsvorkehrungen nicht befolgen.

#### **VORSICHT**

Möglicherweise gefährliche Situation. Die Situation könnte zu leichten oder mittelschweren Verletzungen führen, wenn sie nicht vermieden wird.

#### **ACHTUNG**

Möglicherweise Gefahr eines Schadens. Könnte zu Schäden am unterstützten Produkt oder an anderen Vermögenswerten führen.

## <span id="page-10-0"></span>**1.4 Gesetzliche Bestimmungen**

Geräte mit einer Seriennummer < 200000 verfügen über ein internes Wi-Fi-Modul. Sie können auf die Informationen zu gesetzlichen Bestimmungen in der Firmware des R&S FPC zugreifen.

1. Drücken Sie die Taste "Setup".

Auf dem R&S FPC wird das Menü "Instrument Setup" geöffnet.

2. Wählen Sie den Menüpunkt "Regulatory Information" in der Kategorie "WiFi" mit der Taste "Enter" aus.

Der R&S FPC zeigt die gesetzlichen Bestimmungen an, die das Gerät einhält.

## **1.5 Korea-Zertifizierung (KC) Klasse A**

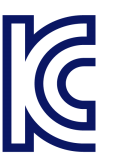

이 기기는 업무용(A급) 전자파 적합기기로서 판매자 또는 사용자는 이 점을 주의하시기 바라며, 가정외의 지역에서 사용하는 것을 목적으로 합니다.

## <span id="page-11-0"></span>2 Übersicht über die Dokumentation

Dieser Abschnitt enthält eine Übersicht über die R&S FPC-Benutzerdokumentation. Sie finden sie auf der Produktseite unter:

[www.rohde-schwarz.com/manual/fpc](http://www.rohde-schwarz.com/manual/fpc)

#### **Handbuch "Erste Schritte"**

Dieses Handbuch gibt eine Einführung zum R&S FPC und beschreibt die Inbetriebnahme und ersten Arbeitsschritte mit dem Produkt. Eine gedruckte Version ist im Lieferumfang enthalten.

#### **Bedienhandbuch**

Das Bedienhandbuch enthält die Beschreibung aller Gerätemodi und -funktionen. Außerdem enthält es eine Einführung in die Fernsteuerung, eine vollständige Beschreibung der Fernsteuerbefehle mit Programmierbeispielen sowie Informationen zur Wartung, zu Geräteschnittstellen und zu Fehlermeldungen.

Neben dem Bedienhandbuch des R&S FPC gibt es ein eigenes Bedienhandbuch für das Softwarepaket R&S InstrumentView. Es enthält eine Beschreibung aller Funktionen des Softwarepakets R&S InstrumentView.

Die Online-Version (HTML-Format) des Bedienhandbuchs stellt den vollständigen Inhalt zur direkten Anzeige im Internet bereit.

Das Bedienhandbuch ist auch in die Firmware integriert (CHM-Format). Sie können die Datei auf einen Speicherstick exportieren ("Setup" > "User Preferences" > "Export Documentation"). Nach dem Export können Sie den Speicherstick an einen PC anschließen und die CHM-Datei lesen.

#### **Servicehandbuch**

Beschreibt den Leistungstest zur Überprüfung der Pflichtenheftanforderungen, den Austausch und die Reparatur von Modulen, das Firmware-Update und die Suche und Beseitigung von Fehlern und enthält technische Zeichnungen und Ersatzteillisten.

Das Servicehandbuch ist für registrierte Benutzer im globalen Rohde & Schwarz Informationssystem GLORIS ([https://gloris.rohde-schwarz.com\)](https://gloris.rohde-schwarz.com) verfügbar.

#### **Grundlegende Sicherheitshinweise**

Enthält Sicherheitshinweise, Betriebsbedingungen und weitere wichtige Informationen. Das gedruckte Dokument ist im Lieferumfang enthalten.

#### **Datenblatt und Broschüre**

Das Datenblatt enthält die technischen Daten des R&S FPC. Außerdem werden die Optionen und ihre Bestellnummern sowie das optionale Zubehör aufgeführt.

Die Broschüre gibt einen Überblick über den R&S FPC und beschreibt seine spezifischen Eigenschaften.

#### **Release Notes und Open Source Acknowledgment**

Die Release Notes führen neue Funktionen, Verbesserungen und bekannte Probleme der aktuellen Firmware-Version auf und beschreiben die Installation der Firmware.

Das Open Source Acknowledgment-Dokument beinhaltet die wortgetreuen Lizenztexte der verwendeten Open-Source-Software.

#### [www.rohde-schwarz.com/manual/fpc](http://www.rohde-schwarz.com/manual/fpc)

Das Open Source Acknowledgement ist auch in die Firmware integriert (CHM-Format). Sie können die Datei auf einen Speicherstick exportieren ("Setup" > "User Preferences" > "Export Documentation"). Nach dem Export können Sie den Speicherstick an einen PC anschließen und die CHM-Datei lesen.

#### **Application Notes, Application Cards, White Papers usw.**

Diese Dokumente enthalten Informationen über mögliche Anwendungen und Hintergrundinformationen zu verschiedenen Themen (siehe [www.rohde-schwarz.com/appno](http://www.rohde-schwarz.com/appnotes)[tes\)](http://www.rohde-schwarz.com/appnotes).

#### **Kalibrierscheine**

Die Kalibrierscheine Ihres Geräts sind online verfügbar. Besuchen Sie die Produktwebseite des R&S FPC und wählen Sie den entsprechenden Eintrag aus, um den Kalibrierschein herunterzuladen. Sie werden auf eine GLORIS-Seite weitergeleitet.

#### <https://gloris.rohde-schwarz.com/calcert>

Geben Sie die Geräte-ID Ihres R&S FPC ein und laden Sie den Kalibrierschein herunter. Die Geräte-ID finden Sie im Menü "Setup" oder auf dem Etikett an der Rückseite.

## <span id="page-13-0"></span>3 Inbetriebnahme

Hier finden Sie grundlegende Informationen zur erstmaligen Einrichtung des Geräts.

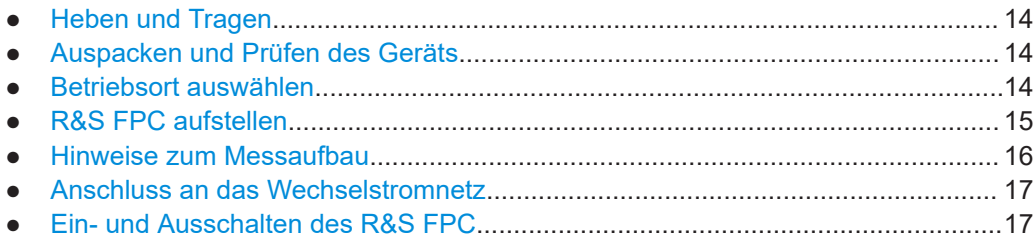

## **3.1 Heben und Tragen**

Siehe ["Produkt heben und tragen"](#page-7-0) auf Seite 8.

## **3.2 Auspacken und Prüfen des Geräts**

- 1. Packen Sie den R&S FPC vorsichtig aus.
- 2. Bewahren Sie die Originalverpackung auf. Verwenden Sie sie bei einem späteren Transport oder Versand des R&S FPC.
- 3. Überprüfen Sie das Gerät anhand des Lieferscheins auf Vollständigkeit.
- 4. Überprüfen Sie den R&S FPC auf eventuelle Schäden.

Falls die Lieferung unvollständig oder das Gerät beschädigt ist, setzen Sie sich mit Rohde & Schwarz in Verbindung.

## **3.3 Betriebsort auswählen**

Bestimmte Betriebsbedingungen stellen eine exakten Betrieb sicher und vermeiden eine Beschädigung des Produkts und angeschlossener Geräte. Informationen zu Umgebungsbedingungen wie Temperatur und Luftfeuchtigkeit finden Sie im Datenblatt.

Siehe hierzu auch ["Betriebsort auswählen"](#page-7-0) auf Seite 8.

#### **Klassen der elektromagnetischen Verträglichkeit**

Die Klasse der elektromagnetischen Verträglichkeit (EMV) gibt an, wo das Produkt betrieben werden kann. Die EMV-Klasse des Produkts ist im Datenblatt unter "Allgemeine Daten" angegeben.

Ein Gerät der Klasse B ist geeignet für den Betrieb in:

- <span id="page-14-0"></span>– Wohnbereichen
- Bereichen, die direkt an ein Niederspannungs-Versorgungsnetz angeschlossen sind, das Wohngebäude versorgt
- Ein Gerät der Klasse A ist für den Betrieb in Industrieumgebungen vorgesehen. Es kann in Wohnbereichen aufgrund möglicher leitungsgebundener oder gestrahlter Störgrößen Funkstörungen verursachen. Daher ist es für Klasse-B-Umgebungen nicht geeignet.

Falls ein Gerät der Klasse A Funkstörungen verursacht, ergreifen Sie geeignete Maßnahmen zu ihrer Beseitigung.

### **3.4 R&S FPC aufstellen**

Der R&S FPC kann auf einem Tisch oder in einem Gestell eingesetzt werden.

Siehe auch:

- ["Produkt aufstellen"](#page-7-0) auf Seite 8
- ["Bestimmungsgemäße Verwendung"](#page-6-0) auf Seite 7

#### **3.4.1 Aufstellen des R&S FPC auf einem Tisch**

#### **Das Produkt auf einem Tisch aufstellen**

- 1. Stellen Sie das Produkt auf eine stabile, ebene und waagerechte Oberfläche. Stellen Sie sicher, dass die Oberfläche das Gewicht des Produkts tragen kann. Angaben zum Gewicht finden Sie im Datenblatt.
- 2. VORSICHT! Klappbare Füße können einklappen. Siehe ["Produkt aufstellen"](#page-7-0) [auf Seite 8](#page-7-0).

Klappen Sie die Füße immer vollständig ein oder aus. Legen Sie bei ausgeklappten Füßen nichts auf oder unter das Produkt.

3. Alternativ können Sie mehrere Produkte in ein Gestell einbauen.

#### **3.4.2 Montage des R&S FPC in einem Gestell**

#### **Gestell vorbereiten**

- 1. Beachten Sie die Anforderungen und Anweisungen in ["Produkt aufstellen"](#page-7-0) [auf Seite 8](#page-7-0).
- 2. **ACHTUNG!** Eine unzureichende Luftzirkulation kann zur Überhitzung führen und das Produkt beschädigen. Erstellen Sie ein effizientes Lüftungskonzept für das Gestell und setzen Sie es um.

#### <span id="page-15-0"></span>**R&S FPC in ein Gestell einbauen**

- 1. Bereiten Sie den R&S FPC mithilfe eines Gestelleinbausatzes auf den Einbau in das Gestell vor.
	- a) Bestellen Sie den Gestelleinbausatz für den R&S FPC (19"-Einschubsatz R&S ZZA-FPC1 Bestellnr. 1328.7080.02).
	- b) Bringen Sie den Gestelleinbausatz an. Folgen Sie dabei der dem Gestelleinbausatz beigefügten Anleitung.
- 2. Heben Sie den R&S FPC auf die Höhe des Gestellfachs.
- 3. Schieben Sie den R&S FPC in das Gestellfach, bis die Halterungen fest im Gestell eingepasst sind.
- 4. Ziehen Sie alle Schrauben an den Halterungen mit einem Anzugsdrehmoment von 1,2 Nm fest, um den R&S FPC im Gestell zu sichern.

#### **R&S FPC aus einem Gestell ausbauen**

- 1. Lösen Sie die Schrauben an den Halterungen.
- 2. Nehmen Sie den R&S FPC aus dem Gestell.
- 3. Wenn Sie den R&S FPC wieder auf einen Tisch stellen, entfernen Sie den Gestelleinbausatz vom R&S FPC. Folgen Sie dabei der dem Gestelleinbausatz beigefügten Anleitung.

### **3.5 Hinweise zum Messaufbau**

#### **Signaleingang und Signalausgang**

Ein ungeeigneter Prüfaufbau kann das Gerät selbst und angeschlossene Geräte beschädigen. Bevor Sie das Gerät einschalten, überprüfen Sie, ob alle Ein- und Ausgänge korrekt angeschlossen sind und ob die Signalpegel innerhalb der im Datenblatt angegebenen Bereiche liegen.

Beachten Sie insbesondere die folgenden Grenzwerte, um Schäden am R&S FPC zu vermeiden:

- Überlasten sie nicht den [HF-Eingang](#page-19-0) und halten Sie den maximal zulässigen Signalpegel ein, der im Datenblatt angegeben ist.
- Achten Sie darauf, dass ein Gleichspannungswert von 50 V am [HF-Eingang](#page-19-0) nicht überschritten wird.
- Überschreiten Sie niemals eine Rücklaufleistung von 23 dBm am [Signalquellen](#page-18-0)[ausgang.](#page-18-0)

#### **Kabelauswahl und elektromagnetische Störungen**

Elektromagnetische Störungen können die Messergebnisse beeinträchtigen.

<span id="page-16-0"></span>Um elektromagnetische Störstrahlung während des Betriebs zu vermeiden:

- Verwenden Sie hochwertige geschirmte Kabel, z. B. doppelt geschirmte HF- und LAN-Kabel.
- Schließen Sie offene Kabelenden stets ab.
- Stellen Sie sicher, dass angeschlossene externe Geräte den EMV-Bestimmungen entsprechen.

### **3.6 Anschluss an das Wechselstromnetz**

Über den Netzanschluss an der Rückseite des R&S FPC kann das Gerät an die primäre Stromversorgung angeschlossen werden.

Der R&S FPC wird mit mehreren gängigen Netzsteckertypen geliefert.

- 1. Wählen Sie das Kabel mit dem benötigten Steckertyp aus und verbinden Sie es fest mit dem R&S FPC.
- 2. Stecken Sie den Netzstecker in die Steckdose, um den R&S FPC mit Strom zu versorgen.

Der R&S FPC ist nach den Vorschriften für Schutzklasse EN61010 aufgebaut. Daher darf er nur an eine Steckdose mit Massekontakt angeschlossen werden.

Die Wechselstromversorgung weist die folgenden Eigenschaften auf.

- Netzspannung: 100 V bis 240 V Wechselstrom
- Netzfrequenz: 50 Hz bis 60 Hz; 400 Hz
- Strom: 0,6 A bis 0,4 A

Siehe hierzu auch ["An die Spannungsversorgung anschließen"](#page-7-0) auf Seite 8.

## **3.7 Ein- und Ausschalten des R&S FPC**

Nachdem der Netzanschluss hergestellt wurde, können Sie den R&S FPC einschalten.

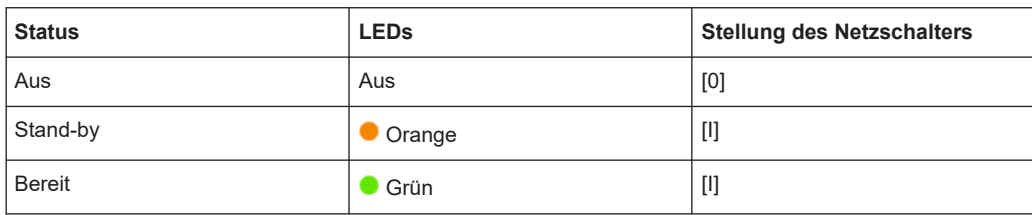

*Tabelle 3-1: Übersicht über den Betriebsstatus*

#### **R&S FPC einschalten**

► Schalten Sie den Netzschalter an der Rückseite des R&S FPC ein (Stellung "I"). Das Gerät wird jetzt mit Strom versorgt.

- Die "Ein/Aus"-Taste leuchtet orange: R&S FPC ist im Standby (Hauptnetzschalter in Stellung "I").
- Die "Ein/Aus"-Taste leuchtet grün: R&S FPC ist eingeschaltet und betriebsbereit.

#### **R&S FPC ausschalten**

► Schalten Sie den Netzschalter an der Rückseite des R&S FPC aus (Stellung "O"). Das Gerät wird nicht mehr mit Strom versorgt.

#### **Von Spannungsversorgung trennen**

Das Produkt ist im Standby-Status.

1. **ACHTUNG!** Gefahr von Datenverlust. Wird das Produkt von der Spannungsversorgung getrennt, während er sich im Bereit-Status befindet, können Einstellungen und Daten verloren gehen. Fahren Sie das Gerät zuerst herunter.

Bringen Sie den Schalter am Netzteil in die Stellung [0].

Die LED der Power-Taste wird ausgeschaltet.

2. Trennen Sie das Produkt von der Spannungsquelle.

## <span id="page-18-0"></span>4 Geräteübersicht

Der R&S FPC besitzt an der Frontplatte und an der Rückseite verschiedene Anschlüsse.

## **4.1 Frontplatte**

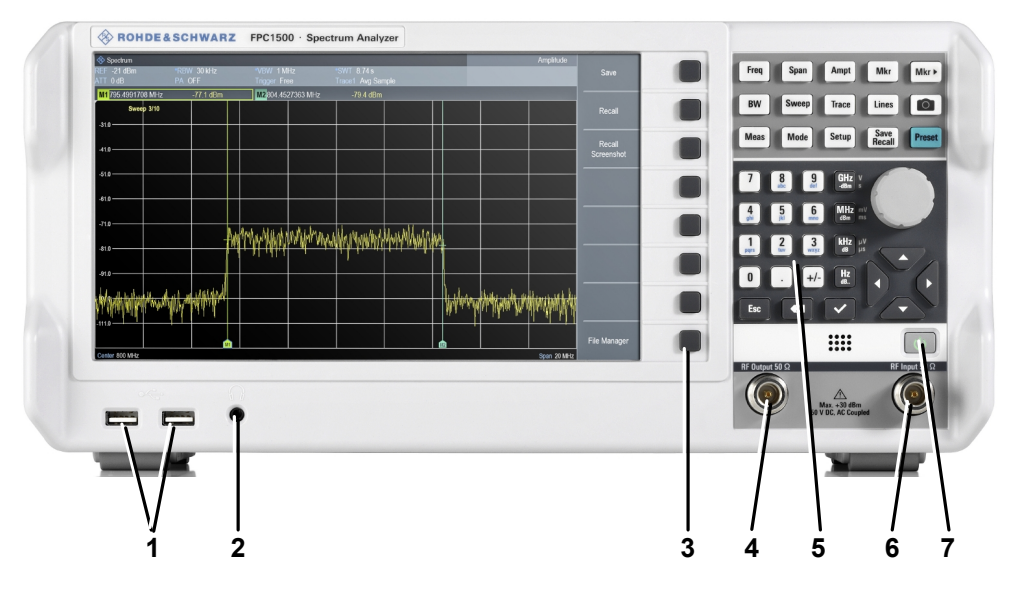

*Bild 4-1: Frontplatte des R&S FPC*

- 1 = [USB-Anschlüsse \(Typ A\)](#page-19-0)
- 2 = [Kopfhöreranschluss](#page-19-0)
- 3 = [Softkeys](#page-19-0)
- 4 = Signalquellenausgang
- 5 = [Funktionstasten und alphanumerisches Tastenfeld](#page-19-0)
- $6 = HF-Ei$ ngang
- 7 = Ein/Aus-Taste

#### **Ein/Aus-Taste**

Mit der Ein/Aus-Taste wird der R&S FPC eingeschaltet, wenn er an das Stromnetz angeschlossen ist.

Weitere Informationen siehe [Kapitel 3.7, "Ein- und Ausschalten des R&S](#page-16-0) FPC", [auf Seite 17.](#page-16-0)

#### **Signalquellenausgang**

Verfügbar am R&S FPC1500.

Der Ausgang "Signal Source" ermöglicht die Erzeugung eines Signals, das in das Messobjekt oder in sonstiges externes Zubehör wie Frequenzteiler oder Verstärker eingespeist werden kann. Das Messobjekt oder Zubehör wird mit einem Kabel mit N-Stecker angeschlossen.

#### <span id="page-19-0"></span>**Kopfhöreranschluss**

An diese Buchse können Sie Kopfhörer (oder externe Lautsprecher) mit einem Miniklinkenstecker anschließen.

Die Lautstärke kann über den Regler, der in die Firmware integriert ist, gesteuert werden. Details hierzu finden Sie im Bedienhandbuch.

Werden Kopfhörer oder externe Lautsprecher angeschlossen, schaltet der R&S FPC den internen Lautsprecher automatisch aus.

Beachten Sie die Sicherheitsinformationen unter ["Kopfhörer anschließen"](#page-8-0) auf Seite 9.

#### **USB-Anschlüsse (Typ A)**

An die zwei USB 2.0-Anschlüsse an der Frontplatte (Typ A) können Sie Geräte wie Speichersticks anschließen.

#### **Funktionstasten und alphanumerisches Tastenfeld**

Über die Funktionstasten kann auf die Messeinstellungen und -funktionen zugegriffen werden. Das alphanumerische Tastenfeld ermöglicht bei Bedarf die Eingabe alphanumerischer Daten.

Eine ausführliche Beschreibung der Funktionstasten finden Sie im Bedienhandbuch.

#### **Softkeys**

Über die Softkeys können Sie auf Messeinstellungen und -funktionen zugreifen.

Softkeys sind dynamisch. Welche Softkeys in einer Liste angezeigt werden, hängt von der ausgewählten Funktionstaste ab. Eine Softkey-Liste für eine bestimmte Funktionstaste wird auch als Menü bezeichnet.

Mit den Softkeys können Sie eine bestimmte Funktion ausführen oder ein Dialogfeld öffnen.

Eine ausführliche Beschreibung der Funktionstasten finden Sie im Bedienhandbuch.

#### **HF-Eingang**

Über den HF-Eingang mit einem Scheinwiderstand von 50 Ω ist ein Messobjekt an den R&S FPC anschließbar. Das Messobjekt wird normalerweise mit einem Kabel und einem geeigneten Stecker (z. B. N-Stecker) angeschlossen.

Der Frequenzbereich des HF-Eingangs ist im Datenblatt angegeben.

Der Dämpfungsbereich liegt zwischen 0 dB und 40 dB.

### <span id="page-20-0"></span>**4.2 Rückseite**

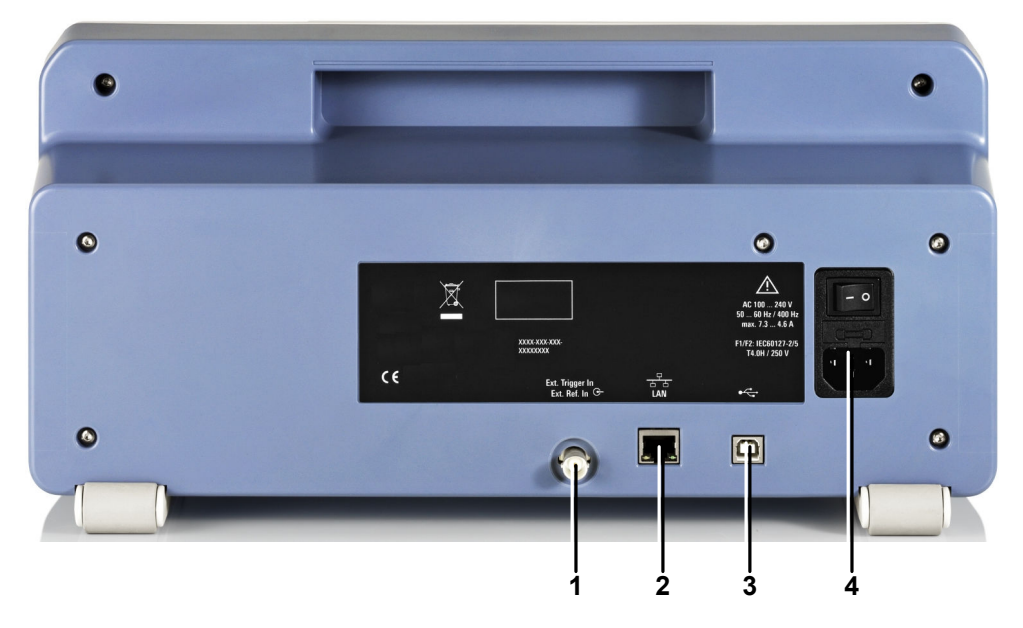

#### *Bild 4-2: Rückseite des R&S FPC*

- 1 = Trigger-Eingang / externe Referenz
- $2 = LAN$  $2 = LAN$
- 3 = [USB-Anschluss \(Typ B\)](#page-21-0)
- 4 = Stromversorgung

#### **Stromversorgung**

Der Netzanschluss und der Netzschalter befinden sich in einer Einheit auf der Rückseite des Geräts.

Der Netzschalter kennt die folgenden Zustände.

- Stellung "1": Das Gerät wird mit Strom versorgt.
- Stellung "0": Das Gerät ist von der Stromversorgung getrennt.

#### **Trigger-Eingang / externe Referenz**

An diese BNC-Buchse kann ein externes Trigger-Signal oder ein externes Referenzsignal angeschlossen werden.

Bei Verwendung des Anschlusses als Trigger-Eingang können Sie Messungen mit einem externen Trigger auslösen. Weitere Informationen zu getriggerten Messungen finden Sie im Bedienhandbuch.

Alternativ können Sie ein 10 MHz-Referenzsignal anschließen, um die Frequenz mit der externen Referenz zu synchronisieren. Es ist zu beachten, dass das Referenzsignal stärker als 0 dBm sein muss.

#### <span id="page-21-0"></span>**LAN**

Über die LAN-Schnittstelle können Sie den R&S FPC zur Fernsteuerung, für Druckausgaben oder zur Datenübertragung an ein lokales Netzwerk anschließen. Aufgrund seiner Belegung eignet sich der RJ-45-Stecker für UTP/STP-Kabel mit verdrillten Doppelleitungen der Kategorie 5 in einer Sternkonfiguration (UTP ist die englische Abkürzung für *ungeschirmte Doppelleitungen*, STP steht für *geschirmte Doppelleitungen*).

#### **USB-Anschluss (Typ B)**

Über den USB-Anschluss (Typ B) kann der R&S FPC an einen Computer angeschlossen und eine Fernsteuerungsverbindung hergestellt werden.

#### **Gerätekennung**

Die eindeutige Gerätekennung ist auf einem Barcode-Etikett an der Rückseite des R&S FPC angegeben.

Sie besteht aus der Seriennummer und einer aus zwei Ziffern bestehenden Prüfsumme.

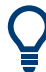

Die Gerätekennung wird wie im folgenden Beispiel definiert:

1310.3004.02-123456-ab

1310.3004.02 = Bestellnummer

123456 = Seriennummer

ab = Prüfsumme

Der Gerätename ist für die Herstellung einer Verbindung mit dem Gerät in einem LAN erforderlich.

## <span id="page-22-0"></span>5 Bedienung

Sie können den R&S FPC manuell über die an der Frontplatte verfügbaren Tasten oder per Fernzugriff von einem anderen Computer aus bedienen.

- Manuelle Bedienung............................................................................................... 23
- [Bildschirmlayout......................................................................................................27](#page-26-0) ● [Fernbedienung........................................................................................................30](#page-29-0)

## **5.1 Manuelle Bedienung**

Die Frontplatte des R&S FPC bietet verschiedene Arten von Knöpfen (oder Tasten), mit denen Sie das Gerät manuell bedienen können.

#### **Funktionstasten verwenden**

Die Tasten mit einem hellgrauen Hintergrund sind Funktionstasten.

| Freq        | Span         | Ampt         | Mkr                   | $Mkr - >$     |
|-------------|--------------|--------------|-----------------------|---------------|
| <b>BW</b>   | <b>Sweep</b> | <b>Trace</b> | Lines                 | Photo         |
| <b>Meas</b> | Mode         | <b>Setup</b> | Save<br><b>Recall</b> | <b>Preset</b> |

*Bild 5-1: Funktionstasten*

Wenn Sie eine der Funktionstasten drücken, wird eine Liste von Parametern auf dem Display geöffnet, die thematisch zusammengehörende Einstellungen enthält. Diese Parameterliste wird auch als Menü bezeichnet.

Wenn Sie z. B. die Taste "Freq" drücken, wird das Menü "Frequency (Frequenz)" mit Parametern zum Konfigurieren der Frequenzeigenschaften der Messung geöffnet.

Der Inhalt des Menüs hängt von Messanwendung ab, die Sie verwenden.

Beispielsweise sieht das Menü "Frequency (Frequenz)" in der Spektrumanwendung anders aus als das Menü "Frequency (Frequenz)" in der analogen Demodulationsanwendung.

Ausnahmen sind die Taste "Preset" und die Kamerataste. Diese öffnen kein Menü, sondern leiten eine Aktion ein (Vornehmen einer Voreinstellung bzw. Aufnehmen eines Screenshots).

Sie können einen spezifischen Parameter (Menüpunkt) mit einem der Softkeys bearbeiten.

#### **Softkeys verwenden**

Softkeys sind die Tastengruppe rechts vom Display.

Durch Drücken eines der Softkeys können Sie die Eigenschaften des Parameters bearbeiten, der daneben angezeigt wird. Die jedem Softkey zugewiesenen Parameter sind variabel und hängen von der Funktionstaste ab, die Sie zuletzt gedrückt haben.

Wenn Sie z. B. die Funktionstaste "Freq" in der Spektrumanwendung drücken, ist der erste Eintrag im Menü "Center Frequency (Mittenfrequenz)". Wenn Sie den Softkey neben diesem Menüpunkt drücken, öffnet der R&S FPC ein Eingabefeld, in dem Sie die Mittenfrequenz ändern können.

Je nach Parameter wirkt sich das Drücken eines Softkeys wie folgt aus.

Es öffnet ein Eingabefeld, in dem Sie durch Eingabe eines Wertes einen Parameter ändern können. Wenn ein Eingabefeld geöffnet ist, wird der entsprechende Menüpunkt orange dargestellt.

Beispiel: Durch Drücken der Taste "Freq" und Auswahl des Menüpunktes "Center Frequency (Mittenfrequenz)" wird ein Eingabefeld geöffnet.

| Frequency          |           |                     |  |
|--------------------|-----------|---------------------|--|
| <b>Center Frea</b> | $1.5$ GHz | Center<br>Frequency |  |

*Bild 5-2: Softkey wird orange, wenn ein Eingabefeld geöffnet ist*

Durch erneutes Drücken des Softkeys wird das Eingabefeld geschlossen. Wenn Sie den Wert in dem Eingabefeld geändert haben, wird der neue Wert übernommen.

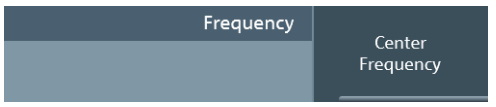

*Bild 5-3: Softkey wird grau, wenn das Eingabefeld geschlossen wird*

Es öffnet ein Untermenü, das eine weitere Liste von thematisch zusammengehörenden Parametern enthält.

Für einen Softkey, der ein Untermenü öffnet, wird ein Pfeil (">") in dessen Beschriftung angezeigt.

Beispiel: Durch Drücken der Taste "Freq" wird das Menü "Frequency (Frequenz)" geöffnet. Der zweite Softkey in der Liste ("Center Freq Step Size (Mittenfreq. Schrittweite)") öffnet ein Untermenü.

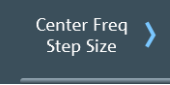

*Bild 5-4: Softkey mit einem Pfeil öffnet ein Untermenü*

- Es leitet einen Vorgang ein. Beispiel: Durch Drücken der Taste "Span" und Auswahl des Menüpunktes "Full Span (Voller Span)" wird die volle Frequenzdarstellbreite wiederhergestellt.
- Es ändert den Zustand von etwas (wie eine Umschalttaste). Der entsprechende Menüpunkt wird hellblau, wenn sein Zustand "ein" ist. Beispiel: Durch Drücken der Taste "BW" und Auswahl des Menüpunktes "RBW: Auto (RBW: Autom.)" wird die automatische Auswahl der Auflösebandbreite einund ausgeschaltet.

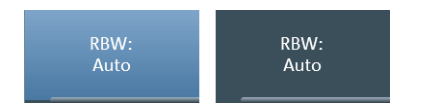

*Bild 5-5: Softkey im Zustand "ein" (links) und "aus" (rechts)* 

Es öffnet ein Dialogfeld, das zusätzliche Einstellungen enthält. Beispiel: Wenn Sie die Taste "Setup" drücken und den Menüpunkt "Instrument Setup (Geräteeinstellung)" wählen, wird ein Dialogfeld geöffnet, in dem Sie allgemeine Geräteeigenschaften wie Datum und Uhrzeit konfigurieren können.

#### **Eingabetasten verwenden**

Die Tasten mit einem dunkelgrauen Hintergrund sind Eingabetasten.

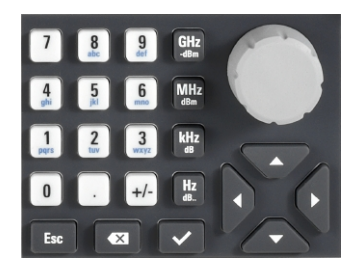

*Bild 5-6: Eingabetasten*

Die Eingabetasten sind nur wirksam, wenn ein Eingabefeld auf dem Display aktiv ist.

Es gibt mehrere Arten von Eingabetasten.

Alphanumerische Tasten

Mit den alphanumerischen Tasten können Sie numerische Werte oder Zeichen eingeben: Die Zahlen von 0 bis 9, das Alphabet, ein Minus- und ein Pluszeichen sowie einen Punkt. Durch mehrmaliges Drücken der Zahl 0 können Sie ein Leerzeichen oder einen Unterstrich eingeben.

Drücken Sie die entsprechende Taste, um einen numerischen Wert einzugeben. Bei numerischen Werten entspricht jede Taste allein der darauf abgebildeten Ziffer. Mithilfe der Taste mit dem Minuszeichen können negative Werte und mithilfe der Taste mit dem Punkt können Werte mit Nachkommastellen eingegeben werden. Beispiel: Drücken Sie die Taste "Freq" und wählen Sie den Menüpunkt "Center Frequency (Mittenfrequenz)" aus. Geben Sie eine Zahl mit den alphanumerischen Tasten ein.

Wenn Sie ein Zeichen eingeben müssen (z. B. für Dateinamen), ändert sich die Tastenbelegung entsprechend. Jede Taste deckt eine einzige Ziffer und mehrere Buchstaben ab, wobei die erste Auswahl ein Kleinbuchstabe ist. Wenn Sie einen Buchstaben eingeben müssen, drücken Sie die Taste so oft, bis das gewünschte Zeichen ausgewählt ist.

Beispiel: Drücken Sie die Taste "Freq" und wählen Sie den Menüpunkt "User Preference (Benutzervorgabe)" aus. Wählen Sie in dem Dialogfeld den Menüpunkt "Site Name (Standortname)" aus und geben Sie einige Zeichen ein (drücken Sie z. B. für "Home" 6 x "4", 3 x "6", 1 x "6" und 2 x "9").

Leerzeichen und Sonderzeichen wie \_! @ # \$ % ^ & \* = ? können Sie eingeben, indem Sie die Taste "0" mehrmals drücken.

**Maßeinheitentasten** 

Die Maßeinheitentasten bestätigen die Eingabe von Werten, die eine Einheit haben. Die jeder Taste zugewiesenen Einheiten sind auf der Taste selbst oder neben der Taste angegeben.

Beispiel: Drücken Sie die Taste "Freq" und wählen Sie den Menüpunkt "Center Frequency (Mittenfrequenz)" aus. Um eine Mittenfrequenz von 100 MHz zu bestätigen, geben Sie "100" ein und bestätigen Sie mit der Taste [MHz].

**Escape-Taste** 

Die Taste "ESC" verwirft Eingaben und schließt das Eingabefeld. Die Eingabe, die Sie getätigt haben, wird von der Firmware nicht übernommen.

Taste Backspace

Die Taste "BACKSPACE (Rückwärtsschritt)" (
<sup>Impres</sup>) verschiebt den Cursor um eine Position rückwärts und löscht dabei das/die an der Position befindliche Zeichen/ Zahl.

**Tipp**: Wenn ein Eingabefeld sichtbar ist, schaltet die Taste "Backspace (Rückwärtsschritt)" zwischen den letzten beiden Eingaben um. Mit dieser Funktion können Sie z. B. schnell zwischen zwei Mittenfrequenzen wechseln.

Taste "ENTER" ("✓")

Die Taste "√" bestätigt eine Eingabe, die Sie getätigt haben. Wenn Sie einen Wert mit einer Einheit mit der Taste "√" bestätigen, verwendet der R&S FPC immer die höchstmögliche Einheit (z. B. GHz oder s).

Zusätzlich enthält die Gruppe von Eingabetasten auch Cursortasten und den Drehknopf.

#### **Cursortasten verwenden**

Die Cursortasten bewirken je nach der Situation, in der sie verwendet werden, mehrere Dinge.

- Mit den Cursortasten wird durch Dialogfelder navigiert.
- Die Aufwärts- und Abwärtstasten erhöhen oder verringern einen numerischen Wert, wenn ein Eingabefeld aktiv ist.

Die Cursortasten ändern numerische Werte mit einer festgelegten Schrittweite.

- Die Aufwärts- und Abwärtstasten verschieben Marker. Auch in diesem Fall ist die Schrittweite festgelegt.
- Die Links- und Rechtstasten verschieben den Cursor in einem Eingabefeld in die entsprechende Richtung.

#### **Drehknopf verwenden**

Der Drehknopf bewirkt je nach der Situation, in der Sie ihn verwenden, mehrere Dinge.

- Der Drehknopf funktioniert in Dialogfeldern wie eine Cursortaste. Sie können dort mit dem Drehknopf zu einem der Elemente navigieren. Wenn das Dialogfeld mehrere Anzeigeseiten enthält, kann außerdem durch diese Seiten geblättert werden. Wird der Knopf nach rechts gedreht, entspricht das einer Abwärtsbewegung. Wird er nach links gedreht, bewirkt das eine Aufwärtsbewegung.
- Der Drehknopf erhöht oder verringert einen numerischen Wert, wenn ein Eingabefeld aktiv ist.

Durch Drehen nach rechts wird ein numerischer Wert erhöht und durch Drehen nach links verringert.

Der Drehknopf ändert numerische Werte mit einer festgelegten Schrittweite.

- <span id="page-26-0"></span>● Der Drehknopf verschiebt Marker im Diagrammbereich. Dazu müssen Sie zuerst einen Marker auswählen. Auch in diesem Fall ist die Schrittweite festgelegt.
- Ein Drücken des Drehknopfs hat dieselbe Wirkung wie das Drücken der Taste "✓" und bestätigt eine Eingabe oder Auswahl.

## **5.2 Bildschirmlayout**

Das folgende Bild zeigt das Bildschirmlayout in der Spektrumanwendung. Es zeigt alle Elemente, die in allen anderen Anwendungen des R&S FPC verfügbar sind. Wenn eine Anwendung oder Messung ein vollständig anderes Layout oder vollständig andere Elemente hat, sind die Unterschiede in deren Beschreibung angegeben.

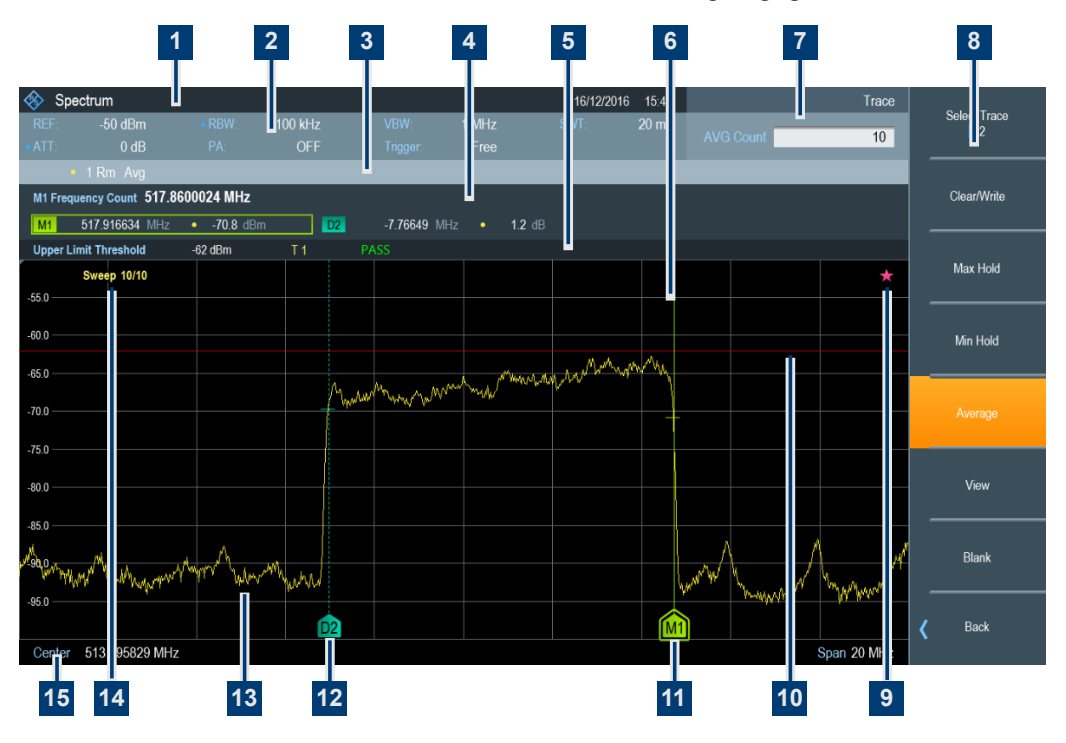

*Bild 5-7: Bildschirmlayout in der Spektrumanwendung*

- 1 = Titelleiste
- 2 = Messeinstellungen
- 3 = Informationen zur Messkurve
- 4 = Markerinformationen
- 5 = Grenzwertlinien-Informationen
- 6 = Diagrammbereich
- 7 = Eingabefeld
- 8 = Softkeys
- 9 = Stern-Symbol
- 10 = Grenzwertlinie
- $11 =$  Marker
- 12 = Deltamarker

13 = Messkurve 14 = Sweep-Anzahl

15 = Informationen zur X-Achse

#### **Titelleiste**

In der Titelleiste werden die Anwendung, die Sie aktuell verwenden, sowie das Datum und die Uhrzeit angezeigt.

#### **Eingabefeld**

Ein Eingabefeld wird geöffnet, wenn Sie eine Funktion auswählen, bei der die Eingabe eines Wertes erforderlich ist. In der Kopfzeile des Eingabefeldes wird der Name des Softkey-Menüs angezeigt, das Sie momentan ausgewählt haben. Wenn kein Eingabefeld geöffnet ist, zeigt der R&S FPC nur den Namen des Softkey-Menüs an, das Sie momentan ausgewählt haben.

#### **Softkey-Menü**

Softkeys bieten Zugriff auf Messeinstellungen und -funktionen. Sie sind dynamisch: Welche Softkeys in einer Liste angezeigt werden, hängt von der ausgewählten Funktionstaste ab. Eine Softkey-Liste für eine bestimmte Funktionstaste wird auch als Menü bezeichnet.

Mit den Softkeys können Sie eine bestimmte Funktion ausführen oder ein Eingabefeld bzw. ein Dialogfeld öffnen.

#### **Messeinstellungsleiste**

Die Messeinstellungsleiste enthält Informationen zu den aktuellen Messeinstellungen. Ein blauer Punkt vor einer Einstellung gibt an, dass die automatische Auswahl für diese Einstellung deaktiviert wurde.

#### **Informationen zur Messkurve**

Die Messkurveninformationen geben die aktuelle Messkurvenkonfiguration für jede aktive Messkurve an (Messkurvenfarbe, [Messkurvennummer](#page-129-0), [Messkurvenmodus](#page-131-0) und [Detektor](#page-132-0)).

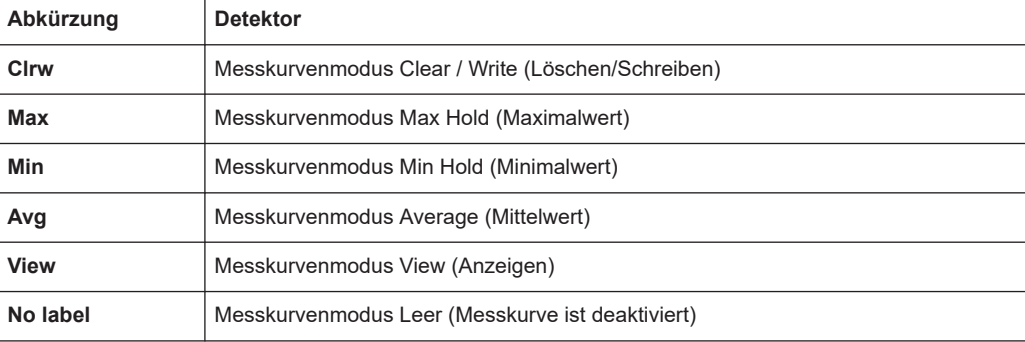

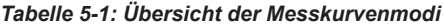

| Abkürzung | <b>Detektor</b>                    |  |
|-----------|------------------------------------|--|
| AP        | Auto-Peak-Detektor                 |  |
| <b>Pk</b> | Max-Peak-Detektor                  |  |
| Mi        | Min-Peak-Detektor                  |  |
| Rm        | RMS-Detektor                       |  |
| Sa        | Sample-Detektor                    |  |
| QP        | Quasipeak-Detektor (nur Empfänger) |  |

*Tabelle 5-2: Übersicht der Detektoren*

#### **Markerinformationen**

Die Markerinformationen geben die Position für jeden aktiven [Marker](#page-136-0) an. Wenn eine Markerfunktion aktiv ist, wird auch das Ergebnis für diese Markerfunktion angezeigt.

#### **Grenzwertlinien-Informationen**

Die Grenzwertlinien-Informationen geben die Eigenschaften jeder aktiven [Grenzwertli](#page-148-0)[nie](#page-148-0) an (Art der Grenzwertlinie, Name der Grenzwertlinie usw.), einschließlich des Ergebnisses einer Grenzwertprüfung (Pass oder Fail).

#### **Diagrammbereich**

Der Diagrammbereich enthält die grafische Darstellung der Messergebnisse.

Der Diagrammbereich kann zusätzliche Informationen enthalten.

- Die Sweep-Anzahl zeigt an, dass eine [Messkurvenmittelung](#page-131-0) erfolgt. Die erste Zahl ist die aktuelle Messung und die zweite Zahl die Gesamtanzahl von Messungen, die in der Messkurvenmittelung enthalten sind.
- Die Messkurve gibt die Eigenschaften des gemessenen Spektrums an.
- Die Position von [Markern oder Deltamarkern](#page-136-0) wird durch eine waagerechte Linie (Marker) oder eine gestrichelte Linie (Deltamarker) angezeigt. Zusätzlich wird die Markerposition auch durch ein Symbol am unteren Rand des Diagrammbereichs angezeigt.
- Die Position und Form einer [Grenzwertlinie](#page-148-0) wird durch eine rote senkrechte Linie angezeigt.
- Das Stern-Symbol ( $\blacksquare$ ) gibt an, dass die angezeigten Ergebnisse nicht mehr den aktuellen Messeinstellungen entsprechen. Der Stern wird z. B. angezeigt, wenn Sie Einstellungen ändern, nachdem eine einzelne Messung durchgeführt wurde.

#### **Informationen zur X-Achse**

Die Informationen zur X-Achse geben die aktuelle Skalierung und den aktuellen Bereich der X-Achse an.

## <span id="page-29-0"></span>**5.3 Fernbedienung**

Es gibt eine Reihe von Werkzeugen, mit denen Sie den R&S FPC per Fernzugriff von einem anderen Computer aus bedienen können (z. B. von einem PC oder Tablet-Computer aus).

Um den R&S FPC auf diese Weise zu verwenden, müssen Sie eine Verbindung zwischen beiden Geräten über die LAN-, Wi-Fi- oder USB-Schnittstellen des R&S FPC herstellen.

#### **Remote-Desktop (R&S InstrumentView)**

R&S InstrumentView ist eine Software, die verschiedene nützliche Werkzeuge enthält, darunter eine Remote-Desktop-Anwendung. Sie können die Software einschließlich eines Bedienhandbuchs von der Rohde & Schwarz-Website herunterladen.

- 1. Installieren Sie die Software auf einem Desktop-PC oder Notebook.
- 2. Verbinden Sie den R&S FPC über ein LAN-Kabel oder ein USB-Kabel mit dem Computer.
- 3. Starten Sie die Software auf dem Computer (verwenden Sie das Desktop-Symbol oder suchen Sie im Start-Menü nach "InstrumentView").
- 4. Stellen Sie im "Connection Manager (Verbindungs-Manager)" eine Verbindung mit dem R&S FPC her.
	- a) Wählen Sie die Registerkarte "LAN" aus, um die LAN-Eigenschaften zu konfigurieren.

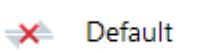

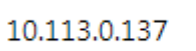

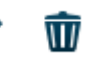

- b) Wählen Sie das Bleistift-Symbol  $(\triangle)$  aus.
- c) Geben Sie die [IP-Adresse](#page-44-0) des R&S FPC ein, mit dem Sie die Verbindung herstellen möchten.
- d) Bestätigen Sie den Vorgang mit der Schaltfläche "Connect (Verbinden)". Sie können Verbindungen mit so vielen Geräten herstellen, wie Sie möchten (einschließlich anderer unterstützter Geräte wie der R&S FSH oder R&S FPH). Klicken Sie dazu einfach auf "Add Another Device (Weiteres Gerät hinzufügen)" und legen Sie die Netzwerkeigenschaften für die Geräte fest.

Sie können auch eine Verbindung über USB auf der Registerkarte "USB" des "Connection Manager (Verbindungs-Manager)" herstellen.

5. Wählen Sie "Instrument (Gerät)" > "Remote Display (Fernanzeige)".

Die Software zeigt eine Live-Simulation des R&S FPC an, einschließlich aller an der Frontplatte verfügbaren Tasten.

Alles, was Sie in der Remote-Desktop-Anwendung tun, wird auch auf dem verbundenen R&S FPC getan.

Eine umfassende Beschreibung der R&S InstrumentView Software finden Sie in dem zugehörigen Bedienhandbuch.

**Tipp:** Lab-Anzeige. Die Lab-Anzeige ermöglicht es Ihnen, über den Remote-Desktop auf mehrere Geräte gleichzeitig zuzugreifen. Weitere Informationen finden Sie in der Dokumentation zur R&S InstrumentView Software.

#### **Remote-Desktop (R&S MobileView)**

R&S MobileView ist eine App, mit der Sie den R&S FPC von einem Tablet oder Smartphone aus fernsteuern können. Sie funktioniert im Wesentlichen wie die Remote-Desktop-Anwendung, die in die R&S InstrumentView Software integriert ist.

Sie können die App aus dem Google Play Store (Android-basierte Geräte) oder dem AppStore (iOS-Geräte) herunterladen. Mit einer Suche nach "Rohde Schwarz Mobile-View" sollten Sie die App finden.

- 1. Starten Sie den R&S FPC.
- 2. Konfigurieren Sie Ihr Tablet oder Smartphone als Hotspot für eine Ad-hoc-Verbindung (in der Regel in den Smartphone-Einstellungen).
- 3. Verbinden Sie den R&S FPC mit dem Mobilgerät.
	- a) Drücken Sie die Taste "Setup", um das Einstellungsmenü des Geräts zu öffnen.
	- b) Wählen Sie "WiFi": "On (Ein)", um die Wi-Fi-Funktionalität einzuschalten.
	- c) Wählen Sie den Menüpunkt "Connect (Verbinden)", um eine Suche nach in der Nähe befindlichen Wi-Fi-Netzwerken zu starten. Der R&S FPC startet eine Suche nach allen Wi-Fi-Netzwerken, die er finden kann (Mobilgeräte, Router usw.).
	- d) Wählen Sie das Netzwerk aus, mit dem Sie sich verbinden möchten.
	- e) Geben Sie das Passwort des Netzwerks mit den alphanumerischen Tasten ein. Das Netzwerk-Passwort sollte in den Hotspot-Einstellungen des Mobilgeräts angezeigt werden.

Der R&S FPC stellt die Verbindung her.

- 4. Starten Sie die R&S MobileView App auf Ihrem Mobilgerät. In der App wird eine Liste aller R&S FPC Geräte angezeigt, die mit dem Hotspot verbunden sind.
- 5. Wählen Sie den R&S FPC aus, mit dem Sie sich verbinden möchten.

Die App zeigt eine Live-Simulation des R&S FPC an, einschließlich aller an der Frontplatte verfügbaren Tasten.

Alles, was Sie in der App tun, wird auch auf dem verbundenen R&S FPC getan.

**Hinweis:** Wenn Sie ein Gerät verwenden, das keine Ad-hoc-Verbindungen unterstützt, müssen Sie beide Geräte mit einer vorhandenen drahtlosen Infrastruktur verbinden (z. B. über einen Router). Wenn Sie sowohl das Mobilgerät als auch den R&S FPC mit der Infrastruktur verbinden, können Sie die App einfach wie mit einer eine Ad-hoc-Verbindung verwenden.

#### **Fernbedienung (SCPI-Befehle)**

Die Fernbedienung mit SCPI-Befehlen ist eine Methode zur Automatisierung von Messungen durch das Schreiben von Skripts oder Programmen, die alle für die Messung erforderlichen Anweisungen enthalten. Wenn Sie das Programm starten, wird die Messung von Anfang bis Ende automatisch durchgeführt. Die Messung braucht dann nicht mehr mit Funktionstasten, Softkeys oder Apps manuell konfiguriert zu werden.

Die Fernbedienung ist ein nützliches Werkzeug für Messungen, die Sie wiederholt durchführen und für die Sie die Konfiguration kennen sowie die Konfiguration immer gleich ist. Ein Beispiel für solche Messaufgaben ist das Testen von Geräten während der Produktion. Jedes Gerät muss unter denselben Bedingungen getestet werden.

Sie können ein Gerät über SCPI-Befehle (Standardbefehle für programmierbare Instrumente) fernbedienen. Das Senden eines SCPI-Befehls leitet eine oder mehrere Aktionen auf dem Gerät ein, z. B. die Änderung des Zustands eines Parameters oder das Starten einer Messung. In der Regel gibt es für jeden in der Firmware verfügbaren Parameter einen entsprechenden SCPI-Befehl.

Beispiel: Der SCPI-Befehl zum Ändern der Mittenfrequenz ist [SENSe:]FREQuency:CENTer.

Wenn Sie eine Abfolge dieser Befehle senden, können Sie vollständige Messungen konfigurieren und durchführen.

Es gibt mehrere Werkzeuge, die es Ihnen ermöglichen, eine Verbindung mit einem Gerät herzustellen, einen einzelnen (oder mehrere) Befehl(e) zu senden und automatisierte Messabläufe zusammenzustellen.

Eines dieser Werkzeuge wird mit der R&S VISA Bibliothek geliefert, die von der Rohde & Schwarz-Website heruntergeladen werden kann (Suchbegriff: "r&s visa"). Die VISA Bibliothek selbst bietet Eingabe- und Ausgabefunktionen, die für die Kommunikation mit dem Gerät erforderlich sind.

Ein weiteres Werkzeug mit komplexeren Skriptfunktionen ist R&S Forum, das ebenfalls von der Rohde & Schwarz-Website heruntergeladen werden kann (Suchbegriff: "forum"). Sie können damit Beispiel-Skriptsequenzen ausführen und bearbeiten, eigene Skriptdateien verfassen und Geräte direkt fernsteuern. Skriptdateien können von einfachen Befehlsfolgen (Winbatch-Syntax) bis zu komplexen Programmen mithilfe der Programmiersprache Python reichen.

Für beide Werkzeuge sind eine Benutzerdokumentation und Hintergrundinformationen verfügbar. Weitere Informationen zu den Funktionen dieser Werkzeuge entnehmen Sie bitte den entsprechenden Bedienhandbüchern und Anwendungshinweisen.

Die folgende grundlegende Einführung in die Fernsteuerung basiert auf dem Werkzeug, das mit R&S VISA geliefert wird.

- 1. Installieren Sie R&S VISA auf einem Desktop-PC oder Notebook.
- 2. Verbinden Sie den R&S FPC über ein LAN-Kabel oder ein USB-Kabel mit dem Computer.
- 3. Starten Sie die RsVisaTester Software (suchen Sie im Start-Menü nach "tester"). Verwenden Sie je nach Ihrem Betriebssystem die 32-Bit- oder 64-Bit-Version.

Die Bedienoberfläche von RsVisaTester wird geöffnet.

- 4. Stellen Sie eine Verbindung zum R&S FPC her.
	- a) Geben Sie in das Feld "Resource (Ressource)" die [IP-Adresse](#page-44-0) des R&S FPC ein, mit dem Sie die Verbindung herstellen möchten. Das Format ist tcpip:: <ipaddress>[::protocol][::instrument],

Sie können den Teil in Klammern zunächst weglassen. Geben Sie einfach tcpip::<ipaddress> ein.

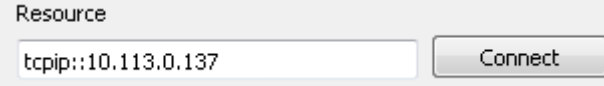

b) Bestätigen Sie die Eingabe mit der Schaltfläche "Connect (Verbinden)".

Nachdem die Verbindung erfolgreich hergestellt wurde, können Sie im linken Fensterbereich sehen, dass die Software bereits die erforderlichen Befehle gesendet hat, um die Verbindung zu öffnen.

5. Geben Sie einen Befehl in das Eingabefeld in der Registerkarte "Basics (Grundlagen)" ein, z. B. \*idn? (achten Sie darauf, das Fragezeichen hinzuzufügen). Wählen Sie dann die Schaltfläche "Query (Abfrage)" aus.

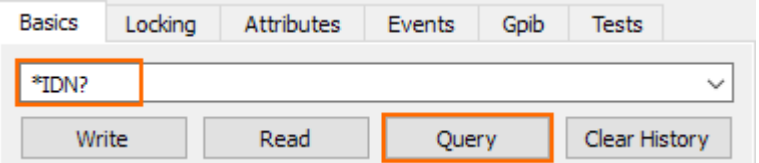

Der Befehl \*IDN? (Identität) fragt Informationen zum verbundenen Produkt ab. In diesem Fall sollte eine ähnliche Zeichenkette wie die Folgende zurückgegeben werden: Rohde&Schwarz,FPC1000,1328.6660K02/111111,1.00.

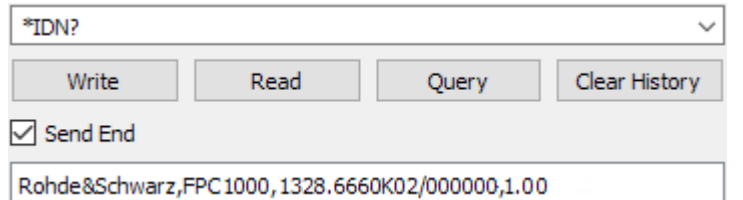

Schaltfläche "Query (Abfrage)": Verwenden Sie diese Schaltfläche, wenn Sie Informationen vom Messgerät abrufen (abfragen) wollen.

**Tipp:** Eine umfassende Beschreibung der Syntax für Fernsteuerbefehle und der Verfahren zum Senden von Befehlen finden Sie in [Kapitel 19.1, "Fernsteuerung -](#page-213-0) [Grundlagen", auf Seite 214](#page-213-0).

6. Stellen Sie für die folgende Befehlsfolge sicher, dass die Spektrumanwendung die aktive Anwendung ist.

Geben Sie den Befehl instrument:select spec ein. Wählen Sie dann die Schaltfläche "Write (Schreiben)" aus.

Der Befehl wählt die Spektrumanwendung aus.

7. Am Anfang einer Befehlsfolge sollten Sie die Geräteeinstellungen immer auf ihre Standardwerte voreinstellen. Sie können eine Voreinstellung mit dem Befehl \*RST vornehmen. Geben Sie den Befehl in das Eingabefeld ein und wählen Sie die Schaltfläche "Write (Schreiben)" aus.

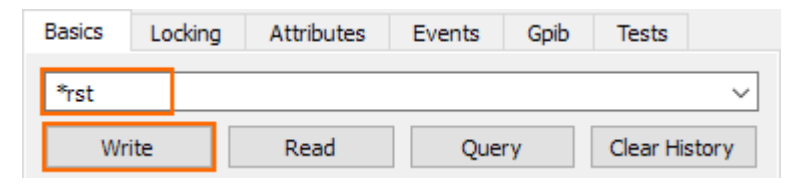

Der R&S FPC setzt die Einstellungen auf ihre Standardwerte zurück. Schaltfläche "Write (Schreiben)": Verwenden Sie diese Schaltfläche, wenn Sie Informationen an das Gerät senden möchten.

8. Geben Sie einen anderen Befehl ein, der eine Geräteeinstellung ändert, z. B. sense: frequency: center 100mhz oder die Kurzform freq: cent 100MHZ.

Wählen Sie dann die Schaltfläche "Write (Schreiben)" aus.

Der neue Zustand der Einstellung, die Sie ändern wollen, wird durch einen Parameter festgelegt, den Sie dem Befehl nachstellen.

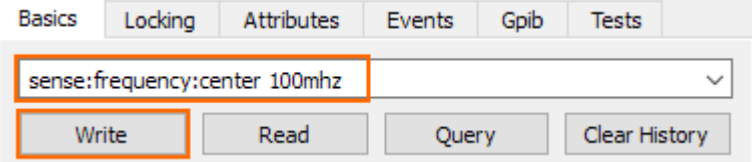

Der Befehl SENSe:FREQuency:CENTer ändert die Mittenfrequenz des R&S FPC. Nach Drücken der Preset-Taste beträgt die Mittenfrequenz die Hälfte des unterstützten Frequenzbereichs (500 MHz für 1 GHz-Geräte).

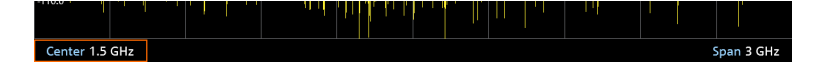

Wenn Sie den Befehl senden, ändert sich die Mittenfrequenz zu 100 MHz. Sie können diese Änderung auf dem Display des Geräts beobachten.

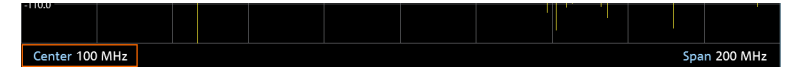

9. Senden Sie den Befehl erneut, diesmal als Abfrage. Um den Zustand einer Einstellung abzufragen, fügen Sie ein Fragezeichen anstelle eines Parameters hinzu (sense: frequency: center?). Wählen Sie dann die Schaltfläche "Query (Abfrage)" aus.

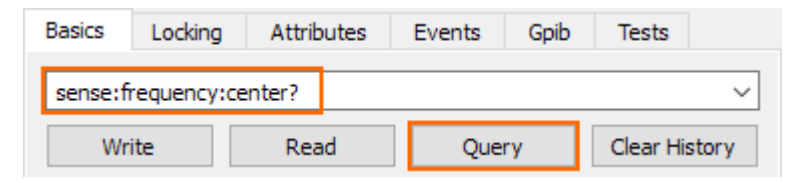

Der Befehl gibt den aktuellen Zustand des Parameters zurück, den Sie abgefragt haben (in diesem Beispiel sollte der Rückgabewert 100 MHz sein, da Sie die Mittenfrequenz gerade auf diesen Wert geändert haben).

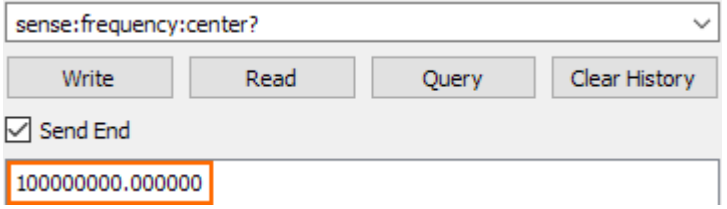

Bitte beachten Sie, dass, sofern nicht anders angegeben, eine Abfrage immer einen numerischen Wert in der SI-abgeleiteten Einheit (Hz im Fall einer Frequenz, nicht kHz, MHz oder GHz) und mit mehreren Dezimalstellen (in der Regel sechs) zurückgibt.

Befehle wie SENSe:FREQuency:CENTer funktionieren als Einstellung und als Abfrage. Andere Befehle können nicht für beides verwendet werden. \*IDN ist z. B. nur als Abfrage zulässig (es kann nichts eingestellt werden). \*RST ist z. B. nur als Einstellung zulässig (eine Abfrage ist nicht möglich). Informationen darüber, wie Sie einen Befehl verwenden können, sind in der Befehlsbeschreibung enthalten.

- 10. Senden Sie eine Befehlsfolge, um das Spektrum um die Mittenfrequenz von 100 MHz herum zu messen.
	- a) initiate:continuous off

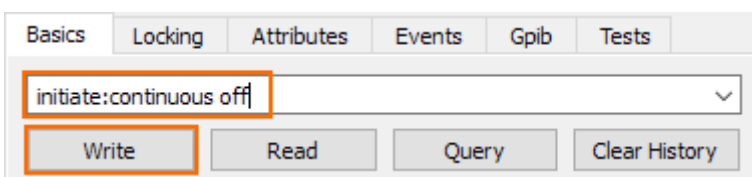

Dieser Befehl wählt den Modus "Einzelner Sweep" aus, der für ferngesteuerte Messungen empfohlen wird.

b) initiate:immediate;\*wai

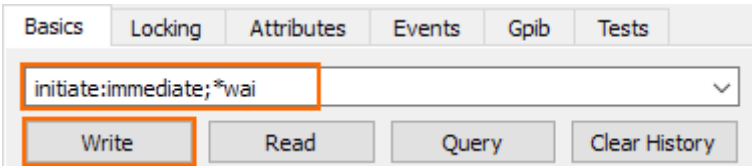

Sie können zwei Befehle in eine Befehlszeile schreiben, müssen diese jedoch mit einem Semikolon (;) trennen. Der erste Befehl (INITiate:IMMediate) leitet die Messung ein. Der zweite Befehl (\*wai) weist das Programm an, zu warten, bis der vorhergehende Befehl (INITiate:IMMediate) ausgeführt wurde, bevor jegliche nachfolgenden Befehle gesendet werden. Diese Synchronisierung auf das Ende der Messung ist wichtig, weil sie sicherstellt, dass die Messung durchgeführt wird, bevor ein anderer Vorgang ausgeführt wird.

11. Nachdem die Messung durchgeführt wurde, können Sie die Messergebnisse abfragen (Messkurvendaten).

Senden Sie dazu die Abfrage trace:data? trace1.

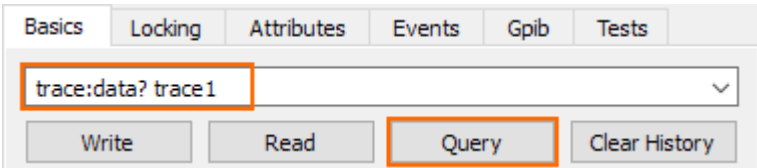

TRACe:DATA ist eine Abfrage, Sie müssen jedoch in diesem Fall einen Parameter angeben. Der Parameter legt fest, welche Daten zurückgegeben werden (in diesem Fall die Daten von Messkurve 1; Sie könnten auch eine zweite Messkurve anzeigen, deren Daten Sie mit TRACe:DATA TRACE2 abfragen können).

Die Messkurve enthält 1183 Pegelwerte (ein Wert für jedes Pixel des Displays). Die Einheit der Werte ist dBm. Die Werte werden in dem Meldungsfeld der Bedienoberfläche angezeigt.

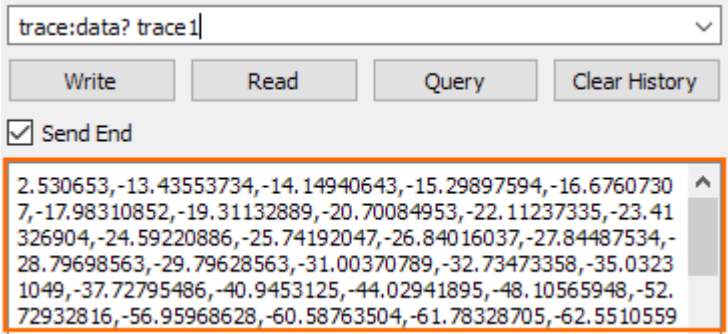

Sie können die Messkurvendaten aus dem Meldungsfeld kopieren und zur weiteren Auswertung in eine Textdatei, ein Arbeitsblatt usw. einfügen. (Es gibt auch SCPI-Befehle, die diese Daten automatisch in eine Datei kopieren, sodass Sie das nicht manuell tun müssen)

**Tipp:** Befehle protokollieren. Sie können alle Befehle, die Sie mit RsVisaTester gesendet haben, in einer Protokolldatei (Dateityp .txt) speichern und zu einem späteren Zeitpunkt wiederverwenden.

Aktivieren Sie dazu die Funktion "Write Log (Protokoll schreiben)" und wählen Sie einen Ordner aus, in dem die Datei gespeichert werden soll (Menüpunkt "Change Log File (Protokolldatei ändern)").

| Find Resource Change Log File RsVisa Config Choose Visa Implementation |                 |        |          |                                                |                     |  |
|------------------------------------------------------------------------|-----------------|--------|----------|------------------------------------------------|---------------------|--|
| Resource                                                               | Timeout         |        |          | Current log file                               | $\sqrt{ }$ Show Log |  |
| tcpip::10,113,0,137                                                    | Connect<br>2000 | $\div$ | Open Log | VisaTester Vog 20170313_084101.txt V Write Log |                     |  |

*Bild 5-8: Protokollierungsfunktion in der VISA Testanwendung*

Dies war ein kurzes Beispiel dafür, wie Sie SCPI-Befehle zum Messen eines Signals verwenden können. Abhängig von Ihrer Messaufgabe können Sie die Befehlsfolge nach Bedarf erweitern, sie in ein Skript schreiben und eine Messung automatisieren.
#### **Ausgangszustand des Geräts**

Zur Programmierung per Fernsteuerung empfehlen wir, das Gerät in einen bekannten Ausgangszustand zurückzuversetzen, bevor Sie irgendeine Einstellung implementie-ren. Sie können dies z. B. mit dem Befehl [\\*RST](#page-220-0) am Anfang der Programmierungssequenz tun.

### **Instabile Netzwerke**

In einem instabilen Netzwerk muss die SCPI-Verbindung mit dem Gerät ständig neu hergestellt werden. Wenn Sie auf solche Verbindungsprobleme stoßen, wählen Sie eine freigegebene SCPI-Verbindung, um eine stabile SCPI-Wiederverbindung sicherzustellen.

- 1. Drücken Sie die Taste "Setup", um das Einstellungsmenü zu öffnen.
- 2. Wählen Sie den Menüpunkt "User Preference (Benutzervorgabe)" aus.
- 3. Wählen Sie "Shared SCPI Connection (Freigegebene SCPI-Verbindung)" = "On (Ein)" aus.

# 6 Firmware-Aktualisierung

Neue Firmwareversionen enthalten in der Regel neue Funktionen, Verbesserungen bestehender Funktionalitäten, Fehlerkorrekturen usw. Wenn eine neue Firmwareversion verfügbar ist, wird empfohlen, die alte Firmware durch die neue zu ersetzen.

#### **Firmware aktualisieren**

Die neueste Firmwareversion kann aus dem Internet heruntergeladen werden:

www.rohde-schwarz.com/firmware/fpc

Bevor Sie die Firmware aktualisieren, sollten Sie eine Sicherungskopie der Daten erstellen, die Sie auf dem R&S FPC gespeichert haben (Datensätze, Screenshots, Transducer-Faktoren usw.). Sie können eine Sicherungskopie mit den Werkzeugen erstellen, die im R&S InstrumentView Softwarepaket zur Verfügung stehen.

Diese Daten werden durch die Firmwareaktualisierung selbst nicht gelöscht oder verändert. Es wird jedoch empfohlen, das Gerät nach der Firmwareaktualisierung auf die Werkseinstellungen zurückzusetzen, um vordefinierte Grenzwertlinien, Kanaltabellen usw. zu aktualisieren. Durch das Zurücksetzen auf die Werkseinstellungen werden Benutzerdaten allerdings gelöscht.

- 1. Laden Sie sich das Firmware-Installationsprogramm aus dem Internet herunter. Die Firmware wird als einzelne .exe-Datei bereitgestellt.
- 2. Speichern Sie die Datei im Stammverzeichnis eines Speichersticks.
- 3. Führen Sie die .exe-Datei aus, um das selbstextrahierende ZIP-Archiv zu entpacken.

Die folgenden Dateien werden extrahiert.

- FPC\_bootloader\_<version>.bin
- FPC\_osimage\_<version>.bin
- FPC updater <version>.bin
- FPC\_xmegaloadfiles\_<version>.bin

Stellen Sie sicher, dass sich nur diese Dateien in dem Stammverzeichnis des Speichersticks befinden.

- 4. Schalten Sie den R&S FPC aus.
- 5. Schließen Sie den Speicherstick an eine der USB-Schnittstellen des R&S FPC an.
- 6. Drücken Sie die Taste "Preset" und die Zifferntaste "8" gleichzeitig.

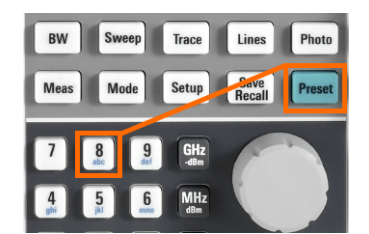

- 7. Schalten Sie den R&S FPC ein und halten Sie die beiden Tasten mindestens 5 Sekunden lang gedrückt, nachdem der Startbildschirm angezeigt wird.
- 8. Lassen Sie die Tasten los.

Der Startvorgang wird fortgesetzt. Nach einigen Sekunden werden Sie vom R&S FPC gefragt, ob Sie die Firmware wirklich aktualisieren wollen.

9. Drücken Sie die Taste "ENTER" ("√"), um die Firmware zu aktualisieren. (Sie können die Firmwareaktualisierung mit der Taste "ESC" abbrechen)

Die Firmwareaktualisierung dauert mehrere Minuten. Der R&S FPC zeigt eine Meldung an, wenn die Firmwareaktualisierung abgeschlossen ist.

**Hinweis:** Schalten Sie den R&S FPC während der Firmwareaktualisierung nicht aus.

- 10. Schalten Sie den R&S FPC aus.
- 11. Schalten Sie den R&S FPC ein.

Der R&S FPC wird mit der neuen Firmwareversion gestartet.

12. Optional: Es wird empfohlen, nach einer Firmwareaktualisierung eine [Rücksetzung](#page-43-0) [auf die Werkseinstellungen](#page-43-0) durchzuführen, um die vordefinierten Grenzwertlinien, Kanaltabellen und anderen Daten durch die neuesten Aktualisierungen zu ersetzen.

**Hinweis:** Bevor Sie eine Rücksetzung auf die Werkseinstellungen durchführen, erstellen Sie eine Sicherungskopie der Daten, die Sie auf dem R&S FPC gespeichert haben. Andernfalls gehen diese Daten verloren.

# 7 Firmware-Optionen

Sie können den R&S FPC mit optionalen Funktionalitäten oder Firmware-Optionen wie der analogen Modulationsanalyse oder der Empfängeranwendung ausstatten. Diese Firmware-Optionen erweitern die Funktionalität des R&S FPC mit neuen Messfunktionseinstellungen usw.

#### **Installation von Firmware-Optionen**

Um eine neue Firmware-Option zu installieren, müssen Sie zur Validierung einen Freischaltcode eingeben.

Der Freischaltcode ist in der Lieferung der Firmware-Option enthalten.

- 1. Drücken Sie die Taste "Setup", um das Einstellungsmenü des Geräts zu öffnen.
- 2. Wählen Sie den Menüpunkt "Installed Options (Installierte Optionen)" aus.

Der R&S FPC zeigt eine Liste aller Optionen an, die zurzeit auf Ihrem R&S FPC installiert sind.

3. Wählen Sie die Schaltfläche "Install Option (Option installieren)" aus und drücken Sie die Taste "ENTER".

Der R&S FPC öffnet ein Eingabefeld.

4. Geben Sie den Freischaltcode mit den alphanumerischen Tasten ein und bestätigen Sie die Eingabe mit der Taste "ENTER". Der Freischaltcode ist eine Zahl mit 32 Stellen.

Der R&S FPC bestätigt eine erfolgreiche Installation. Wenn der R&S FPC die Meldung "Invalid Key Code (Ungültiger Freischaltcode)" anzeigt, versuchen Sie erneut, den Freischaltcode einzugeben.

#### **R&S License Manager (Online-Registrierung) verwenden**

Sie können den R&S License Manager verwenden, um Optionen mit einem Webbrowser (Microsoft Internet Explorer, Mozilla Firefox usw.) von einem PC aus zu verwalten.

Um den R&S License Manager zu verwenden, müssen Sie den R&S FPC mit einem lokalen Netzwerk (LAN) verbinden. Weitere Informationen zum Verbinden des R&S FPC mit einem LAN finden Sie in [Kapitel 9.2, "Netzwerkkonfiguration",](#page-44-0) [auf Seite 45.](#page-44-0)

Nachdem Sie den R&S FPC verbunden haben, öffnen Sie den Webbrowser.

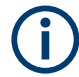

Es ist wichtig, dass Sie die Ausführung von Skripts im gemischten Modus erlauben. Erlauben Sie z. B. in Google Chrome das Laden von Skripts aus unsicheren Quellen.

Geben Sie die IP-Adresse des R&S FPC in die Adressleiste des Webbrowsers ein.

4 192.0.2.0

Der Webbrowser öffnet den R&S License Manager. In diesem Teil des R&S License Manager können Sie Lizenzen auf dem R&S FPC installieren, aktivieren und registrieren.

Diese Seite enthält drei Bereiche.

Der erste Bereich zeigt die Details des angeschlossenen Geräts an, einschließlich Gerätekennung und IP-Adresse.

**Connected Device** 

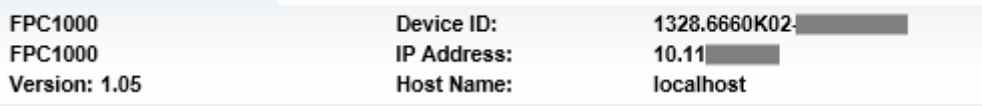

Der zweite Bereich enthält Funktionen zum Installieren und Aktivieren von Lizenzen.

What do you want to do?

- . Install Registered License Keys and Activate Licenses @
- . Register Licenses, Install License Keys and Activate Licenses @
- Reboot Device
- "Install Registered License Keys And Activate License (Registrierte Lizenzcodes installieren und Lizenz aktivieren)" Folgen Sie diesem Link, wenn eine registrierte Lizenz erworben wurde. Registrierte Lizenzen können nur in Kombination mit einer bestimmten Geräte-ID verwendet werden.
- "Register License, Install License Keys and Activate Licenses (Lizenz registrieren, Lizenzcodes installieren und Lizenzen aktivieren)" Folgen Sie diesem Link, wenn eine nicht registrierte Lizenz erworben wurde. Nicht registrierte Lizenzen sind nicht mit einer bestimmten Geräte-ID verknüpft.
- "Reboot Device (Gerät neu starten)" Folgen Sie diesem Link, um den R&S FPC neu zu starten.
- - Öffnet eine Online-Hilfe zum entsprechenden Thema.
- Der dritte Bereich zeigt Hinweise zur Verwendung des Lizenzmanagers an, wenn der Mauszeiger über eine der Optionen bewegt wird.

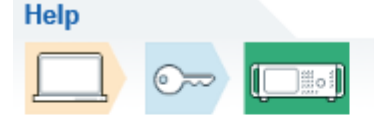

Install Registered License Keys and Activate Licenses:

A registered license must be activated on a specific Rohde & Schwarz device, in order to enable functions which are covered by the Use "Install Registered License Keys and Activate Licenses" to activate such licenses. You will be requested to enter registered lice ID of the target device.

Der R&S License Manager bietet auch Funktionen zur Verwaltung von Lizenzen für Optionen, die Sie bereits auf einem R&S FPC installiert haben.

► Wählen Sie die Schaltfläche "Manage Licenses (Lizenzen verwalten)" aus.

Der Webbrowser öffnet einen anderen Teil des R&S License Managers. In diesem Teil des R&S License Managers können Sie Lizenzen verwalten, die bereits auf einem R&S FPC installiert sind.

Diese Seite enthält zwei Bereiche.

- Der erste Bereich enthält Funktionen zum Verwalten von Lizenzen.
	- "Register Licenses (Lizenzen registrieren)" Folgen Sie diesem Link, wenn Sie eine nicht registrierte Lizenz erworben haben und sie registrieren möchten.
	- "Unregister License (Lizenzregistrierung aufheben)" Folgen Sie diesem Link, wenn eine übertragbare Lizenz installiert ist. Übertragbare Lizenzen können mit mehreren Geräte-IDs verwendet werden. Allerdings muss die Registrierung einer solchen Lizenz auf einem Gerät aufgehoben werden, bevor sie auf einem anderen genutzt werden kann.
	- "Move Portable License (Übertragbare Lizenz verschieben)" Folgen Sie diesem Link, wenn eine übertragbare Lizenz verschoben werden soll. Das Verschieben einer übertragbaren Lizenz ist ohne Aufhebung der Lizenzregistrierung möglich.
	- $\equiv$ 
		- Öffnet eine Online-Hilfe zum entsprechenden Thema.
- Der zweite Bereich zeigt Hinweise zur Verwendung des Lizenzmanagers an, wenn der Mauszeiger über eine der Optionen bewegt wird.

Nachdem einer der Links aufgerufen wurde, müssen die im Webbrowser angezeigten Anweisungen ausgeführt werden. Falls während des Lizenzierungsvorgangs Probleme auftreten, können Sie über das Symbol · jederzeit eine Online-Hilfe aufrufen. Die Online-Hilfe enthält eine ausführliche Beschreibung aller Funktionen des R&S License Managers.

# <span id="page-42-0"></span>8 Voreinstellung

Zugriff: "Preset"

**Zugriff** (Preset-Konfiguration): "Setup" > "User Preference (Benutzervorgabe)"

**Zugriff** (Rücksetzung auf die Werkseinstellungen): "Setup" > "Instrument Setup (Geräteeinstellung)"

Erforderliche Fernsteuerbefehle zum Voreinstellen des Systems:

[Kapitel 19.3, "Preset", auf Seite 223](#page-222-0)

Bevor eine Messung vorbereitet wird, sollte eine Voreinstellung des R&S FPC erfolgen. Bei der Voreinstellung werden alle Einstellungen des R&S FPC auf die Grundeinstellungen zurückgesetzt. Die Wiederherstellung der Grundkonfiguration hat den Vorteil, dass Messungen nicht durch alte Einstellungen beeinflusst werden.

Die Grundeinstellung hängt von der Anwendung ab, die Sie verwenden.

#### **System voreinstellen**

1. Drücken Sie die Taste "Preset", um die Standardkonfiguration des Geräts wiederherzustellen.

Sie können über einen Datensatz auch eigene Grundeinstellungen festlegen. Der R&S FPC stellt anstelle der Werksvoreinstellungen die in dem Datensatz gespeicherte Konfiguration wieder her, nachdem Sie die Taste "Preset" gedrückt haben.

- 2. Drücken Sie die Taste "Setup", um das Einstellungsmenü zu öffnen.
- 3. Wählen Sie den Menüpunkt "User Preference (Benutzervorgabe)" aus, um das Dialogfeld für Benutzervorgaben zu öffnen.
- 4. Wählen Sie den Menüpunkt "Preset Mode (Voreinstellung Modus)" aus, um den Voreinstellungsmodus auszuwählen.
	- "Default (Standardwert)" Stellt die werksseitig voreingestellte Konfiguration wieder her.
	- "User (Benutzer)" Stellt benutzerdefinierte Standardwerte aus einem Datensatz wieder her. In diesem Fall müssen Sie einen Datensatz auswählen, der die Standardwerte enthält.
- 5. Wählen Sie den Menüpunkt "Preset Dataset (Voreinstellung Datensatz)" aus, um einen Datensatz auszuwählen.

Wenn Sie den R&S FPC voreinstellen, übernimmt er die Konfiguration aus dem Datensatz.

Weitere Informationen zum Menüpunkt "Discard Calibration Data (Kalibrierdaten verwerfen)" finden Sie unter ["Standardkalibrierung durchführen"](#page-65-0) auf Seite 66.

Zusätzlich zur Voreinstellung können Sie auch das System in den Zustand zurückversetzen, in dem es geliefert wurde (Rücksetzung auf die Werkseinstellungen).

### <span id="page-43-0"></span>**Potenzieller Datenverlust**

Beachten Sie, dass beim Zurücksetzen des R&S FPC auf die Werkseinstellungen alle Dateien, die Sie im internen Speicher des R&S FPC gespeichert haben, gelöscht werden. Nur die Dateien, die in der Lieferung enthalten waren, bleiben erhalten.

#### **System zurücksetzen**

- 1. Drücken Sie die Taste "Setup", um das Einstellungsmenü zu öffnen.
- 2. Wählen Sie den Menüpunkt "Instrument Setup (Geräteeinstellung)" aus, um das Einstellungsmenü zu öffnen.
- 3. Wählen Sie den Menüpunkt "Reset To Factory Settings (Werkseinstellungen)" aus. Der R&S FPC leitet den Rücksetzvorgang ein und fordert Sie auf, die Rücksetzung zu bestätigen.

Wenn Sie "Yes (Ja)" auswählen, wird das System zurückgesetzt.

# <span id="page-44-0"></span>9 Geräteeinstellung

**Zugriff:** "Setup" > "Instrument Setup (Geräteeinstellung)"

Das Dialogfeld "Instrument Setup (Geräteeinstellung)" enthält allgemeine Eigenschaften des R&S FPC, die von der aktuell verwendeten Messanwendung unabhängig sind.

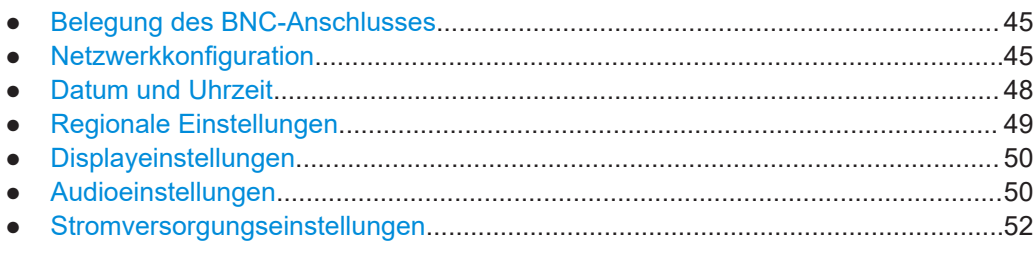

## **9.1 Belegung des BNC-Anschlusses**

Erforderliche Fernsteuerbefehle zum Konfigurieren des BNC-Anschlusses:

● [Kapitel 19.5, "Systemkonfiguration", auf Seite 226](#page-225-0)

Sie können den BNC-Anschluss an der Rückseite des R&S FPC für mehrere Anwendungen verwenden. Bevor Sie den Anschluss wie gewünscht verwenden können, müssen Sie ihn entsprechend konfigurieren.

#### **Verwendung des BNC-Anschlusses festlegen**

- 1. Drücken Sie die Taste "Setup", um das Einstellungsmenü zu öffnen.
- 2. Wählen Sie den Menüpunkt "Instrument Setup (Geräteeinstellung)" aus, um das Dialogfeld für Geräteeinstellungen zu öffnen.
- 3. Wählen Sie den Menüpunkt "BNC" in der Kategorie "Hardware" aus.
- 4. Wählen Sie einen der Menüpunkte aus.
	- "Trigger Input (Triggereingang)" Sie können eine [externe Triggerquelle](#page-128-0) anschließen, um Messungen auszulösen.
	- "Reference Input (Referenzeingang)" Sie können eine externe Frequenzreferenz anschließen und die Frequenz des R&S FPC mit der externen Referenz synchronisieren.

### **9.2 Netzwerkkonfiguration**

Erforderliche Fernsteuerbefehle zum Konfigurieren der Netzwerkeigenschaften:

[Kapitel 19.4, "Netzwerkverbindungen", auf Seite 224](#page-223-0)

Sie können den R&S FPC über ein Standard-LAN-Kabel mit einem lokalen Netzwerk (LAN) verbinden. Alternativ können Sie den R&S FPC mit einem kabellosen lokalen Netzwerk (WLAN oder Wi-Fi) verbinden. Dies ist zum Beispiel für den Fernsteuerbetrieb oder zur Steuerung des R&S FPC mit dem R&S InstrumentView Softwarepaket nützlich.

#### **LAN**

Wenn Sie den R&S FPC mit einem Kabelnetzwerk (LAN) verbinden, schließen Sie den R&S FPC über ein Standard-LAN-Kabel an einen LAN-Anschluss an. Der LAN-Anschluss des R&S FPC befindet sich an der Geräterückseite.

Bei einer Kabelverbindung müssen Sie mehrere Netzwerkeigenschaften festlegen, um eine Netzwerkverbindung herzustellen.

Sie können die Netzwerkeigenschaften des R&S FPC entweder automatisch von einem DHCP-Server (Dynamic Host Configuration Protocol) abrufen oder manuell eine feste Adresse zuweisen. Bei der manuellen Zuweisung müssen dem R&S FPC eine feste IP-Adresse und eine Subnetzmaske zugewiesen werden.

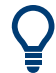

### **MAC-Adresse**

Die MAC-Adresse ist der eindeutige Bezeichner des in den R&S FPC integrierten Netzwerkadapters.

Sie können die MAC-Adresse Ihres R&S FPC in einem schreibgeschützten Feld in der Kategorie "LAN" des Dialogfelds "Instrument Setup (Geräteeinstellung)" sehen.

#### **DHCP-Server verwenden**

In Netzwerken mit einem DHCP-Server weist das Netzwerk die Netzwerkeigenschaften (IP-Adresse, Subnetzmaske und Gateway) automatisch zu.

- 1. Drücken Sie die Taste "Setup", um das Einstellungsmenü zu öffnen.
- 2. Wählen Sie den Menüpunkt "Instrument Setup (Geräteeinstellung)" aus, um das Dialogfeld für Geräteeinstellungen zu öffnen.
- 3. Wählen Sie den Menüpunkt "DHCP" in der Kategorie "LAN" aus.
- 4. Wählen Sie "On (Ein)" aus, um DHCP zu aktivieren.

Der R&S FPC schreibt die Netzwerkeigenschaften automatisch in die entsprechenden Felder ("IP Address (IP-Adresse)", "Subnet Mask (Subnetzmaske)" und "Gateway"). Dies kann einige Sekunden dauern.

#### **Den R&S FPC mit einem LAN verbinden**

Wenn Sie die Netzwerkeigenschaften manuell konfigurieren wollen, benötigen Sie eine freie IP-Adresse in Ihrem Netzwerk, die Sie dem R&S FPC zuweisen können. Bitten Sie Ihren IT-Systemadministrator, Ihnen eine nicht verwendete IP-Adresse (und die anderen Netzwerkinformationen, die Sie benötigen) mitzuteilen.

1. Drücken Sie die Taste "Setup", um das Einstellungsmenü zu öffnen.

- 2. Wählen Sie den Menüpunkt "Instrument Setup (Geräteeinstellung)" aus, um das Dialogfeld für Geräteeinstellungen zu öffnen.
- 3. Wählen Sie den Menüpunkt "DHCP" in der Kategorie "LAN" aus.
- 4. Wählen Sie "Off (Aus)", um DHCP zu deaktivieren.

Wenn Sie DHCP deaktivieren, können Sie die "IP Address (IP-Adresse)", "Subnet Mask (Subnetzmaske)" und das "Gateway" in den entsprechenden Eingabefeldern festlegen.

#### **Den R&S FPC mit einem WLAN verbinden**

Sie können den R&S FPC statt mit einem LAN auch mit einem Wi-Fi-Netzwerk verbinden.

Sie können die Wi-Fi Funktionalität verwenden, um den R&S FPC mit einem Hotspot zu verbinden (z. B. ein Router oder ein als Hotspot konfiguriertes Mobilgerät) und fernzusteuern.

Geräte mit einer Seriennummer < 200000 verfügen über ein internes Wi-Fi-Modul. Für die Verwendung der Wi-Fi-Funktionalität wird keine zusätzliche Ausrüstung benötigt.

Für Geräte mit einer Seriennummer ≥ 200000 können Sie ein externes USB-Wi-Fi-Modul an einen der USB-Anschlüsse anschließen, um die Wi-Fi-Funktionalität zu nutzen. Wir empfehlen, das von Rohde & Schwarz angebotene Wi-Fi-Modul als Zubehör für den R&S FPC zu verwenden.

- 1. Drücken Sie die Taste "Setup", um das Einstellungsmenü zu öffnen.
- 2. Wählen Sie den Menüpunkt "Instrument Setup (Geräteeinstellung)" aus, um das Dialogfeld für Geräteeinstellungen zu öffnen.
- 3. Schalten Sie die Wi-Fi-Funktionalität über den Menüpunkt "WiFi" in der Kategorie "WiFi" ein.
- 4. Wählen Sie den Menüpunkt "Scan WiFi Networks (Wi-Fi-Netzwerke suchen)" aus der Kategorie "WiFi" aus.

Der R&S FPC öffnet ein Dialogfeld, das eine Liste aller verfügbaren Wi-Fi-Netzwerke enthält.

5. Wählen Sie das Netzwerk aus, zu dem Sie die Verbindung herstellen möchten.

Der R&S FPC fordert Sie auf, ein Passwort für den Zugriff auf das Netzwerk einzugeben.

(Im Fall eines offenen oder öffentlichen Wi-Fi-Netzwerks ist kein Passwort erforderlich. Allerdings birgt die Nutzung eines offenen Wi-Fi-Netzwerks Sicherheitsrisiken. Seien Sie also vorsichtig, wenn Sie eine Verbindung mit einem offenen Wi-Fi-Netzwerk herstellen.)

6. Geben Sie das Passwort des Wi-Fi-Netzwerks ein.

<span id="page-47-0"></span>**Tipp:** Gesetzliche Bestimmungen. Um alle gesetzlichen Bestimmungen anzuzeigen, die der R&S FPC erfüllt, wählen Sie den Menüpunkt "Regulatory Information (Gesetzliche Bestimmungen)" aus.

### **9.3 Datum und Uhrzeit**

Erforderliche Fernsteuerbefehle zum Konfigurieren von Datum und Uhrzeit:

[Kapitel 19.5, "Systemkonfiguration", auf Seite 226](#page-225-0)

Der R&S FPC verfügt über eine interne Systemuhr. Einer Reihe von Anwendungen wird eine Zeitmarke hinzugefügt (z. B. wenn Sie eine Datei wie einen Screenshot erstellen).

#### **Datum einstellen**

- 1. Drücken Sie die Taste "Setup", um das Einstellungsmenü zu öffnen.
- 2. Wählen Sie den Menüpunkt "Instrument Setup (Geräteeinstellung)" aus, um das Dialogfeld für Geräteeinstellungen zu öffnen.
- 3. Wählen Sie den Menüpunkt "Set Date (Datum einstellen)" in der Kategorie "Date and Time (Datum und Uhrzeit)" aus.
- 4. Geben Sie das gewünschte Datum über die numerischen Tasten ein. Die Reihenfolge ist vom [Datumsformat](#page-48-0) abhängig, das Sie ausgewählt haben. Wenn Sie ein ungültiges Datum eingeben, hebt der R&S FPC den ungültigen Teil hervor und akzeptiert die Eingabe nicht, bis Sie ein gültiges Datum eingegeben haben.

#### **Systemzeit einstellen**

- 1. Drücken Sie die Taste "Setup", um das Einstellungsmenü zu öffnen.
- 2. Wählen Sie den Menüpunkt "Instrument Setup (Geräteeinstellung)" aus, um das Dialogfeld für Geräteeinstellungen zu öffnen.
- 3. Wählen Sie den Menüpunkt "Set Time (Uhrzeit einstellen)" in der Kategorie "Date and Time (Datum und Uhrzeit)" aus.
- 4. Geben Sie die gewünschte Uhrzeit über die numerischen Tasten ein. Wenn Sie eine ungültige Uhrzeit eingeben, hebt der R&S FPC den ungültigen Teil hervor und akzeptiert die Eingabe nicht, bis Sie eine gültige Uhrzeit eingegeben haben.

#### <span id="page-48-0"></span>**Zeitzone auswählen**

Die angezeigte Uhrzeit stellt die Systemzeit dar (standardmäßig UTC). Wenn Sie eine andere Zeitmarke erstellen möchten, ohne die Systemzeit zu ändern, können Sie einen Versatz festlegen, welcher der Systemzeit hinzugefügt oder davon abgezogen wird.

- 1. Drücken Sie die Taste "Setup", um das Einstellungsmenü zu öffnen.
- 2. Wählen Sie den Menüpunkt "Instrument Setup (Geräteeinstellung)" aus, um das Dialogfeld für Geräteeinstellungen zu öffnen.
- 3. Wählen Sie den Menüpunkt "Time Zone (Zeitzone)" in der Kategorie "Date and Time (Datum und Uhrzeit)" aus.
- 4. Geben Sie den gewünschten Zeitversatz über die numerischen Tasten ein.

**Hinweis:** Wir empfehlen, die Zeitzone auszuwählen, bevor Sie die Systemzeit festlegen.

### **9.4 Regionale Einstellungen**

Erforderliche Fernsteuerbefehle zum Konfigurieren der regionalen Einstellungen:

● [Kapitel 19.5, "Systemkonfiguration", auf Seite 226](#page-225-0)

#### **Sprache der Bedienoberfläche auswählen**

Der R&S FPC unterstützt mehrere Sprachen für die Bedienoberfläche. Wenn Sie die Sprache ändern, werden alle Elemente der Bedienoberfläche, die Text enthalten, in die entsprechende Sprache übersetzt.

Beachten Sie, dass der Menüpunkt "Language (Sprache)" unabhängig von der ausgewählten Sprache englisch bleibt.

- 1. Drücken Sie die Taste "Setup", um das Einstellungsmenü zu öffnen.
- 2. Wählen Sie den Menüpunkt "Instrument Setup (Geräteeinstellung)" aus, um das Dialogfeld für Geräteeinstellungen zu öffnen.
- 3. Wählen Sie den Menüpunkt "Language (Sprache)" in der Kategorie "Regional" aus.
- 4. Wählen Sie die gewünschte Sprache aus.

#### **Datumsformat auswählen**

Das Datumsformat legt fest, wie das Datum angezeigt wird.

- 1. Drücken Sie die Taste "Setup", um das Einstellungsmenü zu öffnen.
- 2. Wählen Sie den Menüpunkt "Instrument Setup (Geräteeinstellung)" aus, um das Dialogfeld für Geräteeinstellungen zu öffnen.
- 3. Wählen Sie den Menüpunkt "Date Format (Datumsformat)" in der Kategorie "Regional" aus.
- <span id="page-49-0"></span>4. Wählen Sie das gewünschte Datumsformat aus.
	- "dd/mm/yyyy (TT/MM/JJJJ)": Tag/Monat/Jahr
	- "mm/dd/yyyy (MM/TT/JJJJ)": Monat/Tag/Jahr
	- "yyy/mm/dd (JJJ/MM/TT)": Jahr/Monat/Tag

#### **Längeneinheit auswählen**

- 1. Drücken Sie die Taste "Setup", um das Einstellungsmenü zu öffnen.
- 2. Wählen Sie den Menüpunkt "Instrument Setup (Geräteeinstellung)" aus, um das Dialogfeld für Geräteeinstellungen zu öffnen.
- 3. Wählen Sie den Menüpunkt "Length Unit (Längeneinheit)" in der Kategorie "Regional" aus.
- 4. Wählen Sie die gewünschte Längeneinheit aus.
	- "Meter": Metrische Längeneinheit
	- "Feet (Fuß)": Britische Längeneinheit

### **9.5 Displayeinstellungen**

Erforderliche Fernsteuerbefehle zum Konfigurieren der Anzeige:

[Kapitel 19.6, "Displayeinstellungen", auf Seite 232](#page-231-0)

#### **Hintergrundbeleuchtung anpassen**

Die Hintergrundbeleuchtung des Displays bestimmt die Helligkeit des Displays.

Sie können die Stärke der Hintergrundbeleuchtung des Displays einstellen, um je nach den Lichtbedingungen in Ihrer Umgebung eine bestmögliche Sichtbarkeit zu erzielen.

- 1. Drücken Sie die Taste "Setup", um das Einstellungsmenü zu öffnen.
- 2. Wählen Sie den Menüpunkt "Instrument Setup (Geräteeinstellung)" aus, um das Dialogfeld für Geräteeinstellungen zu öffnen.
- 3. Wählen Sie den Menüpunkt "Display Backlight (Anzeige-Hintergrund)" in der Kategorie "Display (Anzeige)" aus.
- 4. Wählen Sie die gewünschte Stärke der Hintergrundbeleuchtung aus. Die Stärke der Hintergrundbeleuchtung wird als Prozentsatz von 0 % bis 100 % angegeben, wobei 100 % für die stärkste Helligkeit steht.

### **9.6 Audioeinstellungen**

Erforderliche Fernsteuerbefehle zum Konfigurieren der Audioausgabe:

[Kapitel 19.7, "Audioeinstellungen", auf Seite 233](#page-232-0)

#### **Lautstärke des Tastenklicks festlegen**

Die Lautstärke des Tastenklicks ist die Lautstärke des Tons, den der R&S FPC beim Drücken einer Taste oder eines Softkeys erzeugt.

- 1. Drücken Sie die Taste "Setup", um das Einstellungsmenü zu öffnen.
- 2. Wählen Sie den Menüpunkt "Instrument Setup (Geräteeinstellung)" aus, um das Dialogfeld für Geräteeinstellungen zu öffnen.
- 3. Wählen Sie den Menüpunkt "Key Click Volume (Lautstärke Tastenklick)" in der Kategorie "Audio" aus.
- 4. Wählen Sie die gewünschte Lautstärke aus. Die Lautstärke wird als Prozentsatz von 0 % bis 100 % angegeben, wobei 100 % für die höchste Lautstärke steht.

#### **Systemtonlautstärke festlegen**

Die Systemtonlautstärke legt die Lautstärke des Systemtons fest. Der Systemton wird ausgegeben, wenn z. B. ein Meldungsfeld eingeblendet wird.

- 1. Drücken Sie die Taste "Setup", um das Einstellungsmenü zu öffnen.
- 2. Wählen Sie den Menüpunkt "Instrument Setup (Geräteeinstellung)" aus, um das Dialogfeld für Geräteeinstellungen zu öffnen.
- 3. Wählen Sie den Menüpunkt "System Beeper Volume (Lautstärke Systemton)" in der Kategorie "Audio" aus.
- 4. Wählen Sie die gewünschte Lautstärke aus. Die Lautstärke wird als Prozentsatz von 0 % bis 100 % angegeben, wobei 100 % für die höchste Lautstärke steht.

#### **Audioausgabe bei Überlast ein- und ausschalten**

Sie können den R&S FPC so konfigurieren, dass er einen Alarmton ausgibt, falls er an einem seiner Eingänge eine Überlast erkennt.

- 1. Drücken Sie die Taste "Setup", um das Einstellungsmenü zu öffnen.
- 2. Wählen Sie den Menüpunkt "Instrument Setup (Geräteeinstellung)" aus, um das Dialogfeld für Geräteeinstellungen zu öffnen.
- 3. Wählen Sie den Menüpunkt "Beep On Power Overload (Alarmton bei Überlast)" in der Kategorie "Audio" aus.
- 4. Wählen Sie die gewünschte Einstellung aus. Wenn die Funktion eingeschaltet ist, gibt der R&S FPC immer einen Alarmton aus, sobald er eine Überlast erkennt.

## <span id="page-51-0"></span>**9.7 Stromversorgungseinstellungen**

#### **Automatisches Booten des Systems ein- und ausschalten**

- 1. Drücken Sie die Taste "Setup", um das Einstellungsmenü zu öffnen.
- 2. Wählen Sie den Menüpunkt "Instrument Setup (Geräteeinstellung)" aus, um das Dialogfeld für Geräteeinstellungen zu öffnen.
- 3. Wählen Sie den Menüpunkt "Auto Power Up On AC (Automatisches Hochfahren beim Einschalten)" in der Kategorie "Power (Leistung)" aus.
- 4. Wählen Sie die gewünschte Einstellung aus.
	- "On (Ein)": Der R&S FPC bootet automatisch, wenn Sie den Hauptschalter an der Rückseite einschalten.
	- "Off (Aus)": Nach dem Einschalten des Hauptschalters befindet sich der R&S FPC im Standby-Modus. Sie müssen ihn mit der Einschalttaste an der Frontplatte einschalten.

# 10 Datenverwaltung

Zugriff (Datensätze speichern und aufrufen): "Save Recall"

**Zugriff** (Datei-Manager): "Save Recall" > "File Manager (Datei-Manager)"

**Zugriff** (Benutzervorgaben): "Setup" > "User Preferences (Benutzervorgaben)"

Erforderliche Fernsteuerbefehle für die Datenverwaltung:

[Kapitel 19.8, "Datenverwaltung", auf Seite 234](#page-233-0)

Der R&S FPC bietet mehrere Werkzeuge, mit denen Sie die Daten für Ihre Messaufgaben verwalten können. Messungsbezogene Daten können in verschiedenen Formen und Formaten vorliegen, wie z. B. Grenzwertlinien, Kanaltabellen, spezifische Messaufbauten, Messergebnisse oder Screenshots. Alle diese Daten sind in der Regel in einer Datei gespeichert, deren Eigenschaften und Dateinamenserweiterung vom Datentyp abhängen. Kanaltabellen werden z. B. in Dateien mit der Erweiterung .chntab gespeichert, während Messkonfigurationen in Dateien mit der Erweiterung .set gespeichert werden.

Einige Datentypen wie Grenzwertlinien, Transducer-Faktoren oder Kanaltabellen sollten bereits verfügbar sein, bevor Sie eine Messung durchführen. Diese Daten werden als auch Vorlagen bezeichnet. Andere Datentypen wie Messaufbauten oder Screenshots werden erst während oder nach Abschluss der Messung erzeugt. Diese Daten werden als auch Datensätze bezeichnet.

#### **Vorlagen und Datensätze**

Vorlagen sind Mess- oder Analysewerkzeuge, die Sie üblicherweise auf eine Messung anwenden und die sich auf die Messergebnisse auswirken. Eine typische Vorlage, die Sie möglicherweise regelmäßig verwenden, ist eine Grenzwertlinie oder ein Transducer-Faktor. Der R&S FPC bietet bereits mehrere vordefinierte Vorlagen. Wenn Sie benutzerdefinierte Vorlagen erstellen möchten, müssen Sie das R&S InstrumentView Softwarepaket verwenden.

Vorlagen sind in verschiedenen Formen und Formaten verfügbar. Jeder Vorlagentyp hat daher eine unterschiedliche Dateinamenserweiterung. Beispiele: .chntab (Kanaltabelle), rellim, abslim (relative und absolute Grenzwertlinien) oder pritrd und sectrd (primäre und sekundäre Transducer-Faktoren).

Sie können Vorlagen über die entsprechenden Kontextmenüs in eine Messung laden.

- Grenzwertlinien laden: Siehe [Kapitel 14.12, "Grenzwertlinien", auf Seite 149.](#page-148-0)
- Kanaltabellen laden: Siehe [Kapitel 14.3.3, "Kanaltabellen", auf Seite 112.](#page-111-0)
- Transducer-Faktoren laden: Siehe [Kapitel 14.4.4, "Transducer", auf Seite 120.](#page-119-0)

Weitere Informationen zum Erstellen und Bearbeiten von Vorlagen finden Sie im Bedienhandbuch zum R&S InstrumentView Softwarepaket.

Datensätze hingegen sind eine Abbildung der Messkonfiguration und des Messergebnisses. In der Regel werden sie erst während oder nach der Messung erstellt und enthalten die Information, ob bei der Messung eine Vorlage verwendet wird. Sie sind beispielsweise nützlich, um den Kontext der Messung nachzubilden, sowie für Dokumentationszwecke oder eine ausführlichere Auswertung mit einem anderen Tool zu einem späteren Zeitpunkt. Sie können einen Datensatz auch verwenden, um einen [kunden](#page-42-0)[spezifischen Voreinstellungszustand](#page-42-0) zu erstellen.

#### **Speichergeräte**

Sie können alle diese Daten im internen Speicher des R&S FPC oder auf externen Speichergeräten wie Speichersticks speichern, die Sie an einen der USB-Anschlüsse des R&S FPC anschließen können.

Das Standardspeichergerät hängt davon ab, welche Geräte angeschlossen sind.

- Wenn ein Speicherstick angeschlossen ist, werden Datensätze immer zuerst darauf gespeichert.
- Der interne Speicher wird nur verwendet, wenn kein Speicherstick angeschlossen ist.

Beachten Sie, dass der interne Speicher des R&S FPC auf einige Megabytes beschränkt ist. Es wird daher empfohlen, ein externes Speichergerät wie einen USB-Stick zu verwenden, um Messdaten oder Screenshots zu speichern, und nur regelmäßig benötigte Vorlagen und Datensätze im internen Speicher abzulegen.

Bei Verwendung eines externen Speichergeräts wird der verfügbare Speicherplatz nur durch die Größe des Speichergeräts begrenzt.

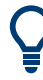

#### **Freier Speicherplatz des internen Speichers**

Sie können den verbleibenden Speicherplatz im internen Speicher des R&S FPC im Datei-Manager anzeigen.

Öffnen Sie den Datei-Manager ("Save Recall" > "File Manager (Datei-Manager)"). Der freie Speicherplatz wird im oberen Bereich des Dialogfelds angezeigt.

#### **Ordnerstruktur des internen Speichers**

Der interne Speicher hat eine vorgegebene Ordnerstruktur. Grundsätzlich gibt es für jeden Datentyp einen vorgesehenen Ordner.

Zum Beispiel gibt es einen Ordner mit dem Namen \Channel Tables, der alle mit der Firmware gelieferten Kanaltabellen enthält. Ein anderer Ordner mit dem Namen \Datasets ist der Standardordner zum Speichern von Datensätzen.

Natürlich können Sie auch Datensätze im Ordner \Limit Lines speichern. Im Hinblick auf eine gute Datenorganisation wird jedoch empfohlen, Dateitypen nicht zu vermischen.

#### **Datei-Manager verwenden**

Der Datei-Manager ist ein Tool, das Funktionen zum Verwalten der Dateien im internen Speicher oder auf externen Speichergeräten bietet.

- 1. Drücken Sie die Taste "Save Recall", um das Dateimenü zu öffnen.
- 2. Wählen Sie den Menüpunkt "File Manager (Datei-Manager)" aus, um den Datei-Manager zu öffnen.

Der R&S FPC zeigt den Inhalt des Stammverzeichnisses des internen Speichers an.

Verwenden Sie den Drehknopf oder die Cursortasten, um durch die Ordnerinhalte zu navigieren.

Drücken Sie die Taste "√" oder den Drehknopf zwei Mal, um auf den Inhalt des Ordners zuzugreifen, den Sie ausgewählt haben.

- 3. Führen Sie einen der Vorgänge für die ausgewählte Datei oder den ausgewählten Ordner aus.
	- "Preview (Vorschau)" Siehe ["Vorschau eines Datensatzes anzeigen"](#page-58-0) auf Seite 59.
	- "Load (Laden)" Siehe ["Datensätze wiederherstellen"](#page-57-0) auf Seite 58.
	- "Sort (Sortieren)"

Sortiert den Inhalt des Ordners nach bestimmten Kriterien: Alphabetisch ("Sort on Name (Sortiere nach Name)"), chronologisch ("Sort by Date / Time (Sortiere nach Datum/Uhrzeit)") oder nach der Dateigröße ("Sort on Size (Sortiere nach Größe))".

- "Show Compatible (Kompatible anzeigen)" Filtert die Ordnerhinhalte nach ihrer Kompatibilität mit der aktuellen Messkonfiguration.
- "Show All Files (Alle Dateien anzeigen)"

Entfernt den Kompatibilitätsfilter, den Sie zuvor angewendet haben.

- "Edit (Editieren)"
	- Ermöglicht Ihnen, die Datei oder den Ordner (Element) zu bearbeiten.
	- "Mark (Markieren)": Wählt das Element aus. Sie können ein ausgewähltes Element an dem Häkchen vor seinem Namen erkennen.
	- "Rename (Umbenennen)": Ermöglicht Ihnen, ein Element umzubenennen.
	- "Cut (Ausschneiden)": Ermöglicht Ihnen, ein Element an einen anderen Speicherort zu verschieben.
	- "Copy (Kopieren)": Kopiert ein Element an einen anderen Speicherort.
	- "Paste (Einfügen)": Fügt das ausgeschnittene oder kopierte Element am neuen Speicherort ein.
	- "Delete (Löschen)": Löscht das ausgewählte Element.
	- "Refresh (Aktualisieren)": Aktualisiert die Ordnerinhalte.

<span id="page-55-0"></span>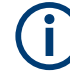

#### **Schreibgeschützte Dateien**

Wenn eine Datei in der Spalte "Stat (Status)" des Datei-Managers mit einem Vorhängeschloss-Symbol gekennzeichnet ist, ist die Datei schreibgeschützt und kann daher nicht bearbeitet werden.

Es gibt mehrere Möglichkeiten, um das Schreibschutzattribut zu entfernen.

Verbinden Sie den R&S FPC mit einem PC und starten Sie die R&S Instrument-View Software. Klicken Sie in der Software auf "Instrument (Gerät)" > "File Transfer (Datenübertra-

gung)", wählen Sie eine Datei aus und sperren oder entsperren Sie sie mit der Funktion "Lock (Sperren)".

- Kopieren Sie die Datei auf einen Computer und entfernen Sie das Schreibschutzattribut mit der Windows-Funktionalität (Rechtsklick auf die Datei, wählen Sie dann "Properties (Eigenschaften)" aus und entfernen Sie das Häkchen vom Kontrollkästchen "Read-only (Schreibgeschützt)").
- Entfernen Sie das Schreibschutzattribut mit dem Befehl SYSTem: SET: UNLock. Beachten Sie, dass Sie möglicherweise zuerst mit MMEMory:CDIRectory das richtige Verzeichnis auswählen müssen.

#### **Datensätze speichern**

Ein Datensatz enthält alle Arten von Informationen über die aktuelle Messung, wie z. B. die Messkonfiguration und die Messergebnisse.

- 1. Drücken Sie die Taste "Save Recall", um das Dateimenü zu öffnen.
- 2. Wählen Sie den Menüpunkt "Save (Speichern)" aus, um den Datei-Manager zu öffnen.

Wenn Sie einen Datensatz speichern, öffnet der R&S FPC automatisch den Ordner \Datasets.

- 3. Wenn Sie den Datensatz in einem anderen Ordner oder auf einem externen Speichergerät speichern möchten, navigieren Sie zu dem gewünschten Ordner.
- 4. Geben Sie den Dateinamen in das Eingabefeld "Save As (Speichern unter)" ein.

In der Grundeinstellung lautet der Dateiname für Datensätze Dataset###.set, wobei jeder neue Datensatz eine neue Nummer in aufsteigender Folge erhält. Die Dateierweiterung für Datensätze ist .set. Bei Bedarf können Sie den [Standardda](#page-57-0)[teinamen für Datensätze ändern](#page-57-0).

Wenn Sie einen anderen Namen eingeben, übernimmt der R&S FPC diesen Namen und hängt eine neue Nummer an den Dateinamen an, wenn Sie den Datensatz das nächste Mal speichern. Auf diese Weise können aufeinanderfolgende Dateinamen für Datensätze zugewiesen werden, ohne dass bei jeder Speicherung eines Datensatzes ein neuer Name eingegeben werden muss. Sie können den Dateinamen über das alphanumerische Tastenfeld eingeben. Jeder Taste sind mehrere Zeichen zugeordnet. Um das gewünschte Zeichen einzugeben, muss die jeweilige Taste entsprechend oft gedrückt werden.

5. Bestätigen Sie das Speichern des Datensatzes mit dem Menüpunkt "Save (Speichern)".

In der Spektrumanwendung können Sie Datensätze auch als .csv-Dateien exportieren.

In der VNA-Anwendung können Sie...

#### **Datensätze als .csv-Dateien exportieren**

In der Spektrumanwendung können Sie Datensätze auch als .csv-Dateien exportieren, die Sie in einem Texteditor oder einem Tabellenkalkulationsprogramm öffnen und auswerten können. Der Export in .csv-Dateien wird für Spektrogramme nicht unterstützt.

- 1. Drücken Sie die Taste "Save Recall", um das Dateimenü zu öffnen.
- 2. Wählen Sie den Menüpunkt "Export CSV (CSV exportieren)" aus, um den Datei-Manager zu öffnen.

Wenn Sie einen Datensatz speichern, öffnet der R&S FPC automatisch den Ordner \Datasets.

- 3. Wenn Sie den Datensatz in einem anderen Ordner oder auf einem externen Speichergerät speichern möchten, navigieren Sie zu dem gewünschten Ordner.
- 4. Geben Sie den Dateinamen in das Eingabefeld "Save As (Speichern unter)" ein. Dateinamenskonventionen siehe ["Datensätze speichern"](#page-55-0) auf Seite 56, [Schritt 4](#page-55-0).
- 5. Bestätigen Sie das Speichern des Datensatzes mit dem Menüpunkt "Save (Speichern)".

#### **Meta-Informationen für Datensätze definieren**

Sie können in Datensätzen, die Sie speichern, verschiedene Meta-Informationen hinzufügen. Diese Meta-Informationen sind dann in den Messberichten enthalten, die Sie mit der R&S InstrumentView Software erstellen.

- 1. Drücken Sie die Taste "Setup", um das Einstellungsmenü zu öffnen.
- 2. Wählen Sie den Menüpunkt "User Preference (Benutzervorgabe)" aus.
- 3. Wählen Sie einen der Einträge in der Kategorie "Site (Standort)" aus.
	- "Site Name (Standortname)": Geben Sie den Standort ein, an dem die Messung erfolgt.
	- "User (Benutzer)": Geben Sie den Namen der Person ein, die die Messung durchführt.
	- "Comments (Kommentare)": Geben Sie einen beliebigen Kommentar zu der Messung ein (beachten Sie, dass die Länge des Kommentars begrenzt ist).

Der R&S FPC fügt die eingegebenen Informationen zu jedem Datensatz hinzu, den Sie von jetzt an speichern.

#### <span id="page-57-0"></span>**Standardverzeichnis zum Speichern von Daten ändern**

Der R&S FPC bietet mehrere vordefinierte Verzeichnisse, in denen er jeweils einen bestimmten Dateityp speichert. Screenshots speichert der R&S FPC beispielsweise automatisch im Verzeichnis \Public\Screen Shots\. Wenn Sie einen Datensatz speichern möchten, öffnet er automatisch das Verzeichnis \Public\Datasets\ und so weiter.

Wenn Sie alle Ihre Daten unabhängig vom Dateityp lieber in einem benutzerdefinierten Verzeichnis speichern möchten, können Sie das Standardverzeichnis ändern.

- 1. Drücken Sie die Taste "Setup", um das Einstellungsmenü zu öffnen.
- 2. Wählen Sie den Menüpunkt "User Preference (Benutzervorgabe)" aus.
- 3. Wählen Sie den Menüpunkt "Working Directory (Arbeitsverzeichnis)" aus. Der R&S FPC öffnet den Datei-Manager.
- 4. Wählen Sie Ihr bevorzugtes Verzeichnis zum Speichern von Daten aus.
- 5. Bestätigen Sie Ihre Auswahl mit "Load (Laden)".
- 6. Wählen Sie den Menüpunkt "Using Working Directory (Arbeitsverzeichnis nutzen)" aus und schalten Sie ihn auf "On (Ein)".

Screenshots werden automatisch in dem von Ihnen ausgewählten Arbeitsverzeichnis gespeichert. Wenn Sie einen Datensatz speichern, öffnet der R&S FPC den Datei-Manager automatisch mit dem Arbeitsverzeichnis.

#### **Standarddateinamen für Datensätze ändern**

- 1. Drücken Sie die Taste "Setup", um das Einstellungsmenü zu öffnen.
- 2. Wählen Sie den Menüpunkt "User Preference (Benutzervorgabe)" aus.
- 3. Wählen Sie den Menüpunkt "Default Dataset Name (Standarddatensatzname)" in der Kategorie "Dataset (Datensatz)" aus.
- 4. Geben Sie den gewünschten Standarddateinamen ein.

Der R&S FPC speichert Datensätze von nun an mit dem Dateinamen, den Sie eingegeben haben. Er stellt dem Dateinamen eine fortlaufende Nummer nach (Result001, Result002 usw.).

#### **Datensätze wiederherstellen**

- 1. Drücken Sie die Taste "Save Recall", um das Dateimenü zu öffnen.
- 2. Wählen Sie den Menüpunkt "Recall (Abrufen)" aus, um den Datei-Manager zu öffnen.

Wenn Sie einen Datensatz wiederherstellen, öffnet der R&S FPC automatisch den Ordner \Datasets

3. Wenn Sie den Datensatz aus einem anderen Ordner oder von einem externen Speichergerät wiederherstellen möchten, navigieren Sie zu dem Ordner mit dem Datensatz.

<span id="page-58-0"></span>4. Bestätigen Sie Ihre Auswahl mit dem Menüpunkt "Load (Laden)".

#### **Vorschau eines Datensatzes anzeigen**

Bevor Sie einen Datensatz wiederherstellen, können Sie ihn in einer Vorschau anzeigen. Dies kann nützlich sein, wenn Sie sich nicht sicher sind, welchen Datensatz Sie wiederherstellen wollen und sich vorher alle verfügbaren Datensätze ansehen möchten.

Die Vorschau ähnelt einem Screenshot und ermöglicht einen schnellen Blick auf die jeweilige Messung und ihre Einstellungen. Die Messeinstellungen des betreffenden Datensatzes werden aber noch nicht vom R&S FPC aktiviert.

- 1. Drücken Sie die Taste "Save Recall", um das Dateimenü zu öffnen.
- 2. Wählen Sie den Menüpunkt "Recall (Abrufen)" aus, um den Datei-Manager zu öffnen.

Wenn Sie einen Datensatz in einer Vorschau anzeigen möchten, öffnet der R&S FPC automatisch den Ordner \Datasets.

- 3. Wenn Sie einen Datensatz aus einem anderen Ordner oder von einem externen Speichergerät in einer Vorschau anzeigen möchten, navigieren Sie zu dem Ordner mit dem Datensatz.
- 4. Bestätigen Sie Ihre Auswahl mit dem Menüpunkt "Preview (Vorschau)". Mit den Menüpunkten "Prev (Vorher)" und "Next (Nächste)" können Sie alle verfügbaren Datensätze in dem ausgewählten Ordner in einer Vorschau anzeigen. Wenn Sie einen Datensatz gefunden haben, den Sie wiederherstellen möchten, können Sie ihn direkt mit dem Menüpunkt "Recall (Abrufen)" wiederherstellen.

#### **Screenshots erstellen**

Sie können mit der Kamerataste jederzeit einen Screenshot des aktuellen Bildschirms erstellen und speichern.

Falls verfügbar, speichert der R&S FPC den Screenshot auf einem externen Speichergerät (USB-Speicherstick). Wenn er keinen externen Speicher findet, speichert der R&S FPC den Screenshot im internen Speicher.

In der Grundeinstellung ist ein Screenshot eine . png-Datei mit dem Dateinamen Measurementxxx.png, wobei xxx eine fortlaufende Nummer ist. Sie können den Dateityp und den Standarddateinamen ändern.

- 1. Drücken Sie die Taste "Setup", um das Einstellungsmenü zu öffnen.
- 2. Wählen Sie den Menüpunkt "User Preference (Benutzervorgabe)" aus, um das Benutzervorgabenmenü zu öffnen.
- 3. Wählen Sie den Menüpunkt "Default Filename (Standarddateiname)" aus, um den Standarddateinamen zu ändern.

Geben Sie einen beliebigen Dateinamen mit den alphanumerischen Tasten ein, z. B. "Screenshot". Jeder Screenshot, den Sie von jetzt an aufnehmen, erhält diesen Dateinamen.

4. Wählen Sie den Menüpunkt "Filename Counter Starts At (Dateinamenszählerstart bei)" aus, um die Nummerierung von Screenshots zu ändern.

Geben Sie mit der alphanumerischen Tastatur eine beliebige Zahl ein, z. B. "100". Der nächste Screenshot, den Sie erstellen, erhält die Nummer 100. Alle nachfolgenden Screenshots erhalten ab 100 beginnend eine fortlaufende Nummer.

5. Wählen Sie den Menüpunkt "Capture Screen Format (Bildschirmerfassungsformat)" aus, um den Dateityp für den Screenshot auszuwählen. Sie können Screenshots als .png oder .jpg speichern.

#### **Screenshots in einer Vorschau anzeigen**

Sie können sich Screenshots ansehen, die Sie auf dem R&S FPC aufgenommen haben.

- 1. Drücken Sie die Taste "Save Recall", um das Dateimenü zu öffnen.
- 2. Wählen Sie den Menüpunkt "Recall Screenshot (Screenshot laden)" aus, um den Datei-Manager zu öffnen.
- 3. Navigieren Sie zu dem Screenshot, den Sie anzeigen möchten.
- 4. Bestätigen Sie Ihre Auswahl mit dem Menüpunkt "Preview (Vorschau)".

# 11 Signalquellenkonfiguration

**Zugriff:** "Meas" > "Source (Quelle)"

Fernsteuerbefehle zum Konfigurieren der Signalquelle:

[Kapitel 19.9, "Signalquellenkonfiguration", auf Seite 244](#page-243-0)

Verfügbar für den R&S FPC1500 und in der Spektrum- und VNA-Anwendung.

Die Einstellungen für die Signalquelle steuern die Signalausgabe am entsprechenden HF-Anschluss an der Frontplatte des R&S FPC. Sie können die Signalquelle z. B. für Transmissionsmessungen verwenden. Die Frequenz und der Pegel des erzeugten Signals sind variabel.

#### **Ausgangsfrequenz auswählen**

Die Ausgangsfrequenz hängt von dem Modus ab, den Sie ausgewählt haben.

- 1. Drücken Sie die Taste "Meas".
- 2. Wählen Sie den Menüpunkt "Source (Quelle)" aus, um das Signalquellenmenü zu öffnen.
- 3. Wählen Sie einen der Signalquellenmodi aus.
	- "Off  $(Aus)$ " Schaltet die Signalquelle aus. Am HF-Anschluss wird kein Signal ausgegeben.
	- $\bullet$  "CW" Öffnet ein Eingabefeld, in dem Sie die Ausgangsfrequenz festlegen können. Das Ausgangssignal ist ein Dauerstrichsignal (CW-Signal), dessen Frequenz während der Messung gleich bleibt.
	- "CW Coupled (CW gekoppelt)" Das Ausgangssignal ist ein CW-Signal, dessen Frequenz an die [Mittenfre](#page-108-0)[quenz](#page-108-0) gekoppelt ist. Wenn Sie die Mittenfrequenz ändern, passt der R&S FPC das Ausgangssignal entsprechend an.
	- "Tracking Generator (Mitlaufgenerator)" Das Ausgangssignal ist ein CW-Signal, dessen Frequenz an die Messfrequenz gekoppelt ist.

Verwenden Sie für Zeitbereichsmessungen (Darstellbreite = 0) den Modus "CW" oder "CW Coupled (CW gekoppelt)".

Für Frequenzbereichsmessungen (Darstellbreite > 0) passt der R&S FPC die Frequenz des erzeugten Signals automatisch an die aktuelle Messfrequenz an. Die Anzahl von Frequenzänderungen hängt daher von der Anzahl der Messpunkte ab.

Sie können für das Ausgangssignal einen zusätzlichen Frequenzoffset festlegen. Der R&S FPC öffnet das Eingabefeld "TG Offset (MG Offset)", wenn Sie den Mitlaufgenerator einschalten. Ein Offset von 1 MHz erzeugt z. B. ein Signal, das 1 MHz über der Messfrequenz liegt.

Sie können nur einen Offset festlegen, wenn die Frequenzdarstellbreite kleiner als die volle Darstellbreite ist (max. Darstellbreite = volle Darstellbreite - MG

Offset). Sie müssen die volle Darstellbreite um den Offset reduzieren. Wenn z. B. die volle Darstellbreite Ihres R&S FPC 1 GHz beträgt und Sie einen Offset von 200 MHz festlegen wollen, müssen Sie die Darstellbreite auf 800 MHz reduzieren.

#### **Ausgangspegel festlegen**

- 1. Drücken Sie die Taste "Meas".
- 2. Wählen Sie den Menüpunkt "Source (Quelle)" aus, um das Signalquellenmenü zu öffnen.
- 3. **ACHTUNG!** Gefahr eines Geräteschadens. Achten Sie darauf, dass das Messobjekt die Signalleistung verarbeiten kann, die Sie über die Signalquelle ausgeben. Zu hohe Leistungspegel können das Messobjekt beschädigen. Stellen Sie außerdem sicher, dass die Rücklaufleistung 20 dBm nicht übersteigt. Höhere Leistungspegel können den Signalquellenausgang beschädigen oder zerstören.

Wählen Sie den Menüpunkt "Level (Pegel)" aus.

Der R&S FPC öffnet ein Eingabefeld, in dem Sie den Pegel des Ausgangssignals festlegen können.

# 12 Kalibrierung

**Zugriff:** "Meas" > "Source (Quelle)" > "Normalization (Normalisierung)"

Fernsteuerbefehle zum Kalibrieren von Messungen:

Nicht unterstützt

Verfügbar für den R&S FPC1500 und in der Spektrum- und VNA-Anwendung.

Bevor Sie S-Parameter messen, sollten Sie die Messung kalibrieren. Die Kalibrierung oder Systemfehlerkorrektur ist eine separate Messung, mit der systematische, reproduzierbare Fehler festgestellt werden. Durch die Feststellung dieser Fehler können diese von den tatsächlichen Messergebnissen abgezogen werden, sodass sich die Genauigkeit der Messung verbessert.

Die Kalibrierung erfordert einen Kalibrierstandard (oder ein Kalibrierkit), dessen Antworteigenschaften (Betrag, Phase und Frequenz) bekannt sind. Während der Kalibrierung vergleicht der R&S FPC die Messergebnisse mit den bekannten, idealen Antworten der Kalibrierstandards. Anhand der Differenz werden die Systemfehler berechnet und die Systemfehlerkorrekturdaten abgeleitet.

Für eine erfolgreiche und gültige Kalibrierung schließen Sie den Kalibrierstandard an die Referenzebene an. Die Referenzebene ist in der Regel der Ausgang des HF-Messkabels.

Die Kalibrierung bleibt gültig, wenn der R&S FPC ausgeschaltet oder zu einer anderen Anwendung umgeschaltet wird, da Kalibrierdaten im internen Speicher des R&S FPC abgelegt werden. Wenn Sie die Messung in einem Datensatz speichern, sind die Kalibrierdaten Teil des betreffenden Datensatzes. Wenn Sie den Datensatz wiederherstellen und dieselbe Messung wiederholen, brauchen Sie den R&S FPC nicht erneut zu kalibrieren.

Bevor Sie den R&S FPC für die aktuelle Messung kalibrieren, sollten Sie die Frequenzparameter, den Referenzpegel und die Dämpfungspegel einstellen. Wenn Sie einen dieser Parameter nach einer erfolgreichen Kalibrierung ändern, wird er möglicherweise ungültig.

#### **Kalibrierzustände**

Der R&S FPC kann sich in einem von mehreren Kalibrierzuständen befinden, der in den Messkurveninformationen in der Titelleiste des Diagramms angegeben wird. Welche Zustände möglich sind, ist vom Kalibriertyp abhängig.

- $...(dcal)^"$ Der R&S FPC verwendet die Standardkalibrierung. Details hierzu finden Sie in ["Standardkalibrierung durchführen"](#page-65-0) auf Seite 66.
- " (uncal).

Die Messung ist nicht kalibriert. Es werden die unkorrigierten Messergebnisse angezeigt.

..(norm)"

Die Messung wurde mit dem Kalibriertyp "Normalisierung" kalibriert. Die Messergebnisse werden entsprechend korrigiert.

<span id="page-63-0"></span> $,(cal)$ "

Die Messung wurde mit einem der 1-Port-Kalibriertypen kalibriert. Die Messergebnisse werden entsprechend korrigiert.

"(cal int)"

Die Korrekturdaten zwischen den Referenzpunkten der Kalibrierung werden interpoliert. Die Interpolation wird verwendet, wenn Sie einen der Frequenzparameter ändern (Start-, Stopp- oder Mittenfrequenz). In diesem Fall ist die Verteilung der Messpunkte anders als die Verteilung während der Kalibrierung. Dies könnte zu einer erhöhten Messunsicherheit führen.

#### **Kalibriertypen**

#### ● **Normalize S21 (S21 normalisieren)**

Die Normalisierung ist eine einfache Möglichkeit, die Messung mithilfe nur eines einzigen Kalibrierstandards zu kalibrieren. Die Korrekturdaten werden aus dieser Messung abgeleitet. Da nur ein Kalibrierstandard verwendet wird, wird die Entkopplung zwischen den Messtoren ignoriert. Ein mögliches Übersprechen zwischen den Messtoren ist deshalb nicht ausgeschlossen.

Für die folgenden Messungen verfügbar: Transmission S21, Spektrummessungen mit Signalquelle.

Erforderliche Kalibrierstandards: Through (Durchverbindung).

● **Full 1-Port**

Messtor 1 ist für Reflexionsmessungen über den gesamten Frequenzbereich des R&S FPC kalibriert. Zur Durchführung der Kalibrierung müssen die Kalibrierstandards Open (Leerlauf), Short (Kurzschluss) und Load (Abschluss) nacheinander angeschlossen werden.

Für die folgenden Messungen verfügbar: Reflection S11 (Reflexion S11), 1-Port Cable Loss (1-Port-Kabeldämpfung), DTF.

Erforderliche Kalibrierstandards: Open (Leerlauf), Short (Kurzschluss) und Load (Abschluss).

● **Easy 1-Port**

Messtor 1 wird für Messungen an dem betreffenden Port kalibriert. Die Kalibrierung erfordert keine Kalibrierstandards, da der R&S FPC nur im Leerlauf testet.

#### ● **1-Port Selective Span (1-Port selektive Darstellbreite)**

Messtor 1 wird für Reflexionsmessungen über den aktuell ausgewählten Frequenzbereich (Darstellbreite) kalibriert. Zur Durchführung der Kalibrierung müssen die Kalibrierstandards Open (Leerlauf), Short (Kurzschluss) und Load (Abschluss) nacheinander angeschlossen werden.

Für die folgenden Messungen verfügbar: Reflection S11 (Reflexion S11), 1-Port Cable Loss (1-Port-Kabeldämpfung), DTF.

Erforderliche Kalibrierstandards: Open (Leerlauf), Short (Kurzschluss) und Load (Abschluss).

#### **Kalibrierkit auswählen**

Jedes Kalibrierkit hat einen unterschiedlichen Phasenverlauf. Sie müssen daher das Kalibrierkit angeben, das Sie verwenden, um Phasenfehler während der Kalibrierung zu vermeiden. Der R&S FPC korrigiert dann die Messergebnisse entsprechend.

Sie können eines der Kalibrierkits verwenden, die zur Nutzung mit dem R&S FPC entwickelt wurden, z. B. die Kalibrierkits R&S FSH-Z28 und -Z29. Diese Kits stellen einen "Open (Leerlauf)"-, "Short (Kurzschluss)"- und "Load (Abschluss)"-Kalibrierstandard gemeinsam bereit. Die Eigenschaften dieser Kalibrierkits sind bereits in der Firmware des R&S FPC gespeichert.

Zusätzlich können Sie Kalibrierkits mit dem R&S InstrumentView Softwarepaket erstellen und bearbeiten und dann an den R&S FPC übertragen.

Wenn Sie Kalibrierkits verwenden, stellen Sie sicher, dass die elektrische Länge des Kalibrierkits in etwa der des R&S FSH‑Z28 oder ‑Z29 entspricht. Die elektrische Länge der Kalibrierstandards "Open (Leerlauf)" und "Short (Kurzschluss)" dieser Kalibrierkits beträgt 5,27 mm. Bei einer abweichenden elektrischen Länge können zusätzliche Phasenfehler auftreten.

- 1. Drücken Sie die Taste "Meas", um das Messmenü zu öffnen.
- 2. Wählen Sie den Menüpunkt "Calibrate (Kalibrieren)" aus, um das Kalibriermenü zu öffnen.
- 3. Wählen Sie den Menüpunkt "Calibration Kit <x> (Kalibrierkit <x>)" aus.

Der R&S FPC öffnet ein Dialogfeld, das eine Liste aller Spezifikationen für Kalibrierkits enthält, die auf dem R&S FPC gespeichert sind.

4. Wählen Sie das verwendete Kalibrierkit aus.

Nachdem Sie das Kalibrierkit ausgewählt haben, können Sie die Messung kalibrieren.

#### **Kalibrierkit-Daten aus einer Datei laden**

Anstatt ein spezifisches Kalibrierkit zu verwenden, können Sie auch Kalibrierkit-Daten aus Dateien zuweisen. Dies kann nützlich für Kalibrierkits sein, deren Daten (z. B. im Gegensatz zum R&S FSH‑Z28) nicht auf dem R&S FPC gespeichert sind.

Die Dateien dürfen maximal 2501 Messpunkte enthalten.

- 1. Drücken Sie die Taste "Meas", um das Messmenü zu öffnen.
- 2. Wählen Sie den Menüpunkt "Calibrate (Kalibrieren)" aus, um das Kalibriermenü zu öffnen.
- 3. Wählen Sie den Menüpunkt "S-Parameters Open (S-Parameter Leerlauf)" aus, um die Eigenschaften für den Standard "Open (Leerlauf)" zu laden.
- 4. Wählen Sie den Menüpunkt "S-Parameters Short (S-Parameter Kurzschluss)" aus, um die Eigenschaften für den Standard "Short (Kurzschluss)" zu laden.
- 5. Wählen Sie den Menüpunkt "S-Parameters Match (S-Parameter Abschluss)" aus, um die Eigenschaften für den Standard "Match (Abschluss)" zu laden.
- 6. Wählen Sie den Menüpunkt "User Cal Kit (Benutzerkalibrierkit)" aus, um das Kalibrierkit zu aktivieren.
- 7. Wählen Sie "Back (Zurück)" aus, um zum Kalibriermenü zurückzukehren.

<span id="page-65-0"></span>8. Wählen Sie den Menüpunkt "User Calibration (Benutzerkalibrierung)" aus, um die Benutzerkalibrierung zu aktivieren.

#### **Standardkalibrierung durchführen**

Sie können eine Full-1-Port-Kalibrierung durchführen und die Korrekturdaten als Standardkalibrierung speichern. Die Standardkalibrierung wird dann nach einer Voreinstellung wiederhergestellt. Eine Standardkalibrierung kann nützlich sein, z. B. wenn Sie dieselbe Messung mehrmals wiederholen.

Eine Standardkalibrierung verbleibt im Speicher des R&S FPC, bis Sie eine andere Standardkalibrierung durchführen.

- 1. Drücken Sie die Taste "Setup", um das Einstellungsmenü zu öffnen.
- 2. Wählen Sie den Menüpunkt "Instrument Setup (Geräteeinstellung)" aus, um das Dialogfeld für Geräteeinstellungen zu öffnen.
- 3. Wählen Sie das Kalibrierkit aus, das Sie für die Standardkalibrierung verwenden (Menüpunkt "Calibration Kit (Kalibrierkit)").
- 4. Starten Sie die Kalibrierung mit der Schaltfläche "Perform Default Calibration (Standardkalibrierung durchführen)".

Der R&S FPC leitet die Kalibrierung ein. Befolgen Sie die Anweisungen auf dem Display.

Nachdem die Kalibrierung durchgeführt wurde, zeigt der R&S FPC das Datum der letzten Kalibrierung, die letzte Kalibrierfrequenz und das Kalibrierkit, das Sie verwendet haben, in den schreibgeschützten Feldern unter der Schaltfläche "Calibrate (Kalibrieren)" an.

Von nun an stellt der R&S FPC die Standardkalibrierung nach einer Voreinstellung wieder her.

Eine Ausnahme von dieser Regel ist, wenn Sie die Funktion "Discard Calibration Data (Kalibrierdaten verwerfen)" deaktivieren.

- 5. Drücken Sie die Taste "Setup", um das Einstellungsmenü zu öffnen.
- 6. Wählen Sie den Menüpunkt "User Preference (Benutzervorgabe)" aus, um das Dialogfeld für Benutzervorgaben zu öffnen.
- 7. Wählen Sie den Menüpunkt "Discard Calibration Data (Kalibrierdaten verwerfen)" aus.
	- "On (Ein)": Verwirft die aktuellen Kalibrierdaten. Wenn Standardkalibrierdaten verfügbar sind, stellt der R&S FPC die Standardkalibrierung wieder her.
	- "Off (Aus)": Behält die aktuellen Kalibrierdaten bei. Der R&S FPC stellt die Standardkalibrierung in diesem Fall nicht wieder her.

#### **Messung kalibrieren**

Das folgende Verfahren zeigt einen Kalibriervorgang mit der Normalisierungsmethode.

Alle anderen Kalibriermethoden funktionieren im Grunde auf die gleiche Weise, unterscheiden sich jedoch in Bezug auf den Typ und die Anzahl der benötigten Kalibrierstandards.

- 1. Trennen Sie das Messobjekt vom HF-Kabel. Das HF-Kabel bleibt an den R&S FPC angeschlossen.
- 2. Drücken Sie die Taste "Meas", um das Messmenü zu öffnen.
- 3. Wählen Sie den Menüpunkt "Signal Source (Signalquelle)" aus, um das Signalquellenmenü zu öffnen.
- 4. Schalten Sie den "Tracking Generator (Mitlaufgenerator)" ein.
- 5. Wählen Sie den Menüpunkt "Normalize S21 (S21 normalisieren)" aus.

Der R&S FPC fordert Sie auf, eine "Durchverbindung" von Port 1 nach Port 2 einzurichten.

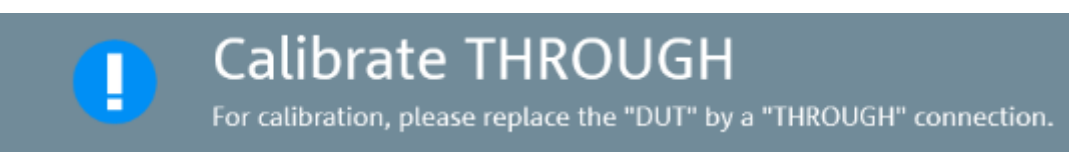

- 6. Schließen Sie die "Durchverbindung" fest an Port 1 und Port 2 an.
- 7. Wählen Sie den Menüpunkt "Continue (Weiter)" aus, um die Normalisierung zu starten.

Nach Beendigung der Kalibrierung zeigt der R&S FPC für kurze Zeit eine Meldung an, dass die Kalibrierung abgeschlossen wurde ("Calibration Done (Kalibrierung abgeschlossen)").

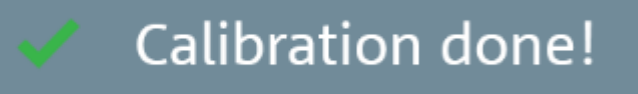

Die Statuszeile enthält jetzt die entsprechende Statusangabe.

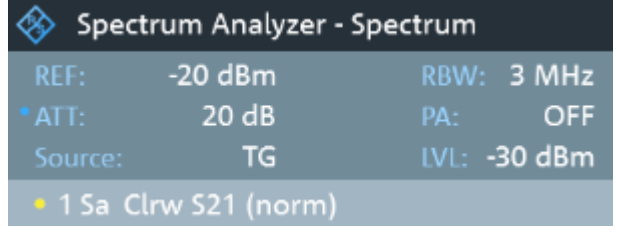

### **Korrektur aktivieren**

Nachdem Sie die Messung normalisiert oder kalibriert haben, müssen Sie die Korrektur der Messergebnisse aktivieren.

Wenn Sie die Korrektur der Ergebnisse nicht aktivieren, zeigt der R&S FPC die unkorrigierten Ergebnisse an.

1. **In der Spektrumanwendung:**

Drücken Sie die Taste "Meas", um das Messmenü zu öffnen.

- 2. Wählen Sie den Menüpunkt "Signal Source (Signalquelle)" aus, um das Signalquellenmenü zu öffnen.
- 3. Wählen Sie den Menüpunkt "Normalization S21 (Normalisierung S21)" aus. Der R&S FPC wendet die Korrekturwerte an (Menüpunkt wird hellblau).

#### 4. **In der VNA-Anwendung:**

Drücken Sie die Taste "Meas", um das Messmenü zu öffnen.

- 5. Wählen Sie den Menüpunkt "Calibration (Kalibrierung)" aus, um das Kalibriermenü zu öffnen.
- 6. Wählen Sie den Menüpunkt "User Calibration (Benutzerkalibrierung)" aus.

Der R&S FPC wendet die Korrekturwerte an (Menüpunkt wird hellblau). Wenn Sie eine Standardkalibrierung haben, wird die Standardkalibrierung angewendet, falls Sie nicht die Benutzerkalibrierung aktivieren.

#### **Mit der R&S ZN-Z103 Kalibriereinheit kalibrieren**

Für Messungen im Frequenzbereich von 2 MHz bis 4 GHz können Sie die R&S ZN-Z103 Kalibriereinheit (Bestellnr. 1321.1828.02) verwenden, um 1-Port-Messungen zu kalibrieren.

Die Verwendung dieser Einheit ist bequemer, da sie alle Standards in einem Gerät kombiniert – Sie brauchen keine unterschiedlichen Standards anzuschließen.

1. Schließen Sie die Kalibriereinheit an den HF-Eingang (Anschluss 1) und die USB-Schnittstelle am R&S FPC an.

Wenn die LED an der Kalibriereinheit grün wird, ist sie betriebsbereit. Wenn die LED in einer anderen Farbe leuchtet, versuchen Sie, die Einheit erneut anzuschließen.

- 2. Warten Sie einige Sekunden, bis die Beschriftung "ZN-Z103" in Grün in der Titelleiste angezeigt wird.
- 3. Drücken Sie die Taste "Meas".
- 4. Wählen Sie den Menüpunkt "Calibrate (Kalibrieren)" aus, um den [Kalibriertyp](#page-63-0) auszuwählen.

Wenn die ausgewählte Kalibriermethode mit dem R&S ZN-Z103 nicht möglich ist, zeigt der R&S FPC eine Fehlermeldung an (dies ist in der Regel bei Kalibriermethoden der Fall, die eine Durchverbindung erfordern).

Weitere Informationen zur Kalibriereinheit finden Sie im zugehörigen Bedienhandbuch.

# 13 Messassistent

Der Messassistent ist ein Werkzeug, mit dem mehrere einzelne Messkonfigurationen zu einer Folge von Messungen (oder einer Messgruppe) zusammengefasst werden können. Jede einzelne Messkonfiguration basiert auf einem [Datensatz,](#page-55-0) den Sie zuvor gespeichert haben. Da alle relevanten Parameter vor Beginn der eigentlichen Messung definiert werden und nach dem Start des Messvorgangs nicht mehr geändert werden können, bietet der Assistent eine gute Möglichkeit, Fehler zu vermeiden und Zeit beim Einrichten von Messungen zu sparen.

Dieses Thema beschreibt die Funktionalität des Messassistenten. Details zu den einzelnen Messungen, die mithilfe des Assistenten durchgeführt werden können, finden Sie in den entsprechenden Kapiteln.

- [Kapitel 14, "Die Spektrumanwendung", auf Seite 76](#page-75-0)
- [Kapitel 15, "Die Empfängeranwendung", auf Seite 153](#page-152-0)
- [Kapitel 16, "Analoge Demodulation", auf Seite 168](#page-167-0)
- [Kapitel 17, "Digitale Demodulation", auf Seite 180](#page-179-0)

Sie können den Assistenten für Messungen in allen verfügbaren Anwendungen verwenden.

Beachten Sie, dass Sie das R&S InstrumentView Softwarepaket installieren und nutzen müssen, um auf den Messassistenten zugreifen und ihn verwenden zu können.

Damit Sie den Messassistenten nutzen können, müssen Sie zunächst mit dem R&S InstrumentView Softwarepaket eine Messgruppe definieren und diese auf den R&S FPC übertragen.

Das R&S InstrumentView Softwarepaket steht auf der R&S FPC-Website unter [www.rohde-schwarz.com/manual/fpc](http://www.rohde-schwarz.com/manual/fpc) zum Herunterladen zur Verfügung.

#### **Messgruppe erstellen**

Eine Messgruppe besteht aus mehreren Datensätzen. Ein Datensatz ist eine Datei, die die Einstellungen einer bestimmten R&S FPC-Konfiguration enthält, z. B. Frequenz, Skalierung usw. Um einen neuen Datensatz zu erstellen, kann der R&S FPC nach Bedarf konfiguriert und die Konfiguration gespeichert oder einer der vordefinierten Datensätze verwendet werden.

Weitere Informationen zur Erstellung von Messgruppen finden Sie unter ["Datensätze](#page-55-0) speichern" [auf Seite 56](#page-55-0).

- 1. Starten Sie die R&S InstrumentView Software auf Ihrem PC.
- 2. Öffnen Sie den "Wizard Set (Wizard-Set)"-Editor in der Software ("Preparation (Vorbereitung)" > "Wizard Sets (Wizard-Sets)").

R&S InstrumentView öffnet ein Dialogfeld mit allen Funktionen zum Verwalten von Messgruppen.

3. Erstellen Sie eine vollständig neue Messgruppe oder öffnen Sie eine bestehende Messgruppe, um sie zu bearbeiten. Definieren Sie die globalen Eigenschaften der Messung in der Kategorie "Global".

<span id="page-69-0"></span>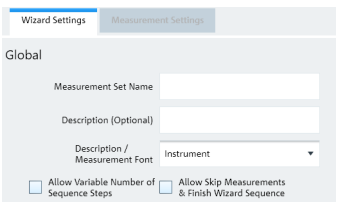

*Bild 13-1: Globale Einstellungen für Messgruppen*

- 4. Legen Sie einen "Measurement Set Name (Messgruppennamen)" und, wenn Sie möchten, eine "Description (Beschreibung)" der Messung fest.
- 5. **Optional**: Wählen Sie eine andere "Measurement Font (Messungsschriftart)". Die Messungsschriftart legt die Schriftart fest, die zum Anzeigen der Anweisungen auf dem R&S FPC verwendet wird.
- 6. **Optional**: Aktivieren Sie die Funktion "Allow Variable Number of Sequence Steps (Variable Anzahl von Sequenzschritten zulassen)". Wenn Sie diese Funktion aktivieren, können Sie die Anzahl der einzelnen Messungen in einer Messsequenz verringern.
- 7. **Optional**: Aktivieren Sie die Funktion "Allow Skip Measurements & Finish Wizard Sequence (Überspringen von Messungen und Beenden der Assistentensequenz zulassen)".

Wenn Sie diese Funktion aktivieren, können Sie eine Messung überspringen und mit der nächsten fortfahren.

8. **Optional**: Schützen Sie die Messgruppe mit einem Passwort vor unbefugtem Zugriff (Kategorie "Encryption (Verschlüsselung)").

Wenn Sie die Messung durch ein Passwort schützen, können Sie den Inhalt der Messgruppe erst bearbeiten, nachdem Sie das richtige Passwort eingegeben haben.

Zusätzlich können Sie steuern, wer die Messgruppen verwendet, indem Sie den Zugriff auf einen bestimmten Satz von R&S FPC Seriennummern beschränken. Alle anderen Geräte können diese Assistentendateien nicht verarbeiten.

9. Fügen Sie den Messgruppen einen oder mehrere Datensätze hinzu. Sie können Datensätze mit der Schaltfläche "View (Anzeigen)" in einer Vorschau anzeigen, um deren Konfiguration zu überprüfen. Im Vorschaufenster können Sie auch Analysewerkzeuge auf die gemessenen Daten anwenden, z. B. Marker und Grenzwertlinien, oder bei Bedarf die Skalierung der Y-Achse ändern.

Nachdem Sie mindestens einen Datensatz (eine einzelne Messung) hinzugefügt haben, können Sie in der Registerkarte "Measurement Settings (Messeinstellungen)" verschiedene Eigenschaften für diese Messung festlegen.

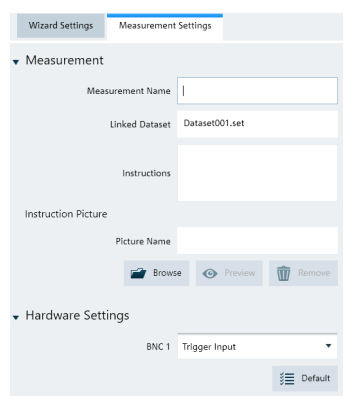

*Bild 13-2: Messeinstellungen für einen Datensatz*

Tun Sie das für alle Datensätze, die Sie der Messgruppe hinzugefügt haben.

10. Legen Sie den "Measurement Name (Messungsnamen)" und Anweisungen für diese Messung fest.

Sie können Anweisungen als Text und als Bild hinzufügen.

- 11. **Optional**: Konfigurieren Sie die "Hardware Settings (Hardware-Einstellungen)".
- 12. "Speichern" Sie die Messgruppe (die Dateierweiterung für Messgruppen ist .mdf).

#### **Messgruppen auf den R&S FPC hochladen**

Nachdem Sie eine Messgruppe erstellt haben, müssen Sie sie auf den R&S FPC hochladen. Nachdem Sie die Messgruppe hochgeladen haben, können Sie die zuvor definierte Messsequenz mit dem R&S FPC ausführen.

- 1. Öffnen Sie das Dialogfeld "File Transfer (Datenübertragung)" in der R&S InstrumentView Software ("Instrument (Gerät)" > "File Transfer (Datenübertragung)").
- 2. Wählen Sie den Ordner "Wizard Sets (Assistentengruppen)" auf dem R&S FPC (linker Bereich) und auf dem PC (rechter Bereich) aus.
- 3. Wählen Sie die Messgruppe aus, die Sie übertragen möchten.
- 4. Übertragen Sie die Datei mit der Schaltfläche "<<" an den R&S FPC. Alternativ kann auch mithilfe eines Speichersticks auf eine Messgruppe auf dem R&S FPC zugegriffen werden.

#### **Verwendung des Messassistenten**

Nachdem Sie eine Messung auf den R&S FPC hochgeladen haben, können Sie die Messsequenz starten.

- 1. Drücken Sie die Taste "Save Recall".
- 2. Wählen Sie den Menüpunkt "Wizard (Assistent)", um das Assistenten-Menü zu öffnen.
- 3. Wählen Sie den Menüpunkt "Load Measurement Set (Messgruppe laden)" aus.

4. Klicken Sie auf den Ordner, der die Messgruppe enthält, und wählen Sie ihn mit dem Menüpunkt "Load (Laden)" aus.

Der R&S FPC zeigt die Messspezifikation an. Die Messspezifikation enthält eine Liste einzelner Messungen (Datensätze), die für die Messgruppe definiert wurden, und deren aktuellen Status ("<done> (<fertig>)" oder "<not done> (<nicht fertig>)").

| Spectrum Analyzer - Spectrum |                          |                     | 4/3/2017<br>19:39 |
|------------------------------|--------------------------|---------------------|-------------------|
| <b>Measurements</b>          | <b>First measurement</b> | <done></done>       |                   |
|                              | Second measurement       | <not done=""></not> |                   |
|                              | <b>Third measurement</b> | <not done=""></not> |                   |

*Bild 13-3: Die Messspezifikation zeigt die Messsequenz*

Sie können die Messspezifikation über den Menüpunkt "Measurement Specification (Messspezifikation)" aufrufen.

5. **Optional**: Wählen Sie einer der Messungen aus. Mit dem Menüpunkt "Measurement Setting (Messeinstellung)" können Sie verschiedene Eigenschaften der Messgruppe konfigurieren.

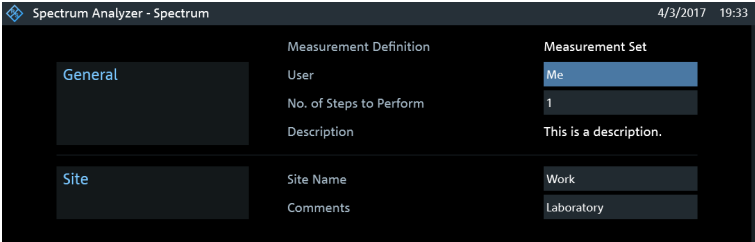

*Bild 13-4: Messeinstellungen mit den Details der Messungen in der Messsequenz*

- ".Measurement Definition (Messungsdefinition) Zeigt den [Namen](#page-69-0) der Messgruppe wie in der R&S Instrument View Software festgelegt an.
- "User (Benutzer)" Geben Sie den Namen der Person ein, die die Messung durchführt.
- "No of Steps to Perform (Anzahl Schritte)" Geben Sie die Anzahl der Messungen an, die Sie durchführen wollen. Dieses Feld ermöglicht Ihnen, die Anzahl von einzelnen Messungen zu reduzieren und nur die Messungen durchzuführen, die wirklich erforderlich sind. Wenn Sie die Anzahl der Messungen verringern, lässt der R&S FPC die letzte Messung in der Sequenz aus. Sie können dieses Feld nur bearbeiten, wenn Sie die Option "Allow Variable

Number of Sequence Steps (Variable Anzahl von Sequenzschritten zulassen)" im "Wizard Set (Wizard-Set)"-Editor der R&S InstrumentView Software aktiviert haben.

- "Measurement Description (Beschreibung der Messung)" Zeigt die Kurzbeschreibung der Messung wie in der R&S InstrumentView Software festgelegt an.
- "Site Name (Standortname)"
Geben Sie den Standort an, an dem die Messung durchgeführt wird.

- "Comments (Kommentare)" Geben Sie jegliche Kommentare zur Messung ein, z. B. die äußeren Bedingungen während der Messung.
- 6. Starten Sie die Messsequenz mit dem Menüpunkt "Start Measurement (Messung starten)".

Der R&S FPC beginnt, die einzelnen Messungen in der Messgruppe nacheinander auszuführen. Die Messungen werden in der Reihenfolge verarbeitet, die in der R&S InstrumentView Software festgelegt wurde.

Beachten Sie, dass während der Verwendung des Messassistenten keine Messparameter geändert werden können. Die Markerfunktionen und Skalierungsparameter sind jedoch verfügbar.

Vor jeder Messung zeigt der Assistent ein Meldungsfeld mit den [Anweisungen](#page-70-0) für diese Messung an.

#### **Preparing New Measurement** க

#### *Bild 13-5: Wenn diese Meldung angezeigt wird, die Messung wie beschrieben vorbereiten*

- 7. Bereiten Sie die Messungen gemäß den Anweisungen vor. Wenn Sie fertig sind, können Sie die Messung starten.
- 8. Sie haben mehrere Optionen, bevor Sie eine Messung starten.
	- "Continue (Weiter)" Die aktuelle Messung wird beendet und mit der nächsten Messung begonnen, indem die notwendigen Vorbereitungen angezeigt werden.
	- "Repeat Measurement (Messung wiederholen)" Wiederholt die aktuelle Messung. Eine Messung zu wiederholen kann z. B. nützlich sein, wenn die Ergebnisse nicht Ihren Erwartungen entsprechen und Sie die Ergebnisse validieren wollen.
	- "Interrupt (Unterbrechen)"

Unterbricht die Messsequenz. Eine Messung zu unterbrechen kann erforderlich sein, wenn die Messung nicht die erwarteten Ergebnisse liefert (z. B. verletzte Grenzwertlinien).

In diesem Fall können Sie die Messsequenz unterbrechen und versuchen, die Ursache des Problems zu ermitteln, indem Sie andere Einstellungen oder Messungen als die in dem Assistenten definierten ausprobieren.

Wenn Sie die Sequenz des Assistenten unterbrechen, steht Ihnen die gesamte Funktionalität zur Verfügung (als würden Sie den Assistenten nicht verwenden). Die Ergebnisse abgeschlossener Messungen verbleiben im Speicher. Wenn Sie mit dem Neukonfigurieren der Messung fertig sind, öffnen Sie den Messassistenten und setzen Sie die Messsequenz mit dem Menüpunkt "Resume Sequence (Sequenz fortsetzen)" fort.

"Skip (Überspringen)" Überspringt eine einzelne Messung und leitet die nachfolgende Messung ein. Das Überspringen einzelner Messungen ist möglich, wenn Sie die Option "Allow Skip Measurements & Finish Wizard Sequence (Überspringen von Messungen und Beenden der Assistentensequenz erlauben)" im "Wizard Set (Wizard-Set)"-Editor der R&S InstrumentView Software aktivieren.

"Finish Wizard (Assistent beenden)" Beendet die Messsequenz. Die Ergebnisse abgeschlossener Messungen verbleiben im Speicher.

Eine Messsequenz kann beendet werden, wenn Sie die Option "Allow Skip Measurements & Finish Wizard Sequence (Überspringen von Messungen und Beenden der Assistentensequenz erlauben)" im "Wizard Set (Wizard-Set)"-Editor der R&S InstrumentView Software aktivieren.

"Cancel (Abbrechen)" Bricht die Messsequenz ab. Die Ergebnisse der abgeschlossenen Messungen gehen verloren.

Nachdem alle Messungen der Sequenz durchgeführt wurden, zeigt der R&S FPC eine entsprechende Meldung an.

#### **All Measurements Done**

#### *Bild 13-6: Information auf dem Bildschirm, dass alle Messungen abgeschlossen sind*

Nachdem Sie alle Messungen in der Messsequenz durchgeführt haben, werden Sie vom R&S FPC gefragt, ob Sie die Messergebnisse speichern wollen.

9. Wählen Sie den Menüpunkt "Save Result (Ergebnis speichern)" aus, um die Ergebnisse zu speichern.

Wenn Sie die Ergebnisse nicht behalten wollen, können Sie sie mit dem Menüpunkt "Discard Result (Ergebnis verwerfen)" verwerfen.

**Tipp:** Begrenzter interner Speicher. Wenn die Ergebnisse im internen Speicher abgelegt werden sollen, müssen Sie sicherstellen, das dort genug freier Speicherplatz verfügbar ist. Andernfalls gehen die Ergebnisse möglicherweise verloren. Falls nicht genug Speicherplatz verfügbar ist, können Sie alte Daten mit dem Datei-Manager löschen.

Weitere Informationen finden Sie unter ["Datei-Manager verwenden"](#page-53-0) auf Seite 54.

Die Ergebnisse für eine Messgruppe bestehen aus mehreren Dateien – eine Datei für jede der Messungen. Um die Auswertung zu erleichtern, schließt der R&S FPC den Namen der Messung, so wie er im Dialogfeld des Assistenten oder mit R&S InstrumentView festgelegt wurde, in den Dateinamen ein.

Alle Ergebnisdateien, die zu einer Messgruppe gehören, werden im selben Verzeichnis gespeichert. Der Name des Verzeichnisses besteht aus dem Namen der Messung und dem Standort. Die Syntax lautet 'Standortname\_Messung\_#' Der R&S FPC fügt Nummern in aufsteigender Reihenfolge sowohl zu Dateien als auch zu Verzeichnissen hinzu, wenn eine Messung oder Messgruppe mehrfach ausgeführt wird.

#### **Ergebnisse auswerten**

Die R&S InstrumentView Software stellt Funktionen zum Auswerten von Ergebnissen und für die Berichterstellung bereit. Um mit der Auswertung der Ergebnisse beginnen zu können, müssen Sie diese jedoch zunächst auf Ihren Computer herunterladen.

- 1. Öffnen Sie das Dialogfeld "File Transfer (Datenübertragung)" in der R&S InstrumentView Software ("Instrument (Gerät)" > "File Transfer (Datenübertragung)").
- 2. Wählen Sie den Ordner "Wizard Sets (Assistentengruppen)" auf dem R&S FPC (linker Bereich) und auf dem PC (rechter Bereich) aus.
- 3. Wählen Sie die Messgruppe aus, die Sie übertragen möchten.
- 4. Übertragen Sie die Datei mit der Schaltfläche ">>" an den R&S FPC. Alternativ kann auch mithilfe eines Speichersticks auf eine Messgruppe auf dem R&S FPC zugegriffen werden.

Sobald die Ergebnisse verfügbar sind, können Sie anfangen, mit der R&S InstrumentView Software einen Messbericht zu erstellen.

5. Starten Sie den "Report Generator (Berichtsgenerator)".

Mit dem Berichtsgenerator können Berichte für die gesamte Messgruppe oder nur für eine Auswahl von Datensätzen erstellt werden. Außerdem können Sie einfache Aufgaben wie das Aktivieren oder Deaktivieren von Markern, die während der Messung gesetzt wurden, ausführen.

- 6. Wählen Sie die Ergebnisse, die in den Bericht einfließen sollen, durch Setzen oder Entfernen von Häkchen auf der Berichtsseite aus.
- 7. Wählen Sie das gewünschte Berichtsformat aus.
- 8. Erstellen Sie den Bericht mit der Schaltfläche "Generate (Erzeugen)".

# 14 Die Spektrumanwendung

Die Spektrumanalysator-Anwendung ist die Grundanwendung des R&S FPC. Sie bietet eine konventionelle Spektrumanalysator-Funktionalität. Zusätzlich zu den grundlegenden Frequenz- und Zeitbereichsmessungen unterstützt sie mehrere komplexere Messungen wie die Kanalleistungsmessung oder die OWB-Messung (Messung der belegten Bandbreite).

Die Spektrumanwendung bietet eine breite Palette von Einstellungen und Werkzeugen zum Konfigurieren und Analysieren von Spektrummessungen.

#### **Spektrumanwendung auswählen**

- 1. Drücken Sie die Taste "Mode", um das Modus-Menü zu öffnen.
- 2. Wählen Sie den Menüpunkt "Spectrum (Spektrum)" aus.

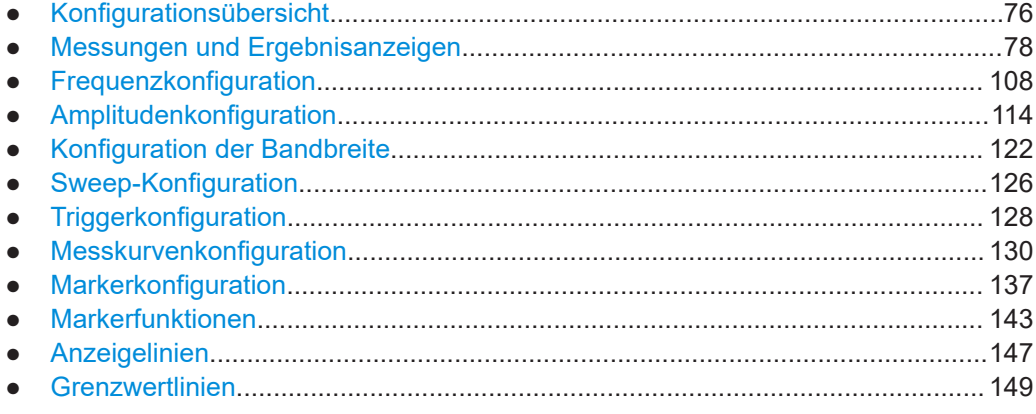

## **14.1 Konfigurationsübersicht**

Die Konfigurationsübersicht bietet schnellen Zugriff auf die wichtigsten Messeinstellungen in einem einzelnen Dialogfeld.

Die Inhalte der Konfigurationsübersicht sind in der Reihenfolge des Datenflusses und somit so angeordnet, wie Sie in der Regel eine Messung konfigurieren wollen, vom Konfigurieren des Eingangs über die Datenverarbeitung bis zur Auswertung der Daten. Wenn Sie die Konfigurationsübersicht nutzen, können Sie einfach eine vollständige Messung in einem einzigen Dialogfeld konfigurieren, ohne auf jedes Softkey-Menü zugreifen zu müssen.

| $\bigoplus$ Input<br>50 $\Omega$<br>RF Imp                     |  | <b></b> Amplitude<br><b>Ref Level</b><br><b>Ref Offset</b><br>Att Mode<br>Att<br>Preamp<br>Pri Tran<br>Sec Tran | $-20$ dBm<br>0 dB<br><b>Auto Low Distortior</b><br>0 <sub>d</sub> B<br>Off<br>---<br>$\frac{1}{2} \left( \frac{1}{2} \right) \left( \frac{1}{2} \right)$ | ⋗ | 쓰 Frequency<br>Center Freq<br>Span<br><b>Start Freg</b><br>Stop Freq<br>Freq Offset | 1.5 GHz<br>3 GHz<br>0 Hz<br>3 GHz<br>0 <sub>Hz</sub> |
|----------------------------------------------------------------|--|----------------------------------------------------------------------------------------------------|----------------------------------------------------------------------------------------------------|---|-------------------------------------------------------------------------------------|------------------------------------------------------|
| $\overline{\mathcal{X}}$ Trigger                               |  | $f(x)$ Analysis                                                                                                 |                                                                                                    |   | A/D Bandwidth                                                                       |                                                      |
| Free Run<br>Source<br>Level<br>50 %<br>Delay<br>0 <sup>5</sup> |  | Display<br><b>Trace Mode</b><br>Avg Count<br><b>Trace Det</b><br>Det Mode<br>Trace Math                         | T1<br>Average<br>10<br>Sample<br>Manual<br>Off                                                                                                    |   | <b>RBW</b><br><b>VBW</b><br>Sweep Time                                              | 3 MHz (Manual)<br>3 MHz (Auto)<br>38 ms (Manual)     |

*Bild 14-1: Konfigurationsübersicht in der Spektrumanwendung*

#### **Konfigurationsübersicht aufrufen**

- 1. Drücken Sie die Taste "Setup", um das Einstellungsmenü zu öffnen.
- 2. Wählen Sie den Menüpunkt "Config Overview (Konfig.-Übersicht)" aus, um das Dialogfeld mit der Konfigurationsübersicht zu öffnen. Jeder Bereich enthält mehrere übergeordnete Messeinstellungen, die Sie direkt in der Konfigurationsübersicht ändern können.
- 3. Wählen Sie einen der Bereiche in dem Dialogfeld mit den Cursortasten oder dem Drehknopf aus.
- 4. Bestätigen Sie Ihre Auswahl mit der Taste "√".

Der R&S FPC öffnet ein Dialogfeld mit den Einstellungen.

5. Wählen Sie mit den Cursortasten oder mit dem Drehknopf die Einstellung aus, die Sie ändern möchten.

Wenn Sie Ihre Auswahl mit der Taste "√" bestätigen, können Sie diese Einstellung ändern.

6. Sie können die Konfigurationsübersicht jederzeit mit dem Menüpunkt "Exit (Beenden)" verlassen.

Die Konfigurationsübersicht umfasst mehrere Bereiche, die jeweils Einstellungen enthalten, die thematisch zusammengehören.

- "Input (Eingang)" Weitere Informationen zum Inhalt des Bereichs "Input (Eingang)" finden Sie in [Kapitel 14.4, "Amplitudenkonfiguration", auf Seite 114](#page-113-0).
- ".Amplitude Weitere Informationen zum Inhalt des Bereichs "Amplitude" finden Sie in [Kapi](#page-113-0)[tel 14.4, "Amplitudenkonfiguration", auf Seite 114](#page-113-0).
- "Frequency (Frequenz)" Weitere Informationen zum Inhalt des Bereichs "Frequency (Frequenz)" finden Sie in [Kapitel 14.3, "Frequenzkonfiguration", auf Seite 108](#page-107-0).
- <span id="page-77-0"></span>"Bandwidth (Bandbreite)" Weitere Informationen zum Inhalt des Bereichs "Bandwidth (Bandbreite)" finden Sie in [Kapitel 14.5, "Konfiguration der Bandbreite", auf Seite 122](#page-121-0).
- "Analysis (Analyse)" Weitere Informationen zum Inhalt des Bereichs "Analysis (Analyse)" finden Sie in [Kapitel 14.8, "Messkurvenkonfiguration", auf Seite 130](#page-129-0).
- ".Trigger Weitere Informationen zum Inhalt des Bereichs "Trigger" finden Sie in [Kapitel 14.7,](#page-127-0) ["Triggerkonfiguration", auf Seite 128](#page-127-0).

### **14.2 Messungen und Ergebnisanzeigen**

Mit dem R&S FPC können Sie Signale im Frequenzbereich oder im Zeitbereich messen.

Sie können den R&S FPC auch mit optionalen erweiterten Messfunktionen wie Messungen der harmonischen Verzerrung oder OBW (belegte Bandbreite) aufrüsten. Diese Messungen bieten Einstellungen und Werkzeuge für spezielle Messaufgaben.

#### **Grundlegende Spektrumeigenschaften messen**

Grundlegende Spektrummessungen erfordert keine optionale Ausrüstung auf dem R&S FPC.

- 1. Schließen Sie ein Messobjekt an den HF-Eingang des R&S FPC an.
- 2. Schalten Sie den R&S FPC ein.

Der R&S FPC misst die Eigenschaften des Messobjekts im Frequenzbereich mit der Standardkonfiguration. Er zeigt die Ergebnisse in Form einer Linienmesskurve in dem Diagramm auf dem Display an.

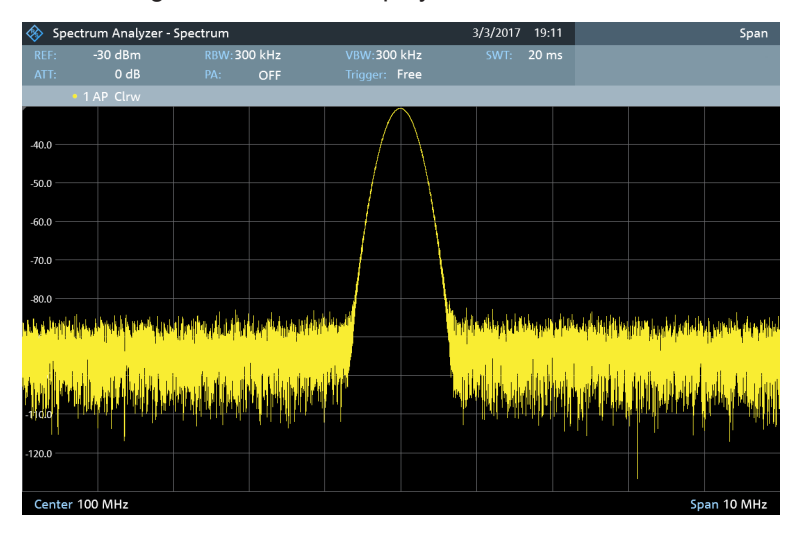

*Bild 14-2: Darstellung eines Signals im Frequenzbereich*

Alternativ können Sie die Eigenschaften des Messobjekts im Zeitbereich messen.

#### **Messungen im Frequenzbereich**

Im Frequenzbereich analysiert der R&S FPC die Signaleigenschaften über eine bestimmte [Frequenzdarstellbreite](#page-110-0) hinweg. Sie können Messungen im Frequenzbereich z. B. verwenden, um grundlegende Messergebnisse wie Peak-Pegel und die Form des Spektrums zu erhalten.

Die horizontale Achse zeigt die Frequenz, die vertikale Achse die Signalpegel.

Die Messung im Frequenzbereich ist der Standardmessmodus.

#### **Messungen im Zeitbereich**

Im Zeitbereich analysiert der R&S FPC die Eigenschaften eines Signals auf einer bestimmten Frequenz im zeitlichen Verlauf. Die Darstellbreite während Zeitbereichsmessungen ist 0 [\(Zero-Span-Modus\)](#page-110-0). Sie können Zeitbereichsmessungen z. B. verwenden, um die Eigenschaften eines Signals und dessen Verhalten im zeitlichen Verlauf zu überwachen.

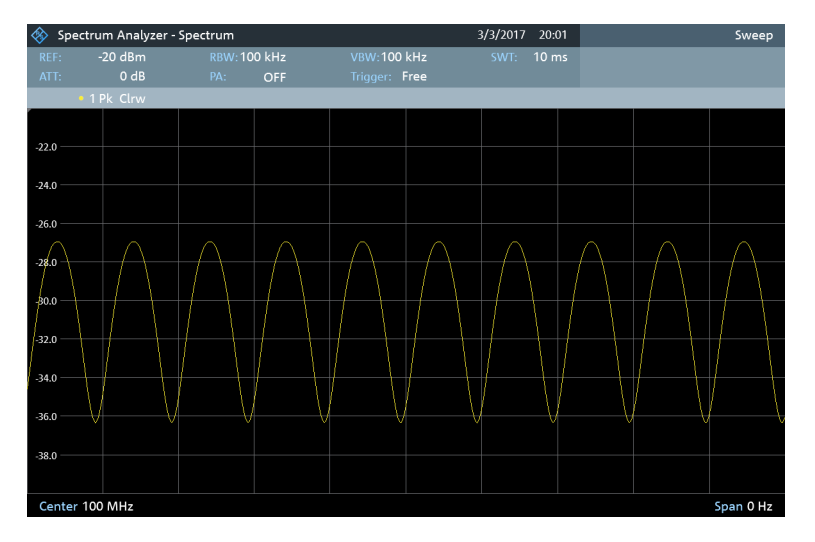

*Bild 14-3: Darstellung eines Signals im Zeitbereich*

Die horizontale Achse zeigt die Zeit, die vertikale Achse die Signalpegel.

Um Signaleigenschaften im Zeitbereich zu messen, müssen Sie den Zero-Span-Modus aktiv auswählen.

#### **Eine erweiterte Messfunktion auswählen**

Zusätzlich zu diesen grundlegenden Messfunktionen können Sie den R&S FPC mit optionalen erweiterten Messungen aufrüsten.

- 1. Drücken Sie die Taste "Meas", um das Messmenü zu öffnen.
- 2. Wählen Sie einen der Menüpunkte aus.

Durch Auswahl von "Spectrum (Spektrum)" gelangen Sie zurück zur grundlegenden Spektrumanalyse.

Messungen und Ergebnisanzeigen

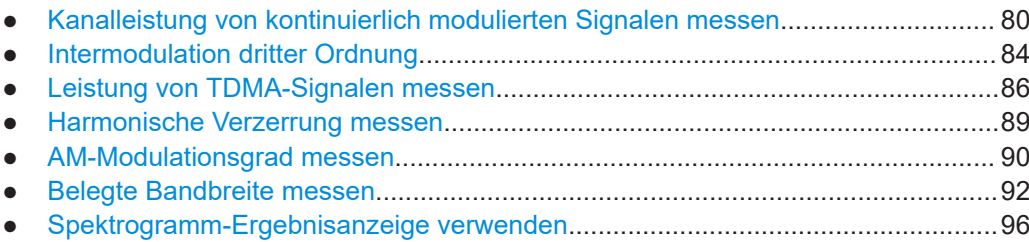

### **14.2.1 Kanalleistung von kontinuierlich modulierten Signalen messen**

**Zugriff** (Messmenü): "Meas" > "Measurement Mode (Messmodus)" > "Channel Power (Kanalleistung)"

Fernsteuerbefehle zur Einstellung von Kanalleistungsmessungen:

[Kapitel 19.12.1, "Messungen und Ergebnisanzeigen", auf Seite 251](#page-250-0)

Verfügbar mit der optionalen Anwendung "Erweiterte Messfunktionen".

Bei der Kanalleistungsmessung wird die Leistung von modulierten Signalen selektiv gemessen. Anders als ein Leistungsmesser, der Messungen über seinen gesamten Frequenzbereich durchführt, wird bei der Kanalleistungsmessung die Leistung eines bestimmten Übertragungskanals gemessen. Andere Signale im Frequenzspektrum sind nicht in den Ergebnissen enthalten.

Bei der Messung des Spektrums innerhalb eines Kanals verwendet der R&S FPC eine im Vergleich zur Kanalbandbreite kleine Auflösebandbreite. Anschließend ermittelt er die Gesamtleistung des Kanals, indem er die Ergebnisse auf der Messkurve integriert.

Dies bedeutet, dass das Ergebnis mit dem Ergebnis vergleichbar ist, das ein thermischer Leistungsmesser geliefert hätte. Die kleine Auflösebandbreite wirkt wie ein enger Kanalfilter und verhindert so, dass Aussendungen außerhalb des Kanals das Ergebnis beeinflussen.

#### **Kanalleistungsmessung auswählen**

- 1. Drücken Sie die Taste "Meas", um das Messmenü zu öffnen.
- 2. Wählen Sie den Menüpunkt "Measurement Mode (Messmodus)" aus, um die Messung auszuwählen.
- 3. Wählen Sie den Menüpunkt "Channel Power (Kanalleistung)" aus.

Der R&S FPC beginnt mit der Messung der Kanalleistung. Zwei vertikale Linien geben die Kanalbandbreite an.

Die Kanalleistungsmessung zeigt die Ergebnisse und verschiedene andere Informationen zur Messung in der Titelleiste des Diagramms an.

● **Leistung** / **Max. Leistung**

Zeigt den in dem Kanal gemessenen Leistungspegel an. Die Beschriftung ändert sich je nach dem ausgewählten [Leistungsmodus.](#page-81-0)

#### ● **Kanalbandbreite**

Zeigt die aktuell ausgewählte Kanalbandbreite an.

In der Fußzeile des Diagramms werden die aktuell ausgewählte [Mittenfrequenz](#page-108-0) und [Darstellbreite](#page-110-0) angezeigt.

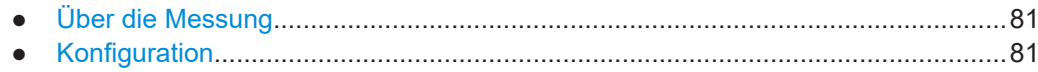

#### **14.2.1.1 Über die Messung**

Um bei der Kanalleistungsmessung korrekte Ergebnisse zu erhalten, sind die folgenden Voraussetzungen und Einstellungen erforderlich.

- Definieren Sie die richtige Kanalbandbreite. In dem Diagramm sollte nur das zu messende Signal zu sehen sein. Ein weiteres Signal würde die Messung verfälschen.
- Definieren Sie eine ausreichende [Auflösebandbreite](#page-122-0).
- Wählen Sie den [RMS-Detektor](#page-132-0) aus. Dies stellt sicher, dass die Leistungsmessung unabhängig von der untersuchten Signalform immer korrekt ist.

Definieren Sie eine ausreichende [Darstellbreite](#page-110-0).

Die Darstellbreite ist immer an die Kanalbandbreite gekoppelt (Darstellbreite = 1,2 bis 5 x Kanalbandbreite, abhängig von der Kanalbandbreite). Wenn Sie die Kanalbandbreite ändern, passt der R&S FPC automatisch die Darstellbreite an, aber nicht umgekehrt.

#### **14.2.1.2 Konfiguration**

#### Zugriff: "Meas"

Die Messung der Kanalbandbreite unterstützt mehrere Einstellungen, die für diese Messung exklusiv sind. Diese sind im Messmenü verfügbar.

#### **Kanalbandbreite festlegen**

Die Kanalbandbreite ist die Bandbreite des Signals, das Sie messen.

Beachten Sie, dass die Kanalbandbreite und die [Frequenzdarstellbreite](#page-110-0) miteinander gekoppelt sind. Wenn Sie eine Kanalbandbreite auswählen, bestimmt der R&S FPC automatisch eine entsprechende Darstellbreite für die Kanalbandbreite, die Sie festgelegt haben (Darstellbreite = 1,2 x Kanalbandbreite). Dieser Mechanismus gewährleistet korrekte Kanalleistungsmessungen.

- 1. Drücken Sie die Taste "Meas", um das Messmenü zu öffnen.
- 2. Wählen Sie den Menüpunkt "Channel Bandwidth (Kanalbandbreite)" aus.

Der R&S FPC öffnet ein Eingabefeld zum Festlegen der Kanalbandbreite.

3. Geben Sie die benötigte Kanalbandbreite ein.

**Hinweis:** Die minimal einstellbare Kanalbandbreite beträgt 833 Hz bei einer Darstellbreite von 1 kHz.

#### <span id="page-81-0"></span>**Maximale Kanalleistung messen**

Wenn Signalpegel stark schwanken, können Sie mithilfe der Funktion "Max Hold (Maximalwert)" die maximale Kanalleistung messen.

- 1. Drücken Sie die Taste "Meas", um das Messmenü zu öffnen.
- 2. Wählen Sie den Menüpunkt "Power Display (Leistungsanzeige)" aus.
- 3. Wählen Sie den Menüpunkt "Max Hold (Maximalwert)" aus.

Die angezeigten Ergebnisse zeigen die höchste Kanalleistung, die gemessen wurde (durch das Ergebnis "Max Power (Max. Leistung)" in der Titelleiste des Diagramms gekennzeichnet).

4. Sie können zur normalen Leistungsanzeige zurückkehren, indem Sie den Menüpunkt "Clear / Write (Löschen/Schreiben)" auswählen.

#### **Kanalleistungsdichte messen**

In der Grundeinstellung entspricht das vom R&S FPC berechnete Ergebnis für die Kanalleistung der kompletten Kanalbandbreite, die Sie ausgewählt haben. Sie können auch die Kanalleistung anzeigen, die einer Bandbreite von 1 Hz entspricht. In diesem Fall werden die Ergebnisse nicht mehr in dBm, sondern in dBm/Hz angezeigt.

Mit dieser Auswertungsmethode können Sie z. B. die Signal-/Rauschleistungsdichte messen.

- 1. Drücken Sie die Taste "Meas", um das Messmenü zu öffnen.
- 2. Wählen Sie den Menüpunkt "Power Display (Leistungsanzeige)" aus.
- 3. Wählen Sie den Menüpunkt "Channel Power / Hz (Kanalleistung/Hz)" aus.

Das angezeigte Ergebnis zeigt die gemessene Kanalleistung in einer Bandbreite von 1 Hz an (durch die unterschiedliche Einheit im Kanalleistungsergebnis in der Titelleiste des Diagramms gekennzeichnet).

4. Sie können zur normalen Leistungsanzeige zurückkehren, indem Sie den Menüpunkt "Channel Power / Hz (Kanalleistung/Hz)" auswählen.

#### **Einheit für die Leistungsanzeige auswählen**

Der R&S FPC kann für die Leistungsanzeige verschiedene Einheiten verwenden.

- 1. Drücken Sie die Taste "Meas", um das Messmenü zu öffnen.
- 2. Wählen Sie den Menüpunkt "Power Unit (Leistungseinheit)" aus, um das Leistungseinheitenmenü zu öffnen.
- 3. Wählen Sie die gewünschte Einheit aus.

Der R&S FPC zeigt den Signalpegel in der ausgewählten Einheit an. **Hinweis:** Die Standardeinheit ist dBm.

#### **Standard auswählen**

Sie können die wichtigsten Messeinstellungen als Standarddatei speichern. Wenn Sie eine solche Standarddatei laden, konfiguriert der R&S FPC die Messung bezüglich Kanal und allgemeinen Messeinstellungen automatisch.

Standarddateien für gängige Telekommunikationsstandards sind bereits in der Firmware des R&S FPC enthalten.

Wenn Sie einen anderen Standard messen möchten, können Sie auch mit der R&S InstrumentView Software benutzerdefinierte Standarddefinitionsdateien erstellen und an den R&S FPC übertragen. Weitere Informationen finden Sie in der Dokumentation zur R&S InstrumentView Software.

- 1. Drücken Sie die Taste "Meas", um das Messmenü zu öffnen.
- 2. Wählen Sie den Menüpunkt "Standard" aus.

Der R&S FPC öffnet ein Dialogfeld zum Auswählen des Standards.

3. Wählen Sie einen der verfügbaren Standards aus.

Der R&S FPC lädt die Konfiguration des ausgewählten Standards. Er stellt automatisch die für den Standard geforderte Darstellbreite, Auflösebandbreite, Videobandbreite, Sweep-Zeit und den Detektor ein.

Wenn die Messung nicht mehr nach dem ausgewählten Standard erfolgt (weil Sie z. B. einen Parameter ändern), zeigt der R&S FPC einen blauen Punkt vor der Anzeige des Standards an.

#### **Referenzpegel festlegen**

Der [Referenzpegel](#page-113-0) ist der Leistungspegel, den der R&S FPC am HF-Eingang erwartet. Beim Auswählen des Referenzpegels müssen Sie sicherstellen, dass der R&S FPC nicht dadurch übersteuert wird, dass die Leistung des angelegten Signals den maximalen Referenzpegel überschreitet.

Da die Leistung mit einer im Vergleich zur Signalbandbreite kleinen [Auflösebandbreite](#page-122-0) gemessen wird, besteht weiterhin die Möglichkeit, den R&S FPC zu übersteuern, sogar wenn sich die Messkurve innerhalb des Messdiagramms befindet. Um eine Übersteuerung zu verhindern, messen Sie die belegte Bandbreite mit der größtmöglichen Auflösebandbreite unter Verwendung des Peak-Detektors. Wenn Sie diese Parameter einstellen, ist es nicht möglich, dass die Messkurve den Referenzpegel überschreitet.

Um den Vorgang zu vereinfachen und falsche Messungen zu verhindern, verfügt der R&S FPC über eine automatische Routine zum Einstellen des Referenzpegels.

- 1. Drücken Sie die Taste "Meas", um das Messmenü zu öffnen.
- 2. Wählen Sie den Menüpunkt "Level Adjust (Pegeleinstellung)" aus.

Der R&S FPC führt eine Messung durch, um den optimalen Referenzpegel zu ermitteln.

Dabei verwendet er eine Auflösebandbreite von 1 MHz, eine Videobandbreite von 1 MHz und den Peak-Detektor. Nach Abschluss der automatischen Messung stellt der R&S FPC den optimalen Referenzpegel ein.

#### <span id="page-83-0"></span>**Darstellbreite ändern**

In der Regel ergibt die vom R&S FPC ausgewählte Darstellbreite optimale Ergebnisse. Manchmal muss jedoch auch das Spektrum außerhalb der aktuellen Darstellbreite sichtbar sein, um andere Signalkomponenten zu erkennen, die in die Messung einbezogen werden müssen. Deshalb kann die Darstellbreite auf maximal das Zehnfache der Kanalbandbreite erweitert werden, sodass auch das Spektrum außerhalb des Messkanals sichtbar ist.

- 1. Drücken Sie die Taste "Span", um das Darstellbreitenmenü zu öffnen.
- 2. Wählen Sie den Menüpunkt "Manual Span (Manueller Span)" aus.

Der R&S FPC öffnet ein Eingabefeld zum Festlegen der Darstellbreite.

3. Geben Sie die benötigte Darstellbreite ein.

**Hinweis:** Die größtmögliche Darstellbreite für die Kanalleistungsmessung entspricht dem Zehnfachen der Kanalbandbreite. Bei größeren Darstellbreiten würde das Ergebnis der Kanalleistungsmessung immer ungenauer, weil sich im gemessenen Kanal zu wenig Punkte der Messkurve befänden.

#### **14.2.2 Intermodulation dritter Ordnung**

**Zugriff**: "Meas" > "Measurement Mode (Messmodus)" > "Occupied Bandwidth (Belegte Bandbreite)"

Erforderliche Fernsteuerbefehle zur Einstellung der Messung der Intermodulation dritter Ordnung:

[Kapitel 19.12.1.3, "Intermodulation dritter Ordnung", auf Seite 257](#page-256-0)

Verfügbar mit der optionalen Anwendung "Erweiterte Messfunktionen".

Die Intermodulation ist ein Effekt, der auftritt, wenn Sie Signale auf zwei oder mehr nah aneinanderliegenden Frequenzen senden. Ein ideales Messobjekt würde dieselben Signale ausgeben, die Sie an seinen Eingang anlegen. In Wirklichkeit sind Messobjekte (wie ein Verstärker oder Mischer) jedoch nicht linear. Diese Nichtlinearität erzeugt zusätzliche Signale auf unterschiedlichen Frequenzen, die das System negativ beeinflussen können, z. B. Störungen bei einer Funkübertragung.

- Harmonische, d. h. Frequenzen, die ein Mehrfaches der Grundfrequenz darstellen  $(f^*x)$ .
- Intermodulationsprodukte, die die Summen- und Differenzfrequenzen der Grundwelle sind ( $f_x + f_y$  und  $f_y - f_x$ ).

#### Messungen und Ergebnisanzeigen

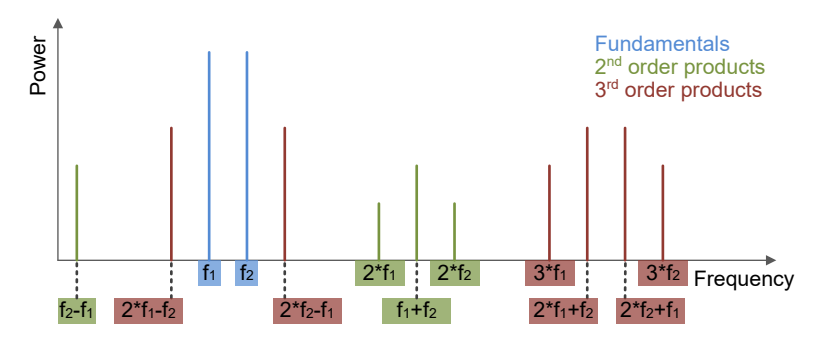

*Bild 14-4: Übersicht von Intermodulationsprodukten*

Die Intermodulationsprodukte dritter Ordnung sind Produkte von speziellem Interesse, weil:

- Ihr Signalpegel vergleichsweise groß ist.
- Sie nahe an der Trägerfrequenz auftreten und sich daher nur schwer ausfiltern lassen.

Zusätzlich nimmt der Pegel der Intermodulationsprodukte im Verhältnis von 3:1 zu, wenn Sie den Eingangspegel erhöhen: Eine Erhöhung des Eingangssignalpegels um 1 dB erhöht den Pegel des Intermodulationsprodukts dritter Ordnung um 3 dB. Irgendwann übersteigt der Pegel des Intermodulationsprodukts den Pegel des Eingangssignals. Der Punkt, an dem die beiden zusammentreffen, ist der Interceptpunkt dritter Ordnung (IP3).

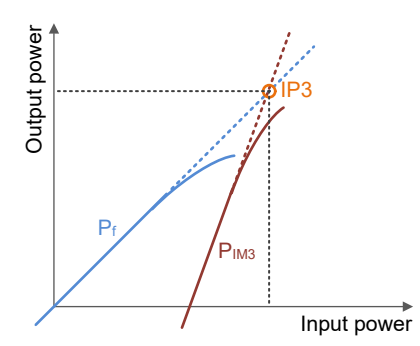

Die Messung der Intermodulation dritter Ordnung (Third Order Intermodulation, TOI) analysiert die Intermodulationsprodukte, die am Ausgang des Messobjekts auftreten, und berechnet den Interceptpunkt dritter Ordnung. Der IP3 ist der theoretische Interceptpunkt des gewünschten Ausgangspegels der Messobjekte und des Pegels der Intermodulationsprodukte. Er ist somit ein Maß der Linearität des Messobjekts.

Um die TOI-Messung durchzuführen, benötigen Sie zwei Signale mit demselben Pegel auf leicht unterschiedlichen Frequenzen. Diese beiden Frequenzen müssen kombiniert und an den HF-Eingang des R&S FPC angelegt werden.

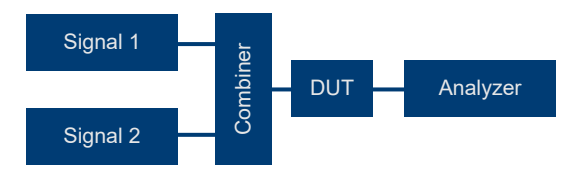

#### <span id="page-85-0"></span>**TOI-Messung auswählen**

- 1. Drücken Sie die Taste "Meas", um das Messmenü zu öffnen.
- 2. Wählen Sie den Menüpunkt "Measurement Mode (Messmodus)" aus, um die Messung auszuwählen.
- 3. Wählen Sie den Menüpunkt "Third Order Intermod. (Intermod. 3. Ordnung)" aus.

Der R&S FPC beginnt mit der Messung der Intermodulation dritter Ordnung. Der R&S FPC setzt dafür zwei Marker (Marker 1 und Marker 2) auf den Signalspitzen (wobei vorausgesetzt wird, dass dies die Grundwellen sind) und zwei (Marker 3 und Marker 4) auf den Intermodulationsprodukten dritter Ordnung. Aus dem Pegelabstand zwischen den ersten beiden Markern und den Markern 3 und 4 berechnet der R&S FPC den Intercept-Punkt dritter Ordnung und zeigt das Ergebnis in der Titelleiste des Diagramms an.

#### **Nach Signalen suchen**

Eine Signalsuche ist ein einfaches Verfahren, um die Markerposition und somit die Messergebnisse zu aktualisieren (z. B., wenn sich die Signalfrequenzen geändert haben).

- 1. Drücken Sie die Taste "Meas", um das Messmenü zu öffnen.
- 2. Wählen Sie den Menüpunkt "Search Signals (Signale suchen)" aus.

Der R&S FPC führt einen Signalsuchlauf aus, positioniert die Marker entsprechend und aktualisiert die Ergebnisse der TOI-Messung.

#### **14.2.3 Leistung von TDMA-Signalen messen**

**Zugriff:** "Meas" > "Measurement Mode (Messmodus)" > "TDMA Power (TDMA-Leistung)"

Erforderliche Fernsteuerbefehle zum Konfigurieren von Leistungsmessungen für TDMA-Signale:

[Kapitel 19.12.1.5, "TDMA-Leistung", auf Seite 260](#page-259-0)

Verfügbar mit der optionalen Anwendung "Erweiterte Messfunktionen".

TDMA (Time Division Multiple Access, Zeitmultiplex-Vielfachzugriff) ist ein Kanalzugriffsverfahren, bei dem mehrere Benutzer einen Kanal gemeinsam nutzen. Der Kanal wird in mehrere Zeitabschnitte (Zeitslots) aufgeteilt. Jeder Benutzer wird einem bestimmten Zeitslot zugewiesen. Ein Beispiel für einen Übertragungsstandard, der TDMA verwendet, ist GSM.

Die Messung der TDMA-Leistung ist eine Messung im Zeitbereich, die die Leistung eines der Zeitslots oder die Leistung eines Bursts bestimmt.

#### **Messung der TDMA-Leistung auswählen**

1. Drücken Sie die Taste "Meas", um das Messmenü zu öffnen.

- 2. Wählen Sie den Menüpunkt "Measurement Mode (Messmodus)" aus, um die Messung auszuwählen.
- 3. Wählen Sie den Menüpunkt "TDMA Power (TDMA-Leistung)" aus.

Der R&S FPC beginnt mit der Messung der Leistung im Zeitbereich.

Wenn Sie eine TDMA-Messung starten, reduziert der R&S FPC die Darstellbreite automatisch auf 0 Hz.

Um fehlerhafte Leistungsmessungen im Zeitbereich zu verhindern, müssen Sie sicherstellen, dass sich das vollständige Signal in der ausgewählten Auflösebandbreite befindet. Bei einer zu kleinen Auflösebandbreite ist die angezeigte Leistung geringer als die tatsächliche Leistung.

Die Messung der TDMA-Leistung zeigt die Ergebnisse und verschiedene andere Informationen über die Messung in der Titelleiste des Diagramms an.

● **Power (Leistung)**

Zeigt die Leistung des gemessenen Bursts in dBm an.

● **Burst Length (Burst-Länge)**

Zeigt die Länge des gemessenen Bursts in Sekunden an.

#### **Standard auswählen**

Ein schnelles Verfahren zum Konfigurieren einer Messung ist, eine bestimmte Messkonfiguration in einer Datei zu speichern und zu einem späteren Zeitpunkt wiederherzustellen. Dies ist besonders nützlich, wenn Sie z. B. ein Testsignal gegen die Testszenarios eines Telekommunikationsstandards testen.

Konfigurationen für gängige Telekommunikationsstandards sind bereits in der Firmware des R&S FPC enthalten.

Wenn Sie einen anderen Standard messen möchten, können Sie auch mit der R&S InstrumentView Software benutzerdefinierte Konfigurationsdateien erstellen und an den R&S FPC übertragen. Weitere Informationen finden Sie in der Dokumentation zur R&S InstrumentView Software.

- 1. Drücken Sie die Taste "Meas", um das Messmenü zu öffnen.
- 2. Wählen Sie den Menüpunkt "Standard" aus.
- 3. Wählen Sie einen der verfügbaren Standards in dem Dialogfeld aus.

Der R&S FPC lädt die Konfiguration des ausgewählten Standards.

Abhängig von der ausgewählten Datei wählt der R&S FPC automatisch die Darstellbreite, Auflösebandbreite, Videobandbreite, Sweep-Zeit und den Detektor wie für den Standard erforderlich aus.

Wenn Sie die Konfiguration ändern und einer der Parameter von der Konfiguration in der aktiven Datei abweicht, zeigt der R&S FPC einen blauen Punkt vor der Anzeige des Standards an.

#### **Referenzpegel festlegen**

Der [Referenzpegel](#page-113-0) ist der Leistungspegel, den der R&S FPC am HF-Eingang erwartet. Beim Auswählen des Referenzpegels müssen Sie sicherstellen, dass der R&S FPC nicht dadurch übersteuert wird, dass die Leistung des angelegten Signals den maximalen Referenzpegel überschreitet.

Da die Leistung mit einer im Vergleich zur Signalbandbreite kleinen [Auflösebandbreite](#page-122-0) gemessen wird, besteht weiterhin die Möglichkeit, den R&S FPC zu übersteuern, sogar wenn sich die Messkurve innerhalb des Messdiagramms befindet. Um eine Übersteuerung zu verhindern, messen Sie die belegte Bandbreite mit der größtmöglichen Auflösebandbreite unter Verwendung des Peak-Detektors. Wenn Sie diese Parameter einstellen, ist es nicht möglich, dass die Messkurve den Referenzpegel überschreitet.

Um den Vorgang zu vereinfachen und falsche Messungen zu verhindern, verfügt der R&S FPC über eine automatische Routine zum Einstellen des Referenzpegels.

- 1. Drücken Sie die Taste "Meas", um das Messmenü zu öffnen.
- 2. Wählen Sie den Menüpunkt "Level Adjust (Pegeleinstellung)" aus.

Der R&S FPC führt eine Messung durch, um den optimalen Referenzpegel zu ermitteln.

Dabei verwendet er eine Auflösebandbreite von 1 MHz, eine Videobandbreite von 1 MHz und den Peak-Detektor. Nach Abschluss der automatischen Messung stellt der R&S FPC den optimalen Referenzpegel ein.

#### **Burst-Länge festlegen**

Die Burst-Länge oder Messzeit definiert die erwartete Länge des Bursts. Die Messzeit ist der Zeitraum, in dem die Signalleistung gemessen wird.

Die minimale Burst-Zeit ist die Zeit, die einem Messkurvenpixel entspricht. Die maximale Burst-Zeit entspricht der aktuellen Sweep-Zeit (wobei die Sweep-Zeit die gesamte Zeit ist, die auf der X-Achse angezeigt wird).

Die Burst-Zeit muss mit der Sweep-Zeit identisch oder kürzer als diese sein. Wenn Sie eine Burst-Zeit festlegen, die länger als die Sweep-Zeit ist, wählt der R&S FPC einen Burst aus, der mit der aktuellen Sweep-Zeit identisch ist. Um einen längeren Burst zu messen, müssen Sie zuerst die Sweep-Zeit erhöhen.

- 1. Drücken Sie die Taste "Meas", um das Messmenü zu öffnen.
- 2. Wählen Sie den Menüpunkt "Burst Length (Burst-Länge)" aus.

Der R&S FPC öffnet ein Eingabefeld zum Festlegen der Burst-Länge.

3. Geben Sie die erwartete Länge des Bursts ein.

Der R&S FPC analysiert die Leistung des Bursts. Die aktuelle Burst-Länge wird durch zwei blaue vertikale Linien im Diagramm angezeigt (die erste Linie, die den Anfang des Bursts angibt, befindet sich in der Regel am Ursprung der X-Achse).

#### <span id="page-88-0"></span>**Trigger verwenden**

Die Verwendung eines [Triggers](#page-128-0) ist die beste Methode, um Bursts zu messen, da sie die Anzeige des Bursts stabil hält. Sie können entweder den Video-Trigger oder einen externen Trigger verwenden (wenn das Messobiekt über eine Triggerfunktion verfügt). Die Funktionalität beider Trigger-Quellen ähnelt der Funktionalität in der Spektrumanwendung.

- 1. Verbinden Sie den Triggerausgang des Messobjekts mit dem Triggereingang des R&S FPC.
- 2. Drücken Sie die Taste "Sweep", um das Sweep-Menü zu öffnen.
- 3. Wählen Sie den Menüpunkt "Trigger" aus, um das Trigger-Menü zu öffnen.
- 4. Wählen Sie die Trigger-Quelle aus ("Video" oder "External Rise / Fall (Extern steigend/fallend)".
- 5. Wählen Sie den Menüpunkt "External rise (Extern steigend)" oder "External Fall (Extern fallend)" aus (steigende oder fallende Flanke).

Der R&S FPC aktiviert den Trigger und zeigt die Ergebnisse der Messung an.

#### **14.2.4 Harmonische Verzerrung messen**

**Zugriff:** "Meas" > "Measurement Mode (Messmodus)" > "Harmonic distortion (Harmonische Verzerrung)"

Erforderliche Fernsteuerbefehle zum Konfigurieren von Messungen der harmonischen Verzerrung:

[Kapitel 19.12.1.6, "Harmonische Verzerrung", auf Seite 260](#page-259-0)

Verfügbar mit der optionalen Anwendung "Erweiterte Messfunktionen".

Die Messung der harmonischen Verzerrung ist eine einfache Methode zur Erkennung der Harmonischen eines Signals und ihrer Eigenschaften.

Idealerweise würde ein Signal als einzelner Peak im Spektrum angezeigt werden. In der Realität enthalten Systeme jedoch Imperfektionen wie Nichtlinearitäten, die dem ursprünglichen Signal (der Grundwelle, die der Mittenfrequenz des Analysators entspricht) Spektralkomponenten hinzufügen. Zu diesen zusätzlichen Spektralkomponenten zählen Harmonische (auch als Oberwellen bezeichnet). Diese Signale weisen höhere Frequenzen als die Grundwelle auf und werden in dem Spektrum als ganzzahlige Vielfache der Grundwelle dargestellt. Jede Harmonische hat einen niedrigeren Pegel als die Grundwelle, wirkt sich aber dennoch auf das Signal als Ganzes aus.

Die Messung der harmonische Verzerrung dient dazu, die Harmonischen des von Ihnen gemessenen Signals zu erkennen. Wenn Sie eine Messung starten, sucht der R&S FPC nach der ersten Harmonischen des Signals (= Signal mit dem höchsten Pegel) in dem von Ihnen definierten Frequenzbereich. Der Anzahl der Harmonischen, nach denen gesucht wird, hängt von der Anzahl der Harmonischen ab, die Sie festgelegt haben. Anschließend passt er die Frequenzachse an, sodass alle Harmonischen sichtbar sind.

<span id="page-89-0"></span>Darüber hinaus berechnet der R&S FPC den Klirrfaktor (Total Harmonic Distortion, THD). Der Klirrfaktor ist der RMS-Wert (Root Mean Square) aller Harmonischen in Bezug zur Leistung der Grundfrequenz.

#### **Messung der harmonischen Verzerrung auswählen**

- 1. Drücken Sie die Taste "Meas", um das Messmenü zu öffnen.
- 2. Wählen Sie den Menüpunkt "Measurement Mode (Messmodus)" aus, um die Messung auszuwählen.
- 3. Wählen Sie den Menüpunkt "Harmonic Distortion (Harmonische Verzerrung)" aus.

Der R&S FPC beginnt mit der Messung der harmonischen Verzerrung und setzt einen Marker auf jede Harmonische, die er erkannt hat. Er berechnet darüber hinaus den Klirrfaktor und zeigt das Ergebnis in der Titelleiste des Diagramms an.

#### **Anzahl der Harmonischen festlegen**

Der R&S FPC unterstützt Messungen von bis zu sechs Harmonischen.

Standardmäßig zeigt der R&S FPC die Grundwelle des Signals und dessen erste Harmonische an. Die Grundwelle und ihre Harmonische sind durch einen Marker gekennzeichnet, den der R&S FPC auf den erkannten Peaks setzt. Beachten Sie, dass alle gesetzten Marker normale Marker sind, die die absolute Frequenz der Harmonischen anzeigen.

Zur gleichen Zeit berechnet der R&S FPC auch die Werte für den Klirrfaktor (THD) und zeigt die Ergebnisse in einem Feld über dem Messkurvendiagramm an. Die Werte werden in % und in dB ausgegeben.

- 1. Wenn Sie mehrere Harmonische auswerten wollen, drücken Sie die Taste "Meas", um das Messmenü zu öffnen.
- 2. Wählen Sie den Menüpunkt "Harmonics (Harmonische)" aus.
- 3. Geben Sie die gewünschte Anzahl der anzuzeigenden Harmonischen ein.

Der R&S FPC aktualisiert die Messung entsprechend.

#### **Optimieren von Messeinstellungen**

- 1. Drücken Sie die Taste "Meas", um das Messmenü zu öffnen.
- 2. Wählen Sie den Menüpunkt "Adjust Setting (Einstellung anpassen)" aus.

Der R&S FPC passt den Referenzpegel, die Frequenz und die Darstellbreite an, um alle Harmonischen bestmöglich anzuzeigen.

#### **14.2.5 AM-Modulationsgrad messen**

**Zugriff:** "Meas" > "Measurement Mode (Messmodus)" > "AM Modulation Depth (AM-Modulationsgrad)"

Erforderliche Fernsteuerbefehle zum Konfigurieren von Messungen des AM-Modulationsgrads:

[Kapitel 19.12.1.7, "AM-Modulationsgrad", auf Seite 263](#page-262-0)

Die Amplitudenmodulation (AM) ist ein Modulationsverfahren, das die Amplitude des Trägers basierend auf der Wellenform des übertragenen Signals verändert.

Die Messung des AM-Modulationsgrads analysiert amplitudenmodulierte Signale und zeigt die spektralen Signaleigenschaften an. Sie analysiert auch den Modulationsgrad des Signals unter Verwendung der Messergebnisse. Der AM-Modulationsgrad gibt an, wie stark die Amplitude des modulierten Signals um die Amplitude des Trägersignals herum variiert. Der AM-Modulationsgrad m wird wie folgt berechnet.

m = maximale Amplitude des Signals / Amplitude des unmodulierten Trägers

Beispielsweise variiert der Betrag der Amplitude des modulierten Trägers bei m = 0,5 um 50 % über und unter dem Betrag der Amplitude des unmodulierten Trägers.

Bei m = 1,0 variiert er um 100 %.

Beachten Sie, dass die Messung nur ordnungsgemäß verläuft, wenn Sie ein AMmoduliertes Signal anlegen.

#### **Messung des AM-Modulationsgrads auswählen**

- 1. Drücken Sie die Taste "Meas", um das Messmenü zu öffnen.
- 2. Wählen Sie den Menüpunkt "Measurement Mode (Messmodus)" aus, um die Messung auszuwählen.
- 3. Wählen Sie den Menüpunkt "AM Modulation Depth (AM-Modulationsgrad)" aus.

Der R&S FPC misst den Modulationsgrad, indem er drei Marker auf die Messkurve setzt.

Der erste Marker wird auf den Peak-Pegel gesetzt – der R&S FPC setzt voraus, dass der höchste Pegel der Träger ist. Der zweite und dritte Marker sind Deltamarker. Diese Marker werden symmetrisch auf die benachbarten Peak-Werte links und rechts vom Träger gesetzt.

Aus den Werten des Markers berechnet der R&S FPC anschließend den AM-Modulationsgrad. Der AM-Modulationsgrad ist das Verhältnis zwischen den Leistungswerten am Referenzmarker und an den Deltamarkern. Wenn die Leistungen der beiden AM-Seitenbänder nicht identisch sind, verwendet der R&S FPC den Mittelwert der beiden Seitenbandwerte.

Wenn der R&S FPC keine AM-modulierten Träger finden kann, zeigt er eine Meldung an, dass die Messung nicht möglich ist.

#### **Marker verschieben**

Sie können die Marker bei Bedarf manuell und einzeln an andere Positionen verschieben.

- 1. Drücken Sie die Taste "Meas", um das Messmenü zu öffnen.
- 2. Wählen Sie einen der "Marker <x>"-Menüpunkte aus, um den entsprechenden Marker auszuwählen.

<span id="page-91-0"></span>3. Verschieben Sie den Marker an eine neue Position.

#### **Schwelle festlegen**

- 1. Drücken Sie die Taste "Meas", um das Messmenü zu öffnen.
- 2. Wählen Sie den Menüpunkt "Threshold (Schwelle)" aus.

Der R&S FPC öffnet ein Eingabefeld zum Festlegen einer Schwelle.

3. Geben Sie den benötigten Schwellenwert ein.

Die Schwelle wird als horizontale blaue Linie im Diagrammbereich angezeigt. Signale unterhalb dieser Schwelle werden nicht als Seitenbandsignale interpretiert.

#### **Messeinstellungen optimieren**

Um optimale Ergebnisse zu erhalten, können Sie die vom R&S FPC angebotene automatische Anpassungsfunktion verwenden.

- 1. Drücken Sie die Taste "Meas", um das Messmenü zu öffnen.
- 2. Wählen Sie den Menüpunkt "Adjust Setting (Einstellung anpassen)" aus.

Der R&S FPC führt eine Messung durch, um die idealen Werte für den Referenzpegel, die Frequenz und die Darstellbreite zu ermitteln, mit denen alle Harmonischen angezeigt werden können.

#### **14.2.6 Belegte Bandbreite messen**

**Zugriff:** "Meas" > "Measurement Mode (Messmodus)" > "Occupied Bandwidth (Belegte Bandbreite)"

Fernsteuerbefehle zur Einstellung der Messung der belegten Bandbreite:

[Kapitel 19.12.1, "Messungen und Ergebnisanzeigen", auf Seite 251](#page-250-0)

Verfügbar mit der optionalen Anwendung "Erweiterte Messfunktionen".

Eine wichtige Eigenschaft eines modulierten Signals ist dessen belegte Bandbreite (Occupied Bandwidth, OWB). Sie muss z. B. in einem Funkübertragungssystem begrenzt bleiben, damit in Nachbarkanälen eine ungestörte Übertragung möglich ist. Die belegte Bandbreite ist definiert als die Bandbreite, in der ein bestimmter Prozentsatz der gesamten Sendeleistung enthalten ist.

Sie können einen Prozentsatz zwischen 10 % und 99 % festlegen. Zahlreiche Standards erfordern eine belegte Bandbreite von 99 %.

Nach der Eingabe der Kanalbandbreite wählt der R&S FPC automatisch die Messparameter aus, damit das bestmögliche Ergebnis erreicht wird.

#### **Messung der belegten Bandbreite auswählen**

- 1. Drücken Sie die Taste "Meas", um das Messmenü zu öffnen.
- 2. Wählen Sie den Menüpunkt "Measurement Mode (Messmodus)" aus, um die Messung auszuwählen.

3. Wählen Sie den Menüpunkt "Occupied Bandwidth (Belegte Bandbreite)" aus.

Der R&S FPC beginnt mit der Messung der belegten Bandbreite. Zwei vertikale Linien zeigen die belegte Bandbreite an.

Die Messung der belegten Bandbreite zeigt die Ergebnisse und verschiedene andere Informationen über die Messung in der Titelleiste des Diagramms an.

- **Belegte Bandbreite** Zeigt die belegte Bandbreite in Hz an.
- **Standard** Zeigt den ausgewählten [Standard](#page-93-0) an, wenn Sie einen ausgewählt haben.
- **% Leistung BB** Zeigt den [Prozentsatz der Leistung](#page-93-0) der belegten Bandbreite an.
- **Kanalbandbreite** Zeigt die [Kanalbandbreite](#page-93-0) an.

In der Fußzeile des Diagramms werden die aktuell ausgewählte [Mittenfrequenz](#page-108-0) und [Darstellbreite](#page-110-0) angezeigt.

● Über die Messung...................................................................................................93 ● Konfiguration...........................................................................................................93

#### **14.2.6.1 Über die Messung**

Um korrekte Ergebnisse für die belegte Bandbreite zu erhalten, sind die folgenden Voraussetzungen und Einstellungen erforderlich.

- Definieren Sie die richtige Kanalbandbreite. In dem Diagramm sollte nur das zu messende Signal zu sehen sein. Ein weiteres Signal würde die Messung verfälschen.
- Definieren Sie eine ausreichende [Auflösebandbreite](#page-122-0). Die Auflösebandbreite sollte zwischen 1 % und 4 % der Kanalbandbreite liegen. Dies stellt sicher, dass die belegte Bandbreite mit großer Genauigkeit gemessen wird.
- Legen Sie eine ausreichende [Videobandbreite](#page-123-0) fest. Die Videobandbreite muss mindestens dreimal so groß wie die Auflösebandbreite sein. Dadurch werden falsche Ergebnisse aufgrund der Komprimierung von Signalspitzen durch den Videofilter verhindert.
- Wählen Sie den [RMS-Detektor](#page-132-0) aus. Dies stellt sicher, dass die Leistungsmessung unabhängig von der untersuchten Signalform immer korrekt ist. In manchen Messvorschriften (z. B. PDC, RCR STD-27B) ist gefordert, die belegte Bandbreite mit einem Peak-Detektor zu messen. Die Detektoreinstellung ist in diesen Fällen entsprechend zu korrigieren.
- Wählen Sie eine ausreichende [Sweep-Zeit](#page-125-0) aus.

#### **14.2.6.2 Konfiguration**

Zugriff: "Meas"

<span id="page-93-0"></span>Die Messung der belegten Bandbreite unterstützt mehrere Einstellungen, die für diese Messung exklusiv sind. Diese sind im Messmenü verfügbar.

#### **Prozentsatz der belegten Bandbreite festlegen**

Der standardmäßige auszuwertende Leistungsprozentsatz innerhalb der belegten Bandbreite beträgt 99 %; dieser Wert wird von den meisten Standards gefordert. Wenn Ihre Messung einen anderen Leistungsprozentsatz erfordert, können Sie diesen Wert ändern.

- 1. Drücken Sie die Taste "Meas", um das Messmenü zu öffnen.
- 2. Wählen Sie den Menüpunkt "% Power Bandwidth (% Leistung Bandbreite)" aus.

Der R&S FPC öffnet ein Eingabefeld zum Festlegen des Prozentsatzes der Leistung.

3. Geben Sie den erforderlichen Leistungsprozentsatz für Ihre Messung ein.

Der R&S FPC zeigt jetzt die belegte Bandbreite grafisch im Messkurvenfenster und numerisch über dem Messkurvenfenster an.

**Hinweis:** Der hier eingegebene Wert ist der Prozentsatz der Leistung, die - relativ zur Leistung in der gesamten Darstellbreite - innerhalb der Kanalbandbreite vorhanden sein muss (Prozentsatz der Gesamtleistung).

#### **Kanalbandbreite festlegen**

Die Kanalbandbreite ist die Bandbreite des Signals, das Sie messen.

Beachten Sie, dass der R&S FPC immer eine [Frequenzdarstellbreite](#page-110-0) auswählt, die der Kanalbandbreite entspricht.

- 1. Drücken Sie die Taste "Meas", um das Messmenü zu öffnen.
- 2. Wählen Sie den Menüpunkt "Channel Bandwidth (Kanalbandbreite)" aus.

Der R&S FPC öffnet ein Eingabefeld zum Festlegen der Kanalbandbreite.

3. Geben Sie die benötigte Kanalbandbreite ein.

**Hinweis:** Die minimal einstellbare Kanalbandbreite beträgt 2 kHz bei einer Darstellbreite von 1 kHz.

#### **Standard auswählen**

Sie können die wichtigsten Messeinstellungen als Standarddatei speichern. Wenn Sie eine solche Standarddatei laden, konfiguriert der R&S FPC die Messung bezüglich Kanal und allgemeinen Messeinstellungen automatisch.

Standarddateien für gängige Telekommunikationsstandards sind bereits in der Firmware des R&S FPC enthalten.

Wenn Sie einen anderen Standard messen möchten, können Sie auch mit der R&S InstrumentView Software benutzerdefinierte Standarddefinitionsdateien erstellen und an den R&S FPC übertragen. Weitere Informationen finden Sie in der Dokumentation zur R&S InstrumentView Software.

1. Drücken Sie die Taste "Meas", um das Messmenü zu öffnen.

2. Wählen Sie den Menüpunkt "Standard" aus.

Der R&S FPC öffnet ein Dialogfeld zum Auswählen des Standards.

3. Wählen Sie einen der verfügbaren Standards aus.

Der R&S FPC lädt die Konfiguration des ausgewählten Standards. Er stellt automatisch die für den Standard geforderte Darstellbreite, Auflösebandbreite, Videobandbreite, Sweep-Zeit und den Detektor ein.

Wenn die Messung nicht mehr nach dem ausgewählten Standard erfolgt (weil Sie z. B. einen Parameter ändern), zeigt der R&S FPC einen blauen Punkt vor der Anzeige des Standards an.

#### **Referenzpegel festlegen**

Der [Referenzpegel](#page-113-0) ist der Leistungspegel, den der R&S FPC am HF-Eingang erwartet. Beim Auswählen des Referenzpegels müssen Sie sicherstellen, dass der R&S FPC nicht dadurch übersteuert wird, dass die Leistung des angelegten Signals den maximalen Referenzpegel überschreitet.

Da die Leistung mit einer im Vergleich zur Signalbandbreite kleinen [Auflösebandbreite](#page-122-0) gemessen wird, besteht weiterhin die Möglichkeit, den R&S FPC zu übersteuern, sogar wenn sich die Messkurve innerhalb des Messdiagramms befindet. Um eine Übersteuerung zu verhindern, messen Sie die belegte Bandbreite mit der größtmöglichen Auflösebandbreite unter Verwendung des Peak-Detektors. Wenn Sie diese Parameter einstellen, ist es nicht möglich, dass die Messkurve den Referenzpegel überschreitet.

Um den Vorgang zu vereinfachen und falsche Messungen zu verhindern, verfügt der R&S FPC über eine automatische Routine zum Einstellen des Referenzpegels.

- 1. Drücken Sie die Taste "Meas", um das Messmenü zu öffnen.
- 2. Wählen Sie den Menüpunkt "Level Adjust (Pegeleinstellung)" aus.

Der R&S FPC führt eine Messung durch, um den optimalen Referenzpegel zu ermitteln.

Dabei verwendet er eine Auflösebandbreite von 1 MHz, eine Videobandbreite von 1 MHz und den Peak-Detektor. Nach Abschluss der automatischen Messung stellt der R&S FPC den optimalen Referenzpegel ein.

#### **Darstellbreite ändern**

In der Regel ergibt die vom R&S FPC ausgewählte Darstellbreite optimale Ergebnisse. Manchmal muss jedoch auch das Spektrum außerhalb der aktuellen Darstellbreite sichtbar sein, um andere Signalkomponenten zu erkennen, die in die Messung einbezogen werden müssen. Deshalb kann die Darstellbreite auf maximal das Zehnfache der Kanalbandbreite erweitert werden, sodass auch das Spektrum außerhalb des Messkanals sichtbar ist.

- 1. Drücken Sie die Taste "Span", um das Darstellbreitenmenü zu öffnen.
- 2. Wählen Sie den Menüpunkt "Manual Span (Manueller Span)" aus.

Der R&S FPC öffnet ein Eingabefeld zum Festlegen der Darstellbreite.

<span id="page-95-0"></span>3. Geben Sie die benötigte Darstellbreite ein.

**Hinweis:** Die größtmögliche Darstellbreite für die Kanalleistungsmessung entspricht dem Zehnfachen der Kanalbandbreite. Bei größeren Darstellbreiten würde das Ergebnis der Kanalleistungsmessung immer ungenauer, weil sich im gemessenen Kanal zu wenig Punkte der Messkurve befänden.

#### **14.2.7 Spektrogramm-Ergebnisanzeige verwenden**

**Zugriff** (Messmenü): "Meas" > "Measurement Mode (Messmodus)" > "Spectrogram (Spektrogramm)"

**Zugriff** (Messmenü): "Meas" > "Measurement Mode (Messmodus)" > "Spectrogram Playback (Spektrogramm-Wiedergabe)"

Fernsteuerbefehle zur Einstellung des Spektrogramms:

Nicht unterstützt

Verfügbar mit der optionalen Anwendung "Erweiterte Messfunktionen".

Die Spektrogramm-Ergebnisanzeige zeigt die Spektraldichte eines Signals gleichzeitig im Frequenz- und im Zeitbereich an.

Wie bei anderen Ergebnisanzeigen steht die X-Achse für die [Frequenzdarstellbreite](#page-110-0). Die Y-Achse steht für die Zeit. Die Zeit im Spektrogramm läuft chronologisch von oben nach unten. Deshalb entspricht die Spitze des Diagramms der Gegenwart. Eine dritte Dimension zeigt die Amplitude für jede Frequenz an, indem jedem Leistungspegel eine andere Farbe zugeordnet wird.

Die Farbe, die der R&S FPC einem gemessenen Leistungspegel zuordnet, ist abhängig von:

- Der Farbtabelle, die Sie ausgewählt haben.
- Dem Referenzpegel des Spektrogramms.
- Dem Pegelbereich des Spektrogramms.

Das Spektrogramm besteht aus horizontalen Linien, jede ein Pixel hoch, die als Frames bezeichnet werden. In der Grundeinstellung wird nach jedem [Sweep](#page-125-0) ein Frame zum Spektrogramm hinzugefügt. Dies bedeutet, dass die Menge der Daten in einem Frame von der Sweep-Zeit abhängt. Da das Spektrogramm im R&S FPC von oben nach unten verläuft, verschieben sich die veralteten Linien um jeweils eine Position nach unten, sodass sich der aktuelle Frame immer an der Spitze des Diagramms befindet. Deshalb ist die Folge der Frames chronologisch.

#### **Spektrogramm-Ergebnisanzeige auswählen**

- 1. Drücken Sie die Taste "Meas", um das Messmenü zu öffnen.
- 2. Wählen Sie den Menüpunkt "Measurement Mode (Messmodus)" aus, um das Messmodus-Menü zu öffnen.
- 3. Wählen Sie den Menüpunkt "Spectrogram (Spektrogramm)" aus. Der R&S FPC beginnt mit der Aufzeichnung des Spektrogramms.

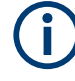

Die Spektrogramm-Ergebnisanzeige besteht standardmäßig aus zwei Fenstern. Das obere Fenster zeigt das [gemessene Spektrum](#page-77-0) als Linienmesskurve an. Das untere Fenster zeigt die Messergebnisse in einem Spektrogramm an. Die Menge an Informationen im Spektrogramm wird durch den internen Speicher des R&S FPC begrenzt. Der R&S FPC kann bis zu 1024 Frames (= Linienmesskurven) speichern. Wenn die Messung länger dauert, werden die ältesten Frames gelöscht. Da die Höhe der Anzeige geringer als 1024 Pixel ist, sind einige der Daten nach einiger Zeit nicht mehr sichtbar (verbleiben jedoch im Speicher).

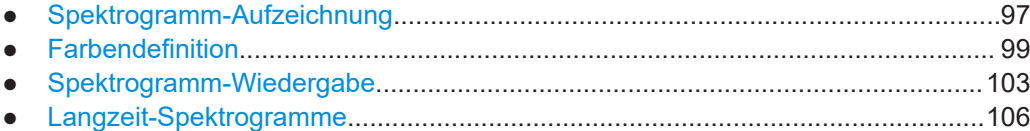

#### **14.2.7.1 Spektrogramm-Aufzeichnung**

Wenn Sie sich im Modus für kontinuierlichen Sweep befinden, beginnt der R&S FPC mit der Aufzeichnung von Spektrogrammdaten, wenn Sie in den Spektrogramm-Modus wechseln. Sie können sehen, wie sich die Spektrogramm-Ergebnisanzeige füllt, während jeder Sweep eine zusätzliche Linie zum Spektrogramm hinzufügt.

Wenn Sie sich im Modus "Einzelner Sweep" befinden, fügt der R&S FPC erst dann eine Linie hinzu, wenn Sie den nächsten Einzel-Sweep starten.

#### **Aktualisierung des Spektrogramms steuern**

Im Modus für kontinuierlichen Sweep können Sie die Spektrogramm-Aufzeichnung bei Bedarf unterbrechen.

- 1. Drücken Sie die Taste "Meas", um das Messmenü zu öffnen.
- 2. Wählen Sie den Menüpunkt "Hold (Anhalten)" aus.

Die Aufzeichnung des Spektrogramms wird gestoppt. Dem Spektrogramm werden keine weiteren Linien hinzugefügt.

Die Messung selbst wird jedoch nicht gestoppt. Die Linienmesskurve in der Spektrum-Anzeige wird weiterhin kontinuierlich aktualisiert. Wenn Sie die Messung voll-ständig beenden wollen, müssen Sie sie stoppen, indem Sie den [Modus "Einzelner](#page-126-0) [Sweep"](#page-126-0) auswählen. In diesem Fall schließt der R&S FPC den aktuellen Sweep ab und stoppt dann die Messung. Die bereits aufgezeichneten Spektrogrammdaten bleiben erhalten.

3. Wählen Sie erneut den Menüpunkt "Hold (Anhalten)" aus.

Der R&S FPC nimmt die Aktualisierung des Spektrogramms wieder auf. Die Spektrogramm-Ergebnisanzeige wird mit neuen Linien gefüllt, bis Sie eine Messeinstellung ändern.

Wenn Sie eine Einstellung ändern (z. B. die Mittenfrequenz), wird der Inhalt des Spektrogramms gelöscht, und es beginnt, sich von neuem zu füllen.

- 4. Der Inhalt des Spektrogramms kann auch manuell gelöscht werden. Drücken Sie die Taste "Meas".
- 5. Wählen Sie den Menüpunkt "Clear (Löschen)" aus.

#### **Spektrogramm zurücksetzen**

Der R&S FPC löscht die Spektrogramm-Ergebnisanzeige, wenn Sie eine Messeinstellung ändern, z. B. eine der Frequenzeinstellungen oder die Auflösebandbreite.

Sie können sie auch selbst löschen.

- 1. Drücken Sie die Taste "Meas", um das Messmenü zu öffnen.
- 2. Wählen Sie den Menüpunkt "Clear (Löschen)" aus.

Der R&S FPC löscht die Spektrogrammdaten und startet eine neue Aufzeichnung.

#### **Spektrogramm als Vollbild anzeigen**

In der Grundeinstellung nimmt das Spektrogramm die Hälfte des Diagrammbereichs ein, wobei im oberen Teil die Ergebnisse des aktuellen Sweeps als Linienmesskurve angezeigt werden. Sie können mehr vom Signalverlauf sehen, indem Sie das Spektrogramm im Vollbildmodus anzeigen.

- 1. Drücken Sie die Taste "Meas", um das Messmenü zu öffnen.
- 2. Wählen Sie den Menüpunkt "Full Screen (Vollbild)" aus.

Der R&S FPC nutzt jetzt den gesamten Diagrammbereich des Bildschirms für das Spektrogramm. Die Anzahl der Zeilen im Spektrogramm wird erhöht und so der angezeigte Zeitraum mehr als verdoppelt.

**Hinweis:** Möglicherweise muss die Spektrogramm-Ergebnisanzeige jedoch weiterhin sichtbar sein, um Messergebnisse auszuwerten. Zu diesem Zweck verfügt das Spektrogramm über eine (unsichtbare) Bildlaufleiste, mit der Sie im Spektrogramm auf- und abwärts zum gewünschten Frame blättern können.

#### **Im Spektrogramm blättern**

Während sich das Spektrogramm mehr und mehr mit Linien füllt, werden ältere Daten verschoben, bis sie aus dem sichtbaren Spektrogramm verschwinden. Die Daten selbst sind weiterhin verfügbar, Sie müssen jedoch im Spektrogramm blättern, um diese Teile des Spektrogramms sehen zu können.

Die Pfeile auf der rechten Seite des Spektrogramms geben an, dass mehr Daten verfügbar sind, als auf dem Bildschirm zu sehen sind.

► Drücken Sie die Cursortaste "UP (Nach oben)" oder "DOWN (Nach unten)".

Der R&S FPC blättert durch den Spektrogrammverlauf.

Die Symbole auf der rechten Seite des Spektrogramms zeigen die Position des Teils des Spektrogramms an, der gerade auf dem Bildschirm angezeigt wird.

● Ein einzelner Abwärtspfeil in der rechten unteren Ecke des Spektrogramms bedeutet, dass der oberste Frame weiterhin die zuletzt aufgezeichnete Messkurve darstellt.

- <span id="page-98-0"></span>● Zwei Pfeile (ein Aufwärts- und ein Abwärtspfeil) bedeuten, dass sich der angezeigte Bereich des Spektrogramms irgendwo in der Mitte des verfügbaren Verlaufs befindet.
- Ein einzelner Aufwärtspfeil in der rechten oberen Ecke des Spektrogramms bedeutet, dass die unterste Linie des Spektrogramms das Ende des Verlaufspuffers darstellt.

#### **14.2.7.2 Farbendefinition**

Farben sind ein wichtiger Teil des Spektrogramms. Der R&S FPC bietet verschiedene Funktionen, um die Anzeige für eine optimale Darstellung der Ergebnisse anzupassen.

#### **Farbschema auswählen**

Die erste und besonders naheliegende Möglichkeit zur Anpassung der Farben besteht darin, ein anderes Farbschema auszuwählen.

- 1. Drücken Sie die Taste "Meas", um das Messmenü zu öffnen.
- 2. Wählen Sie den Menüpunkt "Settings (Einstellungen)" aus, um das Spektrogrammeinstellungs-Menü zu öffnen.
- 3. Wählen Sie den Menüpunkt "Color Table (Farbtabelle)" aus, um das Farbtabellenmenü zu öffnen.
- 4. Wählen Sie das Farbschema aus, das Ihnen am besten gefällt. Der R&S FPC stellt die Bildschirmfarben gemäß Ihrer Auswahl ein.

Die folgenden Farbschemata sind verfügbar.

- Default
- Grün-Gelb
- Grün-Blau
- Schwarz-Weiß
- Rot-Purpur
- **Blau-Schwarz**

#### **Farbverteilung anpassen**

Möglicherweise ist die Farbverteilung in der Standardkonfiguration nicht ideal. Der R&S FPC bietet mehrere Einstellungen, um die Darstellung von Farben im Spektrogramm weiter zu verbessern.

Die folgenden Beispiele basieren auf dem Rot-Lila-Farbschema.

Die erste Methode besteht darin, den Referenzpegel zu reduzieren. Dadurch werden Amplituden, die nicht Bestandteil des Signals sind, aus der Farbskala entfernt.

Beispiel: In der Grundeinstellung liegt der Referenzpegel des Spektrogramms bei -20 dBm.

Das bedeutet, dass Signalbestandteile mit einer Amplitude von -20 dBm im Spektrogramm rot und Signalbestandteile mit einer sehr kleinen Amplitude lila angezeigt werden. Alles, was dazwischen liegt, wird in Zwischentönen der beiden Farben angezeigt. Da sich die Farben über einen sehr großen Bereich verteilen (etwa 100 dBm oder mehr), sind Details in dem Signal möglicherweise nur schwer voneinander zu unterscheiden.

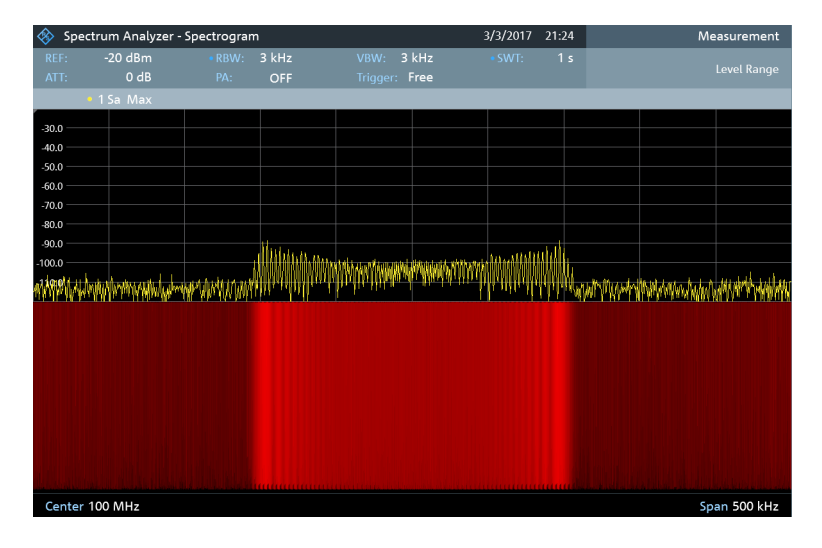

Deshalb können Sie die Farbskala an die Gesamtform des gemessenen Signals anpassen. Angenommen, das Signal hat einen Amplitudenbereich von etwa 30 dB, wobei die maximale Amplitude bei etwa -80 dBm und die minimale Amplitude bei etwa -120 dBm liegt. In der Grundeinstellung besteht das Spektrogramm ausschließlich aus roten Farbtönen und es ist nicht einfach, Amplitudenpegel zu unterscheiden. Das liegt daran, dass die lila Farbtöne vollständig außerhalb des Bereichs liegen.

Um ein besseres Ergebnis zu erhalten, können Sie den Referenzpegel des Spektrogramms so ändern, dass er in der Nähe des maximalen Leistungspegels, der zuerst gemessen wurde, liegt.

- 1. Drücken Sie die Taste "Meas", um das Messmenü zu öffnen.
- 2. Wählen Sie den Menüpunkt "Level Range (Pegelbereich)" aus, um das Pegelbereichsmenü zu öffnen.
- 3. Wählen Sie den Menüpunkt "Reference Level (Referenzpegel)" aus.

Der R&S FPC öffnet ein Eingabefeld zum Einstellen des Referenzpegels für das Spektrogramm.

Der Referenzpegel sollte in der Nähe des maximalen Pegels liegen, der gemessen wurde, während das Spektrogramm aktiv war. Im Beispiel sollte der Referenzpegel daher bei etwa -80 dBm liegen.

4. Geben Sie den benötigten Referenzpegel ein.

Der R&S FPC verschiebt den Referenzpegel des Spektrogramms zum eingegebenen Wert.

#### Messungen und Ergebnisanzeigen

Beachten Sie, dass der Referenzpegel des Spektrogramms den [Referenzpegel](#page-113-0) des Spektrumanalysators selbst nicht beeinflusst. Ebenso beeinflusst der Referenzpegel des Spektrumanalysators nicht das Spektrogramm. Die Messkurve des Spektrums bleibt daher exakt dieselbe.

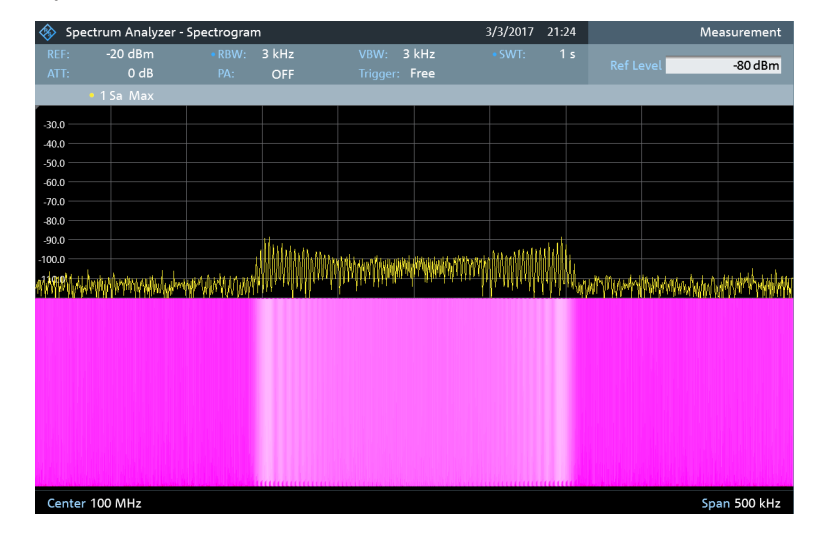

Durch die Änderungen werden Signalunterschiede jedoch weiterhin nicht im Detail angezeigt. Es haben sich lediglich die Farben verschoben, im Beispiel nach lila, weil die Farbe, die dem Referenzpegel zugeordnet ist, von rot auf lila umgestellt wurde. Alle anderen Farben, die Teil des Farbschemas sind, bleiben weiter ungenutzt, weil der Pegelbereich des Spektrogramms noch derselbe ist (100 dB).

5. Wählen Sie den Menüpunkt "Level Range (Pegelbereich)" aus.

Der R&S FPC öffnet ein Eingabefeld zum Einstellen des Pegelbereichs für das Spektrogramm.

Im Beispiel erstreckt sich der Pegelbereich des Signals von etwa -80 dBm bis etwa -120 dBm.

6. Stellen Sie daher den Pegelbereich auf 40 dB ein, um den gesamten Signalbereich abzudecken.

Da der Pegelbereich jetzt entsprechend eingestellt ist, kann der R&S FPC seine gesamte Farbskala auf den Pegelbereich des Signals anwenden. Dies bedeutet, dass Signalbestandteile mit einer niedrigen Amplitude in einem roten Farbton und Signalbestandteile mit einer hohen Amplitude lila angezeigt werden.

Messungen und Ergebnisanzeigen

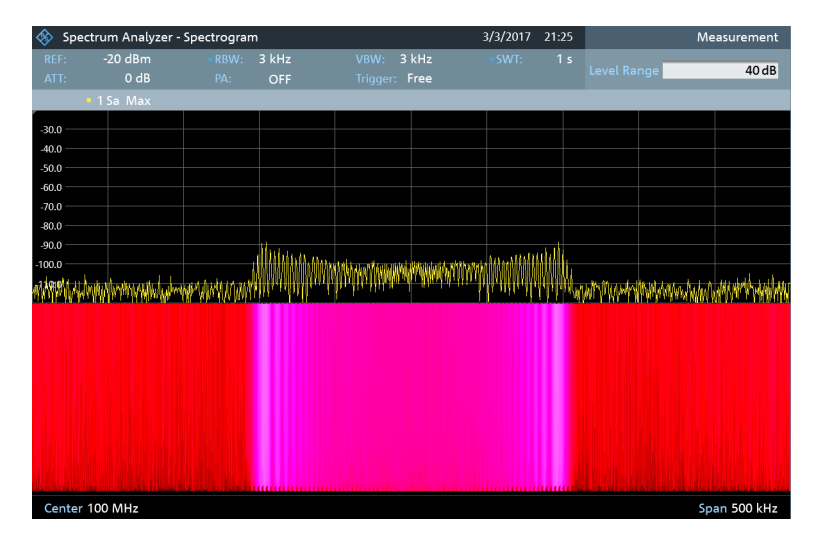

Die Anzeige eines Spektrogramms ist deshalb dann am besten, wenn der Pegelbereich so weit abgesenkt wird, bis der niedrigste Signalbestandteil dem unteren Ende der Farbskala und der höchste Signalbestandteil dem oberen Ende der Farbskala zugeordnet ist.

Hinweis: Sie können auch den Menüpunkt "Auto Range (Autom. Bereich)" verwenden, um den angezeigten Pegelbereich anzupassen. In diesem Fall wählt der R&S FPC einen Pegelbereich aus, der sich für das aktuell gemessene Signal am besten eignet.

In einem letzten Schritt können Sie das Spektrogramm so konfigurieren, dass nur Signalspitzen farbig und das Grundrauschen schwarz angezeigt werden. Um dies zu erreichen, müssen Sie den Pegelbereich absenken, bis sich das Grundrauschen außerhalb des angezeigten Bereichs befindet.

7. Geben Sie statt eines Pegelbereichs von 40 dB einen Pegelbereich von 30 dB oder sogar 25 dB ein.

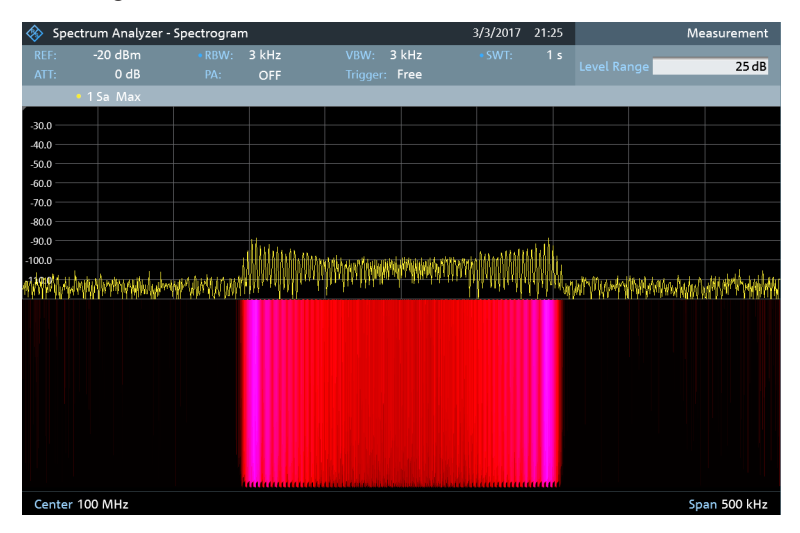

Auf diese Weise entsteht ein starker Kontrast zwischen Signalbestandteilen, die über dem Grundrauschen liegen, und dem Grundrauschen selbst, das schwarz dargestellt wird.

<span id="page-102-0"></span>Um Details des Grundrauschens anzuzeigen und die Spitzenpegel auszuschließen, müssen Sie den Referenzpegel des Spektrogramms senken, bis er direkt über dem Grundrauschen liegt.

Der R&S FPC zeigt dann die Signalbestandteile, die oberhalb des Referenzpegels liegen, in nur einer Farbe an, nämlich der Farbe am oberen Ende der Farbskala.

#### **14.2.7.3 Spektrogramm-Wiedergabe**

#### **Spektrogrammdaten speichern**

Die Daten des Spektrogramms können zu Dokumentationszwecken oder zur späteren Analyse der aufgezeichneten Daten gespeichert werden.

- 1. Drücken Sie die Taste "Meas", um das Messmenü zu öffnen.
- 2. Wählen Sie den Menüpunkt "Save (Speichern)" aus, um den Datei-Manager zu öffnen.
- 3. Geben Sie den Namen des Spektrogramms über die alphanumerischen Tasten ein.

In der Grundeinstellung speichert der R&S FPC das Spektrogramm als Spectrogram### mit aufsteigender Nummerierung. Die Dateierweiterung für Spektrogrammdaten ist \*.spm.

4. Drücken Sie den Softkey "Save (Speichern)", um das Spektrogramm zu speichern.

Nachdem das Spektrogramm gespeichert wurde, können Sie es jederzeit wiedergeben.

Wie viele Spektrogramme im internen Speicher des R&S FPC abgelegt werden können, hängt davon ab, wie viele andere Datensätze aktuell im R&S FPC gespeichert sind.

#### **Spektrogramm wiedergeben**

Nachdem Sie ein Spektrogramm aufgezeichnet und im internen Speicher oder auf einem Memory Stick gespeichert haben, können Sie die Ergebnisse der betreffenden Messung zu einem späteren Zeitpunkt anzeigen.

- 1. Drücken Sie die Taste "Meas", um das Messmenü zu öffnen.
- 2. Wählen Sie den Menüpunkt "Measurement Mode (Messmodus)" aus.
- 3. Wählen Sie den Menüpunkt "Spectrogram Playback (Spektrogramm-Wiedergabe)" aus.

Der R&S FPC wechselt in den Spektrogramm-Wiedergabemodus. Im Wiedergabemodus zeichnet er keine Daten mehr auf. Es werden nur die bereits aufgezeichneten Daten angezeigt.

#### **Spektrogramm wiederherstellen**

Sie können ein Spektrogramm wiederherstellen, das Sie zu einem anderen Zeitpunkt aufgezeichnet und im internen Speicher des R&S FPC oder auf einem Speicherstick gespeichert haben.

- 1. Drücken Sie die Taste "Meas", um das Messmenü zu öffnen.
- 2. Wählen Sie den Menüpunkt "Recall (Abrufen)" aus.

Der R&S FPC öffnet den Datei-Manager.

3. Wählen Sie die benötigte Datei aus. Die Dateierweiterung für Spektrogrammdaten ist \*.spm.

Der R&S FPC lädt das Spektrogramm und zeigt die Daten im Display an. Grundsätzlich stehen bei der Wiedergabe von Spektrogrammen dieselben Funktionen wie bei der Aufzeichnung des Spektrogramms zur Verfügung. Sie können also beispielsweise die Anzeige nach Bedarf anpassen.

Darüber hinaus besteht die Möglichkeit, nicht nur das Spektrum, das zum aktuell ausgewählten Spektrogramm-Frame gehört, sondern auch die Spektren aller aufgezeichneten Frames anzuzeigen.

#### **Bei der Wiedergabe Zeitlinien verwenden**

Um einen bestimmten Zeitpunkt zu finden und das entsprechende Spektrum anzuzeigen, können zwei Zeitlinien verwendet werden.

Wenn Sie den Wiedergabemodus aufrufen, zeigt der R&S FPC zwei Zeitlinien im Spektrogramm an.

Beide Zeitlinien (T1 und T2) entsprechen einem absoluten Zeitwert, dessen Position sich auf den neuesten Zeit-Frame bezieht (oben im Diagramm). Beide Zeitlinien befinden sich auf der neuesten Spektrogrammlinie am oberen Rand der Ergebnisanzeige.

Sie können jetzt einen bestimmten Spektrogramm-Frame, der im R&S FPC gespeichert ist, auswählen.

- 1. Drücken Sie die Taste "Meas", um das Messmenü zu öffnen.
- 2. Wählen Sie den Menüpunkt "Time Line <x> (Zeitlinie <x>)" aus.

Der R&S FPC öffnet ein Eingabefeld zum Festlegen der Position der entsprechenden Zeitlinie (T1 oder T2).

3. Positionieren Sie die Zeitlinie durch Eingeben einer Zahl oder Verschieben mit dem Drehknopf.

Bei Eingabe von 0 wird der Zeitlinienmarker auf den neuesten Frame gesetzt. Der maximal zulässige Eingabewert ist 1024 (die maximale Anzahl Frames, die im R&S FPC gespeichert werden können).

#### Messungen und Ergebnisanzeigen

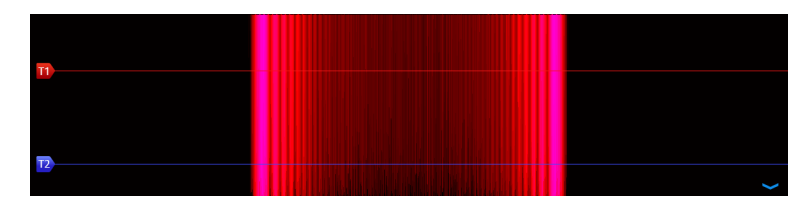

*Bild 14-5: Zeitlinien im Spektrogramm*

Beachten Sie, dass nicht alle Frames auf dem Bildschirm sichtbar sind. Wenn ein Frame Teil des Verlaufs ist, der außerhalb des sichtbaren Bereichs liegt, ist die Zeitlinie ebenfalls nicht sichtbar und Sie müssen im Spektrogramm blättern, um sie wieder sehen zu können.

Das obere Fenster zeigt das Spektrum des Frames an der Zeitlinienposition an. Durch Verschieben der Zeitlinie können Sie so durch den Verlauf der gespeicherten Spektren blättern.

Im Markerinformationsfeld zeigt der R&S FPC die Zeitmarke der Zeitlinie an. Die Zeitmarke der ersten Zeitlinie T1 bezieht sich immer auf den obersten Frame. Zum Beispiel bedeutet die Zeitmarke 00:00:50:000, dass die Daten 50 Sekunden vor dem obersten Frame gemessen wurden.

Zusätzlich zur Zeitlinie (horizontaler Marker) sind auch (vertikale) Marker im Spektrogramm einsetzbar.

Mithilfe des [Markers](#page-136-0) und der Zeitlinie lässt sich der genaue Moment finden, in dem ein bestimmtes Ereignis im Spektrum aufgetreten ist.

4. Drücken Sie die Taste "Marker".

Der R&S FPC aktiviert einen Marker und setzt ihn auf den Peak-Pegel des aktuell angezeigten Spektrums.

- 5. Verschieben Sie mit dem Drehknopf oder den Cursortasten den Marker auf der X-Achse zu der Frequenz, die analysiert werden soll, oder geben Sie die Frequenz über die Zifferntasten direkt ein.
- 6. Wählen Sie den Softkey "Time Line (Zeitlinie)" aus und blättern Sie mit dem Drehknopf oder den Cursortasten durch die Spektren, bis das gesuchte Spektrum im oberen Fenster angezeigt wird.

Die Zeitmarke der ausgewählten Zeitlinie (die in einem Feld über dem Diagrammbereich angezeigt wird) zeigt den genauen Zeitpunkt an, an dem das im Spektrum angezeigte Ereignis aufgetreten ist.

#### Messungen und Ergebnisanzeigen

<span id="page-105-0"></span>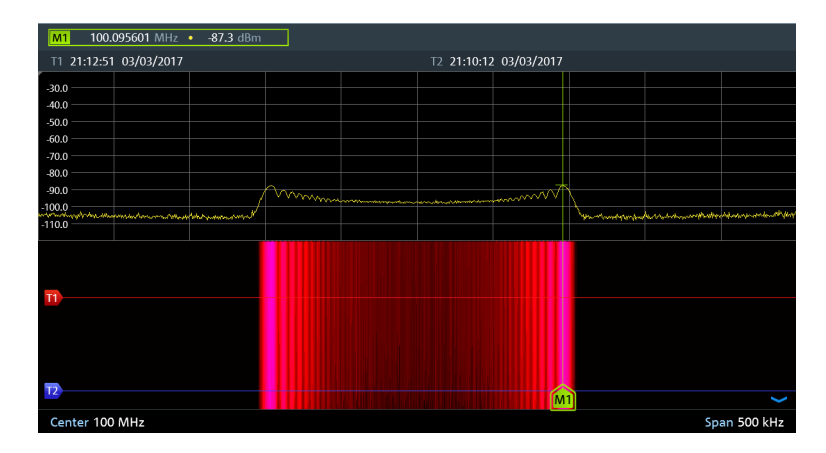

*Bild 14-6: Zeitlinien und Marker im Spektrogramm*

#### **Aktive Spektrogrammaufzeichnung fortsetzen**

Sie können die Spektrogramm-Aufzeichnung aus dem Wiedergabemodus fortsetzen.

- 1. Drücken Sie die Taste "Meas", um das Messmenü zu öffnen.
- 2. Wählen Sie den Menüpunkt "Live Update (Live-Update)" aus.

Der R&S FPC wechselt zu den laufenden Messungen zurück.

#### **14.2.7.4 Langzeit-Spektrogramme**

Der R&S FPC kann Spektrogrammdaten bis zu 999 Stunden lang aufzeichnen (die tatsächliche maximale Aufzeichnungsdauer hängt jedoch von den Messeinstellungen und dem verfügbaren Speicherplatz ab).

#### **Langzeit-Spektrogramm aufzeichnen**

- 1. Schließen Sie einen USB-Speicherstick an. Die Aufzeichnung eines Langzeit-Spektrogramms produziert eine große Menge an Daten und erfordert einen USB-Speicherstick mit ausreichend freiem Speicherplatz.
- 2. Drücken Sie die Taste "Meas", um das Messmenü zu öffnen.
- 3. Wählen Sie den Menüpunkt "Measurement Mode (Messmodus)" aus, um das Messmodus-Menü zu öffnen.
- 4. Wählen Sie den Menüpunkt "Spectrogram (Spektrogramm)" aus.
	- Der R&S FPC beginnt mit der Aufzeichnung des Spektrogramms.
- 5. Wählen Sie den Menüpunkt "Settings (Einstellungen)" aus.
- 6. Wählen Sie den Menüpunkt "Recording Settings (Aufzeichnungseinstellungen)" aus, um das Langzeit-Spektrogramm aufzuzeichnen. Einzelheiten siehe ["Langzeit-](#page-106-0)[Spektrogramme konfigurieren"](#page-106-0) auf Seite 107.

<span id="page-106-0"></span>7. Aktivieren Sie das Langzeit-Spektrogramm mit dem Menüpunkt "Long Time Recording (Langzeitaufzeichnung)".

Der R&S FPC startet die Spektrogrammmessung. Die Daten werden direkt auf dem verbundenen Speichergerät je nach der Gesamtlänge des Spektrogramms in eine oder mehrere Dateien geschrieben (Dateityp .spm). Je länger die Aufzeichnung dauert, desto mehr Dateien werden erstellt.

Wenn Sie die Aufzeichnung stoppen, zeigt der R&S FPC eine Meldung mit dem Verzeichnis an, in dem die Messdaten gespeichert wurden.

Bei der Wiedergabe des Spektrogramms wird die aktuell verwendete Datei auf dem Display angezeigt.

Beachten Sie, dass es einen Moment dauern kann, während der Spektrogramm-Wiedergabe auf eine neue Datei zuzugreifen (eine entsprechende Meldung wird angezeigt).

#### **Langzeit-Spektrogramme konfigurieren**

Sie können für das Langzeit-Spektrogramm im Menü "Recording Settings (Aufzeichnungseinstellungen)" verschiedene Eigenschaften festlegen:

- "Recording Mode (Aufzeichnungsmodus)": Legt fest, wie das Spektrogramm gesteuert wird
	- "Immediately (Sofort)": Die Aufzeichnung beginnt sofort, und Sie können eine "Duration (Dauer)" festlegen (z. B. 6 Stunden). Andernfalls wird die Aufzeichnung gestoppt, wenn Sie dies manuell tun.
	- "Timer": Die Aufzeichnung startet und endet zu einem bestimmten Datum und einer bestimmten Uhrzeit. Sie können den Zeitpunkt über die Menüpunkte "Start / Stop Date (Start-/Stoppdatum)" und "Start / Stop Time (Start-/Stoppzeit)" festlegen (z. B. 6 Uhr bis 18 Uhr am 1. Januar im Jahr 3000). Anstatt eine Stoppzeit anzugeben, können Sie auch eine "Duration (Dauer)" festlegen.
	- "Limits Failure (Grenzwertverletzung)": Die Aufzeichnung wird gestartet oder beendet, wenn ein Grenzwert verletzt wurde. Wählen Sie die Details mit dem Menüpunkt "Limits Save Mode (Grenzwert-Speichermodus)" aus. In jedem Fall können Sie die Aufzeichnung jederzeit stoppen, indem Sie das Langzeit-Spektrogramm ausschalten.
- "Recording Speed (Aufzeichnungsgeschwindigkeit)": Wählt aus, ob die Messzeit des Spektrogramms automatisch durch den R&S FPC oder manuell festgelegt wird. Definieren Sie in letzterem Fall die Messzeit mit dem Menüpunkt "Recording Interval (Aufzeichnungsintervall)" (Beispiel: Eine Spektrogrammlinie wird alle 100 ms hinzugefügt).

#### <span id="page-107-0"></span>**Langzeit-Spektrogramme mit R&S InstrumentView auswerten**

Langzeit-Spektrogramme lassen sich auf dem R&S FPC möglicherweise nur schwer lesen. Das R&S InstrumentView Softwarepaket bietet jedoch ein Tool, das als "Long Time Recording Viewer (Langzeitaufzeichnungs-Betrachter)" bezeichnet wird und Ihnen ermöglicht, sehr lange Spektrogramme bequem anzuzeigen und auszuwerten.

Wählen Sie "Analysis (Analyse)" > "Spectrogram (Spektrogramm)" aus, um den Betrachter zu öffnen.

Im Betrachter können Sie verschiedene Dinge tun.

- Zeigen Sie Spektrogramme an, die Sie zuvor über das Menü "File (Datei)" gespeichert haben. Die komprimierte Ansicht zeigt das gesamte Spektrogramm an, während im Hauptfenster eine detaillierte Ansicht der gemessenen Daten angezeigt wird.
- Wenden Sie verschiedene Farbschemata über das Menü "Colors (Farben)" an. Die Farbschemata sind dieselben wie diejenigen, die in der Firmware verfügbar sind.
- Wählen Sie eine bestimmte Zeitlinie in dem Spektrogramm aus und sehen Sie sich das entsprechende Spektrum im Diagrammbereich unter dem Spektrogramm an.
- Vergrößern und verkleinern Sie die Messergebnisse.
- Setzen Sie über das Menü "Show (Anzeigen)" und den Bereich "Measurement (Messung)" auf der rechten Seite der Bedienoberfläche Marker in dem Spektrogramm.
- Konfigurieren Sie Marker im Bereich "Setup (Einstellung)" auf der rechten Seite der Bedienoberfläche.
- Sehen Sie sich den Messaufbau im Bereich "Measurement (Messung)" an.

### **14.3 Frequenzkonfiguration**

**Zugriff** (Frequenzmenü): "Freq"

**Zugriff** (Darstellbreiten-Menü): "Span"

**Zugriff:** "Setup" > "Config Overview (Konfig.-Übersicht)" > "Frequency (Frequenz)" (ausgewählte Einstellungen)

Fernsteuerbefehle zum Konfigurieren der Frequenz:

[Kapitel 19.12.2, "Frequenz", auf Seite 264](#page-263-0)

Die Hauptanwendung eines Spektrumanalysators ist, die Frequenz und den Leistungspegel eines Signals zu messen und diese Signaleigenschaften in einem Diagramm anzuzeigen. Die X-Achse des Diagramms enthält in der Regel die Frequenzinformationen des Signals, während die Y-Achse die Pegelinformationen enthält.

Für die Frequenzinformationen brauchen Sie bei einer typischen Messaufgabe nicht die Eigenschaften des gesamten Frequenzbereichs zu messen, den der R&S FPC unterstützt. Stattdessen ist es in der Regel ausreichend, nur die Eigenschaften eines begrenzten Frequenzbereichs zu messen.
<span id="page-108-0"></span>Der R&S FPC bietet mehrere Einstellungen, mit denen Sie steuern können, welcher Frequenzbereich gemessen wird.

Zum Festlegen des Frequenzbereichs gibt es mehrere Möglichkeiten.

- Mit einer Mittenfrequenz und der Darstellbreite um diese herum.
- Mit einer Start- und Stoppfrequenz, von der die Mittenfrequenz automatisch abgeleitet wird.
- Mit einer Kanaltabelle, die (Frequenz-) Informationen über einen Satz Übertragungskanäle enthält.
- Messfrequenz........................................................................................................109
- [Frequenzdarstellbreite...........................................................................................111](#page-110-0)
	- [Kanaltabellen.........................................................................................................112](#page-111-0)

# **14.3.1 Messfrequenz**

Die Messfrequenz (oder Mittenfrequenz) ist die Frequenz, auf die sich der Spektrumanalysator einstellt. Sie wird durch die Frequenz in der Mitte der X-Achse im Diagrammbereich dargestellt.

Wenn Sie die (ungefähre) Frequenz des Signals kennen, das Sie messen, können Sie die Frequenz des Messobjekts einfach auf die Mittenfrequenz abstimmen und eine entsprechende [Darstellbreite](#page-110-0) festlegen.

Wenn Sie unbekannte Signale innerhalb eines größeren Frequenzbereichs messen, wie z. B. Harmonische, ist es besser, den Frequenzbereich basierend auf [Start- und](#page-111-0) [Stopp-Frequenzen](#page-111-0) zu definieren.

#### **Mittenfrequenz festlegen**

- 1. Drücken Sie die Taste "Freq", um das Frequenzmenü zu öffnen.
- 2. Wählen Sie den Menüpunkt "Center Freq (Mittenfreq.)" aus.

Der R&S FPC öffnet ein Eingabefeld zum Festlegen der Mittenfrequenz.

**Tipp:** Wenn Sie die Taste "Freq" drücken, öffnet der R&S FPC automatisch ein Eingabefeld zum Festlegen der Mittenfrequenz. Ist das Eingabefeld inaktiv, können Sie es mit dem Menüpunkt "Center Freq (Mittenfrequenz)" öffnen.

3. Geben Sie die erforderliche Frequenz ein.

Die eingegebene Frequenz wird zur neuen Mittenfrequenz.

Während der Anpassung der Mittenfrequenz wird möglicherweise ein Wert ermittelt, der sich außerhalb der maximalen Darstellbreite des R&S FPC befindet. In diesem Fall verkleinert der R&S FPC automatisch die Darstellbreite. Sie können die Frequenz auch festlegen, indem Sie einen bestimmten Übertragungskanal auswählen. In diesem Fall ist die Frequenz in einer Kanaltabelle hinter-legt. Weitere Informationen finden Sie unter ["Kanaltabellen verwenden"](#page-111-0) [auf Seite 112.](#page-111-0)

### **Frequenzschrittweite festlegen**

Sie können die Mittenfrequenz mit dem Drehknopf oder den Cursortasten einfach in festen Schritten ändern.

Wenn Sie die Mittenfrequenz mit dem Drehknopf oder den Cursortasten auswählen, ist die Schrittweite von der Darstellbreite abhängig. Beim Drehknopf ist der kleinste mögliche Schritt ein Pixel. Bei den Cursortasten entspricht der Schritt 10 % der Darstellbreite oder einer Rastereinteilung.

- 1. Drücken Sie die Taste "Freq", um das Frequenzmenü zu öffnen.
- 2. Wählen Sie den Menüpunkt "Center Freq Step Size (Mittenfreq. Schrittweite)" aus, um das Frequenzschrittweiten-Menü zu öffnen.
- 3. Wählen Sie eine der Optionen für die Schrittweite aus.
	- "0.1 x Span  $(0,1 \times$  Darstellbreite)" Die Schrittweite entspricht 10 % der Darstellbreite bzw. 1 Einteilung der horizontalen Achse.
	- $=$  Center (= Mitten)"

Die Schrittweite entspricht der Mittenfrequenz.

Diese Schrittweite ist ideal für Messungen von Harmonischen. Wird die Mittenfrequenz erhöht oder verringert, verschiebt sich die Mittenfrequenz automatisch zur nächsten Harmonischen.

"Manual <x> Hz (Manuell <x> Hz)" Ermöglicht die Festlegung einer beliebigen Schrittweite. Diese Schrittweite erleichtert die Untersuchung eines Spektrums mit Frequenzen in konstanten Intervallen.

Der R&S FPC passt die Schrittweite entsprechend an.

Wenn Sie die Schrittweite auf 10 % der Darstellbreite oder auf die Mittenfrequenz einstellen, legt der R&S FPC die Schrittweite intern fest. Um die Schrittweite manuell festzulegen, wird ein entsprechendes Eingabefeld geöffnet.

#### **Frequenzoffset festlegen**

Ein Frequenzoffset ermöglicht Ihnen, die angezeigten Frequenzwerte um einen bestimmten Betrag auf eine höhere oder niedrigere Frequenz zu verschieben. Diese Verschiebung ist ein rein arithmetischer Vorgang – die gemessene Frequenz bleibt dieselbe.

Die Verschiebung der Frequenz auf einen anderen Wert kann z. B. bei frequenzumsetzenden Messobjekten wie Satelliten-Abwärtsumsetzern nützlich sein. Sie können dann in den Messergebnissen die ursprüngliche, nicht umgesetzte Eingangsfrequenz des Messobjekts anzeigen.

- 1. Drücken Sie die Taste "Freq", um das Frequenzmenü zu öffnen.
- 2. Wählen Sie den Menüpunkt "Freq Offset (Freq.-Offset)" aus.

Der R&S FPC öffnet ein Eingabefeld zum Festlegen des Frequenzoffsets.

3. Geben Sie den erforderlichen Frequenzoffset ein.

<span id="page-110-0"></span>Der R&S FPC fügt den Frequenzoffset zur festgelegten Mittenfrequenz hinzu. Ein blauer Punkt vor der Mittenfrequenzanzeige gibt an, dass ein Frequenzoffset aktiv ist.

Sie können positive Frequenzoffsets im Bereich von 1 Hz bis 100 GHz in 1 Hz-Schritten definieren. Der maximale negative Frequenzoffset ist von der festgelegten Startfrequenz abhängig. Die Startfrequenz ist, unter Berücksichtigung des Frequenzoffsets, immer ≥ 0 Hz.

# **14.3.2 Frequenzdarstellbreite**

Die Darstellbreite ist der Frequenzbereich, der von der Messung abgedeckt wird. Sie können den gesamten Frequenzbereich des R&S FPC oder einen Teil davon messen. Die Darstellbreite legt auch fest, welche Frequenzinformationen im Messdiagramm angezeigt werden – die Darstellbreite ist der Messbereich um die [Mittenfrequenz](#page-108-0) herum, die Sie festgelegt haben.

Die verfügbare Darstellbreite für Messungen im Frequenzbereich hängt von dem Gerätemodell ab.

Welche Darstellbreite Sie auswählen sollten, hängt von der Bandbreite des gemessenen Signals und von der durchzuführenden Messung ab. Als Faustregel sollten Sie eine Darstellbreite auswählen, die mindestens zweimal so groß wie die vom gemessenen Signal belegte Bandbreite ist.

Sie können die Darstellbreite direkt oder in Form einer Start- und Stoppfrequenz festlegen.

#### **Frequenzdarstellbreite festlegen**

- 1. Drücken Sie die Taste "Freq", um das Frequenzmenü zu öffnen.
- 2. Wählen Sie den Menüpunkt "Manual Span (Manueller Span)" aus.

Der R&S FPC öffnet ein Eingabefeld zum Festlegen der Darstellbreite.

Tipp: Wenn Sie die Taste "Span" drücken, öffnet der R&S FPC automatisch ein Eingabefeld zum Einstellen der Darstellbreite. Ist das Eingabefeld inaktiv, können Sie es mit dem Menüpunkt "Manual Span (Manueller Span)" öffnen.

3. Geben Sie eine Darstellbreite ein.

Der R&S FPC passt die Darstellbreite der horizontalen Achse auf den eingegebenen Wert an.

**Tipp:** Wird die Darstellbreite auf 0 Hz (Zero-Span) eingestellt, führt der R&S FPC Zeitbereichsmessungen durch.

In diesem Zustand misst der R&S FPC nur das Signal auf der aktuellen Mittenfrequenz. Statt des Spektrums zeigt der R&S FPC die Signalleistung über einen bestimmten Zeitraum an (wie ein Oszilloskop). Die horizontale Achse wird zur Zeitachse. Die Anzeige beginnt immer bei 0 s und endet nach der aktuell eingestellten Sweep-Zeit.

<span id="page-111-0"></span>Sie können auch Zeitbereichsmessungen auswählen, ohne den Wert manuell eingegeben zu müssen. Wählen Sie stattdessen den Menüpunkt "Zero Span (Null Span)" aus, um eine Darstellbreite von 0 Hz zu erhalten.

## **Messungen mit voller Darstellbreite**

Sie können die Darstellbreite, die den vollständigen vom R&S FPC unterstützten Frequenzbereich abdeckt, über den Menüpunkt "Full Span (Voller Span)" schnell wiederherstellen, ohne den Wert manuell eingeben zu müssen.

Wenn Sie wieder zu einer kleineren Darstellbreite wechseln müssen, können Sie die zuletzt ausgewählte Darstellbreite über den Menüpunkt "Last Span (Letzter Span)" wiederherstellen.

#### **Start- und Stoppfrequenz festlegen**

Die Festlegung einer Start- und Stoppfrequenz eignet sich zum Beispiel bestens für Messungen von Harmonischen oder Signalen, deren genaue Frequenz nicht bekannt ist. Wenn Sie eine Start- und Stoppfrequenz festlegen, wird die Mittenfrequenz automatisch so angepasst, dass sie in der Mitte der Start- und Stoppfrequenz liegt.

- 1. Drücken Sie die Taste "Freq", um das Frequenzmenü zu öffnen.
- 2. Wählen Sie den Menüpunkt "Start Freq (Startfreq.)" aus.

Der R&S FPC öffnet ein Eingabefeld zum Festlegen der Startfrequenz.

- 3. Geben Sie eine Startfrequenz ein.
- 4. Wählen Sie den Menüpunkt "Stop Freq (Stoppfreq.)" aus.

Der R&S FPC öffnet ein Eingabefeld zum Festlegen der Stoppfrequenz.

5. Geben Sie eine Stoppfrequenz ein.

**Tipp:** Wurde eine Stoppfrequenz eingegeben, die außerhalb des maximalen Frequenzbereichs liegt, stellt der R&S FPC die maximal mögliche Frequenz als Stoppfrequenz ein.

Der R&S FPC passt die horizontale Achse den Eingaben entsprechend an, zuerst die Startfrequenz und dann die Stoppfrequenz.

Die Beschriftung der horizontalen Achse ändert sich von "Center (Mitten)" und "Span (Darstellbreite)" in "Start" und "Stopp".

# **14.3.3 Kanaltabellen**

#### **Kanaltabellen verwenden**

Fast alle Übertragungssysteme teilen ihre Frequenzbereiche in Kanäle auf. Jeder Kanal entspricht einer spezifischen Frequenz. Um die Handhabung solcher Systeme zu erleichtern, können anstelle manueller Frequenzeingaben Kanaltabellen verwendet werden.

Im R&S FPC ist bereits bei Auslieferung eine Liste mit Kanaltabellen gespeichert, die ohne zusätzlichen Aufwand sofort verwendbar sind. Wenn Sie Übertragungsstandards testen möchten, die nicht in der Liste enthalten sind, können Sie mit dem "Channel Table Editor (Kanaltabellen-Editor)" des R&S InstrumentView Softwarepakets auch eigene Kanaltabellen erstellen. Um einen dieser Kanäle zu verwenden, muss die Kanaltabelle lediglich in den R&S FPC kopiert werden.

Weitere Informationen finden Sie im R&S InstrumentView Bedienhandbuch.

- 1. Drücken Sie die Taste "Freq", um das Frequenzmenü zu öffnen.
- 2. Wählen Sie den Menüpunkt "Frequency Mode (Frequenzanzeige)" aus, um die Frequenzanzeige zu öffnen.
- 3. Wählen Sie den Menüpunkt "Channel Downlink (Kanal-Downlink)" oder "Channel Uplink (Kanal-Uplink)" aus.

Der R&S FPC öffnet ein Dialogfeld zum Auswählen einer Kanaltabelle.

4. Wählen Sie eine der verfügbaren Kanaltabellen aus.

Nach der Aktivierung der Kanaltabelle wird der R&S FPC gemäß den Informationen in der Kanaltabelle konfiguriert. Statt einer Mittenfrequenz zeigt der R&S FPC die Nummer des gerade aktiven Kanals und den Kanalnamen an. Die Mittenfrequenz eines Kanals ist in der Kanaltabelle festgelegt und entspricht der Frequenz des ausgewählten Kanals.

#### **Einen Kanal anstelle einer Mittenfrequenz auswählen**

Wenn Sie einen [Frequenzeingang in Form von Kanälen](#page-111-0) ausgewählt haben, können Sie keine Mittenfrequenz und keine Start- oder Stoppfrequenz mehr eingeben.

Stattdessen wählen Sie einen Kanal aus. Der R&S FPC passt anschließend die Mitten-, Start- und Stoppfrequenz gemäß der Kanaltabelle an.

- 1. Drücken Sie die Taste "Freq", um das Frequenzmenü zu öffnen.
- 2. Wählen Sie den Menüpunkt "Center Frequency (Mittenfrequenz)" aus.

Der R&S FPC öffnet ein Eingabefeld zum Auswählen eines bestimmten Kanals.

3. Geben Sie den Kanal ein, den Sie analysieren möchten.

Der R&S FPC ändert die Frequenz gemäß der Kanaltabelle und des Kanals, den Sie ausgewählt haben.

Kanalnummern werden Frequenzen wie folgt zugeordnet.

- Dem ersten Kanal werden eine Kanalnummer und eine Frequenz zugewiesen.
- Alle weiteren Kanäle werden aufsteigend nummeriert.

• Der Frequenzabstand zwischen Kanälen ist fest. Er kann auch negativ sein. In diesem Fall nimmt die Mittenfrequenz des R&S FPC bei aufsteigender Kanalnummer ab.

• In Übertragungssystemen mit Lücken im Frequenzbereich (wie beispielsweise beim Fernsehen), kann eine Kanaltabelle mehrere Bereiche umfassen.

# **14.4 Amplitudenkonfiguration**

## **Zugriff: "Ampt"**

**Zugriff:** "Setup" > "Config Overview (Konfig.-Übersicht)" > "Amplitude" (ausgewählte Einstellungen)

Neben der Messung der Frequenz eines Signals ist die andere Hauptfunktion eines Spektrumanalysators, die Pegeleigenschaften des Signals zu messen.

Der R&S FPC bietet mehrere Einstellungen, die beeinflussen, wie der Pegel gemessen wird und wie Pegelwerte angezeigt werden.

Fernsteuerbefehle zum Konfigurieren der Amplitude:

[Kapitel 19.12.3, "Amplitude", auf Seite 271](#page-270-0)

#### **Eingangsimpedanz auswählen**

Der HF-Eingang hat eine Impedanz von 50 Ω.

Wenn Sie eine Eingangsimpedanz von 75 Ω benötigen, müssen Sie eines der unterstützten Anpassglieder an den HF-Eingang anschließen. Wenn eines der unterstützten Anpassglieder angeschlossen ist, können Sie die Eingangsimpedanz ändern. Der R&S FPC berücksichtigt in diesem Fall automatisch den Umrechnungsfaktor.

Die Anpassglieder sind als Zubehör verfügbar. Bestellangaben können Sie dem Datenblatt entnehmen.

- 1. Drücken Sie die Taste "Ampt", um das Amplitudenmenü zu öffnen.
- 2. Wählen Sie den Menüpunkt "Impedance (Impedanz)" aus, um das Impedanzmenü zu öffnen.
- 3. Wählen Sie die benötigte Eingangsimpedanz aus.

Zusätzlich zur Impedanz von "50 Ω" können Sie eine Impedanz von 75  $Ω$  auswählen, wenn eines der unterstützten Anpassglieder angeschlossen ist. Der R&S FPC unterstützt die folgenden Anpassglieder: "75 Ω RAM", "75 Ω RAZ" und "75 Ω FSH-Z38".

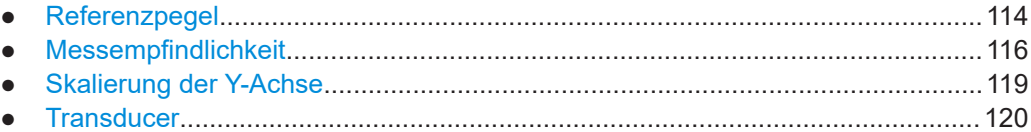

## **14.4.1 Referenzpegel**

Der Referenzpegel ist der Signalpegel, der vom Analysator am HF-Eingang erwartet wird. Er sollte faktisch etwas höher sein als der erwartete Pegel des Signals, das Sie messen. Bei Bedarf dämpft oder verstärkt der Analysator außerdem das Signal, um den bestmöglichen Dynamikbereich zu erzielen.

Wenn Sie einen niedrigen Referenzpegel festlegen (was bedeutet, dass ein schwaches Signal erwartet wird), verstärkt der Analysator das Signal intern, um auch schwache Signale klar darzustellen. Andererseits müssen Sie, wenn Sie ein starkes (oder ein unbekanntes) Signal anlegen, einen für dieses Signal ausreichend hohen Referenzpegel festlegen, um eine Überlastsituation im Signalpfad zu vermeiden. Darüber hinaus hält ein hoher Referenzpegel das angezeigte Signal innerhalb des Anzeigebereichs.

Wenn Sie das Spektrum eines Signalgemisches messen, müssen Sie sicherstellen, dass der Referenzpegel hoch genug ist, um alle Signale abzudecken, und dass alle Signale innerhalb des [Anzeigebereichs](#page-118-0) liegen.

Im Messdiagramm wird der Referenzpegel durch die oberste Rasterlinie dargestellt.

#### **Referenzpegel festlegen**

- 1. Drücken Sie die Taste "Ampt", um das Amplitudenmenü zu öffnen.
- 2. Wählen Sie den Menüpunkt "Reference Level (Referenzpegel)" aus.

Der R&S FPC öffnet ein Eingabefeld zum Festlegen des Referenzpegels.

**Tipp:** Wenn Sie die Taste "Ampt" drücken, öffnet der R&S FPC automatisch ein Eingabefeld zum Festlegen des Referenzpegels. Ist das Eingabefeld inaktiv, können Sie es mit dem Menüpunkt "Reference Level (Referenzpegel)" öffnen.

3. Geben Sie den Referenzpegel ein.

Wenn Sie den Referenzpegel ändern, während bereits eine Messkurve angezeigt wird, passt der R&S FPC die Position der Messkurve an.

Der aktuelle Referenzpegel wird in der Statusleiste angezeigt. Ein blauer Punkt vor der Beschriftung "Ref:" gibt an, dass ein Referenzpegeloffset aktiv ist.

## **Referenz-Offset festlegen**

Der Referenzpegeloffset ist ein arithmetischer Pegeloffset. Er verschiebt die gemessenen Pegel um einen bestimmten Betrag und ändert die Skalierung der Y-Achse entsprechend.

Ein solcher Offset ist z. B. nützlich, wenn Sie ein externes Dämpfungsglied oder einen externen Verstärker zwischen Messobjekt und HF-Eingang schalten. Der R&S FPC berücksichtigt bei der Anzeige des Pegels automatisch die Dämpfung oder Verstärkung, sodass manuelle Berechnungen nicht nötig sind. Eine Dämpfung am HF-Eingang muss als positive Zahl und eine Verstärkung als negative Zahl eingegeben werden.

Beachten Sie jedoch, dass der interne Referenzpegel (der verwendet wird, um die Hardware an das erwartete Signal anzupassen) den Referenz-Offset ignoriert. Es ist daher wichtig, den tatsächlichen Leistungspegel zu berücksichtigen, den der R&S FPC verarbeiten muss. Verlassen Sie sich nicht auf den angezeigten Referenzpegel (interner Referenzpegel = angezeigter Referenzpegel - Offset).

- 1. Drücken Sie die Taste "Ampt", um das Amplitudenmenü zu öffnen.
- 2. Wählen Sie den Menüpunkt "Range / Ref Position (Bereich/Ref.-Position)" aus, um das Anzeigebereichsmenü zu öffnen.
- 3. Wählen Sie den Menüpunkt "Reference Offset (Referenz-Offset)" aus.

Der R&S FPC öffnet ein Eingabefeld zum Festlegen des Referenz-Offsets.

<span id="page-115-0"></span>4. Geben Sie den benötigten Referenzpegeloffset ein.

Der R&S FPC passt die Position der Messkurve und die Skalierung der Y-Achse an, wenn Sie die Änderungen anwenden.

Ein blauer Punkt vor der Beschriftung "Ref:" in der Statusleiste gibt an, dass ein Pegeloffset aktiv ist.

• REF: - - 25 dBm

*Bild 14-7: Anzeige eines Referenzpegeloffsets*

### **Position des Referenzpegels festlegen**

In der Grundeinstellung stellt die Rasterlinie am oberen Rand des Diagramms den Referenzpegel dar. Die aktuelle Position des Referenzpegels wird durch ein kleines graues Dreieck auf der Y-Achse angezeigt.

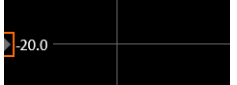

*Bild 14-8: Anzeige der Position des Referenzpegels*

Falls erforderlich, können Sie die Position des Referenzpegels zu einer anderen Rasterlinie ändern.

- 1. Drücken Sie die Taste "Ampt", um das Amplitudenmenü zu öffnen.
- 2. Wählen Sie den Menüpunkt "Range / Ref Position (Bereich/Ref.-Position)" aus, um das Anzeigebereichsmenü zu öffnen.
- 3. Wählen Sie den Menüpunkt "Ref Position 10 ... (Ref.-Position 10...)" aus.

Der R&S FPC öffnet ein Eingabefeld zum Festlegen der Referenzposition.

4. Geben Sie die Nummer der Rasterlinie (0 bis 10) ein, auf der der Referenzpegel liegen soll.

"0" entspricht der Rasterlinie am unteren Rand des Diagramms. "10" entspricht der Rasterlinie am oberen Rand des Diagramms.

Der R&S FPC passt die Position der Messkurve entsprechend an.

## **14.4.2 Messempfindlichkeit**

Der R&S FPC bietet mehrere Möglichkeiten, um die Empfindlichkeit einer Messung zu verbessern.

## **HF-Dämpfungsglied**

Das interne HF-Dämpfungsglied ist eine Hardwarekomponente zur Steuerung der Messempfindlichkeit.

Sie ist direkt an den Referenzpegel gekoppelt und hat die folgenden Auswirkungen.

- Eine hohe Dämpfung schützt den Eingangsmischer. Der Schutz des Eingangsmischers ist der Hauptzweck des Dämpfungsglieds.
- Eine hohe Dämpfung stellt sicher, dass die Messergebnisse zuverlässig sind. Signale, die stärker sind als zulässig, können die Ergebnisse verzerren.
- Eine hohe Dämpfung erhöht das Eigenrauschen (d. h. das Grundrauschen) und verringert somit die Messempfindlichkeit: Wenn Sie die Dämpfung um 10 dB erhöhen, wird die Empfindlichkeit um 10 dB verringert (mit anderen Worten: Das angezeigte Rauschen erhöht sich um 10 dB).
- Eine hohe Dämpfung trägt dazu bei, Intermodulation zu vermeiden.

Abhängig vom benötigten Prüfaufbau muss ein Kompromiss zwischen hoher Empfindlichkeit, geringer Intermodulation und dem Schutz des Eingangsmischers gefunden werden. Dazu lassen Sie am besten den R&S FPC die ideale Dämpfung automatisch bestimmen. Durch die automatische Bestimmung der Dämpfung wird nicht unbedingt der maximale Dynamikbereich genutzt, sie ergibt aber dennoch gültige und zuverlässige Ergebnisse.

Wenn Sie die Dämpfung manuell auswählen und unbekannte Signale messen, insbesondere Messobjekte mit einer hohen Funkstörspannung, wählen Sie immer die höchstmögliche Dämpfung aus, bevor Sie das Signal anlegen.

Wenn Sie eine höhere Empfindlichkeit oder einen höheren Signal-Rauschabstand benötigen, stellen Sie sicher, dass das angelegte Signal nicht die festgelegten Grenzwerte überschreitet, bevor Sie die Dämpfung verringern.

#### **HF-Dämpfung festlegen**

- 1. Drücken Sie die Taste "Ampt", um das Amplitudenmenü zu öffnen.
- 2. Wählen Sie den Menüpunkt "Attenuator (Dämpfungsglied)" aus, um das Dämpfungsgliedmenü zu öffnen.
- 3. Der R&S FPC bietet mehrere Dämpfungsmodi.
	- "Manual Att <x> dB (Man. Dämpf. <x> dB)"

Legt die Dämpfung manuell in 5 dB-Schritten fest. Der Bereich erstreckt sich von 0 dB bis 40 dB.

Die manuelle Dämpfung wird durch einen blauen Punkt vor der Beschriftung "Att: (Dämpf.:)" in der Statusleiste angezeigt.

 $\cdot$  ATT: 5 dB

## *Bild 14-9: Anzeige manueller Dämpfung*

"Auto Low Distortion (Autom. verzerr.arm)" Stellt die Verstärkung und Dämpfung so ein, dass ein guter Signal-Rauschabstand erzielt wird. Dadurch werden weniger Störprodukte angezeigt. Diese Einstellung führt außerdem zu einer erhöhten Anzeige von Eigenrauschen (aufgrund einer

höheren Dämpfung). Die Abhängigkeiten zwischen dem Referenzpegel und der angewandten

Dämpfung sind in [Tabelle 14-1](#page-117-0) dargestellt.

<span id="page-117-0"></span>• "Auto Low Noise (Automatisch rauscharm)" Stellt die Verstärkung und Dämpfung so ein, dass die Empfindlichkeit des R&S FPC erhöht wird. Dieser Modus gibt einen besseren Eindruck von Störprodukten und ist daher nützlich, um Signale zu analysieren, deren Pegel nahe am Rauschpegel liegt. Der Signal-Rauschabstand kann sich jedoch generell verschlechtern. Die Abhängigkeiten zwischen dem Referenzpegel und der angewandten

Dämpfung sind in Tabelle 14-1 dargestellt. Die aktuelle Dämpfung wird in den Messeinstellungen angezeigt.

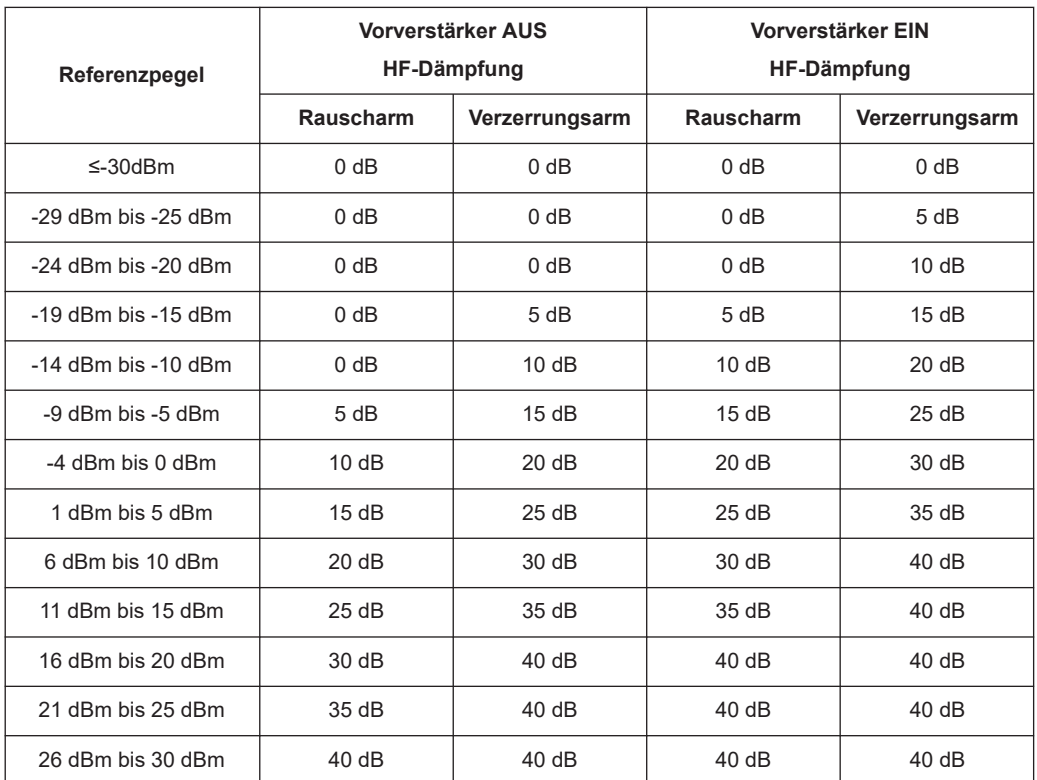

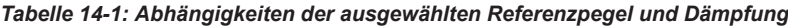

## **Vorverstärker**

Der interne 20 dB-Vorverstärker ist eine weitere Hardwarekomponente zur Steuerung der Messempfindlichkeit.

Wenn Sie den Vorverstärker einschalten, werden alle Signale um 20 dB verstärkt.

Dies wirkt sich auf die Messungen wie folgt aus.

- Der Vorverstärker ermöglicht Ihnen, auch schwache Signal zu erkennen.
- Der Vorverstärker reduziert das Rauschmaß des R&S FPC und erhöht somit seine Empfindlichkeit. Es wird daher empfohlen, den Vorverstärker für Messungen zu verwenden, die eine hohe Empfindlichkeit erfordern.
- Der Vorverstärker reduziert den Dynamikbereich. Wenn Sie mit dem maximalen Dynamikbereich messen möchten, sollten Sie den Vorverstärker ausschalten.

<span id="page-118-0"></span>Die Verstärkung des Vorverstärkers wird bei der Pegelanzeige automatisch berücksichtigt.

#### **Vorverstärker ein- und ausschalten**

- 1. Drücken Sie die Taste "Ampt", um das Amplitudenmenü zu öffnen.
- 2. Wählen Sie den Menüpunkt "Preamplifier (Vorverstärker)" aus.

Der R&S FPC schaltet den Vorverstärker ein oder aus.

Der Status des Vorverstärkers wird in der Statusleiste angezeigt.

# **14.4.3 Skalierung der Y-Achse**

Die Skalierung der Y-Achse hängt von der Einheit ab, die Sie für die Messung und den Anzeigebereich ausgewählt haben.

### **Anzeigeeinheit auswählen**

Ein Spektrumanalysator zeigt Signalpegel in der Regel in der Einheit dBm an.

Bei Bedarf können Sie auch andere Einheiten auswählen. In diesem Fall wandelt der Analysator die Ergebnisse automatisch in die ausgewählte Einheit um.

- 1. Drücken Sie die Taste "Ampt", um das Amplitudenmenü zu öffnen.
- 2. Wählen Sie den Menüpunkt "Unit (Maßeinheit)", um das Maßeinheitenmenü zu öffnen.
- 3. Wählen Sie eine der verfügbaren Anzeigeeinheiten aus.

Der R&S FPC passt die Beschriftung der vertikalen Achse entsprechend an.

#### **Anzeigebereich festlegen**

Der Anzeigebereich bestimmt die Skalierung bzw. Auflösung der Y-Achse.

In der Grundeinstellung ist der Anzeigebereich eine logarithmische Skalierung über 100 dB. Diese Skalierung entspricht einer Auflösung von 10 dB pro Rastereinteilung. Der R&S FPC stellt andere Anzeigebereiche bereit, die die Auflösung der Y-Achse entweder vergrößern oder verkleinern.

Beachten Sie, dass eine höhere Auflösung der Y-Achse nicht die Genauigkeit der Messergebnisse verbessert. Sie vereinfacht es hauptsächlich, die Messkurvenwerte zu lesen.

Für die vertikale Achse kann auch eine lineare Skalierung ausgewählt werden. In diesem Fall werden die Leistungspegel als Prozentsatz des Referenzpegels dargestellt. Eine lineare Skalierung ist zum Beispiel bei der Anzeige von AM-modulierten Trägern im Zeitbereich nützlich.

- 1. Drücken Sie die Taste "Ampt", um das Amplitudenmenü zu öffnen.
- 2. Wählen Sie den Menüpunkt "Range / Ref Position (Bereich/Ref.-Position)" aus, um das Anzeigebereichsmenü zu öffnen.
- <span id="page-119-0"></span>3. Wählen Sie den benötigten Anzeigebereich aus.
	- "Auto Range (Automatischer Bereich)" Skaliert die Y-Achse automatisch für eine ideale Anzeige des gemessenen Signals.
	- "Range <x> dB (Bereich <x> dB)" Öffnet ein Eingabefeld zum Festlegen eines benutzerdefinierten Anzeigebereichs.
	- "Linear 0 100 %" Ändert die Skalierung zu einer linearen Skalierung. Beachten Sie, dass "Auto Range (Autom. Bereich)" für eine lineare Skalierung der Y-Achse nicht unterstützt wird.

Der R&S FPC passt die vertikale Achse entsprechend an.

# **14.4.4 Transducer**

Die Ergebnisse von Messungen mit Transducern oder Antennen müssen in der Regel gemäß ihrer Frequenzeigenschaften korrigiert werden. Diese Korrekturfaktoren werden in Transducer-Faktoren definiert. Wenn Sie einen Transducer-Faktor verwenden, können diese Korrekturwerte direkt in den Messergebnissen berücksichtigt werden. Die Verwendung eines Transducers macht sich folglich dadurch bemerkbar, dass die Ergebnisse um den Betrag, der im Transducer-Faktor für jeden Frequenzpunkt festgelegt wurde, vertikal verschoben werden.

Ein Transducer-Faktor besteht aus mehreren Datenpunkten, wobei jeder Datenpunkt durch eine Frequenz und den entsprechend Korrekturwert für diese Frequenz definiert ist. Die Einheit des Korrekturwerts hängt von dem Transducer ab, den Sie verwenden. Feldstärkenmessungen mit einer Antenne geben z. B. die elektrische Feldstärke in dBµV an, sodass der Transducer-Faktor seine Pegelwerte ebenfalls in dBµV angeben muss.

Sie können einen Transducer-Faktor auch nutzen, um eine frequenzabhängige Dämpfung zu korrigieren, z. B. die eines Kabels zwischen Messobjekt und HF-Eingang des R&S FPC.

Beachten Sie, dass die Einheit des Transducers die für die Messung eingestellte Einheit außer Kraft setzt, weil der R&S FPC und der Transducer selbst als das gleiche Gerät angesehen werden. Messergebnisse werden automatisch in die Einheit des Transducer-Faktors umgerechnet. Eingaben sind nur in der Einheit des Transducers möglich. Wenn Sie auch die anderen Einheiten nutzen wollen, müssen die Korrekturwerte in dB angegeben werden. Wenn Sie den Transducer ausschalten, verwendet der R&S FPC wieder die zuvor eingestellte Einheit.

Wir empfehlen, Transducer-Faktoren mit dem R&S InstrumentView Softwarepaket zu erstellen und zu bearbeiten und anschließend in den internen Speicher des R&S FPC übertragen. Jeder Transducer-Faktor kann aus bis zu 1000 Referenzwerten bestehen.

Die Interpolation zwischen den Werten erfolgt mithilfe eines modifizierten Spline-Algorithmus. Selbst wenn nur relativ wenige Werte, z. B. Maximalwerte, Minimalwerte und Rückkehrpunkte, verfügbar sind, kann dieser Algorithmus leicht die Korrekturfaktoren von allgemeinen Transducern simulieren. Es können zwei Transducer gleichzeitig aktiviert werden. Dem zweiten Transducer muss die Einheit dB zugewiesen werden. Der R&S FPC fügt die beiden Transducer zu einem Gesamt-Transducer hinzu.

Unterstützte Einheiten für Transducer-Faktoren:

- dB
- dBµA
- dBuV/m
- dBuA/m
- $W/m<sub>2</sub>$

Durch die Einheit dB wird die auf dem R&S FPC eingestellte Einheit nicht geändert. Sie kann beispielsweise genutzt werden, um frequenzabhängige Dämpfung und Verstärkung am Eingang des R&S FPC zu kompensieren. Bei Auswahl der Einheiten dBµV/m und dBµA/m wird die Ausgangsleistung einer Antenne in elektrische oder magnetische Feldstärke umgewandelt. Die Einheit W/m2 dient dazu, die Leistungsflussdichte zu berechnen und anzuzeigen.

Um beispielsweise die Kabeldämpfung zwischen dem Transducer und dem HF-Eingang zu kompensieren, kann der R&S FPC zwei Transducer gleichzeitig verwenden. Einer muss jedoch die Einheit dB haben, d. h., er muss einem Dämpfungs- oder Verstärkungswert entsprechen.

#### **Transducer-Faktoren auswählen**

- 1. Drücken Sie die Taste "Ampt", um das Amplitudenmenü zu öffnen.
- 2. Wählen Sie den Menüpunkt "Transducer", um das Transducer-Menü zu öffnen.

**Hinweis:** Sie können zwei Transducer-Faktoren auswählen, einen primären Transducer und einen sekundären Transducer.

3. Wählen Sie den Menüpunkt "Select Primary (Primären auswählen)" aus.

Der R&S FPC öffnet ein Untermenü, in dem Sie den benötigten Transducer-Faktor auswählen können.

4. Wählen Sie den benötigten Transducer-Faktor aus und bestätigen Sie die Auswahl mit dem Menüpunkt "Load (Laden)".

Der R&S FPC wendet die Korrekturwerte auf die Messergebnisse an.

Ein Beispiel hierfür ist der Transducer-Faktor der Antenne R&S HL223, deren Frequenzbereich zwischen 200 MHz und 1300 MHz liegt. Der R&S FPC zeigt das Rauschen in diesem Frequenzbereich deshalb frequenzabhängig und erhöht um den Transducer-Faktor an. Außerhalb des Transducer-Bereichs setzt der R&S FPC den Transducer-Faktor auf null, d. h., Messungen in diesem Bereich liefern keine aussagekräftigen Ergebnisse.

Sie können über den Menüpunkt "Select Secondary (Sekundären auswählen)" einen zweiten Transducer-Faktor auswählen. In diesem Fall wird der zweite Transducer-Faktor zum ersten hinzugefügt. Die Einheit des sekundären Transducer-Faktors muss immer die relative Einheit dB sein, da eine Addition andernfalls nicht sinnvoll wäre. Bei der Auswahl eines sekundären Transducer-Faktors zeigt das Dialogfeld nur diejenigen Transducer-Faktoren an, deren Einheit dB ist.

### **Einheit für Messungen mit Transducern festlegen**

Wenn der Transducer die Einheit dB hat, bleiben die Einheiten dBm, dBmV und dBμV unverändert. Die linearen Einheiten Volt und Watt sind nicht zulässig. Sie sind deshalb im Einheitenmenü deaktiviert.

Wenn der Transducer die Einheit dBμV/m oder dBμA/m hat, wird diese Einheit auch für die Pegelanzeige auf dem R&S FPC verwendet. Dies bedeutet, dass sowohl der Pegelachse des Diagramms als auch dem Pegel an der Markerposition die Einheit des Transducers zugewiesen wird. Wenn dBμV/m als Transducer-Einheit ausgewählt wird, ist ein Umschalten auf absolute Pegelanzeige in V/m möglich.

- 1. Drücken Sie die Taste "Ampt", um das Amplitudenmenü zu öffnen.
- 2. Wählen Sie den Menüpunkt "Unit (Maßeinheit)", um das Maßeinheitenmenü zu öffnen.
- 3. Wählen Sie die benötigte Maßeinheit aus (beachten Sie, dass Sie nur Maßeinheiten auswählen können, die mit dem Transducer-Faktor kompatibel sind).

Der R&S FPC wendet die ausgewählte Maßeinheit an.

**Tipp:** Wird ein Transducer mit der Einheit dBμA/m verwendet, kann keine andere Einheit ausgewählt werden. Die Pegelanzeige erfolgt vollständig in dBμA/m.

#### **Referenzpegel festlegen**

Der Transducer verschiebt die Messkurve frequenzabhängig um seinen Wert. Positive Transducer-Werte erhöhen den Pegel, negative Werte verringern ihn. Um sicherzustellen, dass sich die Messkurve immer innerhalb des Diagramms befindet, passt der R&S FPC den Referenzpegel entsprechend an. Der Referenzpegel wird um den maximalen Transducer-Wert in die positive oder negative Richtung verschoben.

#### **Frequenzbereich des Transducers**

Wenn der Frequenzbereich größer als die Darstellbreite ist, in der ein Transducer definiert ist, nimmt der R&S FPC an, dass die Transducer-Werte außerhalb des definierten Bereichs null sind.

#### **Datensätze mit Transducer-Faktoren**

Der R&S FPC speichert Datensätze zusammen mit allen Transducer-Faktoren, die möglicherweise für die betreffende Messung aktiv waren. Wird ein solcher Datensatz aufgerufen, werden auch die zugehörigen Transducer-Faktoren aktiviert. Transducer-Faktoren, die als Teil eines Datensatzes aufgerufen werden, sind jedoch nicht in der Liste mit den Transducer-Faktoren enthalten.

# **14.5 Konfiguration der Bandbreite**

#### **Zugriff: "BW"**

**Zugriff:** "Setup" > "Config Overview (Konfig.-Übersicht)" > "Bandwidth (Bandbreite)" (ausgewählte Einstellungen)

<span id="page-122-0"></span>Fernsteuerbefehle zum Konfigurieren der Bandbreite:

[Kapitel 19.12.4, "Bandbreite", auf Seite 278](#page-277-0)

Ein Spektrumanalysator hat zwei Hauptfilter, die sich auf die Messergebnisse auswirken: Den Auflösefilter und den Videofilter. Die Bandbreite dieser Filter sollte auf Grundlage Ihrer Messaufgabe ausgewählt werden.

- Auflösefilter........................................................................................................... 123
- [Videofilter.............................................................................................................. 124](#page-123-0)

# **14.5.1 Auflösefilter**

Der Auflösefilter (oder ZF-Filter) ist ein 3-dB-Bandpassfilter, der sich im ZF-Pfad des Analysators befindet. Seine Bandbreite legt fest, wie gut einzelne Spektralkomponenten in Messungen im Frequenzbereich voneinander getrennt werden können.

Die Auflösebandbreite (RBW) hat verschiedene Auswirkungen auf Messungen.

**Trennschärfe** 

Um zwei oder mehr Spektralkomponenten zu messen und anzuzeigen, deren Frequenzen nahe beieinander liegen, wird eine Auflösefilterbandbreite (RBW) benötigt, die klein genug ist, um diese Komponenten aufzulösen. Andernfalls werden sie als einzelne Komponente angezeigt.

Zwei Signale mit gleicher Amplitude können aufgelöst werden, wenn die Auflösebandbreite kleiner oder gleich dem Frequenzabstand der Signale ist.

Die größte Trennschärfe wird bei der schmalsten Bandbreite erreicht. Eine Vergrößerung der Bandbreite reduziert die Trennschärfe proportional zur Bandbreitenerhöhung.

**Rauschen** 

Die Bandbreite des Auflösefilters beeinflusst das Rauschen, das vom R&S FPC angezeigt wird. Je kleiner die Bandbreite, desto weniger Rauschen ist sichtbar. Die Vergrößerung der Bandbreite um den Faktor 3 erhöht das angezeigte Rauschen um ca. 5 dB (4,77 dB exakt). Eine Erhöhung der Bandbreite um den Faktor 10 erhöht das angezeigte Rauschen ebenfalls um den Faktor 10 (10 dB).

**Messgeschwindigkeit** 

Die Auflösebandbreite beeinflusst die Geschwindigkeit der Messung. Wenn das genaue Spektrum angezeigt werden soll, müssen die Auflösefilter auf alle wichtigen Frequenzen einschwingen. Schmalbandfilter haben im Vergleich zu Breitbandfiltern eine längere Einschwingzeit. Deshalb verlängert sich die [Sweep-Zeit](#page-125-0), je kleiner die Auflösebandbreite wird.

Bei Reduzierung der Bandbreite um den Faktor 3 erhöht sich die Messzeit um den Faktor 9. Bei Reduzierung der Bandbreite um den Faktor 10 erhöht sich die Messzeit um den Faktor 100.

## **Auflösebandbreite einstellen**

- 1. Drücken Sie die Taste "BW", um das Bandbreitenmenü zu öffnen.
- 2. Wählen Sie einen der "RBW: <x>"-Menüpunkte aus.
	- "RBW: Manual (RBW: Manuell)" Öffnet ein Eingabefeld zum Auswählen einer der verfügbaren Bandbreiten.

<span id="page-123-0"></span>Wenn Sie eine Bandbreite eingeben, die der R&S FPC nicht unterstützt, rundet der R&S FPC sie auf die nächste verfügbare Bandbreite. Weitere Informationen zu verfügbaren Auflösebandbreiten finden Sie im Datenblatt.

Beachten Sie, dass die Bandbreite 200 kHz manuell mit den Zifferntasten eingegeben werden muss. Diese Bandbreite wird weder ausgewählt, wenn "RBW: Auto (RBW: Autom.)" aktiviert ist, noch wenn Sie den Drehknopf oder die Cursortasten verwenden.

Eine manuell ausgewählte RBW wird durch einen blauen Punkt vor der Beschriftung "RBW" in der Statusleiste angezeigt.

·RBW: 1 kHz

*Bild 14-10: Anzeige manueller Auflösebandbreite*

"RBW: Auto (RBW: Autom.)" Wählt automatisch eine geeignete Auflösebandbreite abhängig von der aktuellen [Frequenzdarstellbreite](#page-110-0) aus.

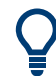

#### **Automatische Anpassung der Sweep-Zeit**

In der Grundeinstellung passt der R&S FPC die Sweep-Zeit automatisch an, wenn die Auflösebandbreite geändert wird. Dadurch wird sichergestellt, dass die für den ausgewählten Auflösefilter erforderliche Einschwingzeit angemessen berücksichtigt wird.

Für schmalere Auflösefilter und größere Darstellbreiten würde die maximal zulässige Sweep-Zeit überschritten. Um dies zu vermeiden, passt der R&S FPC die Darstellbreite automatisch an, sobald die maximale Sweep-Zeit erreicht wird.

# **14.5.2 Videofilter**

Der Videofilter ist ein Tiefpassfilter hinter dem [Hüllkurvengleichrichter,](#page-132-0) der höhere Frequenzanteile der Spannung aus dem Signal filtert. Dieser Prozess macht die Messkurve glatter und erleichtert es, Pegelwerte auszulesen.

Die Videospannung ist die (DC-)Spannung, die aus dem ZF-Signal stammt, das durch den Hüllkurvengleichrichter fließt, der die ZF-Anteile entfernt und nur die Hüllkurve ausgibt. Diese Ausgabe wird auch als Videosignal bezeichnet.

Die Abbildung unten zeigt diesen Vorgang bei einem AM-modulierten Signal im Zeitbereich.

Bei einem AM-modulierten Signal enthält das Hüllkurven- oder Videosignal einen DC-Anteil, der dem Pegel des Trägers entspricht. Das Videosignal enthält außerdem einen AC-Anteil, dessen Frequenz mit der AM-Frequenz identisch ist.

#### Konfiguration der Bandbreite

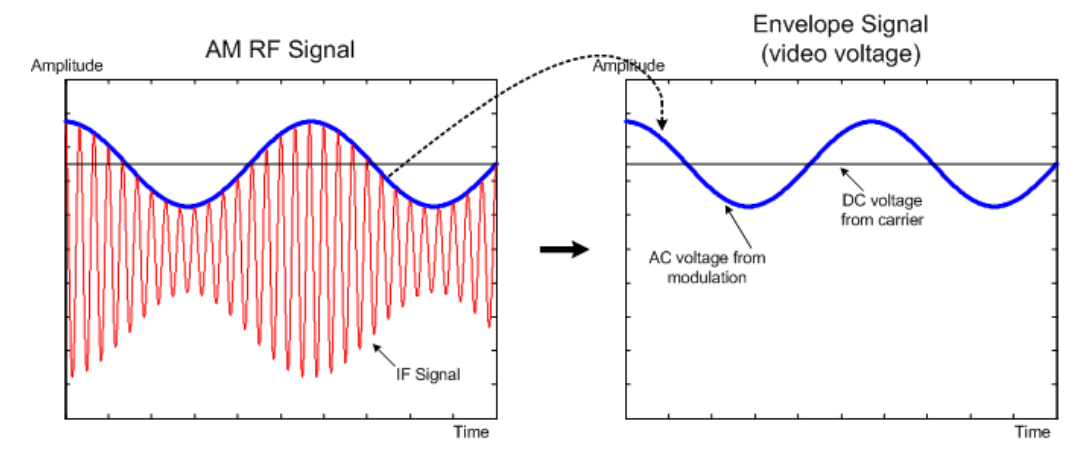

*Bild 14-11: Videospannung eines AM-Signals*

Wenn die Bandbreite des Videofilters kleiner als die Frequenz des AC-Anteils ist, wird sie abhängig von der maximalen Frequenz unterdrückt. Wenn der AM-Anteil exakt angezeigt werden soll, muss die Eckfrequenz des Filters größer als die Modulationsfrequenz sein.

Wenn auf dem Sinussignal ein Rauschen ist, kann das Modulationssignal als Rauschen betrachtet werden. Wird die Videobandbreite verkleinert, werden die hochfrequenten Rauschanteile oberhalb der Eckfrequenz des Videofilters unterdrückt. Je kleiner die Videobandbreite, desto niedriger die Rauschamplitude am Ausgang des Videofilters.

Die Videobandbreite (VBW) hat mehrere Auswirkungen auf die Messung.

- Um Signale rauschfrei zu halten, sollte die kleinstmögliche Videobandbreite ausgewählt werden (≤ 0,1 x RBW).
- Wenn Sie modulierte Signale messen, muss die Videobandbreite groß genug sein, damit wichtige Modulationsanteile nicht unterdrückt werden (≥ RBW).
- Bei Messungen von gepulsten Signalen sollte die Videobandbreite mindestens dreimal so hoch wie die Auflösebandbreite sein, damit die Pulsflanken nicht verzerrt werden.

#### **Videobandbreite einstellen**

- 1. Drücken Sie die Taste "BW", um das Bandbreitenmenü zu öffnen.
- 2. Wählen Sie einen der "RBW: <x>"-Menüpunkte aus.
	- "VBW: Manual (VBW: Manuell)" Öffnet ein Eingabefeld zum Auswählen einer der verfügbaren Bandbreiten. Wenn Sie eine Bandbreite eingeben, die der R&S FPC nicht unterstützt, rundet der R&S FPC sie auf die nächste verfügbare Bandbreite. Weitere Informationen zu verfügbaren Auflösebandbreiten finden Sie im Datenblatt. Eine manuell ausgewählte VBW wird durch einen blauen Punkt vor der Beschriftung "VBW" in der Statusleiste angezeigt.

• VBW: 1 kHz

*Bild 14-12: Anzeige manueller Videobandbreite*

- <span id="page-125-0"></span>• "VBW: Auto (VBW: Autom.)" Wählt automatisch eine geeignete Videobandbreite abhängig von der aktuellen Auflösebandbreite aus.
- 3. Geben Sie die benötigte Videobandbreite ein.

Der R&S FPC verwendet die für die Messung eingegebene Videobandbreite.

# **14.6 Sweep-Konfiguration**

## Zugriff: "Sweep"

Fernsteuerbefehle zur Einstellung des Sweeps:

[Kapitel 19.12.5, "Sweep-Steuerung", auf Seite 280](#page-279-0)

"Sweep" ist ein anderes Wort für den Messvorgang des Spektrumanalysators (traditionelle Spektrumanalysatoren haben einen einstellbaren Lokaloszillator, der über das Frequenzspektrum "fegt", um die Frequenzeigenschaften des angelegten Signals zu ermitteln).

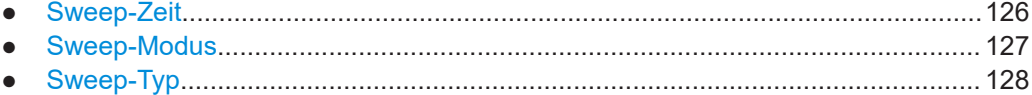

# **14.6.1 Sweep-Zeit**

Die Sweep-Zeit (oder Messzeit) ist die Zeit, die der Analysator benötigt, um die Daten in der ausgewählten [Frequenzdarstellbreite](#page-110-0) zu erfassen und auszuwerten. Für die Messung größerer Darstellbreiten wird mehr Zeit benötigt als für kleinere Darstellbreiten. Generell benötigt der R&S FPC mindestens 20 ms für jeweils 600 MHz der Darstellbreite.

Zusätzlich zur Frequenzdarstellbreite hängt die Messzeit auch von der ausgewählten [Auflösebandbreite](#page-122-0) ab: Kleinere Auflösebandbreiten erfordern mehr Zeit zum Einschwingen als größere. Ist die Messzeit zu kurz, hat der Auflösefilter keine Zeit zum Einschwingen. In diesem Fall werden zu niedrige Pegel angezeigt.

In der Grundeinstellung wählt der R&S FPC automatisch eine Messzeit aus, die sicherstellt, dass die Messergebnisse für die ausgewählte Darstellbreite und Auflösebandbreite zutreffend und gültig sind. Wenn Sie die Darstellbreite oder die Auflösebandbreite ändern, passt der R&S FPC die Messzeit entsprechend an.

Im Zeitbereich (Darstellbreite = 0) zeigt der R&S FPC die Videospannung über die Zeit an. Die horizontale Achse wird zur Zeitachse, die bei 0 s beginnt und bei der von Ihnen ausgewählten Messzeit endet.

#### **Sweep-Zeit festlegen**

1. Drücken Sie die Taste "Sweep", um das Sweep-Menü zu öffnen.

- <span id="page-126-0"></span>2. Wählen Sie einen der "Sweep Time: <x> (Sweep-Zeit: <x>)"-Menüpunkte aus.
	- "Sweep Time: Manual (Sweep-Zeit: Manuell)" Öffnet ein Eingabefeld zum Festlegen der Messzeit. Eine manuell ausgewählte Messzeit wird durch einen blauen Punkt vor der Beschriftung "SWT" in der Statusleiste angezeigt. • SWT: 500 ms

*Bild 14-13: Anzeige einer manuellen Sweep-Zeit*

Wenn Sie eine Sweep-Zeit festlegen, die niedriger als die automatische Sweep-Zeit ist, werden der Punkt vor der Beschriftung "SWT" und die angezeigte Sweep-Zeit in Rot angezeigt.

 $\cdot$  SWT: 40 ms

*Bild 14-14: Anzeige einer niedrigen Sweep-Zeit*

"Sweep Time: Auto (Sweep-Zeit: Autom.)" Wählt automatisch eine geeignete Messzeit abhängig von der aktuellen [Fre](#page-110-0)[quenzdarstellbreite](#page-110-0) und [Auflösebandbreite](#page-122-0) aus.

**Tipp:** Wenn Sie die Taste "Sweep" drücken, öffnet der R&S FPC automatisch ein Eingabefeld zum Festlegen der Sweep-Zeit. Ist das Eingabefeld inaktiv, können Sie es mit dem Menüpunkt "Sweep Time: Manual (Sweep-Zeit: Manuell)" öffnen.

# **14.6.2 Sweep-Modus**

Der Sweep-Modus legt fest, wie oft der Analysator das Frequenzspektrum misst.

Im kontinuierlichen Modus wiederholt der R&S FPC die Messung der ausgewählten Darstellbreite immer wieder, bis Sie sie manuell stoppen. Die Messergebnisse werden entsprechend aktualisiert.

Im Modus "Einzelner Sweep" misst der R&S FPC das Frequenzspektrum einmal und stoppt dann, ohne die Ergebnisse weiter zu aktualisieren. Eine weitere Messung erfolgt nur, wenn Sie sie manuell starten. Beachten Sie, dass im [Messkurvenmodus "Ave](#page-131-0)[rage" \(Mittelwert\)](#page-131-0) ein einzelner Sweep aus mehreren Messungen bestehen kann – nachdem diese durchgeführt wurden, wird die Messung gestoppt.

## **Sweep-Modus auswählen**

- 1. Drücken Sie die Taste "Sweep", um das Sweep-Menü zu öffnen.
- 2. Wählen Sie den Menüpunkt "Continuous Sweep (Kontinuierl. Sweep)" aus.

Der R&S FPC startet eine kontinuierliche Messung der ausgewählten [Darstell](#page-110-0)[breite](#page-110-0).

Sie können eine kontinuierliche Messung unterbrechen, indem Sie den Menüpunkt "Continuous Sweep (Kontinuierl. Sweep)" erneut auswählen.

3. Wählen Sie den Menüpunkt "Single Sweep (Einzelner Sweep)" aus.

Der R&S FPC startet eine einzelne Messung der ausgewählten [Darstellbreite.](#page-110-0)

# <span id="page-127-0"></span>**14.6.3 Sweep-Typ**

Der Sweep-Typ legt fest, wie der R&S FPC Daten aufzeichnet und verarbeitet. Der Sweep-Typ wirkt sich auch auf die Messgeschwindigkeit aus.

## **Sweep-Typ auswählen**

- 1. Drücken Sie die Taste "Setup", um das Einstellungsmenü zu öffnen.
- 2. Wählen Sie den Menüpunkt "User Preference (Benutzervorgabe)" aus.
- 3. Wählen Sie den Menüpunkt "Sweep / FFT Mode (Sweep/FFT-Modus)" in der Kategorie "Spectrum (Spektrum)" aus.
- 4. Wählen Sie den Sweep-Typ in der Dropdown-Liste aus. Der richtige Sweep-Typ für Ihren Messaufbau hängt von den Einstellungen für die Darstellbreite, Auflösefilterbandbreite (RBW), Videobandbreite (VBW) und Sweep-Zeit ab.
	- "Auto (Autom.)" Der R&S FPC wählt automatisch den schnellsten Sweep-Typ für die aktuelle Messkonfiguration aus.
	- "Always Sweep (Immer sweepen)" Der R&S FPC verwendet den Lokaloszillator, um das Spektrum von der Startbis zu Stoppfrequenz quasi analog bereitzustellen (Analog-Sweep).
	- "Prefer FFT (FFT bevorzugen)" Der R&S FPC tastet die Signalpegel im zeitlichen Verlauf für einen festgelegten Frequenzwert ab und transformiert sie mittels einer Fast-Fourier-Transformation (FFT) ins Spektrum.

Beachten Sie, dass ein FFT-Sweep unter folgenden Umständen nicht möglich ist:

- Für Zeitbereichsmessungen (Zero-Span).
- Für TDMA-Leistungsmessungen.
- Für Messungen mit einem Gated Trigger.
- Wenn die Frequenzdarstellbreite kleiner als die Auflösebandbreite (RBW) ist.
- Wenn die Auflösebandbreite (RBW) größer als 300 kHz ist.

# **14.7 Triggerkonfiguration**

## Zugriff: "Sweep"

**Zugriff**: "Setup" > "Config Overview (Konfig.-Übersicht)" > "Trigger" (ausgewählte Einstellungen)

Fernsteuerbefehle zum Auslösen von Messungen:

[Kapitel 19.12.6, "Trigger", auf Seite 283](#page-282-0)

Es ist oft sinnvoll, Daten nur zu erfassen, wenn bestimmte Ereignisse im Spektrum stattfinden, oder nur Teile eines Signals zu erfassen. In solchen Fällen können Sie

einen Trigger verwenden. Ein Trigger reagiert auf bestimmte Ereignisse. Wenn Sie einen Trigger verwenden, startet der Analysator eine Messung nur, wenn bestimmte Triggerbedingungen erfüllt sind.

### **Triggerquelle auswählen**

Die Triggerquelle legt den Typ der Ereignisse fest, deren Bedingungen zum Starten der Datenerfassung erfüllt sein müssen.

- 1. Drücken Sie die Taste "Sweep", um das Sweep-Menü zu öffnen.
- 2. Wählen Sie den Menüpunkt "Trigger" aus, um das Trigger-Menü zu öffnen.
- 3. Wählen Sie einer der Triggerquellen aus.
	- "Free Run (Freilaufend)" Es wird keine Triggerquelle berücksichtigt. Sie können die Messung jederzeit manuell starten und nach Bedarf stoppen.
	- ".Video Trigger (Video-Trigger) Eine Messung beginnt, wenn die Spannung des Videosignals einen bestimmten Pegel überschreitet.

Wenn Sie den Video-Trigger auswählen, öffnet der R&S FPC ein Eingabefeld zum Festlegen des Triggerpegels, den das Videosignal überschreiten muss. Der Video-Triggerpegel ist ein Prozentsatz der Diagrammhöhe (0 % bis 100 %). Ein kleines Symbol auf der Y-Achse des Diagramms (II) gibt den absoluten Triggerpegel an.

Der Video-Trigger ist bei Zeitbereichsmessungen verfügbar (Darstellbreite = 0). (Im Frequenzbereich würde eine Messung mit dem Video-Trigger niemals starten, weil nicht gewährleistet ist, dass ein Signal vorhanden ist, das Videospannung auf der Startfrequenz erzeugt.)

"External Rise (Extern steigend)" / "External Fall (Extern fallend)" Eine Messung beginnt an der steigenden oder fallenden Flanke eines externen Triggersignals.

"External Rise (Extern steigend)": Die Messung startet, wenn das Triggersignal über 1,4 V steigt (ein TTL-Signalpegel).

"External Fall (Extern fallend)": Die Messung startet, wenn das Triggersignal unter 1,4 V fällt (ein TTL-Signalpegel).

Sie können die externe Triggerquelle an den entsprechenden BNC-Anschluss an der Rückseite des R&S FPC anschließen.

Beachten Sie, dass der BNC-Anschluss in der Geräteeinstellung als [Trigger-](#page-44-0)[Eingang](#page-44-0) konfiguriert sein muss.

**Tipp:** Solange die Messung nicht gestartet wurde, zeigt der R&S FPC im Diagrammbereich die Meldung "Waiting for Trigger (Warten auf Trigger)" an.

#### **Triggerverzögerung festlegen**

Bei Verwendung eines externen Triggers können Sie den Start der Messung im Hinblick auf das Triggerereignis verzögern. Auf diese Weise können Zeitunterschiede zwischen dem Triggerereignis und der Messung berücksichtigt werden.

1. Drücken Sie die Taste "Sweep", um das Sweep-Menü zu öffnen.

- 2. Wählen Sie den Menüpunkt "Trigger" aus, um das Trigger-Menü zu öffnen.
- 3. Wählen Sie den Menüpunkt "Trigger Delay (Triggerverzögerung)" aus.

Der R&S FPC öffnet ein Eingabefeld zum Festlegen der Verzögerungszeit. Der zulässige Bereich für die Triggerverzögerung beträgt 0 µs bis 100 s. Die Auflösung, mit der Sie die Verzögerungszeit auswählen können, hängt vom Teilbereich der Verzögerungszeit ab (siehe Tabelle 14-2).

*Tabelle 14-2: Abhängigkeiten für die Verzögerungszeit*

| Triggerverzögerung | Auflösung       |
|--------------------|-----------------|
| $0 s$ bis $1 ms$   | $10 \mu s$      |
| 1 ms bis 10 ms     | $100 \mu s$     |
| 10 ms bis $100$ ms | 1 ms            |
| 100 ms bis $1 s$   | $10 \text{ ms}$ |
| 1 s bis $10 s$     | $100$ ms        |
| 10 s bis 100 s     | 1 <sub>s</sub>  |

# **14.8 Messkurvenkonfiguration**

### Zugriff: "Trace"

**Zugriff**: "Setup" > "Config Overview (Konfig.-Übersicht)" > "Analysis (Analyse)" (ausgewählte Einstellungen)

Fernsteuerbefehle zum Konfigurieren von Messkurven:

[Kapitel 19.12.7, "Messkurven", auf Seite 285](#page-284-0)

Die Messkurve ist die grafische Darstellung des gemessenen Spektrums. Im Diagramm wird sie durch eine farbige Kurve dargestellt. Je nach der Messkurvenkonfiguration evaluiert und zeigt der R&S FPC die Daten unterschiedlich an.

#### **Eine Messkurve auswählen**

Der R&S FPC kann bis zu zwei Messkurven gleichzeitig anzeigen, jeweils mit einer anderen Konfiguration.

Bevor Sie eine Messkurve konfigurieren, müssen Sie die Messkurve auswählen, deren Attribute Sie ändern wollen.

- 1. Drücken Sie die Taste "Trace", um das Messkurvenmenü zu öffnen.
- 2. Wählen Sie den Menüpunkt "Select Trace (Messkurve auswählen)" aus. Die aktuell ausgewählte Messkurvennummer wird hervorgehoben.

## **Eine zweite Messkurve auswählen**

Der R&S FPC kann zwei Messkurven anzeigen. Beide Messkurven basieren auf denselben Einstellungen, mit Ausnahme der Messkurveneinstellungen wie [Messkurven](#page-131-0)[modus](#page-131-0) und dem [Detektor.](#page-132-0) Die zweite Messkurve kann für Vergleiche genutzt werden, z. B. zwischen zwei verschiedenen Detektoreinstellungen.

In der Grundeinstellung ist nur Messkurve 1 aktiv.

- 1. Drücken Sie die Taste "Trace", um das Messkurvenmenü zu öffnen.
- 2. Wählen Sie den Menüpunkt "Trace <x> (Messkurve <x>)" aus.

Der R&S FPC aktiviert die zweite Messkurve, die eine andere Farbe als die erste Messkurve hat.

Nachdem die zweite Messkurve aktiviert wurde, ist diese auch die aktive Messkurve. Alle Aktionen (wie Ändern des Detektors oder der Messkurvenmathematik) beziehen sich auf die aktive Messkurve.

- 3. In der Grundeinstellung verwendet die zweite Messkurve den Messkurvenmodus "Blank (Leer)". Bevor Sie die zweite Messkurve sehen können, müssen Sie einen anderen Messkurvenmodus dafür auswählen.
- 4. Wählen Sie den Detektor für die zweite Messkurve aus.

Der R&S FPC aktualisiert beide Messkurven basierend auf den jeweiligen Einstellungen. Die Messkurveninformationen über dem Diagrammbereich zeigen die Einstellungen für beide Messkurven.

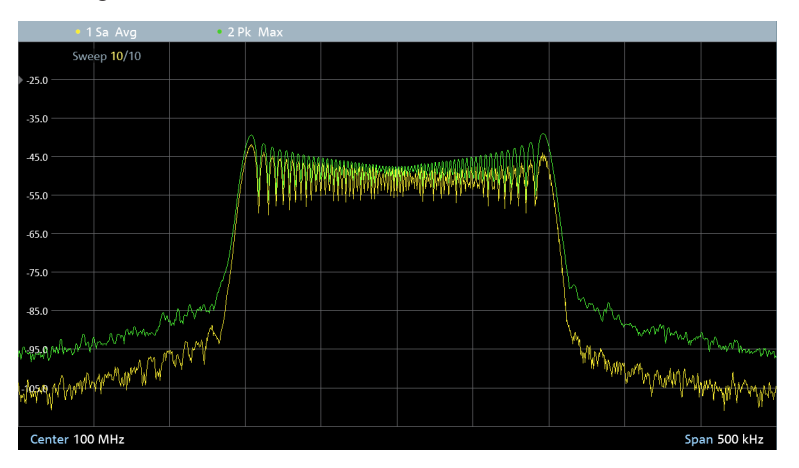

*Bild 14-15: Anzeige von zwei Messkurven mit Messkurveninformationen über dem Diagrammbereich*

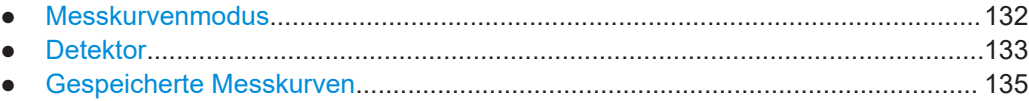

# <span id="page-131-0"></span>**14.8.1 Messkurvenmodus**

Der Messkurvenmodus bestimmt, wie der R&S FPC die Messkurve schreibt oder anzeigt oder welche Ergebnisse angezeigt werden.

Beachten Sie, dass der R&S FPC jedes Mal, wenn Sie einen anderen Messkurvenmodus auswählen, den Messkurvenspeicher leert.

Die folgenden Messkurvenmodi stehen zur Verfügung.

"Clear / Write (Löschen/Schreiben)"

Überschreibt die angezeigten Messergebnisse, wenn Sie einen neuen Sweep starten.

Bei Auswahl des Modus "Clear / Write (Löschen/Schreiben)" wird automatisch der "Auto-Peak"[-Detektor](#page-134-0) ausgewählt.

. Max Hold (Maximalwert)"

Zeigt die höchsten Pegel an, die über mehrere Sweeps hinweg gemessen wurden. Im Messkurvenmodus "Max Hold (Maximalwert)" wird automatisch der "Max Peak (Max. Peak)"-[Detektor](#page-134-0) ausgewählt.

Um eine Maximalwert-Messkurve zu überschreiben, muss ein Parameter (z. B. die Darstellbreite) so geändert werden, dass die Ergebnisse nicht mehr vergleichbar sind.

Der Messkurvenmodus "Max Hold (Maximalwert)" ist gut geeignet, um beispielsweise intermittierende Signale oder die Maximalwerte von schwankenden Signalen zu erkennen.

"Min Hold (Minimalwert)"

Zeigt die niedrigsten Pegel an, die über mehrere Sweeps hinweg gemessen wurden.

Im Messkurvenmodus "Min Hold (Minimalwert)" wird automatisch der "Min-Peak"-[Detektor](#page-134-0) ausgewählt.

Um eine Minimalwert-Messkurve zu überschreiben, muss ein Parameter (z. B. die Darstellbreite) so geändert werden, dass die Ergebnisse nicht mehr vergleichbar sind.

Der Messkurvenmodus "Min Hold (Minimalwert)" ist gut geeignet, um Signale im Rauschen hervorzuheben oder intermittierende Signale zu unterdrücken.

"Average (Mittelwert)"

Zeigt die gemittelten Pegel an, die über mehrere Sweeps hinweg gemessen wurden.

Der Messkurvenmodus "Average (Mittelwert)" berechnet den (gleitenden) Mittelwert der Leistungspegel für jedes Pixel über mehrere Sweeps hinweg.

Mittelung reduziert die Effekte durch Rauschen, hat aber keine Auswirkungen auf Sinussignale.

Der Messkurvenmodus "Average (Mittelwert)" ist daher gut geeignet, um Signale in der Nähe von Rauschen zu erkennen.

Bei Auswahl des Messkurvenmodus "Average (Mittelwert)" wird automatisch der "Sample (Abtastwert)"-[Detektor](#page-134-0) ausgewählt.

"View (Anzeigen)"

Friert die angezeigten Ergebnisse ein und aktualisiert sie nicht weiter. Der Messkurvenanzeigemodus eignet sich gut zur Auswertung der Messkurve, z. B. mithilfe von Markern.

<span id="page-132-0"></span>Das Ändern von Messeinstellungen, während die Messkurve sich im Modus "View (Anzeigen)" befindet, wirkt sich nicht auf die angezeigte Messkurve aus. Die einzige Ausnahme ist, wenn Sie die Skalierung der X-Achse ändern – in diesem Fall schreibt der R&S FPC eine neue Messkurve. Die Tatsache, dass die angezeigte Messkurve und die aktuelle Geräteeinstellung nicht mehr übereinstimmen, wird durch ein Sternchen (x) im Diagramm angezeigt.

"Blank (Leer)" Entfernt die Messkurve aus dem Diagramm.

#### **Messkurvenmodus auswählen**

- 1. Drücken Sie die Taste "Trace", um das Messkurvenmenü zu öffnen.
- 2. Wählen Sie den Menüpunkt "Trace Mode (Messkurvenmodus)" aus, um das Messkurvenmodus-Menü zu öffnen.
- 3. Wählen Sie den gewünschten Messkurvenmodus aus.

Wenn Sie den Mittelwert-Messkurvenmodus ausgewählt haben (Menüpunkt "Average (Mittelwert)"), öffnet der R&S FPC ein Eingabefeld, in dem Sie die Anzahl der Messungen auswählen können, die in die Mittelwertbildung eingeschlossen werden sollen ("Average Count (Mittelwertzähler)").

4. Geben Sie die Anzahl der Sweeps für die Bildung des Mittelwerts ein.

Im Modus für kontinuierlichen Sweep berechnet der R&S FPC jetzt den Mittelwert aus der eingegebenen Anzahl Sweeps. Im Modus für einzelne Sweeps stoppt er die Messung nach Ausführung der Sweeps und bildet den Mittelwert der Messkurven.

# **14.8.2 Detektor**

Die Anzahl der Abtastwerte, die in einem einzelnen Sweep gesammelt werden, ist normalerweise sehr groß, vor allem bei einer großen Darstellbreite. Auf dem Display des R&S FPC kann allerdings nur eine begrenzte Anzahl von Ergebnissen auf der Y-Achse angezeigt werden, da es durch die Anzeigeauflösung begrenzt ist (ein Pixel umfasst in der Regel eine große Anzahl von Messpunkten). Deshalb müssen die Daten reduziert und Messergebnisse zusammengefasst werden, damit sie auf das Display passen.

Der Detektor bestimmt die Art und Weise, wie der R&S FPC die Ergebnisse für einen einzigen Pixel zusammenfasst und anzeigt. Die Datenbasis hierfür ist die Videospannung des Analysators.

Die folgenden Detektoren werden unterstützt.

"Auto Peak (Autom. Peak)"

Der Auto-Peak-Detektor zeigt sowohl die höchsten als auch die niedrigsten Leistungspegel an, die in dem von einem einzigen Pixel abgedeckten Frequenzbereich gemessen wurden.

Mit dem Auto-Peak-Detektor gehen keine Informationen verloren. Wenn der Leistungspegel eines Signals schwankt (z. B. im Fall von Rauschen), hängt die Breite der Messkurve vom Ausmaß der Signalschwankung ab.

# "Max Peak (Max. Peak)"

Der Max-Peak-Detektor zeigt nur den höchsten Leistungspegel an, der in dem von einem einzigen Pixel abgedeckten Frequenzbereich gemessen wurde. Der Max-Peak-Detektor ist zum Beispiel für Messungen von Puls- oder FM-Signalen nützlich.

"Min Peak (Min. Peak)"

Der Min-Peak-Detektor zeigt nur den niedrigsten Leistungspegel an, der in dem von einem einzigen Pixel abgedeckten Frequenzbereich gemessen wurde. Der Min-Peak-Detektor zeigt Sinussignale mit dem richtigen Pegel an und unterdrückt Rauschen. Deshalb ist er bei der Suche nach Sinussignalen in der Nähe des Rauschens nützlich.

"RMS"

Der RMS-Detektor misst die Spektralleistung an einem einzigen Pixel. Bei Leistungsmessungen zeigt der RMS-Detektor unabhängig von der Form des Signals immer die effektive Leistung eines Signals an.

Der RMS-Detektor eignet sich am besten für Messungen von digital modulierten Signalen, weil er stabile und effektive Leistungswerte liefert. In Verbindung mit einer langen Sweep-Zeit kann die Anzeigestatistik sogar noch erhöht werden, weil sich die Messzeit für jeden einzelnen Pixel verlängert.

Rauschleistungsmessungen liefern ebenfalls stabile Ergebnisse, wenn der RMS-Detektor in Verbindung mit einer langen Sweep-Zeit angewendet wird.

Allerdings sollte die Bandbreite, die das zu messende Signal belegt, mindestens der von einem Messkurvenpixel belegten Frequenz oder der ausgewählten Auflösebandbreite entsprechen (je nachdem, welche größer ist). Andernfalls zeigt der R&S FPC eine zu niedrige Leistung an, weil es innerhalb des vom Pixel belegten Frequenzbereichs Spektralanteile gibt, die nicht von dem Signal stammen, das beobachtet wird (z. B. Rauschen).

Um die effektive Leistung zu erhalten, sollte die Videobandbreite (VBW) auch größer als die Auflösebandbreite (RBW) sein. Andernfalls wirkt sich ein Mittelungseffekt durch die Videobandbreitenbegrenzung aus, bevor der Effektivwert berechnet wird.

. Sample (Abtastwert)"

Der Sample-Detektor zeigt den letzten Leistungspegel an, der in dem von einem Pixel abgedeckten Frequenzbereich gemessen wurde.

Der Sample-Detektor ist für Messungen im Zeitbereich (Darstellbreite = 0 Hz) nützlich, da er die einzige Möglichkeit bietet, das Zeitverhalten des Videosignals richtig darzustellen.

Im Frequenzbereich eignet sich dieser Detektor gut zur Messung der Rauschleistung, weil das Rauschen normalerweise ein einheitliches Spektrum mit einer normalen Amplitudenverteilung aufweist.

Signale können verloren gehen, wenn der Sample-Detektor für Messungen mit einer größeren Darstellbreite als RBW\*1183 (Anzahl von Anzeigepunkten) verwendet wird.

"Auto Detector (Autom. Detektor)"

Mit der Option "Auto Detector (Autom. Detektor)" wird je nach dem ausgewählten Messkurvenmodus einer der Detektoren automatisch ausgewählt. Weitere Informationen finden Sie unter [Kapitel 14.8.1, "Messkurvenmodus",](#page-131-0) [auf Seite 132](#page-131-0).

### <span id="page-134-0"></span>**Detektor auswählen**

- 1. Drücken Sie die Taste "Trace", um das Messkurvenmenü zu öffnen.
- 2. Wählen Sie den Menüpunkt "Detector (Detektor)" aus, um das Detektormenü zu öffnen.

Der R&S FPC öffnet ein Untermenü zum Auswählen des Detektormodus.

3. Wählen Sie den Detektor aus, mit dem Sie arbeiten wollen.

# **14.8.3 Gespeicherte Messkurven**

#### **Gespeicherte Messkurven verwenden**

Sie können das Abbild beider Messkurven im R&S FPC speichern und später wiederherstellen, mit einer aktuellen Messkurve vergleichen oder Messkurvenmathematik darauf anwenden. Die gespeicherte Messkurve hat einen anderen Farbton, um sie von den aktuellen Messkurven zu unterscheiden. In der Spektrumanwendung unterstützt der R&S FPC drei gespeicherte Messkurven.

Beim Speichern eines Datensatzes speichert der R&S FPC auch die zugehörige Messkurve im Messkurvenspeicher. Wenn Sie den Datensatz später wiederherstellen, können Sie die gespeicherte Messkurve wie eine normale Messkurve anzeigen.

- 1. Drücken Sie die Taste "Trace", um das Messkurvenmenü zu öffnen.
- 2. Wählen Sie die Messkurve, die Sie speichern wollen, mit dem Menüpunkt "Select Trace (Messkurve auswählen)" aus.

Der R&S FPC speichert die ausgewählte Messkurve.

- 3. Wählen Sie den Menüpunkt "Memory Traces (Gespeicherte Messkurven)" aus.
- 4. Wählen Sie den Menüpunkt "Trace ▶ Memory <x> (Messkurve -> Speicher <x>)" aus.

Der R&S FPC speichert die Messkurvendaten in seinem Speicher. Der Menüpunkt "Memory (Speicher)" wird aktiv.

5. Wählen Sie den Menüpunkt "Show Memory <x> (Zeige Speicher <x>)" aus.

Der R&S FPC zeigt die gespeicherte Messkurve in einem anderen Farbton als die entsprechende Messkurvenfarbe an. Falls aktiv, hebt er den Menüpunkt "Show Memory <x> (Zeige Speicher <x>)" hervor.

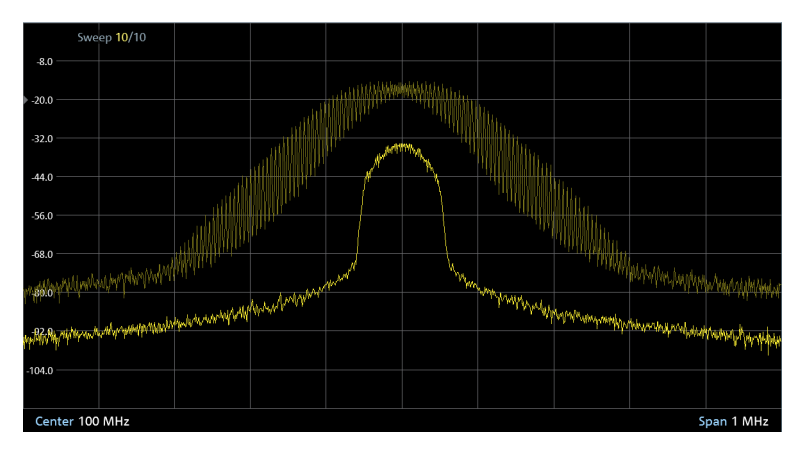

*Bild 14-16: Messkurve (hellgelb) und gespeicherte Messkurve (blassgelb)*

#### **Messkurvenmathematik verwenden**

Die Messkurvenmathematik subtrahiert die gespeicherte Messkurve von der aktuellen Messkurve und umgekehrt und zeigt anschließend die Ergebnisse an.

- 1. Drücken Sie die Taste "Trace", um das Messkurvenmenü zu öffnen.
- 2. Wählen Sie den Menüpunkt "Trace ► Memory (Messkurve -> Speicher)" aus. Der R&S FPC speichert die ausgewählte Messkurve.
- 3. Wählen Sie den Menüpunkt "Trace Math (Messkurven-Math.)" aus.

Der R&S FPC öffnet ein Untermenü zum Auswählen von mathematischen Operationen, die auf die Messkurven angewendet werden sollen.

4. Wählen Sie den Menüpunkt "Trace - Memory (Messkurve - Speicher)" oder "Memory - Trace (Speicher - Messkurve)" aus.

Der R&S FPC berechnet die resultierende Messkurve und zeigt sie an (die gespeicherte Messkurve bleibt unverändert, das Ergebnis wird in die aktive Messkurve geschrieben).

**Tipp:** Wählen Sie den Menüpunkt "Off (Aus)", um die Messkurvenmathematik zu deaktivieren.

Wenn die Messkurvenmathematik aktiv ist, kann die Position der resultierenden Messkurve durch Auswahl des Menüpunkts "Math Position (Math-Position)" angepasst werden.

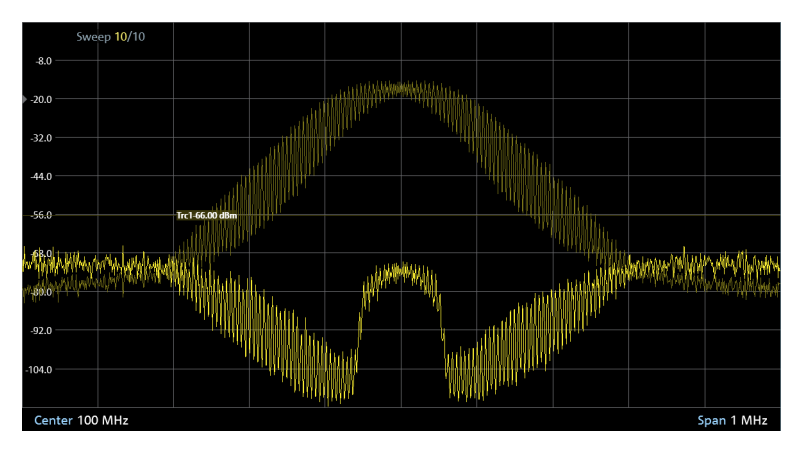

*Bild 14-17: Ergebnis der Messkurvenmathematik ("Messkurve - Speicher")*

# **14.9 Markerkonfiguration**

**Zugriff** (Markermenü): "Mkr"

**Zugriff** (Markerpositionierungs-Menü): "Mkr→"

Fernsteuerbefehle zur Einstellung von Markern:

[Kapitel 19.12.8, "Marker", auf Seite 291](#page-290-0)

Marker sind ein Werkzeug, das Sie bei der Bestimmung der Signaleigenschaften für jeden Messpunkt unterstützen kann, der auf der Messkurve angezeigt wird. Sie geben die horizontalen und vertikalen Koordinaten von Messkurvenpunkten an, z. B. die Frequenz und den Pegel, die an einem bestimmten Messkurvenpunkt gemessen werden.

Der R&S FPC besitzt sechs Marker, von denen fünf als Marker oder Deltamarker verwendet werden können. Marker zeigen absolute Werte an, Deltamarker zeigen Werte relativ zum ersten Marker an (Marker 1 oder "M1"). Der erste Marker (Referenzmarker) ist immer ein normaler Marker.

Die horizontale Position eines Markers wird als vertikale Linie dargestellt, die vom oberen bis zum unteren Rand des Diagrammbereichs reicht (durchgehende Linien für Marker und gepunktete Linien für Deltamarker). Der R&S FPC zeichnet zudem ein Markersymbol unter der Linie ein, um die Position des Markers anzugeben (M). Der aktuell ausgewählte Marker wird durch eine um das Symbol herum gezeichnete Linie angezeigt ( $\blacksquare$ ). Das Symbol enthält auch Informationen zum Typ des Markers: "M" für Marker, "D" für Deltamarker, einschließlich der Markernummer ("M1" bis "M6" und "D2" bis "D6").

Die vertikale Position des Markers wird durch eine kleine horizontale Linie auf der Messkurve selbst dargestellt.

 $+$   $-$ 

*Bild 14-18: Anzeige der vertikalen Markerposition*

Die Markerkoordinaten werden auch in numerischer Form in der Markerliste über dem Diagrammbereich angezeigt. Die Markerliste wird geöffnet, wenn Sie den ersten Marker aktivieren.

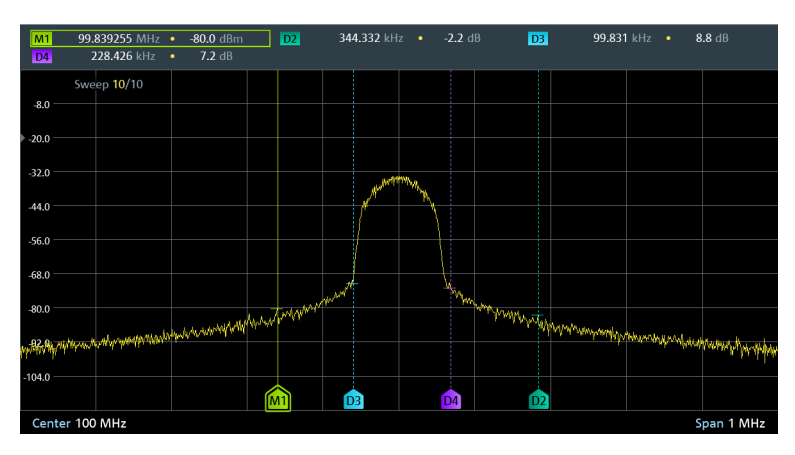

*Bild 14-19: Markerinformationen im Diagrammbereich und die Markerliste über dem Diagramm*

Die Markerliste enthält folgende Informationen.

Markernummer und -tvp. "M" für normale Marker, "D" für Deltamarker, einschließlich der Markernummer (..M1" bis ..M6" und ..D2" bis ..D6").

Der aktuell ausgewählte Marker ist durch eine farbige Linie eingerahmt.

Horizontale Position des Markers. Die horizontale Position ist in der Regel ein Frequenzwert. Bei [Zero-Span](#page-110-0)-Messungen wird die Zeit auf der X-Achse angezeigt. Normale Marker geben absolute

Werte an, Deltamarker den (relativen) Abstand zum ersten Marker (Referenzmarker).

In Bild 14-19 ist z. B. die Frequenz für den ersten Marker ("M1") ein absoluter Wert, während die Frequenz des zweiten Markers, ein Deltamarker, als Offset zum ersten Marker angezeigt wird. Da sich der zweite Marker links vom ersten Marker befindet, ist es ein negativer Wert.

- Vertikale Position des Markers. Die vertikale Position ist in der Regel der gemessene Pegel. Normale Marker zeigen den gemessenen Pegel als absoluten Pegel in dBm an. Deltamarker geben den Pegel relativ zum ersten Marker an. In Bild 14-19 ist z. B. der bei Deltamarker 2 ("D2") gemessene Pegel einige dB geringer als der für Marker 1 ("M1") gemessene Pegel. ● Positionierung von Markern.................................................................................. 138 ● [Automatische Positionierung von Markern............................................................141](#page-140-0)
- [Marker-Suchbereiche............................................................................................142](#page-141-0)

# **14.9.1 Positionierung von Markern**

Sie können die Marker auf einem beliebigen Messkurvenpunkt platzieren. Der R&S FPC bietet auch einige nützliche Werkzeuge, mit denen Marker [automatisch](#page-140-0) gesetzt werden können.

## **Marker positionieren**

1. Drücken Sie die Taste "Mkr", um das Markermenü zu öffnen.

Wenn noch kein Marker aktiv ist, aktiviert der R&S FPC automatisch einen normalen Marker ("M1") und positioniert ihn auf dem höchsten gemessenen Pegel. Außerdem wird das Eingabefeld "Marker" geöffnet. Im Eingabefeld "Marker" können Sie die Position des Markers auf der X-Achse definieren.

- 2. Zum Ändern der Markerposition gibt es mehrere Möglichkeiten.
	- Verschieben Sie den Marker mit den Cursortasten. Verschieben Sie den Marker mit der Cursortaste "UP (Nach oben)" oder "DOWN (Nach unten)" von seiner aktuellen Position nach links oder nach rechts. Die Schrittweite (die Distanz, die sich der Marker bewegt) beträgt 10 % der Darstellbreite.
	- Verschieben Sie den Marker mit dem Drehknopf. Verschieben Sie den Marker mit dem Drehknopf von seiner aktuellen Position nach links oder nach rechts. Die Schrittweite (die Distanz, die sich der Marker bewegt) beträgt ein Pixel.
	- Geben Sie mit den Zifferntasten eine Markerposition ein. Geben Sie eine bestimmte Frequenz oder Zeit ein, um den Marker an diese Position zu verschieben (z. B. 100 MHz, wenn Sie den bei dieser Frequenz gemessenen Pegel ermitteln wollen).
	- Lassen Sie den Marker [automatisch](#page-140-0) positionieren.

Sie können den Marker jederzeit ausschalten, indem Sie den Menüpunkt "Marker 1" auswählen.

## **Zusätzliche Marker hinzufügen**

1. Drücken Sie die Taste "Mkr", um das Markermenü zu öffnen. Gleichzeitig aktiviert der R&S FPC den ersten Marker ("M1").

das Markersymbol herum gekennzeichnet.

2. Wählen Sie den Menüpunkt "Marker <x>" aus (nicht "Marker 1", da dies den ersten Marker deaktivieren würde).

Der R&S FPC fügt einen zweiten Marker zu dem Diagramm hinzu. Wenn bereits ein normaler Marker aktiv ist, wird jeder Marker, den Sie hinzufügen, automatisch ein Deltamarker. Fügen Sie auf diese Weise so viele Deltamarker hinzu, wie Sie möchten.

Sie können Deltamarker auf dieselbe Weise wie normale Marker verschieben. Beachten Sie jedoch bei der Festlegung von Deltamarker-Positionen mit den Zifferntasten, dass der eingegebene Wert sich auf den ersten Marker bezieht. Positive Werte entsprechen einer Position rechts vom Referenzmarker, negative Werte einer Position links vom Referenzmarker.

3. Wenn mehrere Marker aktiv sind, müssen Sie den Marker, den Sie verschieben wollen, zuerst auswählen. Ausgewählte Marker sind durch einen hervorgehobenen Softkey und eine Linie um Wenn der Marker, den Sie verschieben wollen, nicht ausgewählt ist, können Sie ihn durch Drücken des entsprechenden Softkeys auswählen ("Marker <x>").

Tipp: Sie können alle sechs Marker mit dem Menüpunkt "All Markers On (Alle Marker Ein)" im Markermenü gleichzeitig einschalten. Der R&S FPC positioniert die Marker auf den sechs höchsten Signalen in fortlaufender Reihenfolge.

#### **Markertyp auswählen**

Sie können den Markertyp für die Marker 2 bis 6 ändern.

Marker 1 ist der Referenzmarker für die Deltamarker und somit immer ein normaler Marker. Er kann daher nicht zu einem Deltamarker umgewandelt werden.

- 1. Aktivieren Sie einen Marker und einen Deltamarker.
- 2. Wählen Sie den Deltamarker aus, wenn er nicht bereits ausgewählt ist.
- 3. Wählen Sie den Menüpunkt "Marker Type (Markertyp)" aus.

Aus dem Deltamarker wird ein normaler Marker. Seine Bezeichnung ändert sich entsprechend (z. B. von "D<x>" zu "M<x>") und seine Koordinaten sind jetzt absolute Werte.

## **Marker oder Deltamarker entfernen**

Sie können Marker oder Deltamarker jederzeit entfernen.

- 1. Drücken Sie die Taste "Mkr", um das Markermenü zu öffnen.
- 2. Wählen Sie den Marker oder Deltamarker, den Sie entfernen möchten, mit dem entsprechenden "Marker <x>"-Softkey aus.

Der R&S FPC wählt den entsprechenden Marker oder Deltamarker aus.

3. Entfernen Sie den Marker oder Deltamarker, indem Sie den entsprechenden Menüpunkt erneut auswählen.

Der R&S FPC löscht den ausgewählten Marker oder Deltamarker.

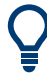

## **Marker deaktivieren**

Wenn Sie Marker 1 (M1) löschen, werden auch alle Deltamarker, die in Relation zu diesem Marker stehen, gelöscht. Andere Marker bleiben erhalten.

Anstatt einzelne ausgewählte Marker zu entfernen, können Sie auch alle Marker gleichzeitig entfernen.

- 1. Drücken Sie die Taste "Mkr", um das Markermenü zu öffnen.
- 2. Wählen Sie den Menüpunkt "All Markers Off (Alle Marker Aus)" aus.

Der R&S FPC löscht alle Marker und Deltamarker.

#### **Anzeigetyp von Markern auswählen**

Sie können Marker für eine Frequenz oder für einen Kanal positionieren.

<span id="page-140-0"></span>Die Markerposition kann für einen Kanal definiert werden, wenn die Messung auf einer [Kanaltabelle](#page-111-0) basiert.

- 1. Drücken Sie die Taste "Mkr", um das Markermenü zu öffnen.
- 2. Wählen Sie den Menüpunkt "Marker Display (Markeranzeige)" aus.
- 3. Wählen Sie den gewünschten Eingabemodus aus ("Frequency Display (Frequenzanzeige)" oder "Channel Display (Kanalanzeige)").

Wenn Sie die Kanalanzeige auswählen, geben Sie eine Kanalnummer anstelle einer Frequenz ein, um den Marker zu positionieren.

# **14.9.2 Automatische Positionierung von Markern**

Der R&S FPC bietet mehrere nützliche Werkzeuge, um Marker automatisch zu positionieren (z. B. auf einem Spitzenpegel), sowie Werkzeuge, die Geräteeinstellungen basierend auf der aktuellen Markerposition ändern.

#### **Marker auswählen**

Wenn mehrere Marker aktiv sind, müssen Sie den Marker, den Sie verschieben wollen, zuerst auswählen.

- 1. Drücken Sie die Taste "Mkr→", um das Marker-Positionierungsmenü zu öffnen.
- 2. Wählen Sie den Menüpunkt "Select Marker (Marker auswählen)" aus, bis der zu verschiebende Marker ausgewählt ist. Sie können den ausgewählten Marker an dem Rahmen um den Marker in der Markerliste und einem Rahmen um das Markersymbol im Diagramm erkennen.

#### **Marker automatisch positionieren**

1. Drücken Sie die Taste "Mkr→", um das Marker-Positionierungsmenü zu öffnen.

**Tipp:** Die Funktionen zum Positionieren von Markern sind nur verfügbar, wenn mindestens ein Marker aktiv ist. Wenn kein Marker oder Deltamarker aktiv ist, sind sie nicht anwendbar.

- 2. Wählen Sie den Menüpunkt der Positionierungsfunktion, die Sie verwenden wollen.
	- "Set To Peak (Setze auf Peak)" Positioniert den aktiven Marker oder Deltamarker auf den höchsten Pegelwert der Messkurve.
	- "Set To Next Peak (Setze auf nächsten Peak)" Positioniert den aktiven Marker oder Deltamarker auf den nächsthöheren Pegelwert der Messkurve, relativ zu seiner aktuellen Position.
	- "Set To Minimum (Setze auf Minimum)" Positioniert den aktiven Marker oder Deltamarker auf den niedrigsten Wert der Messkurve.
	- ".All Markers To Peak (Alle Marker auf Peak).

<span id="page-141-0"></span>Positioniert alle vorhandenen Marker oder Deltamarker auf den höchsten Pegelwerten der Messkurve. Dies erfolgt hierarchisch, wobei Marker 1 auf den höchsten Pegel gesetzt wird, Marker 2 auf dem zweithöchsten Pegel usw.

- "Center = Marker Freq (Mitten=Markerfreq.)" Stimmt die Mittenfrequenz auf die Frequenz des ausgewählten Markers oder Deltamarkers ab.
- "Ref Level = Marker Level (Ref.-Pegel = Markerpegel)" Stimmt den Referenzpegel auf den Pegelwert des ausgewählten Markers oder Deltamarkers ab.

### **Marker auf dem Peak belassen**

Wenn Sie einen Marker einschalten, bleibt er standardmäßig auf der Anfangsfrequenz. Das Marker-Tracking ist ein Werkzeug, mit dem Sie ein Signal verfolgen können, wenn sich seine Frequenz ändert.

- 1. Drücken Sie die Taste "Mkr→", um das Marker-Positionierungsmenü zu öffnen.
- 2. Wählen Sie den Menüpunkt "Marker Tracking (Marker-Tracking)" aus, um das Marker-Tracking einzuschalten.

Der Marker bleibt auf dem Spitzenpegel, wenn sich seine Position in dem Spektrum ändert. Ein Kettensymbol in der Markerliste gibt an, dass das Marker-Tracking aktiv ist.

299.830795 MHz  $\approx$  -72.75 dBm  $M1$ 

Wenn Sie einen Suchbereich festgelegt haben, verfolgt der Marker das Signal nur innerhalb des Suchbereichs.

# **14.9.3 Marker-Suchbereiche**

Wenn Sie Marker [automatisch](#page-140-0) positionieren, sucht der R&S FPC die komplette Darstellbreite nach potenziellen Markerpositionen ab. Manchmal kann es ausreichend sein, nur einen kleineren Suchbereich zu durchsuchen. In diesem Fall können Sie einen Marker-Suchbereich festlegen.

#### **Marker-Suchbereich definieren**

- 1. Drücken Sie die Taste "Mkr→", um das Marker-Positionierungsmenü zu öffnen.
- 2. Wählen Sie den Menüpunkt "Search Range (Suchbereich)" aus, um das Suchbereichsmenü zu öffnen.
- 3. Wählen Sie den Menüpunkt "Search Range 1 (Suchbereich 1)" aus.

Der R&S FPC öffnet ein Untermenü zum Konfigurieren des Suchbereichs 1.

4. Wählen Sie den Menüpunkt "Lower Limit (Untere Grenze)" aus.

Der R&S FPC öffnet ein Eingabefeld zum Festlegen der unteren Grenze des Suchbereichs 1.

5. Geben Sie die untere Grenze des Suchbereichs ein, den Sie verwenden wollen.

Der R&S FPC zeichnet eine vertikale Linie an der Position, die Sie ausgewählt haben, und beschriftet sie mit 1 (für Suchbereich 1).

6. Wählen Sie den Menüpunkt "Upper Limit (Obere Grenze)" aus.

Der R&S FPC öffnet ein Eingabefeld zum Festlegen der oberen Grenze des Suchbereichs 1.

7. Geben Sie die obere Grenze des Suchbereichs ein, den Sie verwenden wollen. Der R&S FPC zeichnet eine weitere vertikale Linie an der Position, die Sie ausge-

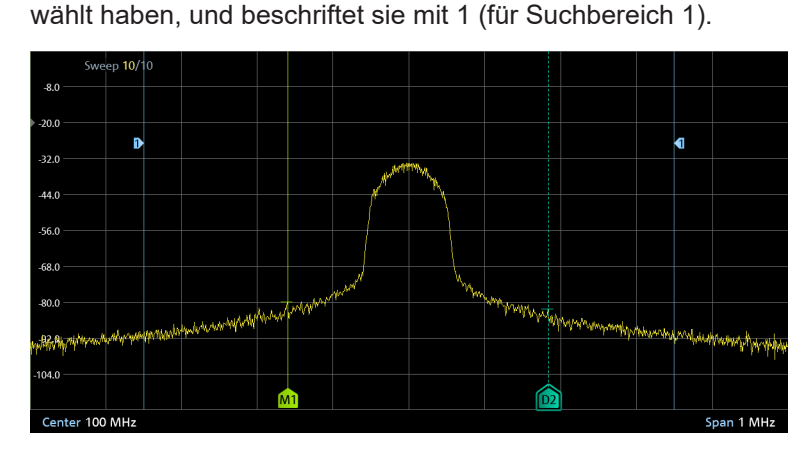

*Bild 14-20: Marker-Suchbereichslinien*

8. Um Suchbereich 1 für Messungen zu verwenden, wählen Sie den Menüpunkt "Set to Search Range 1 (Setze auf Suchbereich 1)" aus.

Der R&S FPC verwendet dann den Suchbereich für die Funktionen "Set To Peak (Setze auf Peak)", "Set To Next Peak (Setze auf nächsten Peak)", "Set To Minimum (Setze auf Minimum)" und "All Markers To Peak (Alle Marker auf Peak)" und setzt die Marker oder Deltamarker innerhalb dieses Bereichs.

**Hinweis:** Sie können einen zweiten Marker-Suchbereich festlegen, indem Sie den Menüpunkt "Search Range 2 (Suchbereich 2)" auswählen und die zuvor beschriebenen Schritte wiederholen.

#### **Marker-Suchbereiche ausschalten**

- 1. Drücken Sie die Taste "Mkr→", um das Marker-Positionierungsmenü zu öffnen.
- 2. Wählen Sie den Menüpunkt "Search Range Off (Suchbereich Aus)" aus.

Der R&S FPC deaktiviert alle Suchbereiche und löscht die vertikalen Linien der Suchbereiche.

# **14.10 Markerfunktionen**

**Zugriff: "Mkr"** 

Erforderliche Fernsteuerbefehle zur Einstellung von Markerfunktionen:

[Kapitel 19.12.8, "Marker", auf Seite 291](#page-290-0)

Markerfunktionen sind Messungen, die Sie mit Markern durchführen können. Abhängig von der Markerfunktion, die Sie ausgewählt haben, misst der R&S FPC bestimmte Signaleigenschaften an der Markerposition.

Die Markerfunktionen werden auf den aktuell ausgewählten Marker angewendet.

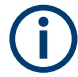

## **Deaktivierung von Markerfunktionen**

Wird eine Markerfunktion erneut ausgewählt, während sie aktiv ist, wird sie deaktiviert.

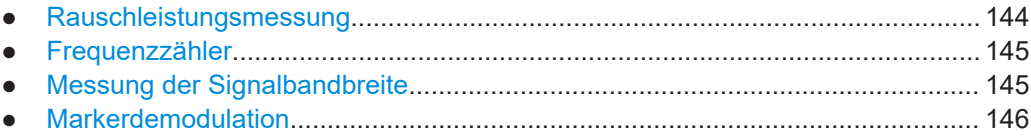

# **14.10.1 Rauschleistungsmessung**

**Zugriff:** "Mkr" > "Marker Mode (Markermodus)" > "Noise (Rauschen)"

Die Marker-Rauschleistungsmessung berechnet die Rauschleistungsdichte an der Markerposition in dBm/Hz. Der R&S FPC berücksichtigt bei der Berechnung der Rauschleistungsdichte mehrere Variablen, einschließlich Messkurvenpixelwerte, Auflösebandbreite, Detektor und Pegelanzeigemodus (absolut oder relativ). Um die Rauschleistungsanzeige zu stabilisieren, verwendet der R&S FPC den Pixel, auf dem sich der Marker befindet, sowie vier Pixel rechts und vier Pixel links neben dem Markerpixel.

Die Rauschleistungsdichte kann bei Messungen des Rauschens oder von digital modulierten Signalen nützliche Informationen liefern. Gültige Ergebnisse werden jedoch nur bereitgestellt, wenn das Spektrum in der Nähe des Markers einen ebenen Frequenzgang hat. Bei Messungen der Rauschleistungsdichte von Digitalsignalen sind die Ergebnisse nicht gültig.

Beachten Sie, dass die Rauschleistungsmessung nur für Marker 1 (M1) oder Deltamarker 2 (D2) funktioniert.

## **Rauschdichte messen**

- 1. Drücken Sie die Taste "Mkr", um das Markermenü zu öffnen.
- 2. Wählen Sie den Menüpunkt "Marker Mode (Markermodus)" aus, um das Marker-Funktionsmenü zu öffnen.
- 3. Wählen Sie den Menüpunkt "Noise (Rauschen)" aus.

Der R&S FPC zeigt die Rauschdichte auf der Markerfrequenz in der Markerliste in dBm/Hz an. Wird für die Messung ein Deltamarker verwendet, werden die Ergebnisse in der Einheit dBc/Hz angegeben, wobei Marker 1 als Referenz dient. Dies ist z. B. für Phasenrauschleistungsmessungen nützlich.
4. Wählen Sie den Menüpunkt "Noise (Rauschen)" erneut aus, um die Rauschleistungsmessung zu deaktivieren.

### **14.10.2 Frequenzzähler**

Zugriff: "Mkr" > "Marker Mode (Markermodus)" > "Frequency Count (Frequenzzähler)"

Der R&S FPC stellt einen Frequenzzähler bereit. Der Frequenzzähler misst exakt die Frequenz an der Position von Marker 1 (M1).

Bei der Berechnung der horizontalen Position des Markers berücksichtigt der R&S FPC die aktuelle Darstellbreite, die Mittenfrequenz und die Frequenz des Pixels, auf dem sich der Marker befindet. Da die Messkurve nur eine begrenzte Anzahl Pixel besitzt, ist die Markerposition in der Regel lediglich ein Annäherungswert, insbesondere wenn die Darstellbreite sehr groß ist.

Mithilfe des Frequenzzählers lässt sich jedoch ein genaueres Ergebnis für die Frequenz ermitteln, auf der der Marker positioniert ist. Wenn der Frequenzzähler aktiv ist, stoppt der R&S FPC die Messung an der Markerposition für kurze Zeit und misst die Frequenz anhand der internen Referenzfrequenz.

Die Genauigkeit der Ergebnisse ist deshalb nur von der Genauigkeit der internen Referenzfrequenz abhängig. Der Frequenzzähler arbeitet mit einer Auflösung von 0,1 Hz und liefert daher sehr viel genauere Ergebnisse. Trotz der Genauigkeit ist die Messung nach wie vor schnell (dank eines speziellen Algorithmus für das I/Q-Basisbandsignal).

Der Frequenzzähler liefert genaue Ergebnisse für Sinussignale, die mindestens 20 dB über dem Grundrauschen liegen. Wenn der Rauschabstand geringer ist, beeinflusst das Rauschen die Ergebnisse.

#### **Frequenz messen**

- 1. Drücken Sie die Taste "Mkr", um das Markermenü zu öffnen.
- 2. Wählen Sie den Menüpunkt "Marker Mode (Markermodus)" aus, um das Marker-Funktionsmenü zu öffnen.
- 3. Wählen Sie den Menüpunkt "Frequency Count (Frequenzzähler)" aus.

Der R&S FPC zeigt die exakt gemessene Frequenz an der Markerposition in der Markerliste an.

4. Wählen Sie den Menüpunkt "Frequency Count (Frequenzzähler)" erneut aus, um den Frequenzzähler zu deaktivieren.

### **14.10.3 Messung der Signalbandbreite**

**Zugriff:** "Mkr" > "Marker Mode (Markermodus)" > "N dB Down"

Sie können die Signalbandbreite mit der N-dB-Down-Markerfunktion messen.

Die N-dB-Down-Markerfunktion verwendet den aktuellen Wert von Marker 1 (M1) als Referenzpunkt. Sie aktiviert zwei temporäre Marker auf dem Signal, deren Pegel n dB <span id="page-145-0"></span>unter dem Pegel des Referenzpunkts liegt. Ein temporärer Marker befindet sich links und der andere rechts vom Referenzmarker. Die Grundeinstellung für n ist 3 dB, kann jedoch geändert werden.

Wenn Sie einen positiven Offset eingeben, werden die beiden temporären Marker unterhalb des aktiven Referenzpunkts gesetzt. Wenn Sie einen negativen Wert eingeben (z. B. für Notchfilter-Messungen), werden die beiden temporären Marker oberhalb des aktiven Referenzpunkts gesetzt.

### **Signalbandbreite messen**

- 1. Drücken Sie die Taste "Mkr", um das Markermenü zu öffnen.
- 2. Wählen Sie den Menüpunkt "Marker Mode (Markermodus)" aus, um das Marker-Funktionsmenü zu öffnen.
- 3. Wählen Sie den Menüpunkt "N dB Down" aus.

Der R&S FPC zeigt zwei vertikale Linien in dem Diagramm, die die temporären Marker darstellen, und misst den Abstand (die Bandbreite) zwischen diesen beiden Linien.

4. Wählen Sie den Menüpunkt "N dB <x>" aus, um den Abstand zwischen den beiden temporären Markern festzulegen.

**Hinweis:** Der Abstand zum Referenzmarker beträgt standardmäßig 3 dB unterhalb des Referenzmarkers.

### **14.10.4 Markerdemodulation**

**Zugriff:** "Mkr" > "Marker Demodulation (Markerdemodulation)"

Der R&S FPC besitzt einen AM- und FM-Demodulator zur Demodulation und Überwachung von Audiosignalen. Er demoduliert das Signal an der Markerfrequenz.

Sie können das demodulierte Signal über den internen Lautsprecher hören oder über einen Kopfhörer, der an den 3,5-mm-Kopfhöreranschluss an der Vorderseite des R&S FPC angeschlossen werden kann.

Bei der Demodulation eines AM-modulierten Signals wandelt der R&S FPC die Videospannung in einen hörbaren Ton um. Deshalb sollten Sie den Referenzpegel in etwa auf den Pegel des Signals einstellen, das demoduliert wird.

Bei Messungen im Zeitbereich führt der R&S FPC die Demodulation kontinuierlich durch. Im Frequenzbereich können Sie einen Zeitraum festlegen, in dem der R&S FPC das Signal an der Markerfrequenz demodulieren soll. Der Frequenz-Sweep stoppt dann an der Markerfrequenz die angegebene Zeit lang, bevor er zu Ende geführt wird.

Erforderliche Fernsteuerbefehle zum Konfigurieren der Markereigenschaften:

[Kapitel 19.12.8, "Marker", auf Seite 291](#page-290-0)

#### **Demodulationstyp auswählen**

1. Drücken Sie die Taste "Mkr", um das Markermenü zu öffnen.

- 2. Wählen Sie den Menüpunkt "Marker Demodulation (Markerdemodulation)" aus, um das Markerdemodulationsmenü zu öffnen.
- 3. Wählen Sie den Menüpunkt "AM (Amplitudenmodulation)" oder "FM (Frequenzmodulation)" aus.

Der R&S FPC demoduliert das Signal gemäß dem von Ihnen ausgewählten Demodulationsschema.

**Hinweis:** Wenn Sie den Demodulator einschalten, deaktiviert der R&S FPC automatisch den Rauschmarker oder den Frequenzzähler.

4. Wählen Sie den Menüpunkt "Demodulation Off (Demodulation aus)" aus, um die Markerdemodulation auszuschalten.

### **Demodulationslänge festlegen**

- 1. Drücken Sie die Taste "Mkr", um das Markermenü zu öffnen.
- 2. Wählen Sie den Menüpunkt "Marker Demodulation (Markerdemodulation)" aus, um das Markerdemodulationsmenü zu öffnen.
- 3. Wählen Sie den Menüpunkt "Time <x> (Zeit <x>)" aus.

Der R&S FPC öffnet ein Eingabefeld zum Festlegen der Demodulationszeit.

4. Geben Sie die Demodulationszeit ein, die Sie verwenden möchten.

**Hinweis:** Der einstellbare Zeitraum beträgt 100 ms bis 500 s. Im Zeitbereich führt der R&S FPC die Demodulation kontinuierlich durch. Die Demodulationszeit bleibt in diesem Fall ohne Wirkung.

#### **Lautstärke festlegen**

- 1. Drücken Sie die Taste "Mkr", um das Markermenü zu öffnen.
- 2. Wählen Sie den Menüpunkt "Marker Demodulation (Markerdemodulation)" aus, um das Markerdemodulationsmenü zu öffnen.
- 3. Wählen Sie den Menüpunkt "Volume <x> (Lautstärke <x>)" aus.

Der R&S FPC öffnet ein Eingabefeld zum Einstellen der Demodulationslautstärke.

4. Geben Sie die gewünschte Lautstärke ein.

**Hinweis:** Die Demodulationslautstärke wird als Prozentsatz (0 % bis 100 %) angegeben, wobei 100 % für die volle Lautstärke steht. Weitere Informationen zur allgemeinen Lautstärkeregelung finden Sie in [Kapi](#page-49-0)[tel 9.6, "Audioeinstellungen", auf Seite 50](#page-49-0).

# **14.11 Anzeigelinien**

Zugriff: "Lines"

Fernsteuerbefehle zum Konfigurieren von Anzeigelinien:

[Kapitel 19.12.10, "Anzeigelinien", auf Seite 309](#page-308-0)

Ähnlich wie Marker helfen auch Anzeigelinien bei der Bestimmung des Signalpegels.

Eine Anzeigelinie ist eine gerade, horizontal verlaufende Linie, die einem bestimmten Pegelwert entspricht. Die Anzeigelinie kann zu jedem Pixel auf dem Display verschoben werden. Dies bedeutet, dass die Genauigkeit und die exakte vertikale Position der Anzeigelinie von der Auflösung der vertikalen Achse abhängen. Bei einem Anzeigebereich von 100 dB entspricht jeder Pixel beispielsweise 0,3 dB. In diesem Fall liegt die Genauigkeit der Anzeigelinie bei 0,3 dB. Wenn Sie einen Wert mit einer höheren Auflösung eingeben, wird dieser Wert vom R&S FPC gerundet.

Sie können die Anzeigelinie auch mit dem Drehknopf oder den Cursortasten verschieben. Die Schrittgröße beim Verschieben mit dem Drehknopf beträgt ein Pixel. Beim Verschieben mit den Cursortasten beträgt die Schrittgröße 10 % des Anzeigebereichs.

### **Eine Anzeigelinie verwenden**

- 1. Drücken Sie die Taste "Lines", um das Linienmenü zu öffnen.
- 2. Wählen Sie den Menüpunkt "Display Line (Anzeigelinie)" aus.

Der R&S FPC zeigt die Anzeigelinie als blaue, horizontale Linie an. Die vertikale Position (in der Regel ein Pegelwert) der Linie wird in einer Tabelle über dem Diagrammbereich angezeigt.

Wenn Sie die Displaylinie aktivieren, öffnet der R&S FPC auch ein Eingabefeld zum Festlegen der vertikalen Position der Linie.

3. Positionieren Sie die Grenzwertlinie, indem Sie einen Pegelwert in das Eingabefeld eingeben.

Alternativ können Sie die Anzeigelinie auch mit dem Drehknopf oder den Cursortasten verschieben.

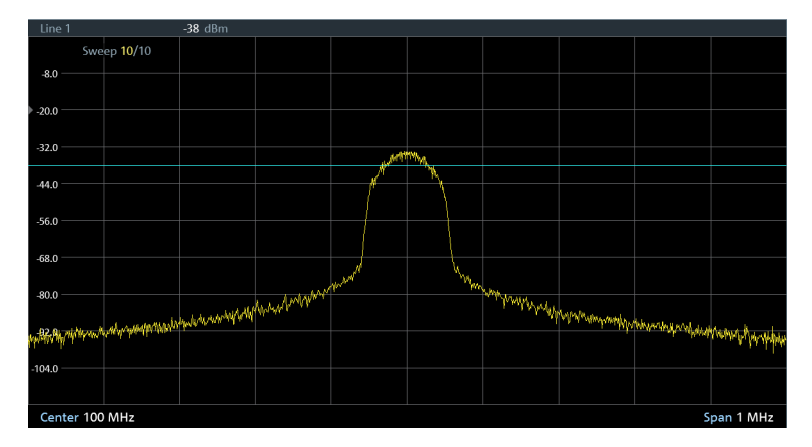

*Bild 14-21: Anzeigelinie bei -38 dBm*

# <span id="page-148-0"></span>**14.12 Grenzwertlinien**

Zugriff (Grenzwertlinienmenü): "Lines"

Grenzwertlinien sind ein Analysewerkzeug, mit dem Sie die gemessenen Signalpegel mit Signalspezifikationen vergleichen und bestimmen können, ob die Signalpegel den Spezifikationen entsprechen.

Fernsteuerbefehle zum Konfigurieren von Grenzwertlinien:

[Kapitel 19.12.11, "Grenzwertlinien", auf Seite 310](#page-309-0)

Eine Grenzwertlinie entsteht aus zwei oder mehr Punkten, die durch eine Linie miteinander verbunden werden. Jeder der Punkte, die die Form der Grenzwertlinie bestimmen, besteht aus zwei Koordinaten. Die eine Koordinate bestimmt die horizontale Position (z. B. die Frequenz), die andere die vertikale Position (in der Regel ein Pegelwert). Sie können Grenzwertlinien erstellen, die aus bis zu 1000 Punkten bestehen.

Werte zur Festlegung der horizontalen Merkmale der Grenzwertlinie können entweder absolute Werte (z. B. Frequenz in MHz) oder relative Werte sein, deren Referenz die Mitte der Messkurve ist (z. B. die Mittenfrequenz). Relative Werte sind z. B. nützlich, wenn Sie modulierte Ausgangssignale messen und die Mittenfrequenz ändern, aber die Grenzwertlinie unverändert bleiben muss. Absolute Grenzwertlinien haben die Dateierweiterung .abslim, während sie bei relativen Grenzwertlinien .rellim lautet.

Werte zur Festlegung der vertikalen Merkmale sind immer Pegelwerte in dB. Wenn die vertikale Achse eine lineare Skalierung aufweist (Einheiten V oder W), schaltet der R&S FPC automatisch auf eine logarithmische Skalierung um, nachdem Sie die Grenzwertlinie aktiviert haben.

Wenn Sie eine Grenzwertlinie aktivieren, überprüft der R&S FPC, ob das Signal die Form der Grenzwertlinie an einer oder mehreren Positionen überschreitet. Wenn ein oder mehrere Signalpegel den Grenzwert überschreiten, verfügt der R&S FPC über mehrere Mittel, um anzuzeigen, dass die Grenzwertprüfung fehlgeschlagen ist.

- Eine allgemeine Meldung in der Titelleiste des Diagramms, die angibt, dass das Signal die Grenzwertlinie überschreitet, einschließlich der Messkurve, die den Grenzwert überschreitet:
- Ein Audiosignal, das bei jeder Überschreitung eines Grenzwerts ertönt.

Sie können mit dem R&S InstrumentView Softwarepaket Grenzwertlinien erstellen und bearbeiten und anschließend in den internen Speicher des R&S FPC übertragen. Wie viele Grenzwertlinien gespeichert werden können, hängt davon ab, wie viele Datensätze sonst noch im R&S FPC verfügbar sind, oder, falls ein externes Speichergerät (z. B. ein Memory Stick) verwendet wird, von dessen Größe.

### **Grenzwertlinie auswählen**

Bevor Sie eine Grenzwertlinie auswählen, müssen Sie entscheiden, ob sie als obere oder untere Grenzwertlinie verwendet werden soll.

Mit oberen Grenzwertlinien wird geprüft, ob das Signal unterhalb der Grenzwertlinie liegt oder bleibt.

Mit unteren Grenzwertlinien wird geprüft, ob das Signal oberhalb der Grenzwertlinie liegt oder bleibt.

Außerdem müssen Sie sicherstellen, dass die Grenzwertlinie mit der Skalierung der X-Achse kompatibel ist.

- 1. Drücken Sie die Taste "Lines", um das Linienmenü zu öffnen.
- 2. Stellen Sie sicher, dass der Menüpunkt "Show Limit Lines (Grenzlinien anzeigen)" aktiv ist (hervorgehoben).
- 3. Wählen Sie den Menüpunkt "Upper Limit (Obere Grenze)" oder "Lower Limit (Untere Grenze)" aus.
- 4. Wählen Sie den Menüpunkt "Load From File (Aus Datei laden)" aus, um den Datei-Manager zu öffnen.

Der R&S FPC öffnet das Verzeichnis, das standardmäßig die Grenzwertlinien enthält (\LimitLines\). Wenn Sie Grenzwertlinien in einem anderen Verzeichnis gespeichert haben, müssen Sie zuerst zu diesem Verzeichnis navigieren. In der Grundeinstellung zeigt der R&S FPC alle im ausgewählten Verzeichnis verfügbaren Grenzwertlinien an (Dateien mit der Erweiterung .abslim oder . rellim), d. h. auch diejenigen, die nicht mit der aktuellen Skalierung des Diagramms kompatibel sind.

5. Wählen Sie den Menüpunkt "Show Compatible (Kompatible anzeigen)" aus, um die verfügbaren Grenzwertlinien zu filtern.

Der R&S FPC zeigt nur die Grenzwertlinien an, die Sie auf die aktuelle Skalierung des Diagramms anwenden können.

6. Wählen Sie eine der verfügbaren Dateien aus und bestätigen Sie die Auswahl mit dem Menüpunkt "Load (Laden)".

Der R&S FPC zeigt die Grenzwertlinie an. Im Diagrammbereich wird die Grenzwertlinie durch eine rote Linie dargestellt, deren Form von den Grenzwerten abhängt.

Wenn Sie eine Grenzwertlinie ausgewählt haben, die nicht mit der aktuellen Skalierung des Diagramms kompatibel ist, zeigt der R&S FPC eine Meldung an, dass er die ausgewählte Grenzwertlinie nicht anwenden kann.

### **Schwellenlinie verwenden**

Eine Schwellenlinie ist eine gerade, horizontale Grenzwertlinie, deren Grenzwerte über den gesamten Frequenzbereich hinweg gleich sind.

- 1. Drücken Sie die Taste "Lines", um das Linienmenü zu öffnen.
- 2. Stellen Sie sicher, dass der Menüpunkt "Show Limit Lines (Grenzlinien anzeigen)" aktiv ist (hervorgehoben).
- 3. Wählen Sie den Menüpunkt "Upper Limit (Obere Grenze)" oder "Lower Limit (Untere Grenze)" aus.
- 4. Wählen Sie den Menüpunkt "Set Threshold (Schwelle einstellen)" aus.

Der R&S FPC öffnet ein Eingabefeld zum Festlegen der Grenzwertlinienschwelle.

5. Geben Sie die gewünschte Schwelle ein.

Der R&S FPC zeigt die Schwellenlinie an. Die Schwellenlinie wird durch eine gerade rote Linie dargestellt.

### **Eine Grenzwertlinie zu einer Messkurve zuweisen**

Wenn Sie zwei Messkurven anzeigen, können Sie jeder Messkurve unterschiedliche Grenzwertlinien zuweisen.

- 1. Aktivieren Sie eine [zweite Messkurve](#page-130-0).
- 2. Drücken Sie die Taste "Lines", um das Linienmenü zu öffnen.
- 3. Wählen Sie die erste Messkurve mit dem Menüpunkt "Select Trace (Messkurve auswählen)" aus.

Die Beschriftung der ersten Messkurve wird hervorgehoben.

4. Wählen Sie eine Grenzwertlinie aus oder definieren Sie eine Schwellenlinie für die erste Messkurve.

Die Grenzwertlinie wird im Diagrammbereich als rote Linie angezeigt.

5. Wählen Sie die zweite Messkurve mit dem Menüpunkt "Select Trace (Messkurve auswählen)" aus.

Die Beschriftung der zweiten Messkurve wird hervorgehoben.

6. Wählen Sie eine Grenzwertlinie aus oder definieren Sie eine Schwellenlinie für die zweite Messkurve.

Die Grenzwertlinie wird im Diagrammbereich als rote Linie angezeigt. Die Grenzwertlinie der aktuell ausgewählten Messkurve wird in kräftigem Rot angezeigt. Die Grenzwertlinie der nicht ausgewählten Messkurve wird in blassem Rot angezeigt.

### **Grenzwertlinie ausblenden**

Die Funktion zum Ausblenden von Grenzwertlinien ermöglicht Ihnen, diese schnell einund auszublenden und so eine Grenzwertprüfung durchzuführen, ohne sie vollständig zu [deaktivieren.](#page-151-0)

Wenn Sie eine Grenzwertlinie ausblenden, wird keine Grenzwertprüfung mehr durchgeführt, die Grenzwertlinie bleibt jedoch im Speicher.

- 1. Drücken Sie die Taste "Lines", um das Linienmenü zu öffnen.
- 2. Wählen Sie den Menüpunkt "Show Limit Lines (Grenzlinien anzeigen)" aus.
	- "Show Limit Lines (Grenzlinien anzeigen)" ist hervorgehoben: Zeigt die Grenzwertlinie an und wertet die Grenzwertprüfung aus.
	- "Show Limit Lines (Grenzlinien anzeigen)" ist nicht hervorgehoben: Blendet die Grenzwertlinie aus und wertet die Grenzwertprüfung nicht aus.

### <span id="page-151-0"></span>**Grenzwertlinien entfernen**

Wenn Sie eine Grenzwertlinie entfernen, wird sie bei der Signalauswertung nicht mehr berücksichtigt. Sie müssen sie manuell erneut [auswählen](#page-148-0), wenn Sie die Grenzwertlinie wieder verwenden wollen.

- 1. Drücken Sie die Taste "Lines", um das Linienmenü zu öffnen.
- 2. Wählen Sie den Menüpunkt "Upper Limit (Obere Grenze)" oder "Lower Limit (Untere Grenze)" aus.
- 3. Wählen Sie den Menüpunkt "Remove (Entfernen)" aus.

### **Grenzwertprüfungen durchführen**

Wenn Grenzwertlinien aktiv sind, überprüft der R&S FPC die Messkurve nach jedem Frequenz-Sweep automatisch auf Grenzwertüberschreitungen. Solange das Signal die Grenzwertlinie nicht überschreitet, zeigt der R&S FPC im Messdiagramm die Meldung "Pass" an. Sobald sich nur ein einziger Wert (= ein Pixel) außerhalb der Grenzwertlinien befindet, zeigt der R&S FPC im Diagrammbereich die Meldung "Fail" an.

Eine Grenzwertprüfung bezieht sich nur auf den durch die Grenzwertlinie festgelegten Frequenzbereich, nicht auf die Darstellbreite.

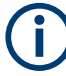

### **Grenzwertverletzung**

Beachten Sie, dass eine Grenzwertprüfung nur fehlschlägt, wenn das Signal die Grenzwertlinie überschreitet.

Wenn der Signalpegel gleich dem Grenzwert ist, wird die Grenzwertprüfung bestanden.

Sie können auch ein Audiosignal aktivieren, das einen Alarm ausgibt, wenn eine Grenzwertprüfung fehlschlägt.

- 1. Drücken Sie die Taste "Lines", um das Linienmenü zu öffnen.
- 2. Wählen Sie den Menüpunkt "Audio Beep (Piepton)" aus.

Der Menüpunkt "Audio Beep (Signalton)".

Wenn der Piepton aktiv ist, gibt der R&S FPC bei jeder Überschreitung eines Grenzwerts einen Piepton aus.

Das Audiosignal ist aktiv, wenn der Menüpunkt "Audio Beep (Piepton)" hervorgehoben ist.

# <span id="page-152-0"></span>15 Die Empfängeranwendung

Verfügbar mit der optionalen Anwendung "Empfängermodus".

Die Empfängeranwendung misst den Leistungspegel einer bestimmten Frequenz oder von mehreren benutzerdefinierten Frequenzen, anstatt das gesamte Frequenzspektrum (oder Teile daraus) abzutasten. Der R&S FPC gibt das Ergebnis in Ergebnisanzeigen aus, die für derartige Messaufgaben ausgelegt sind.

Der Empfängermodus fügt auch die erforderlichen Funktionen wie Bandbreiten oder Detektoren hinzu, um Messungen gemäß CISPR durchzuführen.

### **Empfängeranwendung auswählen**

- 1. Drücken Sie die Taste "Mode", um das Modus-Menü zu öffnen.
- 2. Wählen Sie den Menüpunkt "Receiver (Empfänger)" aus.

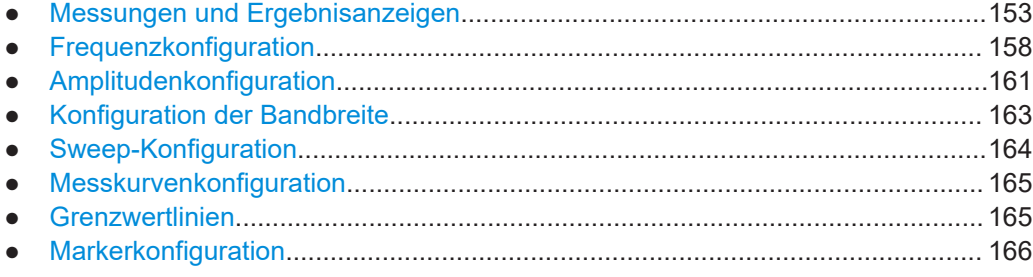

## **15.1 Messungen und Ergebnisanzeigen**

### **Zugriff: .Meas**"

Erforderliche Fernsteuerbefehle zum Konfigurieren von Messungen:

● [Kapitel 19.13.1, "Messkonfiguration", auf Seite 317](#page-316-0)

Im Empfängermodus unterstützt der R&S FPC zwei Messmodi.

- Festfrequenzmessungen
- **Frequenz-Scans**

Der Festfrequenzmodus ist für Messungen auf einzelnen Frequenzen vorgesehen. Der Scan-Messmodus führt Scans auf einem definierten Satz Frequenzen durch.

- Messung mit Balkenanzeige................................................................................. 153
- [Frequenz-Scan......................................................................................................155](#page-154-0)
- [Maximalwert-Informationen...................................................................................157](#page-156-0)

### **15.1.1 Messung mit Balkenanzeige**

**Zugriff:** "Meas" > "Bargraph (Balkenanzeige)"

Die Messung mit Balkenanzeige misst den Signalpegel einer [einzelnen Frequenz](#page-157-0) und zeigt die Ergebnisse in einer Balkenanzeige an.

Die Balken-Ergebnisanzeige ist eine einfache Ergebnisanzeige, die den Signalpegel auf einer bestimmten Frequenz zeigt. Der Signalpegel wird sowohl als numerischer Wert als auch grafisch als Balkenanzeige dargestellt.

Die Ergebnisse in der Balkenanzeige werden angezeigt (für die aktuell ausgewählte Frequenz), wenn Sie die Empfängeranwendung öffnen. Die Ergebnisse werden laufend aktualisiert. Der aktuelle Signalpegel wird durch hellblaue vertikale Linien in dem Diagramm dargestellt. Die Maßeinheit des angezeigten Leistungspegels ist variabel und hängt von der Maßeinheit ab, die Sie festgelegt haben.

Die Skalierung der Balkenanzeige hängt vom aktuellen Referenzpegel und Anzeigebereich ab.

Zusätzlich zum aktuellen Signalpegel zeigt die Balkenanzeige auch den höchsten Signalpegel an, der seit Beginn der Messung gemessen wurde ([Maximalwert](#page-156-0)-Informationen). Die Anzeige bleibt aktiv, auch wenn Sie beliebige Empfängereinstellungen ändern (z. B. die Frequenz oder die Dämpfung). Sie wird nur zurückgesetzt, wenn Sie dies absichtlich tun.

Die Maximalwert-Informationen sind in der Balkenanzeige durch eine dunkelblaue vertikale Linie dargestellt. Die Maximalwert-Informationen werden auch in dunkelblauer Schrift oberhalb der Balkenanzeige angezeigt.

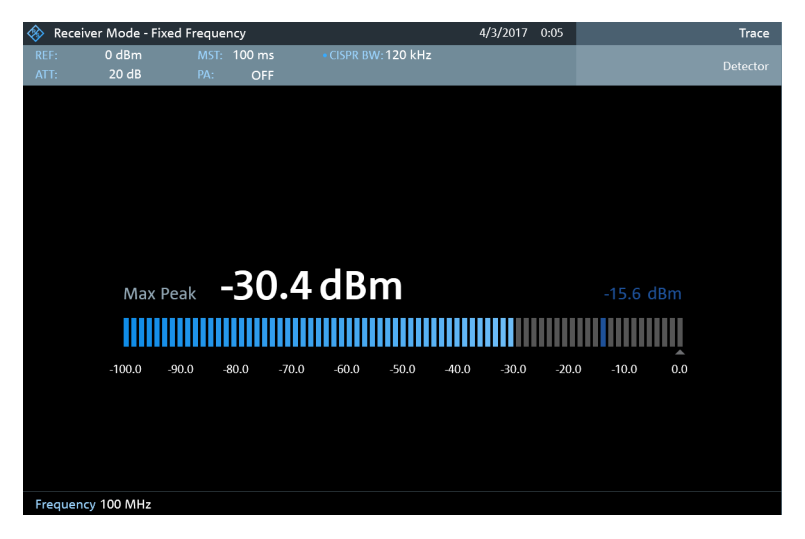

*Bild 15-1: Diagramm für die Messung mit Balkenanzeige, einschließlich Maximalwert-Informationen*

#### **Messungen mit Balkenanzeige auswählen**

- 1. Drücken Sie die Taste "Meas", um das Messmenü zu öffnen.
- 2. Wählen Sie den Menüpunkt "Bargraph (Balkenanzeige)" aus.

Der R&S FPC zeigt den Signalpegel an, der auf der aktuellen Empfängerfrequenz gemessen wird.

#### <span id="page-154-0"></span>**Ein zweites Balkendiagramm anzeigen**

Sie können ein zweites Balkendiagramm mit einer anderen Konfiguration anzeigen (z. B. den Detektor).

- 1. Drücken Sie die Taste "Meas", um das Messmenü zu öffnen.
- 2. Wählen Sie den Menüpunkt "Show Bargraph 2 (Balkendiagramm 2 anzeigen)" aus.
- 3. Drücken Sie die Taste "Trace", um das Messkurvenmenü zu öffnen.
- 4. Wählen Sie den Menüpunkt "Trace <x> (Messkurve <x>)" aus, um eines der Balkendiagramme auszuwählen.
- 5. Konfigurieren Sie beide Balkendiagramme nach Bedarf.

### **15.1.2 Frequenz-Scan**

Zugriff: "Meas" > "Frequency Scan (Frequenz-Scan)"

**Zugriff** (Messkurvenstil): "Trace" > "Trace Style: <x> (Messkurvenstil: <x>)"

Im Vergleich zu Messungen mit Balkenanzeige messen Frequenz-Scans einen bestimmten Satz Empfängerfrequenzen. Der Scan misst nur die Frequenzen, die im [Frequenzbereich](#page-158-0) definiert sind. Der Bereich zwischen den Empfängerfrequenzen wird bei der Messung nicht berücksichtigt.

Der R&S FPC zeigt die Ergebnisse für einen Frequenz-Scan in einer grafischen Ergebnisanzeige an. Die horizontale Achse in der Anzeige stellt das Frequenzspektrum dar, das von dem Scan abgedeckt wird. Auf der vertikalen Achse sind die Signalpegel aufgetragen.

Die Signalpegel für jede während des Scans gemessene Frequenz werden durch eine vertikale Linie auf den gemessenen Empfängerfrequenzen dargestellt. Diese Darstellungsart betont den Umstand, dass der Scan nur einzelne Empfängerfrequenzen und nicht die Frequenzen zwischen diesen Empfängerfrequenzen misst.

Gelbe Linien (oder grüne Linien, wenn Sie eine zweite Messkurve anzeigen) geben den aktuellen Signalpegel an. Blaue Linien geben den höchsten Pegel an, der seit Beginn der Messung gemessen wurde [\(Maximalwert](#page-156-0)-Informationen).

#### Messungen und Ergebnisanzeigen

<span id="page-155-0"></span>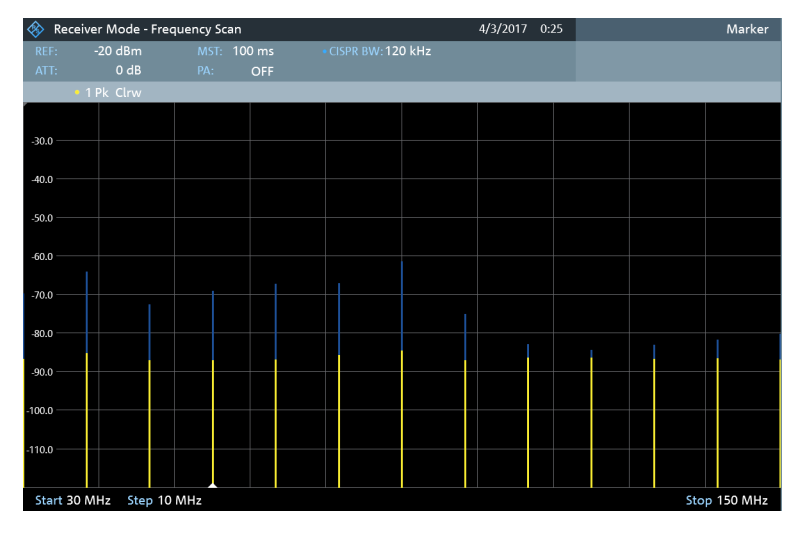

*Bild 15-2: Festfrequenz-Scan im Bereich von 30 MHz bis 150 MHz mit einer Schrittweite von 10 MHz*

#### **Frequenz-Scans auswählen**

- 1. Drücken Sie die Taste "Meas", um das Messmenü zu öffnen.
- 2. Wählen Sie den Menüpunkt "Frequency Scan (Frequenz-Scan)" aus.

Der R&S FPC zeigt das Scan-Diagramm an. Für jede gemessene Frequenz zeigt er einen vertikalen Balken an.

#### **Eine zweite Messkurve anzeigen**

Sie können eine zweite Messkurve mit einer anderen Konfiguration anzeigen (z. B. Messkurvenmodus oder Detektor).

- 1. Drücken Sie die Taste "Meas", um das Messmenü zu öffnen.
- 2. Wählen Sie den Menüpunkt "Show Trace 2 (Messkurve 2 anzeigen)" aus.
- 3. Drücken Sie die Taste "Trace", um das Messkurvenmenü zu öffnen.
- 4. Wählen Sie den Menüpunkt "Trace <x> (Messkurve <x>)" aus, um eine der Messkurven auszuwählen.
- 5. Konfigurieren Sie beide Messkurven nach Belieben.

### **Messkurvenstil auswählen**

Der Messkurvenstil legt fest, wie die Messkurve aussieht.

- 1. Drücken Sie die Taste "Trace", um das Messkurvenmenü zu öffnen.
- 2. Wählen Sie den Messkurvenstil aus.
	- "Trace Style: Lines (Messkurvenstil: Linien)": Zeigt eine vertikale Linie für jede Empfängerfrequenz wie oben beschrieben an.
	- "Trace Style: Polygons (Messkurvenstil: Polygone)": Zeigt die Messkurve als durchgehende, horizontale Linie an. Die Lücken zwischen den Messfrequenzen werden interpoliert.

#### <span id="page-156-0"></span>**Die Peak-Liste anzeigen**

Als Alternative zur Auswertung der Scan-Ergebnisse in einem Diagramm können Sie sie in einer Tabelle anzeigen.

- 1. Drücken Sie die Taste "Meas", um das Messmenü zu öffnen.
- 2. Wählen Sie den Menüpunkt "View Peak List (Peak-Liste anzeigen)" aus.

Der R&S FPC zeigt die Peak-Liste an.

In der Tabellenüberschrift werden die Messkurvennummer und der Detektor angezeigt, der auf die entsprechende Messkurve angewendet wurde.

Jede Zeile in der Tabelle stellt einen [Messpunkt](#page-158-0) dar. Wenn der Scan mehr als 15 Frequenzen auswertet, werden in der Tabelle nur die höchsten Pegel angezeigt.

Für jede Frequenz zeigt die Peak-Liste die folgenden Informationen an.

- **Peak** Indexnummer zwischen 1 und 15.
- **Frequenz** Frequenz, auf der der Peak gemessen wurde.
- **Pegel** Pegel des Peaks.
- **Oberer Delta-Grenzwert** Distanz zu einer oberen Grenzwertlinie, wenn eine obere Grenzwertlinie aktiv ist.

Wenn eine [zweite Messkurve](#page-130-0) aktiv ist, zeigt die Peak-Liste die höchsten Peaks beider Messkurven an.

### **15.1.3 Maximalwert-Informationen**

#### Zugriff: "Meas"

Sowohl die Messung mit Balkenanzeige als auch der Frequenz-Scan enthalten Maximalwert-Informationen. Die Maximalwert-Informationen geben den höchsten Pegel an, der seit Beginn der Messung gemessen wurde.

In der Messung mit Balkenanzeige zeigt der R&S FPC den höchsten Pegel an, der gemessen wurde, und zwar unabhängig von der ausgewählten Frequenz. Wenn Sie z. B. erst einen Signalpegel von 110 dBµV bei 100 MHz messen, dann die Frequenz ändern und einen Signalpegel von 100 dBµV auf der neuen Frequenz messen, bleibt der höchste gemessene Signalpegel 110 dBµV.

Im Frequenz-Scan zeigt der R&S FPC den höchsten Pegel für alle Frequenzen an, die Teil des Frequenzbereichs sind. Die Maximalwert-Informationen werden durch eine blaue Linie angezeigt, die an die gelbe Linie angehängt wird (die den aktuellen Signalpegel angibt).

Die Maximalwert-Informationen werden für beide Frequenzmodi (Frequenzanzeige und Kanalanzeige) angezeigt.

### <span id="page-157-0"></span>**Maximalwert zurücksetzen**

Um eine neue Maximalwertmessung zu starten, müssen Sie die Maximalwert-Informationen aktiv zurücksetzen.

- 1. Drücken Sie die Taste "Meas", um das Messmenü zu öffnen.
- 2. Wählen Sie den Menüpunkt "Refresh Max Hold (Maximalwert aktualisieren)" aus.

# **15.2 Frequenzkonfiguration**

### Zugriff: "Freq"

**Zugriff:** "Setup" > "Config Overview (Konfig.-Übersicht)" > "Frequency (Frequenz)" (ausgewählte Einstellungen)

Fernsteuerbefehle zum Konfigurieren der Frequenz:

● [Kapitel 19.13.2, "Frequenz", auf Seite 318](#page-317-0)

Die Frequenzkonfiguration in der Empfängeranwendung hängt von der [Messung](#page-152-0) ab, die Sie ausgewählt haben.

Für einen Festfrequenz-Scan legen Sie eine einzelne Empfängerfrequenz fest, die analysiert wird.

Bei einem Frequenz-Scan legen Sie einen Frequenzbereich und eine Schrittweite fest. Die Kombination von beidem definiert die Frequenzen, die während des Scans gemessen werden.

- Frequenzkonfiguration (Balkenanzeige)............................................................... 158
- [Frequenzkonfiguration \(Frequenz-Scan\).............................................................. 159](#page-158-0)

### **15.2.1 Frequenzkonfiguration (Balkenanzeige)**

Im Messmodus mit Balkenanzeige ermittelt der R&S FPC den Leistungspegel von nur einer Frequenz. Sie können eine beliebige Frequenz messen, die vom R&S FPC unterstützt wird.

### **Empfängerfrequenz festlegen**

- 1. Drücken Sie die Taste "Freq", um das Frequenzmenü zu öffnen.
- 2. Wählen Sie den Menüpunkt "Frequency (Frequenz)" aus.

Der R&S FPC öffnet ein Eingabefeld zum Festlegen der Empfängerfrequenz.

3. Geben Sie die gewünschte Empfängerfrequenz ein.

Die eingegebene Frequenz wird zur neuen Empfängerfrequenz. Der R&S FPC aktualisiert die Balkenanzeige entsprechend. Sie können die Frequenz auch festlegen, indem Sie einen bestimmten Übertragungskanal auswählen. In diesem Fall ist die Frequenz in einer [Kanaltabelle](#page-111-0) hinterlegt.

### <span id="page-158-0"></span>**Frequenzschrittweite festlegen**

Um Frequenzen schnell mit dem Drehknopf ändern zu können, legen Sie eine Frequenzschrittweite fest.

- 1. Drücken Sie die Taste "Freq", um das Frequenzmenü zu öffnen.
- 2. Wählen Sie den Menüpunkt "Frequency Step (Frequenzschritt)" aus, um das Frequenzschrittmenü zu öffnen.
- 3. Wählen Sie eine der Optionen für die Schrittweite aus.
	- $\bullet$  .0,1 x RBW" Die Schrittweite entspricht 10 % der Auflösebandbreite.
	- $\bullet$  ,= Center (= Mitten)" Die Schrittweite entspricht der Mittenfrequenz.
	- "Manual <x> Hz (Manuell <x> Hz)" Definieren Sie in dem Eingabefeld, das bei Auswahl dieser Option geöffnet wird, eine beliebige Schrittweite.

Der R&S FPC passt die Schrittweite entsprechend an.

### **Kanaltabellen verwenden**

Für Messungen auf Systemen, die Kanäle statt einzelner Frequenzen verwenden, können Sie auch eine [Kanaltabelle](#page-111-0) laden und die Kanalleistung messen.

- 1. Drücken Sie die Taste "Freq", um das Frequenzmenü zu öffnen.
- 2. Wählen Sie den Menüpunkt "Frequency Mode (Frequenzanzeige)" aus.
- 3. Wählen Sie den Menüpunkt "Channel Downlink (Kanal-Downlink)" oder "Channel Uplink (Kanal-Uplink)", um eine Kanaltabelle auszuwählen.

Beachten Sie, dass Sie beim Arbeiten mit Kanaltabellen die Frequenz in Form eines Kanals auswählen. Der Kanal legt die Empfängerfrequenz fest.

### **15.2.2 Frequenzkonfiguration (Frequenz-Scan)**

Im Frequenz-Scan-Messmodus bestimmt der R&S FPC die Leistungspegel eines Satzes einzelner Frequenzen.

Der Scan-Bereich definiert den Frequenzbereich, in dem der Scan durchgeführt wird. Sie müssen daher eine Start- und Stoppfrequenz für den Scan-Bereich und eine Scan-Schrittweite festlegen. Die Schrittweite definiert den (äquidistanten) Raum zwischen den Empfangsfrequenzen und somit in Kombination mit der Start- und Stoppfrequenz die Anzahl von Empfangsfrequenzen, die bei dem Scan berücksichtigt werden. Jede Empfangsfrequenz stellt einen Messpunkt dar.

### **Beispiel:**

Wenn Sie einen Scan-Bereich von 100 MHz bis 200 MHz mit einer Schrittweite von 10 MHz definieren, werden die Empfangsfrequenzen 100 MHz, 110 MHz, 120 MHz, …, 200 MHz analysiert. Insgesamt definiert dieser Scan-Bereich einen Satz von 11 Empfängerfrequenzen.

### <span id="page-159-0"></span>**Scan-Bereich festlegen**

- 1. Drücken Sie die Taste "Freq", um das Frequenzmenü zu öffnen.
- 2. Wählen Sie den Menüpunkt "Start Frequency (Startfrequenz)" aus. Der R&S FPC öffnet ein Eingabefeld zum Festlegen der Startfrequenz des Scan-Bereichs.
- 3. Geben Sie die Frequenz ein, auf der der Scan beginnen soll.
- 4. Wählen Sie die "Stop Frequency (Stoppfrequenz)" aus.

Der R&S FPC öffnet ein Eingabefeld zum Festlegen der Stoppfrequenz des Scan-Bereichs.

- 5. Geben Sie die Frequenz ein, auf der der Scan enden soll.
- 6. Wählen Sie den Menüpunkt "Scan Step (Scanschritt)" aus.

Der R&S FPC öffnet ein Eingabefeld zum Festlegen der Frequenzschrittweite des Scans.

- 7. Geben Sie die Schrittweite für den Scan ein.
- 8. Wählen Sie den Menüpunkt "Full Scan (Voller Scan)" aus, um den gesamten Frequenzbereich des R&S FPC zu scannen.

### **Kanal-Scan durchführen**

Anstelle eines Frequenz-Scans können Sie auch einen Kanal-Scan durchführen. Ein Kanal-Scan basiert auf den Inhalten einer Kanaltabelle. Bei Messungen, die auf einer [Kanaltabelle](#page-111-0) basieren, ist ein Satz von Empfängerfrequenzen (oder Kanälen) in einer Kanaltabelle definiert.

In einer Kanaltabelle können Sie die Empfängerfrequenzen nach Wunsch definieren. Die Anzahl von Empfängerfrequenzen hängt von der Anzahl Kanäle ab, die in der Kanaltabelle enthalten sind, und es kann Lücken zwischen den Empfängerfrequenzen geben.

- 1. Drücken Sie die Taste "Freq", um das Frequenzmenü zu öffnen.
- 2. Wählen Sie den Menüpunkt "Frequency Mode (Frequenzanzeige)" aus.
- 3. Wählen Sie den Menüpunkt "Channel Downlink (Kanal-Downlink)" oder "Channel Uplink (Kanal-Uplink)", um eine Kanaltabelle auszuwählen.

#### **Skalierung der X-Achse auswählen**

Sie können die X-Achse mit einer linearen oder logarithmischen Skalierung anzeigen.

Bei einer linearen Anzeige sind die Frequenzen linear über die X-Achse verteilt. Das bedeutet, dass der gesamte Frequenzbereich durch die Anzahl von Messpunkten geteilt wird und der Abstand zwischen den Messpunkten gleich ist. Die lineare Skalierung ist nützlich, um präzise Frequenzen innerhalb eines kleinen Bereichs zu bestimmen.

<span id="page-160-0"></span>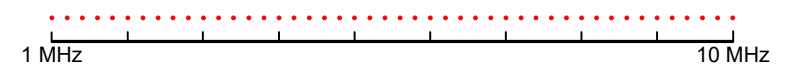

*Bild 15-3: Lineare X-Achsen-Skalierung: Der Abstand zwischen den Messpunkten ist gleich, z. B. 200 kHz*

Wenn jedoch in derselben Anzeige hohe und niedrige Frequenzen enthalten sind, ist es schwierig, einzelne Frequenzen präzise zu bestimmen oder Frequenzen zu unterscheiden, die nah beieinander liegen.

In einer logarithmischen Anzeige sind niedrigere Frequenzen über einen deutliche größeren Bereich des Displays verteilt, während hohe Frequenzen in einem kleinen Bereich verdichtet sind. Damit kann deutlich einfacher zwischen niedrigen Frequenzen unterschieden werden, da sie sich über einen größeren Bereich verteilen. Die logarithmische Skalierung ist für Übersichtsmessungen nützlich, wenn ein großer Frequenzbereich in einem einzelnen Diagramm angezeigt werden muss.

Mit der logarithmischen Skalierung nimmt jedoch die Frequenzauflösung zwischen zwei gemessenen Punkten bei höheren Frequenzen zunehmend ab.

|  | 1 MH <sub>7</sub> |  |
|--|-------------------|--|

*Bild 15-4: Logarithmische Skalierung der X-Achse: Der Abstand zwischen Messpunkten ist variabel*

Im Spektrum von 10 Hz bis 100 Hz beträgt der Abstand einige Hz. Zwischen 100 MHz und 1 GHz beträgt der Abstand mehrere MHz.

Für die logarithmische Skalierung der X-Achse muss die Anzahl von Messpunkten daher ausreichend hoch sein, um hohe Frequenzen genau unterscheiden zu können. Die Auflösebandbreite sollte mindestens einen Messpunkt abdecken (das heißt: Der Abstand zwischen zwei Messpunkten sollte die Auflösebandbreite nicht überschreiten). Wenn diese Bedingung nicht erfüllt ist, könnten Signale oder Störquellen nicht erfasst werden, insbesondere Schmalband-Störquellen.

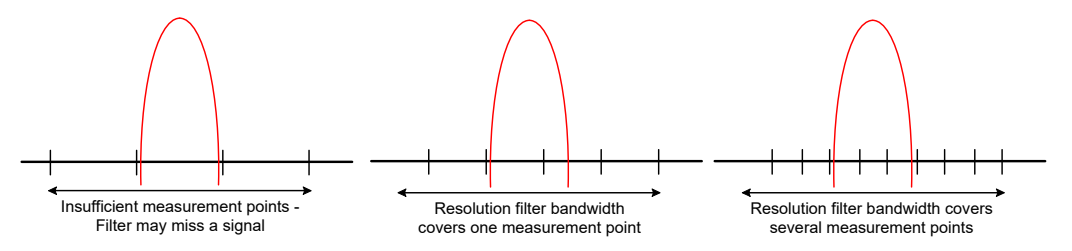

- 1. Drücken Sie die Taste "Freq", um das Frequenzmenü zu öffnen.
- 2. Wählen Sie den Menüpunkt "Linear Scale (Lineare Skalierung)" oder "Log Scale (Logarithmische Skalierung)".

Der R&S FPC ändert die Skalierung der X-Achse entsprechend.

# **15.3 Amplitudenkonfiguration**

**Zugriff: "Ampt"** 

**Zugriff:** "Setup" > "Config Overview (Konfig.-Übersicht)" > "Amplitude" (ausgewählte Einstellungen)

**Zugriff:** "Setup" > "Config Overview (Konfig.-Übersicht)" > "Input (Eingang)" (ausgewählte Einstellungen)

Fernsteuerbefehle zum Konfigurieren der Amplitude:

[Kapitel 19.13.3, "Amplitude", auf Seite 320](#page-319-0)

Die folgenden in der Empfängeranwendung verfügbaren Amplitudeneinstellungen sind dieselben wie in der Spektrumanwendung.

- "Reference Level (Referenzpegel)": [Kapitel 14.4.1, "Referenzpegel", auf Seite 114](#page-113-0)
- "Range / Ref Position (Bereich/Ref.-Position)" > "Auto Range (Autom. Bereich)": [Kapitel 14.4.3, "Skalierung der Y-Achse", auf Seite 119](#page-118-0)
- "Range / Ref Position (Bereich/Ref.-Position)" > "Range <x> dB (Bereich <x> dB)": [Kapitel 14.4.3, "Skalierung der Y-Achse", auf Seite 119](#page-118-0)
- "Range / Ref Position (Bereich/Ref.-Position)"  $>$  "Linear 0 100%": [Kapitel 14.4.3,](#page-118-0) ["Skalierung der Y-Achse", auf Seite 119](#page-118-0)
- . "Range / Ref Position (Bereich/Ref.-Position)" > "Ref Position (Ref.-Position)": ["Position des Referenzpegels festlegen"](#page-115-0) auf Seite 116
- "Range / Ref Position (Bereich/Ref.-Position)" > "Reference Offset (Referenz-Off-set)": ["Referenz-Offset festlegen"](#page-114-0) auf Seite 115
- "Unit (Einheit)": ["Anzeigeeinheit auswählen"](#page-118-0) auf Seite 119
- "Preamplifier (Vorverstärker)": ["Vorverstärker"](#page-117-0) auf Seite 118
- "Attenuator (Dämpfungsglied)": ["HF-Dämpfungsglied"](#page-115-0) auf Seite 116
- "Impedance (Impedanz)": ["Eingangsimpedanz auswählen"](#page-113-0) auf Seite 114
- "Transducer": [Kapitel 14.4.4, "Transducer", auf Seite 120](#page-119-0)

#### **Skalierung der Balkenanzeige festlegen**

Die Skalierung der Balkenanzeige hängt vom [Referenzpegel](#page-113-0) und vom Pegelbereich ab.

Der Referenzpegel ist der maximale Leistungspegel, den die Balkenanzeige anzeigt. Sie sollten den Referenzpegel so festlegen, dass der Signalpegel den Referenzpegel nicht überschreitet. Er sollte außerdem hoch genug sein, dass das Signal nicht im Eigenrauschen untergeht.

- 1. Drücken Sie die Taste "Ampt", um das Amplitudenmenü zu öffnen.
- 2. Wählen Sie den Menüpunkt "Reference Level (Referenzpegel)" aus.
- 3. Legen Sie den Referenzpegel fest, der sich am besten für die Messung eignet. Wenn Sie unbekannte Signale messen, legen Sie einen hohen Referenzpegel in Kombination mit einer hohen Dämpfung fest, um eine Übersteuerung des Eingangs zu vermeiden.

In der Grundeinstellung entspricht der Referenzpegel dem Pegel rechts in der Balkenanzeige. Ein Dreieck in der Skala der Balkenanzeige gibt die Position des Referenzpegels an.

<span id="page-162-0"></span>Bei Bedarf können Sie die Referenzposition an eine andere Position in der Skala verschieben.

- 4. Wählen Sie den Menüpunkt "Range / Ref Position (Bereich/Ref.-Position)" aus, um das entsprechende Menü zu öffnen.
- 5. Wählen Sie den Menüpunkt "Ref Position <x> (Ref.-Position <x>)" aus.
- 6. Verschieben Sie die Position des Referenzpegels in der Balkenanzeigenskala an eine andere Position. Der Bereich erstreckt sich von 0 bis 10. "0" entspricht der linken Seite der Balken-

anzeige, "10" der rechten Seite der Balkenanzeige.

Sie können auch den Pegelbereich auswählen, den die Balkenanzeige abdeckt. In der Grundeinstellung deckt die Balkenanzeige 100 Werte der Einheit ab, die Sie ausgewählt haben (z. B. 100 dBμV).

- 7. Wählen Sie den Menüpunkt "Range <x> (Bereich <x>)" aus.
- 8. Legen Sie den Pegelbereich fest, den Sie benötigen.

**Tipp:** Automatischer Bereich. Wenn Sie den Menüpunkt "Auto Range (Autom. Bereich)" auswählen, passt der R&S FPC den Bereich der Balkenanzeige automatisch basierend auf der aktuell angelegten Signalstärke an.

### **15.4 Konfiguration der Bandbreite**

### **Zugriff: "BW"**

**Zugriff:** "Setup" > "Config Overview (Konfig.-Übersicht)" > "Bandwidth (Bandbreite)" (ausgewählte Einstellungen)

Fernsteuerbefehle zum Konfigurieren der Bandbreite:

[Kapitel 19.13.4, "Bandbreite", auf Seite 321](#page-320-0)

Die Empfängeranwendung fügt Bandbreiten mit einer Auflösung von 6 dB zu den [Auf](#page-122-0)[lösebandbreiten](#page-122-0) mit 3 dB hinzu, die bereits in anderen Anwendungen verfügbar sind. Die 6 dB-Bandbreiten sind spezielle Bandbreiten, die für Messungen gemäß CISPR 16 notwendig sind.

Der R&S FPC bietet eine automatische Bandbreitenauswahl für CISPR-Bandbreiten. Wenn die Bandbreite automatisch ausgewählt wird, wählt der R&S FPC eine geeignete CISPR-Bandbreite abhängig von der Empfängerfrequenz aus.

- Frequenzen < 150 kHz: 200 Hz CISPR-Bandbreite
- Frequenzen von 150 kHz bis 30 MHz: 9 kHz CISPR-Bandbreite
- Frequenzen von 30 MHz bis 1 GHz: 120 kHz CISPR-Bandbreite
- Frequenzen > 1 GHz: 1 MHz CISPR-Bandbreite

### **Bandbreite auswählen**

1. Drücken Sie die Taste "BW", um das Bandbreitenmenü zu öffnen.

- <span id="page-163-0"></span>2. Wählen Sie einen der Menüpunkte aus.
	- "RBW: Manual (RBW: Manuell)": Wählt eine 3-dB-Bandbreite aus.
	- "CISPR BW: Manual (CISPR-BB: Manuell)": Wählt eine 6-dB-Bandbreite aus.
	- "CISPR BW: Auto (CISPR-BB: Autom.)": Wählt automatisch eine 6-dB-Bandbreite abhängig von der Empfängerfrequenz aus (siehe obenstehende Tabelle).

# **15.5 Sweep-Konfiguration**

Zugriff: "Sweep"

**Zugriff:** "Setup" > "Config Overview (Konfig.-Übersicht)" > "Bandwidth (Bandbreite)" (ausgewählte Einstellungen)

Fernsteuerbefehle zur Einstellung der Messung:

● [Kapitel 19.13.5, "Sweep-Steuerung", auf Seite 322](#page-321-0)

Das Sweep-Menü bietet Einstellungen zur Steuerung der Messung und der Art und Weise, wie Daten erfasst werden.

### **Messzeit festlegen**

Die Messzeit ist die Zeit, während der der R&S FPC Daten auf jeder Messfrequenz erfasst, um die Ergebnisse für die jeweilige Frequenz gemäß dem von Ihnen ausgewählten Detektor zu berechnen.

- 1. Drücken Sie die Taste "Sweep", um das Sweep-Menü zu öffnen.
- 2. Wählen Sie den Menüpunkt "Measurement Time (Messzeit)" aus.
- 3. Legen Sie die Messzeit fest, die Sie benötigen.

### **Messmodus auswählen**

Wenn Sie den Empfängermodus öffnen, misst der R&S FPC wiederholt die Empfangsfrequenz oder den Satz Frequenzen über die Messzeit hinweg, die Sie festgelegt haben. Wenn Sie eine feste Frequenz oder einen Frequenz-Scan nur einmal messen wollen, wählen Sie den Einzelscan-Modus aus.

- 1. Drücken Sie die Taste "Sweep", um das Sweep-Menü zu öffnen.
- 2. Wählen Sie den Menüpunkt "Continuous Scan (Kontinuierl. Scan)" aus.

Der R&S FPC startet eine kontinuierliche Messung der ausgewählten [Empfänger](#page-152-0)[frequenz](#page-152-0) oder des ausgewählten [Scan-Bereichs](#page-154-0). Sie können eine kontinuierliche Messung unterbrechen, indem Sie den Menüpunkt "Continuous Sweep (Kontinuierl. Sweep)" erneut auswählen.

3. Wählen Sie den Menüpunkt "Single Scan (Einzelner Scan)" aus.

Der R&S FPC startet eine Einzelmessung der ausgewählten [Empfängerfrequenz](#page-152-0) oder des ausgewählten [Scan-Bereichs.](#page-154-0)

## <span id="page-164-0"></span>**15.6 Messkurvenkonfiguration**

Zugriff: "Trace"

**Zugriff**: "Setup" > "Config Overview (Konfig.-Übersicht)" > "Analysis (Analyse)" (ausgewählte Einstellungen)

Fernsteuerbefehle zum Konfigurieren von Messkurven:

[Kapitel 19.13.6, "Messkurven", auf Seite 322](#page-321-0)

Messkurveneinstellungen in der Empfängeranwendung, die an anderer Stelle beschrieben sind:

- "Select Trace (Messkurve auswählen)": [Kapitel 14.8, "Messkurvenkonfiguration",](#page-129-0) [auf Seite 130](#page-129-0)
- "Trace Mode (Messkurvenmodus)": [Kapitel 14.8.1, "Messkurvenmodus",](#page-131-0) [auf Seite 132](#page-131-0) (Beachten Sie, dass die Messkurvenmodi "Blank (Leer)" und "View (Anzeigen)" in der Empfängeranwendung nicht verfügbar sind)
- "Detector (Detektor)": [Kapitel 14.8.2, "Detektor", auf Seite 133](#page-132-0) Die Empfängeranwendung unterstützt den "Max Peak (Max. Peak)"-, "Average (Mittelwert)"- und "RMS"-Detektor. Zusätzlich verfügt die Empfängeranwendung über den "Quasi Peak (Quasi-Peak)"-Detektor. Der Quasi-Peak-Detektor zeigt den maximalen nach CISPR 16-1-1 gewichteten Wert an, der während der Messung erfasst wurde.
- "Memory (Speicher)" / "Trace ▶ Memory (Messkurve > Speicher)": [Kapitel 14.8.3,](#page-134-0) ["Gespeicherte Messkurven", auf Seite 135](#page-134-0)
- "Trace Style (Messkurvenstil)": ["Messkurvenstil auswählen"](#page-155-0) auf Seite 156

# **15.7 Grenzwertlinien**

Zugriff (Grenzwertlinienmenü): "Lines"

Fernsteuerbefehle zum Konfigurieren von Grenzwertlinien:

[Kapitel 19.12.11, "Grenzwertlinien", auf Seite 310](#page-309-0)

Weitere Informationen zu Grenzwertlinien finden Sie in [Kapitel 14.12, "Grenzwertli](#page-148-0)[nien", auf Seite 149](#page-148-0).

Einstellungen für Grenzwertlinien in der Empfängeranwendung, die an anderer Stelle beschrieben sind:

- "Show Limit Lines (Grenzlinien anzeigen)": ["Grenzwertlinie auswählen"](#page-148-0) [auf Seite 149](#page-148-0)
- "Upper Limit (Obere Grenze)": ["Grenzwertlinie auswählen"](#page-148-0) auf Seite 149
- "Lower Limit (Untere Grenze)": ["Grenzwertlinie auswählen"](#page-148-0) auf Seite 149
- "Audio Beep (Piepton)": ["Grenzwertprüfungen durchführen"](#page-151-0) auf Seite 152

In der Empfängeranwendung müssen Grenzwertlinien sowohl mit der [Skalierung der Y-](#page-160-0)[Achse](#page-160-0) als auch mit der [Skalierung der X-Achse](#page-159-0) kompatibel sein.

<span id="page-165-0"></span>Die Firmware (1.50 und höher) enthält bereits mehrere dedizierte Grenzwertlinien für EMV-Anwendungen (Ordner \Public\Limit Lines\EMC). Um diese Grenzwertlinien freizuschalten, müssen Sie eine [Rücksetzung auf die Werkseinstellungen](#page-43-0) durchführen.

### **Eine Messkurve für die Grenzwertprüfung auswählen**

Wenn Sie zwei Messkurven in der Messung verwenden, können Sie auswählen, welche Messkurve Sie gegen die Grenzwerte prüfen wollen.

- 1. Drücken Sie die Taste "Lines", um das Linienmenü zu öffnen.
- 2. Wählen Sie den Menüpunkt "Select Trace <x> (Messkurve <x> auswählen)" aus, um eine Messkurve auszuwählen. Die ausgewählte Messkurve wird blau hervorgehoben.

### **15.8 Markerkonfiguration**

Zugriff: "Mkr"

**Zuariff**: "Mkr →"

Fernsteuerbefehle zur Einstellung von Markern:

[Kapitel 19.13.7, "Marker", auf Seite 323](#page-322-0)

Beachten Sie, dass Marker nur für [Frequenz-Scans](#page-154-0) verfügbar sind.

Einstellungen für Marker in der Empfängeranwendung, die an anderer Stelle beschrieben sind:

- "Mkr" > "Marker <x>": [Kapitel 14.9.1, "Positionierung von Markern", auf Seite 138](#page-137-0)
- "Mkr" > "Marker Type (Markertyp)": ["Markertyp auswählen"](#page-139-0) auf Seite 140
- "Mkr" > "Marker Demodulation (Markerdemodulation)": [Kapitel 14.10.4, "Markerde](#page-145-0)[modulation", auf Seite 146](#page-145-0)
- "Mkr" > "All Markers Off (Alle Marker Aus)": ["Marker oder Deltamarker entfernen"](#page-139-0) [auf Seite 140](#page-139-0)
- "Mkr→" > "Set to <x> (Setze auf <x>)": [Kapitel 14.9.2, "Automatische Positionierung](#page-140-0) [von Markern", auf Seite 141](#page-140-0)
- "Mkr→" > "Marker Tracking (Marker-Tracking)": [Kapitel 14.9.2, "Automatische Posi](#page-140-0)[tionierung von Markern", auf Seite 141](#page-140-0)
- "Mkr→" > "Search Range (Suchbereich)": [Kapitel 14.9.3, "Marker-Suchbereiche",](#page-141-0) [auf Seite 142](#page-141-0)

### **Balkenanzeigenfrequenz und Markerposition synchronisieren**

Sie können die [Empfängerfrequenz der Balkenanzeige](#page-157-0) und die Position eines Markers in dem Frequenz-Scan synchronisieren.

- 1. Drücken Sie die Taste "Meas", um das Messmenü zu öffnen.
- 2. Wählen Sie einen "Frequency Scan (Frequenz-Scan)" aus und starten Sie ihn.
- 3. Drücken Sie die Taste "Mkr", um das Markermenü zu öffnen.
- 4. Wählen Sie einen Marker aus und setzen Sie ihn auf eine der Messfrequenzen.
- 5. Wählen Sie den Menüpunkt "Marker To Fixed Fre (Marker auf Festfrequenz)" aus.

Der R&S FPC ändert die Empfangsfrequenz zur Markerfrequenz. Gleichzeitig startet der R&S FPC die Festfrequenzmessung und misst den Pegel der neuen Empfängerfrequenz.

### **Markeranzeigemodus auswählen**

Für Frequenz-Scans auf Grundlage einer [Kanaltabelle](#page-159-0) können Sie wählen, ob die Markerinformationen als Frequenz oder in Form einer Kanalnummer angezeigt werden.

- 1. Drücken Sie die Taste "Mkr", um das Markermenü zu öffnen.
- 2. Wählen Sie ▼ und den Menüpunkt "Marker Display (Markeranzeige)" aus.
- 3. Wählen Sie den gewünschten Markeranzeigemodus aus.
	- "Frequency Display (Frequenzanzeige)": Zeigt die Markerposition in Form der Kanalfrequenz an.
	- "Channel Display (Kanalanzeige)": Zeigt die Markerposition in Form der Kanalnummer an.

Die Auswahl wirkt sich nicht auf den angezeigten Markerpegel aus.

# 16 Analoge Demodulation

Verfügbar mit der optionalen Anwendung "Modulationsanalyse (AM, FM, ASK, FSK)".

Die analoge Demodulationsanwendung demoduliert amplitudenmodulierte (AM) und frequenzmodulierte (FM) Signale und zeigt verschiedene Aspekte des modulierten und demodulierten Signals an. Sie können die Ergebnisse als numerische Werte oder als Linienmesskurve in einem Diagramm anzeigen, um sich einen Eindruck von der Modulationsgenauigkeit des Signals zu verschaffen.

### **Anwendung für analoge Demodulationsmessung auswählen**

- 1. Drücken Sie die Taste "Mode", um das Modus-Menü zu öffnen.
- 2. Wählen Sie den Menüpunkt "Analog Demod (Analoge Demodulation)" aus.

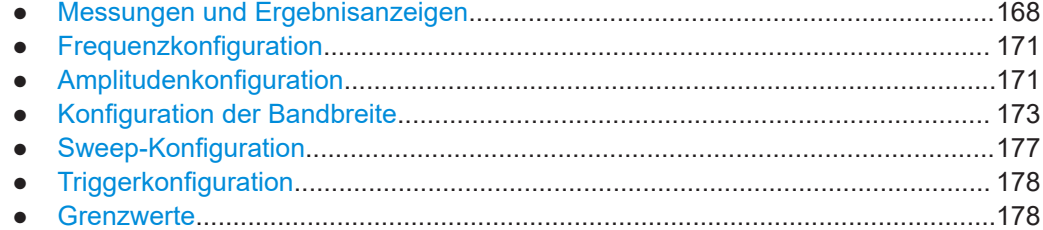

# **16.1 Messungen und Ergebnisanzeigen**

Zugriff: .Meas"

**Zugriff:** "Setup" > "Config Overview (Konfig.-Übersicht)" > "Analysis (Analyse)" (ausgewählte Einstellungen)

Erforderliche Fernsteuerbefehle zur Einstellung von Messungen und Ergebnisanzeigen:

[Kapitel 19.14.1, "Messungen und Ergebnisanzeigen", auf Seite 325](#page-324-0)

Die Anwendung für analoge Demodulationsmessungen bietet mehrere Messungen sowie numerische und grafische Ergebnisanzeigen. Diese Ergebnisanzeigen stellen verschiedene Aspekte und Eigenschaften des demodulierten Signals dar.

#### **Messung auswählen**

Der Messtyp wählt das Modulationsverfahren aus. Das Modulationsverfahren definiert den Typ des Signals, den Sie demodulieren wollen (FM- oder AM-Signal). Die Signalverarbeitung ist je nach ausgewähltem Modulationsverfahren unterschiedlich.

- 1. Drücken Sie die Taste "Meas", um das Messmenü zu öffnen.
- 2. Wählen Sie das Modulationsverfahren des Signals, das Sie demodulieren wollen.
	- "AM Domain (AM Grafik)": Demoduliert amplitudenmodulierte (AM) Signale.
	- "FM Domain (FM Grafik)": Demoduliert frequenzmodulierte (FM) Signale.

Achten Sie darauf, ein Signal mit dem richtigen Modulationsverfahren anzulegen. Wenn Sie ein Signal mit einer anderen Modulationsverfahren als dem ausgewählten anlegen, sind die Ergebnisse ungültig.

Die Demodulation beginnt direkt, nachdem Sie den Messtyp ausgewählt haben. In der Grundeinstellung zeigt der R&S FPC die Ergebnisse in einer numerischen Ergebnisanzeige an, Sie können die Ergebnisse jedoch auch in grafischen Ergebnisanzeigen betrachten.

### **Ergebnisanzeige auswählen**

Beide Messtypen unterstützen eine numerische und eine grafische Ergebnisanzeige. Beide Ergebnisanzeigen basieren auf denselben Messdaten (die Signalverarbeitung ist ebenfalls dieselbe), zeigen jedoch die Ergebnisse in einem unterschiedlichen Format an.

- 1. Drücken Sie die Taste "Meas", um das Messmenü zu öffnen.
- 2. Wählen Sie das Modulationsverfahren des Signals, das Sie demodulieren wollen.
- 3. Wählen Sie die Ergebnisanzeige aus.
	- "Mod. Trace (Mod. Messk.)": Zeigt die Signaleigenschaften grafisch in einem Diagramm an.

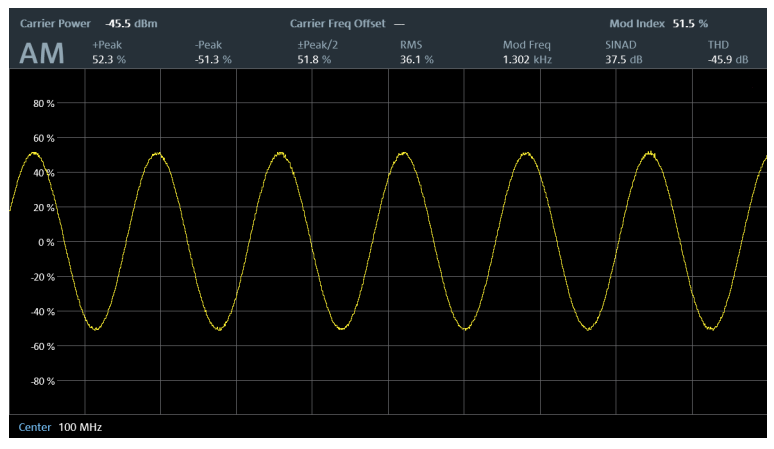

*Bild 16-1: Messkurvenanzeige eines AM-Signals*

Die X-Achse zeigt die Demodulationseigenschaften des Signals im zeitlichen Verlauf. Die Y-Achse zeigt den Modulationsgrad in % (AM-Signale) oder die Frequenzabweichung in Hz (FM-Signale). Die Trägerfrequenz (Mittenfrequenz) des Signals ist in der Fußzeile des Diagramms angegeben.

Die Titelleiste des Diagramms enthält die wichtigsten Signaleigenschaften in numerischer Form. Diese numerischen Werte sind auch Bestandteil der numerischen Ergebnisübersicht. Beachten Sie, dass die Zahlen möglicherweise in roter Schrift angezeigt werden – eine rote Schrift gibt einen überschrittenen Grenzwert an, wenn Sie eine [Grenzwertprüfung](#page-177-0) aktiviert haben.

"Mod. Summary (Mod. Tabelle)": Zeigt die Signaleigenschaften numerisch in einer Tabelle an.

Eine ausführliche Beschreibung der einzelnen Werte finden Sie in "Die numerische Ergebnisübersicht" auf Seite 170.

### **Die numerische Ergebnisübersicht**

Die numerische Ergebnisübersicht zeigt verschiedene Aspekte des demodulierten Signals in numerischer Form an.

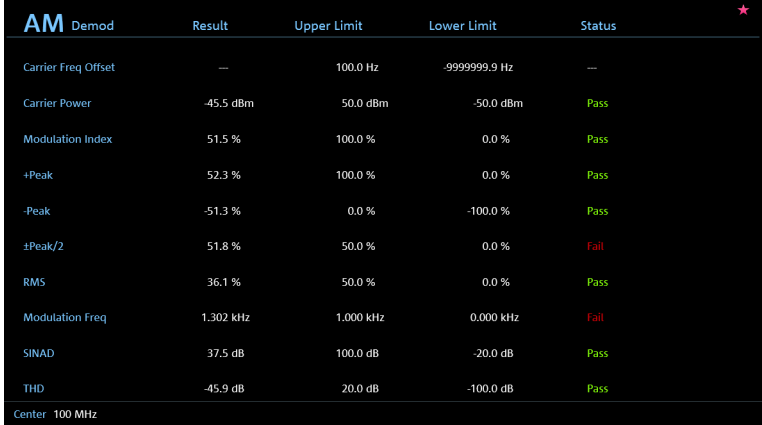

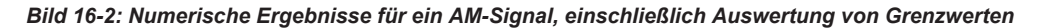

Für jeden Aspekt zeigt der R&S FPC das gemessene "Result (Ergebnis)" und, wenn Sie [Grenzwerte](#page-177-0) verwenden, den von Ihnen festgelegten Wert für "Upper Limit (Obere Grenze)" und "Lower Limit (Untere Grenze)" an, einschließlich des "Status" der Grenzwertprüfung ("Pass" oder "Fail").

Die folgenden Ergebnisse werden ausgewertet:

● **Trägerfrequenz-Offset**

Zeigt die Abweichung der berechneten Trägerfrequenz zur idealen Trägerfrequenz in Hz an.

- **Trägerleistung** Zeigt die Leistung des Trägers ohne Modulation in dBm an.
- **Frequenzabweichung** (FM) Zeigt die Frequenzabweichung, mit der das Trägersignal moduliert wird.
- **Modulationsrate** (FM) Zeigt das Verhältnis zwischen der Frequenzabweichung und der Referenzabweichung.
- **Modulationsgrad** (AM)
- Zeigt die Differenz in der Amplitude, mit der das Trägersignal moduliert wird.
- **+Peak** / **-Peak**

Zeigt die minimale und maximale Frequenzabweichung (FM-Signale) oder den minimalen oder maximalen Modulationsgrad (AM-Signale) an.

● ±**Peak/2** Zeigt die gemittelte Frequenzabweichung (FM-Signale) oder den gemittelten Modulationsgrad (AM-Signale) an. (| +Peak | + | -Peak |) / 2

<span id="page-170-0"></span>● **RMS**

Zeigt den Effektivwert der Frequenzabweichung (FM-Signale) oder des Modulationsgrads (AM-Signale) an.

- **Modulationsfrequenz** Zeigt die Modulationsfrequenz an.
- **SINAD**

Zeigt den Signalstörabstand einschließlich Rauschen und Verzerrung an. Der SINAD-Wert misst das Verhältnis der Gesamtleistung zur Leistung von Rauschen und harmonischen Verzerrungen. Die Rausch- und Oberwellenleistung werden innerhalb der Darstellbreite des NF-Spektrums berechnet. Der DC-Offset wird vor der Berechnung entfernt.

● **THD**

Zeigt den Klirrfaktor an.

Der Klirrfaktor ist das Verhältnis der Harmonischen zur Grundwelle plus Harmonische. Alle Harmonischen innerhalb des NF-Spektrums werden bis zur zehnten Harmonischen berücksichtigt.

# **16.2 Frequenzkonfiguration**

### Zugriff: "Freq"

**Zugriff:** "Setup" > "Config Overview (Konfig.-Übersicht)" > "Frequency (Frequenz)" (ausgewählte Einstellungen)

Fernsteuerbefehle zum Konfigurieren der Frequenz:

[Kapitel 19.14.2, "Frequenz", auf Seite 330](#page-329-0)

Der R&S FPC kann ein Signal nur demodulieren, wenn die Frequenz des Trägersignals bekannt ist. Daher müssen Sie die Frequenz des Trägersignals definieren, bevor verwertbare Informationen zum Signal in der Anwendung angezeigt werden.

Die Breite des erfassten Signals (die "Darstellbreite") wird durch die [Demodulations](#page-172-0)[bandbreite](#page-172-0) bestimmt.

Wenn Sie die Frequenz des Trägersignals nicht kennen, müssen Sie sie herausfinden. Dies ist z. B. möglich, indem Sie das Frequenzspektrum in der Spektrumanwendung in dem Bereich durchsuchen, in dem Sie das Trägersignal vermuten.

Frequenzeinstellungen in der analogen Modulationsanwendung, die an anderer Stelle beschrieben sind:

- "Center Frequency (Mittenfrequenz)": ["Mittenfrequenz festlegen"](#page-108-0) auf Seite 109
- "Frequency Step Size (Frequenzschrittweite)": ["Frequenzschrittweite festlegen"](#page-109-0) [auf Seite 110](#page-109-0)

# **16.3 Amplitudenkonfiguration**

Zugriff: "Ampt"

**Zugriff:** "Setup" > "Config Overview (Konfig.-Übersicht)" > "Amplitude" (ausgewählte Einstellungen)

Fernsteuerbefehle zum Konfigurieren der Amplitude:

[Kapitel 19.12.3, "Amplitude", auf Seite 271](#page-270-0)

Amplitudeneinstellungen in der analogen Modulationsanwendung, die an anderer Stelle beschrieben sind:

- "Reference Level (Referenzpegel)": [Kapitel 14.4.1, "Referenzpegel", auf Seite 114](#page-113-0)
- "Reference Offset (Referenz-Offset)": ["Referenz-Offset festlegen"](#page-114-0) auf Seite 115
- "Preamplifier (Vorverstärker)": ["Vorverstärker"](#page-117-0) auf Seite 118
- "Attenuator (Dämpfungsglied)": ["HF-Dämpfungsglied"](#page-115-0) auf Seite 116
- "Impedance (Impedanz)": ["Eingangsimpedanz auswählen"](#page-113-0) auf Seite 114

Wenn Sie die grafische Ergebnisanzeige auswählen, können Sie auch die Skalierung der Y-Achse anpassen.

### **Skalierung der Y-Achse anpassen (AM-Signale)**

Die Y-Achse zeigt die Ergebnisse als Prozentsatz, der den Modulationsgrad darstellt. Der Modulationsgrad gibt an, wie stark das modulierte Signal vom unmodulierten Signal abweicht (0 %).

Für AM-Signale können Sie den Anzeigebereich der Y-Achse festlegen. Der Anzeigebereich wird durch die Abweichung von der Nulllinie pro Rastereinteilung definiert.

- 1. Drücken Sie die Taste "Ampt", um das Amplitudenmenü zu öffnen.
- 2. Wählen Sie den Menüpunkt "Deviation Per Division (Abweichung pro Division)" aus.
- 3. Geben Sie einen Wert zwischen 0,1 % und 100 % ein. Wenn der von Ihnen eingegebene Wert nicht unterstützt wird, rundet der R&S FPC ihn auf den nächsten unterstützten Wert. Wenn Sie z. B. 98 % eingeben, verwendet der R&S FPC 100 %.

Sie können somit einen Anzeigebereich von ±0,5 % bis ±500 % festlegen.

### **Skalierung der Y-Achse anpassen (FM-Signale)**

Die Y-Achse zeigt an, wie stark das modulierte Signal vom unmodulierten Signal abweicht (0 Hz). Die Einheit ist Hz.

Für FM-Signale können Sie den Anzeigebereich der Y-Achse festlegen (manuell und automatisch). Der Anzeigebereich wird durch die Abweichung von der Nulllinie pro Rastereinteilung definiert.

- 1. Drücken Sie die Taste "Ampt", um das Amplitudenmenü zu öffnen. **Manuelle Skalierung** der Y-Achse:
- 2. Wählen Sie den Menüpunkt "Deviation Per Division (Abweichung pro Division)" aus.
- 3. Geben Sie einen Wert zwischen 1 kHz und 1 MHz ein. Wenn der von Ihnen eingegebene Wert nicht unterstützt wird, rundet der R&S FPC ihn auf den nächsten

<span id="page-172-0"></span>unterstützten Wert. Wenn Sie z. B. 412 kHz eingeben, verwendet der R&S FPC 500 kHz.

Sie können somit einen Anzeigebereich von ±5 kHz bis ±5 MHz festlegen. **Automatische Skalierung** der Y-Achse:

4. Wählen Sie den Menüpunkt "Scale Adjust (Skaleneinstellung)" aus. Der R&S FPC skaliert die Y-Achse automatisch abhängig vom demodulierten

Signal.

# **16.4 Konfiguration der Bandbreite**

**Zugriff: "BW"** 

**Zugriff** (Audio-Tiefpass): "Meas" > "Audio Lowpass (Audio-Tiefpass)"

**Zugriff:** "Setup" > "Config Overview (Konfig.-Übersicht)" > "Bandwidth (Bandbreite)" (ausgewählte Einstellungen)

Fernsteuerbefehle zum Konfigurieren der Bandbreite:

[Kapitel 19.14.4, "Bandbreite", auf Seite 331](#page-330-0)

### **Demodulationsbandbreite auswählen**

Die Demodulationsbandbreite (DBW) legt die Frequenz um die Mittenfrequenz herum fest, die demoduliert wird. Dies ist nicht die 3-dB-Bandbreite des Filters, sondern die nutzbare Bandbreite, die im Hinblick auf die Phase und Amplitude verzerrungsfrei ist.

Grundsätzlich sollte die Demodulationsbandbreite so schmal wie möglich sein, um den Signal-Rauschabstand zu verbessern. Residual FM, durch Grund- und Phasenrauschen verursacht, steigt mit der Bandbreite erheblich an, insbesondere bei FM-Signalen.

Für AM-Signale sollte die DBW ≥ 2 x Modulationsfrequenz sein

Für FM-Signale sollte die DBW ≥ 2 x (Frequenzabweichung + Modulationsfrequenz) sein

- 1. Drücken Sie die Taste "BW", um das Bandbreitenmenü zu öffnen.
- 2. Wählen Sie den Menüpunkt "Manual DBW (Manuelle DBW)" aus.
- 3. Geben Sie die benötigte Demodulationsbandbreite ein. Wenn Sie einen nicht unterstützten Wert eingeben, rundet der R&S FPC auf die nächsten unterstützte Bandbreite.

Beachten Sie, dass die ausgewählte Bandbreite auch die Ausgabe-Abtastrate und die Messzeit bestimmt (siehe [Tabelle 16-1\)](#page-174-0).

### **Audio-Tiefpassfilter auswählen**

Der Audio-Tiefpassfilter ist ein dezimierender Filter, der die Messung von niedrigen Modulationsfrequenzen verbessert.

[Tabelle 16-1](#page-174-0) bis [Tabelle 16-6](#page-176-0) enthalten Informationen über die verschiedenen Audiofrequenzbereiche abhängig von Demodulationsbandbreite und Audiofilter.

In den meisten Fällen ist der Audiofilter mit der "DBW/1"-Kennlinie ausreichend. Wenn Sie niedrige Modulationsfrequenzen messen müssen, die unter dem Bereich DBW/1 liegen, erwägen Sie die Verwendung eines anderen Audiofilters, der Ihren Anforderungen entspricht. Wenn Sie den Audiofilter "DBW/10", "DBW/30" oder "DBW/100" verwenden, nehmen sowohl die untere als auch die obere Audio-Eckfrequenz um den Faktor /10, /30 bzw. /100 ab.

- 1. Drücken Sie die Taste "Meas", um das Messmenü zu öffnen.
- 2. Wählen Sie den Menüpunkt "Audio Lowpass (Audio-Tiefpass)" aus.
- 3. Wählen Sie den Filter aus, den Sie anwenden möchten ("DBW/1", "DBW/10", "DBW/30" oder "DBW/100)").

### **Beispiel:**

Angenommen, die Modulationsfrequenz eines AM-Signals liegt bei 1 kHz.

Für eine ordnungsgemäße Demodulation muss die Demodulationsbandbreite mindestens 2 kHz betragen (2 x Modulationsfrequenz).

Da eine DBW von 1 kHz nicht verfügbar ist, wählen Sie die nächsthöhere aus (10 kHz).

Sie können den standardmäßigen Audiofilter "DBW/1" verwenden, da dieser Filter einen Frequenzbereich von 30 Hz bis 5 kHz unterstützt (siehe [Tabelle 16-3](#page-174-0)).

Wenn Sie niedrigere Modulationsfrequenzen messen müssen, verwenden Sie einen anderen Audiofilter. Mit dem Filter "DBW/10" z. B. wird der Audio-Frequenzmessbereich um den Faktor 10 auf einen Bereich von 3 Hz bis 500 Hz reduziert (siehe [Tabelle 16-4\)](#page-175-0).

### **FM Broadcast-Zeit auswählen**

Der Parameter für die FM Broadcast-Zeit gibt die Zeitkonstante des Deemphasis-Filters an.

Der Deemphasis-Filter wird häufig für FM-Übertragungen verwendet, um den Signal-Rauschabstand zu verbessern. In diesem Fall wird vor der Übertragung durch einen Preemphasis-Filter ein moduliertes Signal extrahiert, um Frequenzen zu eliminieren, die anfälliger gegen Störungen sind.

Der Deemphasis-Filter kehrt die Emphase-Funktion nach der Demodulation um.

Der Deemphasis-Filter ist für Demodulationsbandbreiten von 200 kHz und 300 kHz verfügbar.

- 1. Drücken Sie die Taste "BW", um das Bandbreitenmenü zu öffnen.
- 2. Wählen Sie den Menüpunkt "FM Broadcast" aus.
- 3. Wählen Sie die Zeitkonstante aus, die Sie benötigen.
	- "Off (Aus)": Wendet keinen Deemphasis-Filter an.
	- "50 µs": 50-µs-Zeitkonstante (wird z. B. für die FM-Übertragung in Europa verwendet).

<span id="page-174-0"></span>● "75 µs": 75-µs-Zeitkonstante (wird z. B. für die FM-Übertragung in Nordamerika verwendet).

### **FM-Frequenzabweichung festlegen**

Die Frequenzabweichung legt die Differenz zwischen der modulierten Frequenz und der Mittenfrequenz fest.

- 1. Drücken Sie die Taste "BW", um das Bandbreitenmenü zu öffnen.
- 2. Wählen Sie den Menüpunkt "Frequency Deviation (Frequenzabweichung)" aus.
- 3. Geben Sie die Frequenzabweichung für das Signal ein, das Sie messen wollen.

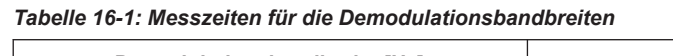

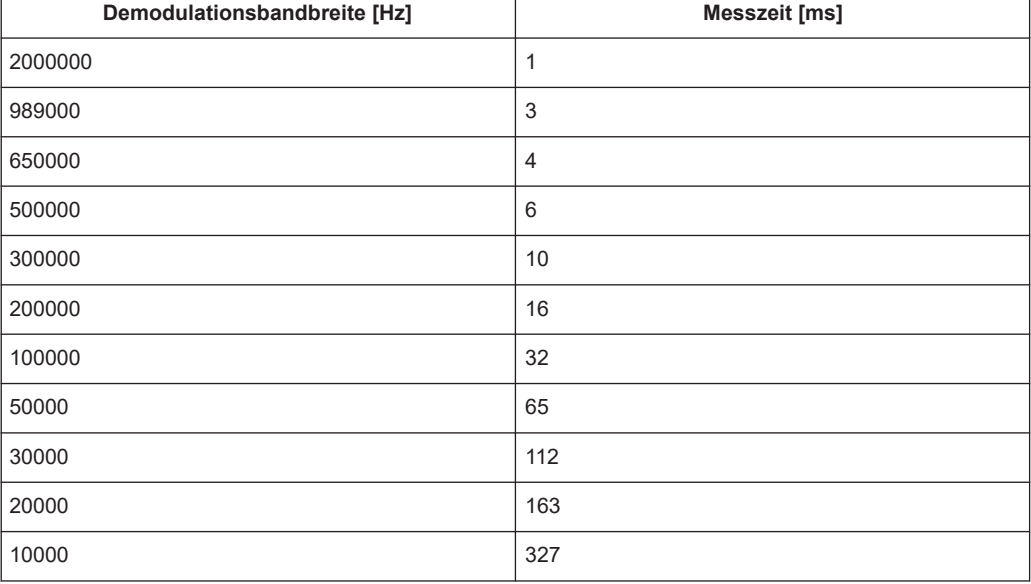

#### *Tabelle 16-2: Messzeitberechnung für Audio-Tiefpassfilter*

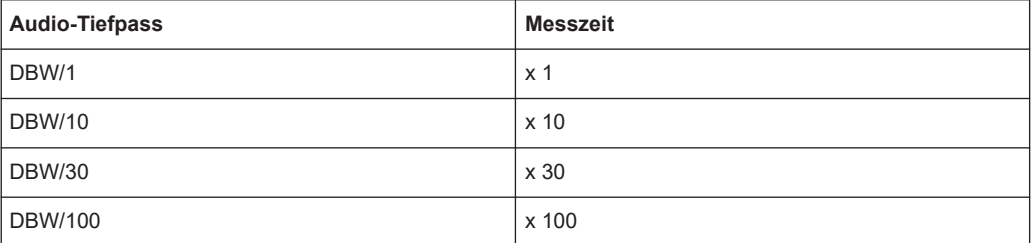

#### *Tabelle 16-3: Minimale und maximale Modulationsfrequenzen für Audio-Tiefpass: DBW/1*

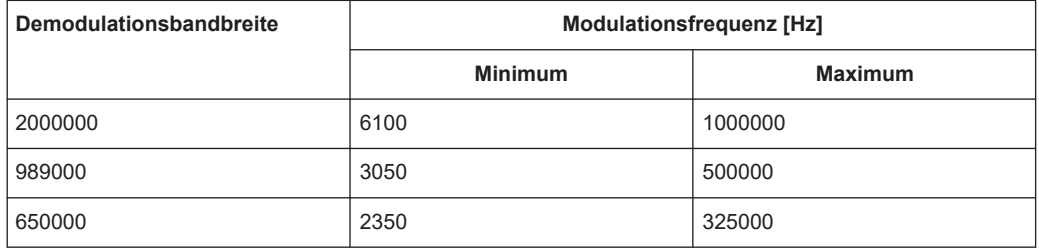

### Konfiguration der Bandbreite

<span id="page-175-0"></span>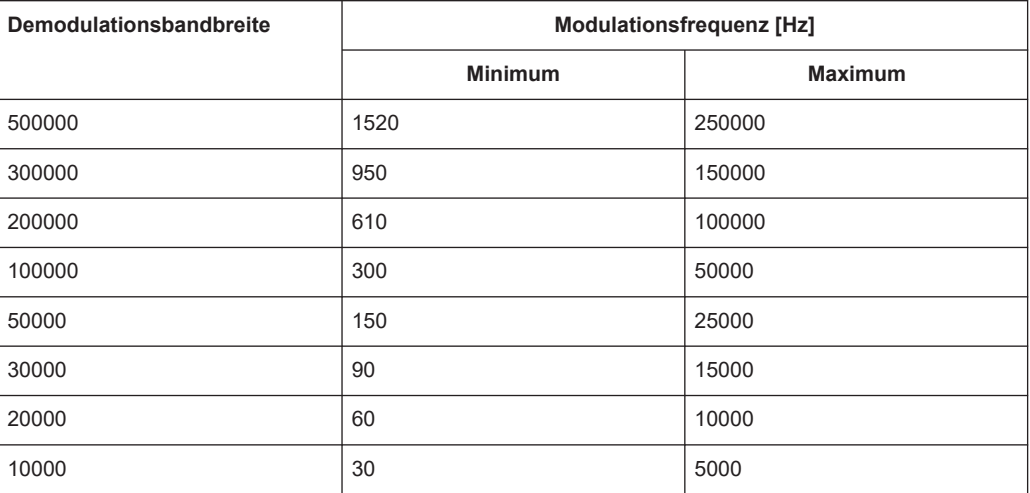

*Tabelle 16-4: Minimale und maximale Modulationsfrequenzen für Audio-Tiefpass: DBW/10*

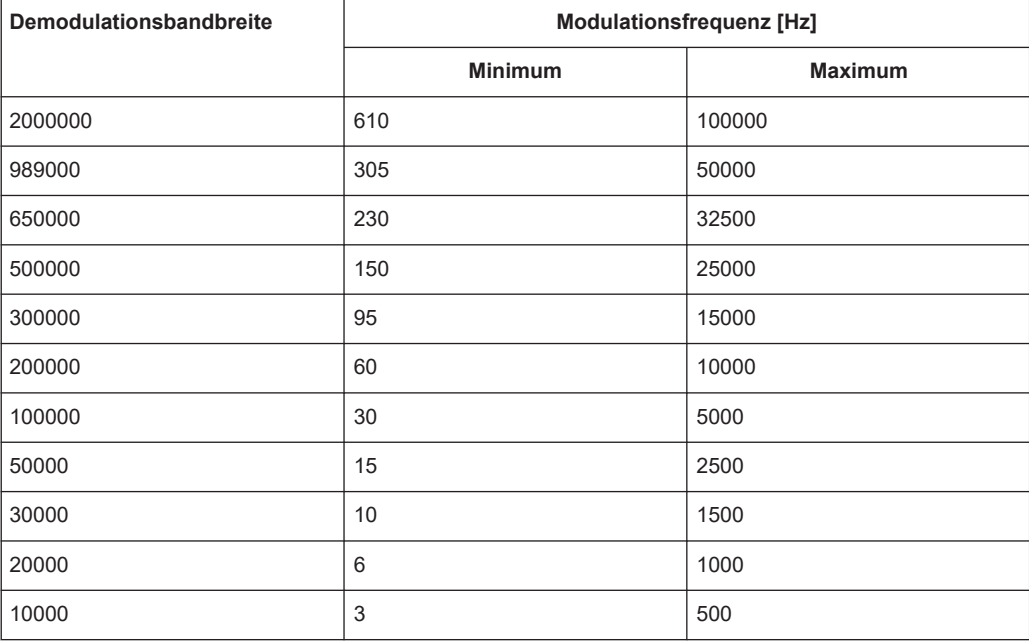

*Tabelle 16-5: Minimale und maximale Modulationsfrequenzen für Audio-Tiefpass: DBW/30*

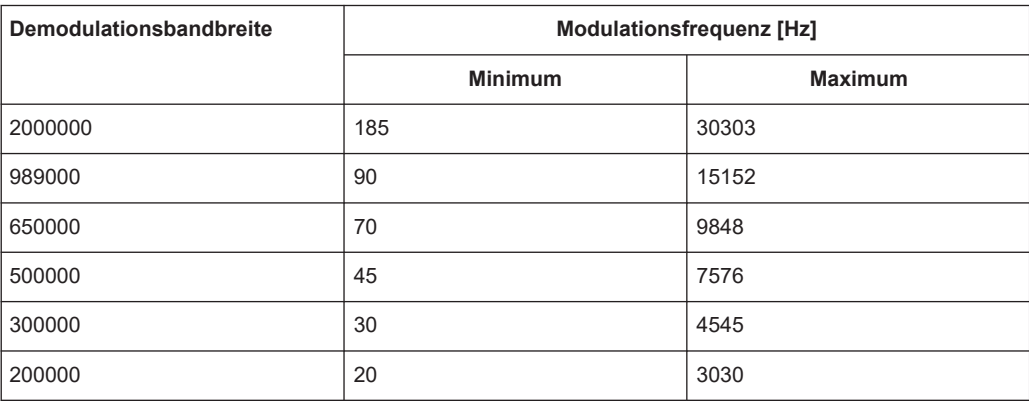

Sweep-Konfiguration

<span id="page-176-0"></span>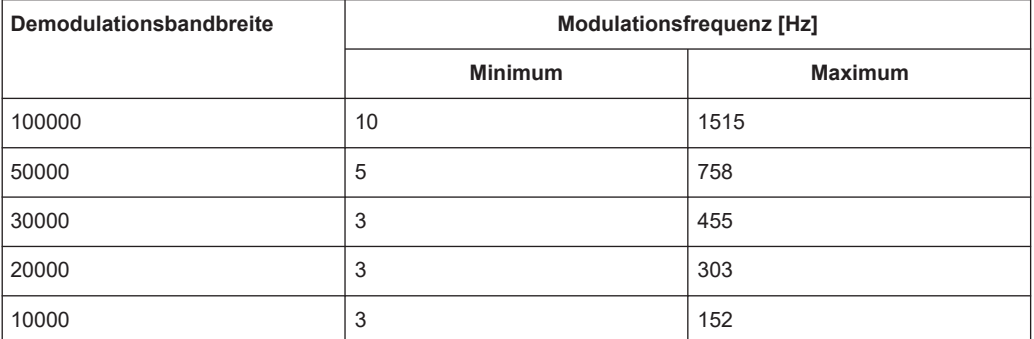

*Tabelle 16-6: Minimale und maximale Modulationsfrequenzen für Audio-Tiefpass: DBW/100*

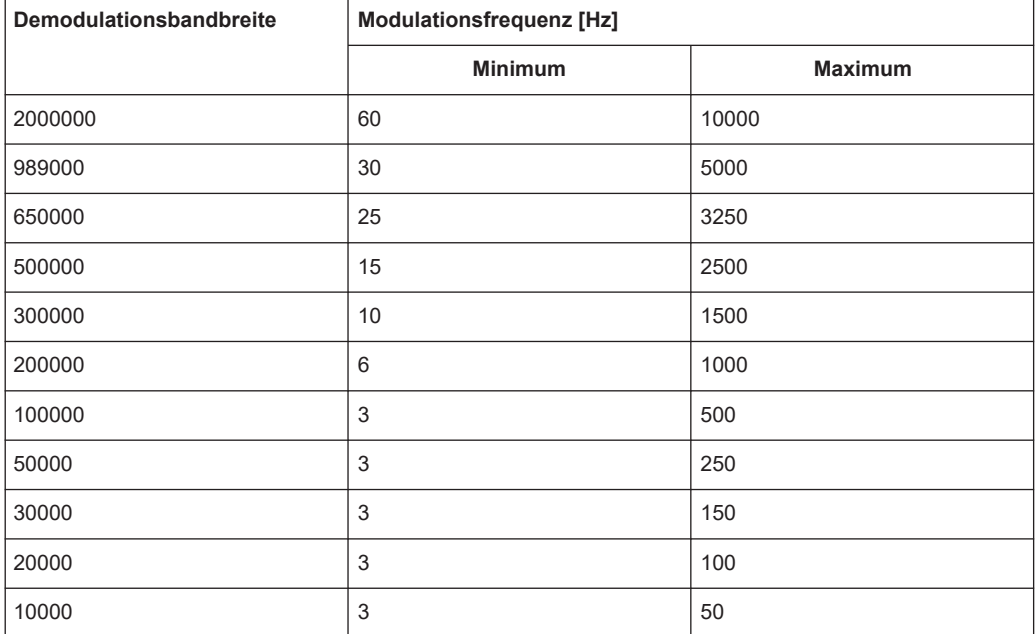

# **16.5 Sweep-Konfiguration**

### Zugriff: "Sweep"

Fernsteuerbefehle zur Einstellung der Messung:

● [Kapitel 19.14.5, "Sweep-Steuerung", auf Seite 333](#page-332-0)

Das Sweep-Menü bietet Einstellungen zur Steuerung der Messung und der Art und Weise, wie Daten erfasst werden.

### **Messmodus auswählen**

Der Messmodus legt fest, wie oft die Daten demoduliert werden.

Im kontinuierlichen Modus demoduliert der R&S FPC das Signal immer wieder, bis Sie die Demodulation aktiv stoppen. Die Messergebnisse werden entsprechend aktualisiert.

<span id="page-177-0"></span>Im Modus für Einzelmessungen demoduliert der R&S FPC das Signal einmal und stoppt dann, ohne die Ergebnisse weiter zu aktualisieren. Eine weitere Messung erfolgt nur, wenn Sie sie manuell starten.

- 1. Drücken Sie die Taste "Sweep", um das Sweep-Menü zu öffnen.
- 2. Wählen Sie den Menüpunkt "Continuous Sweep (Kontinuierl. Sweep)" aus.

Der R&S FPC demoduliert das Signal kontinuierlich. Sie können eine kontinuierliche Messung unterbrechen, indem Sie den Menüpunkt "Continuous Sweep (Kontinuierl. Sweep)" erneut auswählen.

3. Wählen Sie den Menüpunkt "Single Sweep (Einzelner Sweep)" aus.

Der R&S FPC demoduliert das Signal einmal und zeigt die Ergebnisse dieser Messung an.

# **16.6 Triggerkonfiguration**

**Zugriff:** "Sweep" > "Trigger"

Fernsteuerbefehle zum Auslösen von Messungen:

[Kapitel 19.14.6, "Trigger", auf Seite 333](#page-332-0)

Triggereinstellungen bei der analogen Demodulation, die an anderer Stelle beschrieben sind:

- "Free Run (Freilaufend)": [Kapitel 14.7, "Triggerkonfiguration", auf Seite 128](#page-127-0)
- "External Rise (Extern steigend)": [Kapitel 14.7, "Triggerkonfiguration",](#page-127-0) [auf Seite 128](#page-127-0)
- "External Fall (Extern fallend)": [Kapitel 14.7, "Triggerkonfiguration", auf Seite 128](#page-127-0)
- "Trigger Delay (Triggerverzögerung)": [Kapitel 14.7, "Triggerkonfiguration",](#page-127-0) [auf Seite 128](#page-127-0)

### **16.7 Grenzwerte**

Zugriff (Grenzwertmenü): "Lines"

Fernsteuerbefehle zum Konfigurieren von Grenzwerten:

[Kapitel 19.14.7, "Grenzwerte", auf Seite 334](#page-333-0)

Grenzwerte sind ein Analysewerkzeug, mit dem Sie die gemessenen Signalpegel mit Signalspezifikationen vergleichen und bestimmen können, ob die gemessenen Signaleigenschaften diesen Spezifikationen entsprechen. Sie können Grenzwerte für alle numerischen Ergebnisse festlegen, die in der AM- und FM-Ergebnisübersicht verfügbar sind.

Beachten Sie, dass Sie Grenzwerte nur für die numerischen Ergebnisse festlegen können. Die grafischen Ergebnisse der analogen Demodulation unterstützen keine Grenzwerte oder Grenzwertlinien.

Um Grenzwerte zu verwenden, müssen Sie einen Grenzwertsatz mit den Werkzeugen "AM Limits (AM-Grenzwerte)" und "FM Limits (FM-Grenzwerte)" erzeugen, die in der R&S InstrumentView Software verfügbar sind. Die Funktionalität dieser Werkzeuge ermöglicht es Ihnen, Grenzwerte für jeden Ergebnistyp festzulegen und zu bestimmen, ob das Ergebnis gegen den Grenzwert geprüft werden soll.

Weitere Informationen zur Erstellung, Bearbeitung und Übertragung von Grenzwerten finden Sie im Bedienhandbuch zu R&S InstrumentView.

### **Grenzwerte auswählen und auswerten**

- 1. Drücken Sie die Taste "Lines", um das Grenzwertmenü zu öffnen.
- 2. Wählen Sie den Menüpunkt "Select Limits (Grenzwerte auswählen)" aus, um den Datei-Manager zu öffnen.
- 3. Navigieren Sie zu dem Datensatz, der die gewünschten Grenzwerte enthält. Achten Sie darauf, einen Datensatz auszuwählen, der mit der aktuellen Messung kompatibel ist: Grenzwerte für AM-Messungen haben die Dateierweiterung .amlim, Grenzwerte für FM-Messungen haben die Erweiterung .fmlim. Sie können über den Menüpunkt "Show Compatible (Kompatible anzeigen)" nur die Dateien anzeigen, die Sie für den aktuellen Messmodus verwenden können.
- 4. Wählen Sie eine der verfügbaren Dateien aus und bestätigen Sie die Auswahl mit dem Menüpunkt "Load (Laden)".

Der R&S FPC zeigt die oberen und unteren Grenzwerte an, die in der Datei in den entsprechenden Werten der Ergebnisübersicht festgelegt sind. Er überprüft automatisch, ob die Ergebnisse innerhalb der Grenzwerte liegen. Ergebnisse innerhalb der Grenzwerte sind durch eine Meldung "Pass" in grüner Schrift gekennzeichnet. Ergebnisse, die die Grenzwerte überschreiten, sind durch eine Meldung "Fail" in roter Schrift markiert.

#### **Grenzwerte entfernen**

- 1. Drücken Sie die Taste "Lines", um das Grenzwertmenü zu öffnen.
- 2. Wählen Sie den Menüpunkt "Clear Limits (Grenzen löschen)" aus.

Der R&S FPC entfernt die Grenzwerte aus der Ergebnisübersicht und wertet sie nicht länger aus.

#### **Ein Audiosignal im Fall einer Grenzwertverletzung ein- und ausschalten**

- 1. Drücken Sie die Taste "Lines", um das Grenzwertmenü zu öffnen.
- 2. Wählen Sie den Menüpunkt "Audio Beep (Piepton)" aus.

Der R&S FPC gibt ein Audiosignal aus, wenn eines der Messergebnisse die Grenzwertprüfung nicht besteht.

# 17 Digitale Demodulation

Verfügbar mit der optionalen Anwendung "Modulationsanalyse (AM, FM, ASK, FSK)".

Die Anwendung Modulationsanalyse demoduliert Signale mithilfe der Modulationsverfahren ASK (Amplitudenumtastung) und FSK (Frequenzumtastung). Sie analysiert diese Signale und zeigt verschiedene Aspekte des modulierten und demodulierten Signals an. Sie können die Ergebnisse in verschiedenen Ergebnisanzeigen betrachten, um sich einen Eindruck von der Modulationsgenauigkeit des Signals zu verschaffen.

### **Anwendung für digitale Demodulationsmessung auswählen**

- 1. Drücken Sie die Taste "Mode", um das Modus-Menü zu öffnen.
- 2. Wählen Sie den Menüpunkt "Digital Demod (Digitale Demodulation)" aus.

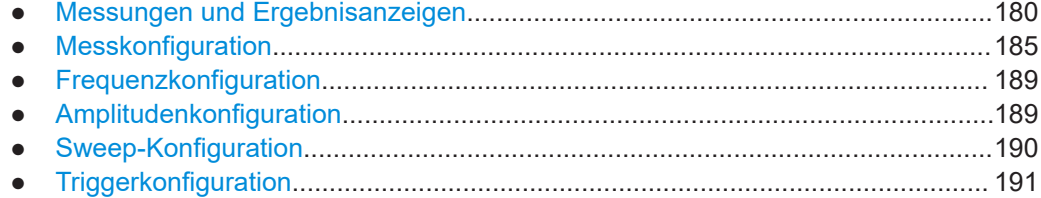

## **17.1 Messungen und Ergebnisanzeigen**

### **Zugriff: "Meas"**

**Zugriff**: "Setup" > "Config Overview (Konfig.-Übersicht)" > "Analysis (Analyse)" (ausgewählte Einstellungen)

Erforderliche Fernsteuerbefehle zur Einstellung von Messungen und Ergebnisanzeigen:

### [Kapitel 19.15.1, "Messungen und Ergebnisanzeigen", auf Seite 335](#page-334-0)

Das Ziel der digitalen Demodulation besteht darin, die Qualität des vom Messobjekt übertragenen Signals zu bestimmen, indem es mit einem idealen Signal verglichen wird. Das Messobjekt ist in der Regel über ein Kabel mit dem Analysator verbunden. Die Hauptaufgabe des Analysators besteht darin, das ideale Signal zu bestimmen. Der Analysator versucht daher, aus dem von dem Messobjekt übertragenen gemessenen Signal das ideale Signal zu rekonstruieren. Dieses ideale Signal wird in der Regel als Referenzsignal bezeichnet, während das Signal vom Messobjekt als Messsignal bezeichnet wird.

Nach der Extraktion des Referenzsignals vergleicht die digitale Demodulationsanwendung das Messsignal und das Referenzsignal und zeigt die Ergebnisse dieses Vergleichs an.
#### Messungen und Ergebnisanzeigen

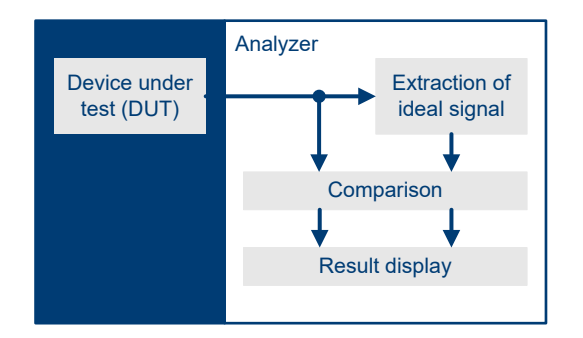

*Bild 17-1: Demodulationsprinzip*

Der R&S FPC stellt mehrere Messungen sowie numerische und grafische Ergebnisanzeigen bereit. Diese Ergebnisanzeigen stellen verschiedene Aspekte und Eigenschaften des demodulierten Signals dar.

#### **Messung auswählen**

Der Messtyp legt das Modulationsschema fest, mit dem das Signal moduliert wird. Die Signalverarbeitung ist je nach ausgewähltem Modulationsverfahren unterschiedlich.

- 1. Drücken Sie die Taste "Meas", um das Messmenü zu öffnen.
- 2. Wählen Sie das Modulationsverfahren des Signals, das Sie messen wollen.
	- "ASK": Demoduliert 2ASK-Signale. Die Amplitudenumtastung (ASK) ist ein digitales Modulationsschema, bei dem die Amplitude des Trägers verändert wird, um andere Werte (oder Symbole) zu übertragen. Jeder Wert entspricht einer anderen Amplitude. In der einfachsten Form (2ASK) gibt es zwei (binäre) Werte: 0 und 1. Wenn ein Wert von 1 auftritt, wird das Signal mit einer bestimmten, festen Amplitude übertragen. Bei einem Wert von 0 wird das Signal mit einer reduzierten Amplitude übertragen. Oft ist die Amplitude des "1"-Signals 100 % und die Amplitude des "0"-Signals nahe bei 0 % der Nenn-Trägeramplitude (OOK = Ein-Aus-Tastung). Der R&S FPC erkennt die unterschiedlichen Amplituden, demoduliert das Signal und ruft die Originalsequenzen der digitalen Symbole ab. Für eine ordnungsgemäße Demodulation müssen Sie die [Mittenfrequenz](#page-108-0) auf die ASK-Trägerfrequenz abstimmen.
	- "FSK": Demoduliert 2FSK-Signale.

Die Frequenzumtastung (FSK) ist ein digitales Modulationsschema, bei dem die Frequenz des Trägers verändert wird, um andere Werte (oder Symbole) zu übertragen. Jeder Wert entspricht einer anderen Frequenz. In der einfachsten Form (2FSK) gibt es zwei (binäre) Werte: 0 und 1. Wenn ein Wert von 0 auftritt, wird das Signal mit einer bestimmten Frequenz f $_1$  übertragen. Bei einem Wert von 1 wird das Signal mit einer Frequenz  $\bm{\mathsf{f}}_2$  übertragen.

Für eine ordnungsgemäße Demodulation müssen Sie eine [Mittenfrequenz](#page-108-0) einstellen, die einen arithmetischen Mittelwert von  $\mathsf{f}_1$  und  $\mathsf{f}_2$  darstellt.

Achten Sie darauf, ein Signal mit dem richtigen Modulationsschema anzulegen. Wenn Sie ein Signal mit einer anderen Modulation als der ausgewählten anlegen, sind die Ergebnisse ungültig.

Die Demodulation beginnt direkt, nachdem Sie die Messung ausgewählt haben. Der R&S FPC bietet grafische Ergebnisanzeigen und eine numerische Ergebnisübersicht.

#### **Ergebnisanzeige auswählen**

Beide Messtypen unterstützen mehrere Ergebnisanzeigen. Die in allen Ergebnisanzeigen dargestellten Informationen basieren auf denselben Messdaten (die Signalverarbeitung ist ebenfalls identisch), die Art der Informationen ist jedoch unterschiedlich.

- 1. Drücken Sie die Taste "Meas", um das Messmenü zu öffnen.
- 2. Wählen Sie das Modulationsverfahren des Signals aus, das Sie demodulieren wollen (ASK oder FSK).
- 3. Wählen Sie die Ergebnisanzeige aus.
	- "Eye Diagram (Augendiagramm)": Zeigt die Modulationsgenauigkeit, indem die Übergänge von einem Modulationszustand in einen anderen analysiert werden. Ein offenes "Auge" gibt wenig Verzerrung bei der Signalübertragung an. Ein geschlossenes Auge gibt eine schlechte Signalqualität mit einem Signal an, das zu lang, zu kurz oder schlecht synchronisiert ist, zu stark rauschbehaftet ist, einen zu hohen Über- oder Unterschwinger aufweist usw.

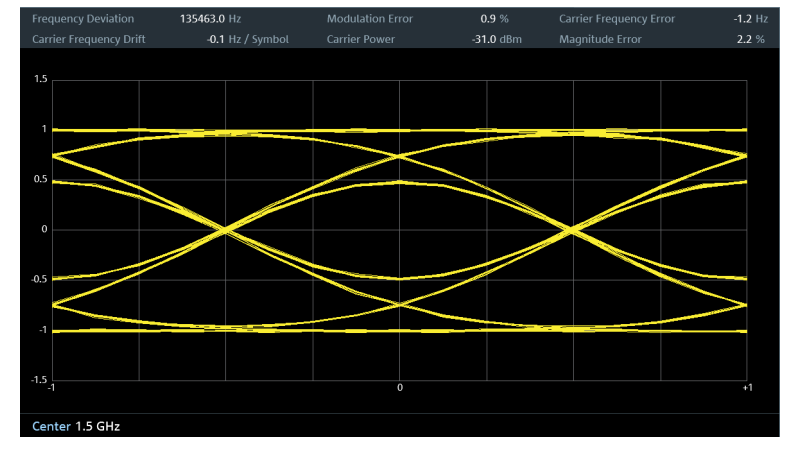

*Bild 17-2: Augendiagramm eines 2FSK-Signals*

"Symbols (Symbole)": Zeigt den Strom von Symbolen oder Binärzahlen an, die durch das Signal übertragen werden.

#### Messungen und Ergebnisanzeigen

| <b>Modulation Index</b> | 100.0%  |             |           | <b>Modulation Depth</b> | $0.0 \%$               | <b>Modulation Error</b> | 0.5%          |
|-------------------------|---------|-------------|-----------|-------------------------|------------------------|-------------------------|---------------|
| Carrier Power           |         | $-30.4$ dBm |           | Carrier Frequency Error | 5291.1 Hz              |                         |               |
| $0 - 4$                 | $5 - 9$ | $10 - 14$   | $15 - 19$ | $20 - 24$               | $30 - 34$<br>$25 - 29$ | $35 - 39$<br>$40 - 44$  | $45 - 49$     |
|                         |         |             |           |                         |                        |                         | $00101$ 11001 |
| 50 1 0 0 1 0            | 00001   | 00101       | 00111     | 01101                   | $00011$ 11001 11110    | 01101                   | 10001         |
| 100                     |         |             |           |                         |                        |                         |               |
| 150                     |         |             |           |                         |                        |                         |               |
| 200                     |         |             |           |                         |                        |                         |               |
| 250                     |         |             |           |                         |                        |                         |               |
| 300                     |         |             |           |                         |                        |                         |               |
| 350<br>400              |         |             |           |                         |                        |                         |               |
| 450                     |         |             |           |                         |                        |                         |               |
| 500                     |         |             |           |                         |                        |                         |               |
| 550                     |         |             |           |                         |                        |                         |               |
| 600                     |         |             |           |                         |                        |                         |               |
| 650                     |         |             |           |                         |                        |                         |               |
| 700                     |         |             |           |                         |                        |                         |               |
| 750                     |         |             |           |                         |                        |                         |               |
| 800                     |         |             |           |                         |                        |                         |               |
| 850                     |         |             |           |                         |                        |                         |               |
| 900                     |         |             |           |                         |                        |                         |               |
| 950                     |         |             |           |                         |                        |                         |               |
| Center 1.5 GHz          |         |             |           |                         |                        |                         |               |

*Bild 17-3: Symbolstrom eines 2ASK-Signals*

● "Modulation Depth (Modulationsgrad)" (ASK): Zeigt den Modulationsgrad des Signals an (weitere Informationen finden Sie unter ["Modulationsgrad und](#page-184-0) [Modulationsindex"](#page-184-0) auf Seite 185).

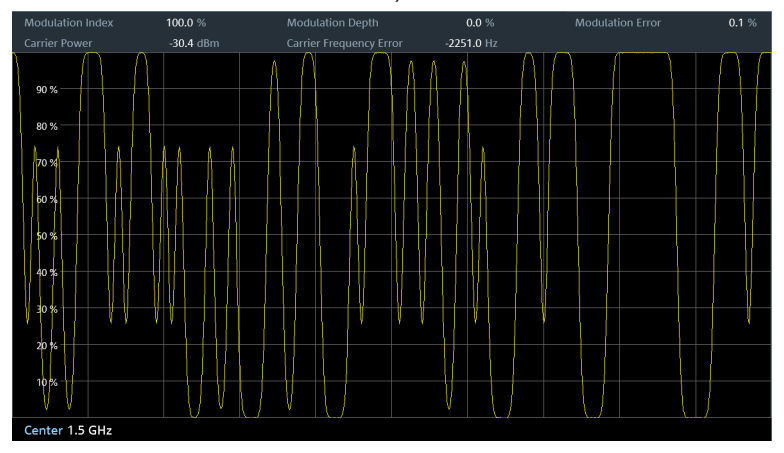

*Bild 17-4: Modulationsgrad eines 2ASK-Signals*

● "Modulation Deviation (Modulationsabweichung)" (FSK): Zeigt den Frequenzhub des Signals an. Der Frequenzhub (oder die Frequenzabweichung) ist die Frequenzdifferenz zwischen der Mark- (Strom, Binärzahl 1) und Space-Frequenz (kein Strom, Binärzahl 0), die von den beiden Binärzahlen dargestellt werden.

#### Messungen und Ergebnisanzeigen

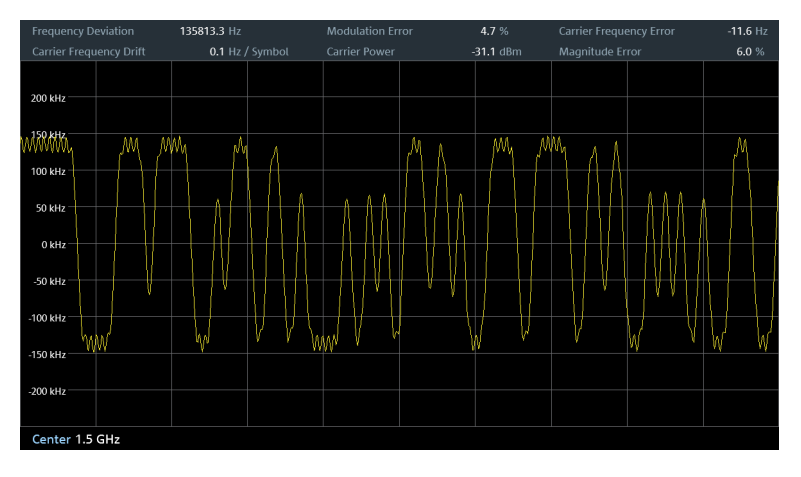

*Bild 17-5: Modulationsabweichung eines 2ASK-Signals*

● "Modulation Error (Modulationsfehler)": Zeigt den Modulationsfehler im zeitlichen Verlauf (% für ASK und Hz für FSK) an. Der Modulationsfehler gibt die Abweichung der gemessenen Symbole von den idealen Symbolpositionen an. Die idealen Symbolpositionen sind in einem Referenzsignal definiert.

| <b>Frequency Deviation</b> | 135868.2 Hz |                 | <b>Modulation Error</b> | 4.4 %       | <b>Carrier Frequency Error</b> | $-70.1$ Hz |
|----------------------------|-------------|-----------------|-------------------------|-------------|--------------------------------|------------|
| Carrier Frequency Drift    |             | 0.1 Hz / Symbol | <b>Carrier Power</b>    | $-31.0$ dBm | Magnitude Error                | 6.0%       |
|                            |             |                 |                         |             |                                |            |
| 80 kHz                     |             |                 |                         |             |                                |            |
| 60 kHz                     |             |                 |                         |             |                                |            |
| 40 kHz                     |             |                 |                         |             |                                |            |
| 20 kHz                     |             |                 |                         |             |                                |            |
|                            |             |                 |                         |             |                                |            |
| $-20$ kHz                  |             |                 |                         |             |                                |            |
| -40 kHz                    |             |                 |                         |             |                                |            |
| $-60$ kHz                  |             |                 |                         |             |                                |            |
| $-80$ kHz                  |             |                 |                         |             |                                |            |
| Center 1.5 GHz             |             |                 |                         |             |                                |            |

*Bild 17-6: Modulationsfehler eines 2FSK-Signals*

#### **Numerische Ergebnisse**

Die Titelleiste des Diagramms enthält verschiedene numerische Ergebnisse des modulierten und unmodulierten Signals.

- **Frequency Deviation (Frequenzabweichung)** (FSK) Zeigt die Frequenzabweichung zwischen gemessenem Signal und Referenzsignal an.
- **Carrier Frequency Drift (Trägerfrequenzabweichung)** (FSK) Zeigt die Drift in der Trägerfrequenz des gemessenen Signals an.
- **Magnitude Error (Amplitudenfehler)** (FSK) Zeigt die Differenz zwischen dem gemessenen Betrag und dem Betrag des Referenzsignals an.
- **Modulation Index (Modulationsindex)** (ASK) Zeigt den Modulationsindex des gemessenen Signals an.
- <span id="page-184-0"></span>● **Modulation Depth (Modulationsgrad)** (ASK) Zeigt den Modulationsgrad des gemessenen Signals an.
- **Modulation Error (Modulationsfehler)** Zeigt die Modulationsabweichung zwischen gemessenem Signal und Referenzsignal an.
- **Carrier Power (Trägerleistung)** Zeigt die Leistung des gemessenen Trägersignals an.
- **Carrier Frequency Error (Trägerfrequenzfehler)** Zeigt den gemittelten Trägerfrequenz-Offset in Hz an.

#### **Modulationsgrad und Modulationsindex**

Der Modulationsgrad gibt den Amplitudenabfall für Amplituden im Zustand Low an (Binärzahl 1 = Zustand High oder moduliertes Signal, Binärzahl 0 = Zustand Low oder unmoduliertes Signal). Die Amplitude im Zustand High ist auf 100 % normalisiert (standardmäßig oben im Diagramm). Der Modulationsgrad ist das Ausmaß, um das die Amplitude während des Zustands Low in % abfällt. Der Modulationsgrad ist daher ein Wert < 100 %.

Eine andere Möglichkeit, um die Amplitudenschwankungen eines ASK-modulierten Signals auszudrücken, ist der Modulationsindex. Der Ausdruck stammt aus analogen Demodulationsanwendungen. Der R&S FPC zeigt die Modulation als numerisches Ergebnis in der Titelleiste des Diagramms an.

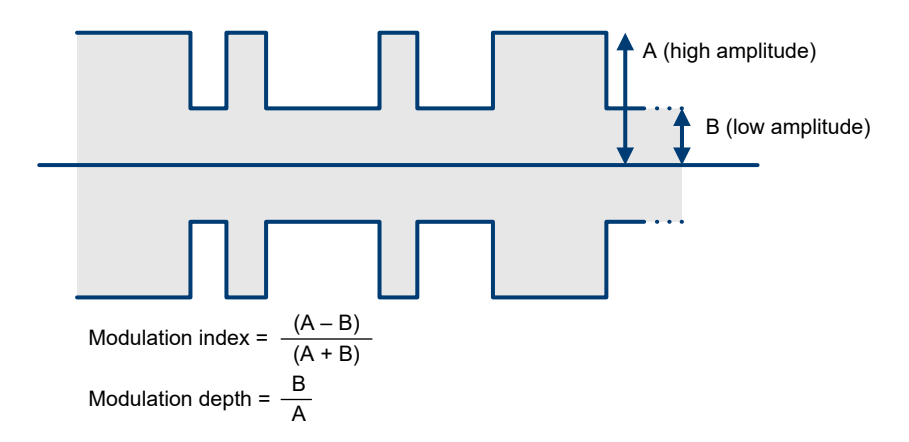

*Bild 17-7: Berechnung von Modulationsindex und -grad*

## **17.2 Messkonfiguration**

**Zugriff:** "Meas" > "Demod Parameters (Demod.-Parameter)"

**Zugriff:** "Setup" > "Config Overview (Konfig.-Übersicht)" > "Bandwidth (Bandbreite)" (ausgewählte Einstellungen)

Erforderliche Fernsteuerbefehle zum Definieren von Demodulationsparametern:

[Kapitel 19.15.2, "Messkonfiguration", auf Seite 340](#page-339-0)

<span id="page-185-0"></span>Ein digitales Modulationssystem erfordert einen Sendefilter, um die Bandbreite des gesendeten Signals zu begrenzen. Der Empfänger muss die Eigenschaften dieses Filters kennen, um das Signal demodulieren zu können. Manchmal ist für eine ordnungsgemäße Demodulation ein zusätzlicher Empfangsfilter erforderlich. Sie müssen möglicherweise auch weitere Demodulationsparameter wie die Symbolrate oder FSK-Abweichung festlegen.

Weitere Demodulationsparameter wie der Überabtastfaktor, Referenzfilter oder Messfilter werden vom R&S FPC automatisch ausgewählt.

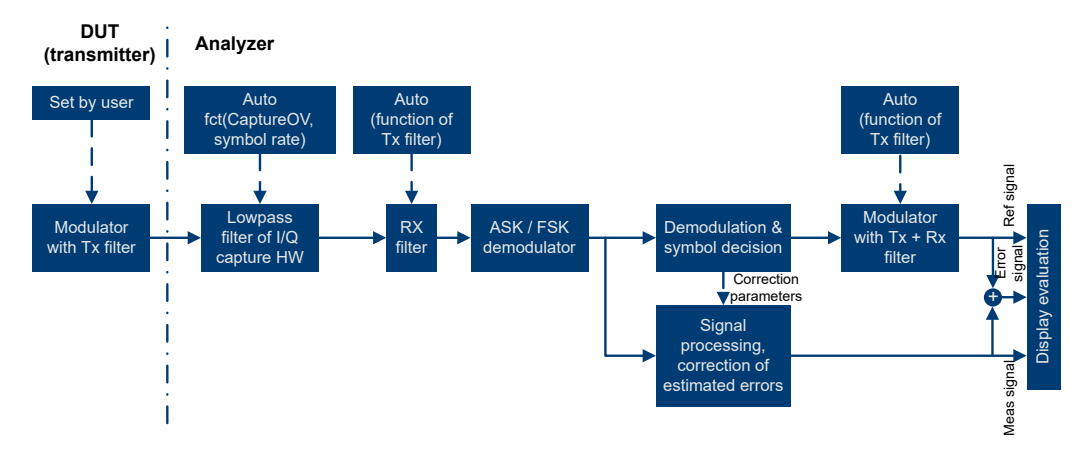

*Bild 17-8: Blockschaltbild des Messfilters*

#### **Filtertyp auswählen**

Der R&S FPC bietet mehrere Filter, deren Typ jedoch dem Sendefilter des Messobjekts entsprechen muss.

- 1. Drücken Sie die Taste "Meas", um das Messmenü zu öffnen.
- 2. Wählen Sie den Menüpunkt "Demod Parameters (Demod.-Parameter)" aus, um das Demodulationsmenü zu öffnen.
- 3. Wählen Sie den Menüpunkt "Filter Type (Filtertyp)" aus, um das Filtertypmenü zu öffnen.
- 4. Wählen Sie einen passenden Filter für Ihr Signal aus. Der Filtertyp sollte derselbe wie der vom Sender verwendete sein. Wenn der Sender z. B. einen Gauß-Filter verwendet, sollten Sie das Signal ebenfalls mit einem Gauß-Filter analysieren. Andernfalls sind die Messergebnisse ungültig.

Der R&S FPC bietet die folgenden Filtertypen.

- "Root Raised Cosine (Root-Raised-Cosine)" (RRC)
- "Raised Cosine (Raised-Cosine)"
- "Gaussian (Gauß-Filter)"
- "Unfiltered (Kein Filter)"

Sie können den Roll-off-Faktor für alle Filter festlegen.

#### <span id="page-186-0"></span>**Roll-off-Faktor des Messfilters festlegen**

Der Roll-off-Faktor definiert die Flanke oder Bandbreite des Filters. Die meisten Funkübertragungen verwenden einen Roll-off-Faktor von 0,3 bis 1,0. Durch die Erhöhung des Roll-off-Faktors erhöht sich die Filterbandbreite.

Für den Raised-Cosine- oder RRC-Filter ist die Filterbandbreite durch den Alphawert definiert. Für den Gauß-Filter ist die Filterbandbreite als der BT-Wert definiert.

- 1. Drücken Sie die Taste "Meas", um das Messmenü zu öffnen.
- 2. Wählen Sie den Menüpunkt "Demod Parameters (Demod.-Parameter)" aus, um das Demodulationsmenü zu öffnen.
- 3. Wählen Sie den Menüpunkt "Alpha/BT" aus.
- 4. Geben Sie den gewünschten Roll-off-Faktor ein (ein Wert zwischen 0 und 1).

#### **Symbolrate definieren**

Die Symbolrate legt die Anzahl der Symbole fest, die pro Zeiteinheit übertragen werden (auf dem R&S FPC in Hz ausgedrückt). Daher gibt die Symbolrate auch an, wie viele Übergänge von einem Zustand zu einem anderen (0 zu 0, 0 zu 1 usw.) in dieser Zeiteinheit erfolgen.

- 1. Drücken Sie die Taste "Meas", um das Messmenü zu öffnen.
- 2. Wählen Sie den Menüpunkt "Demod Parameters (Demod.-Parameter)" aus, um das Demodulationsmenü zu öffnen.
- 3. Wählen Sie den Menüpunkt "Symbol Rate (Symbolrate)" aus.
- 4. Legen Sie die Symbolrate des Signals fest, das Sie messen.

#### **Anzahl der Signalsymbole festlegen**

Sie können die Anzahl der Symbole festlegen, die auf einmal angezeigt werden sollen.

Der R&S FPC erfasst immer 4000 Rohdatenabtastwerte. Dieser Parameter steuert nur, wie viele dieser Abtastwerte demoduliert und angezeigt werden.

Die Anzahl der Symbole, die Sie definieren können, hängt vom ausgewählten [Filtertyp](#page-185-0) ab.

- 1. Drücken Sie die Taste "Meas", um das Messmenü zu öffnen.
- 2. Wählen Sie den Menüpunkt "Demod Parameters (Demod.-Parameter)" aus, um das Demodulationsmenü zu öffnen.
- 3. Wählen Sie den Menüpunkt "Number of Symbols (Anzahl Symbole)" aus.
- 4. Erhöhen oder verringern Sie die Anzahl der Symbole, die Sie anzeigen wollen, nach Bedarf.

#### **Burst-Verarbeitung ein- und ausschalten**

Die Burst-Verarbeitung ist ein Werkzeug, das einem Trigger ähnelt und automatisch den Anfang und das Ende eines Bursts im Erfassungspuffer erkennt.

Ein Burst wird nicht erkannt:

- Wenn die Burst-Leistung unter einer bestimmten Schwelle liegt.
- Wenn der Burst zu kurz ist.
- Wenn die Zeit zwischen Bursts zu kurz ist.

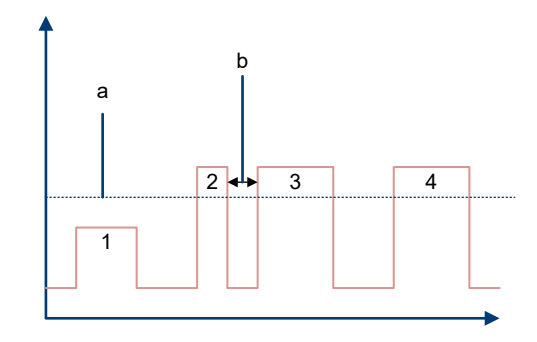

- a = Minimal erforderlicher Signalpegel
- b = Zeit zwischen Bursts
- 1 = Kein Burst, weil die Erhöhung des Signalpegels nicht ausreichend ist
- 2 = Kein Burst, weil der Burst zu kurz ist
- 3 = Kein Burst, weil die Erhöhung des Signalpegels zu schnell nach dem letzten Ereignis erfolgt
- 4 = Burst, weil der Signalpegel hoch genug ist, der Burst lang genug ist und die Zeit zwischen zwei Bursts lang genug war

Wenn ein Burst gefunden wird, versucht der R&S FPC, das Signal basierend auf den von Ihnen festgelegten Demodulationsparametern zu demodulieren und zeigt die Ergebnisse an.

- 1. Drücken Sie die Taste "Meas", um das Messmenü zu öffnen.
- 2. Wählen Sie den Menüpunkt "Demod Parameters (Demod.-Parameter)" aus, um das Demodulationsmenü zu öffnen.
- 3. Wählen Sie den Menüpunkt "Burst Processing (Burst-Verarbeitung)" aus.

Der R&S FPC sucht nach wahrscheinlichen Bursts im Erfassungspuffer und demoduliert das Signal.

#### **Standard auswählen**

Für FSK-Messungen können Sie einen von mehreren vordefinierten Standards auswählen.

Durch die Auswahl eines dieser Standards werden automatisch verschiedene Messparameter konfiguriert, die den Standard erfüllen: Die [Symbolrate](#page-186-0), die [Anzahl der Sym](#page-186-0)[bole](#page-186-0) und die [Filtereigenschaften](#page-185-0) (Filtertyp und Roll-off-Faktor).

Diese Parameter brauchen daher nicht manuell konfiguriert zu werden.

- 1. Drücken Sie die Taste "Meas", um das Messmenü zu öffnen.
- 2. Wählen Sie den Menüpunkt "Standard" aus, um das Standardmenü zu öffnen.
- 3. Wählen Sie einen der folgenden Menüpunkte aus.
- … Bluetooth LE": Für Messungen an Bluetooth Low Energy-Geräten.
- "Tire Pressure (Reifendruck)": Für Messungen an Geräten, die den Reifendruck von Fahrzeugen prüfen.
- "Off (Aus)": Für Messungen von anderen Signalen.

## **17.3 Frequenzkonfiguration**

Zugriff: "Freq"

**Zugriff**: "Setup" > "Config Overview (Konfig.-Übersicht)" > "Frequency (Frequenz)" (ausgewählte Einstellungen)

Fernsteuerbefehle zum Konfigurieren der Frequenz:

[Kapitel 19.15.3, "Frequenz", auf Seite 343](#page-342-0)

Der R&S FPC kann ein Signal nur demodulieren, wenn die Frequenz des Trägersignals bekannt ist. Daher müssen Sie die Frequenz des Trägersignals definieren, bevor verwertbare Informationen zum Signal in der Anwendung angezeigt werden.

Wenn Sie die Frequenz des Trägersignals nicht kennen, müssen Sie sie herausfinden. Dies ist z. B. möglich, indem Sie das Frequenzspektrum in der Spektrumanwendung in dem Bereich durchsuchen, in dem Sie das Trägersignal vermuten.

Frequenzeinstellungen in der digitalen Modulationsanwendung, die an anderer Stelle beschrieben sind:

- "Center Frequency (Mittenfrequenz)": ["Mittenfrequenz festlegen"](#page-108-0) auf Seite 109
- "Frequency Step Size (Frequenzschrittweite)": ["Frequenzschrittweite festlegen"](#page-109-0) [auf Seite 110](#page-109-0)
- "Frequency Offset (Frequenzoffset)": ["Frequenzoffset festlegen"](#page-109-0) auf Seite 110

## **17.4 Amplitudenkonfiguration**

#### **Zugriff: "Ampt"**

**Zugriff**: "Setup" > "Config Overview (Konfig.-Übersicht)" > "Amplitude" (ausgewählte Einstellungen)

**Zugriff:** "Setup" > "Config Overview (Konfig.-Übersicht)" > "Input (Eingang)" (ausgewählte Einstellungen)

Fernsteuerbefehle zum Konfigurieren der Amplitude:

[Kapitel 19.15.4, "Amplitude", auf Seite 343](#page-342-0)

Amplitudeneinstellungen in der digitalen Modulationsanwendung, die an anderer Stelle beschrieben sind:

- "Reference Level (Referenzpegel)": [Kapitel 14.4.1, "Referenzpegel", auf Seite 114](#page-113-0)
- "Preamplifier (Vorverstärker)": ["Vorverstärker"](#page-117-0) auf Seite 118
- "Attenuator (Dämpfungsglied)": ["HF-Dämpfungsglied"](#page-115-0) auf Seite 116

"Impedance (Impedanz)": ["Eingangsimpedanz auswählen"](#page-113-0) auf Seite 114

Wenn Sie eine der grafischen Ergebnisanzeigen auswählen, können Sie auch die Skalierung der Y-Achse anpassen.

#### **Position der Referenz festlegen (ASK-Signale)**

In den grafischen Ergebnisanzeigen können Sie die Referenzposition auf der Y-Achse festlegen.

Die Referenz entspricht der Rasterlinie am oberen Rand des Diagramms (in der Grundeinstellung 100 %). Sie können die Referenz auf einen anderen Prozentsatz ändern, z. B. um das Signal detaillierter zu betrachten.

- 1. Drücken Sie die Taste "Ampt", um das Amplitudenmenü zu öffnen.
- 2. Wählen Sie den Menüpunkt "Ref Position (Ref.-Position)" aus.

Der R&S FPC öffnet ein Eingabefeld zum Festlegen der Referenzposition.

3. Geben Sie den Prozentsatz ein, der am oberen Rand des Diagramms angezeigt werden soll.

Der R&S FPC passt die Position der Y-Achse und der Messkurve entsprechend an.

#### **Skalierung der Y-Achse anpassen**

Sowohl für ASK- als auch für FSK-Messungen können Sie den Anzeigebereich der Y-Achse anpassen.

Der Anzeigebereich ist definiert als Werte, die durch eine Rastereinteilung abgedeckt sind. Dieser Wert mit 10 multipliziert ist der gesamte Anzeigebereich.

- 1. Drücken Sie die Taste "Ampt", um das Amplitudenmenü zu öffnen.
- 2. Wählen Sie den Menüpunkt "Deviation Per Division (Abweichung pro Division)" aus.
- 3. Geben Sie die gewünschte Abweichung ein.

Der R&S FPC passt die Skalierung der Y-Achse entsprechend an. Beachten Sie, dass die Messkurve ebenfalls entsprechend komprimiert oder vergrößert wird.

### **17.5 Sweep-Konfiguration**

#### Zugriff: "Sweep"

Fernsteuerbefehle zur Einstellung der Messung:

● [Kapitel 19.14.5, "Sweep-Steuerung", auf Seite 333](#page-332-0)

Das Sweep-Menü bietet Einstellungen zur Steuerung der Messung und der Art und Weise, wie Daten erfasst werden.

#### **Messmodus auswählen**

Der Messmodus legt fest, wie oft die Daten demoduliert werden.

Im kontinuierlichen Modus demoduliert der R&S FPC das Signal immer wieder, bis Sie die Demodulation aktiv stoppen. Die Messergebnisse werden entsprechend aktualisiert.

Im Modus für Einzelmessungen demoduliert der R&S FPC das Signal einmal und stoppt dann, ohne die Ergebnisse weiter zu aktualisieren. Eine weitere Messung erfolgt nur, wenn Sie sie manuell starten.

- 1. Drücken Sie die Taste "Sweep", um das Sweep-Menü zu öffnen.
- 2. Wählen Sie den Menüpunkt "Continuous Sweep (Kontinuierl. Sweep)" aus.

Der R&S FPC demoduliert das Signal kontinuierlich. Sie können eine kontinuierliche Messung unterbrechen, indem Sie den Menüpunkt "Continuous Sweep (Kontinuierl. Sweep)" erneut auswählen.

3. Wählen Sie den Menüpunkt "Single Sweep (Einzelner Sweep)" aus.

Der R&S FPC demoduliert das Signal einmal und zeigt die Ergebnisse dieser Messung an.

## **17.6 Triggerkonfiguration**

#### **Zugriff:** "Sweep" > "Trigger"

Fernsteuerbefehle zum Auslösen von Messungen:

[Kapitel 19.15.6, "Trigger", auf Seite 344](#page-343-0)

Triggereinstellungen bei der digitalen Demodulation, die an anderer Stelle beschrieben sind:

- "Free Run (Freilaufend)": [Kapitel 14.7, "Triggerkonfiguration", auf Seite 128](#page-127-0)
- "External Rise (Extern steigend)": [Kapitel 14.7, "Triggerkonfiguration",](#page-127-0) [auf Seite 128](#page-127-0)
- "External Fall (Extern fallend)": [Kapitel 14.7, "Triggerkonfiguration", auf Seite 128](#page-127-0)
- "Trigger Delay (Triggerverzögerung)": [Kapitel 14.7, "Triggerkonfiguration",](#page-127-0) [auf Seite 128](#page-127-0)

Zusätzlich zu den Triggereinstellungen, die in der Spektrumanwendung verfügbar sind, bietet die digitale Demodulationsanwendung eine I/Q-Leistungstriggerquelle.

#### **I/Q-Leistungstrigger verwenden**

Der I/Q-Leistungstrigger leitet eine Messung ein, wenn der Betrag der I/Q-Daten ein bestimmtes Maß überschreitet.

- 1. Drücken Sie die Taste "Sweep", um das Sweep-Menü zu öffnen.
- 2. Wählen Sie den Menüpunkt "Trigger" aus, um das Trigger-Menü zu öffnen.
- 3. Wählen Sie den Menüpunkt "IQ Power <x>" aus.

Der R&S FPC öffnet ein Eingabefeld zum Festlegen des Triggerpegels.

4. Legen Sie einen geeigneten Triggerpegel fest.

Um sicherzustellen, dass der Trigger eine Messung einleitet, empfehlen wir einen Triggerpegel, der etwa 6 dB niedriger als der tatsächlich erwartete Signalpegel ist. Beachten Sie, dass ein Burst nur erkannt wird, wenn er nicht zu kurz ist und der Abstand zwischen zwei Bursts nicht zu klein ist.

# 18 Vektornetzwerkanalysator

Verfügbar für den R&S FPC1500 mit der optionalen VNA-Anwendung.

In der Vektornetzwerkanalysator-Anwendung (VNA) stehen Funktionen zum Ermitteln der Eigenschaften von Netzwerken mit einem oder zwei Ports zur Verfügung. Die VNA-Anwendung ermöglicht Ihnen, die Reflexions- oder Übertragungseigenschaften des Messobjekts in beiden Richtungen zu ermitteln. Zusätzlich zum Betrag der Sende- und Rücklaufleistung können mit vektoriellen Messungen auch die Phaseneigenschaften des Messobjekts ermittelt werden.

Alle Messungen in der VNA-Anwendung erfordern einen Mitlaufgenerator, der mit dem R&S FPC1500 (HF-Ausgang) erhältlich ist. Der Mitlaufgenerator sendet ein Referenzsignal über die interne VSWR-Brücke an das Messtor. Das Referenzsignal (oder Anregungssignal) ist die Referenz für die Ergebnisberechnung.

#### **VNA-Anwendung auswählen**

- 1. Drücken Sie die Taste "Mode", um das Modus-Menü zu öffnen.
- 2. Wählen Sie den Menüpunkt "Vector Network Analyzer (Vektornetzwerkanalysator)" aus.

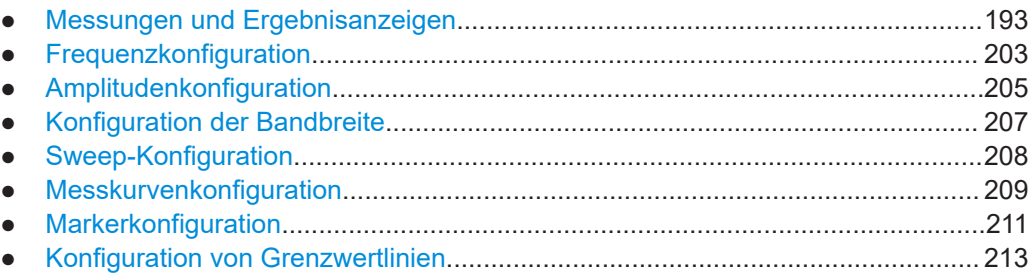

## **18.1 Messungen und Ergebnisanzeigen**

#### Zugriff: "Meas"

Fernsteuerbefehle zum Konfigurieren der Bandbreite:

[Kapitel 19.16.1.1, "Messungen und Ergebnisanzeige", auf Seite 346](#page-345-0)

Die VNA-Anwendung bietet mehrere Messungen für verschiedene Zwecke. Für jede Messung können Sie auch eines von mehrere Ergebnisformaten auswählen, die die Ergebnisse aus unterschiedlichen Perspektiven anzeigen.

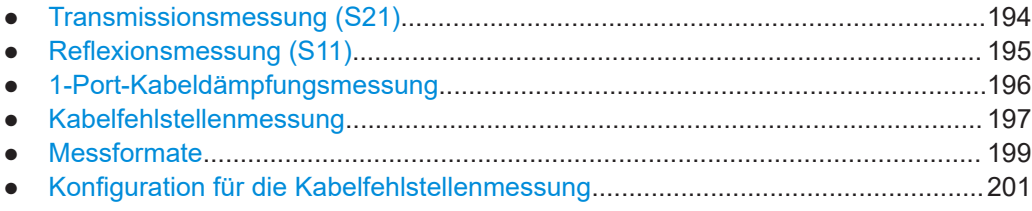

### <span id="page-193-0"></span>**18.1.1 Transmissionsmessung (S21)**

**Zugriff:** "Meas" > "Transmission S21"

Die Messung Transmission (S21) misst, welcher Anteil des Anregungssignals in Vorwärtsrichtung durch das Messobjekt hindurchgeht (von Port 1 zu Port 2). Sie gibt somit an, wie viel Verlust oder Verstärkung durch das Messobjekt verursacht wird. Die resultierende Messkurve zeigt das Verhältnis der am HF-Eingang gemessenen Rücklaufleistung zum Anregungssignal über den von Ihnen ausgewählten Frequenzbereich.

Weitere Informationen zu den unterstützten Ergebnisformaten finden Sie in [Kapi](#page-198-0)[tel 18.1.5, "Messformate", auf Seite 199](#page-198-0).

Für die Transmissionsmessung müssen Sie beide Messobjektanschlüsse (Eingang und Ausgang) an den R&S FPC anschließen, einen an den HF-Ausgang und einen an den HF-Eingang. Die Signalquelle (HF-Ausgang) liefert das Anregungssignal, der HF-Eingang misst das vom Messobjekt eingehende Signal.

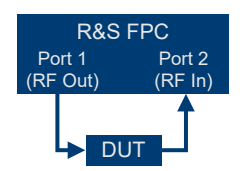

*Bild 18-1: Einrichtung einer S21-Transmissionsmessung*

#### **Transmission messen**

- 1. Verbinden Sie das Messobjekt mit dem R&S FPC wie in Bild 18-1 gezeigt.
- 2. Legen Sie die Frequenzparameter für die Messung fest. Weitere Informationen finden Sie unter [Kapitel 18.2, "Frequenzkonfiguration",](#page-202-0) [auf Seite 203](#page-202-0).
- 3. Drücken Sie die Taste "Meas", um das Messmenü zu öffnen.
- 4. Wählen Sie den Menüpunkt "Transmission S21" aus, um die Messung zu starten.
- 5. Kalibrieren Sie die Transmissionsmessung. Weitere Informationen finden Sie unter [Kapitel 12, "Kalibrierung", auf Seite 63](#page-62-0).
- 6. Starten Sie nach der Kalibrierung die eigentliche Messung (einzelner Sweep oder kontinuierlicher Sweep).

#### **Modus mit doppelter Messkurve verwenden**

Der Modus mit doppelter Messkurve zeigt die Ergebnisse für die Transmissionsmessung (S21) und für die Reflexionsmessung (S11) gleichzeitig in einem geteilten Bildschirm an.

- 1. Drücken Sie die Taste "Meas", um das Messmenü zu öffnen.
- 2. Wählen Sie den Menüpunkt "Refl / Transm S11 / S21 (Refl./Transm. S11/S21)" aus, um den Modus mit doppelter Messkurve auszuwählen.

Der R&S FPC teilt den Bildschirm auf.

<span id="page-194-0"></span>Im oberen Diagramm (Messkurve 1) werden die S21-Ergebnisse, im unteren Diagramm (Messkurve 2) die S11-Ergebnisse angezeigt. In der Grundeinstellung ist Messkurve 1 immer die aktive Messkurve. Die andere Messkurve ist passiv. Im Modus mit doppelter Messkurve können Sie einige Diagrammeigenschaften unabhängig konfigurieren, wie z. B. die Skalierung der Y-Achse oder das Messformat.

- 3. Drücken Sie die Taste "Trace", um das Messkurvenmenü zu öffnen.
- 4. Wählen Sie eine der Messkurven mit dem Menüpunkt "Select Trace (Messkurve auswählen)" aus. Die Beschriftung der aktiven Messkurve wird hervorgehoben.
- 5. Konfigurieren Sie die Messkurve wie erforderlich, z. B. den Messkurvenmodus. Wenn Sie Grenzwertlinien verwenden, können Sie Messkurve 1 und Messkurve 2 unterschiedliche Grenzwertlinien zuweisen.
- 6. Drücken Sie die Taste "Lines", um das Linienmenü zu öffnen.
- 7. Wählen Sie eine der Messkurven mit dem Menüpunkt "Select Trace (Messkurve auswählen)" aus.
- 8. Weisen Sie der ausgewählten Messkurve eine Grenzwertlinie zu.

#### **18.1.2 Reflexionsmessung (S11)**

**Zugriff:** "Meas" > "Reflection S11 (Reflexion S11)"

Die Reflexionsmessung (S11) misst die HF-Leistung, die vom angeschlossenen Messobjekt reflektiert wird. Die resultierende Messkurve zeigt das Verhältnis der Rücklaufleistung zum Anregungssignal über den von Ihnen ausgewählten Frequenzbereich. Der angezeigte Inhalt hängt vom [Ergebnisformat](#page-198-0) ab.

Für die Messung müssen Sie den Messobjektanschluss mit dem HF-Ausgang des R&S FPC verbinden. Der andere Messobjektanschluss sollte während der Messung mit einem Abschluss versehen sein.

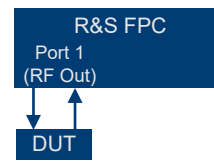

*Bild 18-2: Einrichtung einer S11-Reflexionsmessung*

Wenn Sie die Reflexion in einem System mit zwei oder mehr Systemkomponenten messen, stellen die Ergebnisse eine Zusammenfassung dieser Komponenten dar. Deshalb ist nur der Gesamtbetrag der Rücklaufleistung in dem ausgewählten Frequenzbereich sichtbar.

#### **Reflexion messen**

- 1. Verbinden Sie das Messobjekt mit dem R&S FPC wie in Bild 18-2 gezeigt.
- 2. Legen Sie die Frequenzparameter für die Messung fest.

<span id="page-195-0"></span>Weitere Informationen finden Sie unter Kapitel 18.2, "Frequenzkonfiguration" [auf Seite 203](#page-202-0).

- 3. Drücken Sie die Taste "Meas", um das Messmenü zu öffnen.
- 4. Wählen Sie den Menüpunkt "Reflection S11 (Reflexion S11)" aus, um die Messung zu starten.
- 5. Kalibrieren Sie die Reflexionsmessung. Weitere Informationen finden Sie unter [Kapitel 12, "Kalibrierung", auf Seite 63](#page-62-0).
- 6. Starten Sie nach der Kalibrierung die eigentliche Messung (einzelner Sweep oder kontinuierlicher Sweep).

#### **18.1.3 1-Port-Kabeldämpfungsmessung**

Zugriff: "Meas" > "1-Port Cable Loss (1-Port-Kabeldämpfung)"

Die Kabeldämpfungsmessung ist eine Reflexionsmessung an einem offenen Kabel. Sie bestimmt die Menge an HF-Energie, die ein Signal beim Durchlaufen eines Kabels verliert. Wie viel Energie verloren geht, hängt von der Frequenz und der Länge des Kabels ab.

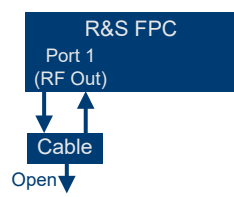

*Bild 18-3: Einstellung einer 1-Port-Messung der Kabeldämpfung*

Der R&S FPC bestimmt die Kabeldämpfung in seinem gesamten Frequenzbereich (volle Darstellbreite des R&S FPC). Wenn Sie die Darstellbreite reduzieren, achten Sie darauf, eine für die Messung geeignete Darstellbreite festzulegen, insbesondere für hohe Mittenfrequenzen. Achten Sie auch darauf, die Kabellänge und die Wellenlänge der ausgewählten Mittenfrequenz zu berücksichtigen. Wählen Sie für eine typische Kabeldämpfungsmesskurve eine Darstellbreite aus, die groß genug ist, um mindestens einen Peak und einen Minimalwert zu bestimmen. Andernfalls ist das Ergebnis möglicherweise ungültig.

Wenn die Kabeldämpfung über eine große Darstellbreite hinweg konstant ist (z. B. bei niedrigen Mittenfrequenzen), können Sie eine beliebige Darstellbreite auswählen.

Beachten Sie, dass Sie bei einer Kabeldämpfung von mehr als 20 dB besser die Messung S21 verwenden, da die Kabeldämpfungsmessung ungültige Ergebnisse liefern könnte.

#### **Kabeldämpfung messen**

1. Verbinden Sie das Messobjekt mit dem R&S FPC wie in [Bild 18-2](#page-194-0) gezeigt. Achten Sie darauf, das Kabel nicht mit einem Abschluss zu versehen.

- <span id="page-196-0"></span>2. Legen Sie die Frequenzparameter für die Messung fest. Weitere Informationen finden Sie unter [Kapitel 18.2, "Frequenzkonfiguration",](#page-202-0) [auf Seite 203](#page-202-0).
- 3. Drücken Sie die Taste "Meas", um das Messmenü zu öffnen.
- 4. Wählen Sie den Menüpunkt "Reflection S11 (Reflexion S11)" aus, um die Messung zu starten.
- 5. Kalibrieren Sie die Kabeldämpfungsmessung. Weitere Informationen finden Sie unter [Kapitel 12, "Kalibrierung", auf Seite 63](#page-62-0).
- 6. Starten Sie nach der Kalibrierung die eigentliche Messung (einzelner Sweep oder kontinuierlicher Sweep).

#### **18.1.4 Kabelfehlstellenmessung**

**Zugriff:** "Meas" > "Distance To Fault (Kabelfehlstellenmessung)"

Die Kabelfehlstellenmessung (DTF) ermittelt die genaue Position möglicher Fehler in einem Übertragungssystem. Wenn Sie das Ende des Kabels mit dem R&S FPC verbinden, zeigt die Kabelfehlstellenmessung unabhängig von der Fehlerursache die genaue Entfernung zur Fehlstelle an (in Meter oder Fuß). Typische Defekte an einem Kabel können z. B. ein gebrochenes Kabel, Teilreflexionen, ein loser Kabelstecker oder Kabelkorrosion sein.

Außerdem zeigt die Messung das Ausmaß des Fehlers in dB an. Aus diesen Informationen lassen sich die fehlerhafte Komponente und die Schwere des Fehlers bestimmen.

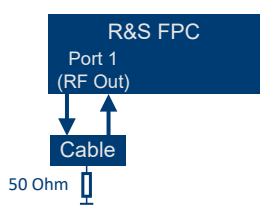

*Bild 18-4: Aufbau einer Kabelfehlstellenmessung*

Um den Abstand zu einer Kabelfehlstelle zu ermitteln, misst der R&S FPC die Reflexionen des zu messenden Kabels im Frequenzbereich. Der R&S FPC bestimmt zuerst den Betrag der Reflexionen für eine bestimmte Frequenz, indem er die Phase des reflektierten Signals mit einem vom Mitlaufgenerator erzeugten Referenzsignal vergleicht. Anschließend führt er eine inverse Fast-Fourier-Transformation (IFFT) des empfangenen Signals durch. In Kombination mit den Eigenschaften des Kabelmodells kann der R&S FPC die Distanz ermitteln, die die Reflexionen zurückgelegt haben.

Dank der Empfindlichkeit, die dadurch erreicht wird, dass zuerst im Frequenzbereich gemessen und anschließend eine IFFT durchgeführt wird, können Fehlstellen in einem Kabel mit der Messung genau lokalisiert werden. Um diese Genauigkeit beizubehalten, berücksichtigt der R&S FPC auch jegliche Dämpfung, die über eine Distanz in einem Kabel eintritt.

Wenn nur das Kabel gemessen wird, muss sich am Ende des Kabels ein Abschluss befinden.

Weitere Informationen zum Konfigurieren von Kabelfehlstellenmessungen finden Sie in [Kapitel 18.1.6, "Konfiguration für die Kabelfehlstellenmessung", auf Seite 201.](#page-200-0)

#### **Kabelfehlstellenmessung**

- 1. Verbinden Sie das Messobjekt mit dem R&S FPC. Achten Sie darauf, das Kabel abzuschließen.
- 2. Legen Sie die Frequenzparameter für die Messung fest. Weitere Informationen finden Sie unter [Kapitel 18.2, "Frequenzkonfiguration",](#page-202-0) [auf Seite 203](#page-202-0).
- 3. Drücken Sie die Taste "Meas", um das Messmenü zu öffnen.
- 4. Wählen Sie den Menüpunkt "Distance To Fault (Kabelfehlstellenmessung)" aus, um die Messung zu starten.
- 5. Kalibrieren Sie die Kabeldämpfungsmessung. Weitere Informationen finden Sie unter [Kapitel 12, "Kalibrierung", auf Seite 63](#page-62-0).
- 6. Starten Sie nach der Kalibrierung die eigentliche Messung (einzelner Sweep oder kontinuierlicher Sweep).

#### **DTF-Liste anzeigen**

Die DTF-Liste zeigt die Ergebnisse der Distance-to-Fault-Messung in numerischer Form an.

- 1. Drücken Sie die Taste "Meas", um das Messmenü zu öffnen.
- 2. Wählen Sie den Menüpunkt "DTF Config (DTF-Konfiguration)" aus, um das Konfigurationsmenü für die Kabelfehlstellenmessung zu öffnen.
- 3. Wählen Sie den Menüpunkt "DTF List (DTF-Liste)" aus.

Der R&S FPC zeigt eine numerische Ergebnisanzeige anstelle des Diagramms an. Die Ergebnisanzeige enthält die Peaks, die während der Messung gefunden wurden.

Die DTF-Liste enthält die folgenden Informationen.

- "Peak": Zeigt den Peak an, auf den sich die Ergebnisse beziehen.
- "Distance (Abstand)": Zeigt den Abstand von der Messebene bis zu dem Peak an.
- "Return Loss (Rückflussdämpfung)": Zeigt die Rückflussdämpfung des Peaks an.

Um die Informationen in der Liste zu begrenzen, können Sie eine Schwelle für die DTF-Liste festlegen, sodass nur Peaks oberhalb eines bestimmten Pegels in der Liste enthalten sind.

4. Wählen Sie den Menüpunkt "DTF List Threshold (Schwelle DTF-Liste)" aus, um einen Schwellenpegel festzulegen.

Der R&S FPC zeigt jetzt nur die Peaks an, die oberhalb des eingegebenen Pegels liegen.

### <span id="page-198-0"></span>**18.1.5 Messformate**

#### **Zugriff:** "Meas" > "Format"

Sie können eines von mehreren Formaten auswählen, in denen Sie die Ergebnisse der VNA-Messungen anzeigen können.

#### **Messformat auswählen**

- 1. Drücken Sie die Taste "Meas", um das Messmenü zu öffnen.
- 2. Wählen Sie den Menüpunkt "Format" aus, um auf die Messformate zuzugreifen.
- 3. Wählen Sie die gewünschte Messung aus. Die Verfügbarkeit von Messformaten hängt wie unten angegeben von der Messung ab.

Der R&S FPC unterstützt die folgenden Messformate.

- "Return Loss (Rückflussdämpfung)" Zeigt den Betrag der Rücklaufleistung an (Rückflussdämpfung). Die Y-Achse zeigt die Rückflussdämpfung in dB an. Die X-Achse stellt den ausgewählten Frequenzbereich dar. Verfügbar für die [Reflexionsmessung](#page-194-0) und die [Kabelfehlstellenmessung.](#page-196-0)
- "SWR"

Zeigt das Stehwellenverhältnis des Messobjekts an.

Das Stehwellenverhältnis (SWR) ist das Verhältnis der maximalen zur minimalen Spannung in einer elektrischen Übertragungsleitung. Es ist ein Maß für die Rücklaufleistung am Eingang des Messobjekts.

Die logarithmische Y-Achse zeigt das SWR an (keine Einheit). Die X-Achse stellt den ausgewählten Frequenzbereich dar.

Verfügbar für die [Reflexionsmessung](#page-194-0) und die [Kabelfehlstellenmessung.](#page-196-0)

- "Smith Chart (Smith-Diagramm)" Zeigt die Messergebnisse in einem Smith-Diagramm an. Das Smith-Diagramm ist ein Kreisdiagramm, das in erster Linie Impedanz- und Reflexionseigenschaften eines Messobjekts anzeigt. Verfügbar für die [Reflexionsmessung](#page-194-0).
- **Phase**"

Zeigt die Phaseneigenschaften des Messobjekts an. Die lineare Y-Achse zeigt die Phase in Grad an. Die X-Achse stellt den ausgewählten Frequenzbereich dar.

Verfügbar für die [Reflexionsmessung](#page-194-0).

"Cable Loss (Kabeldämpfung)" Zeigt den Betrag der Rücklaufleistung (Kabeldämpfung) an. Die Kabeldämpfung ist ein Maß zur Bestimmung der Dämpfung eines Kabels in einem bestimmten Frequenzbereich.

Die Y-Achse zeigt die Kabeldämpfung in dB an. Die X-Achse stellt den ausgewählten Frequenzbereich dar.

Verfügbar für die [Kabeldämpfungsmessung.](#page-195-0)

"Cable Loss (Short+Open)/2 (Kabeldämpfung (Kurzschluss+Offen)/2)" Zeigt den Betrag der Rücklaufleistung (Kabeldämpfung) an. Dieses Format ist eine verfeinerte Methode zur Berechnung der Kabeldämpfung. Wenn Sie das Format auswählen, fordert Sie der R&S FPC aus, die Messung mit einem Kurzschluss und einem Leerlauf zu kalibrieren. Diese Berechnungsmethode der Kabeldämpfung führt zu einer genaueren Anzeige der Kabeldämpfungskurve und hilft, Messabweichungen zu vermeiden. Verfügbar für die [Kabeldämpfungsmessung.](#page-195-0)

#### **Phase fortlaufend anzeigen**

Sie können die Begrenzung der Phase aufheben, um den Bereich der Phase zu erweitern.

- 1. Drücken Sie die Taste "Meas", um das Messmenü zu öffnen.
- 2. Wählen Sie den Menüpunkt "Phase" aus.
- 3. Wählen Sie den Menüpunkt "Unwrap (Fortlaufend)" aus.

#### **Elektrische Länge des Messobjekts anzeigen**

Die elektrische Länge ist ein numerisches Ergebnis, das zusätzlich zu einem anderen Messformat angezeigt wird. Solange dieses Format aktiv ist, wird die elektrische Länge angezeigt - unabhängig vom aktuell ausgewählten Format.

Die elektrische Länge wird aus der Phasenlaufzeit berechnet.

$$
\tau_{\Phi} = \frac{\Delta \Phi}{2\pi \Delta f}
$$

wobei ΔΦ für den Phasenhub über den gesamten Frequenzbereich hinweg steht. Die elektrische Länge wird dann abgeleitet durch:

$$
l_{\Phi} = \tau_{\Phi} c_0
$$

wobei c $_{\rm 0}$  für die Lichtgeschwindigkeit steht.

Laut Definition wird die elektrische Länge aus der Vakuumlichtgeschwindigkeit und der differenziellen Gruppenlaufzeit berechnet. Hier wird die Gruppenlaufzeit aus zwei Gründen durch die Phasenlaufzeit ersetzt:

• Eine elektrische Länge muss nur für nicht-dispersive Messobjekte angegeben werden, in denen Phasenlaufzeit und Gruppenlaufzeit übereinstimmen.

• Aufgrund der deutlich breiteren Apertur ist die Messsicherheit in der Phasenlaufzeitmessung eine Größenordnung höher als in der Gruppenlaufzeitmessung.

Das Ergebnis der elektrischen Länge ist nur richtig, wenn der Phasenabstand zwischen zwei benachbarten Messpunkten nicht größer als 180° ist.

1. Drücken Sie die Taste "Meas", um das Messmenü zu öffnen.

- <span id="page-200-0"></span>2. Wählen Sie den Menüpunkt "Phase" aus.
- 3. Wählen Sie den Menüpunkt "Electrical Length (Elektrische Länge)" aus.

Der R&S FPC zeigt die elektrische Länge in der Titelleiste des Diagramms an.

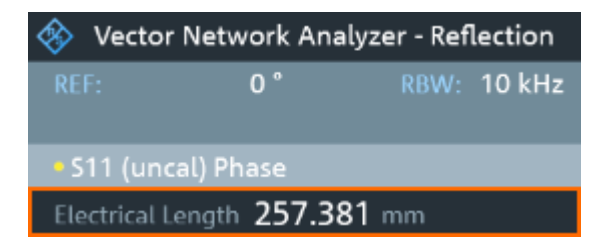

Wenn Sie die elektrische Länge bestimmen, können Sie einen zusätzlichen Versatz für die elektrische Länge festlegen, der bei der Messung berücksichtigt werden soll.

- 4. Wählen Sie den Menüpunkt "Length Offset (Längenversatz)" aus.
- 5. Legen Sie einen Offset wie erforderlich fest.

#### **18.1.6 Konfiguration für die Kabelfehlstellenmessung**

**Zugriff:** "Meas" > "DTF Config (DTF-Konfiguration)"

Um gültige Messergebnisse zu erhalten, müssen Sie die Eigenschaften des zu messenden Kabels, wie etwa Modell oder Frequenzbereich, angeben.

Fernsteuerbefehle zum Konfigurieren der Bandbreite:

- [Kapitel 19.16.1.2, "Konfiguration für die Kabelfehlstellenmessung", auf Seite 348](#page-347-0)
- Kabelmodelle........................................................................................................ 201
- [Kabellänge............................................................................................................ 203](#page-202-0)

#### **18.1.6.1 Kabelmodelle**

Damit die Geschwindigkeit der Ausbreitung und damit der genaue Abstand zu Fehlstellen bestimmt werden kann, müssen Sie das zu prüfende Kabelmodell angeben.

Im R&S FPC ist bereits bei Auslieferung eine Liste mit vordefinierten Kabelmodellen gespeichert, die ohne zusätzlichen Aufwand sofort verwendbar sind. Wenn Sie ein Kabel testen möchten, das nicht in der Liste enthalten ist, können Sie auch eigene Kabelmodelle definieren. Sie können dies entweder direkt auf dem R&S FPC oder mit dem "Cable Model Editor" (Kabelmodelleditor) des R&S InstrumentView Softwarepakets tun.

#### **Vordefiniertes Kabelmodell auswählen**

- 1. Drücken Sie die Taste "Meas", um das Messmenü zu öffnen.
- 2. Wählen Sie den Menüpunkt "DTF Config (DTF-Konfiguration)" aus, um die Konfiguration für die Kabelfehlstellenmessung zu öffnen.
- 3. Wählen Sie den Menüpunkt "Select Cable Model (Kabelmodell auswählen)" aus. Der R&S FPC öffnet ein Dialogfeld zum Auswählen des Kabelmodells.
- 4. Wählen Sie zu prüfende Kabelmodell in der Liste aus.
- 5. Bestätigen Sie die Auswahl mit dem Menüpunkt "Load (Laden)".

Der R&S FPC zeigt das aktuell ausgewählte Kabelmodell in der Titelleiste des Diagramms an.

6. Sie können jederzeit den Menüpunkt "Clear Cable Model (Kabelmodell löschen)" auswählen, wenn Sie Messungen durchführen wollen, ohne ein spezifisches Kabelmodell zu verwenden.

#### **Kundenspezifisches Kabelmodell erstellen**

Der R&S FPC bietet zwei Möglichkeiten, um kundenspezifische Kabelmodelle zu definieren.

Die erste Möglichkeit ist, ein Kabelmodell mit dem "Cable Model Editor" (Kabelmodelleditor) zu definieren, der Bestandteil des R&S InstrumentView Softwarepakets ist. R&S InstrumentView ist im Internet kostenlos verfügbar. Mithilfe dieser Software können Sie ein Kabelmodell auf einem PC definieren und dann an den R&S FPC übertragen. Anschließend können Sie es wie jedes andere vordefinierte Kabelmodell auswählen.

Wenn Sie keinen Zugang zu einem PC haben, aber ein Kabelmodell benötigen, das nicht im R&S FPC gespeichert ist, können Sie die Eigenschaften eines Kabels auch temporär auf dem R&S FPC selbst definieren. Sie können sie jedoch nicht speichern. Sie gehen verloren, sobald Sie sie ändern oder ein anderes Kabelmodell laden.

- 1. Drücken Sie die Taste "Meas", um das Messmenü zu öffnen.
- 2. Wählen Sie den Menüpunkt "DTF Config (DTF-Konfiguration)" aus, um die Konfiguration für die Kabelfehlstellenmessung zu öffnen.
- 3. Wählen Sie den Menüpunkt "Define User Model (Benutzermodell definieren)" aus.
- 4. Definieren Sie die Kabeleigenschaften mit den entsprechenden Menüpunkten.
	- "Frequency (Frequenz)": Definiert die Frequenz, für die die Kabeleigenschaften gelten.
	- "Velocity (Geschwindigkeit)": Definiert die Geschwindigkeit des Kabels.
	- "Loss (Dämpfung)": Definiert die Kabeldämpfung auf der entsprechenden Frequenz.

Beachten Sie, dass die temporären Daten verloren gehen, wenn Sie einen Kabelparameter ändern oder ein anderes Kabelmodell laden. Sie müssen die Daten dann für eine weitere Messung erneut definieren.

Nachdem Sie die Kabeleigenschaften definiert haben, müssen Sie noch die Verwendung des angepassten Kabels aktivieren.

<span id="page-202-0"></span>5. Wählen Sie den Menüpunkt "User Model (Benutzermodell)" aus, um die Kabeleigenschaften zu aktivieren. Der Menüpunkt wird hellblau, um anzuzeigen, dass die Kabelkonfiguration aktiv ist.

#### **18.1.6.2 Kabellänge**

Der R&S FPC ermittelt anhand der Kabellänge die Darstellbreite für die Messung. Je länger das zu messende Kabel, desto kleiner die Darstellbreite. Zusammen mit dem Kabelmodell bildet die Kabellänge auch die Grundlage für die Berechnung der Kabeldämpfung. Die Kabeldämpfung wiederum wird für eine korrekte Berechnung des Reflexionsbetrags an der Kabelfehlstelle benötigt. Die Kabellänge legt auch die Skalierung der X-Achse fest.

Wenn die eingestellte Kabellänge kürzer als die tatsächliche Kabellänge ist, zeigt der R&S FPC nicht die Fehlstellen des ganzen Kabels an. Eine Reflexion am Ende des Kabels wird nicht angezeigt. Die absichtliche Eingabe einer zu kurzen Kabellänge ist jedoch eine gute Möglichkeit, die Messgenauigkeit für eine Fehlstelle zu erhöhen, die sich in der Nähe der Messebene befindet. Wenn die eingegebene Kabellänge größer als die tatsächliche Kabellänge ist, sind die Ergebnisse jenseits der tatsächlichen Kabellänge obsolet, weil sie durch Mehrfachreflexionen verursacht werden.

#### **Kabellänge festlegen**

Die Kabellänge ist die Summe der Start- und Stoppdistanzen, die Sie für die Messung festlegen.

Wenn Sie die genaue Länge des Kabels nicht kennen, legen Sie eine Länge fest, die etwa 20 % bis 50 % über der bestmöglichen Schätzung liegt.

- 1. Drücken Sie die Taste "Freq", um das Frequenzmenü aufzurufen.
- 2. Wählen Sie den Menüpunkt "Start Distance (Startdistanz)", um den Anfang der Messung festzulegen.
- 3. Wählen Sie den Menüpunkt "Stop Distance (Stoppdistanz)", um das Ende der Messung festzulegen.

Die für Messungen geeignete maximale Kabellänge hängt von der Kabeldämpfung ab. Da das Testsignal zweimal durch das Kabel geleitet werden muss, erreicht das am Kabelende reflektierte Signal den Eingang des Signalteilers mit zweifacher Kabeldämpfung in gedämpfter Form. Mit zunehmender Kabellänge verkleinert sich der Dynamikbereich.

## **18.2 Frequenzkonfiguration**

#### Zugriff: "Freq"

**Zugriff:** "Setup" > "Config Overview (Konfig.-Übersicht)" > "Stimulus" (ausgewählte Einstellungen)

Fernsteuerbefehle zum Konfigurieren der Frequenz:

[Kapitel 19.16.3, "Frequenz", auf Seite 358](#page-357-0)

VNA-Messungen werden über einen bestimmten Frequenzbereich für eine bestimmte Anzahl diskreter [Messpunkte](#page-207-0) durchgeführt. Sie können den Frequenzbereich definieren, indem Sie ähnlich wie bei der Spektrumanwendung eine Mittenfrequenz und eine Start- und Stoppfrequenz oder eine Frequenzdarstellbreite festlegen.

Der R&S FPC zeigt die Frequenzinformationen auf der X-Achse an (außer für die Kabelfehlstellenmessung, die die Kabellänge auf der X-Achse anzeigt).

Frequenzeinstellungen in der VNA-Anwendung, die an anderer Stelle beschrieben sind:

- "Center Frequency (Mittenfrequenz)": ["Mittenfrequenz festlegen"](#page-108-0) auf Seite 109
- "Start Frequency (Startfrequenz)" und "Stop Frequency (Stoppfrequenz)": [Kapi](#page-110-0)[tel 14.3.2, "Frequenzdarstellbreite", auf Seite 111](#page-110-0)
- "Manual Span (Manueller Span)": [Kapitel 14.3.2, "Frequenzdarstellbreite",](#page-110-0) [auf Seite 111](#page-110-0)
- "Full Span (Voller Span)": [Kapitel 14.3.2, "Frequenzdarstellbreite", auf Seite 111](#page-110-0) (nicht verfügbar für Kabelfehlstellenmessungen)
- "Signal Standard (Signalstandard)": [Kapitel 14.3.3, "Kanaltabellen", auf Seite 112](#page-111-0)

#### **Frequenzbereich für Kabelfehlstellenmessungen einstellen**

Bei der Festlegung des Frequenzbereichs für die Kabelfehlstellenmessung sollte zuerst die Darstellbreite und dann die Mittenfrequenz eingestellt werden.

Für die Kabelfehlstellenmessung kann die Darstellbreite manuell oder automatisch festgelegt werden.

- 1. Drücken Sie die Taste "Span", um das Darstellbreitenmenü zu öffnen.
- 2. Wählen Sie den Menüpunkt "Auto Span (Autom. Span)" aus.

Der R&S FPC berechnet automatisch die beste Darstellbreite für die beste Längenauflösung. Wenn die benötigte Darstellbreite zu groß für die aktuelle Mittenfrequenz ist, stellt der R&S FPC die kleinstmögliche Frequenz als Mittenfrequenz ein. **bzw.**

- 3. Wählen Sie den Menüpunkt "Manual Span (Manueller Span)" aus.
- 4. Geben Sie die benötigte Darstellbreite ein.

Der R&S FPC übernimmt die neue Darstellbreite.

Beachten Sie, dass die maximal einstellbare Darstellbreite von der maximalen Kabeldistanz abhängt, die Sie definiert haben, und niemals größer als die Darstellbreite ist, die von der Funktion "Auto Span (Autom. Span)" berechnet wird. Die minimal einstellbare Darstellbreite beträgt 10 MHz.

- 5. Drücken Sie die Taste "Freq", um das Frequenzmenü zu öffnen.
- 6. Wählen Sie den Menüpunkt "Center Frequency (Mittenfrequenz)" aus, um die Mittenfrequenz festzulegen. Bei einer Änderung der Mittenfrequenz bleibt die Darstellbreite unverändert.

Benutzerhandbuch 1178.4130.03 ─ 11 **204**

<span id="page-204-0"></span>Alternativ können Sie den Frequenzbereich abhängig von der Mittenfrequenz und der Start- und Stoppfrequenz definieren. In diesem Fall bestimmen die Start- und Stoppfrequenz die Darstellbreite.

7. Wählen Sie den Menüpunkt "Start Frequency (Startfrequenz)" oder "Stop Frequency (Stoppfrequenz)" aus, um die Darstellbreite festzulegen. Die Mittenfrequenz wird automatisch auf die Frequenz eingestellt, deren Abstand zur Start- und Stoppfrequenz identisch ist.

#### **Angezeigten Frequenzbereich festlegen**

Nach der Festlegung der Darstellbreite können Sie den Frequenzbereich für die Anzeige auf dem R&S FPC festlegen.

In der Grundkonfiguration stellt der R&S FPC die DTF-Startfrequenz und die DTF-Stoppfrequenz anhand der Darstellbreite und der Mittenfrequenz ein. Die Abstände von der Mittenfrequenz zur Startfrequenz und zur Stoppfrequenz sind identisch. Alternativ können Sie eine DTF-Startfrequenz und eine DTF-Stoppfrequenz auch direkt einstellen.

- 1. Drücken Sie die Taste "Freq", um das Frequenzmenü zu öffnen.
- 2. Wählen Sie den Menüpunkt "Center Frequency (Mittenfrequenz)" aus, um die Mittenfrequenz festzulegen.

#### **Einstellungen für die Frequenz und Darstellbreite über Messungen hinweg koppeln**

In der Grundeinstellung hat die Kabelfehlstellenmessung bezüglich der Einstellungen für die Frequenz und Darstellbreite eine eigene Konfiguration. Die anderen Messungen (Reflexion S11, Transmission S21 und Kabeldämpfung) verwenden dieselben Einstellungen für die Frequenz und Darstellbreite.

Sie können die Einstellungen für die Frequenz und Darstellbreite über alle Messungen hinweg koppeln.

- 1. Rufen Sie die Kabelfehlstellenmessung auf.
- 2. Drücken Sie die Taste "Span", um das Darstellbreitenmenü zu öffnen.
- 3. Wählen Sie den Menüpunkt "Coupled Span (Gekoppelter Span)" aus. Der R&S FPC koppelt die Einstellungen für die Frequenz und Darstellbreite über alle Messungen hinweg.

## **18.3 Amplitudenkonfiguration**

#### Zugriff: "Ampt"

**Zugriff**: "Setup" > "Config Overview (Konfig.-Übersicht)" > "Amplitude" (ausgewählte Einstellungen)

Fernsteuerbefehle zum Konfigurieren der Amplitude:

[Kapitel 19.16.2, "Amplitude", auf Seite 351](#page-350-0)

Der R&S FPC bietet mehrere Methoden, um die Skalierung der Y-Achse im Messdiagramm anzupassen.

#### **Referenzwert festlegen**

Der Referenzwert definiert die Amplitude der Referenzlinie. Die Einheit für die Referenz ist dB.

Der R&S FPC zeigt die Position des Referenzwerts durch ein Dreieck auf der vertikalen Achse an  $($   $\blacksquare$  0.0).

- 1. Drücken Sie die Taste "Ampt", um das Amplitudenmenü zu öffnen.
- 2. Wählen Sie den Menüpunkt "Reference (Referenz)" aus.
- 3. Legen Sie den Pegel des Referenzwerts in dB fest.

Der R&S FPC passt die Skalierung der Y-Achse entsprechend an. Die Position der Messkurve im Diagramm bleibt unverändert. Die Position der Referenzlinie im Diagramm bleibt ebenfalls unverändert.

#### **Position der Referenzlinie festlegen**

Die Referenzposition bestimmt die Position der Referenzlinie im Diagramm. Die Referenzposition ist ein linearer Wert zwischen 0 und 10. Jeder Wert steht für eine horizontale Rasterlinie des Diagramms. 100 entspricht der Rasterlinie am oberen Rand des Diagramms, 0 entspricht der Rasterlinie am unteren Rand.

Wenn Sie die Referenzposition ändern, verschiebt der R&S FPC auch die Position der Messkurve um den Betrag der Referenzpositionsänderung. Auf den Referenzpunkt selbst hat dies keine Auswirkung.

- 1. Drücken Sie die Taste "Ampt", um das Amplitudenmenü zu öffnen.
- 2. Wählen Sie den Menüpunkt "Range / Ref Pos (Bereich/Ref.-Position)" aus.
- 3. Wählen Sie den Menüpunkt "Ref Position (Ref.-Position)" aus.
- 4. Wählen Sie die Linie in dem Raster aus, die dem Referenzwert entspricht.

Der R&S FPC passt die Position der Messkurve und die Position des Dreiecks an, das die Referenzposition angibt. Die Skalierung der Y-Achse bleibt unverändert.

#### **Anzeigebereich festlegen**

Der Anzeigebereich bestimmt die Skalierung der vertikalen Achse und so die Amplitude zwischen zwei horizontalen Rasterlinien.

Die Einheit ist vom Messformat abhängig.

<span id="page-206-0"></span>Bei einer Änderung des Anzeigebereichs können Sie die vom R&S FPC angezeigte Amplitude erhöhen oder verringern und z. B. Signalbestandteile einschließen, die außerhalb des angezeigten Bildschirmbereichs liegen. Die Positionen des Referenzwerts und der Messkurve bleiben unverändert.

- 1. Drücken Sie die Taste "Ampt", um das Amplitudenmenü zu öffnen.
- 2. Wählen Sie den Menüpunkt "Range / Ref Pos (Bereich/Ref.-Position)" aus.
- 3. Wählen Sie einen der Menüpunkte aus, um den gewünschten Anzeigebereich einzustellen.
	- "Range (Bereich)": Definiert die Abdeckung der Y-Achse in einer logarithmischen Skalierung (dB). In der Grundeinstellung deckt die Y-Achse 100 dB ab, Sie können den Pegelbereich jedoch erhöhen oder verringern.
	- "Linear": Ändert die Y-Achse zu einer linearen Skalierung in %. Der Bereich ist immer 100 %.
	- "SWR Scale (SWR-Skalierung)": Definiert die Abdeckung der Y-Achse für das [Messformat SWR](#page-198-0) in Form eines Minimal- und eines Maximalwerts, die auf der Y-Achse angezeigt werden.
	- "Auto Range (Autom. Bereich)": Skaliert die Y-Achse so, dass die Ergebnisse optimal angezeigt werden. Zu diesem Zweck ermittelt der R&S FPC die minimalen und maximalen Messkurvenwerte und skaliert die vertikale Achse anhand dieser Werte.
- 4. Wählen Sie den Menüpunkt "Full Scale (Volle Skalierung)" aus, um den Standardanzeigebereich wiederherzustellen.

## **18.4 Konfiguration der Bandbreite**

#### **Zugriff: "BW"**

Fernsteuerbefehle zum Konfigurieren der Bandbreite:

[Kapitel 19.16.4, "Bandbreite", auf Seite 359](#page-358-0)

Die Messbandbreite bestimmt das Rauschmaß des Empfängers. Kleine Bandbreiten bewirken eine höhere Messdynamik für VNA-Messungen. Aufgrund der Einschwingzeit des Filters führen kleine Bandbreiten jedoch zu längeren Messzeiten.

#### **Messbandbreite festlegen**

- 1. Drücken Sie die Taste "BW", um das Bandbreitenmenü zu öffnen.
- 2. Wählen Sie einen der "RBW: <x>"-Menüpunkte aus.
	- "RBW: Manual (RBW: Manuell)" Öffnet ein Eingabefeld zum Auswählen einer der verfügbaren Bandbreiten. Wenn Sie eine Bandbreite eingeben, die der R&S FPC nicht unterstützt, rundet der R&S FPC sie auf die nächste verfügbare Bandbreite. Weitere Informationen zu verfügbaren Auflösebandbreiten finden Sie im Datenblatt.

<span id="page-207-0"></span>Eine manuell ausgewählte RBW wird durch einen blauen Punkt vor der Beschriftung "RBW" in der Statusleiste angezeigt.

·RBW: 1 kHz

*Bild 18-5: Anzeige manueller Auflösebandbreite*

"RBW: Auto (RBW: Autom.)" Wählt automatisch eine geeignete Messbandbreite abhängig von der aktuellen [Frequenzdarstellbreite](#page-202-0) aus. Die automatisch ausgewählte Bandbreite ist ein Kompromiss zwischen Messgeschwindigkeit und Leistung.

## **18.5 Sweep-Konfiguration**

#### Zugriff: "Sweep"

**Zugriff:** "Setup" > "Config Overview (Konfig.-Übersicht)" > "Analysis (Analyse)" (ausgewählte Einstellungen)

Fernsteuerbefehle zum Konfigurieren der Amplitude:

[Kapitel 19.16.5, "Sweep", auf Seite 360](#page-359-0)

"Sweep" ist ein anderer Begriff für den Messprozess des Analysators. Die VNA-Anwendung bietet mehrere Werkzeuge, um zu steuern, wie der R&S FPC das Signal misst.

#### **Messmodus auswählen**

Der Messmodus legt fest, wie oft die Daten gemessen werden.

Im kontinuierlichen Modus misst der R&S FPC das Signal immer wieder, bis Sie die Messung aktiv stoppen. Die Messergebnisse werden entsprechend aktualisiert.

Im Modus für Einzelmessungen misst der R&S FPC das Signal einmal und stoppt dann, ohne die Ergebnisse weiter zu aktualisieren. Eine weitere Messung erfolgt nur, wenn Sie sie manuell starten.

- 1. Drücken Sie die Taste "Sweep", um das Sweep-Menü zu öffnen.
- 2. Wählen Sie den Menüpunkt "Continuous Sweep (Kontinuierl. Sweep)" aus.

Der R&S FPC demoduliert das Signal kontinuierlich. Sie können eine kontinuierliche Messung unterbrechen, indem Sie den Menüpunkt "Continuous Sweep (Kontinuierl. Sweep)" erneut auswählen.

3. Wählen Sie den Menüpunkt "Single Sweep (Einzelner Sweep)" aus.

Der R&S FPC misst das Signal einmal und zeigt die Ergebnisse dieser Messung an.

4. Sie können die Messung in beiden Messmodi mit dem Menüpunkt "Hold (Anhalten)" jederzeit unterbrechen. Wenn Sie "Hold (Anhalten)" erneut auswählen, wird die Messung fortgesetzt.

#### <span id="page-208-0"></span>**Anzahl der Messpunkte festlegen**

Die Anzahl der (Mess-)Punkte legt die Anzahl der Messungen fest, die während eines Sweeps durchgeführt werden. Auf diese Weise wird indirekt die Häufigkeit dieser Messungen festgelegt. Der Abstand zwischen den Messpunkten hängt vom aktuell eingestellten Frequenzbereich ab (Darstellbreite geteilt durch Anzahl der Punkte). Die Messpunkte sind jedoch gleichmäßig über den ausgewählten Frequenzbereich verteilt.

Die Anzahl der Punkte bestimmt auch die Auflösung und damit die Genauigkeit der Messung und beeinflusst so die Messzeit. In der Grundeinstellung wertet der R&S FPC 201 Messpunkte aus. Diese Anzahl ermöglicht sowohl schnelle Messzeiten als auch eine ausreichende Genauigkeit. Um Messungen mit einer höheren oder niedrigeren Frequenzauflösung durchzuführen, können Sie die Anzahl der Messpunkte ändern. Beachten Sie, dass sich die Messzeiten verlängern, wenn Sie die Anzahl der Messpunkte erhöhen.

- 1. Drücken Sie die Taste "Sweep", um das Sweep-Menü zu öffnen.
- 2. Wählen Sie den Menüpunkt "Number of Points (Anzahl Messpunkte)" aus.
- 3. Geben Sie die Anzahl der Messpunkte in das Eingabefeld ein.

### **18.6 Messkurvenkonfiguration**

#### Zugriff: "Trace"

**Zugriff**: "Setup" > "Config Overview (Konfig.-Übersicht)" > "Analysis (Analyse)" (ausgewählte Einstellungen)

**Zugriff:** "Save Recall" > "Save S-Parameters (S-Parameter speichern)" (.s1p-Messkurvenexport)

Fernsteuerbefehle zum Konfigurieren von Messkurven:

[Kapitel 19.16.6, "Messkurve", auf Seite 360](#page-359-0)

Messkurveneinstellungen in der VNA-Anwendung, die an anderer Stelle beschrieben sind:

- "Trace Mode (Messkurvenmodus)": [Kapitel 14.8.1, "Messkurvenmodus",](#page-131-0) [auf Seite 132](#page-131-0) (Beachten Sie, dass die VNA-Anwendung nur die Messkurvenmodi "Clear/Write (Löschen/Schreiben)" und "Average (Mittelwert)" unterstützt)
- "Memory (Speicher)" / "Trace > Memory (Messkurve > Speicher)": [Kapitel 14.8.3,](#page-134-0) ["Gespeicherte Messkurven", auf Seite 135](#page-134-0)

#### **Störsignale unterdrücken**

Bei Messungen haben Sie es möglicherweise mit Störsignalen von Signalquellen in der Umgebung zu tun. Diese Signale können die tatsächliche Messung verzerren und so zu falschen Annahmen in Bezug auf Fehler im gemessenen System führen.

Der R&S FPC bietet eine Methode zum Unterdrücken von Signalen, die von Störquellen ausgehen, ohne dass die Genauigkeit der tatsächlichen Messung beeinträchtigt wird.

- 1. Drücken Sie die Taste "Trace", um das Messkurvenmenü zu öffnen.
- 2. Wählen Sie den Menüpunkt "Interference Suppression (Störsignalunterdrückung)" aus.
- 3. Wählen Sie den Menüpunkt "Suppression (Unterdrückung)" aus, um die Störsignalunterdrückung zu aktivieren. Der R&S FPC sucht nach Signalen, die die Messung stören und blendet sie in der

Ergebnisanzeige aus. Fehler in dem gemessenen System werden jedoch weiterhin korrekt angezeigt.

Der R&S FPC bestimmt automatisch die Apertur für die Unterdrückung. Wenn Sie eine andere Apertur anwenden wollen, können Sie diese auch manuell einstellen.

- 4. Wählen Sie den Menüpunkt "Aperture: Manual (Apertur: Manuell)" aus.
- 5. Geben Sie eine Aperturgröße in das entsprechende Eingabefeld ein. Sie können jederzeit zur automatischen Berechnung einer geeigneten Aperturgröße zurückkehren, indem Sie den Menüpunkt "Aperture: Auto (Apertur: Autom.)" auswählen.

#### **S-Parameter als .s1p Touchstone-Dateien exportieren**

Für Reflexionsmessungen (S11) in der VNA-Anwendung können Sie die Messkurvendaten als .s1p Touchstone-Dateien exportieren.

- 1. Drücken Sie die Taste "Save Recall", um das Dateimenü zu öffnen.
- 2. Wählen Sie den Menüpunkt "Save S-Parameters (S-Parameter speichern)" aus, um den Datei-Manager zu öffnen.

Wenn Sie einen Datensatz speichern, öffnet der R&S FPC automatisch das Stammverzeichnis (\Public).

- 3. Wenn Sie den Datensatz in einem anderen Ordner oder auf einem externen Speichergerät speichern möchten, navigieren Sie zu dem gewünschten Ordner.
- 4. Geben Sie den Dateinamen in das Eingabefeld "Save As (Speichern unter)" ein. Dateinamenskonventionen siehe ["Datensätze speichern"](#page-55-0) auf Seite 56, [Schritt 4](#page-55-0).
- 5. Bestätigen Sie das Speichern der Messkurvendaten mit dem Menüpunkt "Save (Speichern)".

#### **Inhalt einer Touchstone-Datei**

Touchstone-Dateien enthalten eine Kopfzeile, einen Kommentarbereich und die eigentlichen Messkurvendaten:

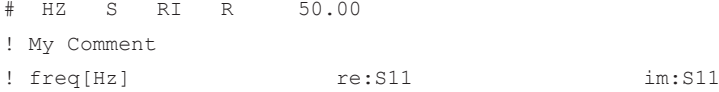

```
 1.000000000000000E5 -4.897128641605377E-1 3.767784312367439E-2
1.259950000000000E7 -5.450598597526550E-1 3.608805686235428E-2
...
```
Die Kopfzeile fängt mit einem "#"-Zeichen an. Sie enthält die folgenden Informationen:

- HZ = Frequenzeinheit
- S = Datendateityp (immer "S" für S-Parameter)
- RI = Datenformat (reale/imaginäre Werte)
- R = Referenz-Wirkwiderstand (immer 50  $\Omega$ )

Touchstone-Dateien können auch Kommentare enthalten. Kommentarzeilen fangen mit einem "!"-Zeichen an.

Der Bereich für die Messkurvendaten besteht aus mehreren Zeilen. Die Anzahl der Zeilen richtet sich nach der Anzahl der Messpunkte. Für jede Zeile (Messpunkt) enthält die Datei drei Werte:

- freg [Hz]: Frequenz eines Messpunkts
- re:S11: Realwert, der auf der entsprechenden Frequenz gemessen wurde
- im:S11: Imaginärer Wert, der auf der entsprechenden Frequenz gemessen wurde

### **18.7 Markerkonfiguration**

**Zugriff:** "Mkr"

**Zugriff:** "Mkr →"

Fernsteuerbefehle zur Einstellung von Markern:

[Kapitel 19.16.7, "Marker", auf Seite 362](#page-361-0)

Einstellungen für Marker in der VNA-Anwendung, die an anderer Stelle beschrieben sind:

- "Mkr" > "Marker <x>": [Kapitel 14.9.1, "Positionierung von Markern", auf Seite 138](#page-137-0)
- "Mkr" > "Marker Type (Markertyp)": ["Markertyp auswählen"](#page-139-0) auf Seite 140
- "Mkr" > "All Markers Off (Alle Marker Aus)": ["Marker oder Deltamarker entfernen"](#page-139-0) [auf Seite 140](#page-139-0)
- "Mkr→" > "Set to <x> (Setze auf <x>)": [Kapitel 14.9.2, "Automatische Positionierung](#page-140-0) [von Markern", auf Seite 141](#page-140-0)
- "Mkr→" > "Marker Tracking (Marker-Tracking)": [Kapitel 14.9.2, "Automatische Posi](#page-140-0)[tionierung von Markern", auf Seite 141](#page-140-0)
- "Mkr→" > "Search Range (Suchbereich)": [Kapitel 14.9.3, "Marker-Suchbereiche",](#page-141-0) [auf Seite 142](#page-141-0)

#### **Marker im Smith-Diagramm verwenden**

Zusätzlich zu den standardmäßigen Markerfunktionen, bietet das Smith-Diagramm mehrere Markeranzeigeformate an.

In der Grundeinstellung ergibt sich die Markerposition aus der Markerfrequenz und dem komplexen Widerstand in Ω. Der komplexe Widerstand wird in diesem Fall nach folgender Formel berechnet: (reale Komponente) + j (imaginäre Komponente)

- 1. Drücken Sie die Taste "Mkr", um das Markermenü zu öffnen.
- 2. Wählen Sie den Menüpunkt Sie den Menüpunkt "Marker Mode (Markermodus)" aus.
- 3. Wählen Sie den gewünschten Markermodus aus.
	- $\bullet$  , dB Magnitude + Phase (Betrag in dB + Phase)" Zeigt den Betrag (in dB) und die Phase an der aktuellen Markerposition an.
	- "Lin Magn + Phase (Rho) (Lin. Betrag und Phase (Rho))" Zeigt den umgewandelten Betrag (in %) und die Phase (in rho) an der aktuellen Markerposition an.
	- "Real + Imag. (Rho)" Zeigt die realen und imaginären Komponenten an der aktuellen Markerposition an.
	- $\bullet$  "R +  $iX''$

Zeigt die realen und imaginären Komponenten der Impedanz an der Markerposition an. Die imaginäre Komponente wird in Induktivität oder Kapazität umgewandelt. Markerfrequenz und Vorzeichen werden berücksichtigt.

 $\bullet$  "G + jB"

Zeigt die realen und imaginären Komponenten des Scheinleitwerts an der Markerposition an. Die imaginäre Komponente wird in Induktivität oder Kapazität umgewandelt. Markerfrequenz und Vorzeichen werden berücksichtigt.

- $,(R + jX/Z0)^{4}$ Zeigt die realen und imaginären Komponenten der genormten Impedanz an.
- $,(G + jB / Y0)^{4}$ Zeigt die realen und imaginären Komponenten des genormten Scheinleitwerts an.

#### **Referenzimpedanz für das Smith-Diagramm auswählen**

Die standardmäßige Referenzimpedanz (der Anpassungspunkt in der Mitte des Smith-Diagramms) beträgt 50 Ω. Sie können die Reflexion jedoch auch in Netzen mit einer anderen Impedanz messen.

- 1. Drücken Sie die Taste "Mkr", um das Markermenü zu öffnen.
- 2. Wählen Sie den Menüpunkt Sie den Menüpunkt "Marker Mode (Markermodus)" aus.
- 3. Wählen Sie den Menüpunkt "Reference Impedance (Bezugsimpedanz)" aus, um die gewünschte Bezugsimpedanz festzulegen. Der zulässige Wertebereich beträgt 1 mΩ bis 10 kΩ.

## <span id="page-212-0"></span>**18.8 Konfiguration von Grenzwertlinien**

#### Zugriff: "Lines"

Fernsteuerbefehle zum Arbeiten mit Grenzwertlinien:

● [Kapitel 19.16.8, "Grenzwertlinien", auf Seite 365](#page-364-0)

Einstellungen für Grenzwertlinien in der VNA-Anwendung, die an anderer Stelle beschrieben sind:

- "Display Line (Anzeigelinie)": [Kapitel 14.11, "Anzeigelinien", auf Seite 147](#page-146-0)[Kapi](#page-137-0)[tel 14.9.1, "Positionierung von Markern", auf Seite 138](#page-137-0)
- "Show Limit Lines (Grenzlinien anzeigen)": ["Grenzwertlinie auswählen"](#page-148-0) [auf Seite 149](#page-148-0)
- "Upper Limit (Obere Grenze)": [Kapitel 14.10.4, "Markerdemodulation",](#page-145-0) [auf Seite 146](#page-145-0)
- "Lower Limit (Untere Grenze)": [Kapitel 14.10.4, "Markerdemodulation",](#page-145-0) [auf Seite 146](#page-145-0)
- "Audio Beep (Piepton)": ["Grenzwertprüfungen durchführen"](#page-151-0) auf Seite 152

# 19 Fernsteuerung

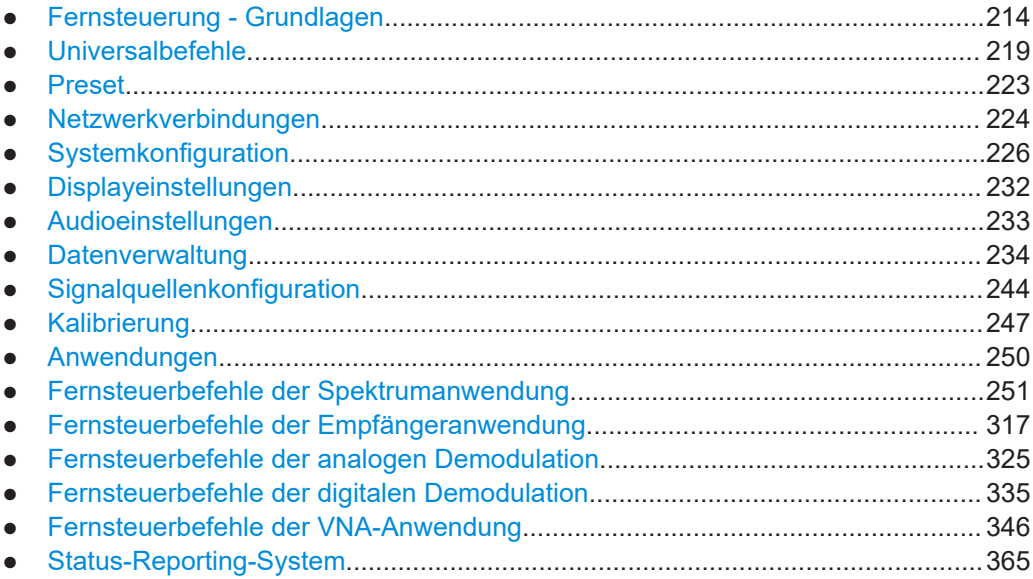

## **19.1 Fernsteuerung - Grundlagen**

Sie können den R&S FPC mit SCPI-Befehlen fernsteuern.

Eine Einführung zu SCPI-Befehlen und deren Verwendung finden Sie in einem der folgenden Dokumente.

- **[Getting started: Remote control via SCPI](https://www.rohde-schwarz.com/rc-via-scpi)**
- [Application note 1EF62: Hints and tricks for remote control of spectrum and net](https://www.rohde-schwarz.com/appnote/1EF62)[work analyzers](https://www.rohde-schwarz.com/appnote/1EF62)

Siehe auch die Einführung in die Fernsteuerung des R&S FPC in diesem Handbuch (["Fernbedienung \(SCPI-Befehle\)"](#page-31-0) auf Seite 32).

Die folgenden Themen beschreiben die Schnittstellen und Protokolle, die vom R&S FPC unterstützt werden.

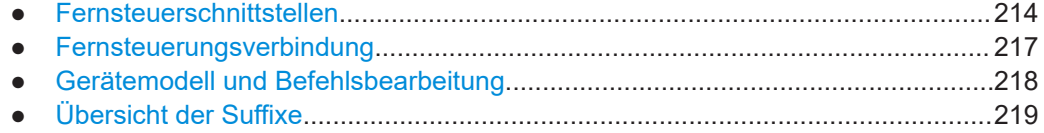

### **19.1.1 Fernsteuerschnittstellen**

Der R&S FPC unterstützt zwei verschiedene Schnittstellen für die Fernsteuerung.

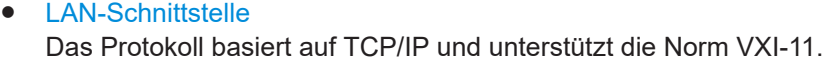

#### <span id="page-214-0"></span>USB-Schnittstelle

Die Anschlüsse für beide Schnittstellen befinden sich an der Rückseite des R&S FPC und ermöglichen die Verbindung mit einem Controller zur Fernsteuerung über ein lokales Netzwerk (LAN) oder direkt über USB.

#### **19.1.1.1 LAN-Schnittstelle**

Für die Integration in ein LAN verfügt das Gerät über eine Standard-LAN-Schnittstelle, die einen Anschluss, eine Netzwerkschnittstelle sowie Protokolle (VXI-11) umfasst.

Ein Gerätezugang über VXI-11 wird für gewöhnlich mittels High-Level-Programmierplattformen hergestellt, indem die VISA-Schicht als Zwischenabstraktionsschicht verwendet wird. VISA fasst die Low-Level-VXI-11 (LAN)- oder USB-Funktionsaufrufe zusammen und macht die Transportschnittstelle so für den Nutzer transparent. Die erforderliche VISA Bibliothek kann von den Rohde & Schwarz-Webseiten heruntergeladen werden.

#### **19.1.1.2 USB-Schnittstelle**

Für die Fernsteuerung über die USB-Verbindung müssen der PC und das Gerät über die USB-Schnittstelle verbunden sein. Der benötigte Treiber wird mit dem R&S InstrumentView Softwarepaket geliefert und mit dem Softwarepaket automatisch auf dem PC installiert.

Der Treiber adressiert das Gerät über die USB-Schnittstelle mit der festen IP-Adresse 172.16.10.10.

Zusätzlich muss für eine Fernverbindung über die SCPI-Schnittstelle die VISA Bibliothek auf dem PC installiert sein.

#### **19.1.1.3 Protokolle**

#### **VXI-11 - Grundlagen**

Die Norm VXI-11 basiert auf dem ONC-RPC-Protokoll, dem wiederum TCP/IP als Netzwerk-/Transportschicht zugrunde liegt. Das TCP/IP-Netzwerkprotokoll und die entsprechenden Services sind bereits konfiguriert. TCP/IP stellt die verbindungsorientierte Kommunikation sicher, wobei die Reihenfolge der ausgetauschten Nachrichten erhalten bleibt und Verbindungsunterbrechungen erkannt werden. Bei diesem Protokoll gehen keine Nachrichten verloren.

Die Fernsteuerung eines Geräts über ein Netzwerk basiert auf standardisierten Protokollen, die dem OSI-Referenzmodell folgen (siehe [Bild 19-1](#page-215-0)).

<span id="page-215-0"></span>

| Application     | <b>SCPI</b>         |  |  |
|-----------------|---------------------|--|--|
| Presentation    | <b>XDR (VXI-11)</b> |  |  |
| Session         | <b>ONC-RPC</b>      |  |  |
| Transport       | TCP / UDP           |  |  |
| <b>Network</b>  | IP                  |  |  |
| Data Link       | Ethernet/802.3      |  |  |
| <b>Physical</b> | 802.3/10BASE-T      |  |  |

*Bild 19-1: Beispiel für LAN-Fernsteuerung auf Basis des OSI-Referenzmodells*

Basierend auf TCP/UDP werden Nachrichten zwischen dem Controller und dem Gerät über Open Network Computing (ONC) – Remote Procedure Calls (RPC) ausgetauscht. Bei XDR (VXI-11) [Standard] sind erlaubte RPC Meldungen als VXI-11 bezeichnet. Basierend auf dieser Norm werden Nachrichten zwischen dem Controller und dem Gerät ausgetauscht. Die Nachrichten sind mit SCPI-Befehlen identisch.

Sie können in vier Gruppen organisiert werden.

- Program-Nachrichten (Steuerbefehl zum Gerät)
- Response-Nachichten (vom Gerät zurückgegebene Werte)
- Service-Request (spontane Abfragen des Geräts)
- Low-Level-Control-Nachrichten (Schnittstellennachrichten)

Eine VXI-11-Verbindung zwischen einem Controller und einem Gerät verwendet drei Kanäle: Den Core-, den Abort- und den Interrupt-Kanal. Die Gerätesteuerung erfolgt hauptsächlich über den Core-Kanal (Program-, Response- und Low-Level-Steuernachichten). Der Abort-Kanal wird zum unmittelbaren Abbrechen des Core-Kanals verwendet; der Interrupt-Kanal überträgt spontane Service-Requests des Geräts. Die Einrichtung der Verbindung ist sehr komplex. Nähere Informationen entnehmen Sie bitte der VXI-11-Spezifikation.

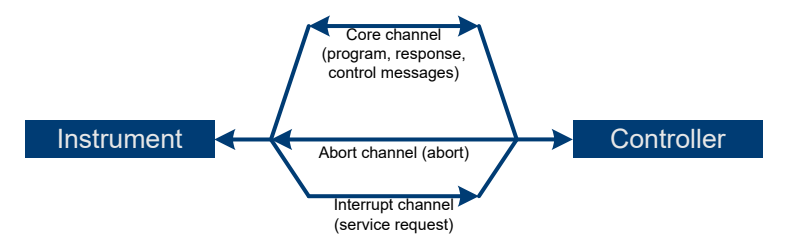

*Bild 19-2: VXI-11-Kanäle zwischen Gerät und Controller*

Die Anzahl von Controllern, die ein Gerät ansprechen können, ist im Netzwerk praktisch unbegrenzt. Im Gerät werden die einzelnen Controller klar unterschieden. Diese Unterscheidung setzt sich auf der Anwendungsebene im Controller fort, d. h. zwei Anwendungen auf einem Computer werden von dem Gerät als unterschiedliche Controller erkannt.
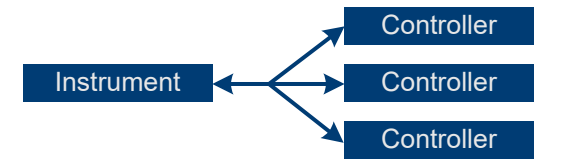

*Bild 19-3: Fernsteuerung über LAN von mehreren Controllern aus*

Die Controller können das Gerät für exklusiven Zugriff sperren und entsperren. Auf diese Weise wird der Zugriff auf das Gerät durch mehrere Controller geregelt.

# **19.1.2 Fernsteuerungsverbindung**

Die folgende kurze und einfache Bediensequenz zeigt Ihnen, wie Sie das Gerät in Betrieb nehmen und schnell seine Grundfunktionen einstellen. Sie können die aktuelle IP-Adresse für den LAN-Betrieb im Setup-Menü finden ("Setup (Einstellung)" > "Instrument Setup (Geräteeinstellung)"). Im Fall einer USB-Verbindung ist die IP-Adresse immer 172.16.10.10.

- 1. Verbinden Sie den R&S FPC mit dem LAN oder über USB direkt mit dem Control- $Ier$
- 2. Schalten Sie den R&S FPC ein.
- 3. Erstellen und starten Sie am Controller das folgende Programm.

Das Gerät sweept im Frequenzbereich von 95 MHz bis 105 MHz.

```
//open default resource manager
status = viOpenDefaultRM(defaultRM)
//in case of USB connection
status = viOpen(DefaultRM, "TCPIP::172.16.10.10", 0, 0, vi)
//in case of a LAN connection, with xxxxxxxxxxxxx = IP address
status = viopen(DefaultRM, "TCPIP:: xxx. xxx. xxx. xxx", 0, 0, vi)
//reset instrument and clear status registers
cmd = "*RST; *CLS"status = viWrite(vi, Cmd, Len(Cmd), retCount)
//set center frequency to 100 MHz
cmd = "FREQ:CENT 100MHz"
status = viWrite(vi, Cmd, Len(Cmd), retCount)
//set span to 10 MHz
cmd = "FREQ:SPAN 10MHz"
status = viWrite(vi, Cmd, Len(Cmd), retCount)
//set reference level to -10 dBm
cmd = "DISP:TRAC:Y:RLEV -10dBm"
status = viWrite(vi, Cmd, Len(Cmd), retCount)
viclose vi
viclose default RM
```
#### **IP-Adresse ändern**

Um das Gerät fernsteuern zu können, müssen Sie per LAN (IP-Adresse) oder USB (feste IP-Adresse) darauf zugreifen. Wenn die ab Werk eingestellte Fernsteueradresse nicht zur Netzwerkumgebung passt, kann sie geändert werden. Anweisungen zum Ändern der IP-Adresse finden Sie in [Kapitel 9.2, "Netzwerkkonfiguration", auf Seite 45](#page-44-0).

# **19.1.3 Gerätemodell und Befehlsbearbeitung**

Das Blockschaltbild in Bild 19-4 zeigt, wie SCPI-Befehle im Gerät abgearbeitet werden. Die einzelnen Komponenten arbeiten unabhängig und gleichzeitig. Sie kommunizieren miteinander mit sogenannten "Nachrichten".

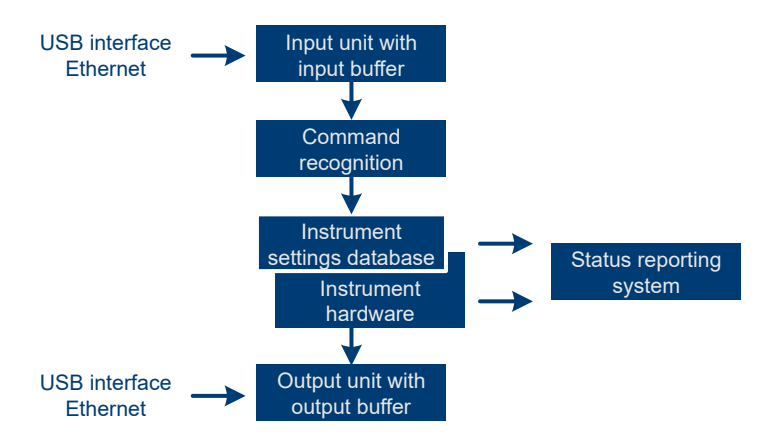

*Bild 19-4: Gerätemodell bei Fernsteuerung*

#### **19.1.3.1 Eingabeeinheit**

Die Eingabeeinheit empfängt Befehle zeichenweise vom Controller und sammelt sie im Eingabepuffer. Die Eingabeeinheit schickt eine Nachricht an die Befehlserkennung, sobald sie ein Endekennzeichen, <PROGRAM MESSAGE TERMINATOR> gemäß IEEE 488.2, die Schnittstellennachricht DCL oder einen vollen Eingabepuffer erkennt.

Ist der Eingabepuffer voll, wird der Verkehr angehalten und die bis dahin empfangenen Daten werden verarbeitet. Danach wird der Verkehr fortgesetzt. Ist dagegen der Puffer beim Empfang des Endekennzeichens noch nicht voll, so kann die Eingabeeinheit während der Befehlserkennung und Ausführung bereits das nächste Kommando empfangen. Der Empfang eines DCL löscht den Eingabepuffer und setzt die Befehlserkennung sofort zurück.

#### **19.1.3.2 Befehlserkennung**

Der Ausdruck "Gerätehardware" bezeichnet hier den Teil des Gerätes, der die eigentliche Gerätefunktion erfüllt – Frequenzeinstellung, Messung etc. Der Controller zählt nicht dazu. Der Begriff "Datenbank" bezeichnet eine Datenbank, die alle benötigten Parameter und zugehörigen Einstellungen zum Einstellen der Gerätehardware verwaltet.

Einstellbefehle führen zu einer Änderung in der Gerätedatenbank. Die Datensatzverwaltung trägt die neuen Werte (z. B. Frequenz) in den Datensatz ein, gibt sie jedoch erst dann an die Hardware weiter, wenn sie von der Befehlserkennung dazu aufgefordert wird. Dies erfolgt erst am Ende einer Befehlszeile.

Die Daten werden auf Kompatibilität mit den aktuellen Geräteeinstellungen geprüft, bevor sie an die Gerätehardware übertragen werden. Ist eine Ausführung nicht möglich, wird ein "Execution Error" an das Status-Reporting-System gemeldet. Die entsprechenden Einstellungen werden verworfen.

Bevor die Daten an die Hardware weitergegeben werden, wird das Einschwing-Bit im Register STATus:OPERation gesetzt (siehe Register STATus:OPERation). Die Hardware führt die Einstellungen aus und setzt das Bit wieder zurück, sobald der neue Zustand stabil ist. Diese Tatsache kann verwendet werden, um die Abarbeitung der Befehle zu synchronisieren.

Abfragebefehle veranlassen die Datensatzverwaltung, die gewünschten Daten an die Ausgabeeinheit zu senden.

# **19.1.3.3 Ausgabeeinheit**

Die Ausgabeeinheit sammelt die vom Controller angeforderten Informationen, die sie von der Gerätedatenverwaltung erhält. Sie bereitet sie entsprechend den SCPI-Regeln auf und stellt sie im Ausgabepuffer zur Verfügung.

Wird das Gerät als Talker adressiert, ohne dass der Ausgabepuffer Daten enthält oder von der Gerätedatenbank erwartet, schickt die Ausgabeeinheit die Fehlermeldung Query UNTERMINATED an das Status-Reporting-System. Es werden keine Daten an den Controller gesendet, und der Controller wartet, bis er sein Zeitlimit erreicht hat. Dieses Verhalten ist durch IEEE 488.2 und SCPI festgelegt.

# **19.1.4 Übersicht der Suffixe**

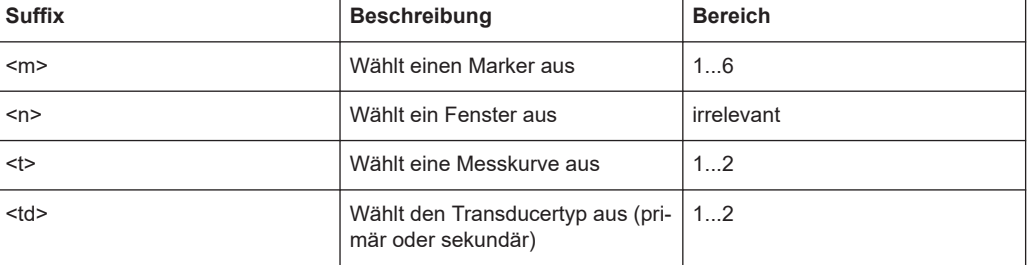

*Tabelle 19-1: Übersicht der SCPI-Suffixe*

# **19.2 Universalbefehle**

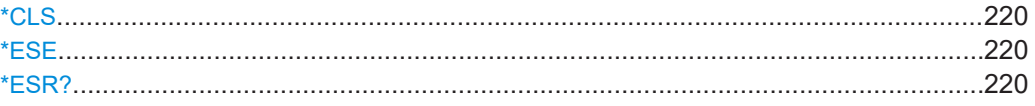

<span id="page-219-0"></span>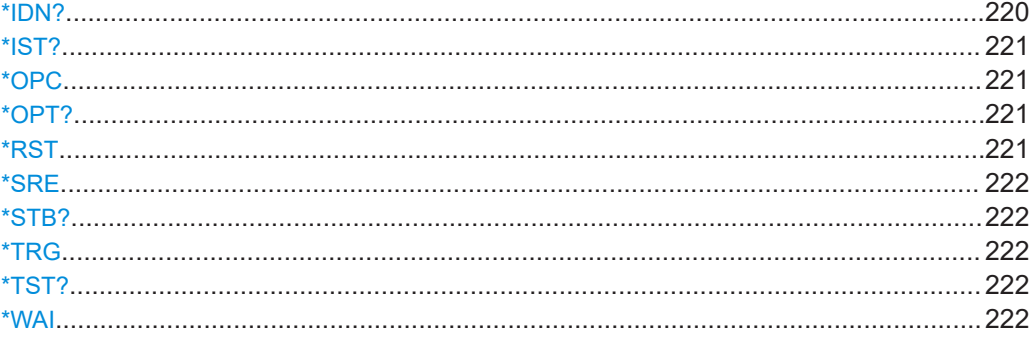

# **\*CLS**

Status löschen

Setzt das Statusbyte (STB), das Standard-Event-Register (ESR) und den EVENt-Teil des QUEStionable- und des OPERation-Registers auf Null. Der Befehl verändert die Mask- und Transition-Teile der Register nicht. Er löscht vielmehr den Ausgabepuffer.

**Verwendung:** Nur Einstellung

#### **\*ESE** <Value>

Event Status Enable

Setzt das Event Status Enable-Register auf den angegebenen Wert. Die Abfrage gibt den Inhalt des Event Status Enable-Registers in dezimaler Form zurück.

#### **Parameter:**

<Value> Bereich: 0 bis 255

#### **\*ESR?**

Event Status Read

Gibt den Inhalt des Event Status Enable-Registers in dezimalem Format zurück und setzt daraufhin das Register auf Null.

**Rückgabewerte:** 

<Contents> Bereich: 0 bis 255 **Verwendung:** Nur Abfrage

#### **\*IDN?**

Identifikation

Gibt die Gerätekennung zurück.

#### **Rückgabewerte:**

<ID> "Rohde&Schwarz,<device type>,<part number>/<serial number>,<firmware version>"

<span id="page-220-0"></span>**Beispiel:** Rohde&Schwarz,FPC1000,1328.6660K02/xxxxxx,1.00

**Verwendung:** Nur Abfrage

# **\*IST?**

Individual Status Query

Gibt den Inhalt des IST-Flags in dezimaler Form zurück. Das IST-Flag ist das Status-Bit, das während einer Parallel-Poll-Abfrage gesendet wird.

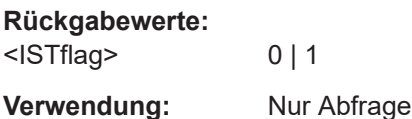

#### **\*OPC**

Operation complete

Setzt das Bit 0 im Ereignisstatusregister, wenn alle vorhergehenden Befehle ausgeführt wurden. Dieses Bit kann verwendet werden, um einen Service Request auszulösen. Die Abfrage schreibt eine "1" in den Ausgabepuffer, wenn alle vorangegangenen Befehle ausgeführt wurden. Dies ist für die Befehlssynchronisation nützlich.

#### **\*OPT?**

Option Identification Query

Fragt die im Gerät installierten Optionen ab. Eine Liste aller verfügbaren Optionen mit Beschreibungen finden Sie im Datenblatt.

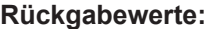

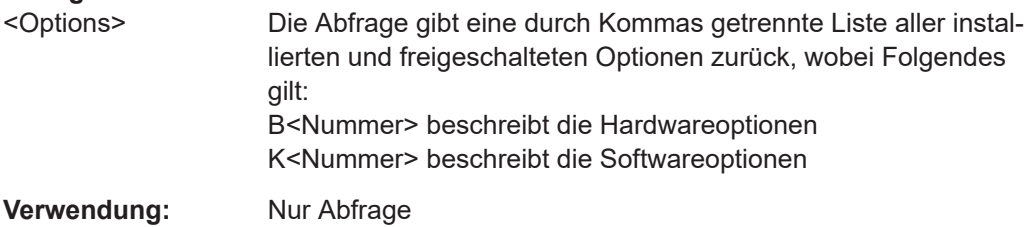

#### **\*RST**

Reset

Versetzt das Gerät in einen definierten Standardstatus. Die Standardeinstellungen sind in der Befehlsbeschreibung angegeben.

Der Befehl entspricht SYSTem:PRESet.

**Verwendung:** Nur Einstellung

#### <span id="page-221-0"></span>**\*SRE** <Contents>

Service Request Enable

Setzt das Service Request Enable-Register auf den angegebenen Wert. Dieser Befehl legt fest, unter welchen Bedingungen ein Service Request ausgelöst wird.

#### **Parameter:**

<Contents> Inhalt des Service Request Enable-Registers in dezimalem Format. Bit 6 (MSS-Maskenbit) ist immer 0. Bereich: 0 bis 255

# **\*STB?**

Status byte query

Liest den Inhalt des Statusbytes in dezimaler Form aus.

**Verwendung:** Nur Abfrage

#### **\*TRG**

**Trigger** 

Löst alle Aktionen aus, die auf ein Triggerereignis warten. \*TRG erzeugt insbesondere ein Signal für die manuelle Auslösung einer Aktion. Dieser Befehl ergänzt die Befehle des TRIGger-Subsystems.

\*TRG entspricht dem Befehl INITiate:IMMediate.

**Verwendung:** Ereignis

#### **\*TST?**

Self Test Query

Leitet Selbsttests des Geräts ein und gibt einen Fehlercode zurück.

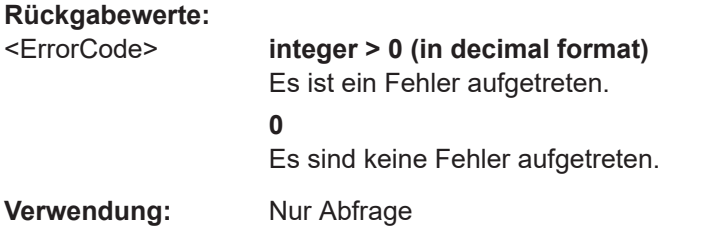

# **\*WAI**

Warten, um fortzufahren

Verhindert die Abarbeitung der nachfolgenden Befehle, bis alle vorangegangenen Befehle ausgeführt wurden und alle Signale abgeklungen sind (siehe auch Befehlssynchronisation und [\\*OPC](#page-220-0)).

<span id="page-222-0"></span>**Verwendung:** Ereignis

# **19.3 Preset**

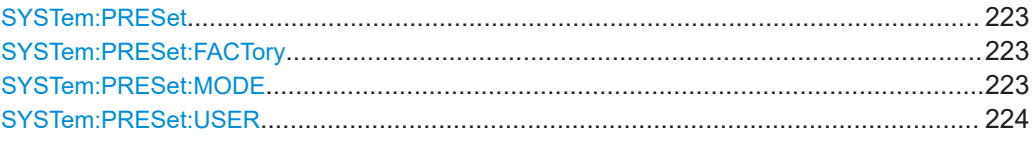

# **SYSTem:PRESet**

Setzt den R&S FPC auf seine Grundeinstellungen zurück.

Der R&S FPC unterstützt zwei verschiedene Voreinstellungsmodi (Standardvoreinstellung oder benutzerdefinierte Voreinstellung). Sie können den Voreinstellungsmodus mit SYSTem:PRESet:MODE auswählen.

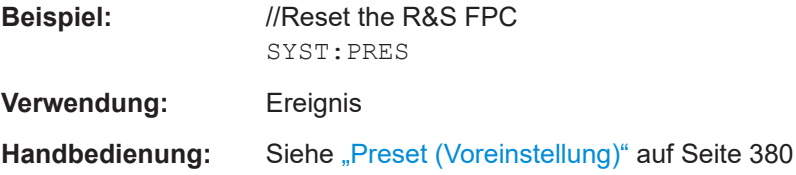

# **SYSTem:PRESet:FACTory**

Dieser Befehl löst eine Rücksetzung des Geräts auf die Werkseinstellungen aus.

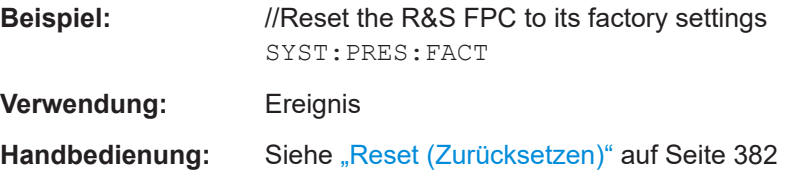

#### **SYSTem:PRESet:MODE** <Mode>

Dieser Befehl wählt den Voreinstellungsmodus aus.

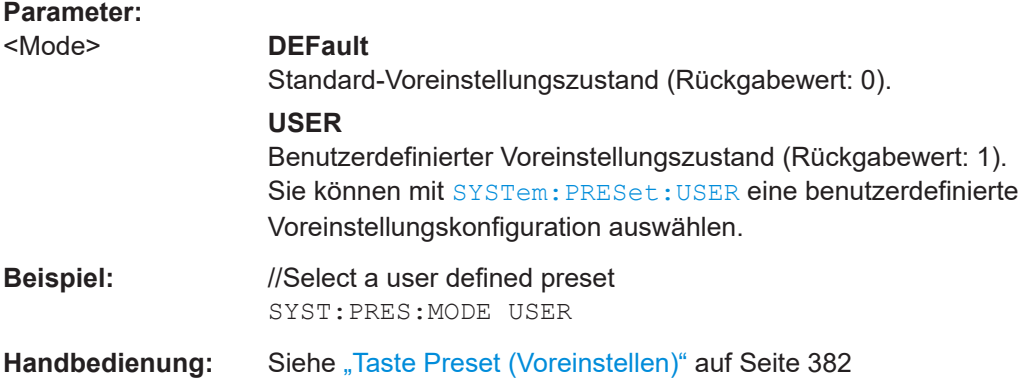

#### <span id="page-223-0"></span>**SYSTem:PRESet:USER** <Preset>

Dieser Befehl wählt einen Datensatz aus, dessen Konfiguration als benutzerdefinierter Voreinstellungszustand dient.

Voraussetzungen für diesen Befehl

● Wählen Sie den Modus für benutzerdefinierte Voreinstellungen aus ([SYSTem:](#page-222-0) [PRESet:MODE](#page-222-0)).

#### **Parameter:**

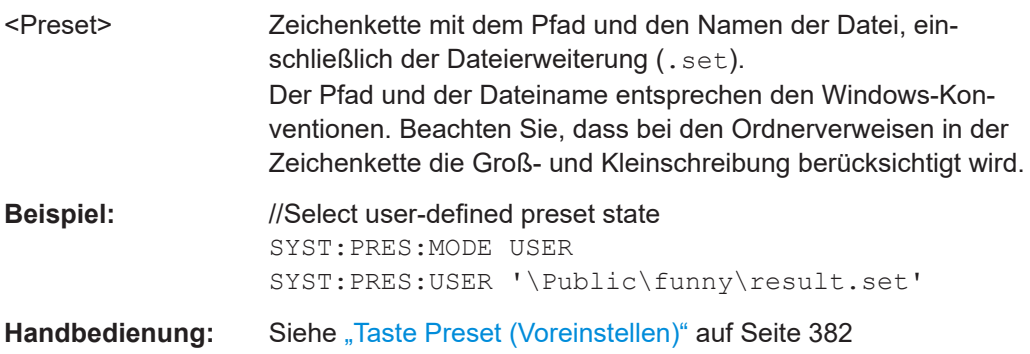

# **19.4 Netzwerkverbindungen**

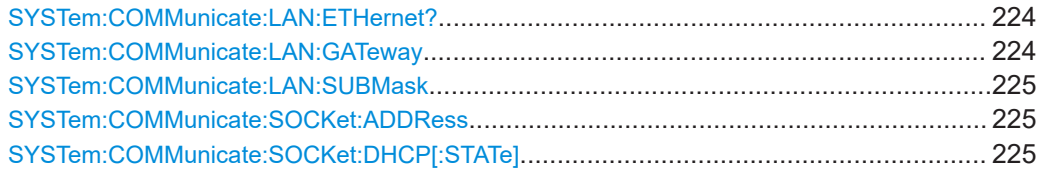

# **SYSTem:COMMunicate:LAN:ETHernet?**

Dieser Befehl fragt die MAC-Adresse des R&S FPC ab.

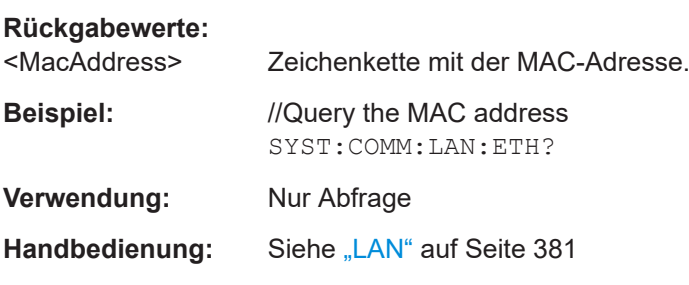

#### **SYSTem:COMMunicate:LAN:GATeway** <Gateway>

Dieser Befehl wählt das Gateway in einem LAN aus.

Voraussetzungen für diesen Befehl

● Deaktivieren Sie DHCP ([SYSTem:COMMunicate:SOCKet:DHCP\[:STATe\]](#page-224-0)).

<span id="page-224-0"></span>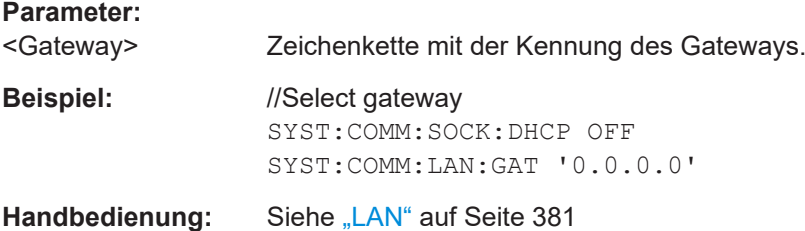

#### **SYSTem:COMMunicate:LAN:SUBMask** <SubnetMask>

Dieser Befehl legt die Subnetzmaske des R&S FPC fest.

Voraussetzungen für diesen Befehl

● Deaktivieren Sie DHCP (SYSTem:COMMunicate:SOCKet:DHCP[:STATe]).

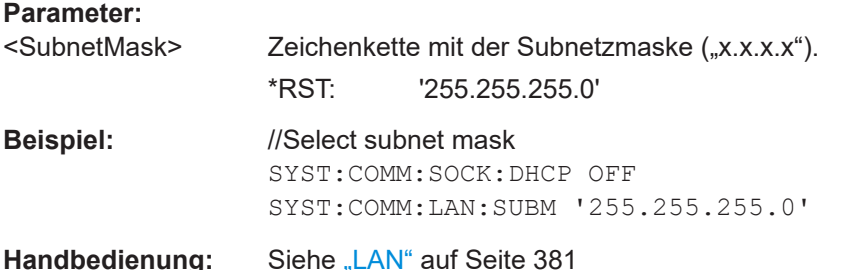

#### **SYSTem:COMMunicate:SOCKet:ADDRess** <IPAddress>

Dieser Befehl legt die IP-Adresse des R&S FPC fest.

Voraussetzungen für diesen Befehl

● Deaktivieren Sie DHCP (SYSTem:COMMunicate:SOCKet:DHCP[:STATe]).

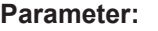

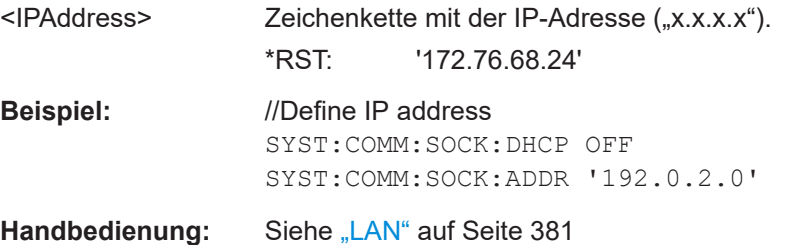

# **SYSTem:COMMunicate:SOCKet:DHCP[:STATe]** <State>

Dieser Befehl aktiviert und deaktiviert das Dynamic Host Configuration Protocol (DHCP).

Wenn Sie DHCP aktivieren, weist das Netzwerk dem R&S FPC automatisch eine IP-Adresse, Subnetzmaske und ein Gateway zu.

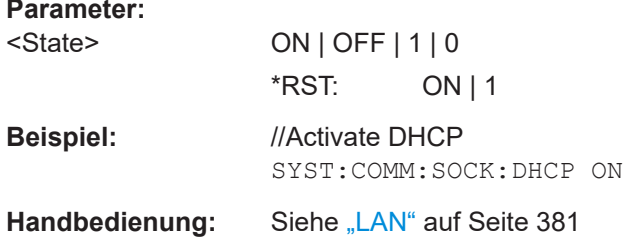

# 19.5 Systemkonfiguration

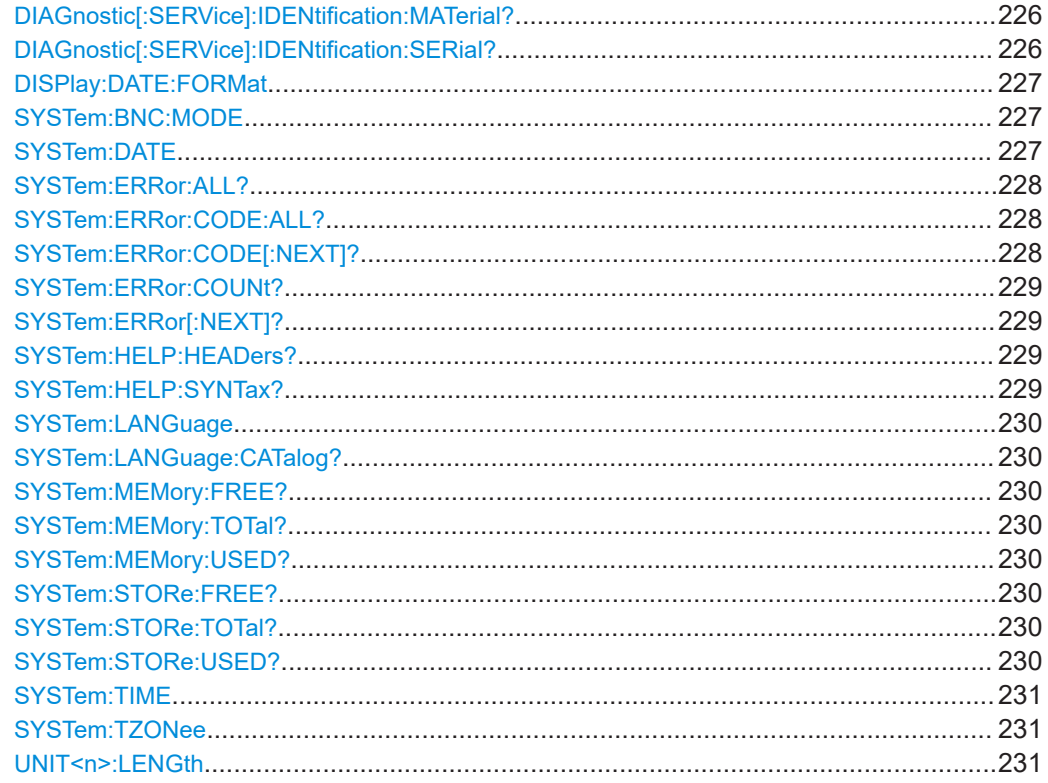

# DIAGnostic[:SERVice]:IDENtification:MATerial?

Dieser Befehl fragt die Materialnummer des Geräts ab.

# Rückgabewerte:

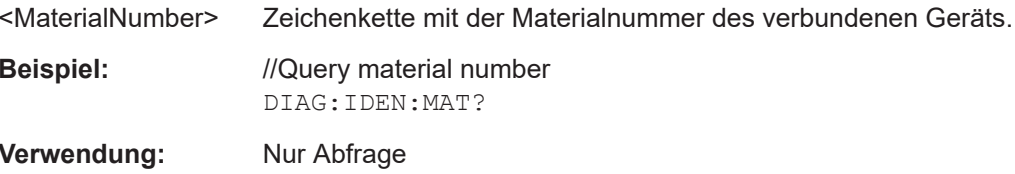

# DIAGnostic[:SERVice]:IDENtification:SERial?

Dieser Befehl fragt die Seriennummer des Geräts ab.

<span id="page-226-0"></span>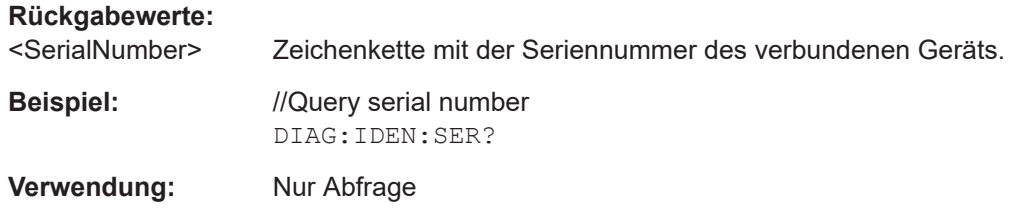

# **DISPlay:DATE:FORMat** <DateFormat>

Dieser Befehl wählt das Datumsformat aus.

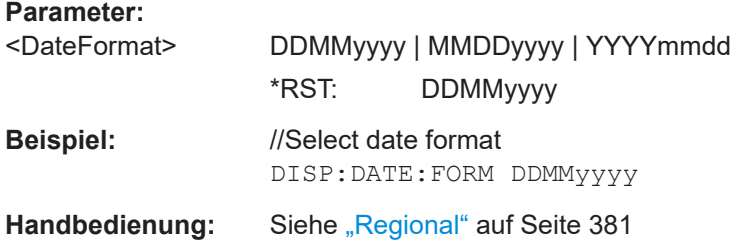

# **SYSTem:BNC:MODE** <Usage>

Dieser Befehl konfiguriert den BNC-Anschluss an der Rückseite des R&S FPC.

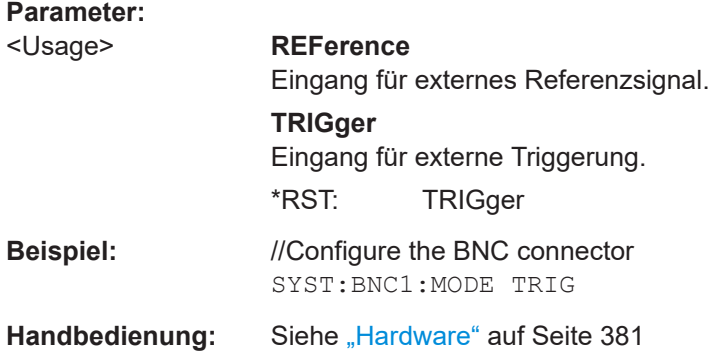

**SYSTem:DATE** <Year>, <Month>, <Day>

Dieser Befehl legt das Datum des Systemkalenders fest.

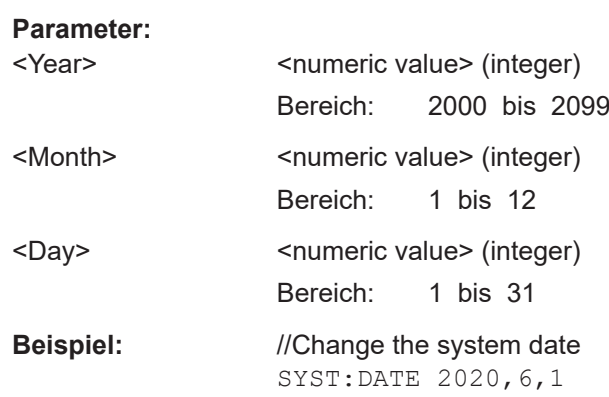

<span id="page-227-0"></span>**Handbedienung:** Siehe ["Date and Time \(Datum und Uhrzeit\)"](#page-380-0) auf Seite 381

#### **SYSTem:ERRor:ALL?**

Dieser Befehl fragt die gesamte Fehlerwarteschlange ab.

Die Anzahl der Werte hängt von der Länge der Warteschlange ab.

Wenn die Fehlerwarteschlange leer ist, gibt der Befehl 0, "Kein Fehler" zurück.

#### **Rückgabewerte:**

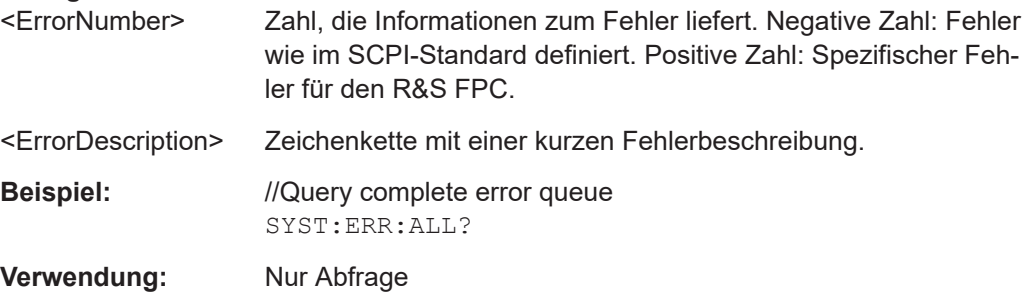

# **SYSTem:ERRor:CODE:ALL?**

Dieser Befehl fragt die gesamte Fehlerwarteschlange ab.

Die Anzahl der Werte hängt von der Länge der Warteschlange ab.

Wenn die Fehlerwarteschlange leer ist, gibt der Befehl 0, "Kein Fehler" zurück.

#### **Rückgabewerte:**

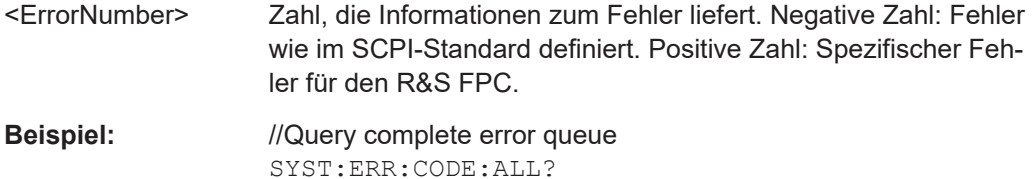

**Verwendung:** Nur Abfrage

#### **SYSTem:ERRor:CODE[:NEXT]?**

Dieser Befehl fragt den Code des nächsten Fehlers in der Fehlerwarteschlange ab.

Wenn die Fehlerwarteschlange leer ist, gibt der Befehl 0 zurück.

#### **Rückgabewerte:**

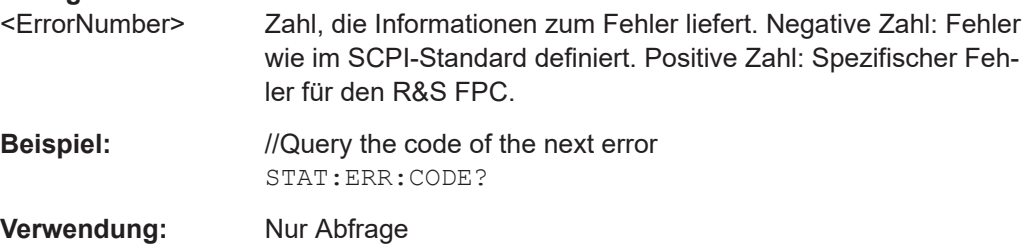

#### <span id="page-228-0"></span>**SYSTem:ERRor:COUNt?**

Dieser Befehl fragt die aktuelle Anzahl von Fehlern in der Fehlerwarteschlange ab.

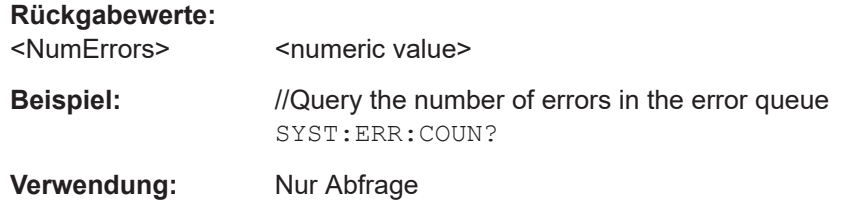

#### **SYSTem:ERRor[:NEXT]?**

Dieser Befehl fragt den ältesten Eintrag in der Fehlerwarteschlange ab und löscht ihn.

Wenn die Fehlerwarteschlange leer ist, gibt der Befehl 0, "Kein Fehler" zurück.

#### **Rückgabewerte:**

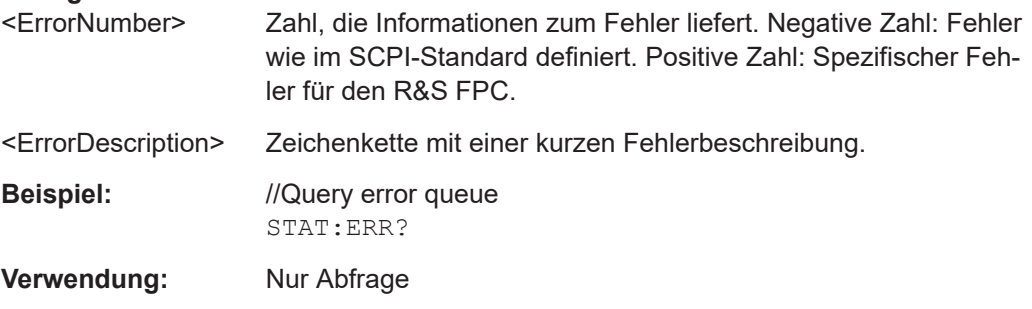

# **SYSTem:HELP:HEADers?**

Dieser Befehl gibt eine Liste aller verfügbaren Fernsteuerbefehle zurück.

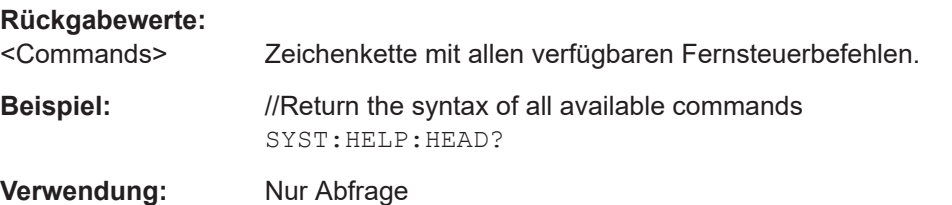

### **SYSTem:HELP:SYNTax?**

Dieser Befehl gibt die vollständige Syntax des angegebenen Befehls zurück.

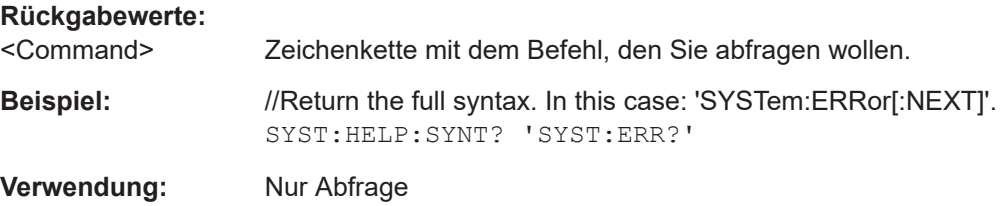

#### <span id="page-229-0"></span>**SYSTem:LANGuage** <Language>

Dieser Befehl wählt die Sprache für die Bedienoberfläche aus.

Mit SYSTem:LANGuage:CATalog? können Sie eine Liste verfügbarer Sprachen abfragen.

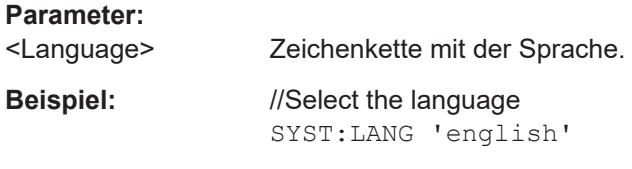

Handbedienung: Siehe "Regional" [auf Seite 381](#page-380-0)

# **SYSTem:LANGuage:CATalog?**

Dieser Befehl fragt die verfügbaren Sprachen für die Bedienoberfläche ab.

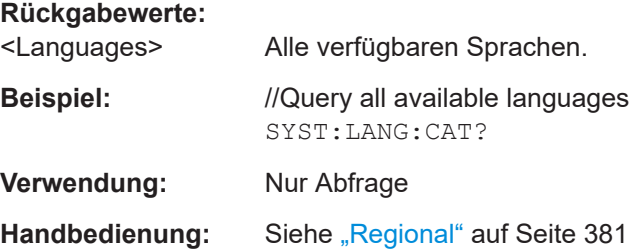

# **SYSTem:MEMory:FREE? SYSTem:MEMory:TOTal? SYSTem:MEMory:USED?**

Diese Befehle fragen den aktuellen Zustand des RAM ab.

- SYSTem: MEMory: FREE: Fragt ab, wie viel Speicher verfügbar ist.
- SYSTem: MEMory: TOTal: Fragt die Größe des Speichers ab.
- SYSTem: MEMory: USED: Fragt ab, wie viel Speicher zurzeit belegt ist.

#### **Rückgabewerte:**

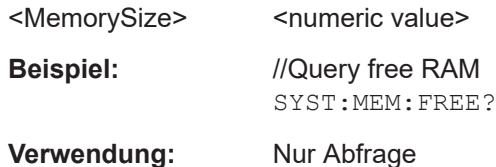

# **SYSTem:STORe:FREE? SYSTem:STORe:TOTal? SYSTem:STORe:USED?**

Diese Befehle fragen den aktuellen Zustand des permanenten Speichers ab.

SYSTem: STORe: FREE: Fragt ab, wie viel Speicher verfügbar ist.

- <span id="page-230-0"></span>● SYSTem:STORe:TOTal: Fragt die Größe des Speichers ab.
- SYSTem:STORe:USED: Fragt ab, wie viel Speicher zurzeit belegt ist.

# **Rückgabewerte:**  <MemorySize>
<<br/>
<<br/>numeric value> **Beispiel:** //Query total size of storage memory SYST:STOR:TOT?

**Verwendung:** Nur Abfrage

#### **SYSTem:TIME** <Hour>, <Minutes>, <Seconds>

Dieser Befehl stellt die Zeit der internen Uhr ein.

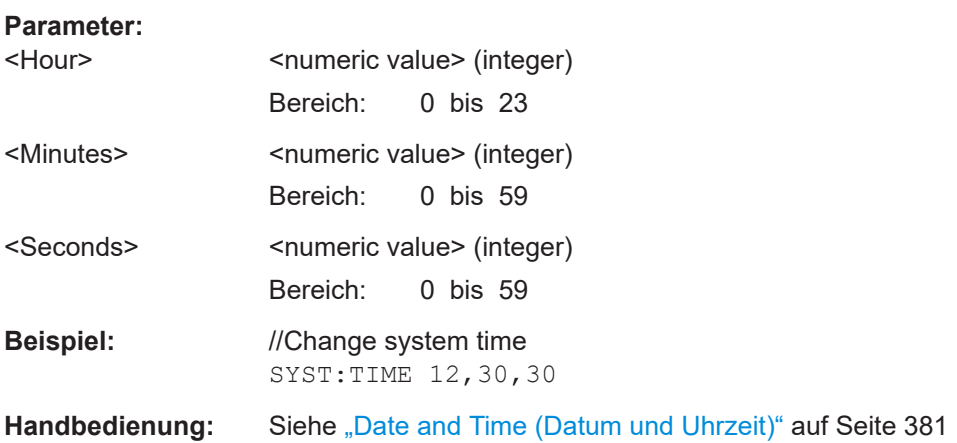

# **SYSTem:TZONee** <Hour>, <Minutes>

Dieser Befehl legt eine Verschiebung der Systemzeit fest, um eine andere Zeitzone auszuwählen.

# **Parameter:**

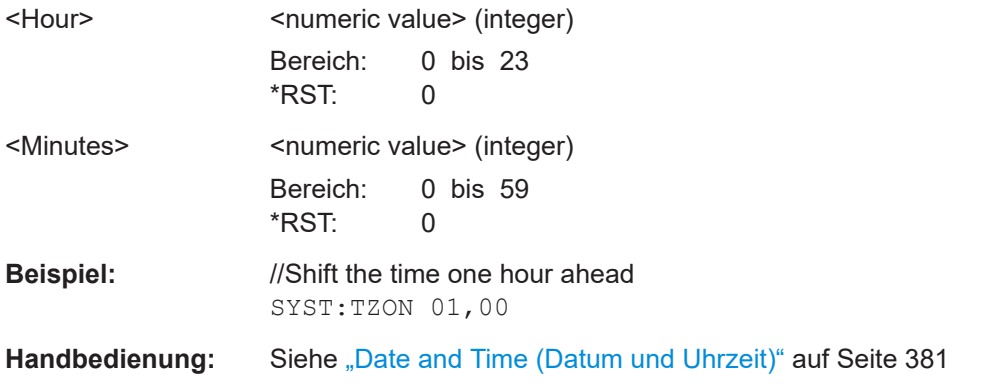

#### **UNIT<n>:LENGth** <Unit>

Dieser Befehl wählt die Einheit für Distanzen aus.

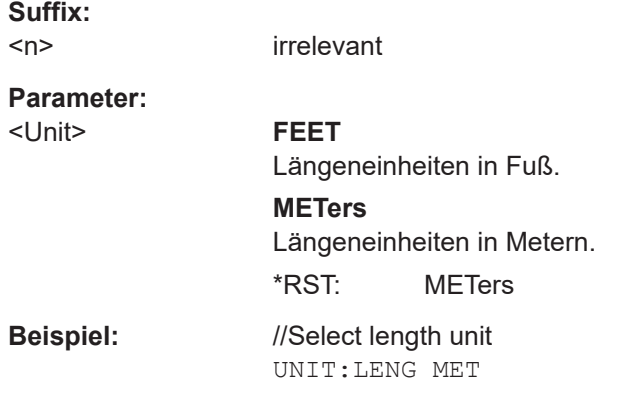

# **19.6 Displayeinstellungen**

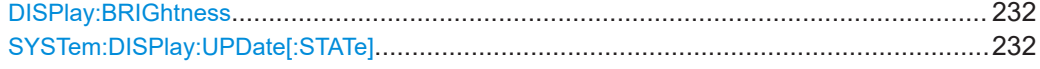

# **DISPlay:BRIGhtness <Brightness>**

Dieser Befehl legt die Helligkeit der Hintergrundbeleuchtung des Displays fest.

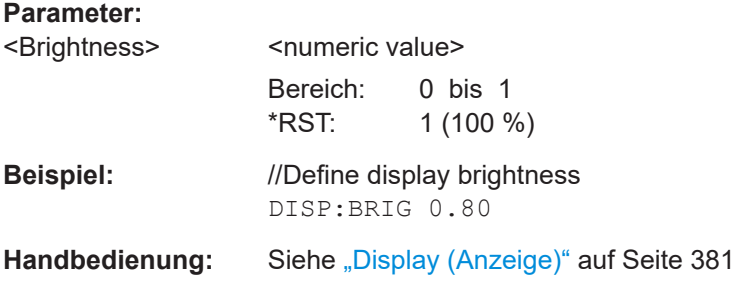

# **SYSTem:DISPlay:UPDate[:STATe]** <State>

Dieser Befehl schaltet das Display des R&S FPC während des Fernsteuerungsbetriebs ein und aus.

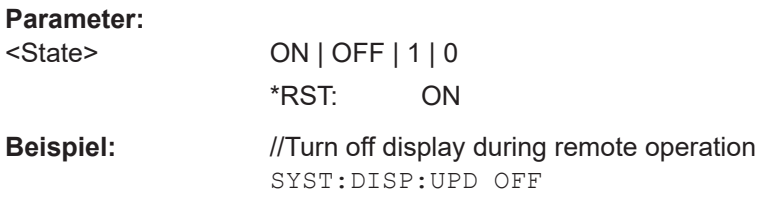

# **19.7 Audioeinstellungen**

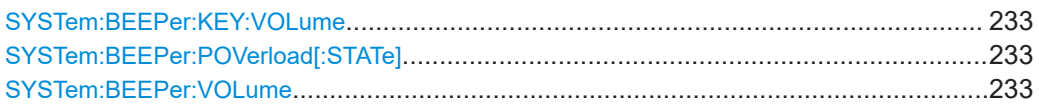

## **SYSTem:BEEPer:KEY:VOLume** <Volume>

Dieser Befehl legt die Lautstärke des Tastenklicktons fest.

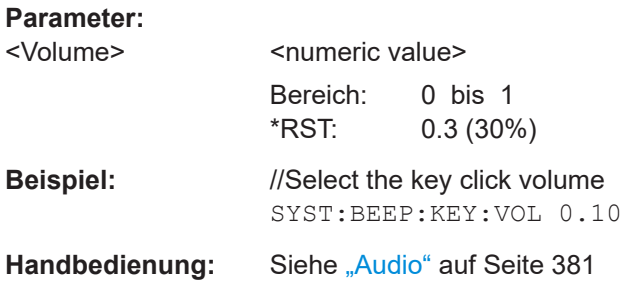

#### **SYSTem:BEEPer:POVerload[:STATe]** <State>

Dieser Befehl schaltet die Ausgabe eines Alarms bei einer Überlast ein und aus.

Die Lautstärke dieses Tons können Sie mit SYSTem: BEEPer: VOLume festlegen.

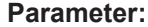

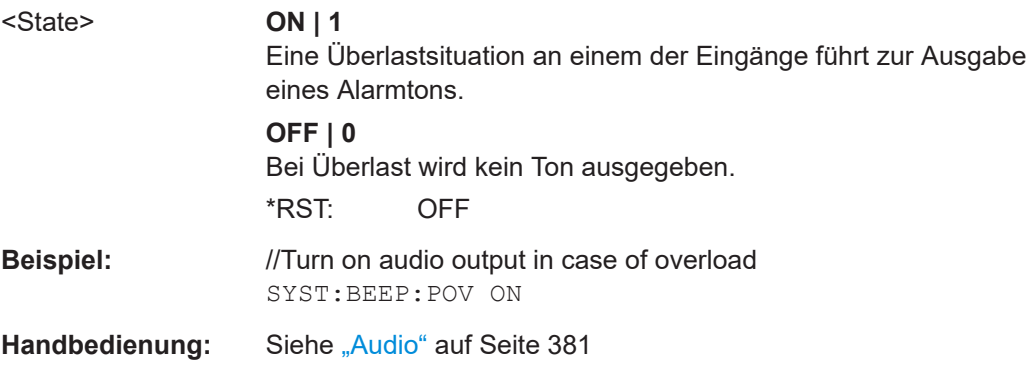

# **SYSTem:BEEPer:VOLume** <Volume>

Dieser Befehl legt die Lautstärke des Systemtons fest.

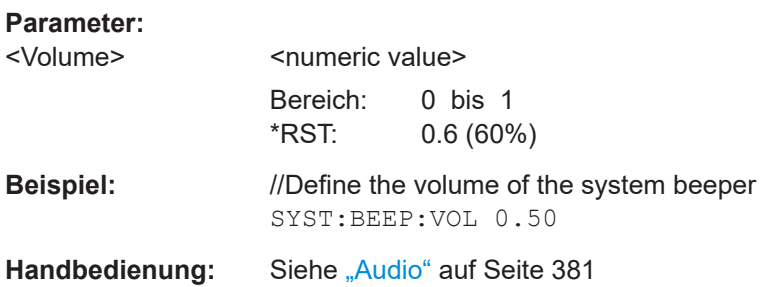

# 19.8 Datenverwaltung

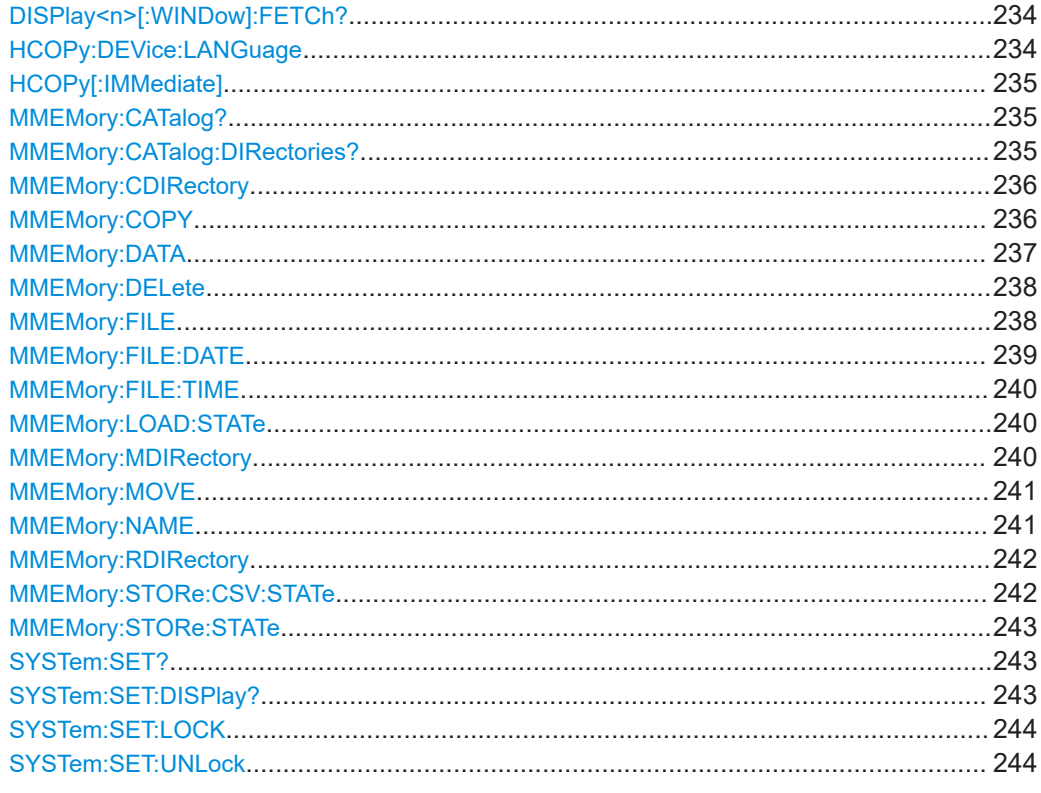

# DISPlay<n>[:WINDow]:FETCh?

Dieser Befehl erzeugt einen Screenshot des aktuellen Bildschirminhalts und gibt ihn als JPG im Binärformat zurück.

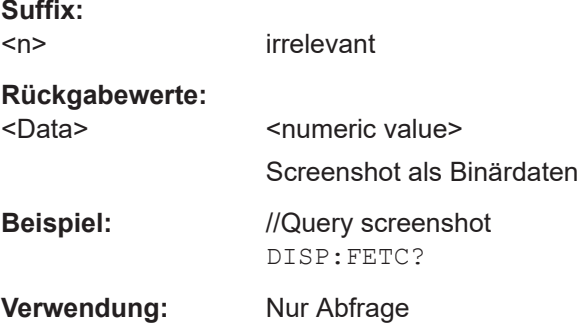

# HCOPy:DEVice:LANGuage <Format>

Dieser Befehl legt das Dateiformat für die Screenshots fest.

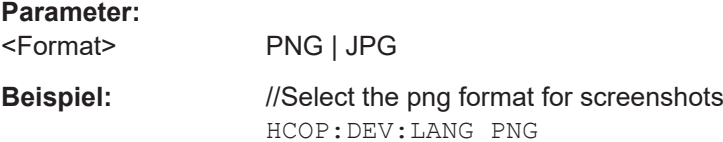

<span id="page-234-0"></span>**Handbedienung:** Siehe ["Capture \(Erfassung\)"](#page-381-0) auf Seite 382

#### **HCOPy[:IMMediate]**

Dieser Befehl erstellt einen Screenshot der aktuellen Anzeige und speichert ihn im internen Speicher des R&S FPC.

Voraussetzungen für diesen Befehl

● Legen Sie einen Dateinamen für den Screenshot fest ([MMEMory:NAME](#page-240-0)).

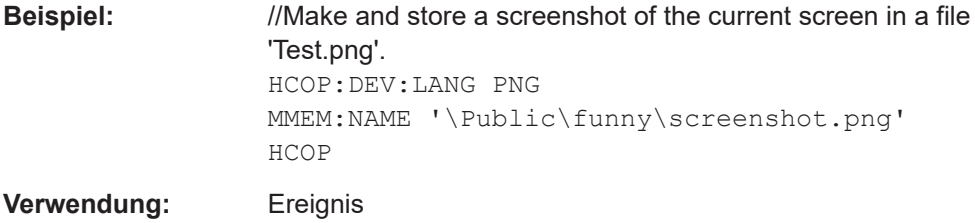

## **MMEMory:CATalog?**

Dieser Befehl fragt die Dateien ab, die sich im aktuell ausgewählten Verzeichnis befinden.

Mit [MMEMory:CDIRectory](#page-235-0) können Sie ein Verzeichnis auswählen.

#### **Rückgabewerte:**

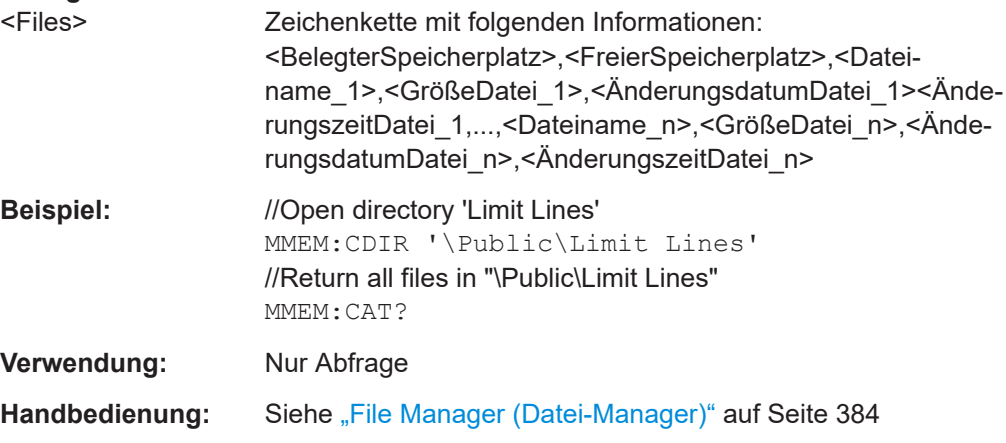

# **MMEMory:CATalog:DIRectories?**

Dieser Befehl fragt die Verzeichnisse ab, die sich im aktuell ausgewählten Verzeichnis befinden.

Mit [MMEMory:CDIRectory](#page-235-0) können Sie ein Verzeichnis auswählen.

<span id="page-235-0"></span>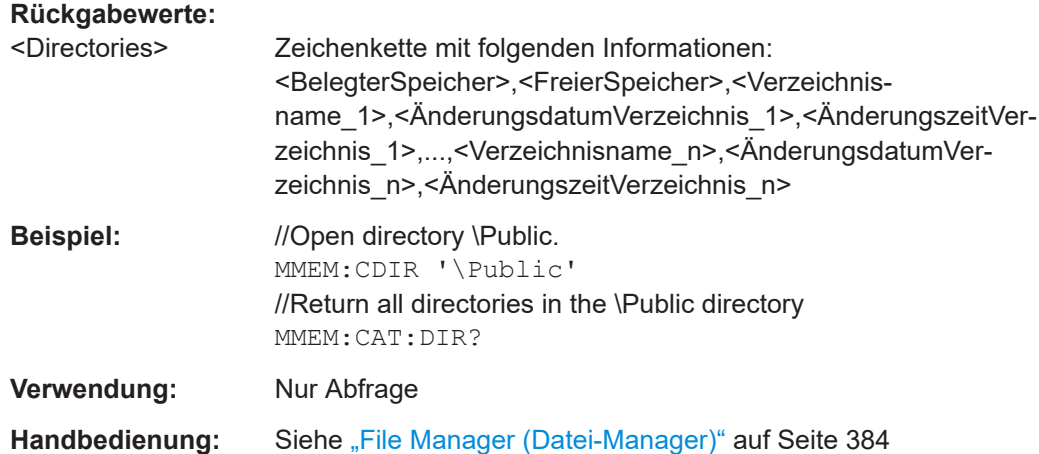

# **MMEMory:CDIRectory** <PathName>

Dieser Befehl wechselt das aktuelle Verzeichnis für Dateizugriffe.

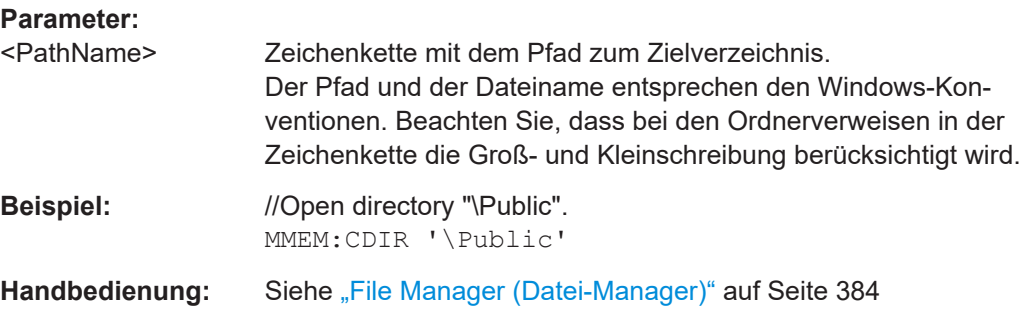

# **MMEMory:COPY** <SourceFile>, <Destination>

Dieser Befehl kopiert eine Datei in ein anderes Verzeichnis.

#### **Einstellparameter:**

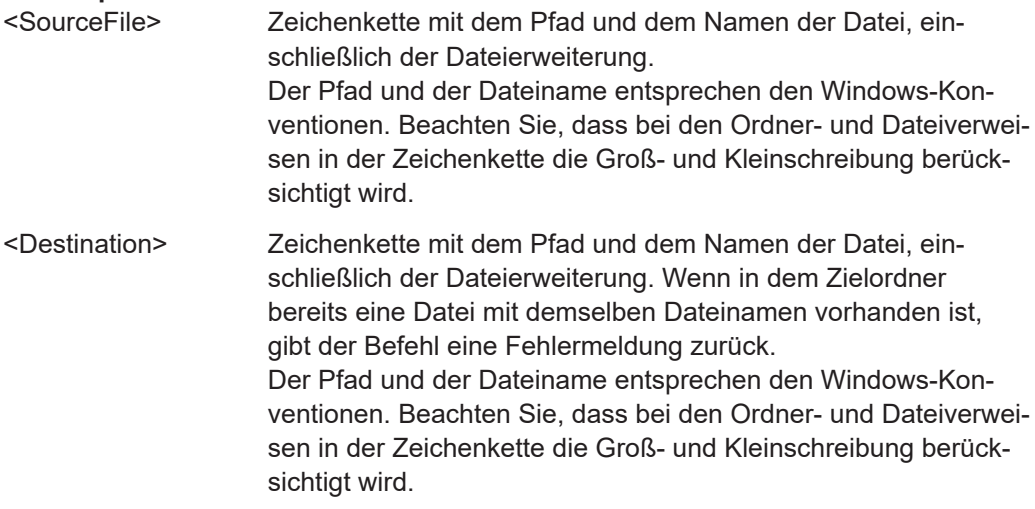

<span id="page-236-0"></span>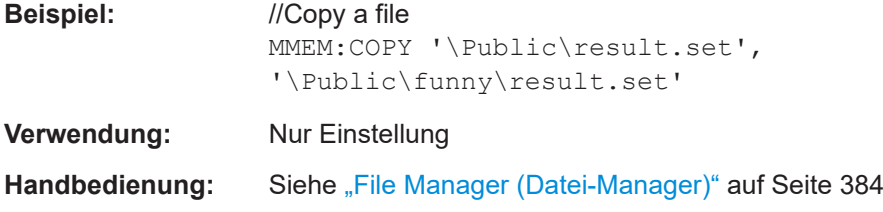

#### **MMEMory:DATA** <FileName>[, <BlockData>]

Dieser Befehl schreibt Blockdaten in eine Datei. Das Trennzeichen muss dabei auf EOI eingestellt sein, um die einwandfreie Datenübertragung sicherzustellen.

Wenn Sie die Inhalte einer Datei abfragen, können Sie diese in einer Datei auf dem Fernsteuerungscomputer speichern.

Der Befehl ist nützlich, wenn abgespeicherte Einstellungsdateien oder Messkurvendaten vom Gerät gelesen oder zum Gerät übertragen werden sollen.

Voraussetzungen für diesen Befehl

● Erstellen Sie eine leere Datei ([MMEMory:NAME](#page-240-0)).

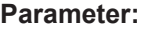

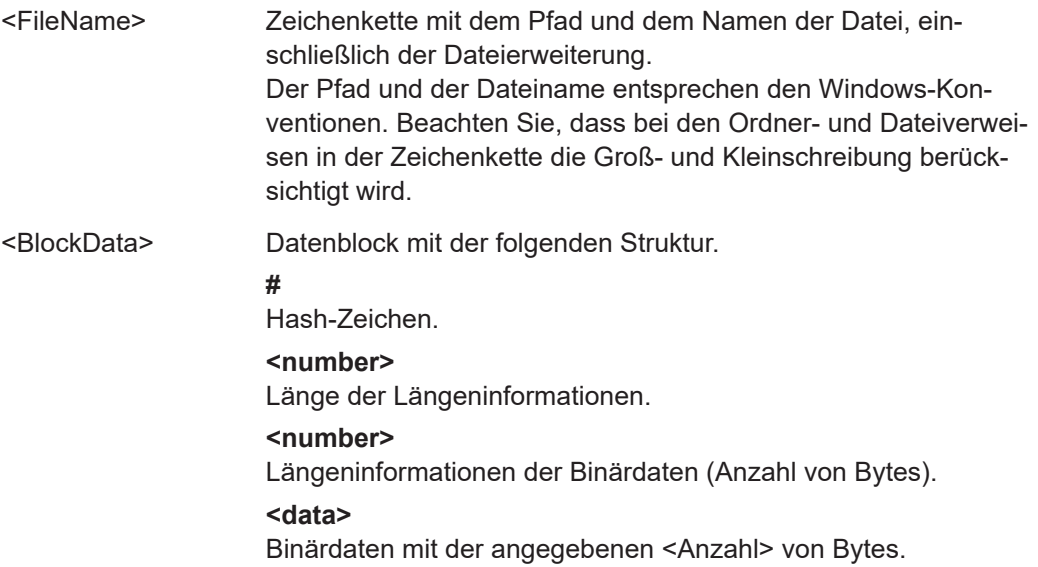

<span id="page-237-0"></span>**Beispiel:** //Create a new file called 'Testfile.txt' MMEM:NAME '\Public\funny\Testfile.txt' //Write block data MMEM:DATA '\Public\User\Testfile.txt',#220Contents of the file //Meaning of the parameters: • '\Public\...' selects the target file • #2: hash sign and length of the length information (20 bytes = 2 digits) • 20: indicates the number of subsequent binary data bytes • Contents of the file: store 20 binary bytes (characters) to the file //Transfer the contents of the file 'Testfile.txt' to the control computer. MMEM:DATA? '\Public\User\Testfile.txt' **Handbedienung:** Siehe ["File Manager \(Datei-Manager\)"](#page-383-0) auf Seite 384

# **MMEMory:DELete** <File>

Dieser Befehl löscht eine Datei.

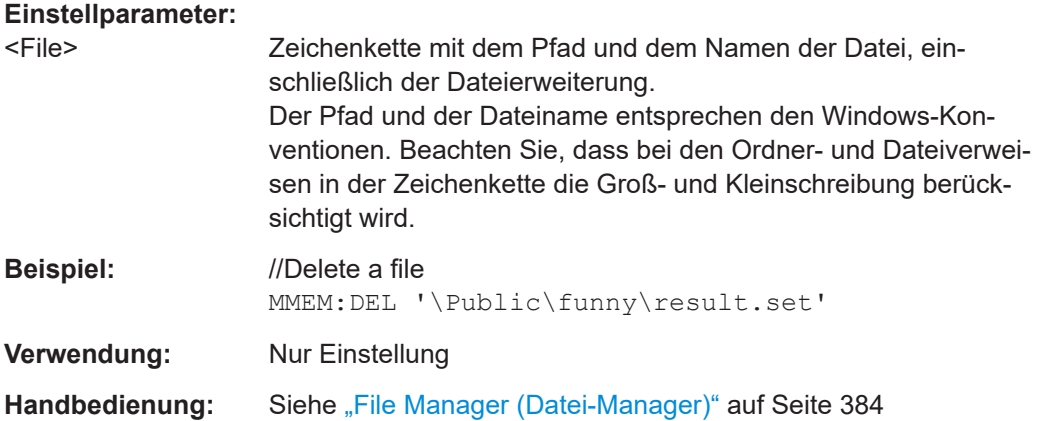

**MMEMory:FILE** <FileName>[, <BlockData>]

Dieser Befehl erstellt eine Datei.

Wenn Sie die Blockdaten nicht definieren, erstellt der Befehl eine leere Datei. Sie können Blockdaten zu einem späteren Zeitpunkt mit MMEMOry: DATA hinzufügen.

<span id="page-238-0"></span>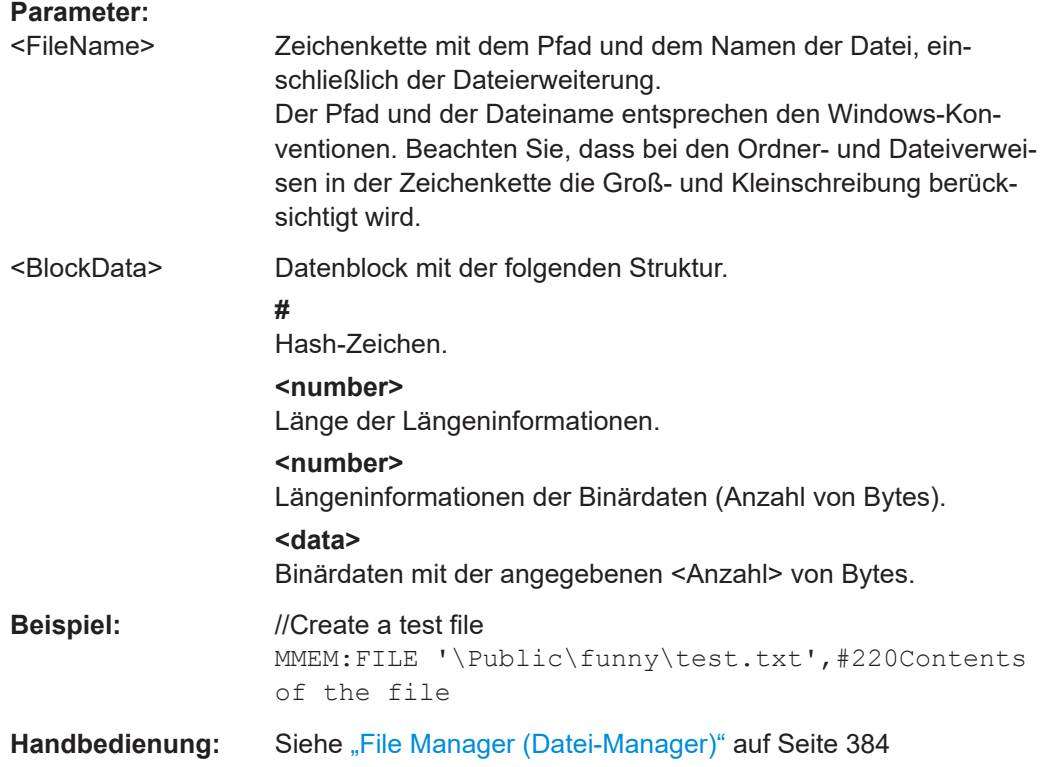

# **MMEMory:FILE:DATE** <FileName>[, <Year>, <Month>, <Day>]

Dieser Befehl definiert den Datumsstempel einer Datei.

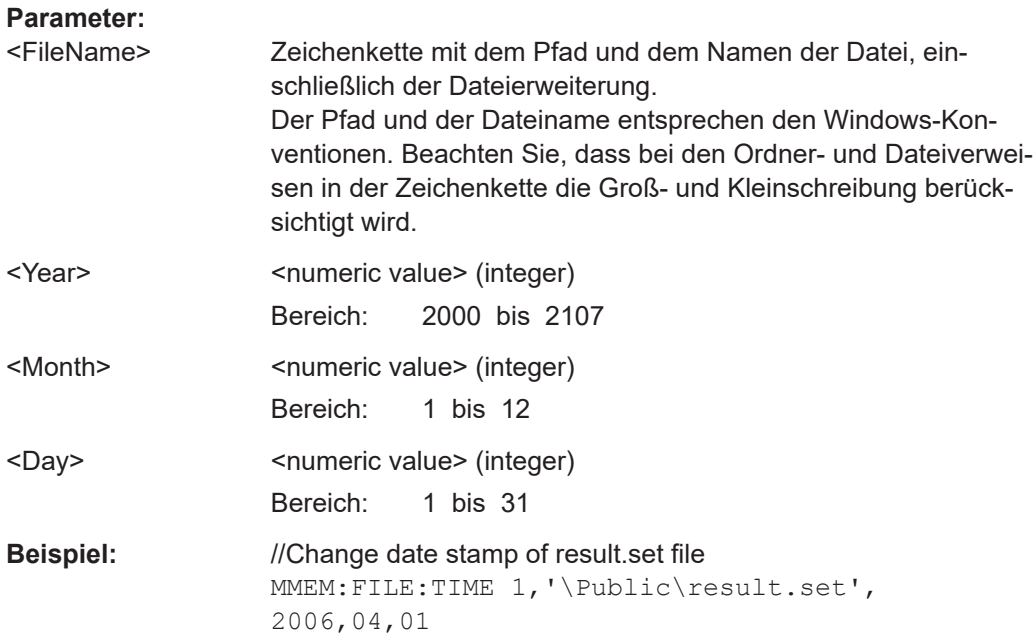

<span id="page-239-0"></span>**MMEMory:FILE:TIME** <FileName>[, <Hour>, <Minutes>, <Seconds>]

Dieser Befehl definiert den Zeitstempel einer Datei.

**Parameter:**

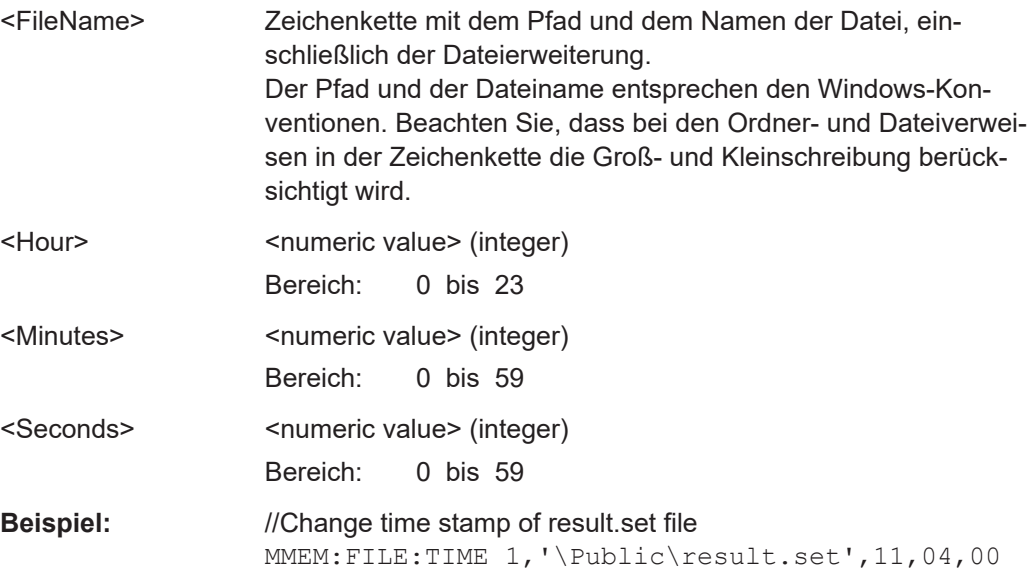

# **MMEMory:LOAD:STATe** <1>, <FileName>

Dieser Befehl stellt einen Datensatz wieder her, der eine zuvor gespeicherte Messkonfiguration enthält.

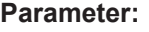

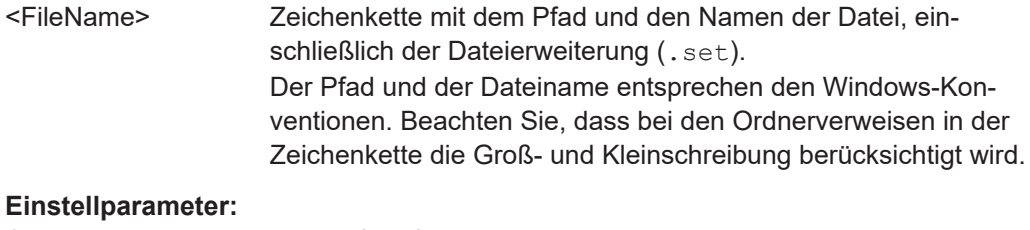

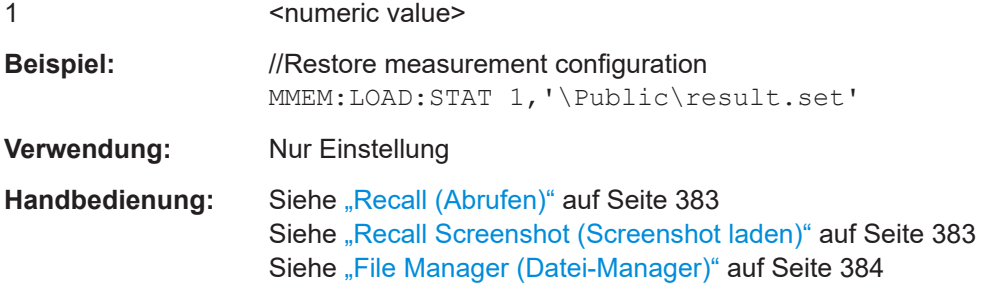

#### **MMEMory:MDIRectory** <Directory>

Dieser Befehl erstellt ein Verzeichnis.

<span id="page-240-0"></span>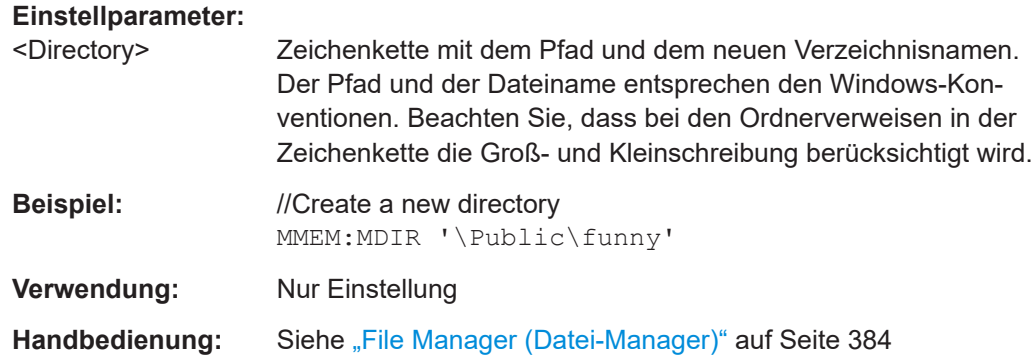

#### **MMEMory:MOVE** <SourceFile>, <Directory>

Dieser Befehl verschiebt Dateien in ein anderes Verzeichnis.

Gleichzeitig können Sie mit diesem Befehl Dateien umbenennen.

## **Parameter:**

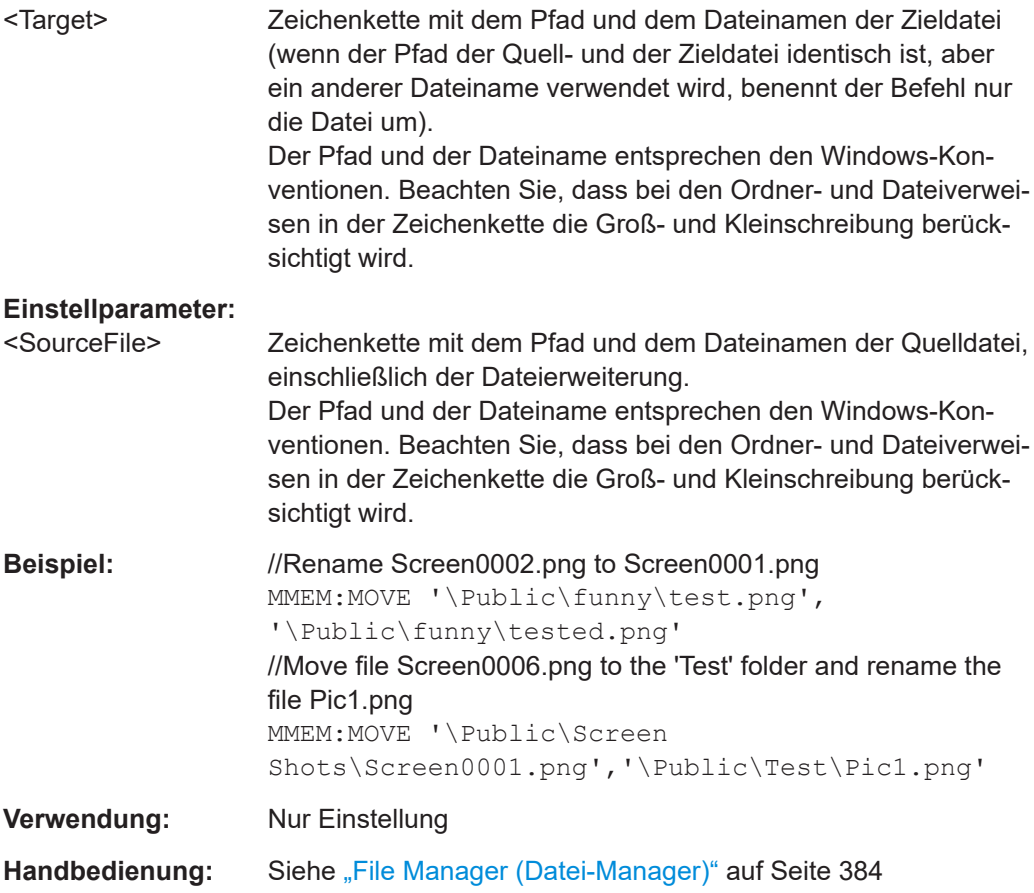

# **MMEMory:NAME** <FileName>

Dieser Befehl legt den Pfad und den Dateinamen eines Screenshots fest. Sie können den eigentlichen Screenshot mit HCOPy [: IMMediate] aufnehmen.

<span id="page-241-0"></span>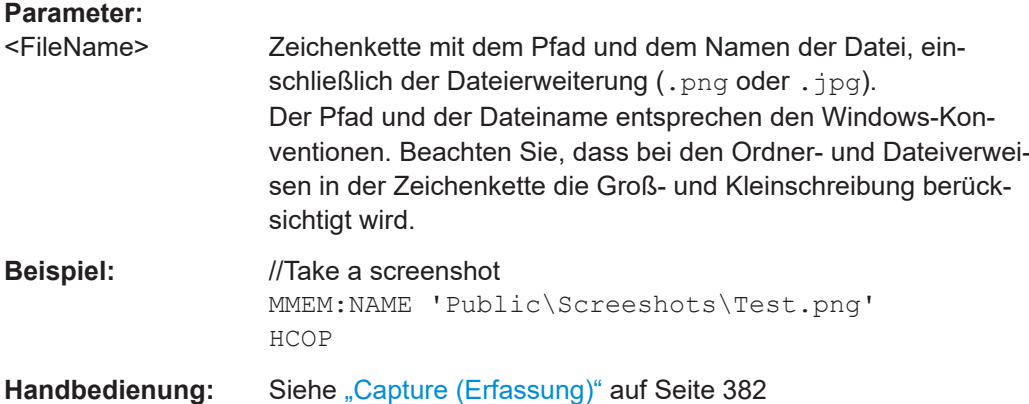

# **MMEMory:RDIRectory** <Directory>

Dieser Befehl löscht das angegebene Verzeichnis.

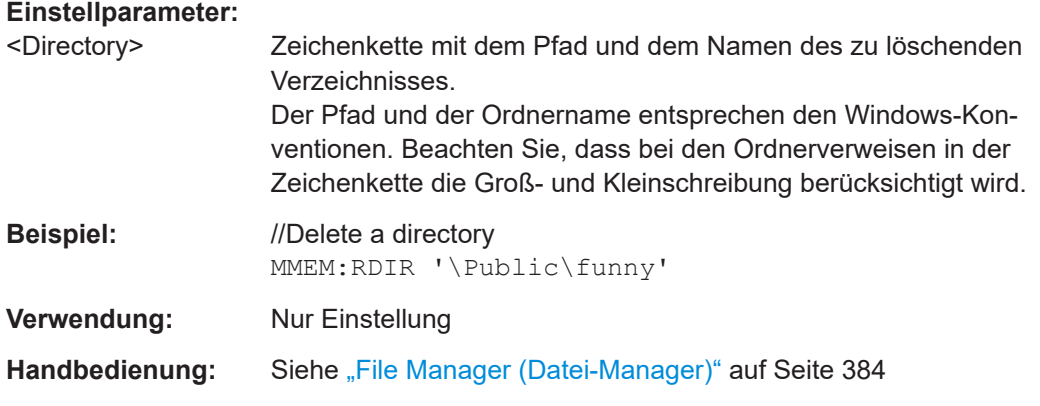

# **MMEMory:STORe:CSV:STATe** <1>, <TargetFile>

Dieser Befehl exportiert einen Datensatz in eine .csv-Datei.

# **Einstellparameter:**

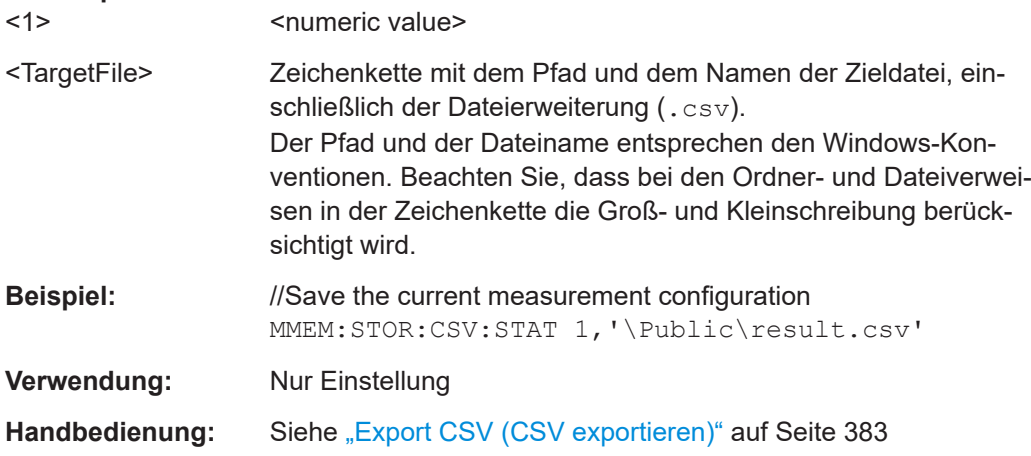

#### <span id="page-242-0"></span>**MMEMory:STORe:STATe** <1>, <TargetFile>

Dieser Befehl speichert die aktuelle Messkonfiguration und die Messergebnisse in einem Datensatz.

#### **Parameter:**

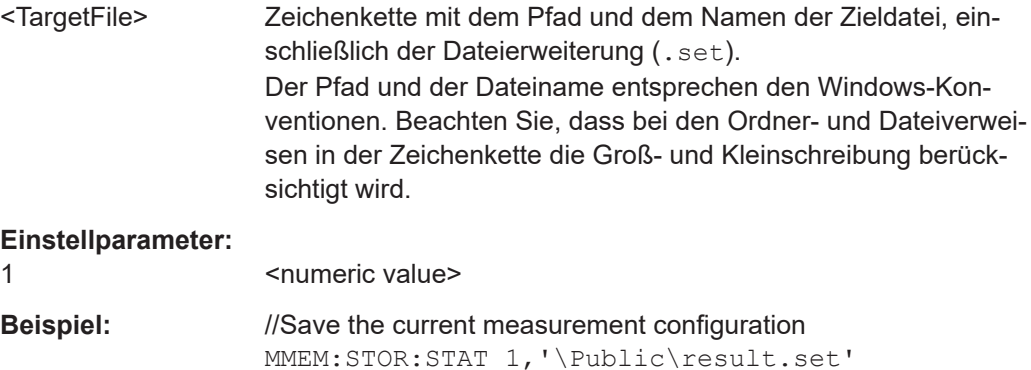

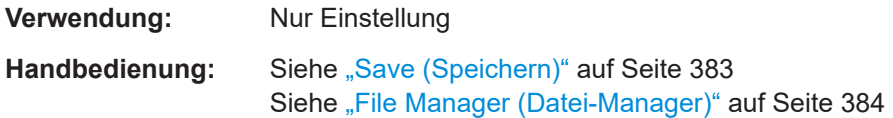

# **SYSTem:SET?**

Dieser Befehl fragt den Inhalt des aktuell aktiven Datensatzes ab und gibt ihn in einem binären Format zurück.

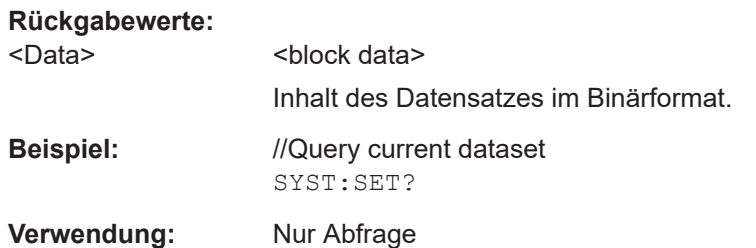

## **SYSTem:SET:DISPlay?**

Dieser Befehl fragt den Inhalt des aktuell aktiven Datensatzes ab, einschließlich eines Screenshots der aktuellen Display-Inhalte, und gibt ihn in einem binären Format zurück.

#### **Rückgabewerte:**

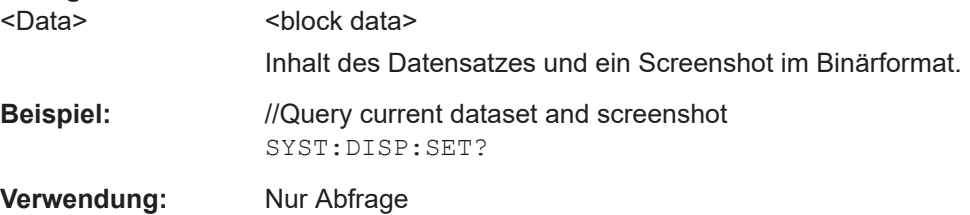

#### <span id="page-243-0"></span>**SYSTem:SET:LOCK** <FileName>

Dieser Befehl fügt einer Datei einen Schreibschutz hinzu.

**Parameter:**

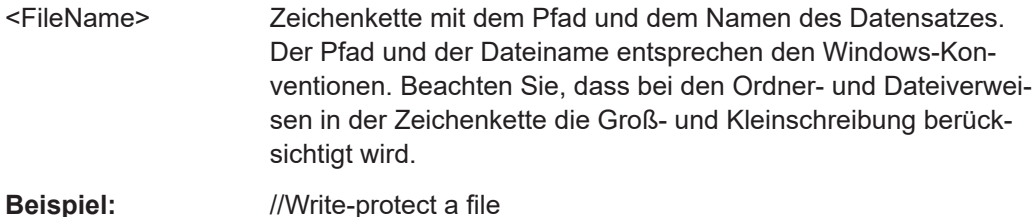

# SYST:SET:LOCK '\Public\funny\result.set'

#### **SYSTem:SET:UNLock** <FileName>

Dieser Befehl entfernt den Schreibschutz von einem Datensatz.

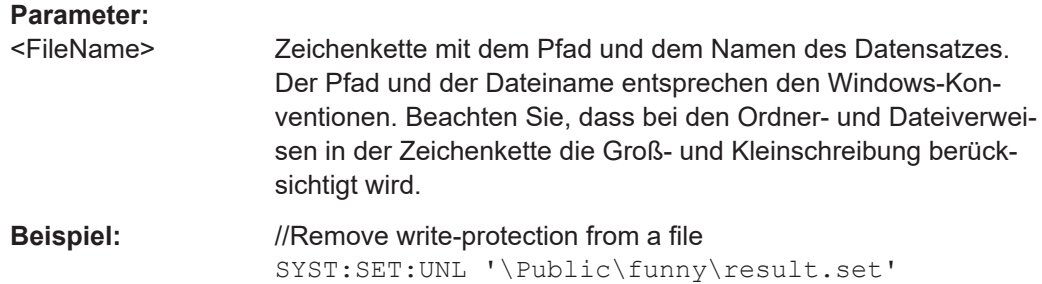

# **19.9 Signalquellenkonfiguration**

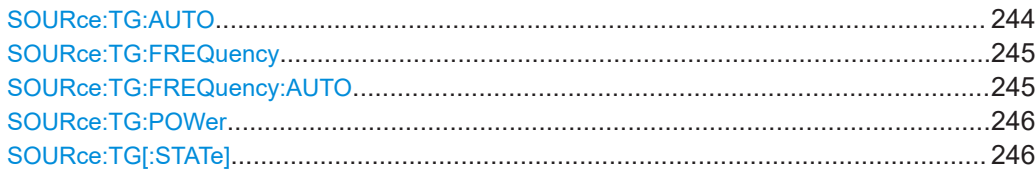

# **SOURce:TG:AUTO** <State>

Dieser Befehl schaltet den Mitlaufgenerator ein und aus.

Voraussetzungen für diesen Befehl

- Schalten Sie die Signalquelle ein (SOURce: TG [: STATe]).
- Wählen Sie eine Darstellbreite > 0 aus. Der Mitlaufgenerator kann nicht für Zeitbereichsmessungen verwendet werden (Darstellbreite = 0). Für Zeitbereichsmessungen müssen Sie den Mitlaufgenerator ausschalten und ein Signal erzeugen, das entweder eine feste Frequenz besitzt oder mit der Mittenfrequenz gekoppelt ist.
	- Feste Frequenz: SOURce: TG: FREQuency

– Mit der Mittenfrequenz gekoppelt: SOURce:TG:FREQuency:AUTO

<span id="page-244-0"></span>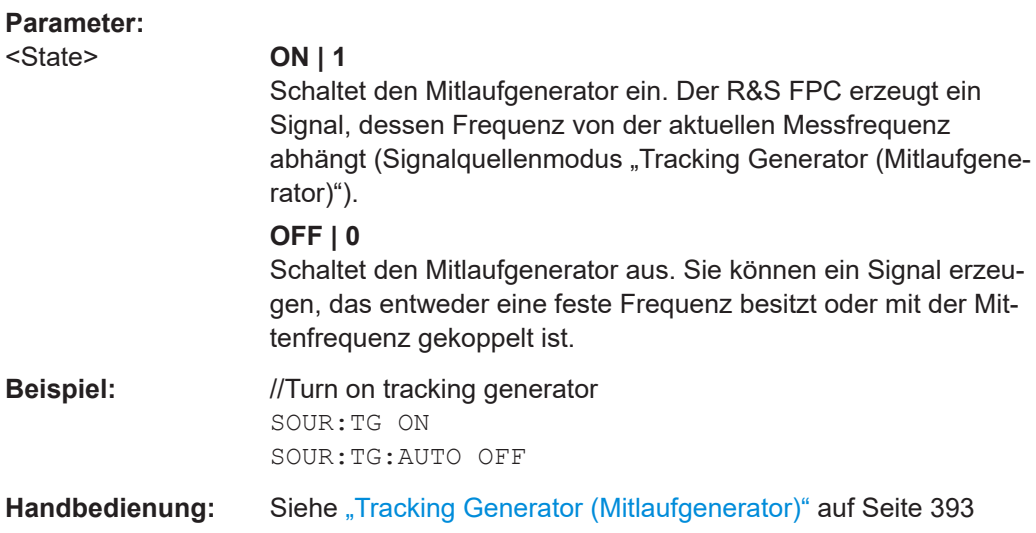

#### **SOURce:TG:FREQuency** <Frequency>

Dieser Befehl legt die Frequenz des von der Signalquelle erzeugten Signals fest.

Voraussetzungen für diesen Befehl

- Schalten Sie die Signalquelle ein ([SOURce:TG\[:STATe\]](#page-245-0)).
- Schalten Sie den Mitlaufgenerator aus (SOURce: TG: AUTO).
- Wählen Sie den Festfrequenzmodus aus (SOURce: TG: FREQuency: AUTO).

# **Parameter:**

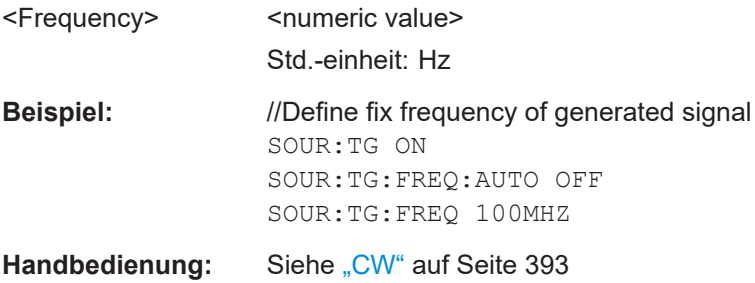

# **SOURce:TG:FREQuency:AUTO** <State>

Dieser Befehl koppelt die Ausgangsfrequenz der Signalquelle mit der Mittenfrequenz oder entkoppelt sie davon.

Voraussetzungen für diesen Befehl

● Schalten Sie die Signalquelle ein ([SOURce:TG\[:STATe\]](#page-245-0)).

<span id="page-245-0"></span>● Schalten Sie den Mitlaufgenerator aus ([SOURce:TG:AUTO](#page-243-0)).

# **Parameter:**

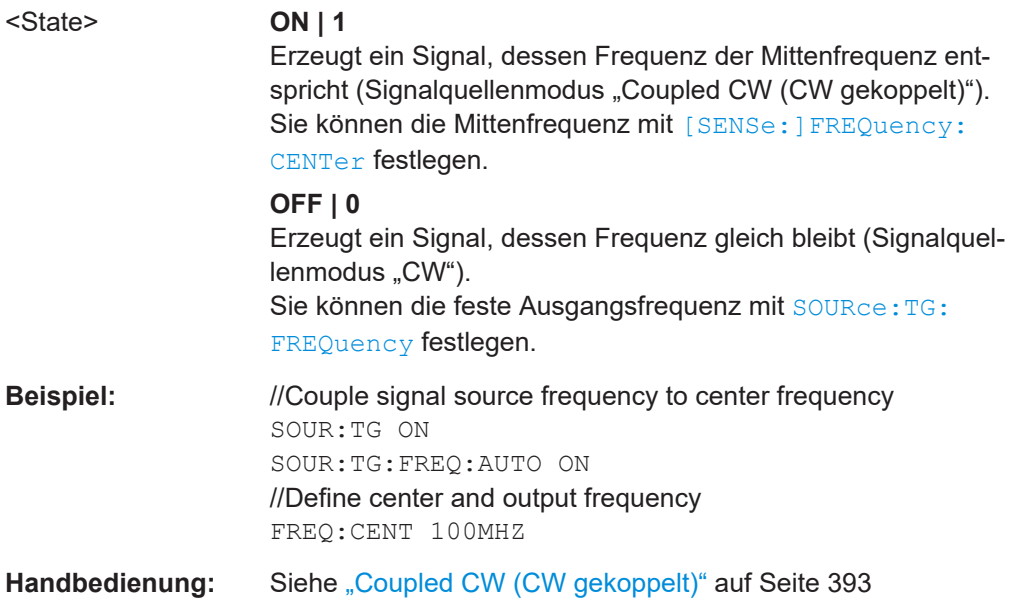

# **SOURce:TG:POWer** <Level>

Dieser Befehl legt die Ausgangsleistung der Signalquelle fest.

Voraussetzungen für diesen Befehl

● Schalten Sie die Signalquelle ein (SOURce:TG[:STATe]).

#### **Parameter:**

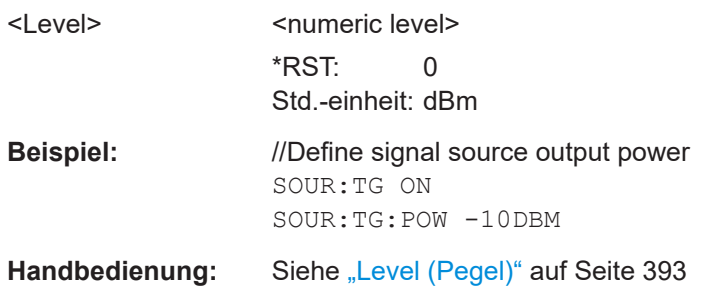

# **SOURce:TG[:STATe]** <State>

Dieser Befehl schaltet die Signalquelle ein und aus.

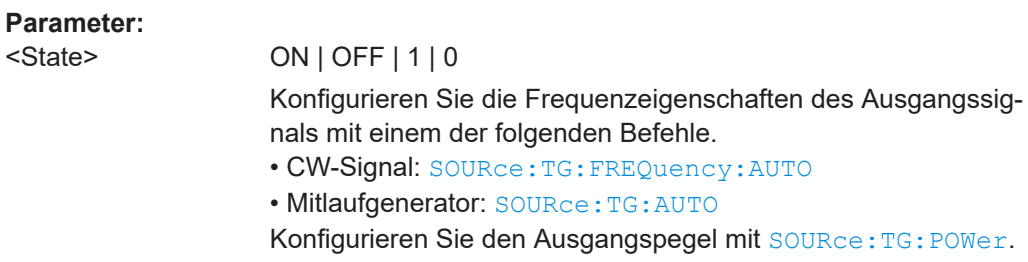

\*RST: OFF

**Beispiel:** //Turn on signal source SOUR:TG ON

**Handbedienung:** Siehe "Off (Aus)" [auf Seite 392](#page-391-0)

# **19.10 Kalibrierung**

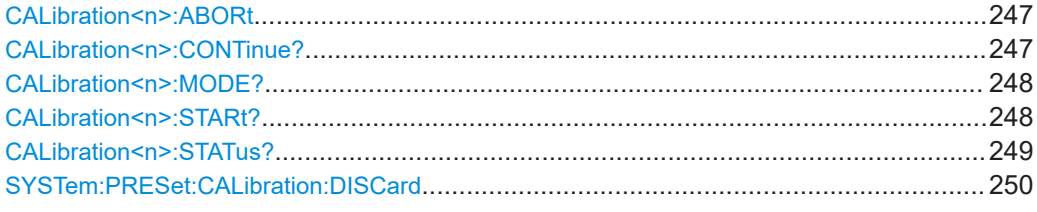

#### **CALibration<n>:ABORt**

Dieser Befehl bricht die Kalibrierung ab.

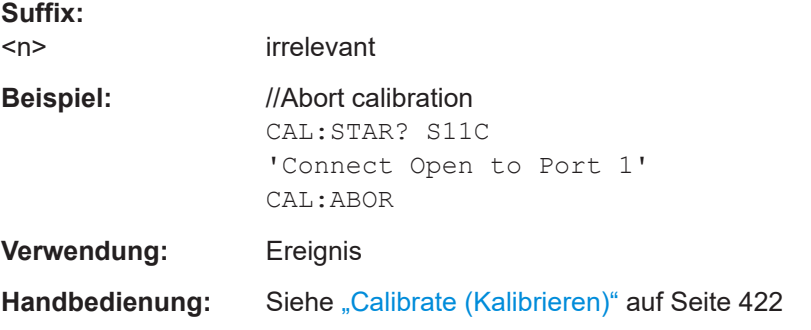

# **CALibration<n>:CONTinue?**

Dieser Befehl setzt die Kalibrierung fort, nachdem ein Kalibrierstandard angeschlossen wurde.

# **Suffix:**

<n> irrelevant **Rückgabewerte:**  <Instructions> Zeichenkette mit den Anweisungen für den nächsten Kalibrierschritt. Eine Liste möglicher Anweisungen finden Sie in der folgenden Tabelle. **Beispiel:** //Resume calibration CAL:STAR? S11C 'Connect Open to Port 1' //Connect Open CAL:CONT? 'Connect Short to Port 1'

<span id="page-247-0"></span>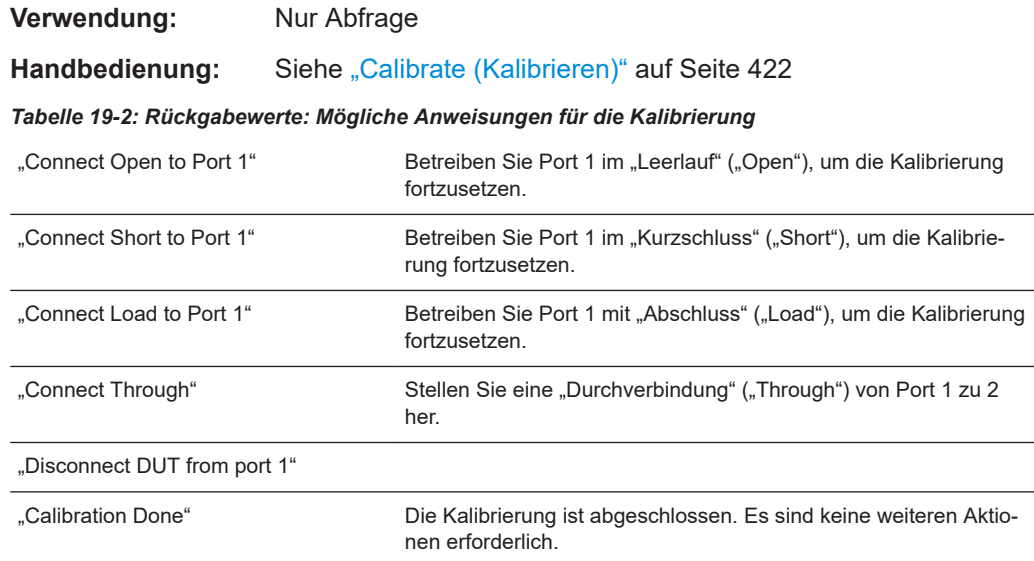

#### **CALibration<n>:MODE?**

Dieser Befehl fragt den aktuellen Kalibrierungstyp ab.

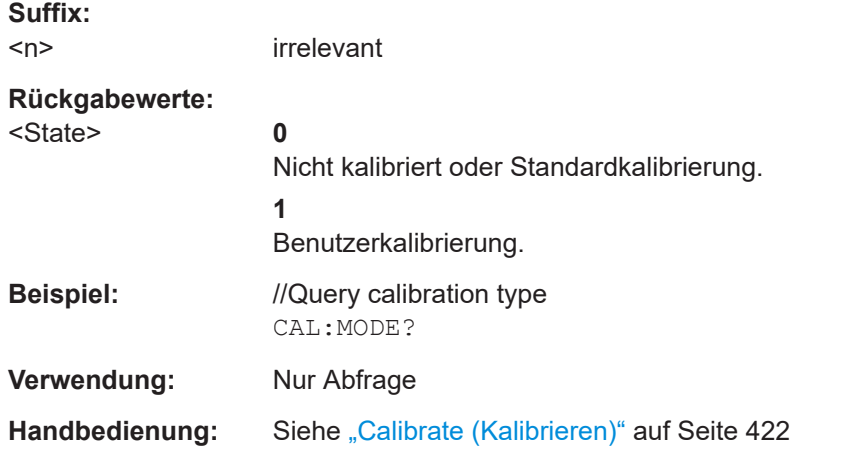

#### **CALibration<n>:STARt?** <CalibrationMethod>

Dieser Befehl wählt eine Kalibriermethode aus und leitet die Kalibrierung ein.

Nachdem der Befehl gesendet wurde, gibt er Anweisungen zurück, wie zum Fortsetzen und erfolgreichen Abschließen des Kalibrierungsprozesses vorzugehen ist.

**Suffix:** 

 $<sub>n</sub>$ </sub> irrelevant

**Einstell- und Abfrageparameter:**  <CalibrationMethod> **S11Cal**

Full-1-Port-Kalibrierung. Nicht für S21-Transmissionsmessungen verfügbar.

<span id="page-248-0"></span>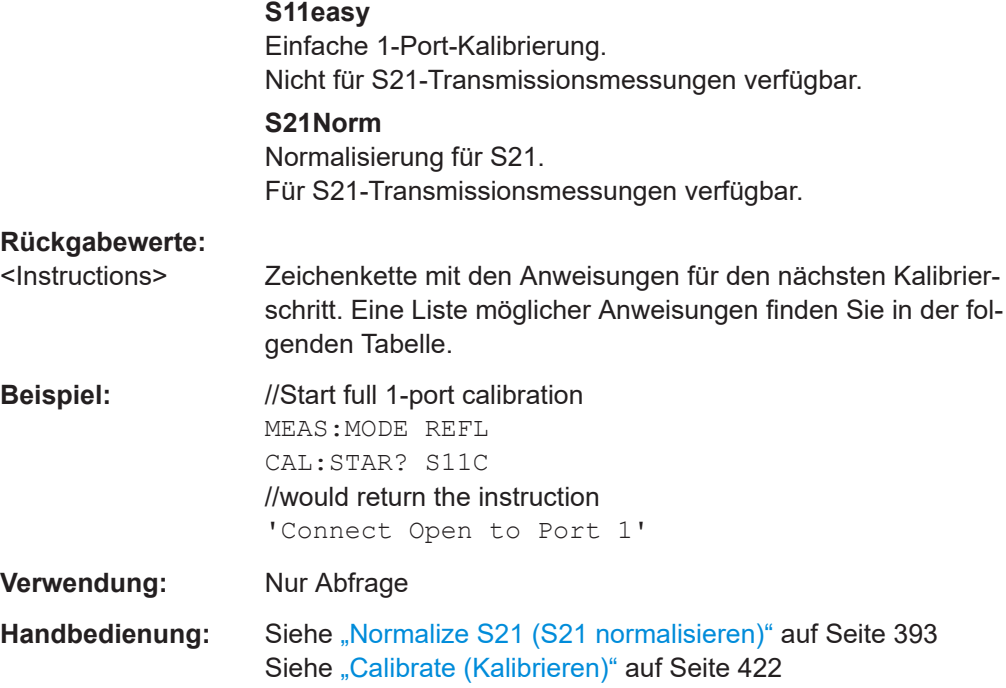

#### *Tabelle 19-3: Rückgabewerte: Mögliche Anweisungen für die Kalibrierung*

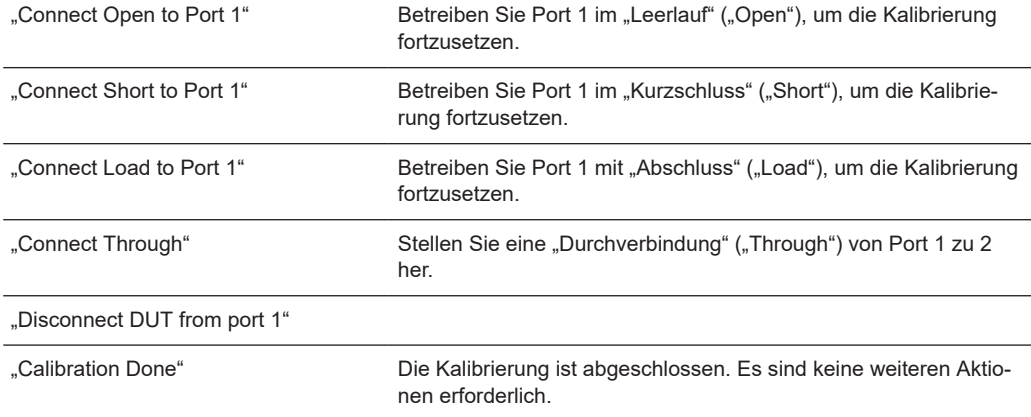

# **CALibration<n>:STATus?**

Dieser Befehl fragt den Kalibrierungsstatus für die aktuelle Messung ab.

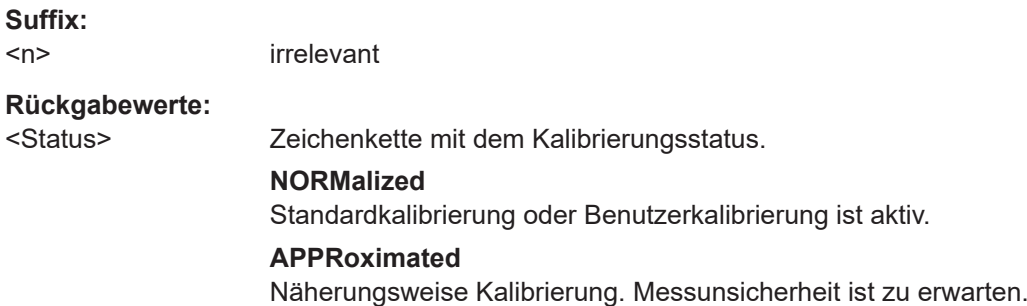

<span id="page-249-0"></span>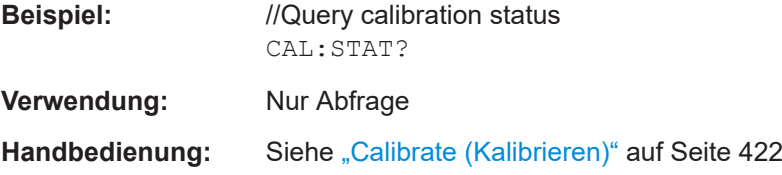

# **SYSTem:PRESet:CALibration:DISCard** <State>

Dieser Befehl aktiviert und deaktiviert den Mechanismus, der die Kalibrierung nach einer Voreinstellung verwirft oder beibehält.

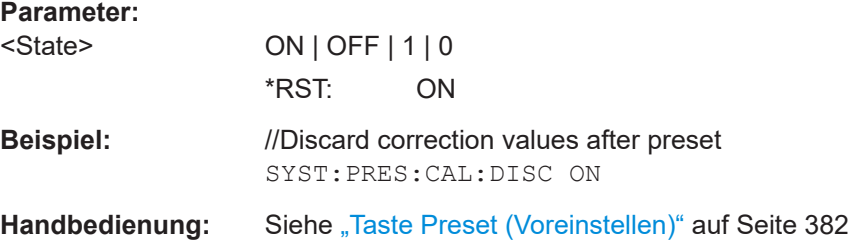

# **19.11 Anwendungen**

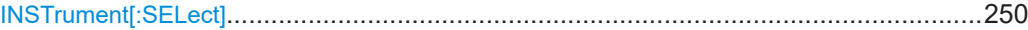

# **INSTrument[:SELect]** <Application>

Dieser Befehl wählt die Messanwendung aus.

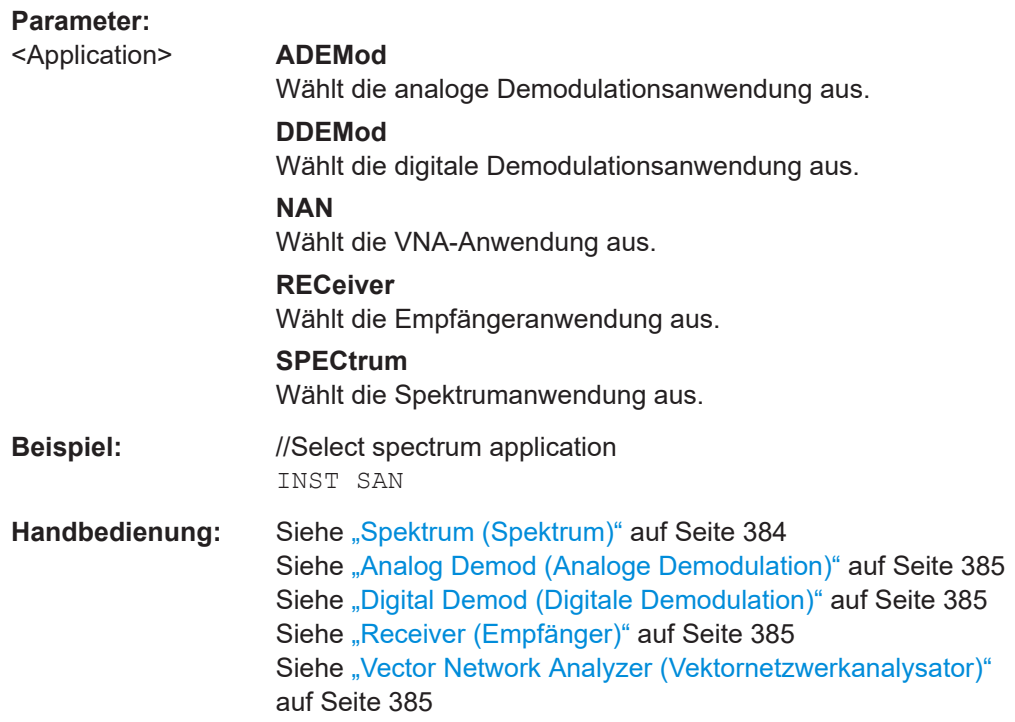

Fernsteuerbefehle der Spektrumanwendung

# **19.12 Fernsteuerbefehle der Spektrumanwendung**

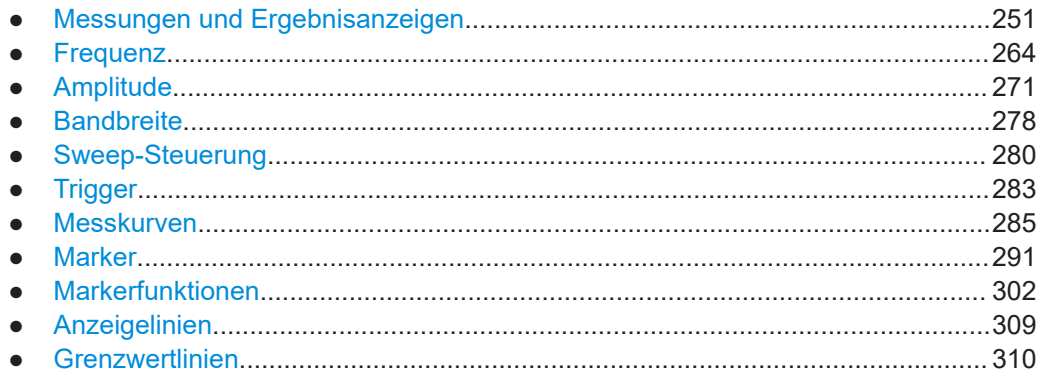

# **19.12.1 Messungen und Ergebnisanzeigen**

Die folgenden Befehle sind für Leistungsmessungen erforderlich.

Beachten Sie, dass die Spektrogramm-Ergebnisanzeige keine Fernsteuerung unterstützt.

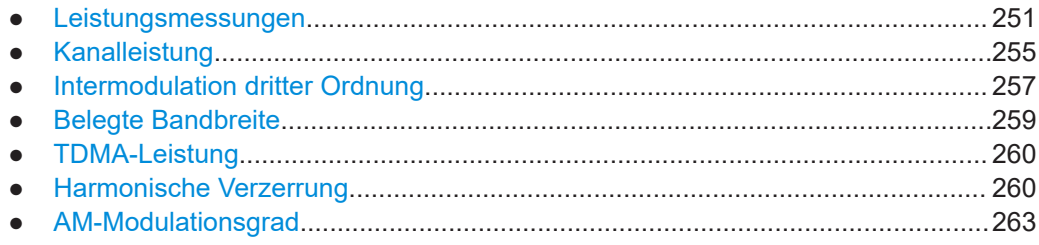

# **19.12.1.1 Leistungsmessungen**

Die folgenden Befehle sind für alle Leistungsmessungen verfügbar (Kanalleistung, belegte Bandbreite usw.).

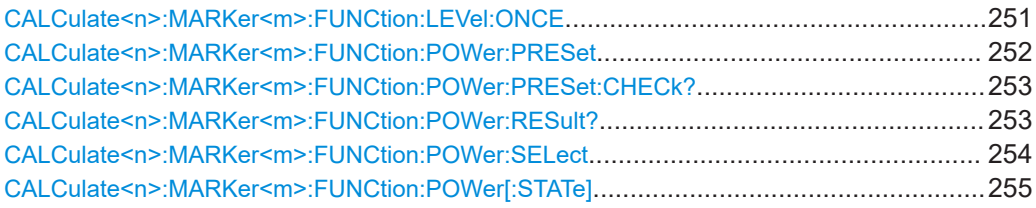

#### **CALCulate<n>:MARKer<m>:FUNCtion:LEVel:ONCE**

Dieser Befehl passt den Referenzpegel an die gemessene Signalleistung an.

Diese automatische Routine stellt sicher, dass der Signalleistungspegel den R&S FPC nicht überlastet bzw. den Dynamikbereich nicht durch einen zu niedrigen Signal-Rauschabstand begrenzt.

<span id="page-251-0"></span>Um den besten Referenzpegel zu bestimmen, bricht der R&S FPC aktuelle Messungen ab und führt eine Reihe von Test-Sweeps durch. Nach Abschluss des Tests setzt er die eigentliche Messung fort.

Voraussetzungen für diesen Befehl

Wählen Sie eine Leistungsmessung aus und führen Sie sie durch ([CALCulate<n>:MARKer<m>:FUNCtion:POWer:SELect](#page-253-0)).

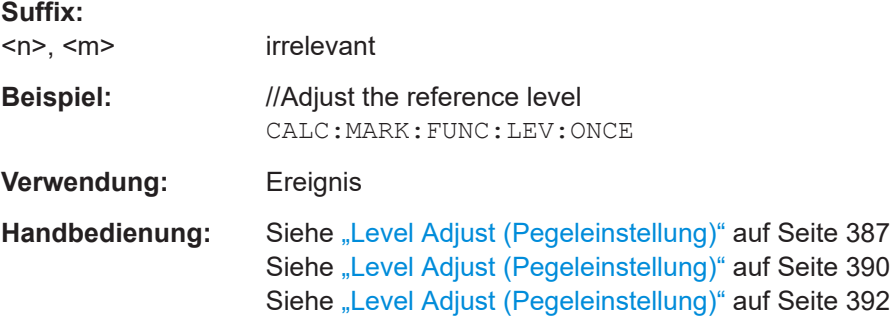

#### **CALCulate<n>:MARKer<m>:FUNCtion:POWer:PRESet** <Standard>

Dieser Befehl wählt einen der Telekommunikationsstandards aus, die Sie für Leistungsmessungen verwenden können.

Der Standard entspricht den Spezifikationen und umfasst Parameter wie den Bewertungsfilter, die Kanalbreite und den Kanalabstand, Auflösung und Videobandbreite sowie den Detektor und die Sweep-Zeit.

Voraussetzungen für diesen Befehl

● Wählen Sie eine Leistungsmessung aus ([CALCulate<n>:MARKer<m>:](#page-253-0) [FUNCtion:POWer:SELect](#page-253-0)).

#### **Suffix:**

 $<sub>n</sub> <$   $<sub>m</sub>$ </sub></sub> irrelevant **Einstellparameter:** 

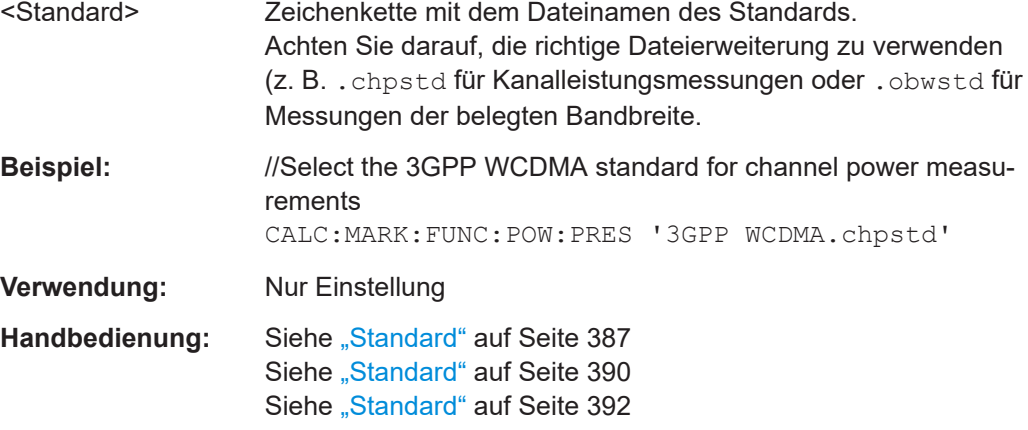
#### **CALCulate<n>:MARKer<m>:FUNCtion:POWer:PRESet:CHECk?**

Dieser Befehl prüft, ob die aktuellen Einstellungen für die Leistungsmessung mit den Einstellungen übereinstimmen, die im aktuell ausgewählten Standard definiert sind.

Voraussetzungen für diesen Befehl

Wählen Sie einen Telekommunikationsstandard für Leistungsmessungen aus ([CALCulate<n>:MARKer<m>:FUNCtion:POWer:PRESet](#page-251-0)).

Beachten Sie, dass der Befehl nur die Parameter prüft, die durch den Standard definiert sind.

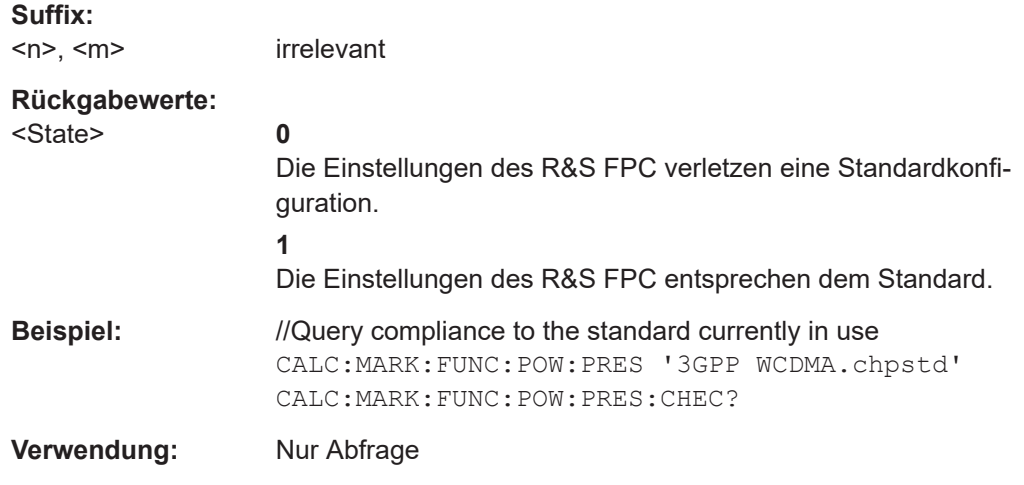

### **CALCulate<n>:MARKer<m>:FUNCtion:POWer:RESult?** <Measurement>

Dieser Befehl fragt die Ergebnisse von Leistungsmessungen ab.

Um ein gültiges Ergebnis zu erhalten, müssen Sie einen vollständigen Sweep mit Synchronisierung auf das Ende des Sweeps durchführen, bevor das Ergebnis ausgelesen wird. Dies ist nur im Single-Sweep-Betrieb möglich.

Voraussetzungen für diesen Befehl

Wählen Sie eine Leistungsmessung aus ([CALCulate<n>:MARKer<m>:](#page-253-0) [FUNCtion:POWer:SELect](#page-253-0)).

Verwenden Sie für Messungen der harmonischen Verzerrung und des AM-Modulationsgrads die folgenden Befehle, um Ergebnisse abzufragen:

- [CALCulate<n>:MARKer<m>:FUNCtion:HARMonics:DISTortion?](#page-259-0)
- [CALCulate<n>:MARKer<m>:FUNCtion:MDEPth:RESult?](#page-262-0)

#### **Suffix:**

 $<sub>n</sub>$ ,  $<sub>m</sub>$ </sub></sub>

irrelevant

**Abfrageparameter:**  <Measurement>

#### **Rückgabewerte:**

<Power> Der Rückgabewert hängt von der Leistungsmessung ab.

### **CPOWer**

<span id="page-253-0"></span>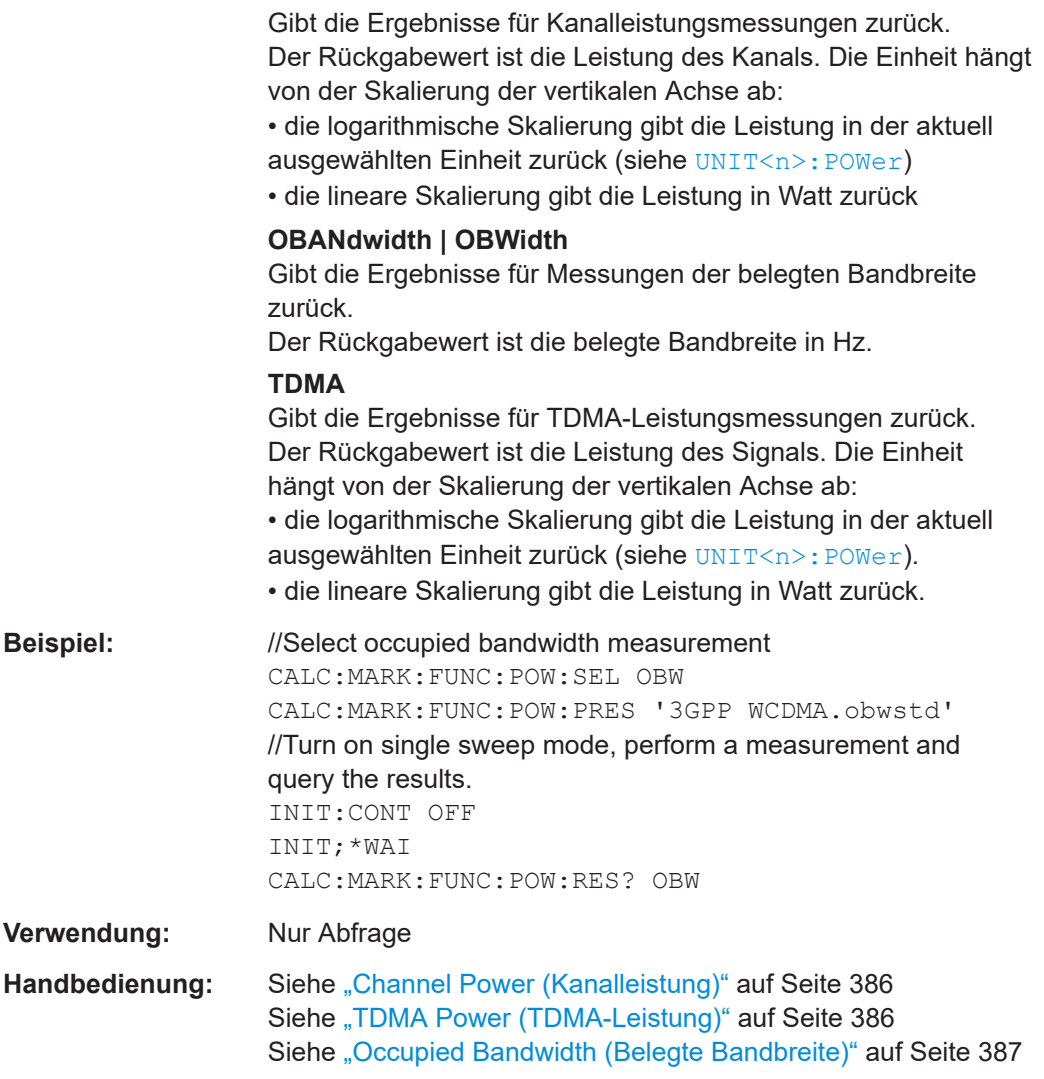

### **CALCulate<n>:MARKer<m>:FUNCtion:POWer:SELect** <Measurement>

Dieser Befehl wählt eine der verfügbaren Leistungsmessungen aus.

#### **Hinweis**:

- Um die Messung der harmonischen Verzerrung einzuschalten, verwenden Sie [CALCulate<n>:MARKer<m>:FUNCtion:HARMonics\[:STATe\]](#page-261-0).
- Um die Messung des AM-Modulationsgrads einzuschalten, verwenden Sie [CALCulate<n>:MARKer<m>:FUNCtion:MDEPth\[:STATe\]](#page-263-0).

### **Suffix:**

 $<sub>n</sub>$ ,  $<sub>m</sub>$ </sub></sub>

irrelevant

### **Parameter:** <Measurement> **CPOWer**

Wählt die Kanalleistungsmessung aus.

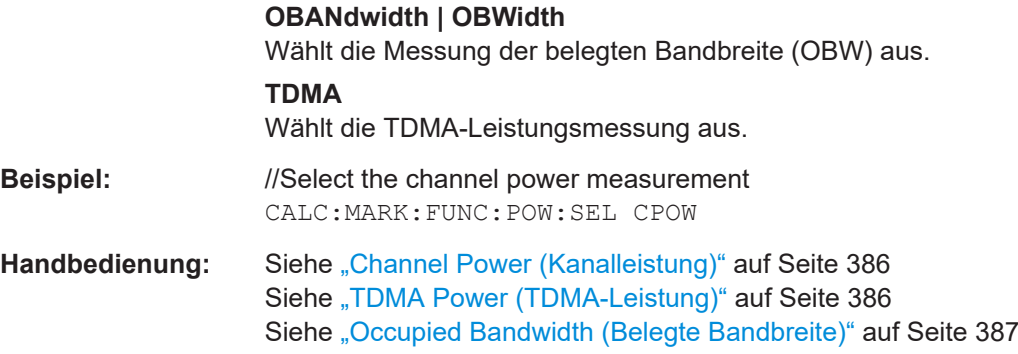

### **CALCulate<n>:MARKer<m>:FUNCtion:POWer[:STATe]** <State>

Dieser Befehl schaltet eine Leistungsmessung ein und aus.

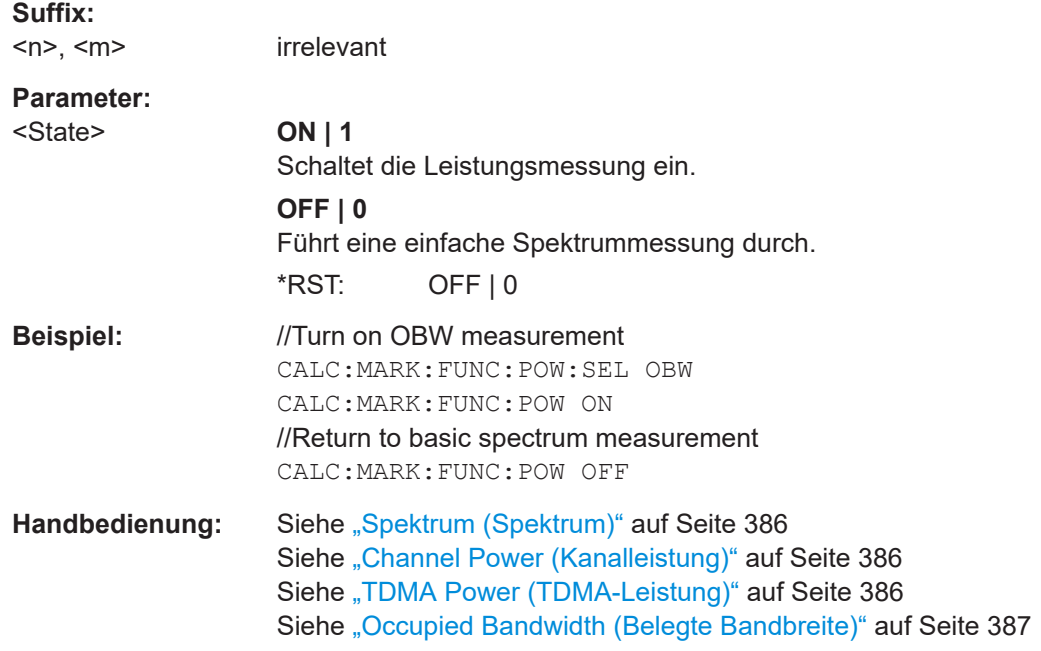

### **19.12.1.2 Kanalleistung**

Die folgenden Fernsteuerbefehle sind ausschließlich für die Kanalleistungsmessung bestimmt.

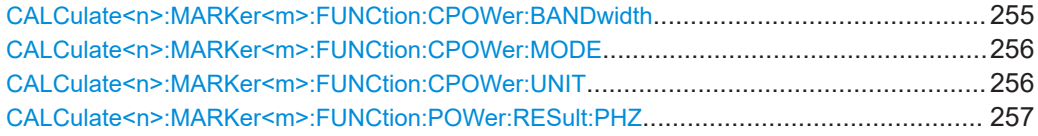

**CALCulate<n>:MARKer<m>:FUNCtion:CPOWer:BANDwidth** <Bandwidth>

Dieser Befehl legt die Kanalbandbreite für Kanalleistungsmessungen fest.

<span id="page-255-0"></span>Voraussetzungen für diesen Befehl

Wählen Sie die Kanalleistungsmessung aus ([CALCulate<n>:MARKer<m>:](#page-253-0) [FUNCtion:POWer:SELect](#page-253-0)).

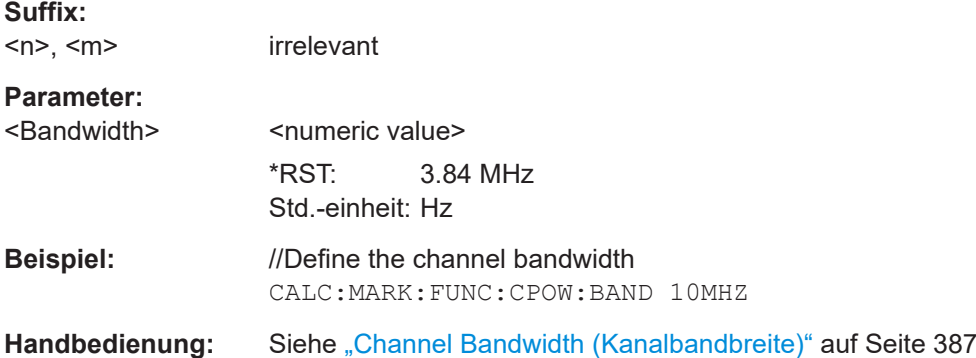

### **CALCulate<n>:MARKer<m>:FUNCtion:CPOWer:MODE** <DisplayMode>

Dieser Befehl wählt den Anzeigemodus für Kanalleistungsmessungen aus.

Voraussetzungen für diesen Befehl

● Wählen Sie die Kanalleistungsmessung aus ([CALCulate<n>:MARKer<m>:](#page-253-0) [FUNCtion:POWer:SELect](#page-253-0)).

#### **Suffix:**

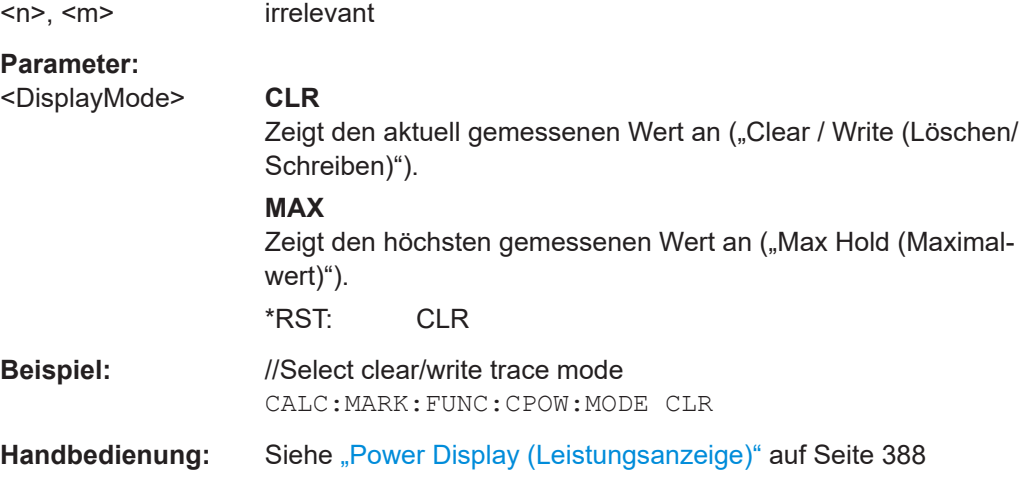

### **CALCulate<n>:MARKer<m>:FUNCtion:CPOWer:UNIT** <Unit>

Dieser Befehl wählt die Einheit für Kanalleistungsmessungen aus.

Voraussetzungen für diesen Befehl

● Wählen Sie die Kanalleistungsmessung aus ([CALCulate<n>:MARKer<m>:](#page-253-0) [FUNCtion:POWer:SELect](#page-253-0)).

#### **Suffix:**

 $<sub>n</sub>$ </sub>

irrelevant

<span id="page-256-0"></span>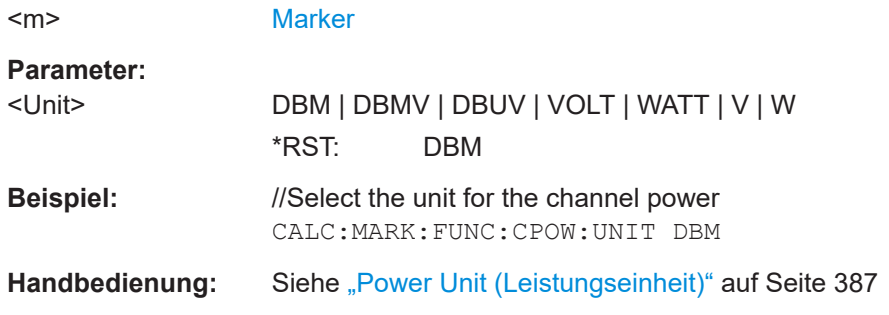

#### **CALCulate<n>:MARKer<m>:FUNCtion:POWer:RESult:PHZ** <State>

Dieser Befehl schaltet die Anzeige der Kanalleistung in einer Bandbreite von 1 Hz ein und aus.

Voraussetzungen für diesen Befehl

● Wählen Sie die Kanalleistungsmessung aus ([CALCulate<n>:MARKer<m>:](#page-253-0) [FUNCtion:POWer:SELect](#page-253-0)).

#### **Suffix:**

 $<sub>n</sub>$ ,  $<sub>m</sub>$ </sub></sub> irrelevant **Parameter:** <State> ON | OFF | 1 | 0 \*RST: OFF | 0 **Beispiel:** //Display the measured channel power in a 1 Hz bandwidth CALC:MARK:FUNC:POW:RES:PHZ ON **Handbedienung:** Siehe ["Power Display \(Leistungsanzeige\)"](#page-387-0) auf Seite 388

### **19.12.1.3 Intermodulation dritter Ordnung**

Die folgenden Fernsteuerbefehle sind ausschließlich für die Messung der belegten Bandbreite vorgesehen.

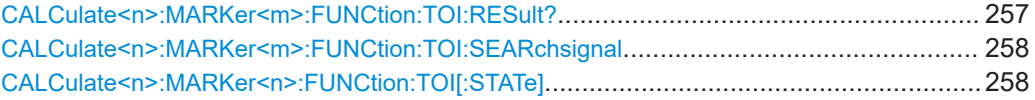

#### **CALCulate<n>:MARKer<m>:FUNCtion:TOI:RESult?**

irrelevant

Dieser Befehl fragt das Ergebnis der Messung der Intermodulation dritter Ordnung ab.

Voraussetzungen für diesen Befehl

Schalten Sie die TOI-Messung ein ([CALCulate<n>:MARKer<n>:FUNCtion:](#page-257-0) [TOI\[:STATe\]](#page-257-0)).

**Suffix:** 

 $<sub>n</sub>$ ,  $<sub>m</sub>$ </sub></sub>

<span id="page-257-0"></span>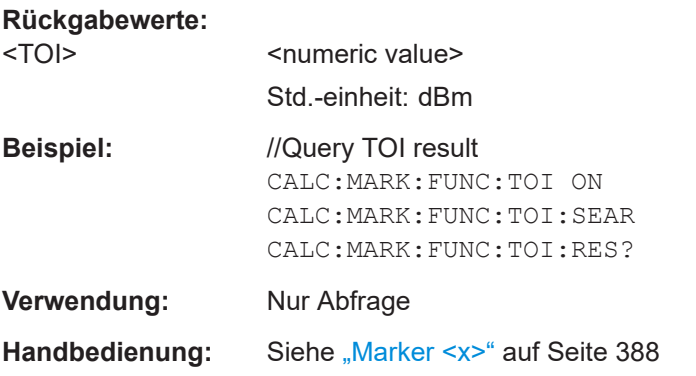

### **CALCulate<n>:MARKer<m>:FUNCtion:TOI:SEARchsignal** <Once>

Dieser Befehl sucht nach Signalen, um die TOI auszuwählen.

Voraussetzungen für diesen Befehl

● Schalten Sie die TOI-Messung ein (CALCulate<n>:MARKer<n>:FUNCtion: TOI[:STATe]).

# **Suffix:**

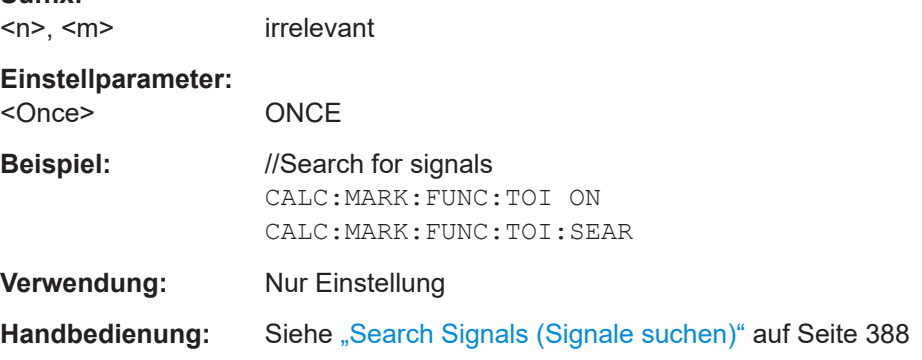

### **CALCulate<n>:MARKer<n>:FUNCtion:TOI[:STATe]** <State>

Dieser Befehl schaltet die Messung der Intermodulation dritter Ordnung ein und aus.

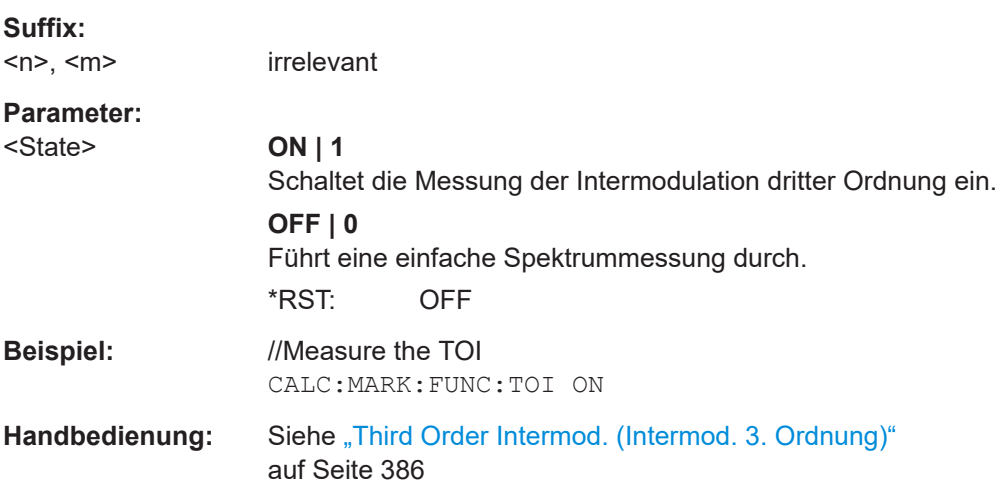

### **19.12.1.4 Belegte Bandbreite**

Die folgenden Fernsteuerbefehle sind ausschließlich für die Messung der belegten Bandbreite vorgesehen.

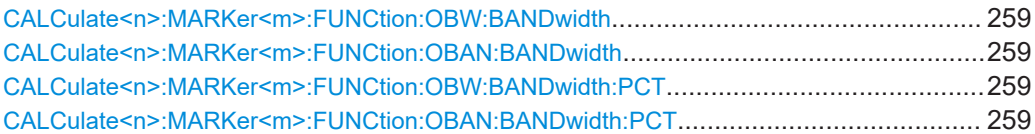

### **CALCulate<n>:MARKer<m>:FUNCtion:OBW:BANDwidth** <ChannelBW> **CALCulate<n>:MARKer<m>:FUNCtion:OBAN:BANDwidth** <ChannelBW>

Dieser Befehl legt die Kanalbandbreite für Messungen der belegten Bandbreite fest.

Voraussetzungen für diesen Befehl

● Schalten Sie die Messung der belegten Bandbreite ein ([CALCulate<n>:](#page-253-0) [MARKer<m>:FUNCtion:POWer:SELect](#page-253-0)).

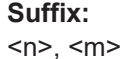

irrelevant

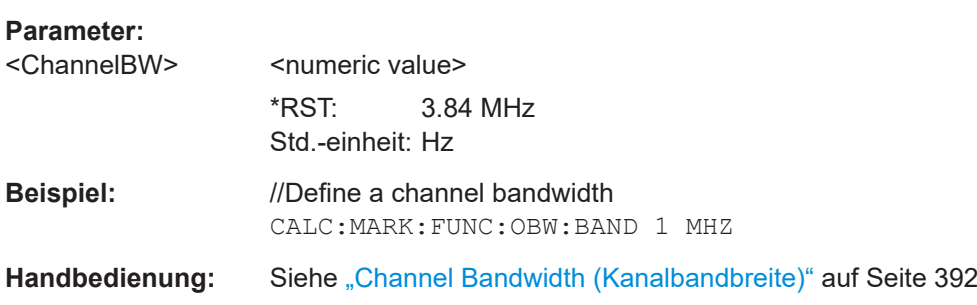

### **CALCulate<n>:MARKer<m>:FUNCtion:OBW:BANDwidth:PCT** <Percentage> **CALCulate<n>:MARKer<m>:FUNCtion:OBAN:BANDwidth:PCT** <Percentage>

Dieser Befehl legt den prozentualen Anteil der Gesamtleistung fest, der die belegte Bandbreite definiert.

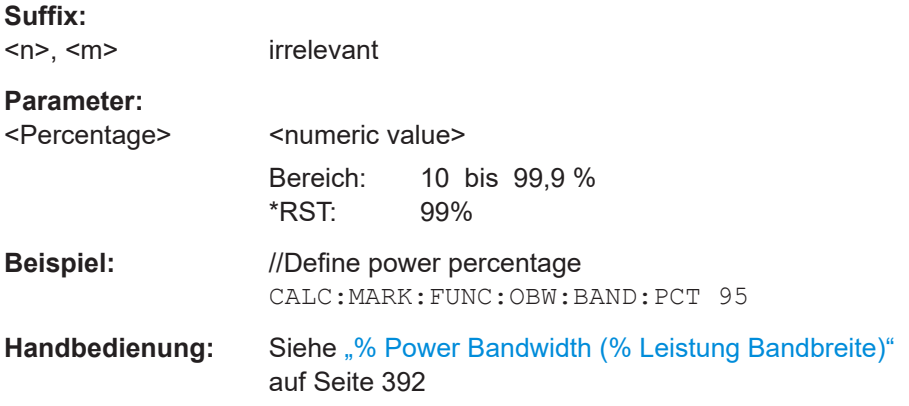

### <span id="page-259-0"></span>**19.12.1.5 TDMA-Leistung**

Die folgenden Fernsteuerbefehle sind ausschließlich für die TDMA-Leistungsmessung bestimmt.

Befehle zum Konfigurieren von TDMA-Leistungsmessungen, die an anderer Stelle beschrieben sind:

Sweep-Zeit: [\[SENSe:\]SWEep:TIME](#page-280-0)

CALCulate<n>:MARKer<m>:FUNCtion:TDMA:BURSt....................................................... 260

#### **CALCulate<n>:MARKer<m>:FUNCtion:TDMA:BURSt** <BurstLength>

Dieser Befehl legt die Burst-Länge des TDMA-Signals fest.

Voraussetzungen für diesen Befehl

● Schalten Sie die TDMA-Leistungsmessung ein ([CALCulate<n>:MARKer<m>:](#page-253-0) [FUNCtion:POWer:SELect](#page-253-0)).

### **Suffix:**   $<sub>n</sub>$ ,  $<sub>m</sub>$ </sub></sub>

irrelevant

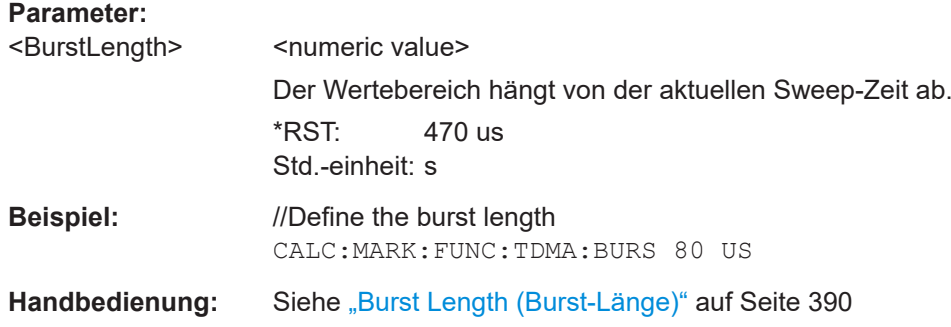

#### **19.12.1.6 Harmonische Verzerrung**

Die folgenden Fernsteuerbefehle sind ausschließlich für die Messung der harmonischen Verzerrung bestimmt.

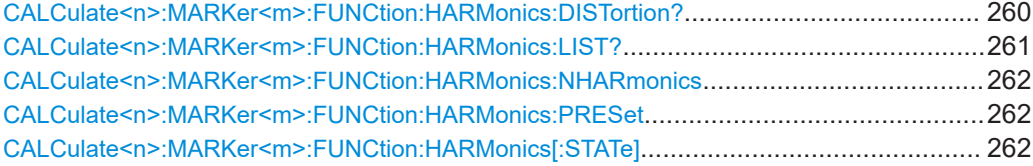

### **CALCulate<n>:MARKer<m>:FUNCtion:HARMonics:DISTortion?** <ResultType>

Dieser Befehl fragt den Gesamtklirrfaktor (THD) des Signals ab.

Um ein gültiges Ergebnis zu erhalten, müssen Sie zwischen dem Aktivieren des Deltamarkers und dem Auslesen des Ergebnisses einen vollständigen Sweep mit Synchronisierung auf das Ende des Sweeps durchführen. Dies ist nur im Single-Sweep-Betrieb möglich.

<span id="page-260-0"></span>Voraussetzungen für diesen Befehl

Schalten Sie die Messung der harmonischen Verzerrung ein ([CALCulate<n>:](#page-261-0) [MARKer<m>:FUNCtion:HARMonics\[:STATe\]](#page-261-0) auf Seite 262).

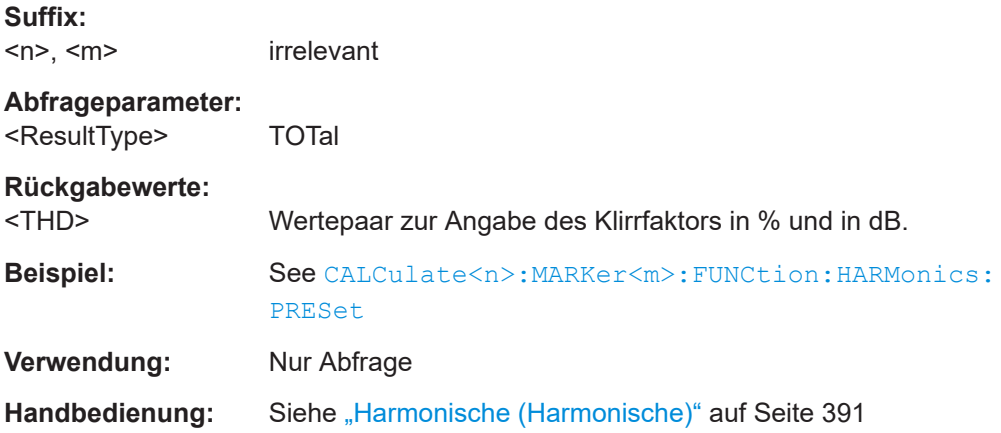

### **CALCulate<n>:MARKer<m>:FUNCtion:HARMonics:LIST?**

Dieser Befehl fragt die Position der Harmonischen ab.

Um ein gültiges Ergebnis zu erhalten, müssen Sie zwischen dem Aktivieren des Deltamarkers und dem Auslesen des Ergebnisses einen vollständigen Sweep mit Synchronisierung auf das Ende des Sweeps durchführen. Dies ist nur im Single-Sweep-Betrieb möglich.

Voraussetzungen für diesen Befehl

● Schalten Sie die Messung der harmonischen Verzerrung ein ([CALCulate<n>:](#page-261-0) [MARKer<m>:FUNCtion:HARMonics\[:STATe\]](#page-261-0) auf Seite 262).

### **Suffix:**

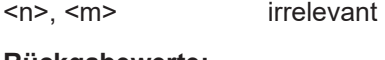

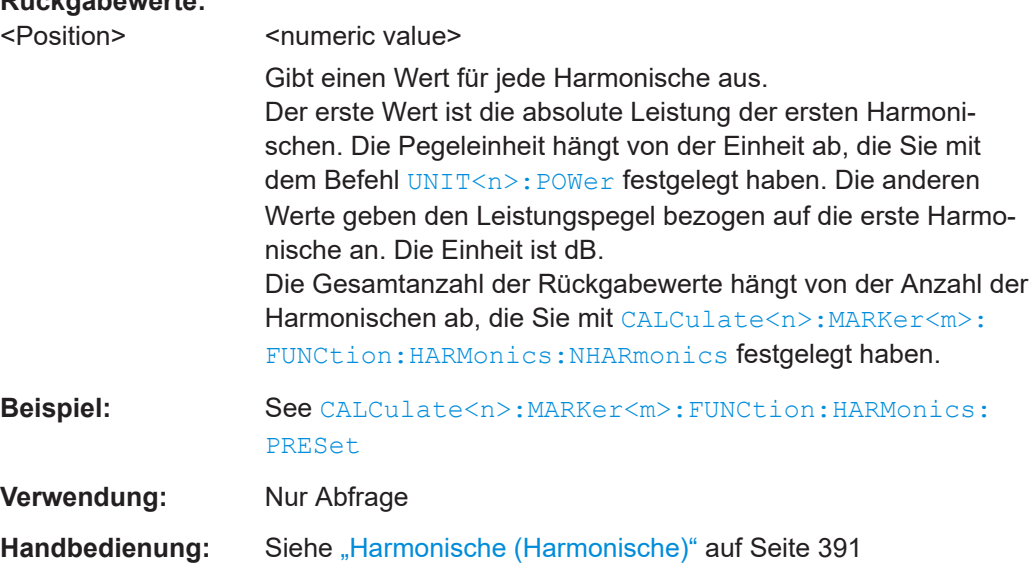

#### <span id="page-261-0"></span>**CALCulate<n>:MARKer<m>:FUNCtion:HARMonics:NHARmonics** <Harmonics>

Dieser Befehl legt die Anzahl der zu analysierenden Harmonischen fest.

Voraussetzungen für diesen Befehl

● Schalten Sie die Messung der harmonischen Verzerrung ein (CALCulate<n>: MARKer<m>:FUNCtion:HARMonics[:STATe] auf Seite 262).

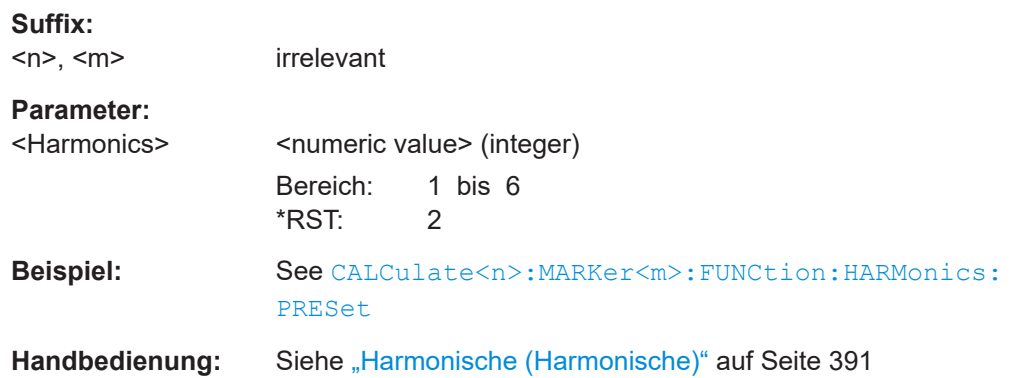

#### **CALCulate<n>:MARKer<m>:FUNCtion:HARMonics:PRESet**

Dieser Befehl optimiert die Einstellungen für die Messung der harmonischen Verzerrung.

Voraussetzungen für diesen Befehl

● Schalten Sie die Messung der harmonischen Verzerrung ein (CALCulate<n>: MARKer<m>:FUNCtion:HARMonics[:STATe] auf Seite 262).

#### **Suffix:**

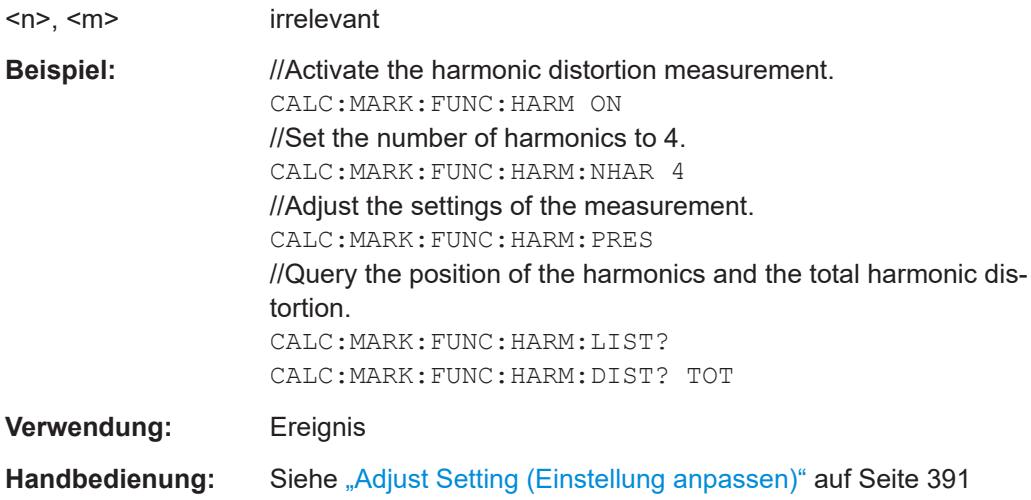

#### **CALCulate<n>:MARKer<m>:FUNCtion:HARMonics[:STATe]** <State>

Dieser Befehl schaltet die Messung der harmonischen Verzerrung ein und aus.

<span id="page-262-0"></span>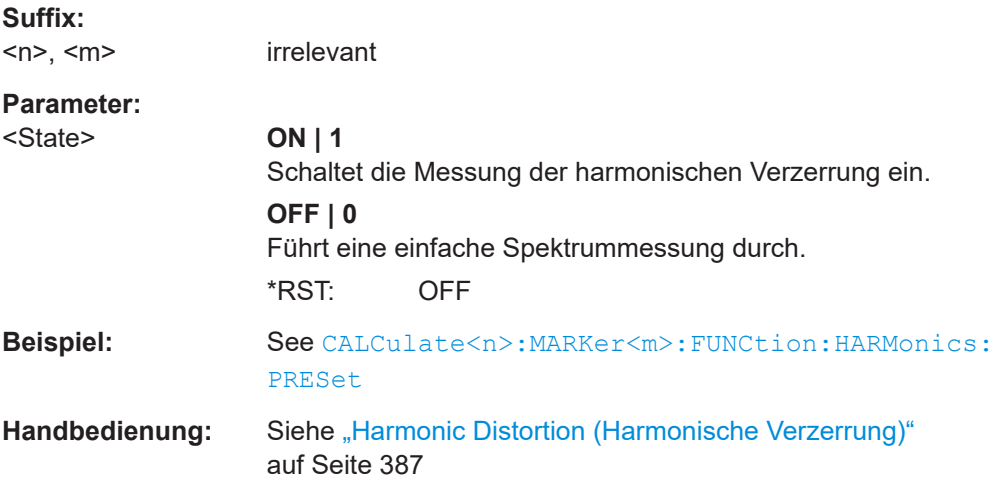

#### **19.12.1.7 AM-Modulationsgrad**

Die folgenden Fernsteuerbefehle sind ausschließlich für die Messung des AM-Modulationsgrads bestimmt.

Befehle zum Konfigurieren von Messungen des AM-Modulationsgrads, die an anderer Stelle beschrieben sind:

Markerposition auf der X-Achse (absolut): [CALCulate<n>:MARKer<m>:X](#page-298-0) [CALCulate<n>:DELTamarker<m>:X](#page-293-0)

Hinweise:

- Für die Messung des AM-Modulationsgrads werden 3 Marker automatisch auf der Messkurve positioniert: Ein Marker auf dem vermuteten Träger, die beiden anderen auf den Seitenbändern.
- Die Position von (Delta-) Marker 2 muss ein Wert sein, der größer als der Wert von Marker 1 ist (rechts neben Marker 1).
- Wenn Sie den (Delta-) Marker 2 verschieben, wird (Delta-) Marker 3 automatisch auf dem gegenüberliegenden Seitenband links von Marker 1 positioniert. Der Abstand relativ zu Marker 1 für die (Delta-) Marker 2 und 3 ist identisch.
- Markerposition auf der X-Achse (relativ): [CALCulate<n>:DELTamarker<m>:X:RELative](#page-294-0)

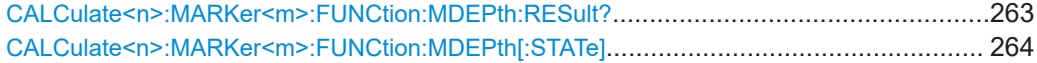

#### **CALCulate<n>:MARKer<m>:FUNCtion:MDEPth:RESult?**

Dieser Befehl fragt das Ergebnis der Messung des AM-Modulationsgrads ab.

Um ein gültiges Ergebnis zu erhalten, müssen Sie zwischen dem Aktivieren des Deltamarkers und dem Auslesen des Ergebnisses einen vollständigen Sweep mit Synchronisierung auf das Ende des Sweeps durchführen. Dies ist nur im Single-Sweep-Betrieb möglich.

<span id="page-263-0"></span>Voraussetzungen für diesen Befehl

● Schalten Sie die Modulationsgradmessung ein (CALCulate<n>:MARKer<m>: FUNCtion:MDEPth[:STATe]).

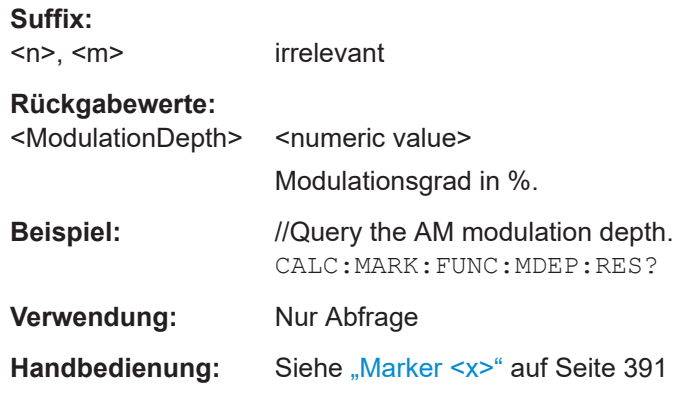

### **CALCulate<n>:MARKer<m>:FUNCtion:MDEPth[:STATe]** <State>

Dieser Befehl schaltet die Messung des AM-Modulationsgrads ein und aus.

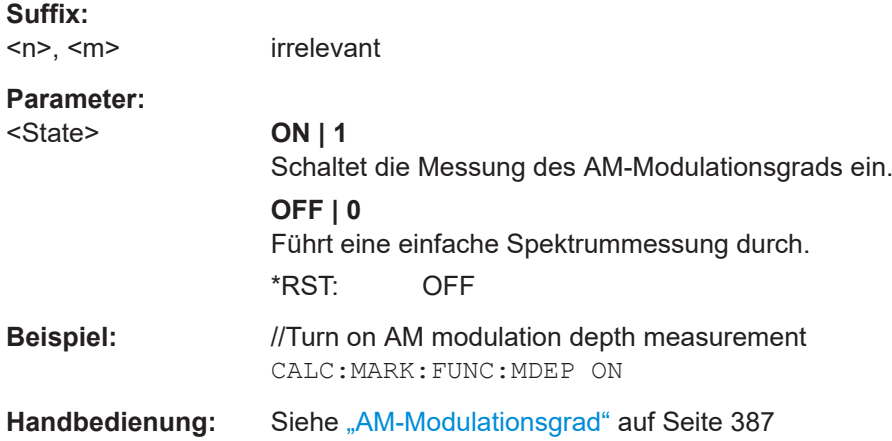

### **19.12.2 Frequenz**

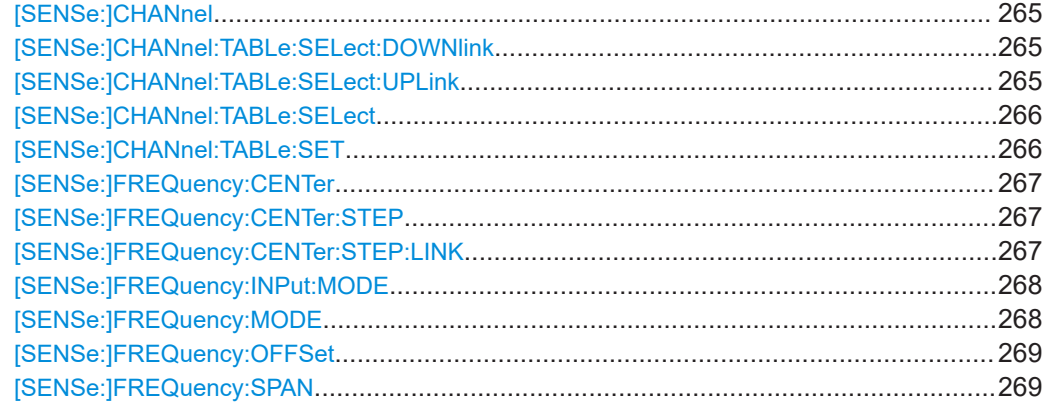

Fernsteuerbefehle der Spektrumanwendung

<span id="page-264-0"></span>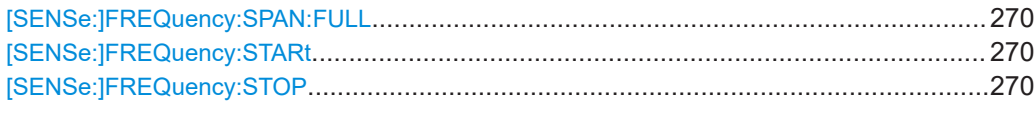

### **[SENSe:]CHANnel** <ChannelNumber>

Dieser Befehl wählt den zu analysierenden Kanal aus.

Voraussetzungen für diesen Befehl

● Wählen Sie den Kanaltabellen-Frequenzmodus aus ([\[SENSe:\]FREQuency:](#page-267-0) [INPut:MODE](#page-267-0)).

#### **Parameter:**

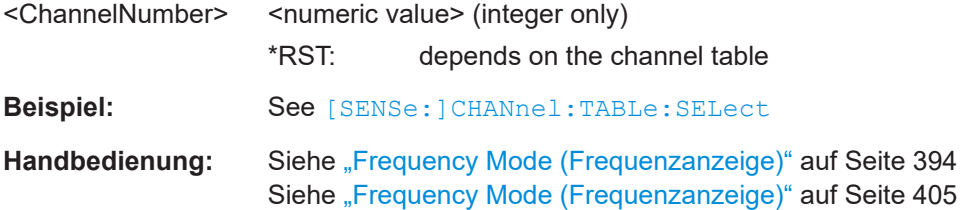

### **[SENSe:]CHANnel:TABLe:SELect:DOWNlink** <ChannelTable>

Dieser Befehl wählt eine für Downlink-Signale konfigurierte Kanaltabelle aus.

Voraussetzungen für diesen Befehl

Wählen Sie den Downlink-Modus aus ([SENSe: ]CHANnel:TABLe:SET).

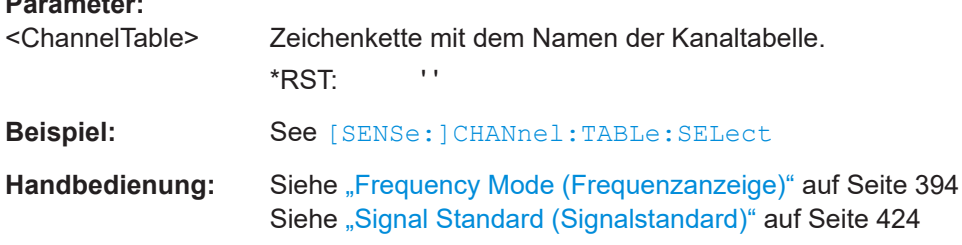

#### **[SENSe:]CHANnel:TABLe:SELect:UPLink** <ChannelTable>

Dieser Befehl wählt eine für Uplink-Signale konfigurierte Kanaltabelle aus.

Voraussetzungen für diesen Befehl

● Wählen Sie den Uplink-Modus aus ([\[SENSe:\]CHANnel:TABLe:SET](#page-265-0)).

#### **Parameter:**

**Parameter:**

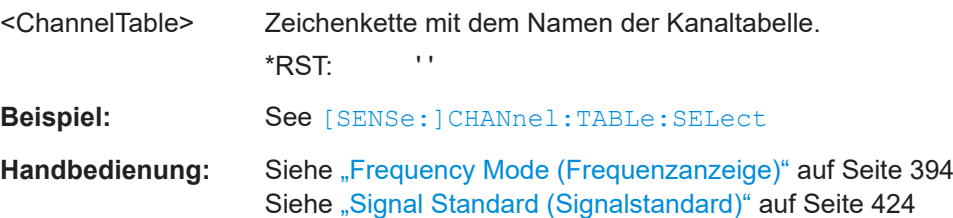

### <span id="page-265-0"></span>**[SENSe:]CHANnel:TABLe:SELect** <ChannelTable>

Dieser Befehl wählt eine Kanaltabelle aus, die für die Link-Richtung konfiguriert ist, die Sie mit [SENSe:]CHANnel:TABLe:SET ausgewählt haben.

Bitte beachten: Wenn Sie zuvor eine Kanaltabelle mit [SENSe: ]CHANnel: TABLe: [SELect:DOWNlink](#page-264-0) oder [\[SENSe:\]CHANnel:TABLe:SELect:UPLink](#page-264-0) ausgewählt haben, wird die Datei durch diesen Befehl ersetzt.

### **Parameter:**

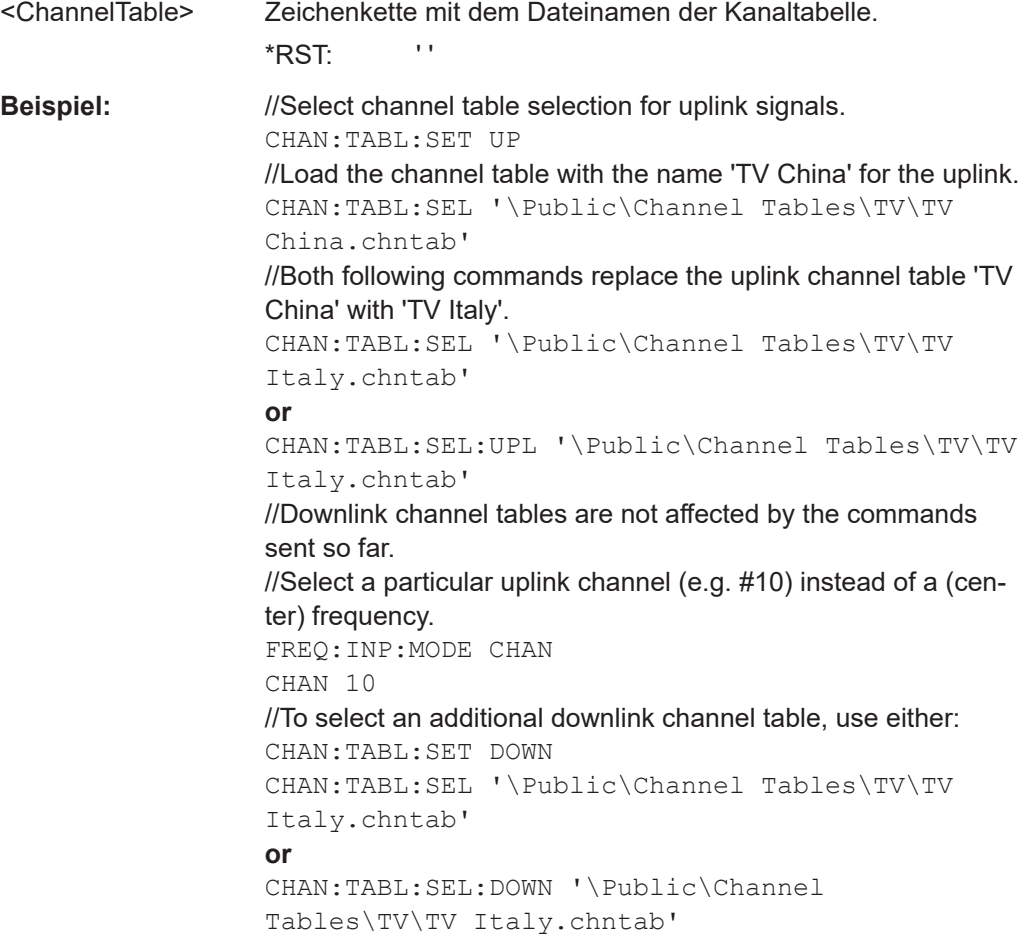

### **[SENSe:]CHANnel:TABLe:SET** <Direction>

Dieser Befehl wählt die Link-Richtung für Messungen mit Kanaltabellen aus.

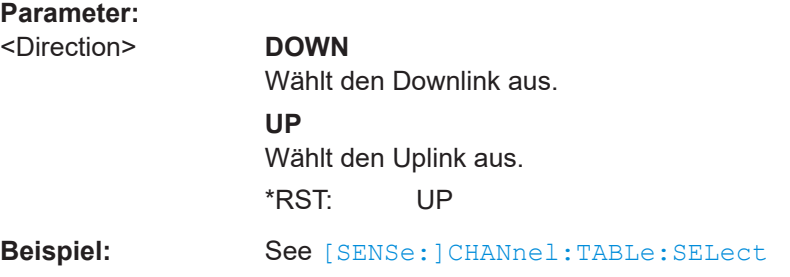

### <span id="page-266-0"></span>**[SENSe:]FREQuency:CENTer** <Frequency>

Dieser Befehl bestimmt die Mittenfrequenz des R&S FPC.

In der Spektrumanwendung definiert der Befehl auch die Frequenz für Zeitbereichsmessungen (Darstellbreite = 0).

### **Parameter:**

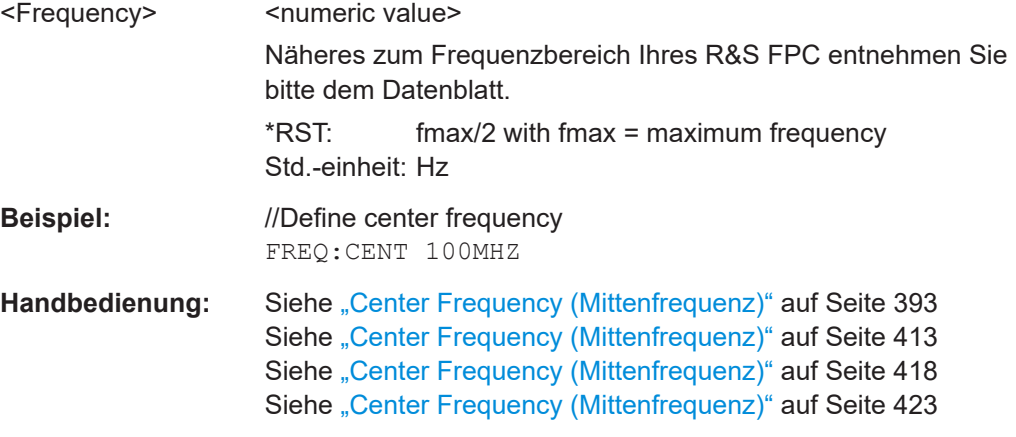

### **[SENSe:]FREQuency:CENTer:STEP** <StepSize>

Dieser Befehl legt die Schrittweite für die Mittenfrequenz fest.

Voraussetzungen für diesen Befehl

● Schalten Sie die Schrittweitenkopplung aus ([SENSe:]FREQuency:CENTer: STEP:LINK).

### **Parameter:**

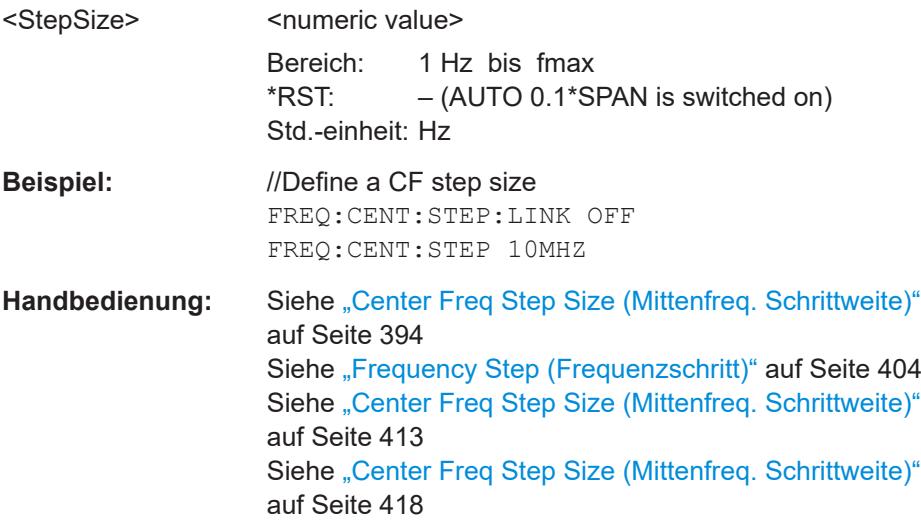

### **[SENSe:]FREQuency:CENTer:STEP:LINK** <StepSizeCoupling>

Dieser Befehl legt die Schrittweiten-Modus für die Mittenfrequenz fest.

<span id="page-267-0"></span>Für Zeitbereichsmessungen koppelt der Befehl die Schrittweite mit der Auflösebandbreite.

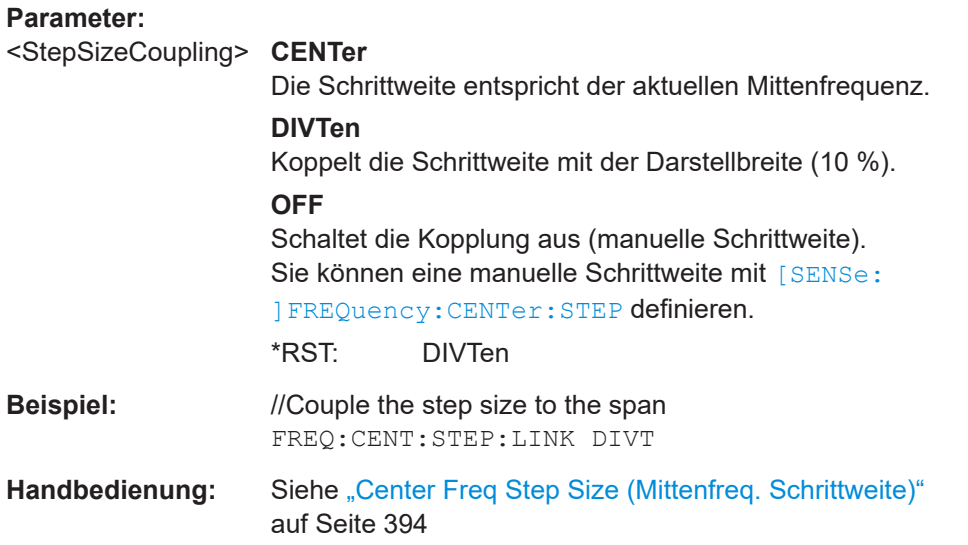

#### **[SENSe:]FREQuency:INPut:MODE** <InputMode>

Dieser Befehl wählt den Frequenzeingabemodus aus. Wählen Sie den Kanalfrequenzmodus nur aus, wenn Sie mit Kanaltabellen arbeiten möchten. In diesem Fall ist die Eingabe für die Mittenfrequenz kein Frequenzwert, sondern eine Kanalnummer.

#### **Parameter:**

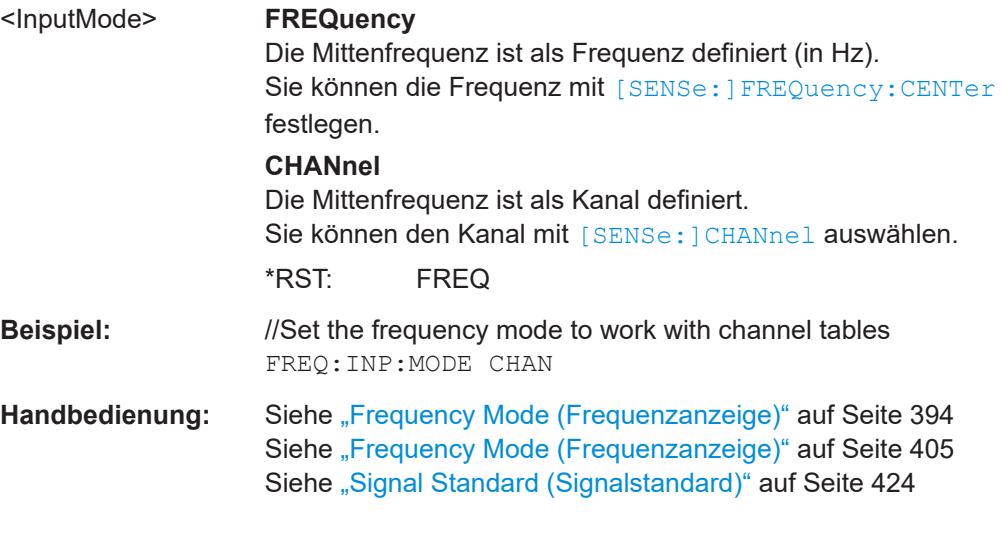

### **[SENSe:]FREQuency:MODE** <OperationMode>

Dieser Befehl wählt den Messbereich aus (Frequenz oder Zeit).

Legen Sie im Zeitbereich (CW und FIXed) die Frequenz mit dem folgenden Befehl fest:

● [\[SENSe:\]FREQuency:CENTer](#page-266-0)

Legen Sie im Frequenzbereich (SWEep) die Frequenz mit dem folgenden Befehl fest:

- <span id="page-268-0"></span>● [\[SENSe:\]FREQuency:CENTer](#page-266-0)
- [SENSe:]FREQuency:SPAN
- [\[SENSe:\]FREQuency:STARt](#page-269-0)
- [\[SENSe:\]FREQuency:STOP](#page-269-0)

# **Parameter:**

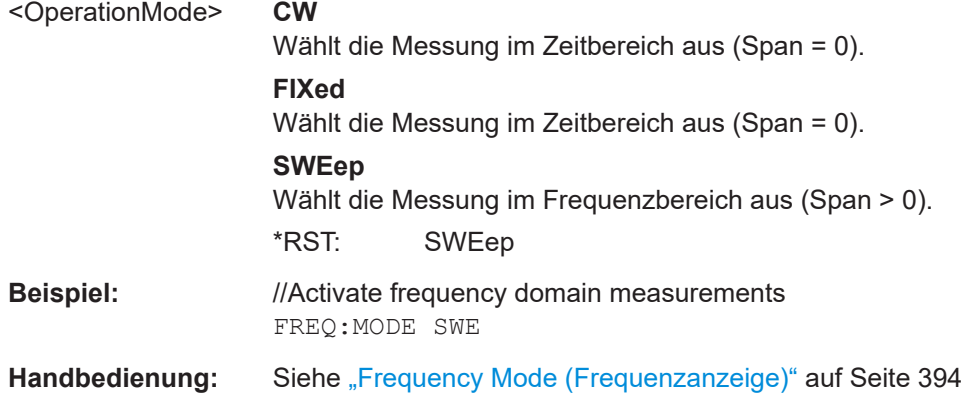

### **[SENSe:]FREQuency:OFFSet** <FrequencyOffset>

Dieser Befehl definiert einen Frequenzoffset.

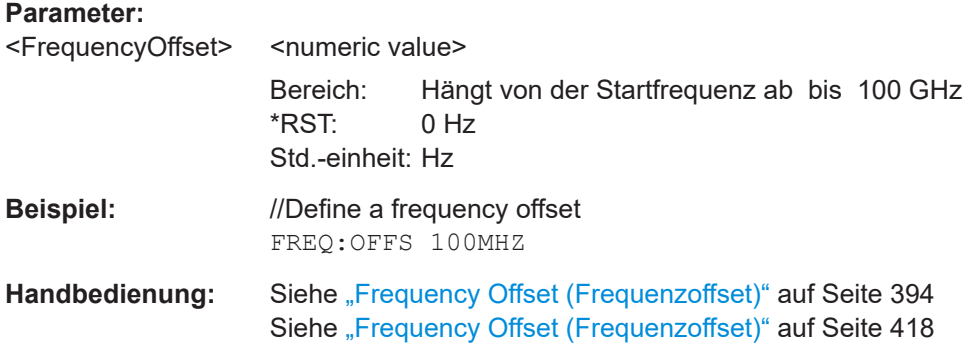

### **[SENSe:]FREQuency:SPAN** <Span>

Dieser Befehl legt die Frequenzdarstellbreite fest.

Wenn Sie eine Darstellbreite von 0 Hz festlegen, startet der R&S FPC eine Zeitbereichsmessung.

#### **Parameter:**

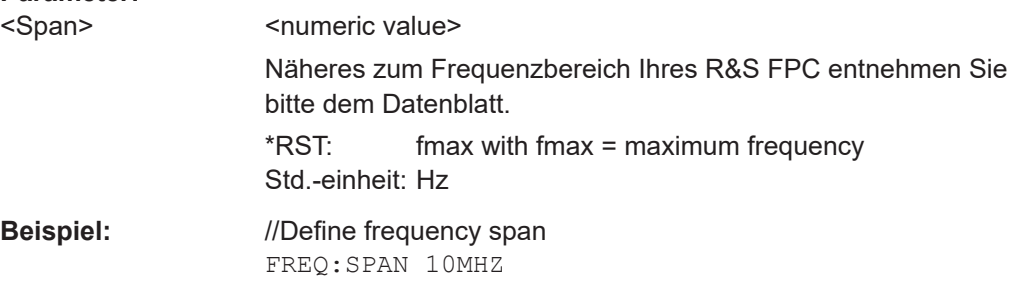

<span id="page-269-0"></span>Handbedienung: Siehe ["Manual Span \(Manueller Span\)"](#page-393-0) auf Seite 394 Siehe ["Zero Span \(Null Span\)"](#page-394-0) auf Seite 395 Siehe ["Manual Span \(Manueller Span\)"](#page-423-0) auf Seite 424

### **[SENSe:]FREQuency:SPAN:FULL**

Dieser Befehl stellt die volle Darstellbreite wieder her.

Näheres zum Frequenzbereich Ihres R&S FPC entnehmen Sie bitte dem Datenblatt.

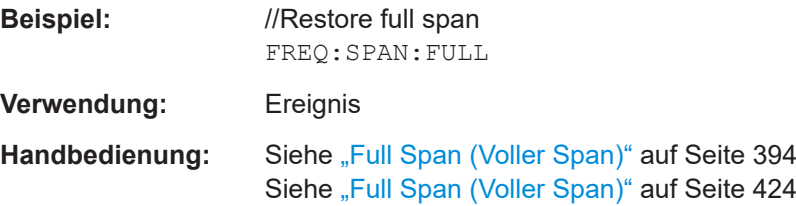

#### **[SENSe:]FREQuency:STARt** <Frequency>

Dieser Befehl legt die Startfrequenz für Messungen im Frequenzbereich fest (Darstellbreite  $> 0$ ).

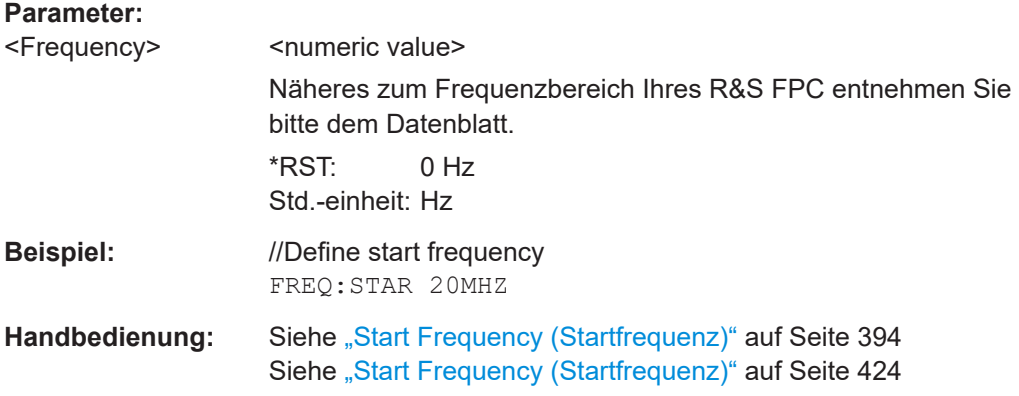

### **[SENSe:]FREQuency:STOP** <Frequency>

Dieser Befehl legt die Stoppfrequenz für Messungen im Frequenzbereich fest (Darstellbreite  $> 0$ ).

### **Parameter:**

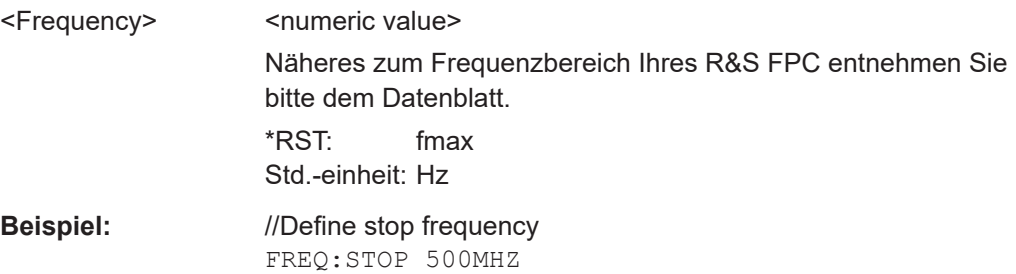

Fernsteuerbefehle der Spektrumanwendung

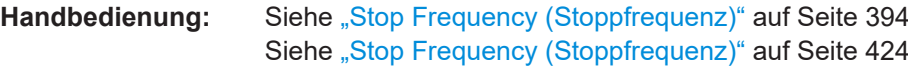

# <span id="page-270-0"></span>**19.12.3 Amplitude**

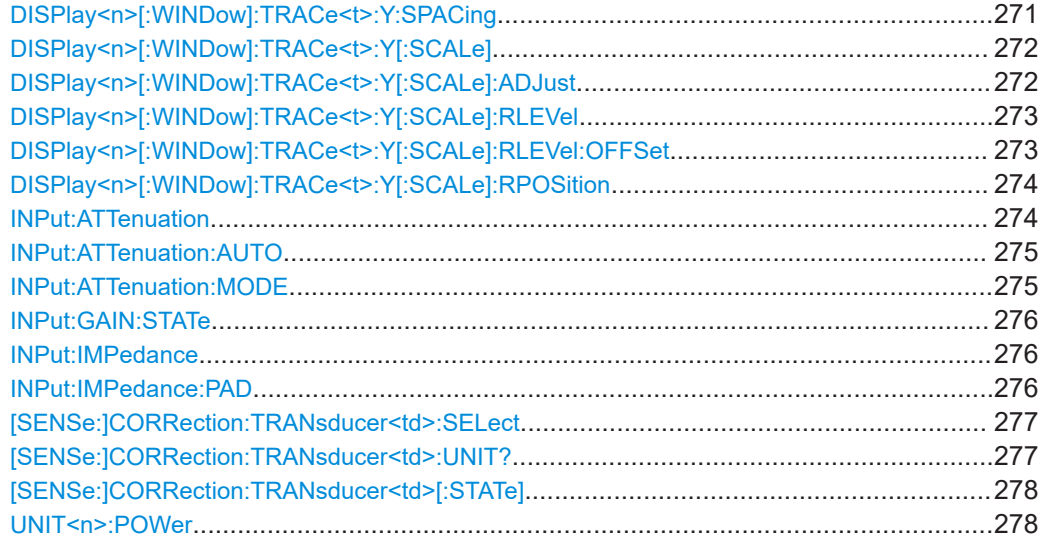

### **DISPlay<n>[:WINDow]:TRACe<t>:Y:SPACing** <Scaling>

Dieser Befehl legt die Skalierung der Y-Achse fest.

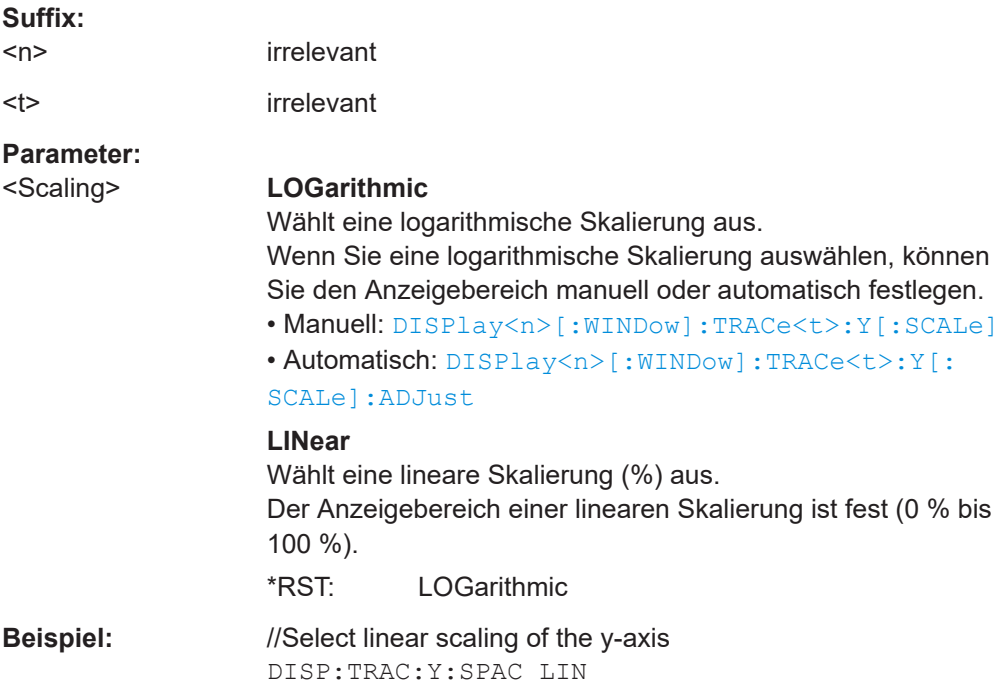

<span id="page-271-0"></span>Handbedienung: Siehe ["Range / Ref Position \(Bereich/Ref.-Position\)"](#page-394-0) [auf Seite 395](#page-394-0) Siehe ["Range / Ref Position \(Bereich/Ref.-Position\)"](#page-404-0) [auf Seite 405](#page-404-0)

### **DISPlay<n>[:WINDow]:TRACe<t>:Y[:SCALe]** <DisplayRange>

Dieser Befehl definiert den Anzeigebereich der Y-Achse.

Voraussetzungen für diesen Befehl

Wählen Sie eine logarithmische Skalierung für die Y-Achse aus ([DISPlay<n>\[:](#page-270-0) [WINDow\]:TRACe<t>:Y:SPACing](#page-270-0)).

Für eine lineare Skalierung können Sie den Anzeigebereich nicht ändern, weil er fest ist.

#### **Suffix:**  <n>

irrelevant

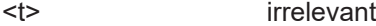

#### **Parameter:** <DisplayRange> <numeric value>

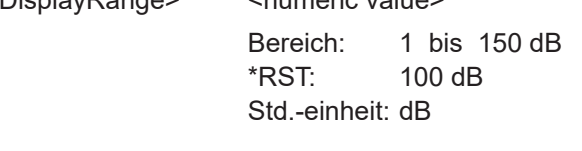

**Beispiel:** //Define display range DISP:TRAC:Y:SPAC LOG DISP:TRAC:Y 110dB

Handbedienung: Siehe ["Range / Ref Position \(Bereich/Ref.-Position\)"](#page-394-0) [auf Seite 395](#page-394-0) Siehe ["Range / Ref Position \(Bereich/Ref.-Position\)"](#page-404-0) [auf Seite 405](#page-404-0)

### **DISPlay<n>[:WINDow]:TRACe<t>:Y[:SCALe]:ADJust**

Dieser Befehl skaliert die Y-Achse automatisch.

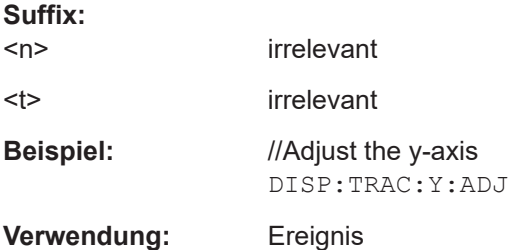

### Fernsteuerbefehle der Spektrumanwendung

<span id="page-272-0"></span>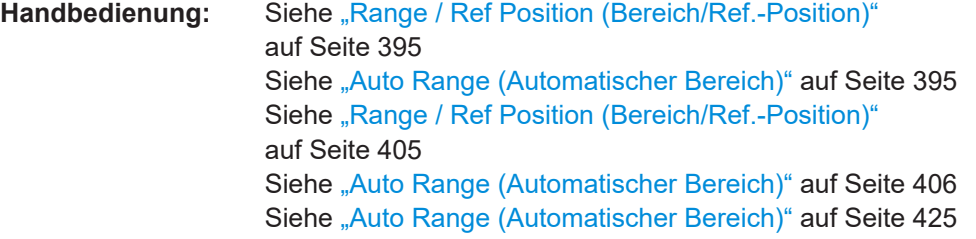

DISPlay<n>[:WINDow]:TRACe<t>:Y[:SCALe]:RLEVel <ReferenceLevel>

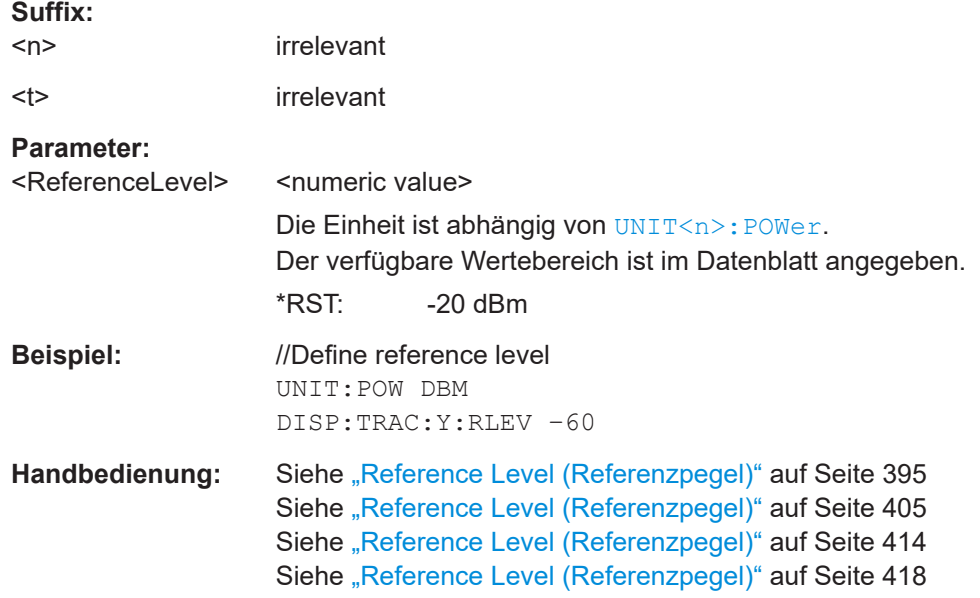

Dieser Befehl legt den Referenzpegel fest.

### **DISPlay<n>[:WINDow]:TRACe<t>:Y[:SCALe]:RLEVel:OFFSet** <Offset>

Dieser Befehl legt einen Referenzpegeloffset fest.

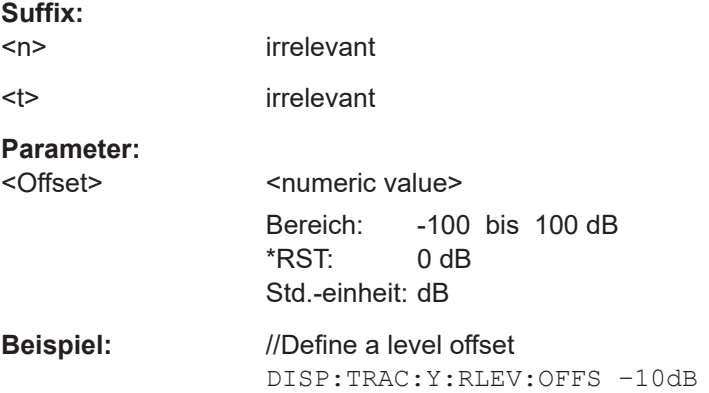

<span id="page-273-0"></span>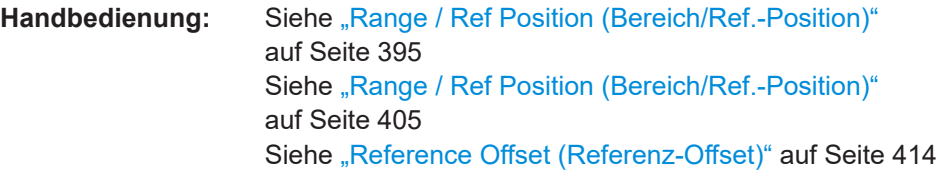

### **DISPlay<n>[:WINDow]:TRACe<t>:Y[:SCALe]:RPOSition** <Position>

Dieser Befehl legt die Position des Referenzpegels im Anzeigeraster fest.

Voraussetzungen für diesen Befehl

● Wählen Sie eine logarithmische Skalierung für die Y-Achse aus ([DISPlay<n>\[:](#page-270-0) [WINDow\]:TRACe<t>:Y:SPACing](#page-270-0)).

Für eine lineare Skalierung können Sie die Referenzposition nicht ändern.

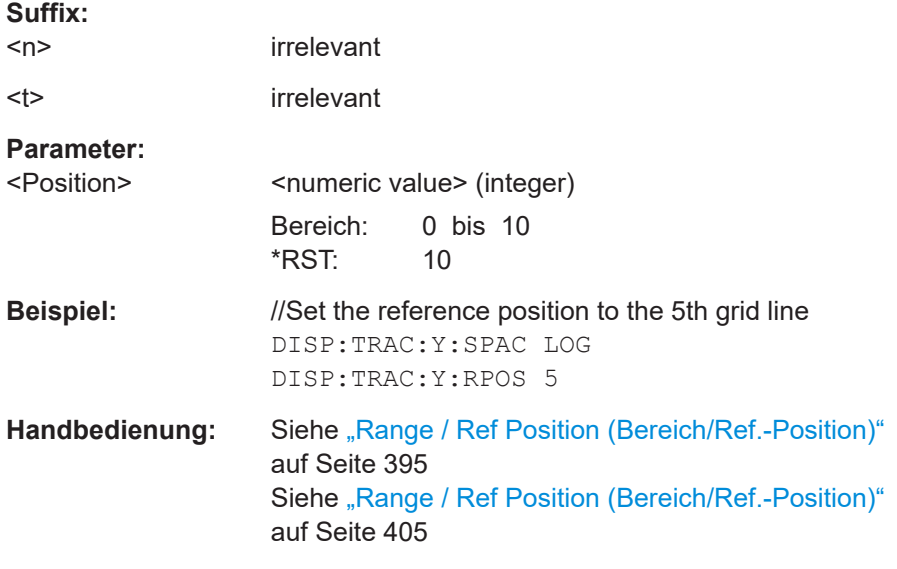

#### **INPut:ATTenuation <Attenuation>**

Dieser Befehl wählt die HF-Dämpfung aus.

Auswirkungen dieses Befehls

- Schaltet die automatische Auswahl der Dämpfung und somit die Kopplung mit dem Referenzpegel aus ([INPut:ATTenuation:AUTO](#page-274-0)).
- Der Referenzpegel wird angepasst, wenn der aktuell festgelegte Referenzpegel nicht mit der ausgewählten Dämpfung kompatibel ist.

#### **Parameter:**

<Attenuation> <numeric value>

Bereich: 0 bis 40 Inkrement: 5 \*RST: 0 (AUTO is ON) Std.-einheit: dB

<span id="page-274-0"></span>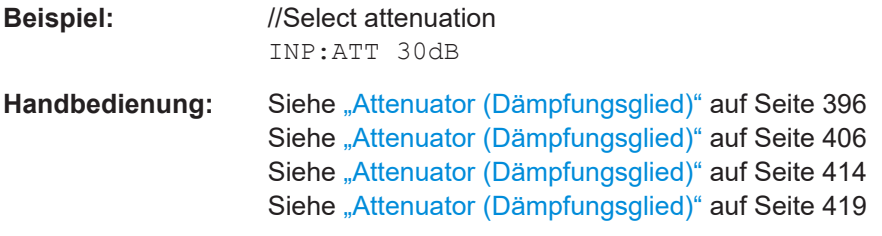

### **INPut:ATTenuation:AUTO** <State>

Dieser Befehl schaltet die automatische Auswahl des Dämpfungspegels ein und aus.

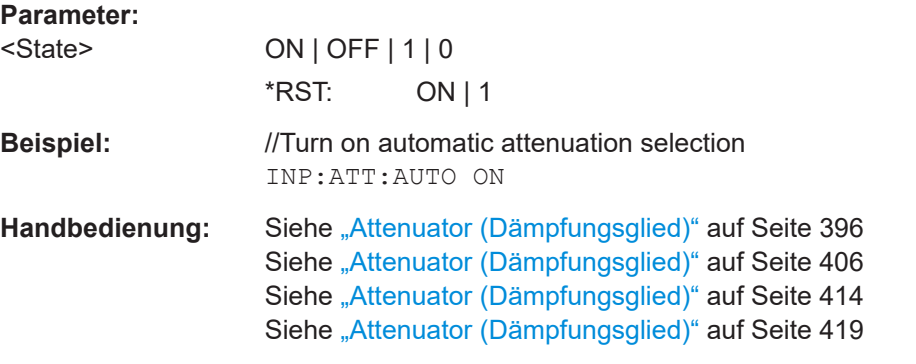

### **INPut:ATTenuation:MODE** <AttenuationMode>

Dieser Befehl wählt den Dämpfungsmodus aus.

Voraussetzungen für diesen Befehl

● Lassen Sie die Dämpfung automatisch auswählen (INPut:ATTenuation:AUTO).

#### **Parameter:**

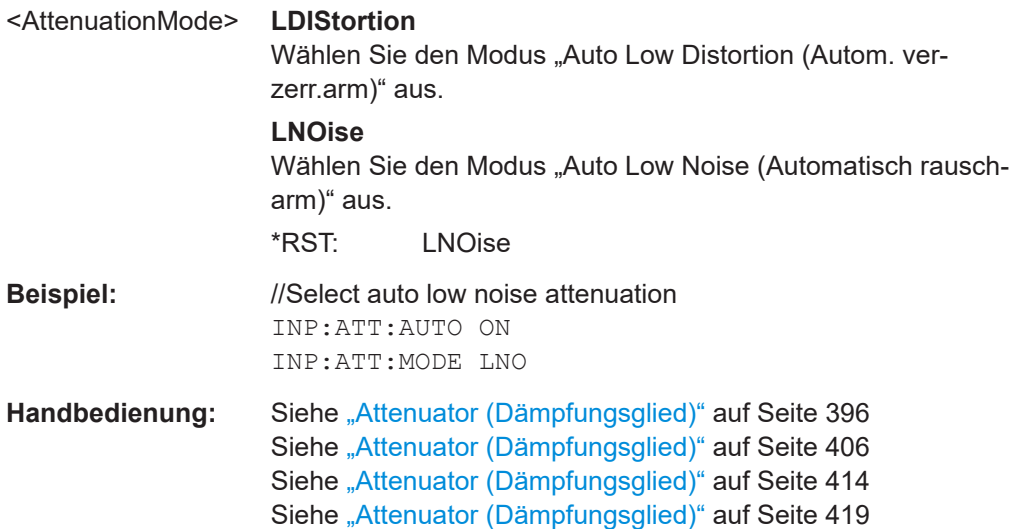

#### <span id="page-275-0"></span>**INPut:GAIN:STATe** <State>

Dieser Befehl schaltet den Vorverstärker ein und aus.

# **Parameter:**

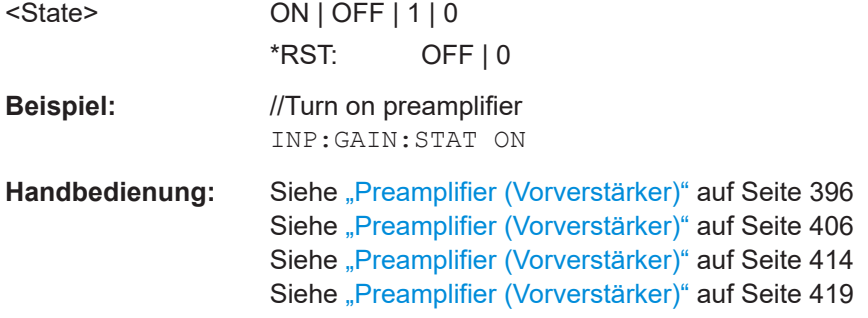

#### **INPut:IMPedance** <Impedance>

Dieser Befehl stellt die nominale Eingangsimpedanz ein.

Die ausgewählte Impedanz wird bei allen Pegelanzeigen von Messergebnissen berücksichtigt.

Wenn Sie eine Impedanz von 75 Ω auswählen, wird die 50 Ω-Impedanz in eine höhere Impedanz umgewandelt. Für diese Umwandlung ist ein 75 Ω-Anpassglied erforderlich. Der Korrekturwert beträgt in diesem Fall 1,76 dB = 10log(75Ω/50Ω).

Voraussetzungen für diesen Befehl

● Wählen Sie ein Anpassglied aus (INPut:IMPedance:PAD).

### **Parameter:** <Impedance> 50 | 75 \*RST: 50 Std.-einheit: Ω

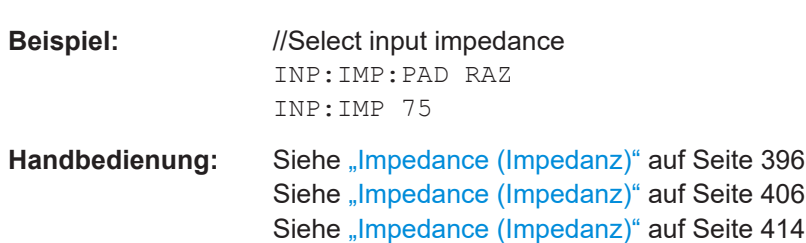

#### **INPut:IMPedance:PAD** <PadType>

Dieser Befehl wählt ein Anpassglied aus, das für eine Impedanz von 75 Ω benötigt wird.

### **Parameter:**

<PadType> RAM | RAZ | HZTE **HZTE** 75 Ω FSH-Z38

<span id="page-276-0"></span>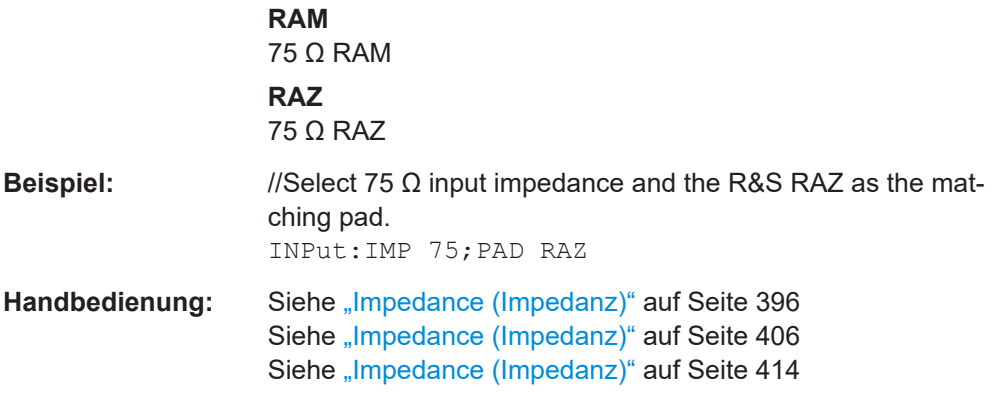

### **[SENSe:]CORRection:TRANsducer<td>:SELect** <TransducerFactor>

Dieser Befehl wählt einen Transducer-Faktor aus.

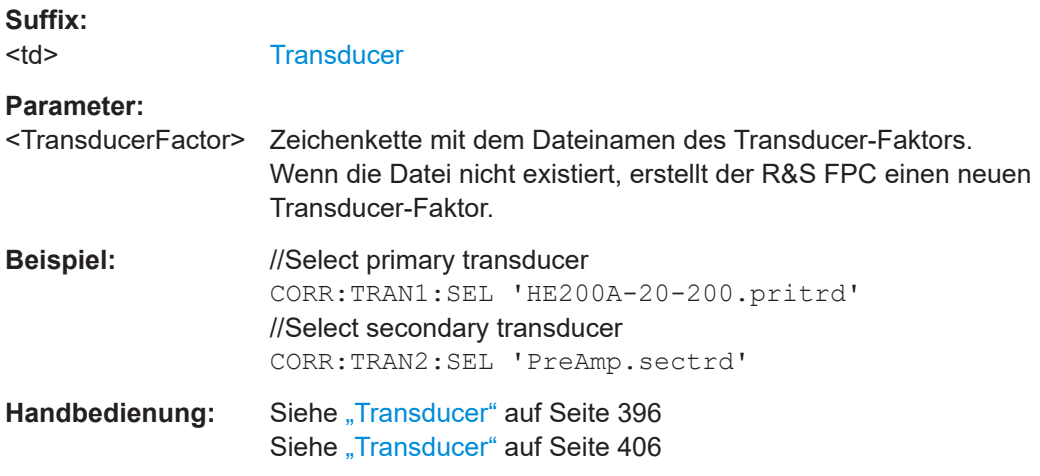

### **[SENSe:]CORRection:TRANsducer<td>:UNIT?**

Dieser Befehl fragt die Einheit des aktuellen Transducer-Faktors ab.

Voraussetzungen für diesen Befehl

● Wählen Sie einen Transducer aus ([SENSe:]CORRection:TRANsducer<td>: SELect).

**Suffix:**  <td>

**[Transducer](#page-218-0)** 

**Rückgabewerte:**  <Unit>

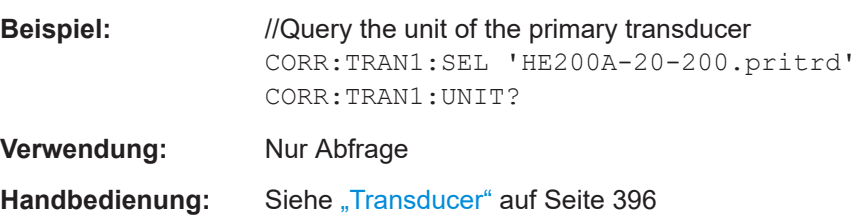

### <span id="page-277-0"></span>**[SENSe:]CORRection:TRANsducer<td>[:STATe]** <State>

Dieser Befehl schaltet einen Transducer-Faktor ein und aus.

Voraussetzungen für diesen Befehl

● Wählen Sie einen Transducer aus ([\[SENSe:\]CORRection:TRANsducer<td>:](#page-276-0) [SELect](#page-276-0)).

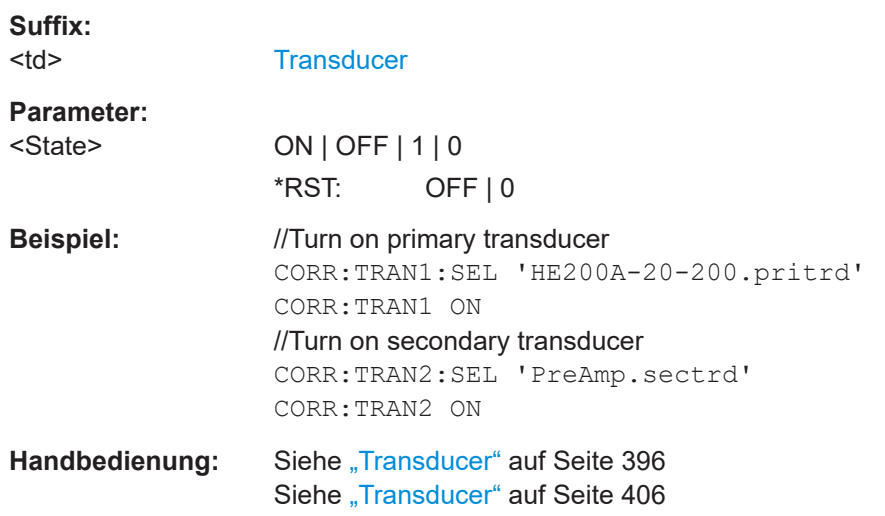

### **UNIT<n>:POWer** <Unit>

Dieser Befehl legt die Einheit fest, die auf der Y-Achse angezeigt wird.

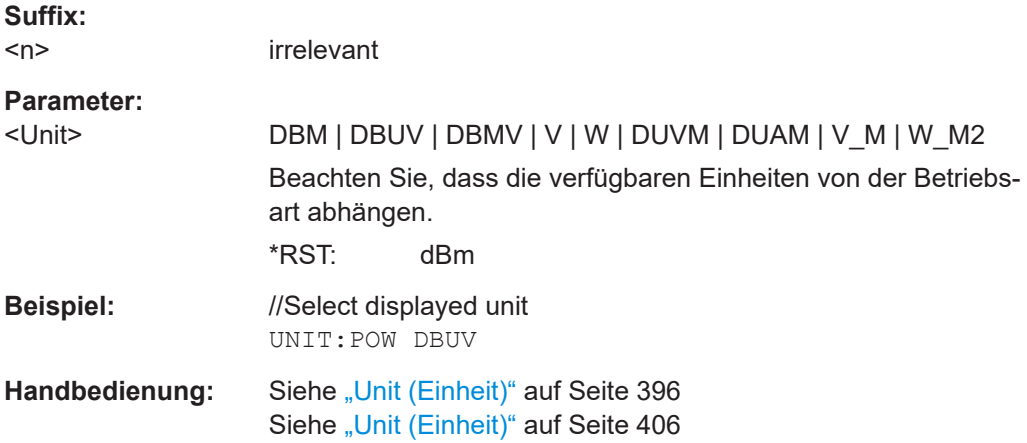

# **19.12.4 Bandbreite**

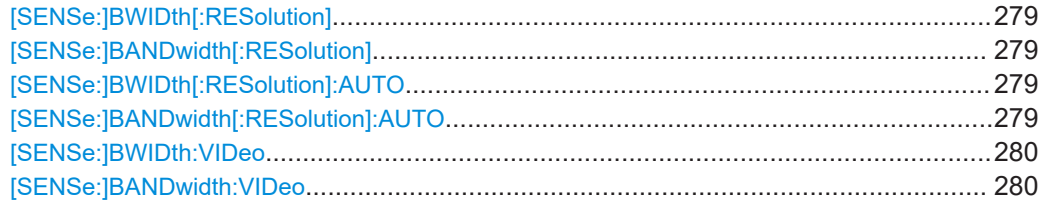

Fernsteuerbefehle der Spektrumanwendung

<span id="page-278-0"></span>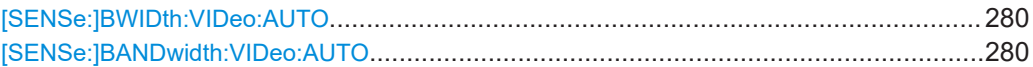

### **[SENSe:]BWIDth[:RESolution]** <Bandwidth> [SENSe:]BANDwidth[:RESolution] <Bandwidth>

Dieser Befehl wählt die Auflösebandbreite (oder Messbandbreite) aus.

Auswirkungen dieses Befehls

● Schaltet die automatische Auswahl der Auflösebandbreite aus ([SENSe: ]BANDwidth[:RESolution]:AUTO).

### **Parameter:**

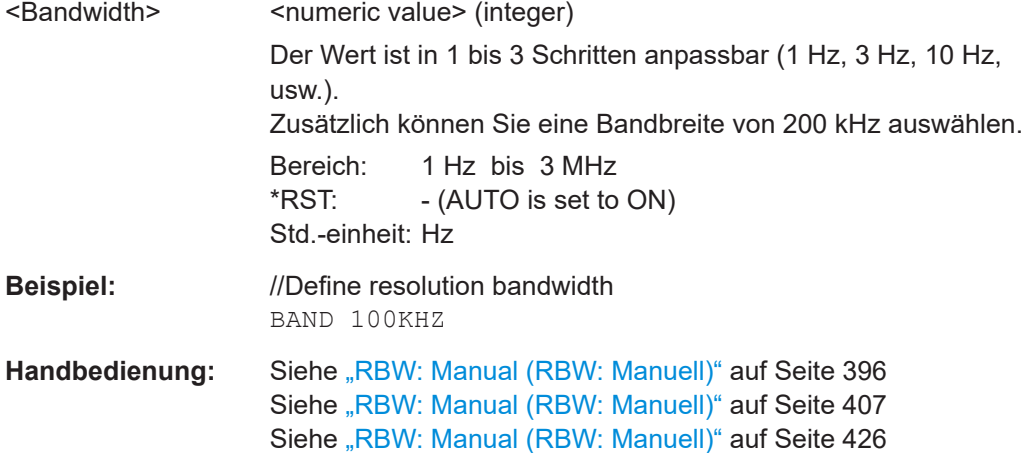

### **[SENSe:]BWIDth[:RESolution]:AUTO** <Bandwidth> **[SENSe:]BANDwidth[:RESolution]:AUTO** <State>

Dieser Befehl schaltet die automatische Auswahl der Auflösebandbreite (oder Messbandbreite) ein und aus.

Auswirkungen dieses Befehls

● Schaltet die automatische Auswahl der RBW ein, um die RBW mit der Darstellbreite zu koppeln.

Wenn Sie die automatische Auswahl der Auflösebandbreite ausschalten, können Sie mit [SENSe:]BANDwidth[:RESolution] manuell eine auswählen.

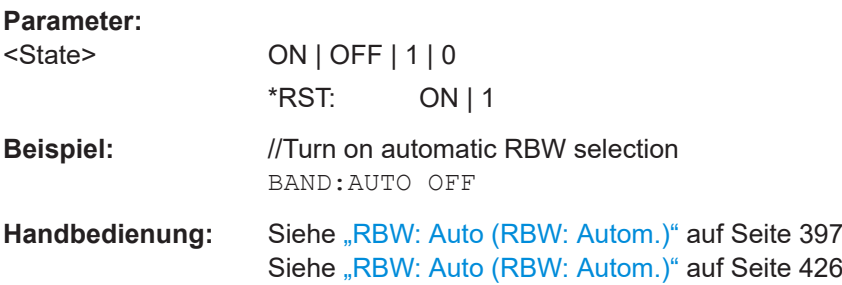

<span id="page-279-0"></span>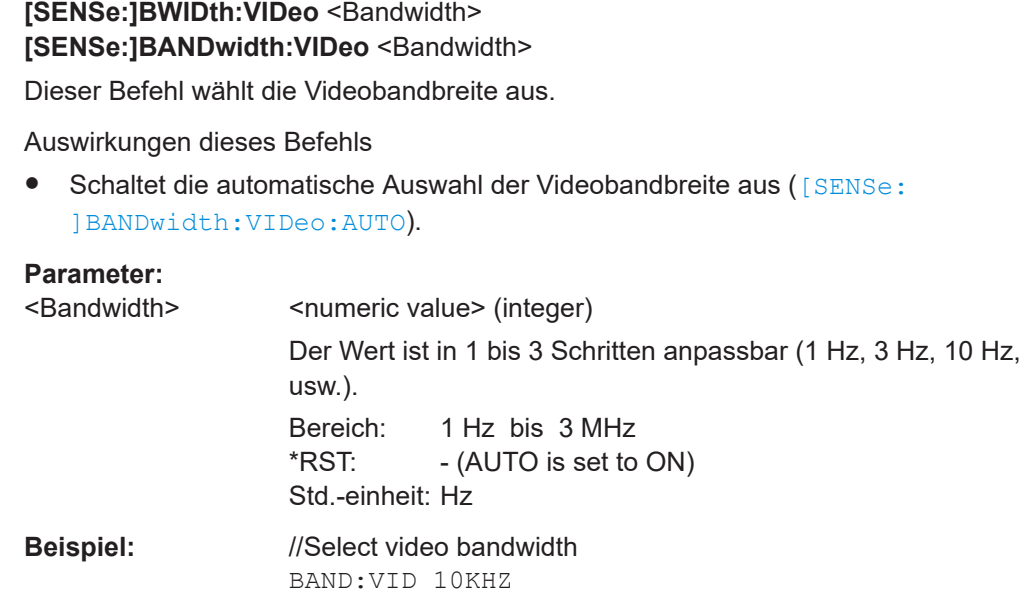

Handbedienung: Siehe ["VBW: Manual \(VBW: Manuell\)"](#page-396-0) auf Seite 397

### **[SENSe:]BWIDth:VIDeo:AUTO** <State> **[SENSe:]BANDwidth:VIDeo:AUTO** <State>

Dieser Befehl schaltet die automatische Auswahl der Auflösebandbreite ein und aus.

Auswirkungen dieses Befehls

● Schaltet die automatische Auswahl der VBW ein, um die VBW mit der RBW zu koppeln.

Wenn Sie die automatische Auswahl der Videobandbreite ausschalten, können Sie mit [SENSe:]BANDwidth:VIDeo manuell eine auswählen.

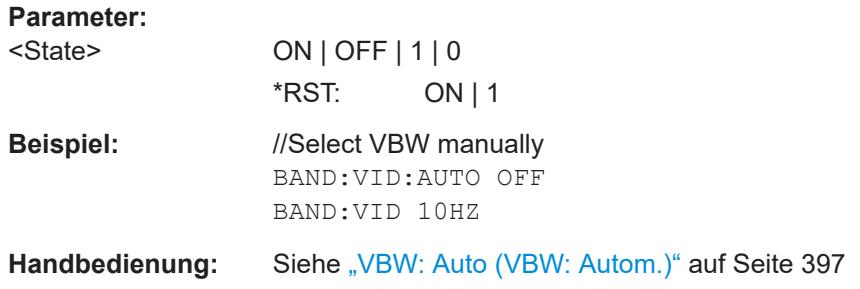

# **19.12.5 Sweep-Steuerung**

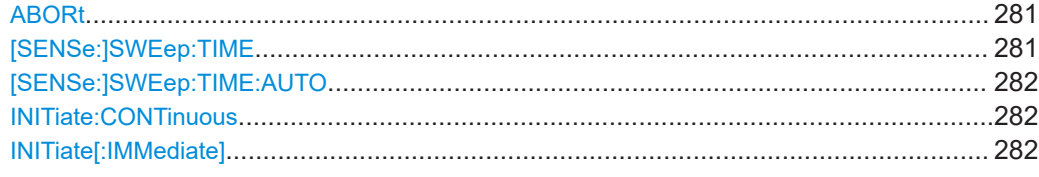

#### <span id="page-280-0"></span>**ABORt**

Dieser Befehl bricht eine laufende Messung ab und setzt das Triggersystem zurück.

Um eine überlappende Ausführung des nachfolgenden Befehls zu vermeiden, bevor die Messung erfolgreich abgebrochen wurde, verwenden Sie den Befehl \*OPC? oder \*WAI nach ABORt und vor dem nächsten Befehl.

### **Hinweis zu blockierten Fernsteuerungsprogrammen**

Wenn ein sequenzieller Befehl nicht abgeschlossen werden kann, z. B. weil ein ausgelöster Sweep niemals einen Trigger empfängt, wird das Fernsteuerungsprogramm nie abgeschlossen und der Fernzugriffskanal zum R&S FPC ist für weitere Befehle blockiert. In diesem Fall müssen Sie zuerst die Verarbeitung auf dem Fernzugriffskanal unterbrechen, um die Messung abzubrechen.

Senden Sie dazu auf einem parallelen Kanal einen "Device Clear"-Befehl vom Steuergerät an den R&S FPC, um alle aktuell aktiven Fernzugriffskanäle freizugeben. Senden Sie je nach der verwendeten Schnittstelle und dem verwendeten Protokoll die folgenden Befehle:

● **Visa**: viClear()

Jetzt können Sie den Befehl ABORt auf dem Fernzugriffskanal senden, auf dem die Messung durchgeführt wird.

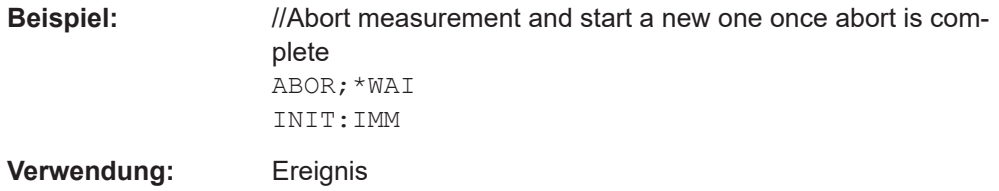

#### **[SENSe:]SWEep:TIME** <SweepTime>

Dieser Befehl legt die Sweepdauer fest.

Auswirkungen dieses Befehls

Schaltet die automatische Auswahl der Sweep-Zeit aus ([SENSe: ]BANDwidth[: [RESolution\]:AUTO](#page-278-0)).

### **Parameter:**

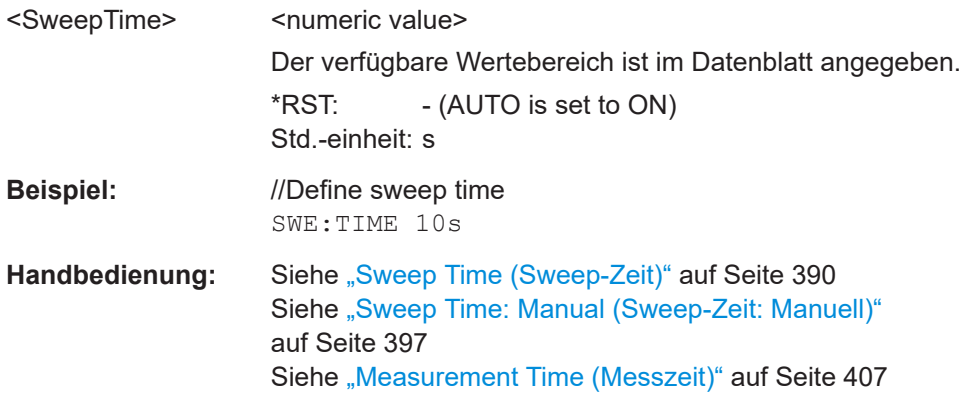

#### <span id="page-281-0"></span>**[SENSe:]SWEep:TIME:AUTO** <State>

Dieser Befehl koppelt die Sweep-Zeit mit der Darstellbreite sowie der Auflöse- und Videobandbreite bzw. hebt die Kopplung auf.

Auswirkungen dieses Befehls

● Schaltet die automatische Auswahl der Sweep-Zeit ein, um die Sweep-Zeit mit der Darstellbreite und der RBW zu koppeln.

Wenn Sie die automatische Auswahl der Sweep-Zeit ausschalten, können Sie mit [\[SENSe:\]SWEep:TIME](#page-280-0) manuell eine auswählen.

#### **Parameter:**

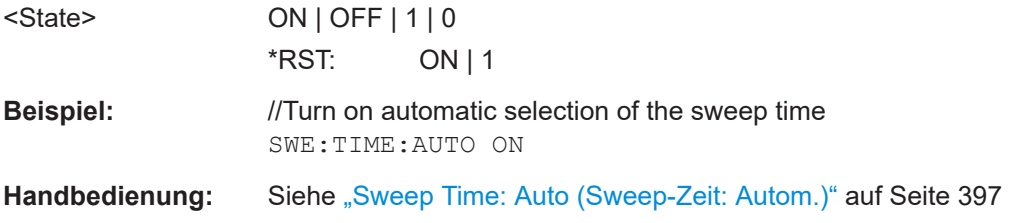

### **INITiate:CONTinuous** <State>

Dieser Befehl wählt den Sweep-Modus aus.

Um die eigentliche Messung zu starten, verwenden Sie INITiate[: IMMediate].

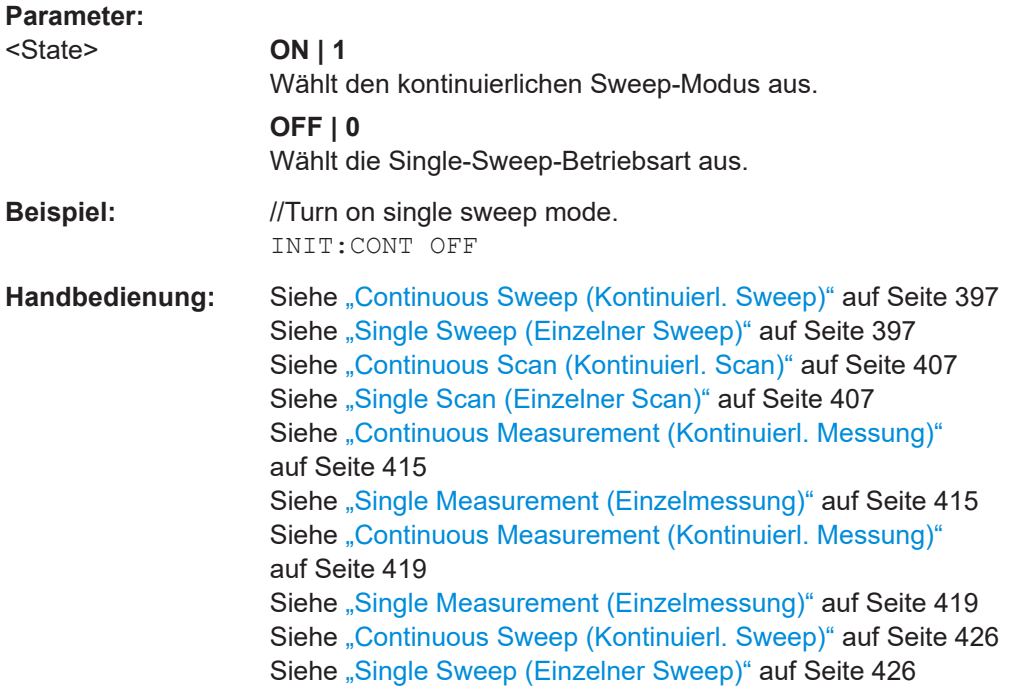

### **INITiate[:IMMediate]**

Dieser Befehl leitet eine neue Messsequenz ein.

Auswirkungen dieses Befehls

- Im Modus "Einzelner Sweep" mit einer gemittelten Anzahl > 0 startet der Befehl die Messung neu.
- Wenn Sie den Minimalwert-, Maximalwert- oder den Mittelwert-Messkurvenmodus ausgewählt haben, setzt der Befehl die Messkurve zurück.

Im Modus "Einzelner Sweep" können Sie auf das Ende der Messung mit \*OPC, \*OPC? oder \*WAI synchronisieren. Im Continuous-Sweep-Betrieb ist die Synchronisierung auf das Ende der Messung nicht möglich. Also sollten Sie Continuous Sweep im Fernsteuerbetrieb nicht verwenden, da Ergebnisse wie Messkurvendaten oder Marker nur nach Synchronisierung auf das Ende des Sweeps gültig sind.

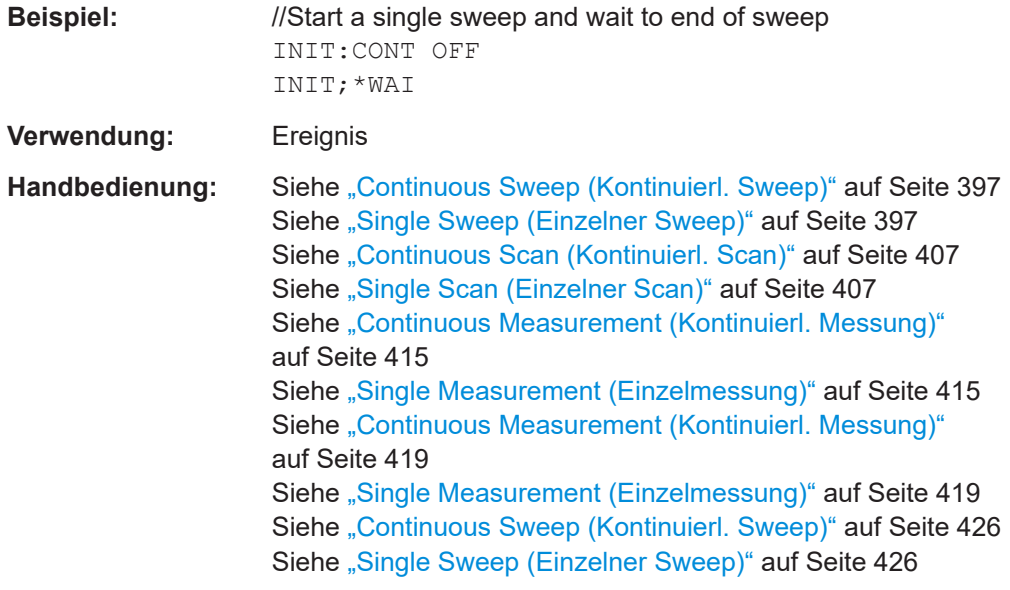

## **19.12.6 Trigger**

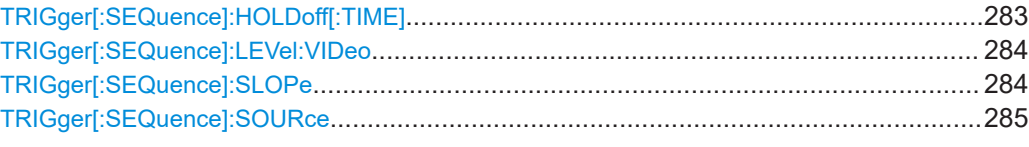

### **TRIGger[:SEQuence]:HOLDoff[:TIME]** <TriggerDelay>

Dieser Befehl legt die Länge der Triggerverzögerung fest.

Voraussetzungen für diesen Befehl

● Wählen Sie einen externen Trigger aus ([TRIGger\[:SEQuence\]:SOURce](#page-284-0)).

### **Parameter:**

<TriggerDelay>
<html>
<html>
<html>
<html>
<html>
<html>
<html>
<html>
<html>
<html>
<html>
<html>
<html>
<html>
<html>
<html>
<html>
<html>
<html>
<html>
<html>
<html>
<html>
<html>
<html>
<html>
<html>
<html>
<html>
<htm

Bereich: 0 bis 100 s  $*RST: 0 s$ Std.-einheit: s

<span id="page-283-0"></span>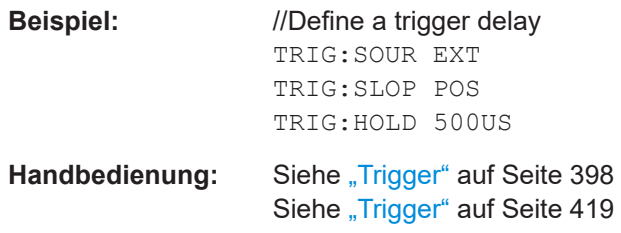

### **TRIGger[:SEQuence]:LEVel:VIDeo** <TriggerLevel>

Dieser Befehl legt den Pegel des Video-Triggers fest.

Voraussetzungen für diesen Befehl

- Wählen Sie eine Darstellbreite = 0 ([\[SENSe:\]FREQuency:SPAN](#page-268-0)) aus.
- Wählen Sie die Video-Triggerquelle aus (TRIGger [: SEQuence]: SOURce).

### **Parameter:**

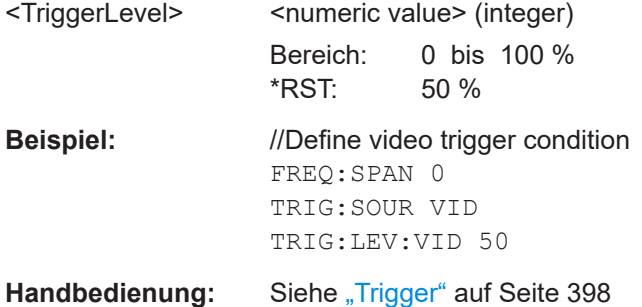

# **TRIGger[:SEQuence]:SLOPe** <TriggerSlope>

Dieser Befehl wählt die Flanke des Triggersignals aus.

Voraussetzungen für diesen Befehl

● Wählen Sie eine externe Triggerquelle aus ([TRIGger\[:SEQuence\]:SOURce](#page-284-0)).

### **Parameter:**

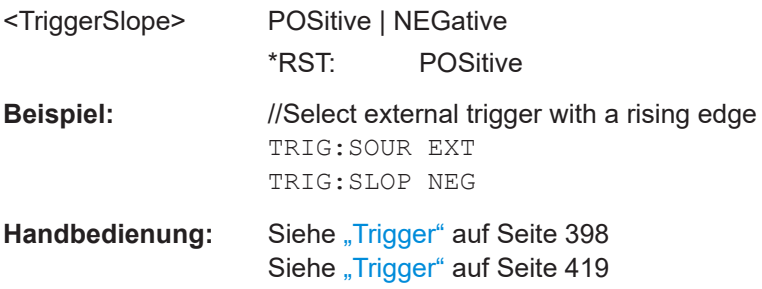

### <span id="page-284-0"></span>**TRIGger[:SEQuence]:SOURce** <TriggerSource>

Dieser Befehl wählt die Triggerquelle aus.

### **Parameter:**

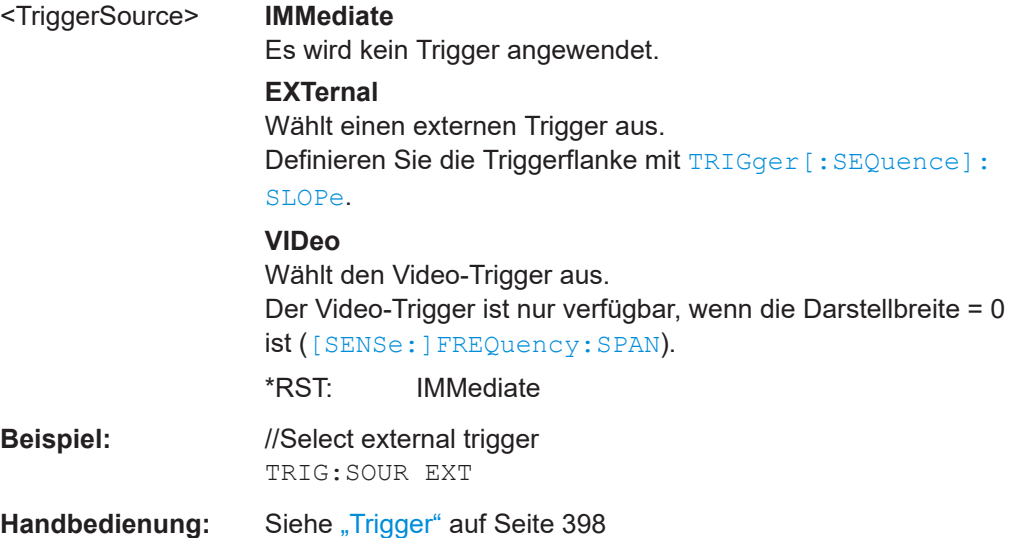

# **19.12.7 Messkurven**

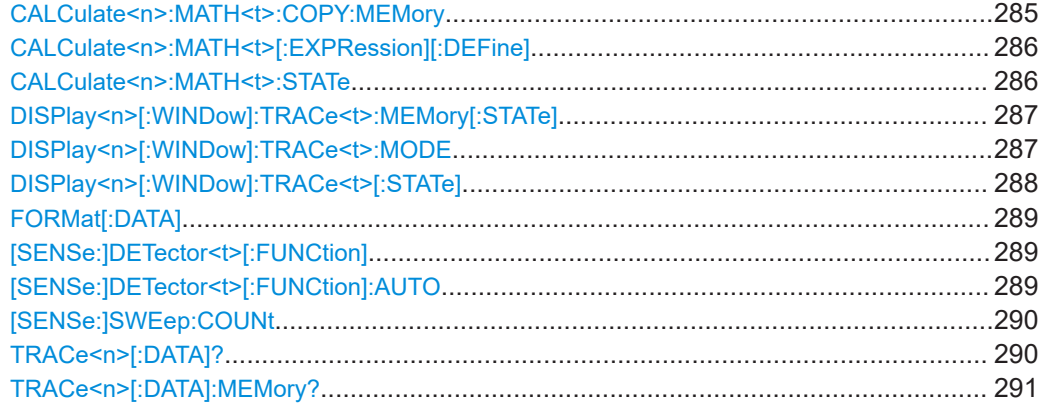

### **CALCulate<n>:MATH<t>:COPY:MEMory** [<MemorySlot>]

Dieser Befehl kopiert eine Messkurve in den Speicher des R&S FPC.

Voraussetzungen für diesen Befehl

• Schalten Sie eine Messkurve mit einem anderen Messkurvenmodus als "Blank (Leer)" ein ([DISPlay<n>\[:WINDow\]:TRACe<t>:MODE](#page-286-0)).

#### **Suffix:**

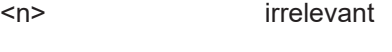

<t> [Messkurve](#page-218-0)

<span id="page-285-0"></span>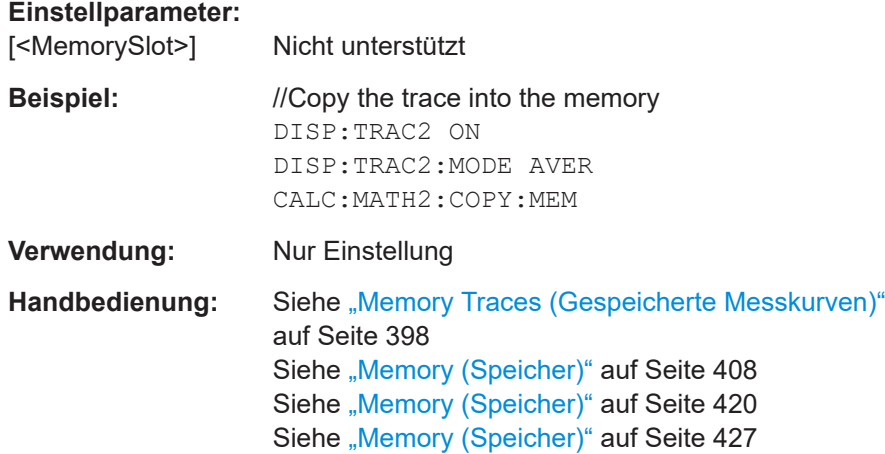

### **CALCulate<n>:MATH<t>[:EXPRession][:DEFine]** <Expression>

Dieser Befehl definiert die mathematische Operation für die Messkurvenmathematik.

Voraussetzungen für diesen Befehl

- Speichern Sie eine Messkurve im Speicher ([CALCulate<n>:MATH<t>:COPY:](#page-284-0) [MEMory](#page-284-0)).
- Schalten Sie die Messkurvenmathematik ein (CALCulate<n>:MATH<t>:STATe).

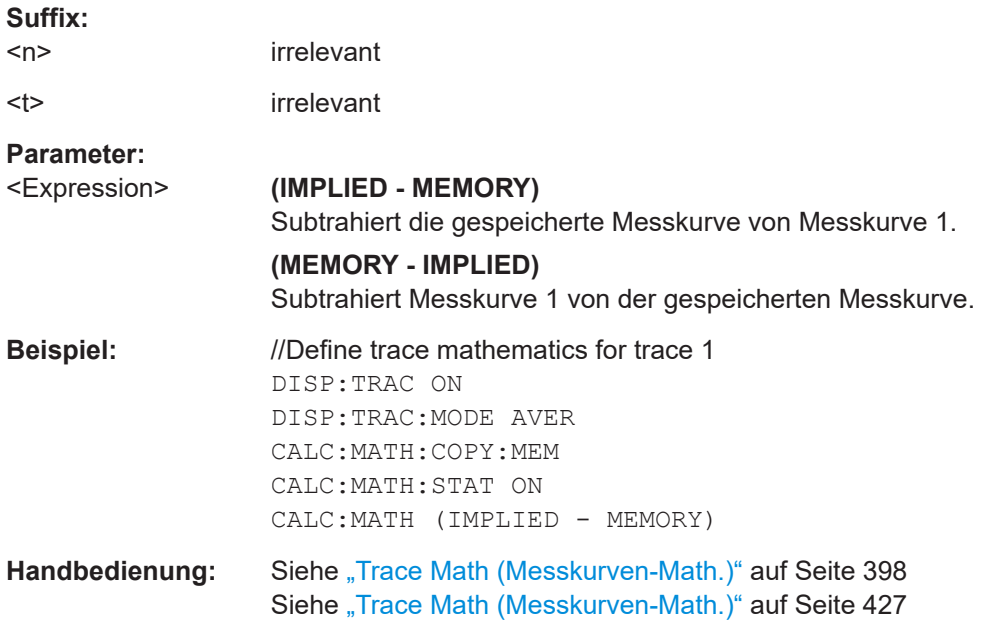

### **CALCulate<n>:MATH<t>:STATe** <State>

Dieser Befehl schaltet die Messkurvenmathematik ein und aus.

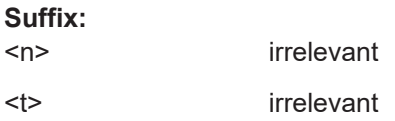

<span id="page-286-0"></span>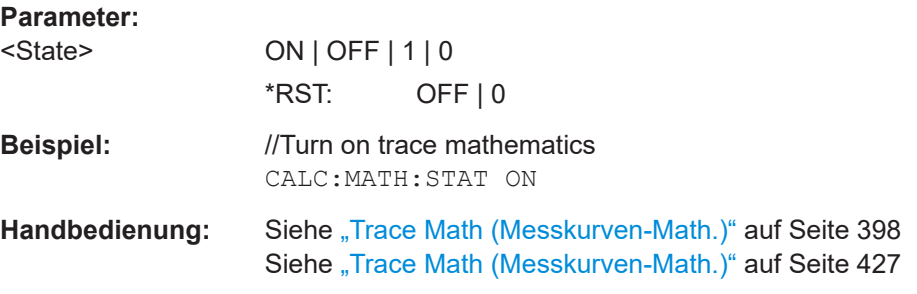

### **DISPlay<n>[:WINDow]:TRACe<t>:MEMory[:STATe]** <State>

Dieser Befehl schaltet die gespeicherte Messkurve ein und aus.

Voraussetzungen für diesen Befehl

● Fügen Sie eine Messkurve zum Speicher hinzu ([CALCulate<n>:MATH<t>:](#page-284-0) [COPY:MEMory](#page-284-0)).

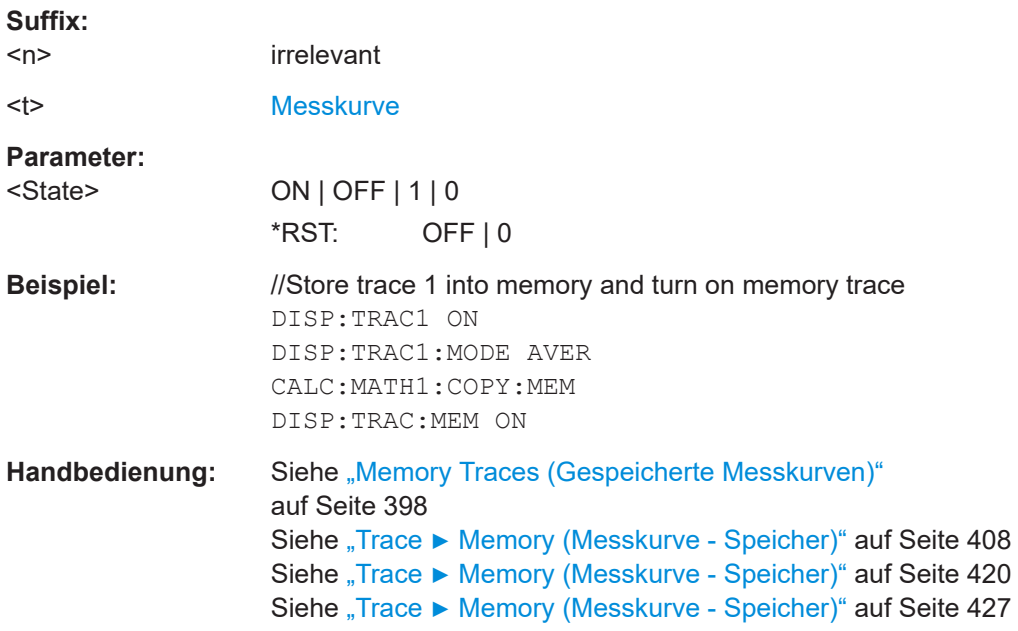

### **DISPlay<n>[:WINDow]:TRACe<t>:MODE** <TraceMode>

Dieser Befehl wählt den Messkurvenmodus aus.

Wenn Sie den Mittelwert-Messkurvenmodus verwenden, können Sie mit [\[SENSe:](#page-289-0) [\]SWEep:COUNt](#page-289-0) die Anzahl der Messungen festlegen. Beachten Sie, dass die Synchronisierung auf das Ende der Mittelwertzählung nur im Modus "Einzelner Sweep" möglich ist.

**Suffix:** 

 $<sub>n</sub>$ </sub>

irrelevant

<span id="page-287-0"></span>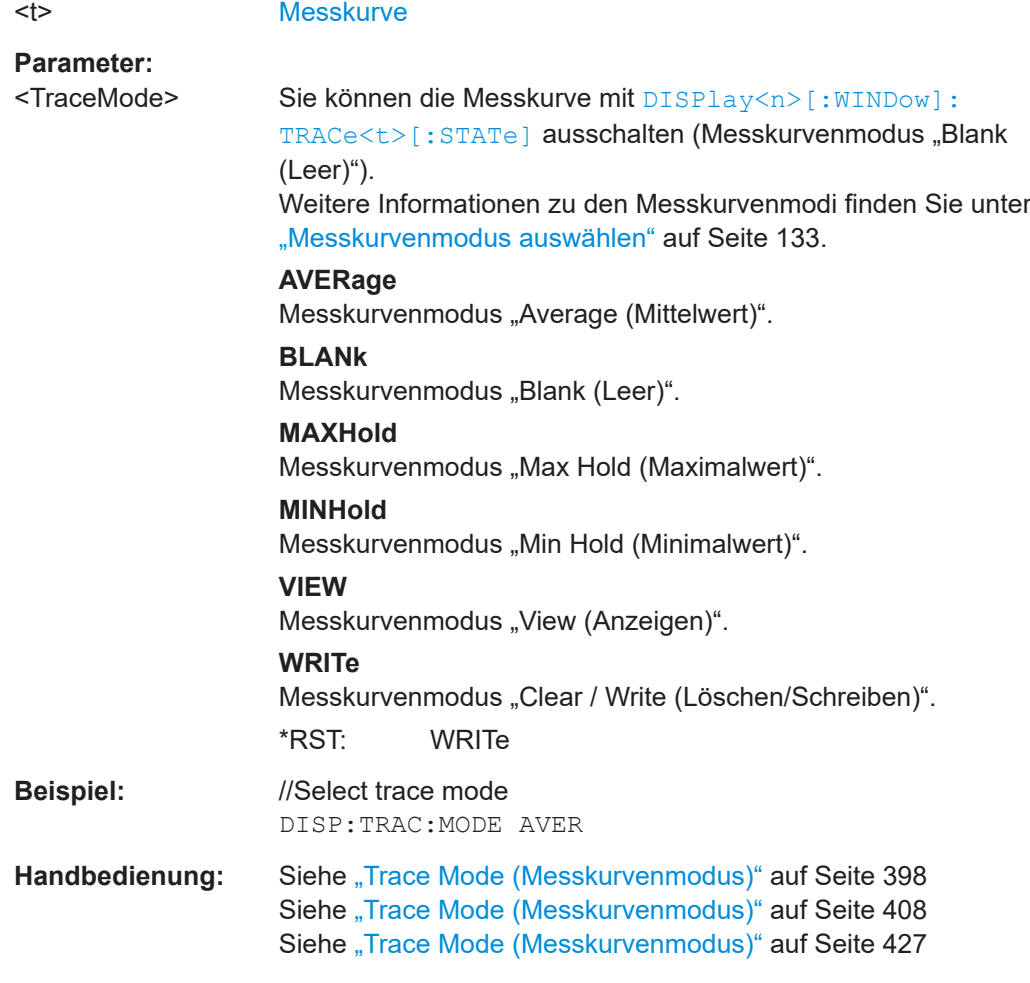

# **DISPlay<n>[:WINDow]:TRACe<t>[:STATe]** <State>

Dieser Befehl schaltet eine Messkurve ein und aus.

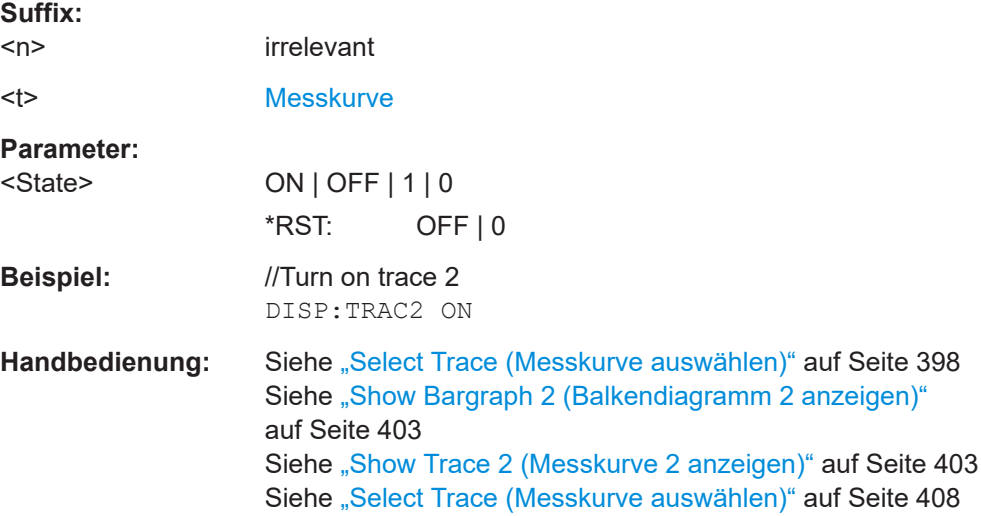
## <span id="page-288-0"></span>**FORMat[:DATA]** <DataFormat>

Dieser Befehl wählt das Datenformat aus, das zum Senden von Messkurvendaten vom R&S FPC an den Steuercomputer verwendet wird.

Beachten Sie, dass sich der Befehl nicht auf die Daten auswirkt, die Sie an den R&S FPC senden. Der R&S FPC erkennt empfangene Daten unabhängig vom Format automatisch.

#### **Parameter:**

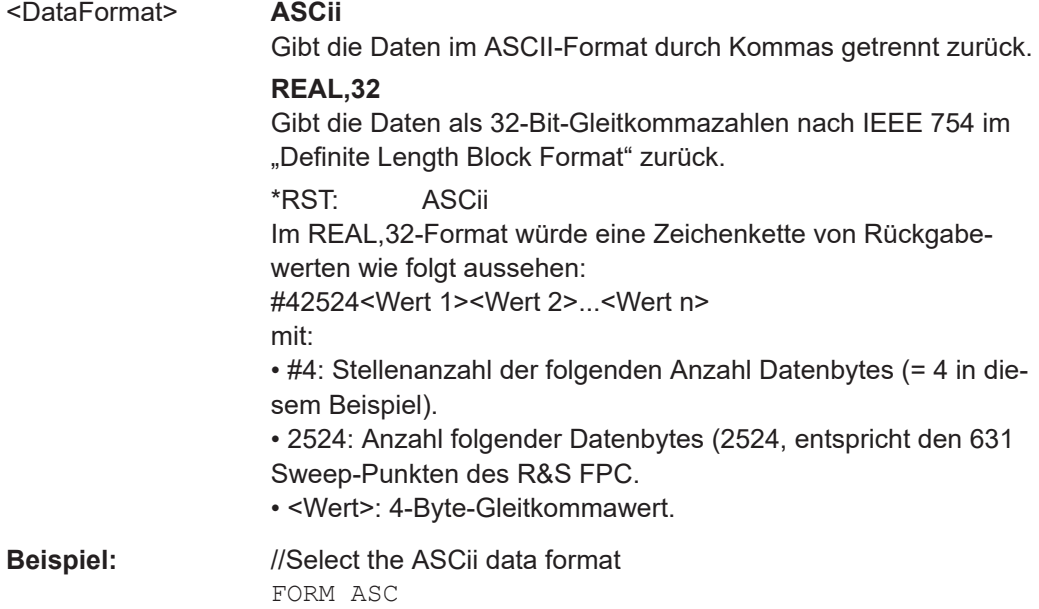

## **[SENSe:]DETector<t>[:FUNCtion]** <Detector>

Dieser Befehl wählt den Detektor aus.

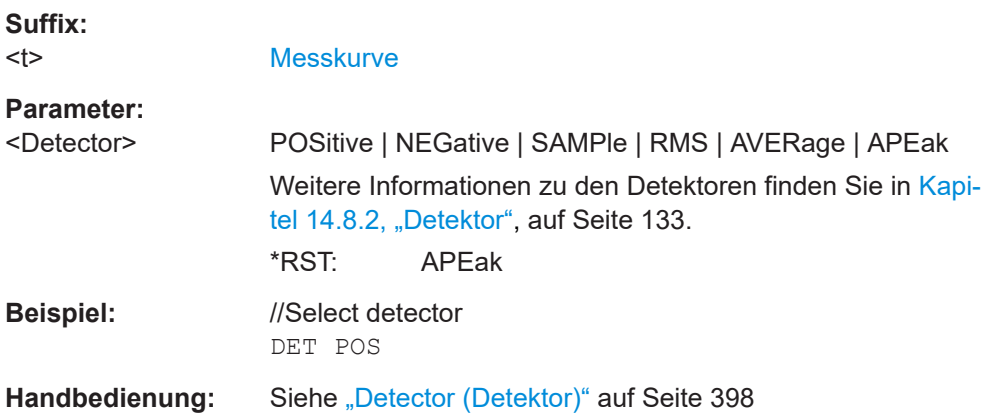

#### **[SENSe:]DETector<t>[:FUNCtion]:AUTO** <State>

Dieser Befehl koppelt den Detektor mit dem Messkurvenmodus und hebt die Kopplung wieder auf.

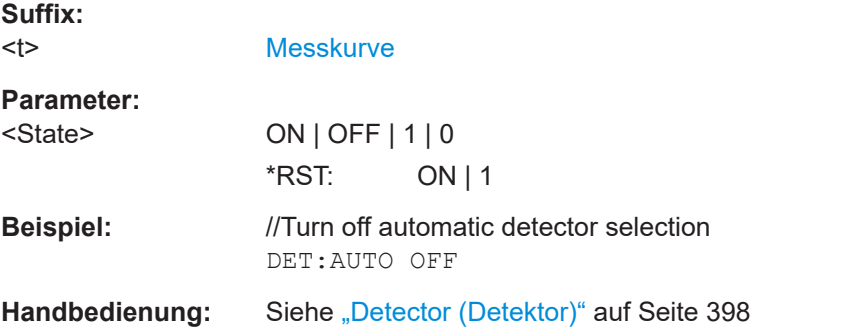

#### **[SENSe:]SWEep:COUNt** <SweepCount>

Dieser Befehl definiert die Anzahl von Mittelungen für den Mittelwert-Messkurvenmodus.

Der R&S FPC führt einen Sweep für eine Sweep-Anzahl von 0 oder 1 durch.

Voraussetzungen für diesen Befehl

● Wählen Sie den Mittelwert-Messkurvenmodus aus (DISPlay <n>[:WINDow]: [TRACe<t>:MODE](#page-286-0)).

#### **Parameter:**

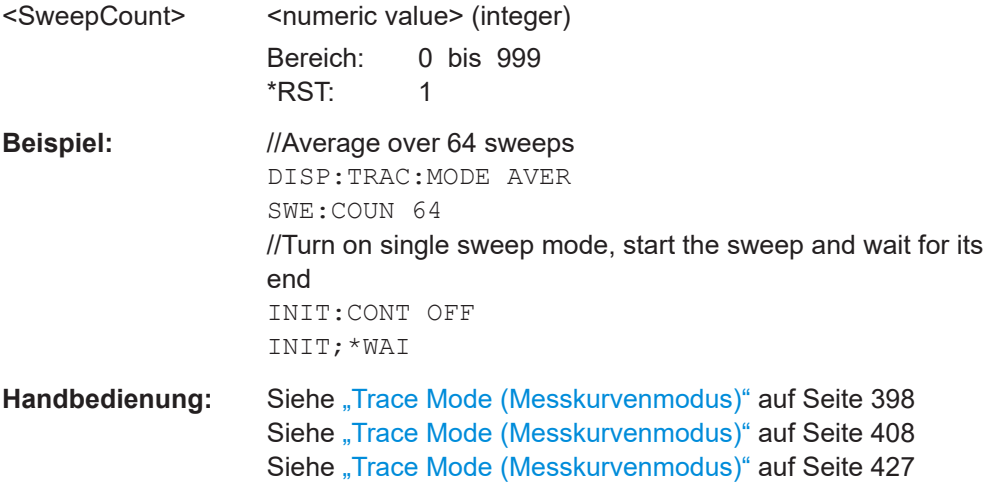

#### **TRACe<n>[:DATA]?** <ResultType>

Dieser Befehl fragt die Messkurvendaten der aktuellen Messung ab.

Er überträgt außerdem Daten von einer Datei an eine bestimmte Messkurve.

Mit dem Befehl FORMat [: DATA] können Sie das Datenformat festlegen.

**Suffix:** 

 $<sub>n</sub>$ </sub>

irrelevant

# **Abfrageparameter:**

<ResultType> **TRACE1** Fragt die Daten von Messkurve 1 ab.

#### **TRACE2**

Fragt die Daten von Messkurve 2 ab.

<span id="page-290-0"></span>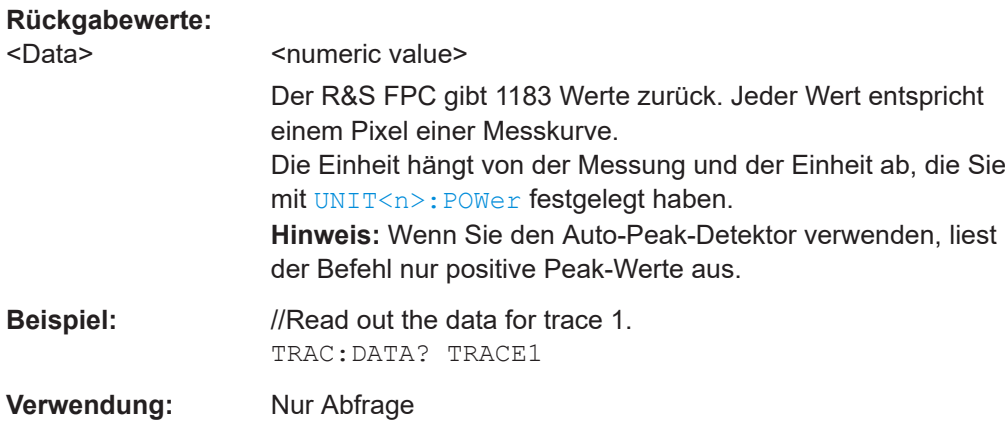

## **TRACe<n>[:DATA]:MEMory?** [<Trace>]

Dieser Befehl fragt die Daten einer gespeicherten Messkurve ab.

Voraussetzungen für diesen Befehl

● Erstellen Sie eine gespeicherte Messkurve ([CALCulate<n>:MATH<t>:COPY:](#page-284-0) [MEMory](#page-284-0)).

#### **Suffix:**

 $<sub>n</sub>$ </sub>

irrelevant

## **Abfrageparameter:**

<Trace> TRACe1 | TRACe2 | TRACe3 | TRACe4 Wählt die gespeicherten Messkurvendaten aus, die abgefragt werden sollen (Messkurve 1 bis 4). Es können nur Messkurven exportiert werden, die sich tatsächlich im Messkurvenspeicher befinden. **Beispiel:** //Query memory trace data DISP:TRAC2:MODE AVER

CALC:MATH2:COPY:MEM

TRAC:MEM? TRACE2

## **Verwendung:** Nur Abfrage

## **19.12.8 Marker**

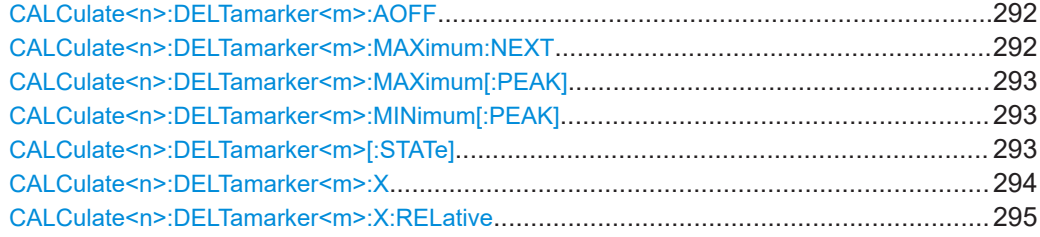

Fernsteuerbefehle der Spektrumanwendung

<span id="page-291-0"></span>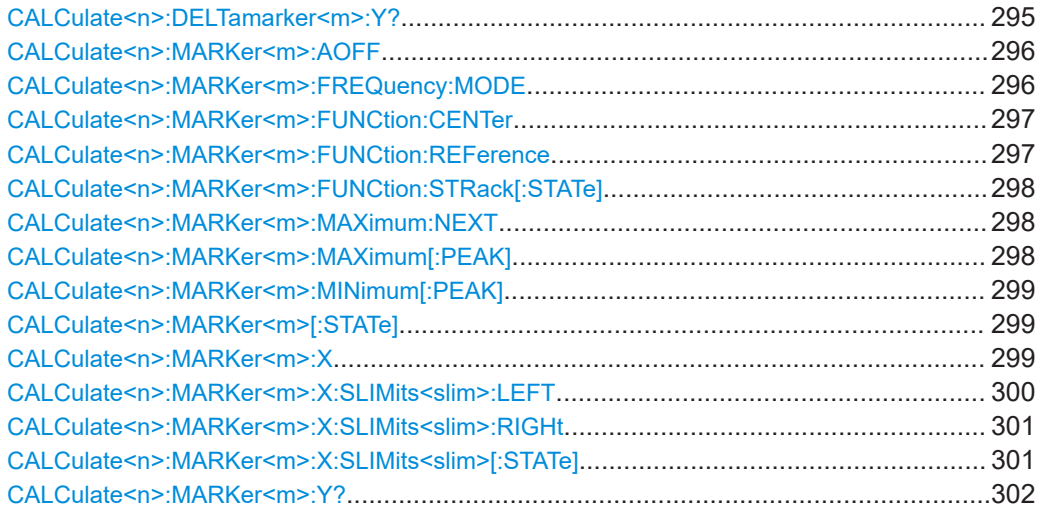

## **CALCulate<n>:DELTamarker<m>:AOFF**

Dieser Befehl deaktiviert alle aktiven Deltamarker.

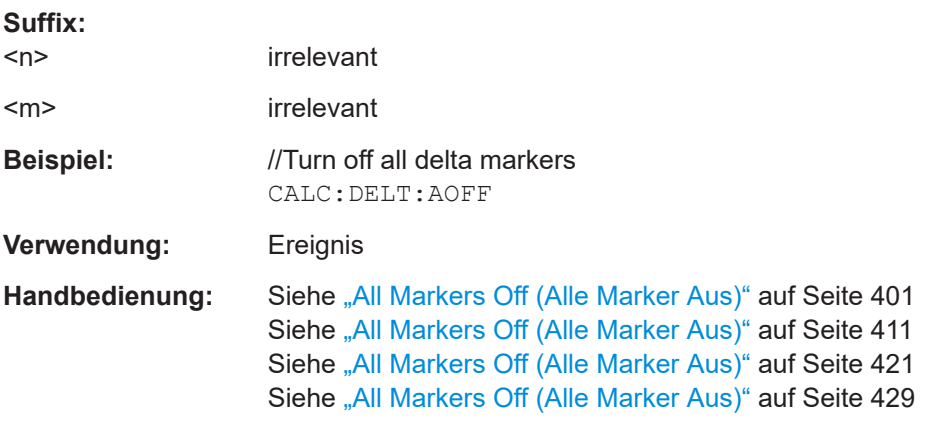

## **CALCulate<n>:DELTamarker<m>:MAXimum:NEXT**

Dieser Befehl verschiebt einen Deltamarker zum nächsthöheren Messkurven-Maximalwert.

Wenn der Deltamarker noch nicht aktiv ist, aktiviert der Befehl diesen Deltamarker außerdem.

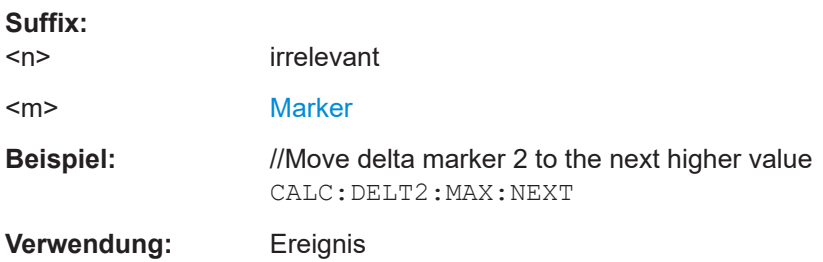

<span id="page-292-0"></span>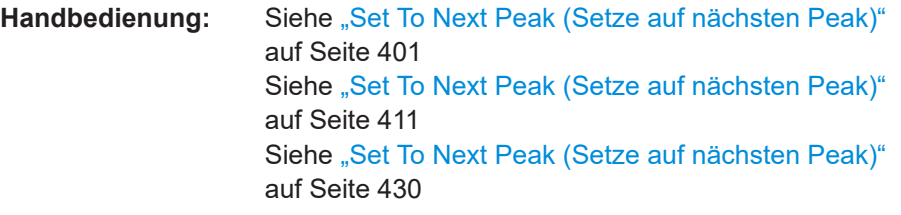

#### **CALCulate<n>:DELTamarker<m>:MAXimum[:PEAK]**

Dieser Befehl setzt einen Deltamarker auf den aktuellen Messkurven-Maximalwert.

Wenn der Deltamarker noch nicht aktiv ist, aktiviert der Befehl diesen Deltamarker außerdem.

#### **Suffix:**

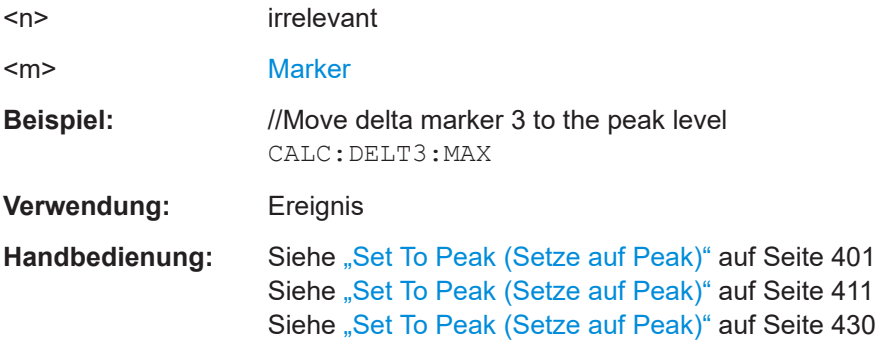

#### **CALCulate<n>:DELTamarker<m>:MINimum[:PEAK]**

Dieser Befehl setzt einen Deltamarker auf den aktuellen Messkurven-Minimalwert.

Wenn der Deltamarker noch nicht aktiv ist, aktiviert der Befehl diesen Deltamarker außerdem.

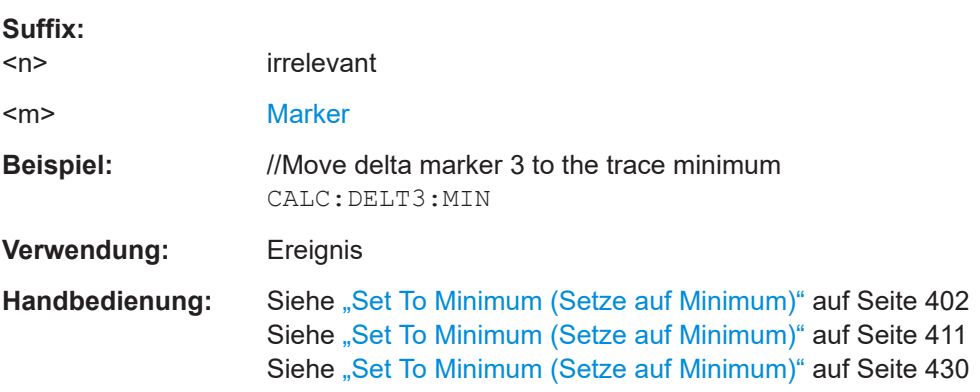

#### **CALCulate<n>:DELTamarker<m>[:STATe]** <State>

Dieser Befehl schaltet Deltamarker ein und aus.

**Suffix:**   $<sub>n</sub>$ </sub>

irrelevant

<span id="page-293-0"></span>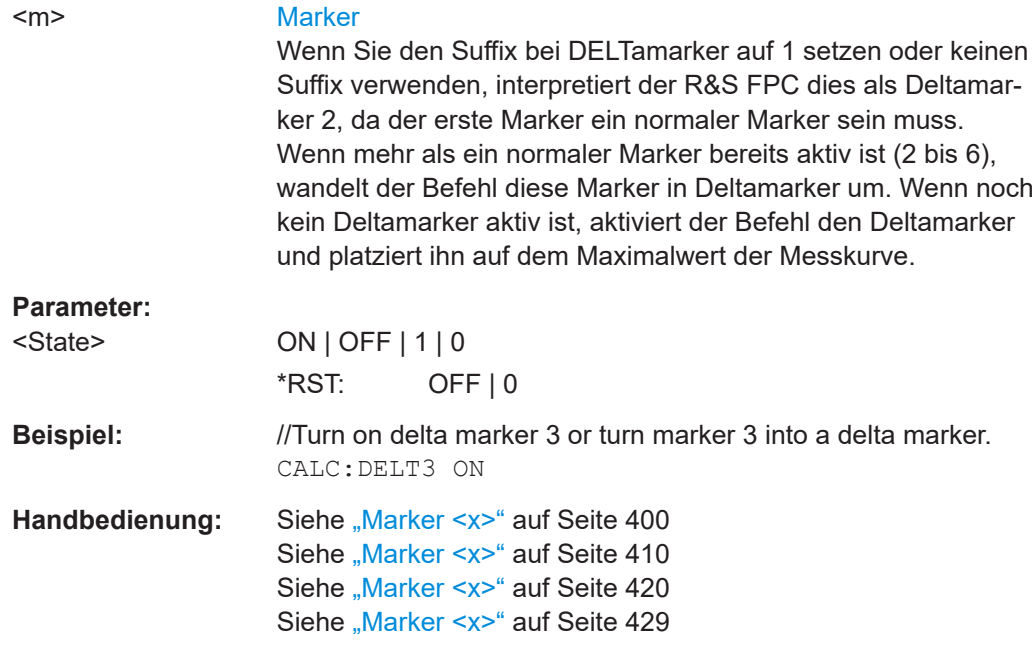

## **CALCulate<n>:DELTamarker<m>:X** <Position>

Dieser Befehl setzt einen Deltamarker auf eine bestimmte Koordinate auf der X-Achse.

Beachten Sie, dass der Marker außerhalb der sichtbaren Messkurve platziert werden kann. In diesem Fall ist der Wert ungültig.

Falls erforderlich, wird der jeweilige Deltamarker vorher eingeschaltet.

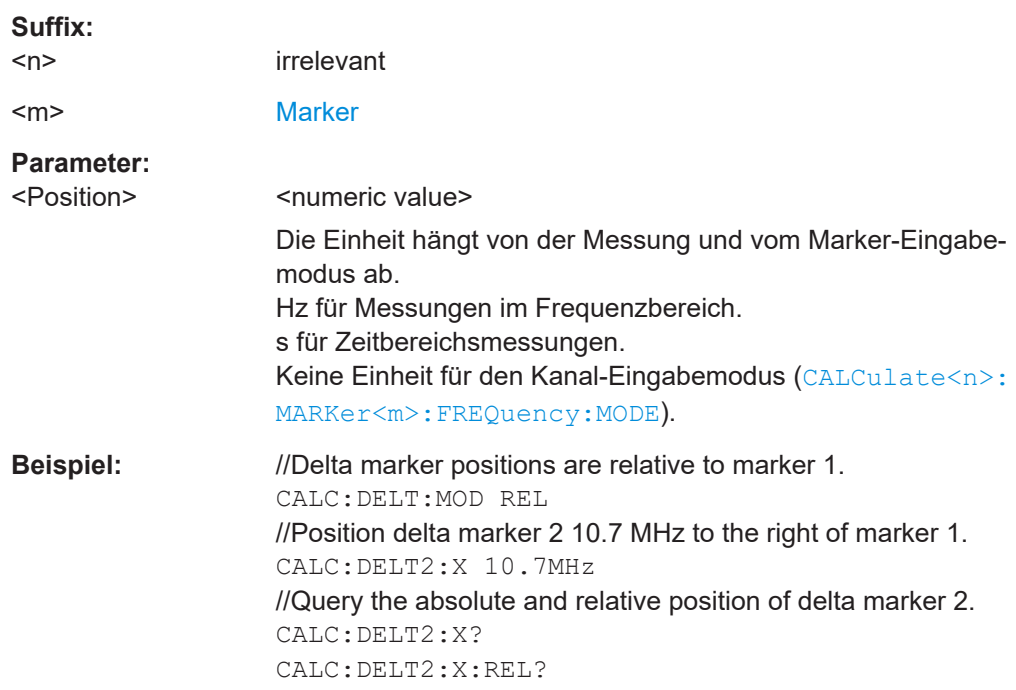

<span id="page-294-0"></span>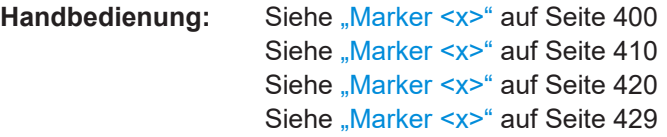

## **CALCulate<n>:DELTamarker<m>:X:RELative** <Position>

Dieser Befehl positioniert einen Deltamarker auf einer Position relativ zum Referenzmarker.

Falls erforderlich, wird der jeweilige Deltamarker vorher eingeschaltet.

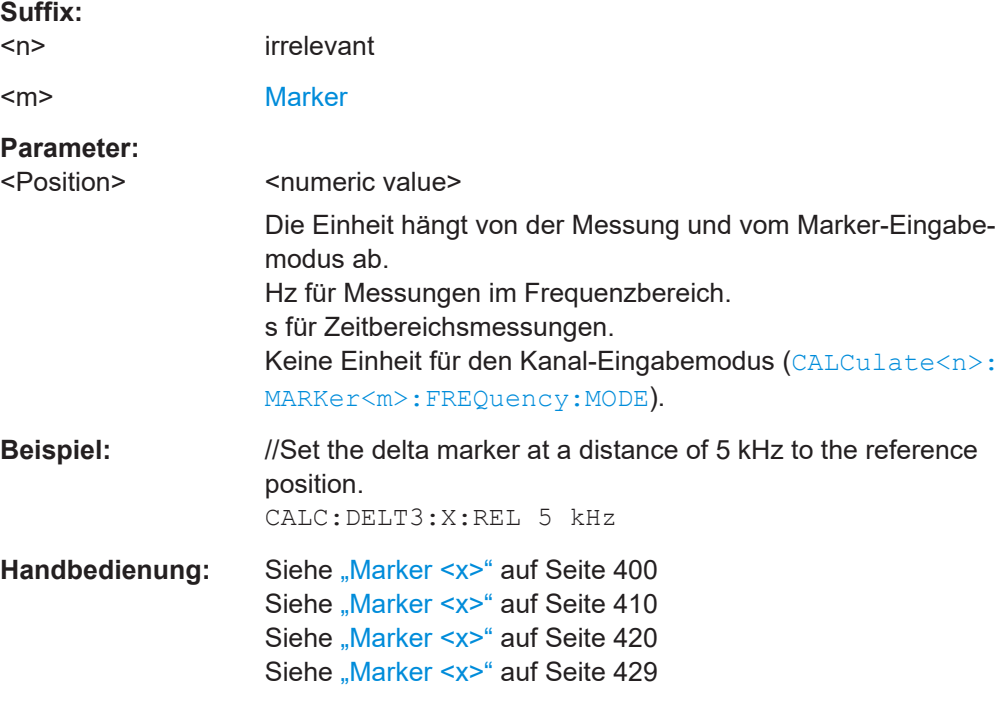

#### **CALCulate<n>:DELTamarker<m>:Y?**

Dieser Befehl fragt die Position eines Deltamarkers auf der Y-Achse ab.

Das Ergebnis ist immer ein relativer Wert in Bezug auf Marker 1.

Falls erforderlich, wird der jeweilige Deltamarker vorher eingeschaltet.

Um ein gültiges Ergebnis zu erhalten, müssen Sie zwischen dem Aktivieren des Deltamarkers und dem Auslesen des Ergebnisses einen vollständigen Sweep mit Synchronisierung auf das Ende des Sweeps durchführen. Dies ist nur im Single-Sweep-Betrieb möglich.

#### **Suffix:**

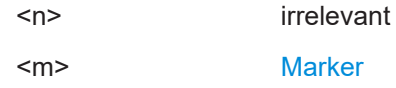

<span id="page-295-0"></span>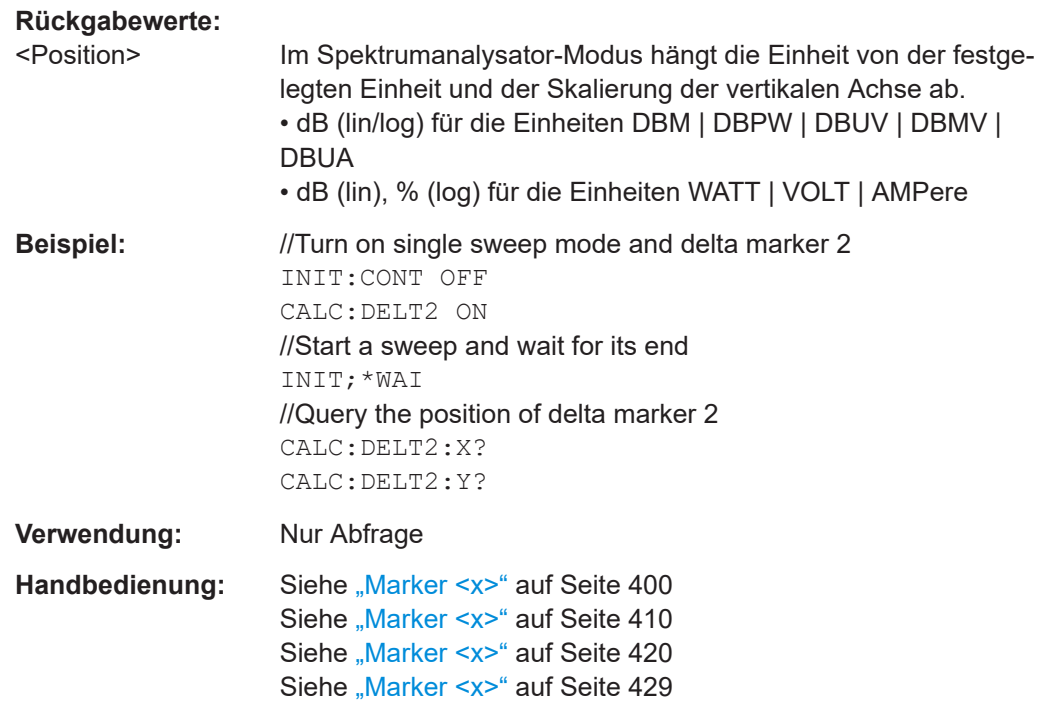

## **CALCulate<n>:MARKer<m>:AOFF**

Dieser Befehl deaktiviert alle aktiven Marker, Deltamarker und aktiven Marker-Messfunktionen.

Dieser Befehl ist ein Ereignis und enthält deshalb keine Abfrage und keinen \*RST-Wert.

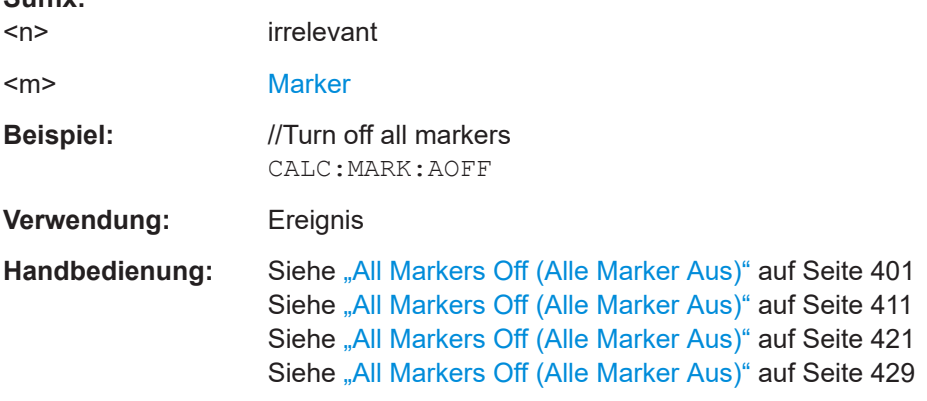

## **CALCulate<n>:MARKer<m>:FREQuency:MODE** <Mode>

Dieser Befehl wählt den Modus für die Markerfrequenzanzeige aus.

**Suffix:**   $<sub>n</sub>$ </sub>

**Suffix:** 

irrelevant

<span id="page-296-0"></span>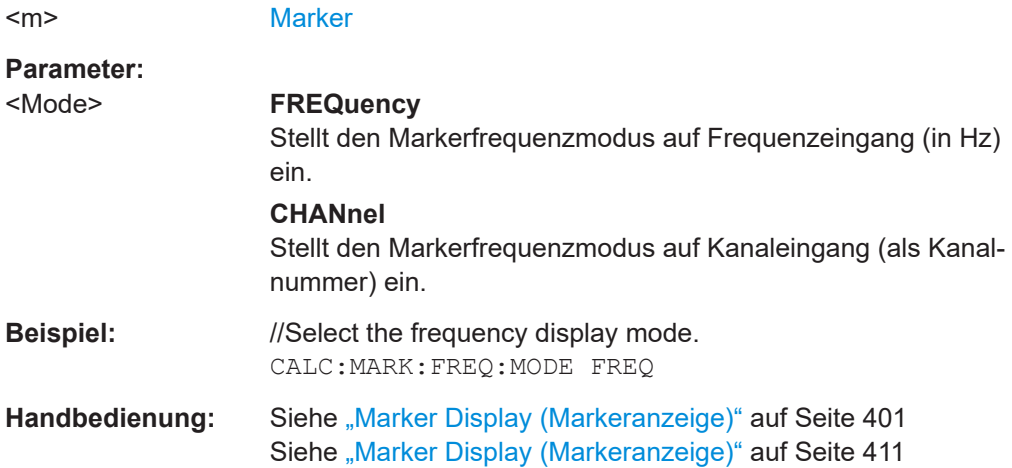

## **CALCulate<n>:MARKer<m>:FUNCtion:CENTer**

Dieser Befehl stellt die Mittenfrequenz auf die Frequenz eines Markers ein.

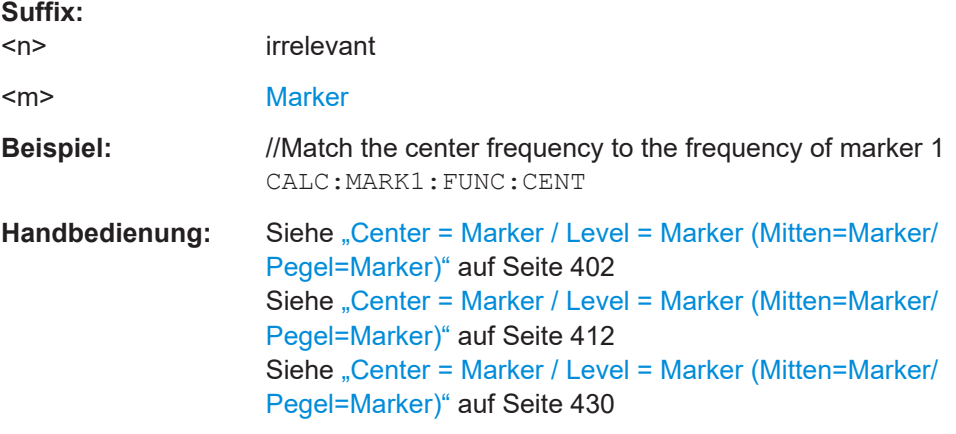

## **CALCulate<n>:MARKer<m>:FUNCtion:REFerence**

Dieser Befehl stimmt den Referenzpegel auf den Leistungspegel eines Markers ab.

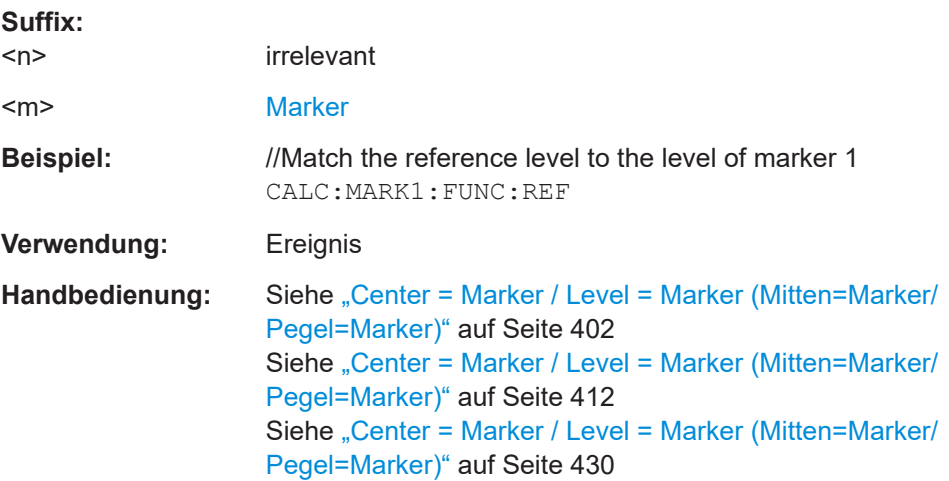

#### <span id="page-297-0"></span>**CALCulate<n>:MARKer<m>:FUNCtion:STRack[:STATe]** <State>

Dieser Befehl schaltet das Marker-Tracking ein und aus.

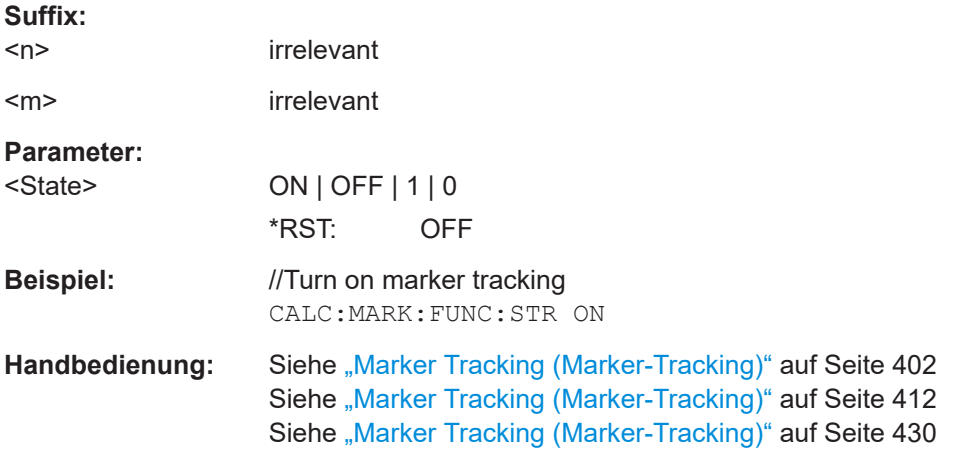

#### **CALCulate<n>:MARKer<m>:MAXimum:NEXT**

Dieser Befehl verschiebt einen Marker zum nächsthöheren Messkurven-Maximalwert. Wenn der Marker noch nicht aktiv ist, aktiviert der Befehl zusätzlich diesen Marker.

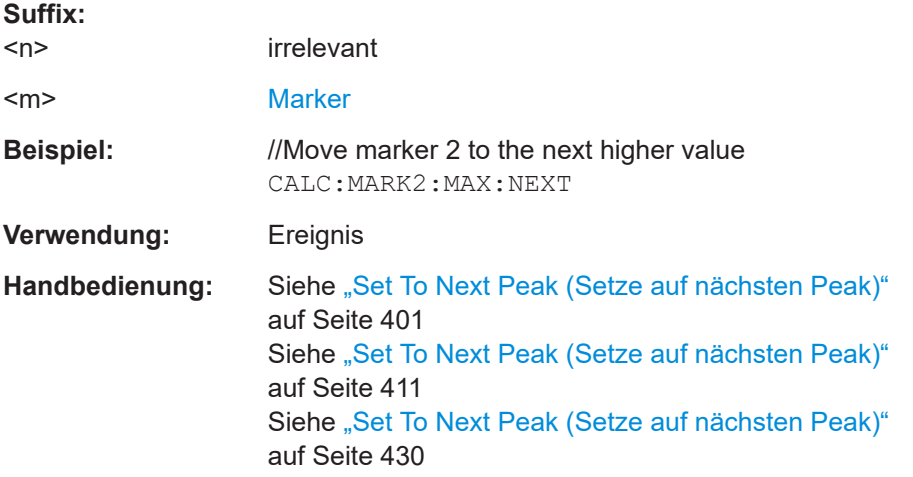

#### **CALCulate<n>:MARKer<m>:MAXimum[:PEAK]**

Dieser Befehl setzt einen Marker auf den aktuellen Messkurven-Maximalwert.

Wenn der Marker noch nicht aktiv ist, aktiviert der Befehl zusätzlich diesen Marker.

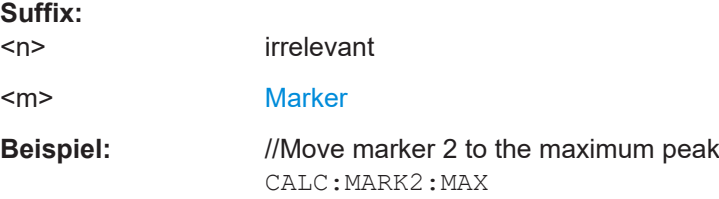

<span id="page-298-0"></span>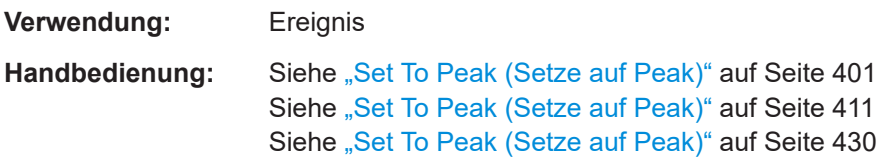

#### **CALCulate<n>:MARKer<m>:MINimum[:PEAK]**

Dieser Befehl setzt einen Marker auf den aktuellen Messkurven-Minimalwert.

Wenn der Marker noch nicht aktiv ist, aktiviert der Befehl zusätzlich diesen Marker.

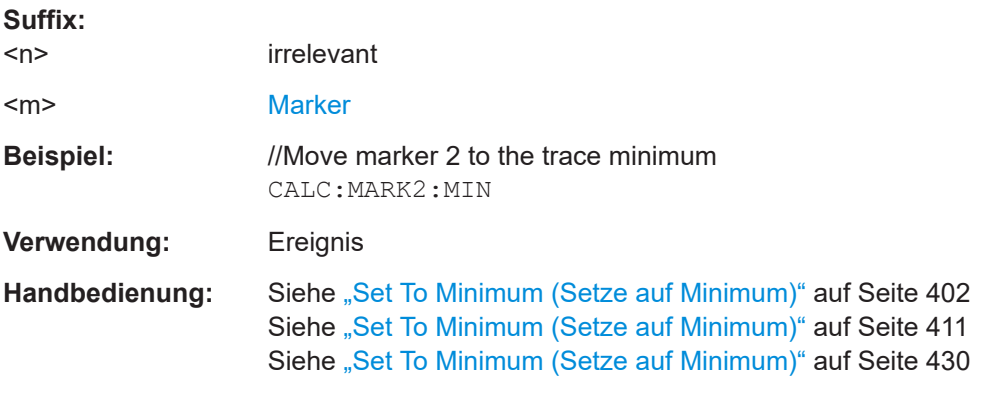

## **CALCulate<n>:MARKer<m>[:STATe]** <State>

Dieser Befehl schaltet Marker ein und aus.

Wenn Sie bei MARKer keinen Suffix verwenden, wird Marker 1 aktiviert. Wenn mehrere Deltamarker (2 bis 6) bereits aktiv sind, wandelt der Befehl diese Deltamarker in normale Marker um.

#### **Suffix:**

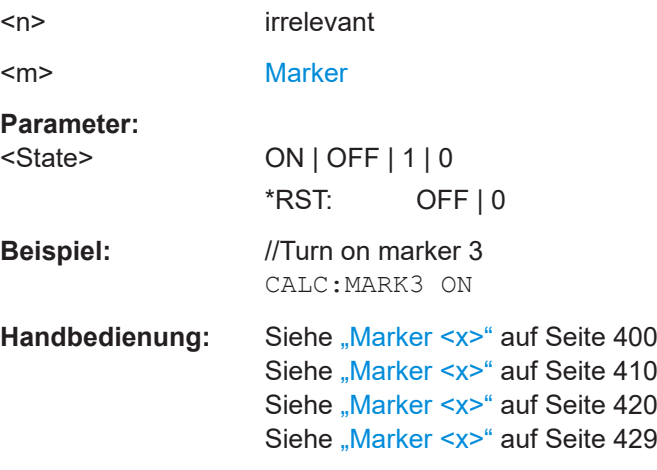

#### **CALCulate<n>:MARKer<m>:X** <Position>

Dieser Befehl setzt einen Marker auf eine bestimmte Koordinate auf der X-Achse.

<span id="page-299-0"></span>Wenn mehrere Deltamarker (2 bis 6) bereits aktiv sind, wandelt der Befehl diese Deltamarker in normale Marker um.

Beachten Sie, dass der Marker außerhalb der sichtbaren Messkurve platziert werden kann. In diesem Fall ist der Wert ungültig.

Falls erforderlich, wird der jeweilige Deltamarker vorher eingeschaltet.

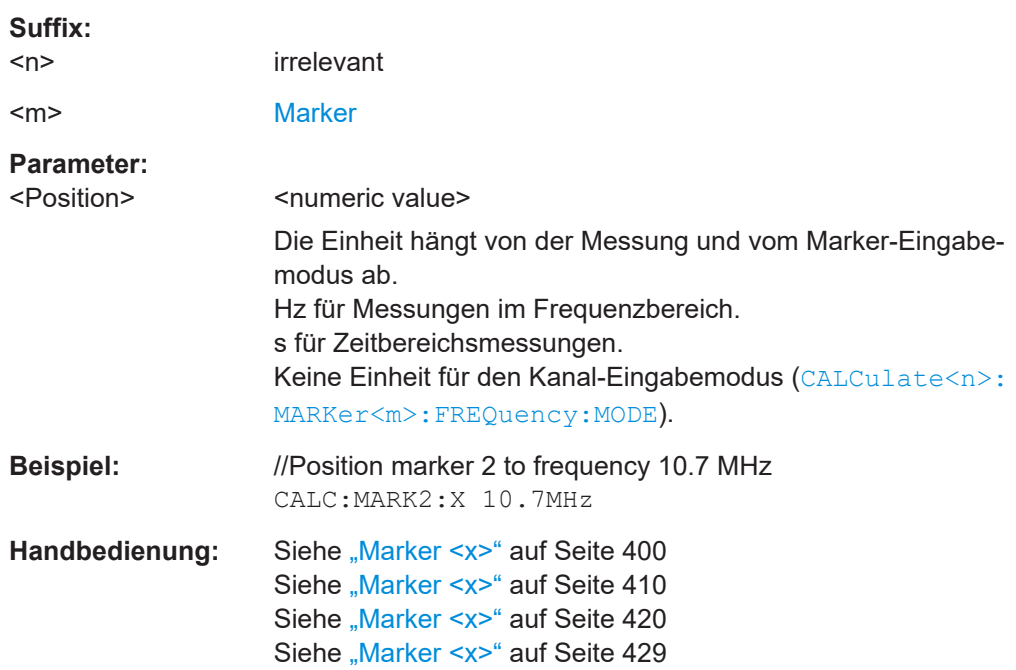

#### **CALCulate<n>:MARKer<m>:X:SLIMits<slim>:LEFT** <SearchLimit>

Dieser Befehl legt die linke Grenze des Marker-Suchbereichs fest.

Voraussetzungen für diesen Befehl

● Schalten Sie die Marker-Suchgrenzen ein ([CALCulate<n>:MARKer<m>:X:](#page-300-0) [SLIMits<slim>\[:STATe\]](#page-300-0)).

Wenn Sie eine Messung im Zero-Span-Modus durchführen, begrenzt dieser Befehl den Evaluierungsbereich auf der Messkurve.

#### **Suffix:**

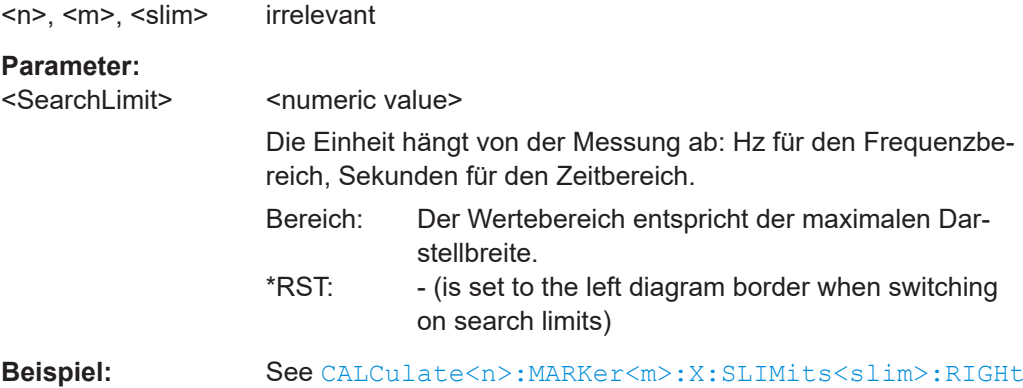

<span id="page-300-0"></span>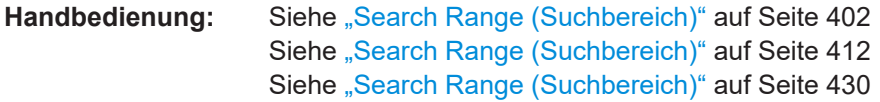

#### **CALCulate<n>:MARKer<m>:X:SLIMits<slim>:RIGHt** <SearchLimit>

Dieser Befehl legt die rechte Grenze des Marker-Suchbereichs fest.

Voraussetzungen für diesen Befehl

● Schalten Sie die Marker-Suchgrenzen ein (CALCulate<n>:MARKer<m>:X: SLIMits<slim>[:STATe]).

Wenn Sie eine Messung im Zero-Span-Modus durchführen, begrenzt dieser Befehl den Evaluierungsbereich auf der Messkurve.

#### **Suffix:**

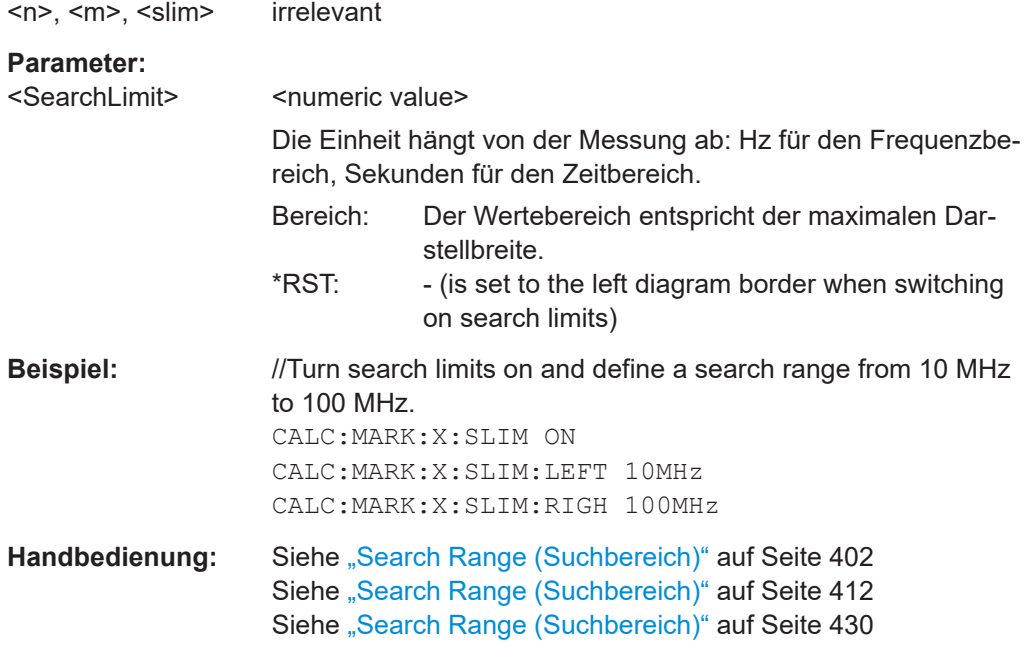

#### **CALCulate<n>:MARKer<m>:X:SLIMits<slim>[:STATe]** <State>

Dieser Befehl schaltet die Suchbereichsbegrenzung für Marker ein oder aus.

Wenn Sie eine Messung im Zero-Span-Modus durchführen, begrenzt dieser Befehl den Evaluierungsbereich auf der Messkurve.

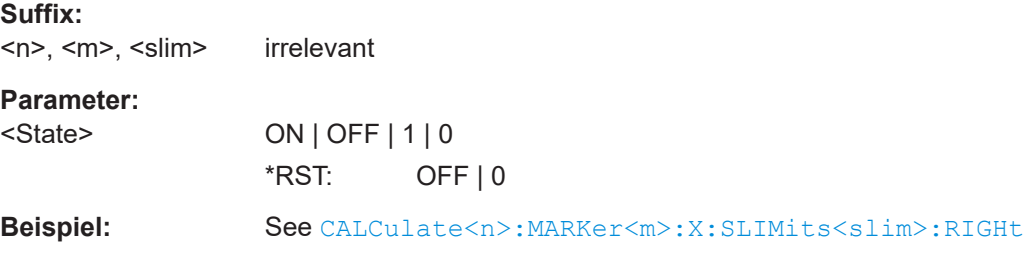

<span id="page-301-0"></span>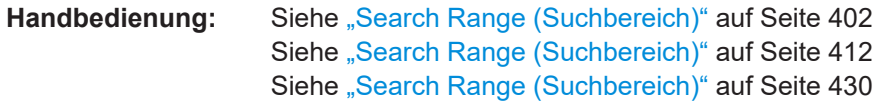

#### **CALCulate<n>:MARKer<m>:Y?**

Dieser Befehl fragt die absolute Position eines Markers auf der Y-Achse ab.

Falls erforderlich, wird der jeweilige Marker vorher aktiviert.

Um ein gültiges Ergebnis zu erhalten, müssen Sie zwischen dem Aktivieren des Deltamarkers und dem Auslesen des Ergebnisses einen vollständigen Sweep mit Synchronisierung auf das Ende des Sweeps durchführen. Dies ist nur im Single-Sweep-Betrieb möglich.

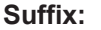

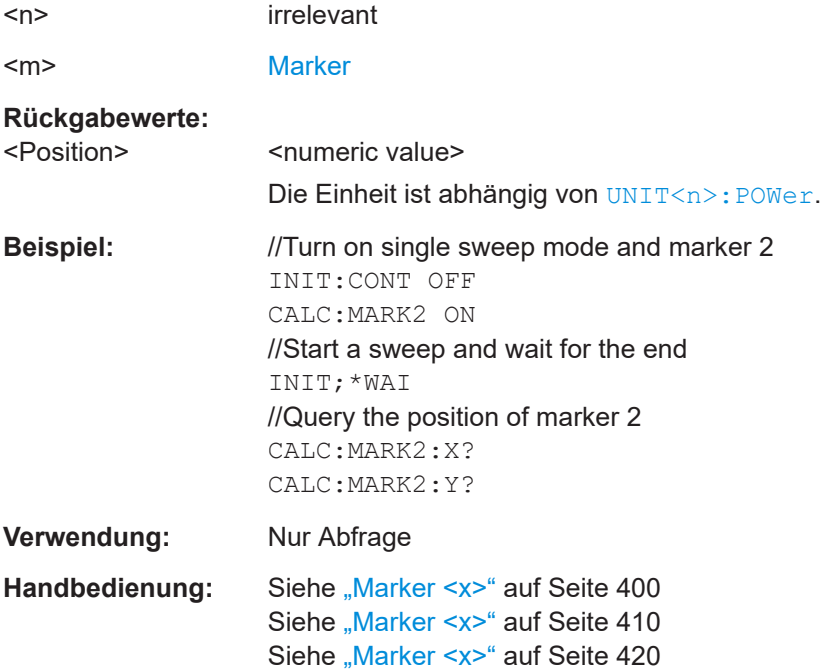

# **19.12.9 Markerfunktionen**

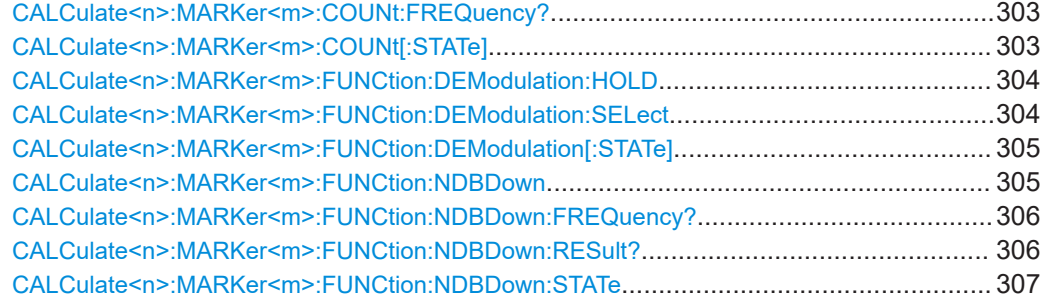

Fernsteuerbefehle der Spektrumanwendung

<span id="page-302-0"></span>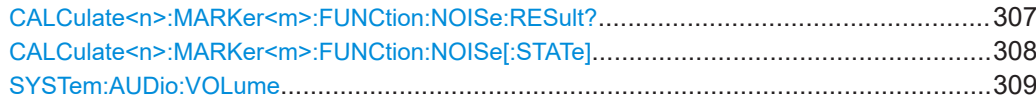

#### **CALCulate<n>:MARKer<m>:COUNt:FREQuency?**

Dieser Befehl misst die Frequenz an der Markerposition und gibt das Ergebnis zurück.

Um ein gültiges Ergebnis zu erhalten, müssen Sie einen vollständigen Sweep mit Synchronisierung auf das Ende des Sweeps durchführen und sicherstellen, dass der R&S FPC tatsächlich die Frequenz erreicht, die Sie messen wollen. Dies ist nur im Single-Sweep-Betrieb möglich.

Voraussetzungen für diesen Befehl

Schalten Sie den Frequenzzähler ein (CALCulate<n>:MARKer<m>:COUNt [: STATe]).

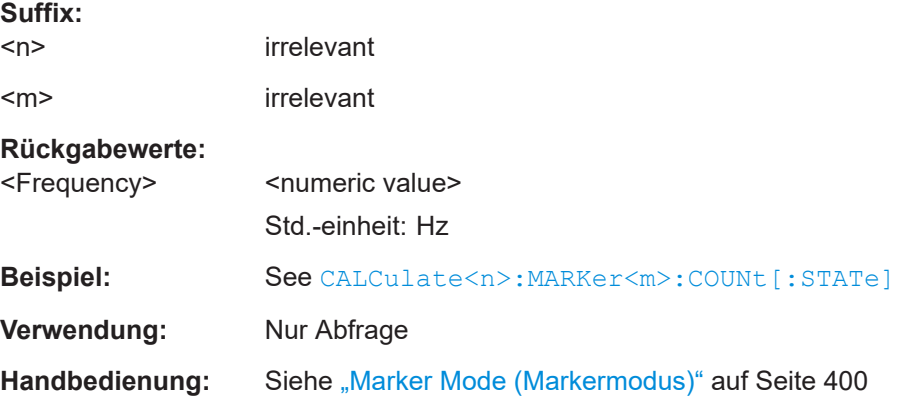

## **CALCulate<n>:MARKer<m>:COUNt[:STATe]** <State>

Dieser Befehl schaltet den Frequenzzähler an der Markerposition ein und aus.

Sie können das Ergebnis mit CALCulate<n>:MARKer<m>:COUNt:FREQuency? auslesen.

Um ein gültiges Ergebnis zu erhalten, müssen Sie einen vollständigen Sweep mit Synchronisierung auf das Ende des Sweeps durchführen und sicherstellen, dass der R&S FPC tatsächlich die Frequenz erreicht, die Sie messen wollen. Dies ist nur im Single-Sweep-Betrieb möglich.

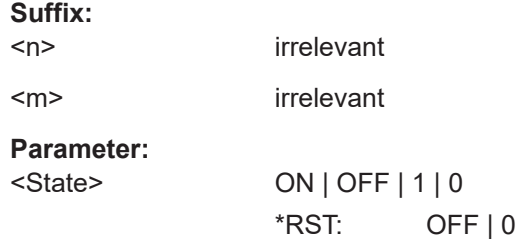

<span id="page-303-0"></span>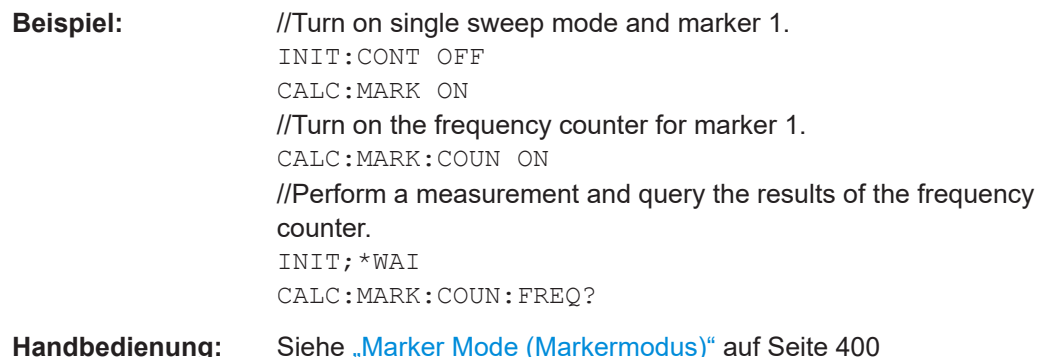

#### **CALCulate<n>:MARKer<m>:FUNCtion:DEModulation:HOLD** <Time>

Dieser Befehl definiert die Demodulationszeit an der Markerposition.

Voraussetzungen für diesen Befehl

- Schalten Sie einen Marker ein ([CALCulate<n>:MARKer<m>\[:STATe\]](#page-298-0)).
- Schalten Sie die Markerdemodulation ein ([CALCulate<n>:MARKer<m>:](#page-304-0) [FUNCtion:DEModulation\[:STATe\]](#page-304-0)).
- Wählen Sie eine Frequenzdarstellbreite > 0 aus ([\[SENSe:\]FREQuency:SPAN](#page-268-0)). Für Zeitbereichsmessungen (Darstellbreite = 0) bleibt der Befehl ohne Wirkung, da die Demodulation in diesem Fall kontinuierlich erfolgt.

## **Suffix:**

 $<sub>n</sub> <$   $<sub>m</sub>$ </sub></sub> irrelevant **Parameter:** <Time> <numeric value> Bereich: 100 ms bis 500 s \*RST: 500 ms Std.-einheit: s **Beispiel:** //Configure marker demodulation FREQ:SPAN 100MHZ CALC:MARK ON CALC:MARK:X 100MHZ CALC:MARK:FUNC:DEM ON CALC:MARK:FUNC:DEM:SEL FM CALC:MARK:FUNC:DEM:HOLD 3s Handbedienung: Siehe ["Marker Demodulation \(Markerdemodulation\)"](#page-399-0) [auf Seite 400](#page-399-0) Siehe ["Marker Demodulation \(Markerdemodulation\)"](#page-409-0) [auf Seite 410](#page-409-0)

**CALCulate<n>:MARKer<m>:FUNCtion:DEModulation:SELect** <Demodulation>

Dieser Befehl wählt die Demodulationsart für die Markerdemodulation aus.

<span id="page-304-0"></span>Voraussetzungen für diesen Befehl

- Schalten Sie einen Marker ein ([CALCulate<n>:MARKer<m>\[:STATe\]](#page-298-0)).
- Schalten Sie die Markerdemodulation ein (CALCulate<n>:MARKer<m>: FUNCtion:DEModulation[:STATe]).

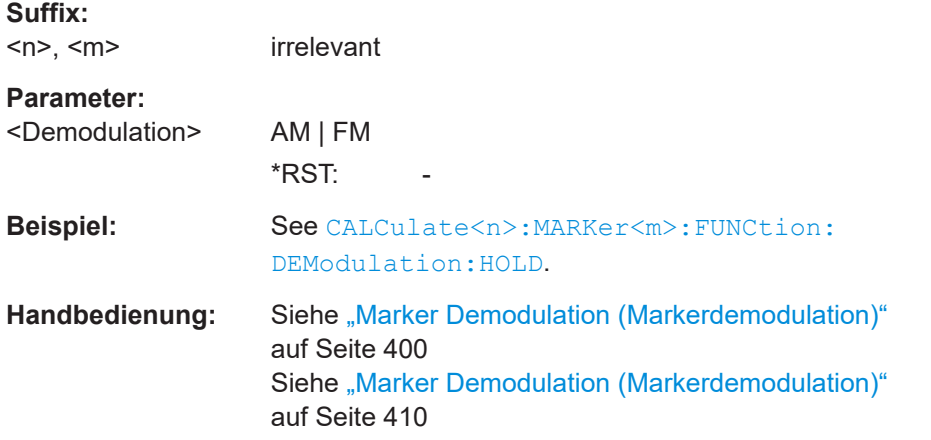

#### **CALCulate<n>:MARKer<m>:FUNCtion:DEModulation[:STATe]** <State>

Dieser Befehl schaltet die Markerdemodulation ein und aus.

Voraussetzungen für diesen Befehl

● Schalten Sie einen Marker ein ([CALCulate<n>:MARKer<m>\[:STATe\]](#page-298-0)).

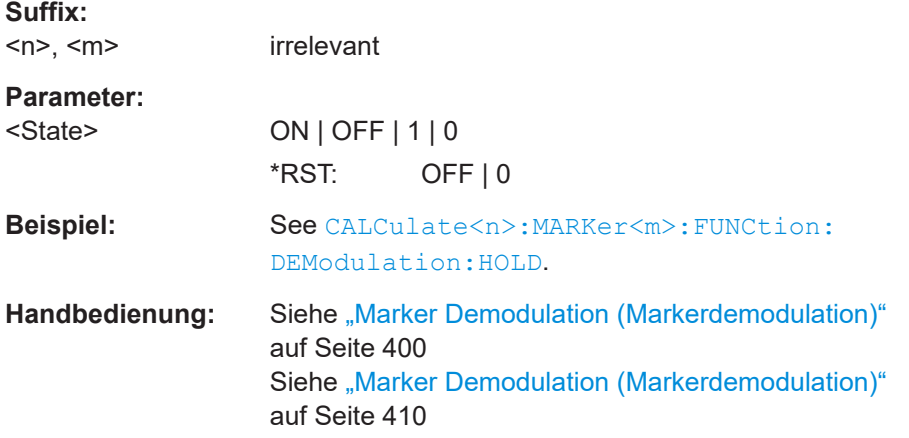

## **CALCulate<n>:MARKer<m>:FUNCtion:NDBDown** <MarkerDistance>

Dieser Befehl legt den Abstand der N-dB-Down-Marker zum Referenzmarker fest.

Voraussetzungen für diesen Befehl

● Schalten Sie die N-dB-Down-Messung ein ([CALCulate<n>:MARKer<m>:](#page-306-0) [FUNCtion:NDBDown:STATe](#page-306-0)).

#### **Suffix:**

 $<sub>n</sub>$ </sub>

irrelevant

<span id="page-305-0"></span>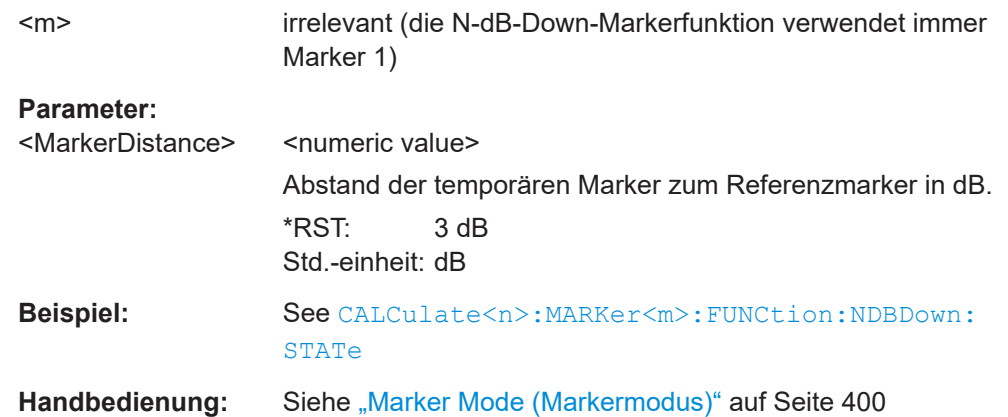

#### **CALCulate<n>:MARKer<m>:FUNCtion:NDBDown:FREQuency?**

Dieser Befehl fragt die Position der N-dB-Down-Marker auf der X-Achse ab.

Voraussetzungen für diesen Befehl

● Schalten Sie die N-dB-Down-Messung ein ([CALCulate<n>:MARKer<m>:](#page-306-0) [FUNCtion:NDBDown:STATe](#page-306-0)).

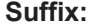

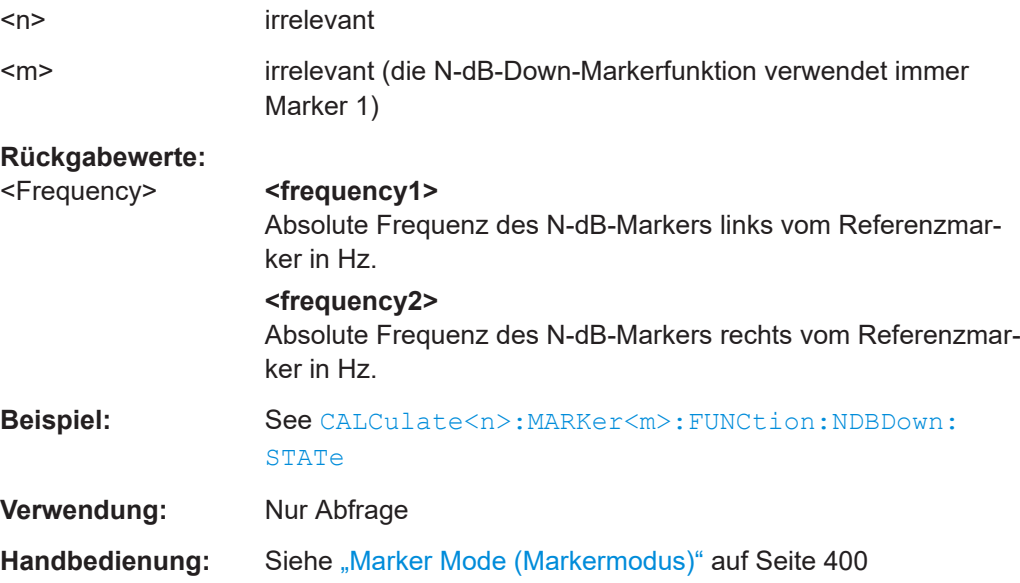

## **CALCulate<n>:MARKer<m>:FUNCtion:NDBDown:RESult?**

Dieser Befehl fragt den Frequenzabstand oder die Bandbreite der N-dB-Down-Marker ab.

Voraussetzungen für diesen Befehl

● Schalten Sie die N-dB-Down-Messung ein ([CALCulate<n>:MARKer<m>:](#page-306-0) [FUNCtion:NDBDown:STATe](#page-306-0)).

<span id="page-306-0"></span>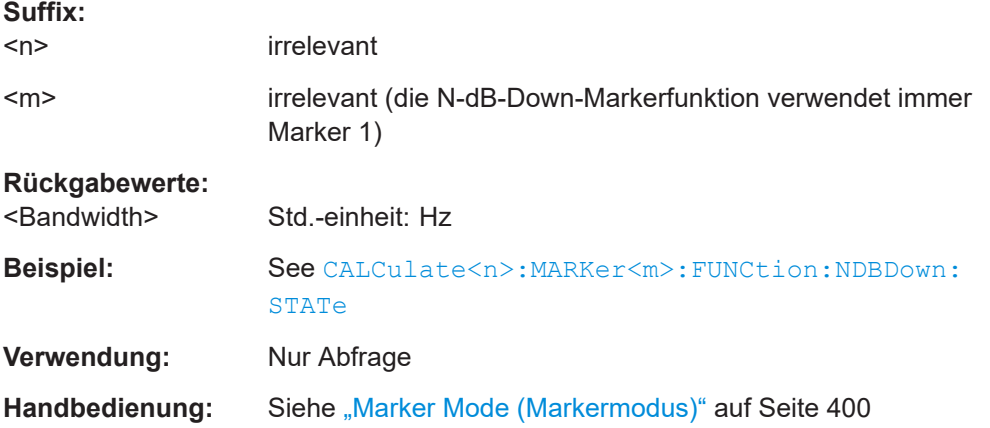

## **CALCulate<n>:MARKer<m>:FUNCtion:NDBDown:STATe** <State>

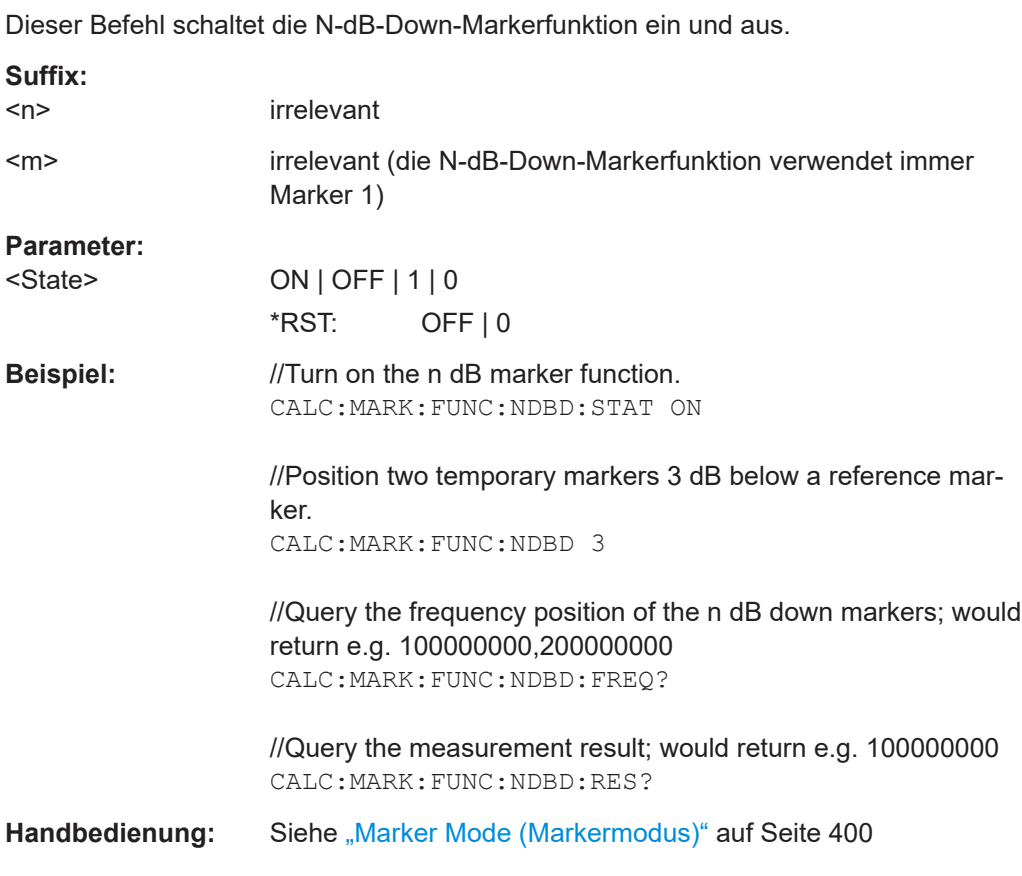

# **CALCulate<n>:MARKer<m>:FUNCtion:NOISe:RESult?**

Dieser Befehl fragt das Ergebnis der Rauschleistungsmessung ab.

Um ein gültiges Ergebnis zu erhalten, müssen Sie einen vollständigen Sweep mit Synchronisierung auf das Ende des Sweeps durchführen, bevor das Ergebnis ausgelesen wird. Dies ist nur im Single-Sweep-Betrieb möglich.

## <span id="page-307-0"></span>Voraussetzungen für diesen Befehl

● Schalten Sie die Rauschleistungsmessung ein (CALCulate<n>:MARKer<m>: FUNCtion:NOISe[:STATe]).

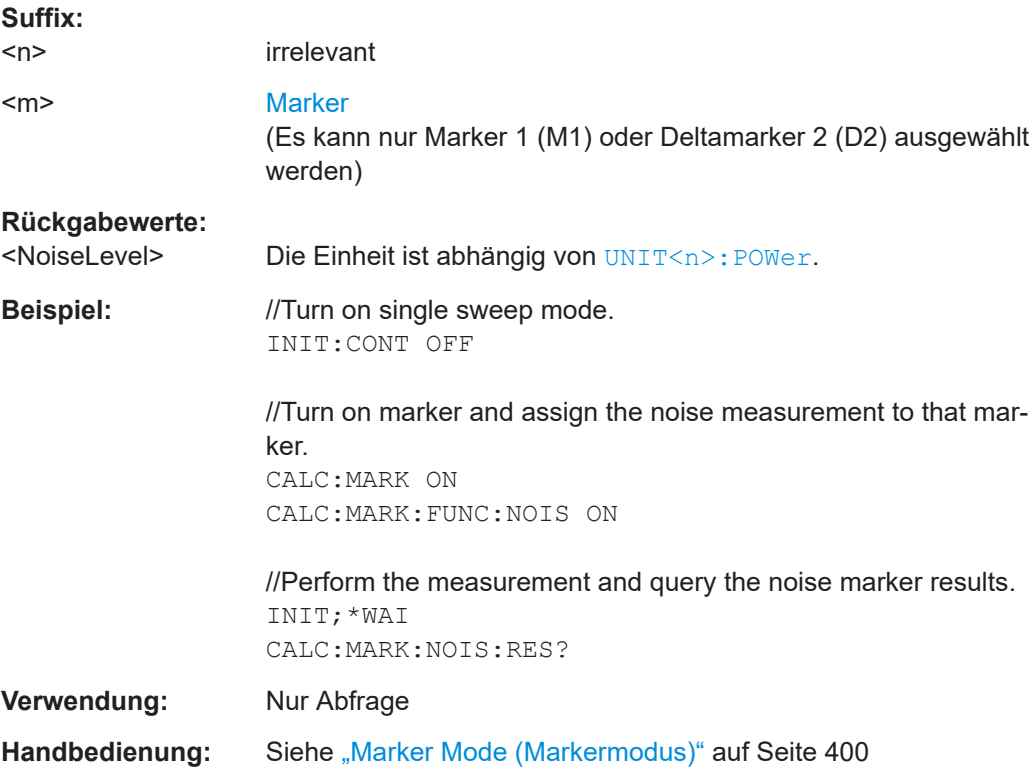

## **CALCulate<n>:MARKer<m>:FUNCtion:NOISe[:STATe]** <State>

Dieser Befehl schaltet die Markerfunktion für die Rauschleistungsmessung ein und aus.

Sie können die Ergebnisse der Rauschleistungsdichte an der Markerposition mit [CALCulate<n>:MARKer<m>:FUNCtion:NOISe:RESult?](#page-306-0) abfragen.

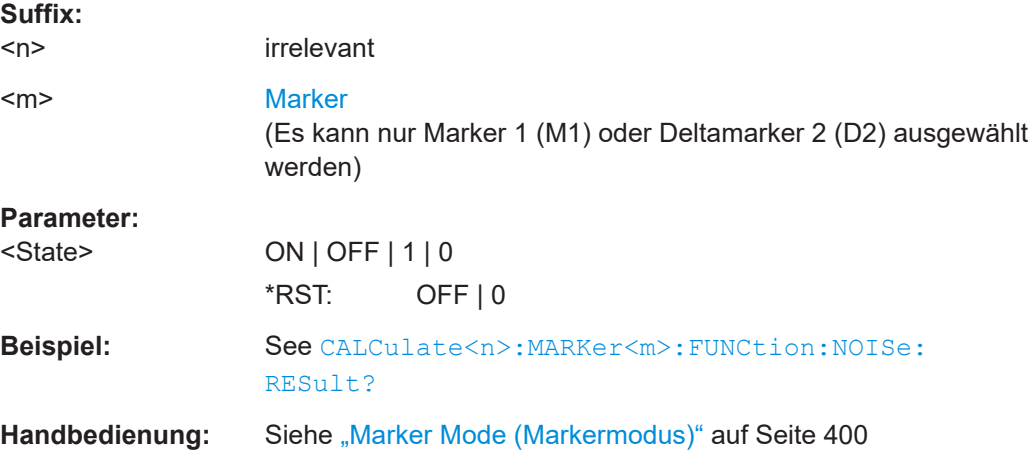

#### <span id="page-308-0"></span>**SYSTem:AUDio:VOLume** <Volume>

Dieser Befehl stellt die Lautstärke des integrierten Lautsprechers ein.

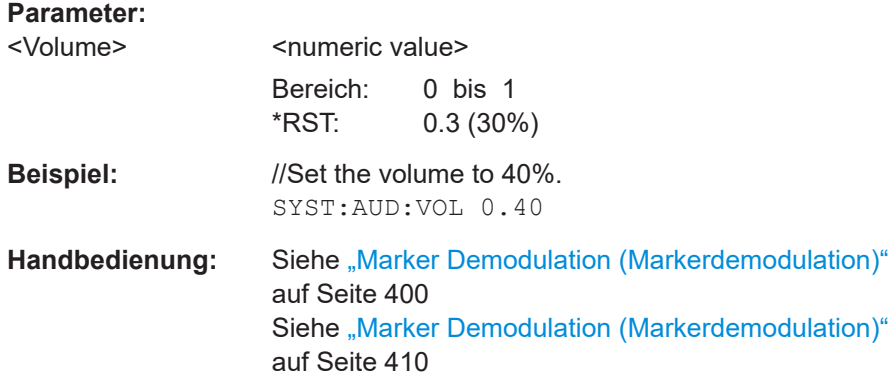

# **19.12.10 Anzeigelinien**

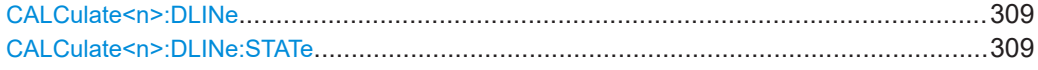

## **CALCulate<n>:DLINe** <LinePosition>

Dieser Befehl definiert die Position einer Anzeigelinie.

Voraussetzungen für diesen Befehl

● Schalten Sie eine Anzeigelinie ein (CALCulate<n>:DLINe:STATe).

# **Suffix:**

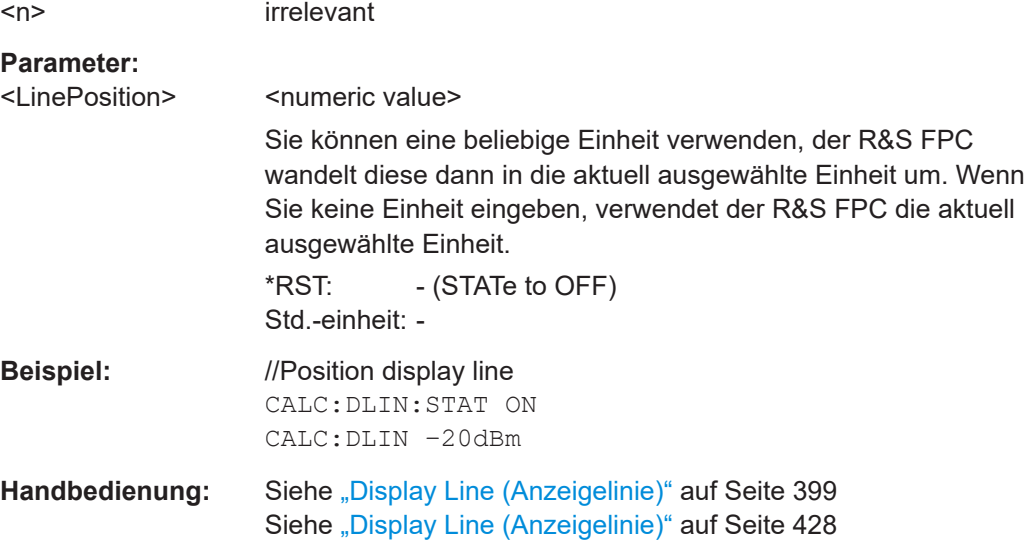

## **CALCulate<n>:DLINe:STATe** <State>

Dieser Befehl schaltet Anzeigelinien ein und aus.

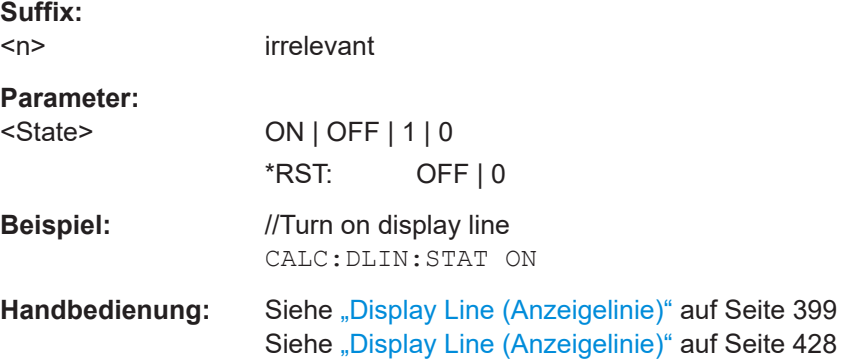

# **19.12.11 Grenzwertlinien**

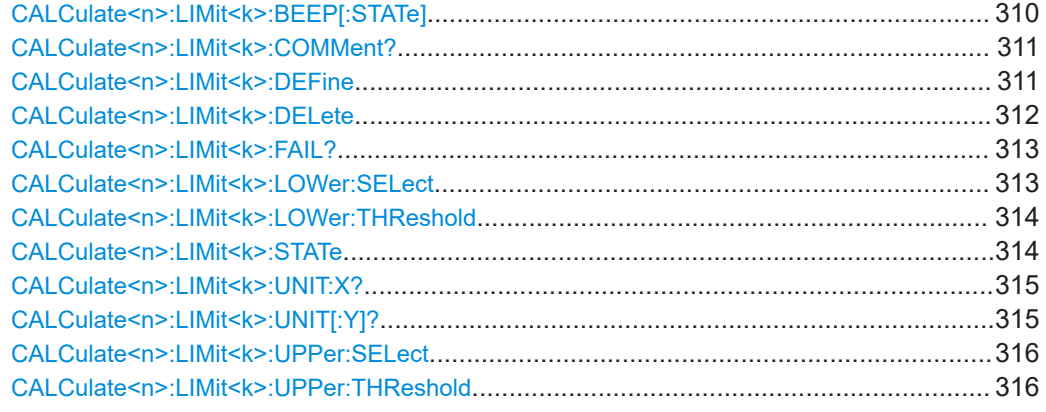

## **CALCulate<n>:LIMit<k>:BEEP[:STATe]** <State>

Dieser Befehl schaltet den Piepser, der bei Verletzung einer Grenzwertlinie piept, ein und aus.

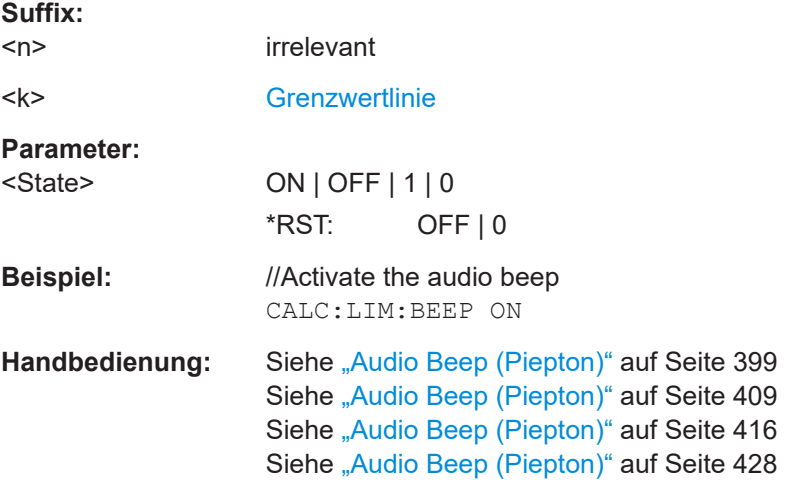

Fernsteuerbefehle der Spektrumanwendung

#### <span id="page-310-0"></span>**CALCulate<n>:LIMit<k>:COMMent?**

Dieser Befehl fragt die Beschreibung einer Grenzwertlinie ab.

Voraussetzungen für diesen Befehl

- Wählen Sie eine Grenzwertlinie oder definieren Sie einen Schwellenwert mit einem der folgenden Befehle:
	- [CALCulate<n>:LIMit<k>:LOWer:SELect](#page-312-0)
	- [CALCulate<n>:LIMit<k>:LOWer:THReshold](#page-313-0)
	- [CALCulate<n>:LIMit<k>:UPPer:SELect](#page-315-0)
	- [CALCulate<n>:LIMit<k>:UPPer:THReshold](#page-315-0)

## **Suffix:**

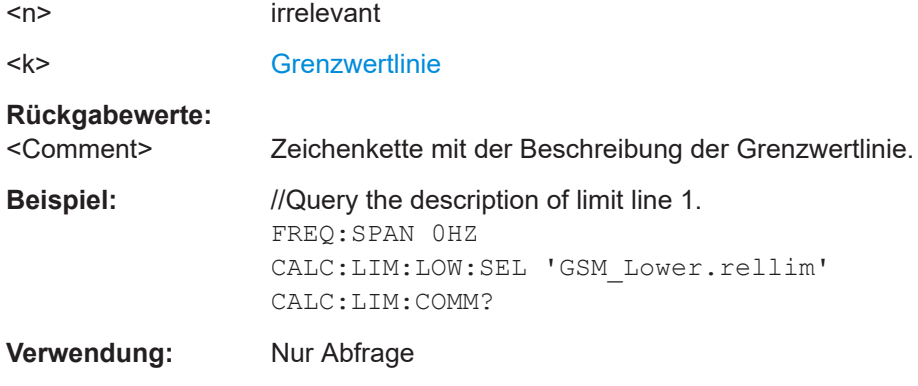

**CALCulate<n>:LIMit<k>:DEFine** <Name>, <Description>, <X-unit>, <X-scale>, <Yunit>, <X0>, <Y0>, <X1>, <Y1>[, <Xn>, <Yn>]

Dieser Befehl definiert die Form einer Grenzwertlinie.

- Nachdem Sie die Form der Grenzwertlinie definiert haben, müssen Sie sie noch mit einem der folgenden Befehle auswählen.
	- [CALCulate<n>:LIMit<k>:LOWer:SELect](#page-312-0)
	- [CALCulate<n>:LIMit<k>:LOWer:THReshold](#page-313-0)
	- [CALCulate<n>:LIMit<k>:UPPer:SELect](#page-315-0)
	- [CALCulate<n>:LIMit<k>:UPPer:THReshold](#page-315-0)

#### **Suffix:**

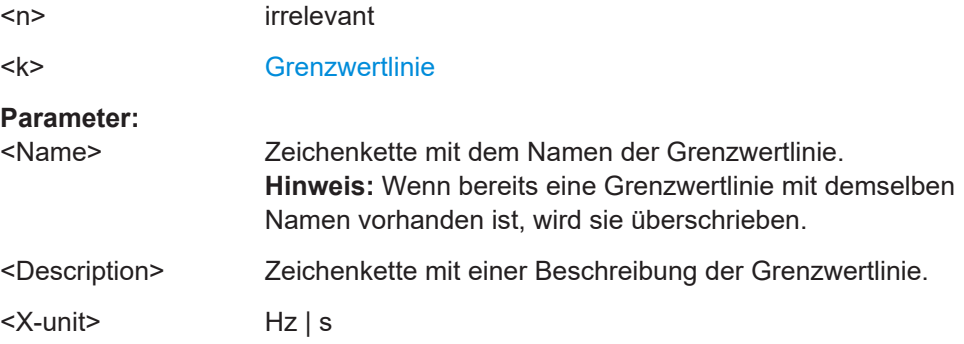

<span id="page-311-0"></span>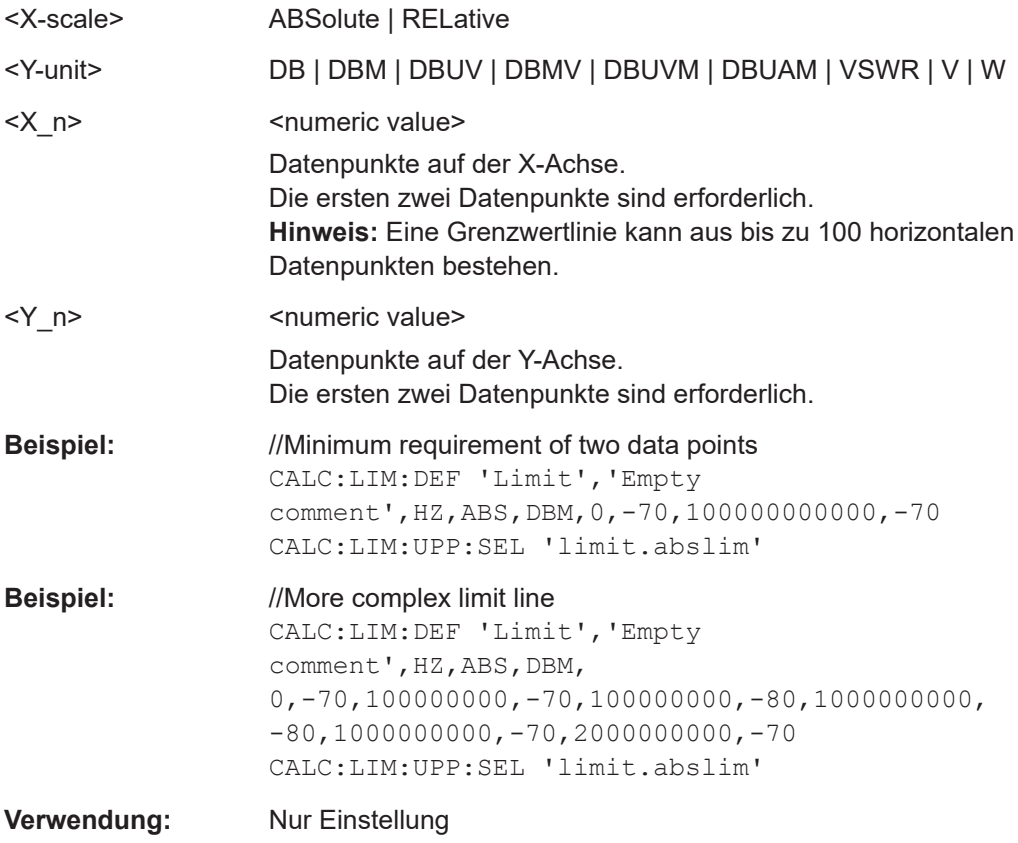

## **CALCulate<n>:LIMit<k>:DELete**

Dieser Befehl entfernt eine Grenzwertlinie aus der Auswertung.

Durch das Entfernen einer Grenzwertlinie wird auch die Grenzwertprüfung beendet.

Voraussetzungen für diesen Befehl

- Wählen Sie eine Grenzwertlinie oder definieren Sie einen Schwellenwert mit einem der folgenden Befehle:
	- [CALCulate<n>:LIMit<k>:LOWer:SELect](#page-312-0)
	- [CALCulate<n>:LIMit<k>:LOWer:THReshold](#page-313-0)
	- [CALCulate<n>:LIMit<k>:UPPer:SELect](#page-315-0)
	- [CALCulate<n>:LIMit<k>:UPPer:THReshold](#page-315-0)

## **Suffix:**   $<sub>n</sub>$ </sub>

#### irrelevant

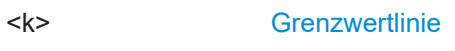

**Beispiel:** //Remove limit line CALC:LIM2:DEL

<span id="page-312-0"></span>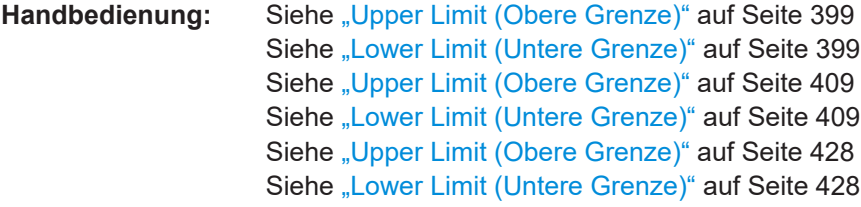

## **CALCulate<n>:LIMit<k>:FAIL?**

Dieser Befehl fragt das Ergebnis einer Grenzwertprüfung ab.

Um ein gültiges Ergebnis zu erhalten, müssen Sie einen vollständigen Sweep mit Synchronisierung auf das Ende des Sweeps durchführen, bevor das Ergebnis ausgelesen wird. Dies ist nur im Single-Sweep-Betrieb möglich.

Voraussetzungen für diesen Befehl

- Wählen Sie eine Grenzwertlinie oder definieren Sie einen Schwellenwert mit einem der folgenden Befehle:
	- CALCulate<n>:LIMit<k>:LOWer:SELect
	- [CALCulate<n>:LIMit<k>:LOWer:THReshold](#page-313-0)
	- [CALCulate<n>:LIMit<k>:UPPer:SELect](#page-315-0)
	- [CALCulate<n>:LIMit<k>:UPPer:THReshold](#page-315-0)

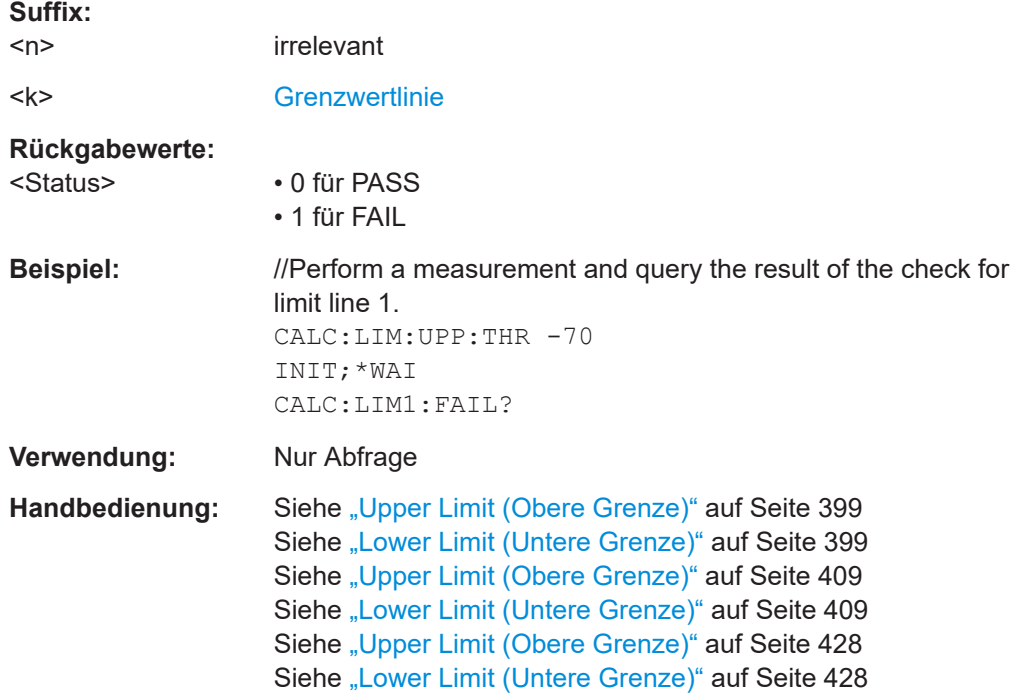

**CALCulate<n>:LIMit<k>:LOWer:SELect** <LimitLine>

Dieser Befehl wählt die untere Grenzwertlinie aus.

<span id="page-313-0"></span>Sie können eine Grenzwertlinie auswählen, die bereits im internen Speicher gespeichert ist, oder mit [CALCulate<n>:LIMit<k>:DEFine](#page-310-0) eine neue erstellen.

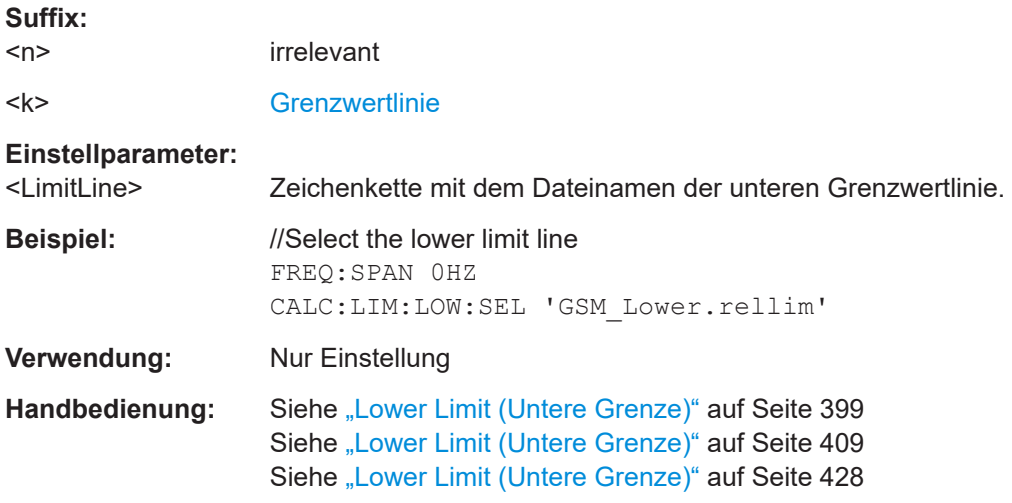

## **CALCulate<n>:LIMit<k>:LOWer:THReshold** <Level>

Dieser Befehl definiert den Pegel einer unteren Grenzwertlinie.

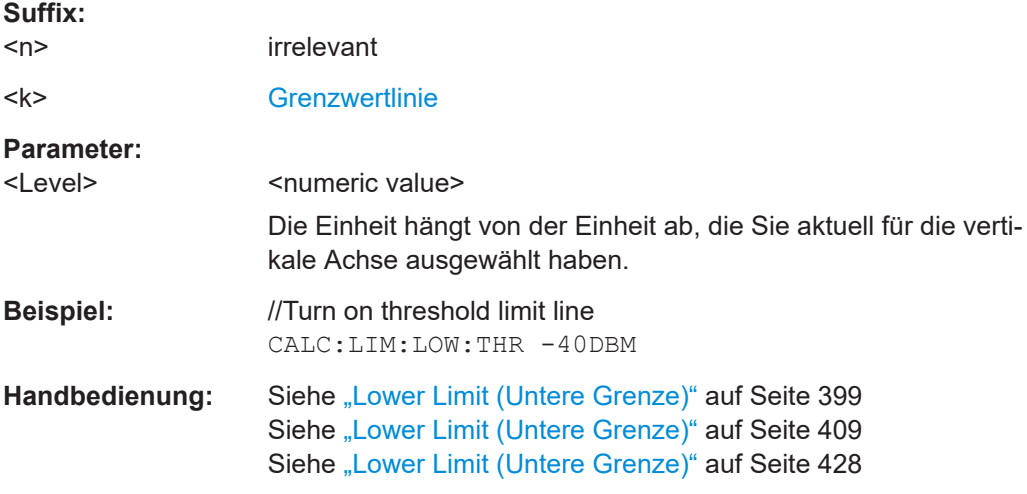

## **CALCulate<n>:LIMit<k>:STATe** <State>

Dieser Befehl schaltet eine Grenzwertprüfung ein und aus.

Sie können die Ergebnisse der Grenzwertprüfung mit [CALCulate<n>:LIMit<k>:](#page-312-0) [FAIL?](#page-312-0) abfragen.

Voraussetzungen für diesen Befehl

- Wählen Sie eine Grenzwertlinie oder definieren Sie einen Schwellenwert mit einem der folgenden Befehle:
	- [CALCulate<n>:LIMit<k>:LOWer:SELect](#page-312-0)
	- CALCulate<n>:LIMit<k>:LOWer:THReshold

Fernsteuerbefehle der Spektrumanwendung

<span id="page-314-0"></span>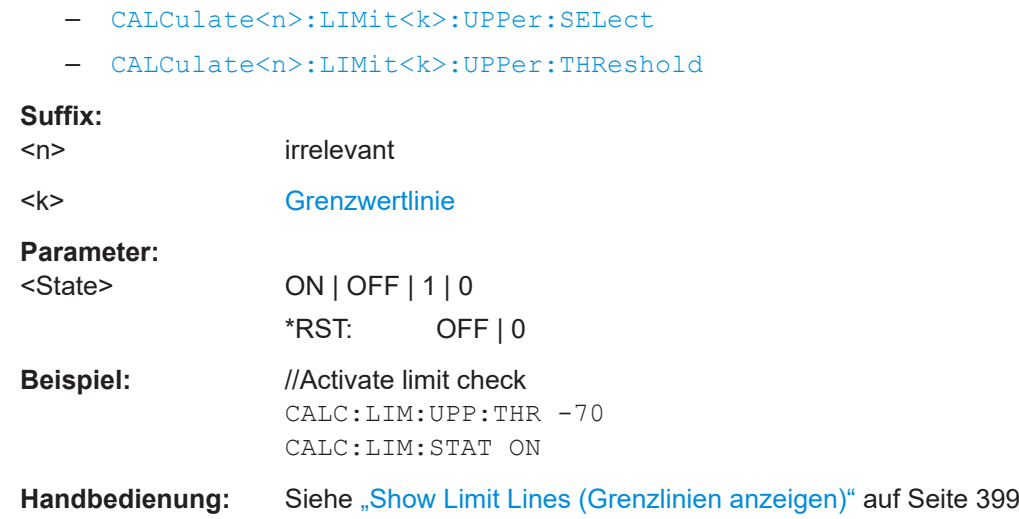

## **CALCulate<n>:LIMit<k>:UNIT:X?**

Dieser Befehl fragt die Einheit einer Grenzwertlinie auf der X-Achse ab.

Voraussetzungen für diesen Befehl

- Wählen Sie eine Grenzwertlinie oder definieren Sie einen Schwellenwert mit einem der folgenden Befehle:
	- [CALCulate<n>:LIMit<k>:LOWer:SELect](#page-312-0)
	- [CALCulate<n>:LIMit<k>:LOWer:THReshold](#page-313-0)
	- [CALCulate<n>:LIMit<k>:UPPer:SELect](#page-315-0)
	- [CALCulate<n>:LIMit<k>:UPPer:THReshold](#page-315-0)

#### **Suffix:**   $<sub>n</sub>$ </sub>

irrelevant

<k> [Grenzwertlinie](#page-218-0)

**Rückgabewerte:** 

<Unit>

**Beispiel:** //Query the x-unit of the first limit line. CALC:LIM:UPP:THR -70 CALC:LIM:UNIT:X?

**Verwendung:** Nur Abfrage

#### **CALCulate<n>:LIMit<k>:UNIT[:Y]?**

Dieser Befehl fragt die Pegeleinheit einer Grenzwertlinie ab.

Voraussetzungen für diesen Befehl

- Wählen Sie eine Grenzwertlinie oder definieren Sie einen Schwellenwert mit einem der folgenden Befehle:
	- [CALCulate<n>:LIMit<k>:LOWer:SELect](#page-312-0)
- <span id="page-315-0"></span>– [CALCulate<n>:LIMit<k>:LOWer:THReshold](#page-313-0)
- CALCulate<n>:LIMit<k>:UPPer:SELect
- CALCulate<n>:LIMit<k>:UPPer:THReshold

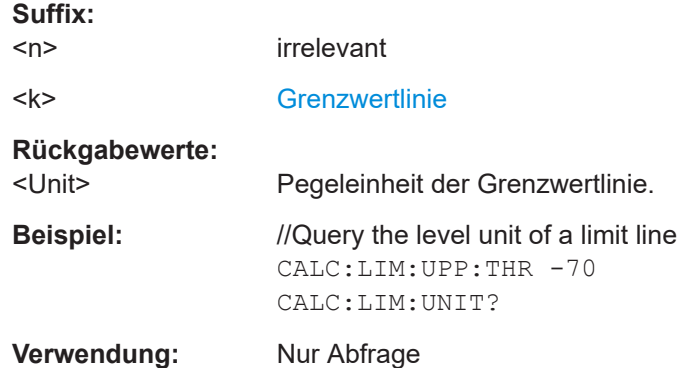

## **CALCulate<n>:LIMit<k>:UPPer:SELect** <LimitLine>

Dieser Befehl wählt die obere Grenzwertlinie aus.

Sie können eine Grenzwertlinie auswählen, die bereits im internen Speicher gespeichert ist, oder mit [CALCulate<n>:LIMit<k>:DEFine](#page-310-0) eine neue erstellen.

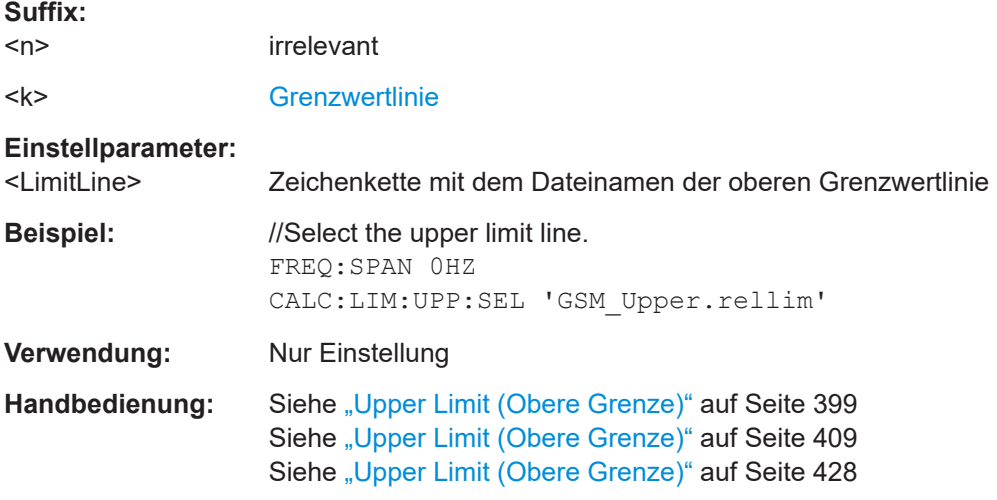

## **CALCulate<n>:LIMit<k>:UPPer:THReshold** <Level>

Dieser Befehl definiert den Pegel einer oberen Grenzwertlinie.

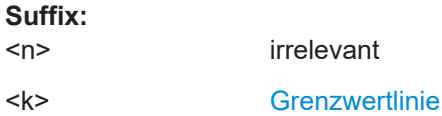

<span id="page-316-0"></span>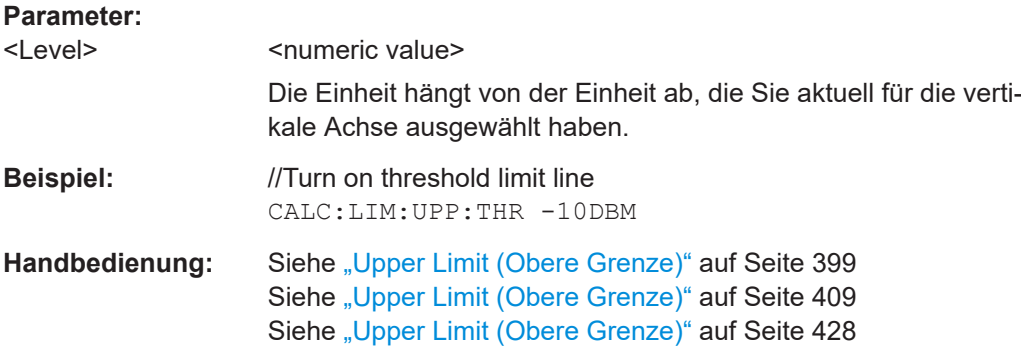

# **19.13 Fernsteuerbefehle der Empfängeranwendung**

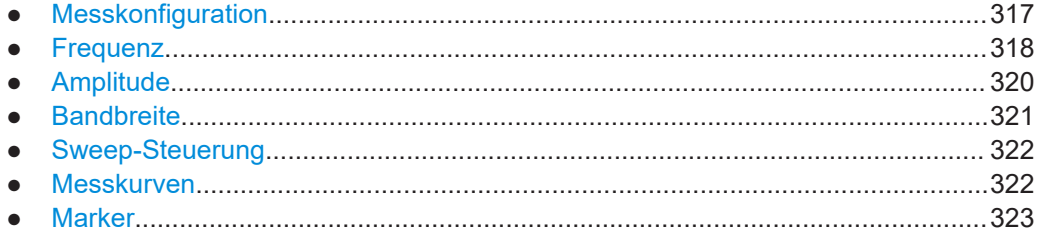

# **19.13.1 Messkonfiguration**

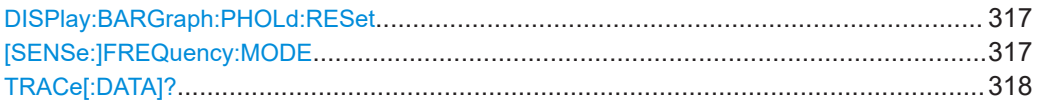

#### **DISPlay:BARGraph:PHOLd:RESet**

Dieser Befehl setzt die MaxHold-Informationen in der Festfrequenzmessung und im Frequenz-Scan zurück.

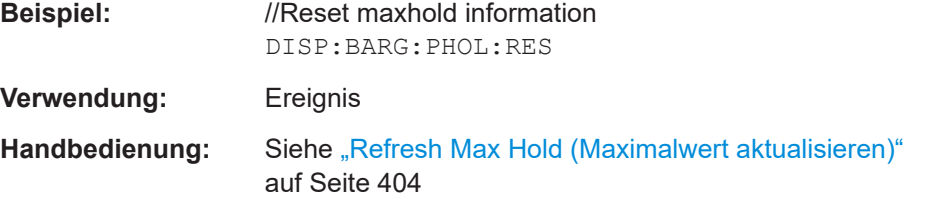

## **[SENSe:]FREQuency:MODE** <Mode>

Dieser Befehl wählt den Empfänger-Messmodus aus.

**Parameter:**

<Mode> **FIXed | CW** Wählt Messungen mit Balkenanzeige aus.

<span id="page-317-0"></span>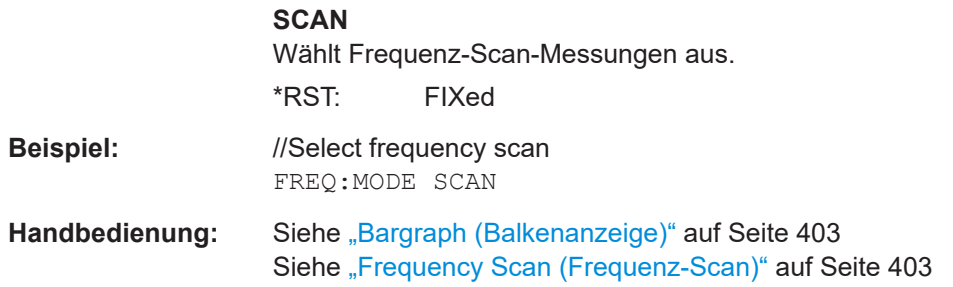

## **TRACe[:DATA]?**

Dieser Befehl fragt die Messkurvendaten ab (Messergebnisse in grafischen Ergebnisanzeigen).

Voraussetzungen für diesen Befehl

● Wählen Sie die grafische Ergebnisanzeige aus ([CALCulate<n>:FEED](#page-324-0)).

#### **Rückgabewerte:**

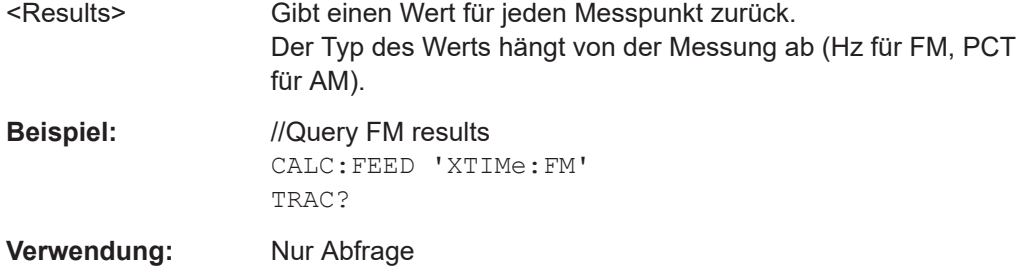

## **19.13.2 Frequenz**

Befehle zum Konfigurieren der Frequenz, die an anderer Stelle beschrieben sind:

- Frequenzschrittweite: [\[SENSe:\]FREQuency:CENTer:STEP](#page-266-0)
- Frequenzanzeige (Frequenz/Kanal): [\[SENSe:\]FREQuency:INPut:MODE](#page-267-0)
- Auswahl des Kanals: [\[SENSe:\]CHANnel](#page-264-0)

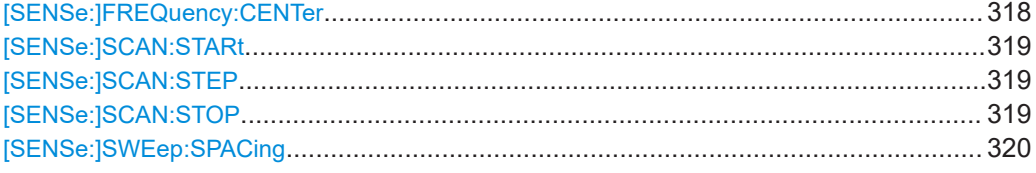

## **[SENSe:]FREQuency:CENTer** <Frequency>

Dieser Befehl legt die Empfängerfrequenz fest.

Voraussetzungen für diesen Befehl

Wählen Sie die Messung mit Balkenanzeige aus ([SENSe:]FREQuency: MODE).

<span id="page-318-0"></span>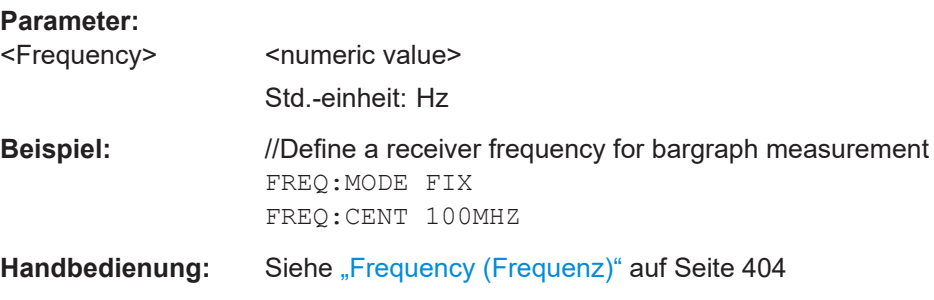

## **[SENSe:]SCAN:STARt** <Frequency>

Dieser Befehl definiert die Startfrequenz für einen Frequenz-Scan.

Voraussetzungen für diesen Befehl

● Wählen Sie den Frequenz-Scan aus ([\[SENSe:\]FREQuency:MODE](#page-316-0)).

#### **Parameter:**

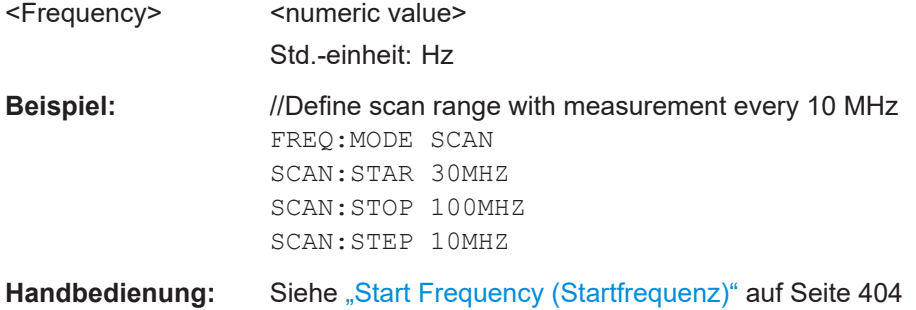

## **[SENSe:]SCAN:STEP** <StepSize>

Dieser Befehl definiert die Frequenzschrittweite für einen Frequenz-Scan.

Voraussetzungen für diesen Befehl

<StepSize> <numeric value>

● Wählen Sie den Frequenz-Scan aus ([\[SENSe:\]FREQuency:MODE](#page-316-0)).

## **Parameter:**

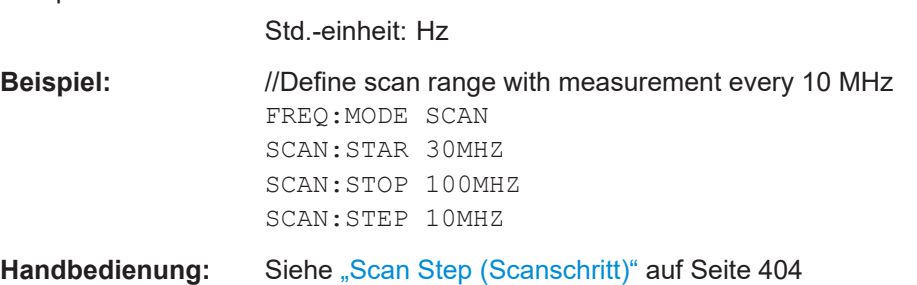

# **[SENSe:]SCAN:STOP** <Frequency>

Dieser Befehl definiert die Stoppfrequenz für einen Frequenz-Scan.

<span id="page-319-0"></span>Voraussetzungen für diesen Befehl

● Wählen Sie den Frequenz-Scan aus ([\[SENSe:\]FREQuency:MODE](#page-316-0)).

**Parameter:**

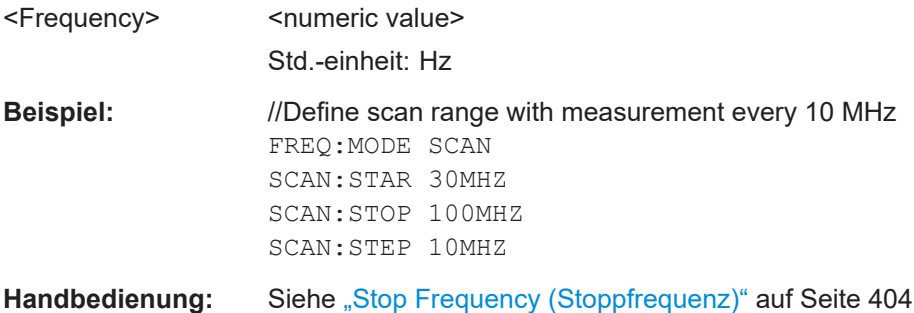

#### **[SENSe:]SWEep:SPACing** <Scale>

Dieser Befehl legt die Skalierung der X-Achse fest.

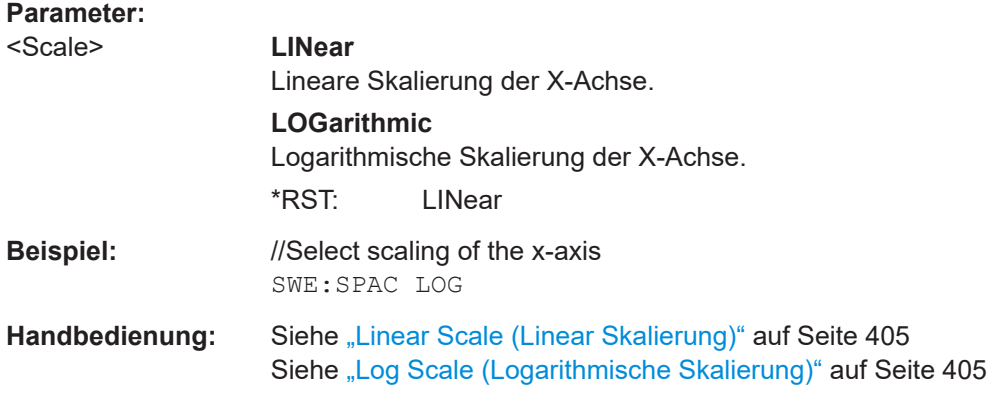

## **19.13.3 Amplitude**

Befehle zum Konfigurieren der Amplitude, die an anderer Stelle beschrieben sind:

- Referenzpegel: [DISPlay<n>\[:WINDow\]:TRACe<t>:Y\[:SCALe\]:RLEVel](#page-272-0)
- Pegelbereich: [DISPlay<n>\[:WINDow\]:TRACe<t>:Y:SPACing](#page-270-0) [DISPlay<n>\[:WINDow\]:TRACe<t>:Y\[:SCALe\]](#page-271-0) [DISPlay<n>\[:WINDow\]:TRACe<t>:Y\[:SCALe\]:ADJust](#page-271-0)
- Referenzposition: [DISPlay<n>\[:WINDow\]:TRACe<t>:Y\[:SCALe\]:RPOSition](#page-273-0)
- Referenz-Offset: [DISPlay<n>\[:WINDow\]:TRACe<t>:Y\[:SCALe\]:RLEVel:OFFSet](#page-272-0)
- Einheit: [UNIT<n>:POWer](#page-277-0)
- Vorverstärker:

Fernsteuerbefehle der Empfängeranwendung

[INPut:GAIN:STATe](#page-275-0)

- <span id="page-320-0"></span>● Dämpfung: [INPut:ATTenuation](#page-273-0) [INPut:ATTenuation:AUTO](#page-274-0) [INPut:ATTenuation:MODE](#page-274-0)
- Impedanz: [INPut:IMPedance](#page-275-0) [INPut:IMPedance:PAD](#page-275-0)
- Transducer: [\[SENSe:\]CORRection:TRANsducer<td>:SELect](#page-276-0) [\[SENSe:\]CORRection:TRANsducer<td>:UNIT?](#page-276-0) [\[SENSe:\]CORRection:TRANsducer<td>\[:STATe\]](#page-277-0)

# **19.13.4 Bandbreite**

Befehle zum Konfigurieren der Bandbreite, die an anderer Stelle beschrieben sind:

● Auflösebandbreite (3 dB): [\[SENSe:\]BANDwidth\[:RESolution\]](#page-278-0)

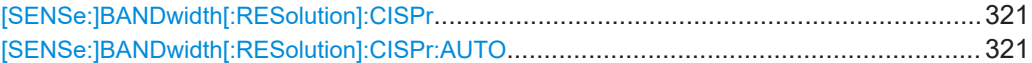

#### **[SENSe:]BANDwidth[:RESolution]:CISPr** <Bandwidth>

Dieser Befehl wählt die CISPR-Bandbreite (6 dB) für CISPR-konforme Messungen aus.

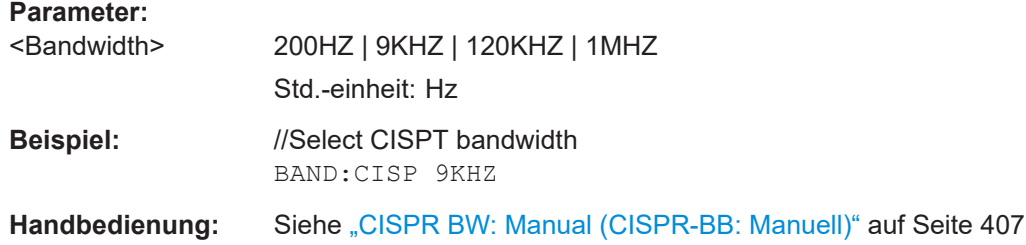

## **[SENSe:]BANDwidth[:RESolution]:CISPr:AUTO** <State>

Dieser Befehl schaltet die automatische Auswahl der CISPR-Messbandbreite ein und aus.

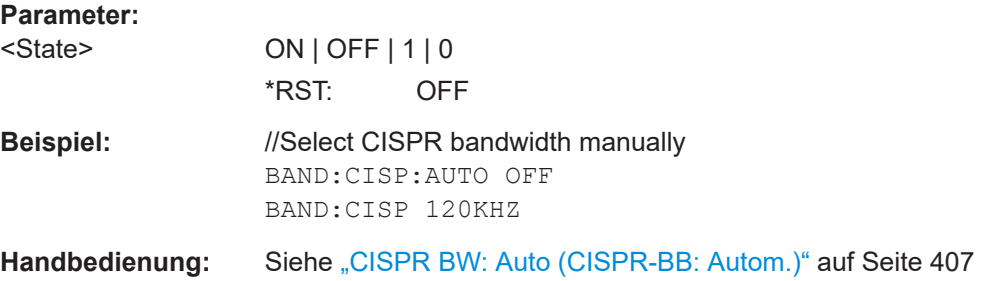

# <span id="page-321-0"></span>**19.13.5 Sweep-Steuerung**

Befehle zur Einstellung der Messung, die an anderer Stelle beschrieben sind:

- Messsteuerung: [INITiate\[:IMMediate\]](#page-281-0)
- Messtyp (einzeln/kontinuierlich): [INITiate:CONTinuous](#page-281-0)
- Messzeit: [\[SENSe:\]SWEep:TIME](#page-280-0)

# **19.13.6 Messkurven**

Befehle zum Konfigurieren von Messkurven, die an anderer Stelle beschrieben sind:

- Messkurvenmodus: [DISPlay<n>\[:WINDow\]:TRACe<t>:MODE](#page-286-0)
- Gespeicherte Messkurve: [DISPlay<n>\[:WINDow\]:TRACe<t>:MEMory\[:STATe\]](#page-286-0) [TRACe<n>\[:DATA\]:MEMory?](#page-290-0) auf Seite 291
- Datenformat des Messkurvenexports: [FORMat\[:DATA\]](#page-288-0)

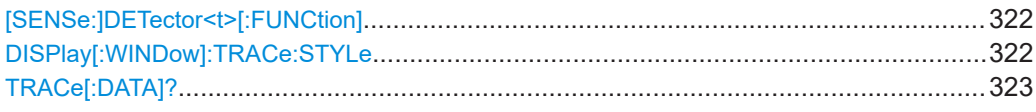

## **[SENSe:]DETector<t>[:FUNCtion]** <Detector>

Dieser Befehl wählt den Detektor aus.

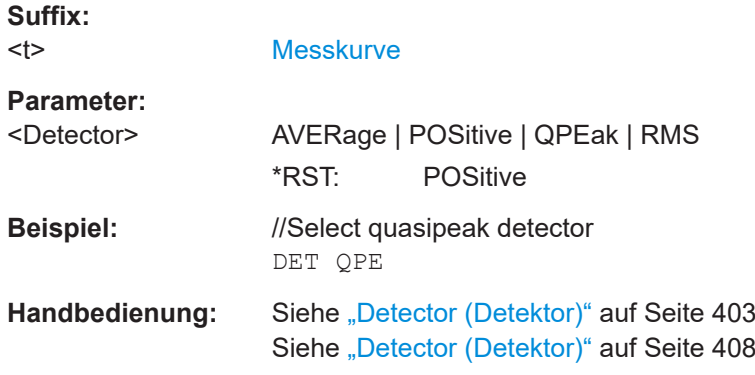

## **DISPlay[:WINDow]:TRACe:STYLe** <Style>

Dieser Befehl wählt die Darstellung der Messkurve aus.

<span id="page-322-0"></span>Voraussetzungen für diesen Befehl

Wählen Sie den Frequenz-Scan aus ([SENSe: ]FREQuency: MODE).

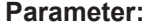

<TraceStyle> **LINes**

Zeigt die Ergebnisse in Form einer Linienmesskurve mit Interpolation zwischen den Empfängerfrequenzen an.

#### **POLYgon**

Zeigt die Ergebnisse in Form von vertikalen Linien auf jeder Empfängerfrequenz an.

\*RST: POLYgon

**Beispiel:** //Display a line trace FREQ:MODE SCAN DISP:TRAC:STYL LIN

**Handbedienung:** Siehe ["Trace Style: Lines \(Messkurvenstil: Linien\)"](#page-407-0) auf Seite 408 Siehe ["Trace Style: Polygon \(Messkurvenstil: Polygon\)"](#page-408-0) [auf Seite 409](#page-408-0)

#### **TRACe[:DATA]?**

Dieser Befehl fragt die Messkurvendaten ab (Messergebnisse in grafischen Ergebnisanzeigen).

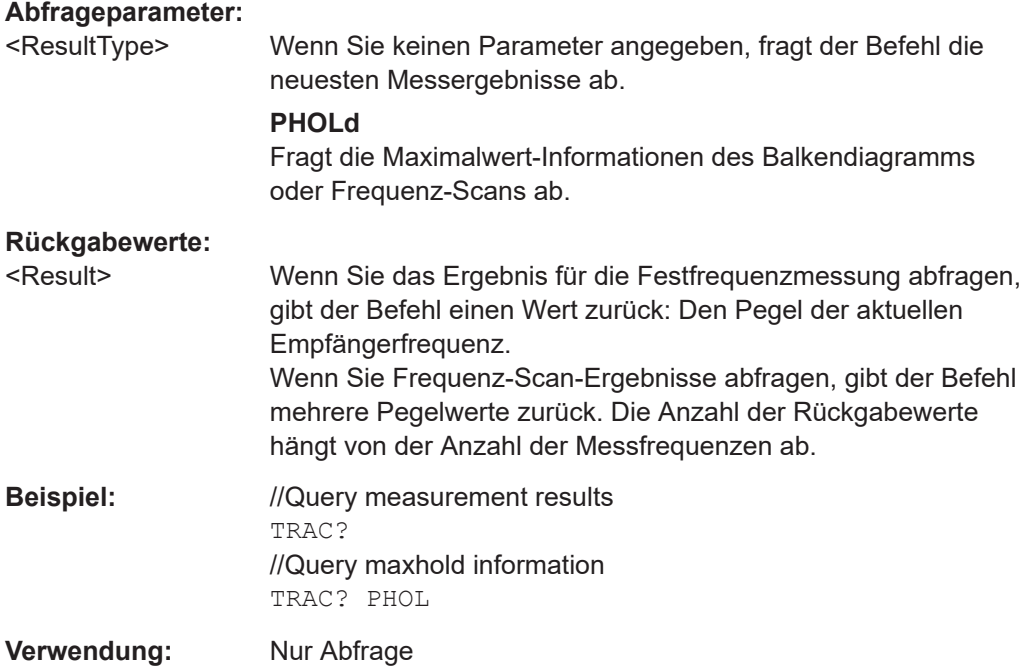

## **19.13.7 Marker**

Beachten Sie, dass Marker nur für den Frequenz-Scan verfügbar sind.

Fernsteuerbefehle der Empfängeranwendung

Befehle zum Konfigurieren von Markern, die an anderer Stelle beschrieben sind:

- Markerzustand (ein/aus): [CALCulate<n>:MARKer<m>\[:STATe\]](#page-298-0) [CALCulate<n>:MARKer<m>:AOFF](#page-295-0)
- Marker-Eingabemodus: [CALCulate<n>:MARKer<m>:FREQuency:MODE](#page-295-0)
- Markerposition: [CALCulate<n>:MARKer<m>:X](#page-298-0) [CALCulate<n>:MARKer<m>:Y?](#page-301-0)
- Markerposition: Setze auf Peak: [CALCulate<n>:MARKer<m>:MAXimum\[:PEAK\]](#page-297-0)
- Markerposition: Setze auf nächsten Peak: [CALCulate<n>:MARKer<m>:MAXimum:NEXT](#page-297-0)
- Markerposition: Setze auf Minimum: [CALCulate<n>:MARKer<m>:MINimum\[:PEAK\]](#page-298-0)
- Marker-Suchbereich: [CALCulate<n>:MARKer<m>:X:SLIMits<slim>:LEFT](#page-299-0) [CALCulate<n>:MARKer<m>:X:SLIMits<slim>:RIGHt](#page-300-0) [CALCulate<n>:MARKer<m>:X:SLIMits<slim>\[:STATe\]](#page-300-0)

Befehle zum Konfigurieren von Deltamarkern, die an anderer Stelle beschrieben sind:

- Deltamarkerzustand (ein/aus): [CALCulate<n>:DELTamarker<m>\[:STATe\]](#page-292-0) [CALCulate<n>:DELTamarker<m>:AOFF](#page-291-0)
- Deltamarkerposition: [CALCulate<n>:DELTamarker<m>:X](#page-293-0)
- [CALCulate<n>:DELTamarker<m>:X:RELative](#page-294-0)
- [CALCulate<n>:DELTamarker<m>:Y?](#page-294-0)
- Deltamarkerposition: Setze auf Peak: [CALCulate<n>:DELTamarker<m>:MAXimum\[:PEAK\]](#page-292-0)
- Deltamarkerposition: Setze auf nächsten Peak: [CALCulate<n>:DELTamarker<m>:MAXimum:NEXT](#page-291-0)
- Deltamarkerposition: Setze auf Minimum: [CALCulate<n>:DELTamarker<m>:MINimum\[:PEAK\]](#page-292-0)

Befehle zum Konfigurieren der Markerdemodulation, die an anderer Stelle beschrieben sind:

- Demodulationszustand: [CALCulate<n>:MARKer<m>:FUNCtion:DEModulation\[:STATe\]](#page-304-0)
- Demodulationsbereich: [CALCulate<n>:MARKer<m>:FUNCtion:DEModulation:SELect](#page-303-0)
- Demodulationszeit:
Fernsteuerbefehle der analogen Demodulation

<span id="page-324-0"></span>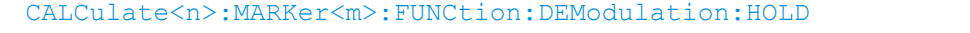

CALCulate<n>:MARKer<m>:FUNCtion:FIXed...................................................................325

### **CALCulate<n>:MARKer<m>:FUNCtion:FIXed**

Dieser Befehl synchronisiert die Frequenz der Balkenanzeige auf eine der Markerfrequenzen im Frequenz-Scan.

Gleichzeitig schaltet der Befehl zur Festfrequenzmessung um.

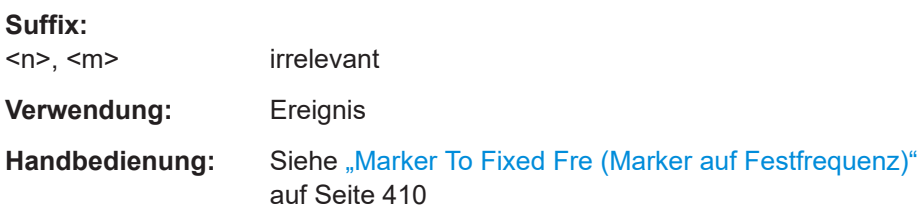

# **19.14 Fernsteuerbefehle der analogen Demodulation**

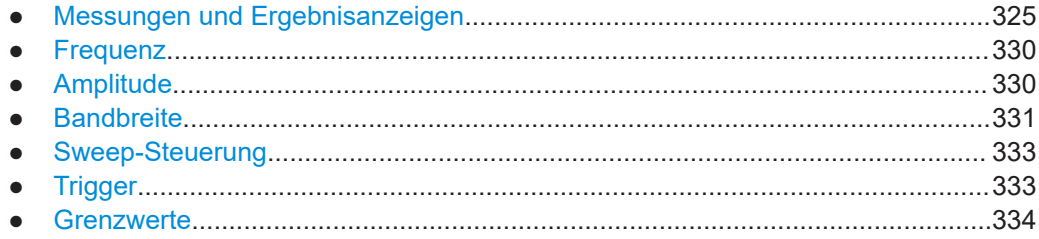

## **19.14.1 Messungen und Ergebnisanzeigen**

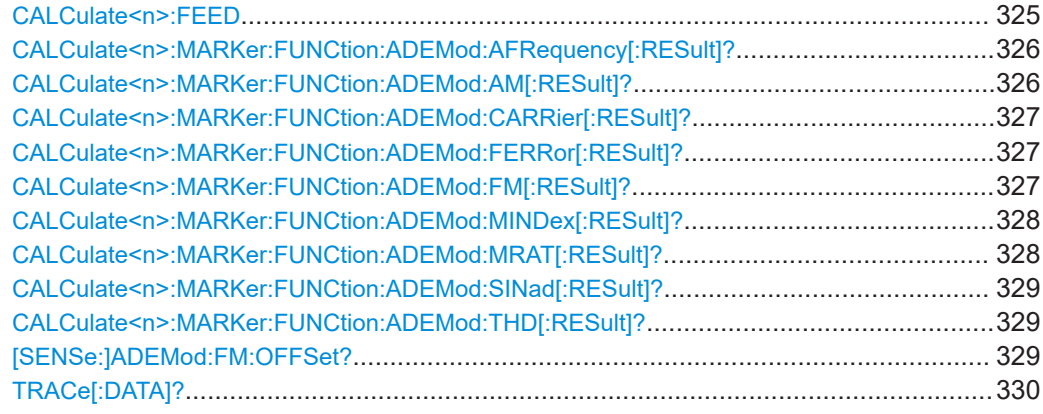

### **CALCulate<n>:FEED** <ResultDisplay>

Dieser Befehl wählt die Ergebnisanzeige aus.

<span id="page-325-0"></span>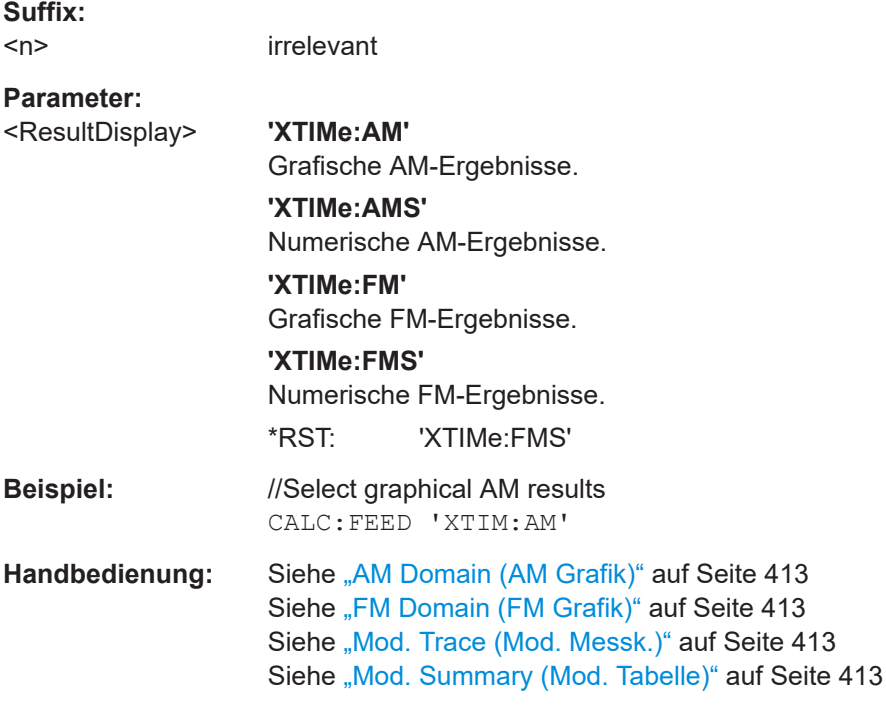

## **CALCulate<n>:MARKer:FUNCtion:ADEMod:AFRequency[:RESult]?**

Dieser Befehl fragt die Modulationsfrequenz ab.

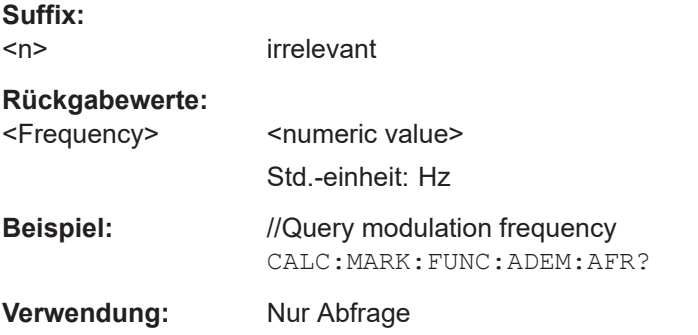

## **CALCulate<n>:MARKer:FUNCtion:ADEMod:AM[:RESult]?** <MeasType>

Dieser Befehl fragt die Modulationseigenschaften eines AM-Signals ab.

Voraussetzungen für diesen Befehl

● Messen Sie ein AM-Signal ([CALCulate<n>:FEED](#page-324-0)).

**Suffix:**   $<sub>n</sub>$ </sub>

irrelevant

## **Abfrageparameter:**

<MeasType> **MIDDle**

Fragt den gemittelten Modulationsindex ab.

<span id="page-326-0"></span>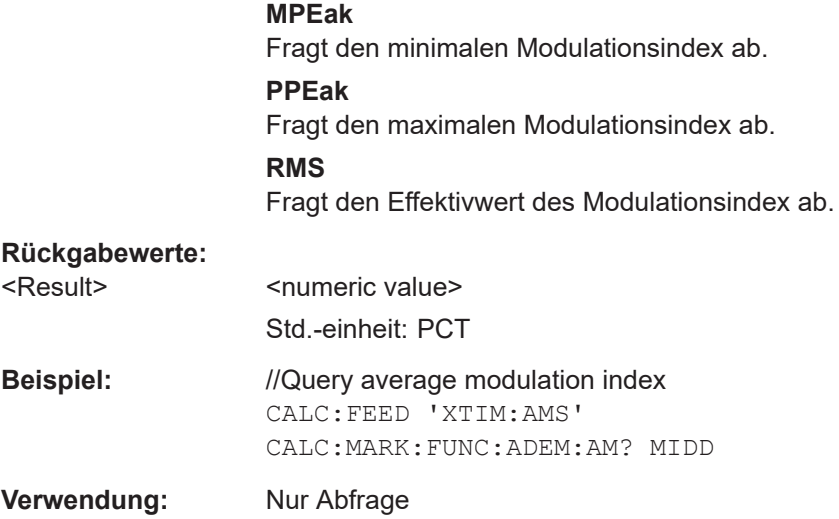

## **CALCulate<n>:MARKer:FUNCtion:ADEMod:CARRier[:RESult]?**

Dieser Befehl fragt die Leistung des Signalträgers ab.

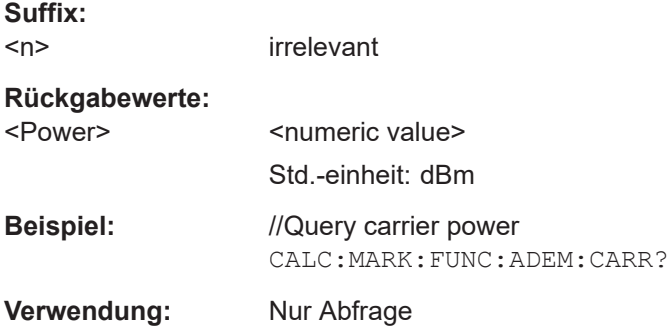

## **CALCulate<n>:MARKer:FUNCtion:ADEMod:FERRor[:RESult]?**

Dieser Befehl fragt den Trägerfrequenz-Offset ab.

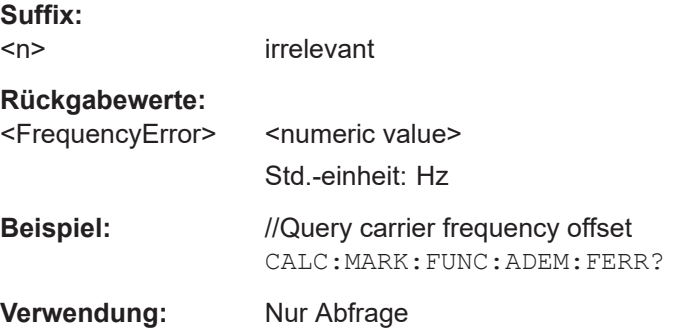

### **CALCulate<n>:MARKer:FUNCtion:ADEMod:FM[:RESult]?** <MeasType>

Dieser Befehl fragt die Modulationseigenschaften eines FM-Signals ab.

<span id="page-327-0"></span>Voraussetzungen für diesen Befehl

● Messen Sie ein FM-Signal ([CALCulate<n>:FEED](#page-324-0)).

**Suffix:**   $<sub>n</sub>$ </sub>

irrelevant

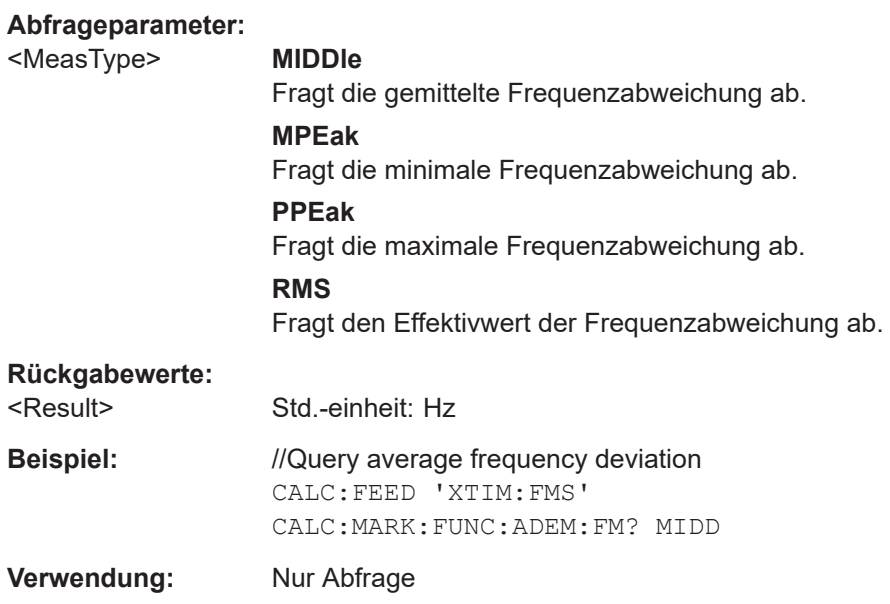

### **CALCulate<n>:MARKer:FUNCtion:ADEMod:MINDex[:RESult]?**

Dieser Befehl fragt den Modulationsindex ab.

Voraussetzungen für diesen Befehl

● Messen Sie ein AM-Signal ([CALCulate<n>:FEED](#page-324-0)).

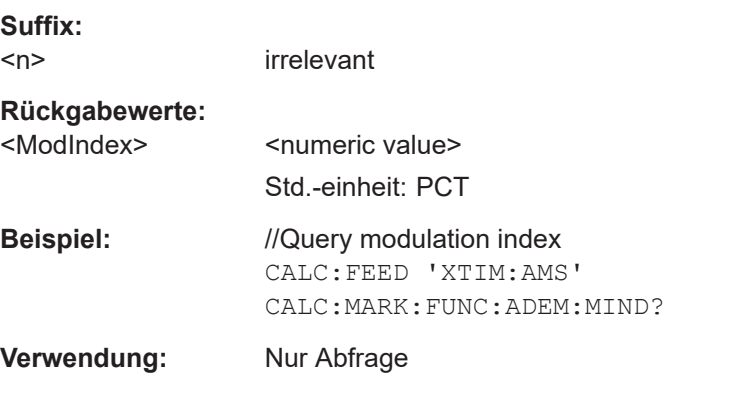

## **CALCulate<n>:MARKer:FUNCtion:ADEMod:MRAT[:RESult]?**

Dieser Befehl fragt die Modulationsrate ab.

Voraussetzungen für diesen Befehl

● Messen Sie ein FM-Signal ([CALCulate<n>:FEED](#page-324-0)).

Fernsteuerbefehle der analogen Demodulation

<span id="page-328-0"></span>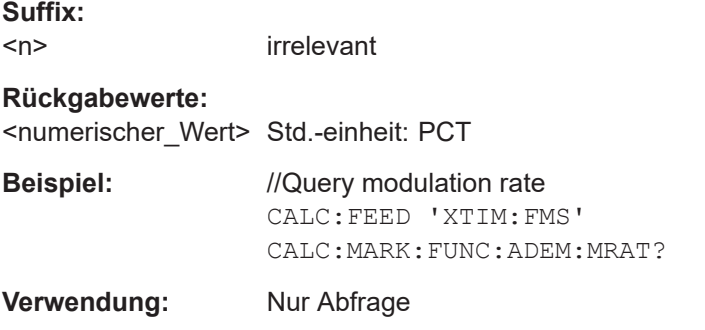

### **CALCulate<n>:MARKer:FUNCtion:ADEMod:SINad[:RESult]?**

Dieser Befehl fragt das SINAD-Ergebnis ab.

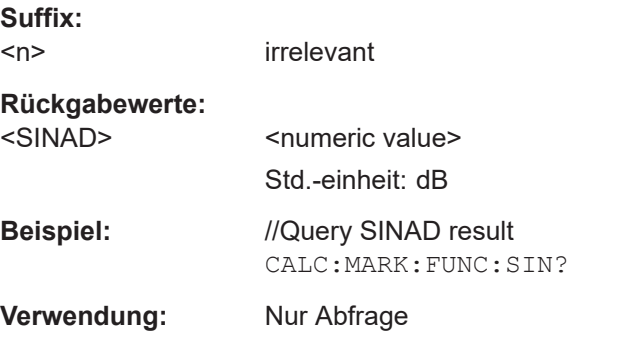

### **CALCulate<n>:MARKer:FUNCtion:ADEMod:THD[:RESult]?**

Dieser Befehl fragt das THD-Ergebnis ab.

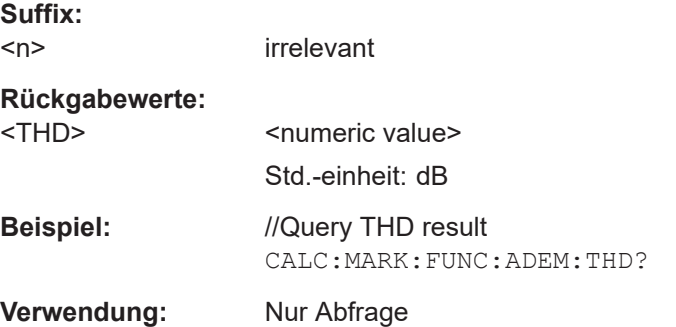

### **[SENSe:]ADEMod:FM:OFFSet?**

Dieser Befehl fragt die Frequenzabweichung ab.

Voraussetzungen für diesen Befehl

● Messen Sie ein FM-Signal ([CALCulate<n>:FEED](#page-324-0)).

### **Rückgabewerte:**

<Frequency> <numeric value> Std.-einheit: Hz

<span id="page-329-0"></span>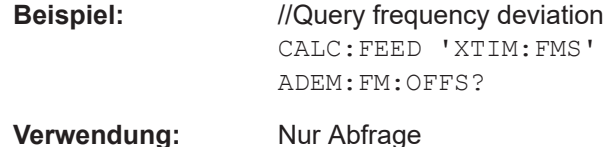

### **TRACe[:DATA]?**

Dieser Befehl fragt die Messkurvendaten ab (Messergebnisse in grafischen Ergebnisanzeigen).

Voraussetzungen für diesen Befehl

● Wählen Sie die grafische Ergebnisanzeige aus ([CALCulate<n>:FEED](#page-324-0)).

#### **Rückgabewerte:**

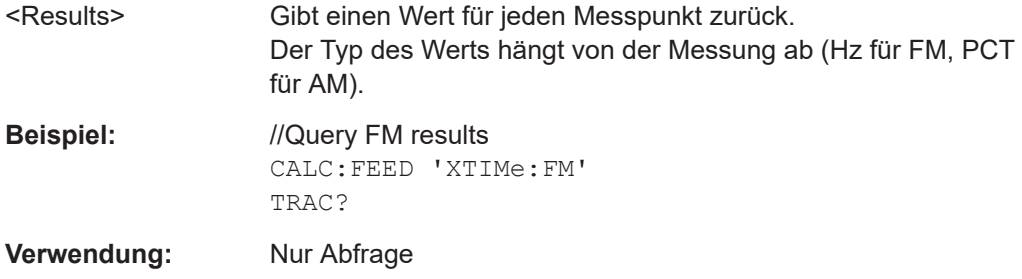

## **19.14.2 Frequenz**

Befehle zum Konfigurieren der Frequenz, die an anderer Stelle beschrieben sind:

- Mittenfrequenz: [\[SENSe:\]FREQuency:CENTer](#page-266-0)
- Frequenzschrittweite: [\[SENSe:\]FREQuency:CENTer:STEP](#page-266-0)

## **19.14.3 Amplitude**

Befehle zum Konfigurieren der Amplitude, die an anderer Stelle beschrieben sind:

- Referenzpegel: [DISPlay<n>\[:WINDow\]:TRACe<t>:Y\[:SCALe\]:RLEVel](#page-272-0)
- Referenz-Offset: [DISPlay<n>\[:WINDow\]:TRACe<t>:Y\[:SCALe\]:RLEVel:OFFSet](#page-272-0) [auf Seite 273](#page-272-0)
- Vorverstärker: [INPut:GAIN:STATe](#page-275-0)
- Dämpfung: [INPut:ATTenuation](#page-273-0) [INPut:ATTenuation:AUTO](#page-274-0) [INPut:ATTenuation:MODE](#page-274-0)

<span id="page-330-0"></span>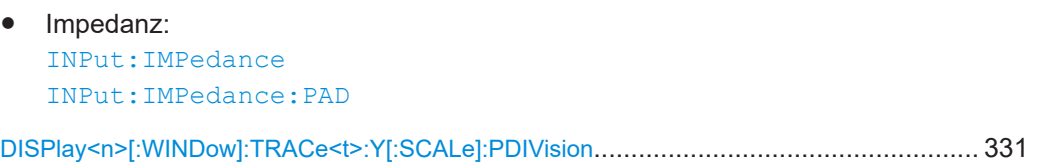

## **DISPlay<n>[:WINDow]:TRACe<t>:Y[:SCALe]:PDIVision** <Scale>

Dieser Befehl definiert den Bereich der Y-Achse für die grafischen Ergebnisse.

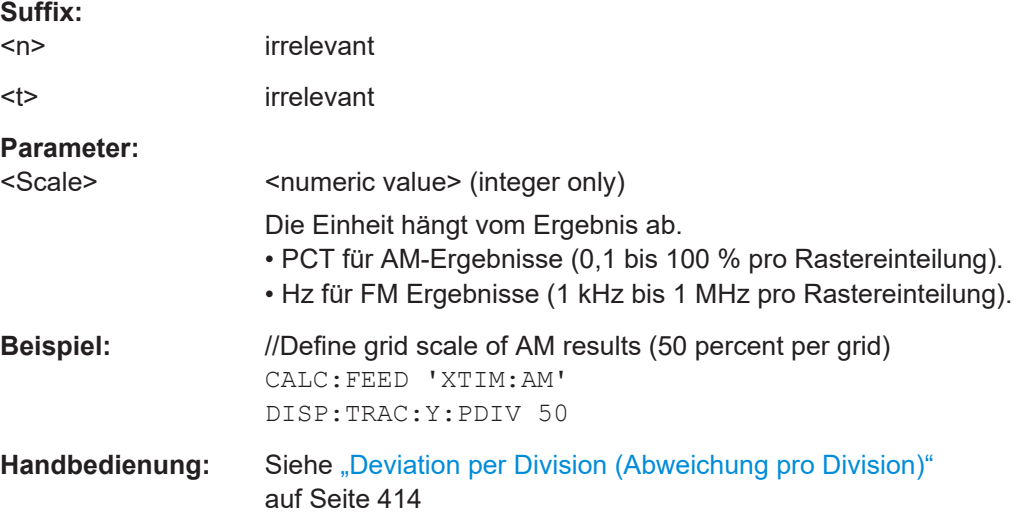

## **19.14.4 Bandbreite**

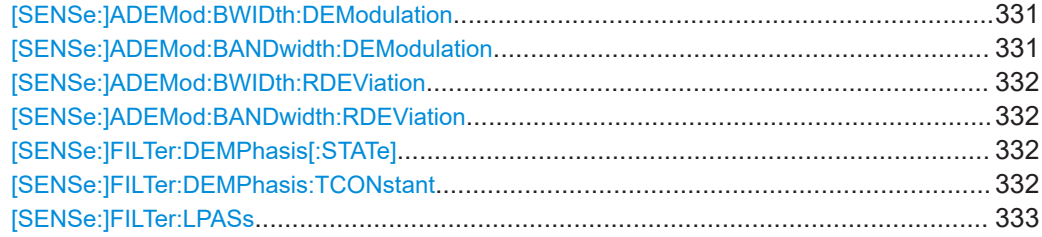

## **[SENSe:]ADEMod:BWIDth:DEModulation** <Bandwidth> **[SENSe:]ADEMod:BANDwidth:DEModulation** <Bandwidth>

Dieser Befehl wählt die Demodulationsbandbreite aus.

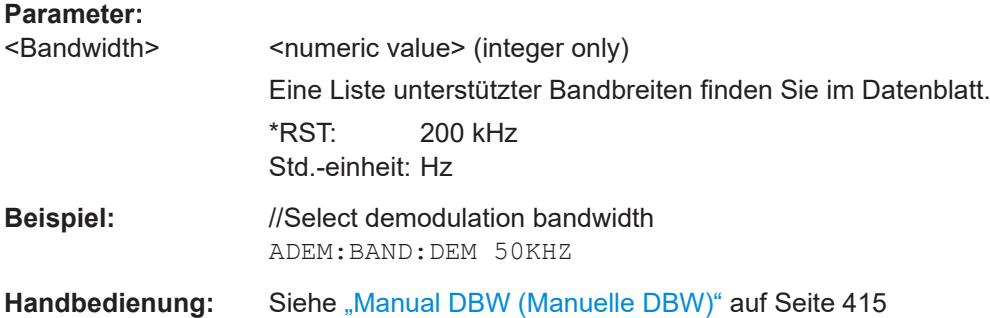

Fernsteuerbefehle der analogen Demodulation

## <span id="page-331-0"></span>**[SENSe:]ADEMod:BWIDth:RDEViation** <Deviation> **[SENSe:]ADEMod:BANDwidth:RDEViation** <Deviation>

Dieser Befehl definiert die Referenzabweichung für FM-Signale.

Voraussetzungen für diesen Befehl

Wählen Sie FM-Messungen aus ([CALCulate<n>:FEED](#page-324-0)).

### **Parameter:**

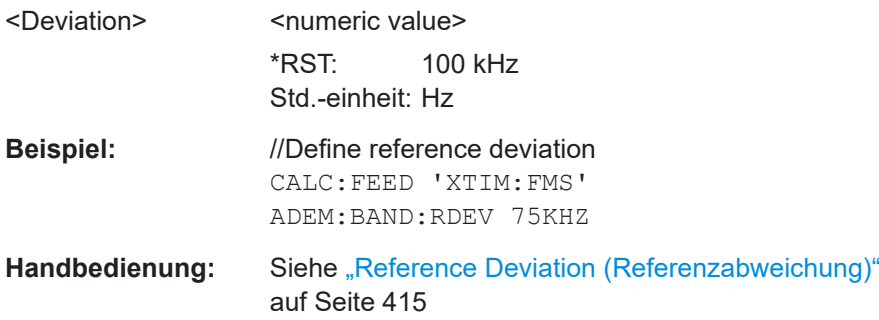

#### **[SENSe:]FILTer:DEMPhasis[:STATe]** <State>

Dieser Befehl schaltet den Deemphasis-Filter ein und aus.

Sie können die Zeitkonstante des Filters mit [SENSe: ]FILTer: DEMPhasis: TCONstant auswählen.

Voraussetzungen für diesen Befehl

● Wählen Sie eine Demodulationsbandbreite von 200 kHz oder 300 kHz aus ([\[SENSe:\]ADEMod:BANDwidth:DEModulation](#page-330-0)).

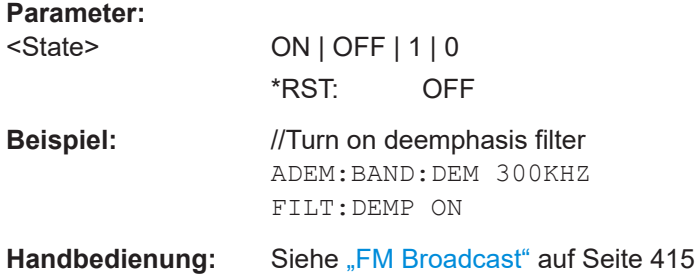

#### **[SENSe:]FILTer:DEMPhasis:TCONstant** <Time>

Dieser Befehl wählt die Zeitkonstante des Deemphasis-Filters aus.

Voraussetzungen für diesen Befehl

- Wählen Sie eine Demodulationsbandbreite von 200 kHz oder 300 kHz aus ([\[SENSe:\]ADEMod:BANDwidth:DEModulation](#page-330-0)).
- Schalten Sie den Deemphasis-Filter ein ([SENSe: ]FILTer: DEMPhasis [: STATe]).

<span id="page-332-0"></span>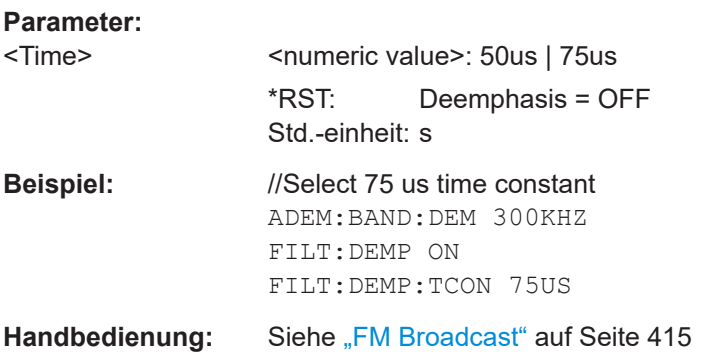

### **[SENSe:]FILTer:LPASs** <Filter>

Dieser Befehl wählt den Audio-Tiefpassfilter aus.

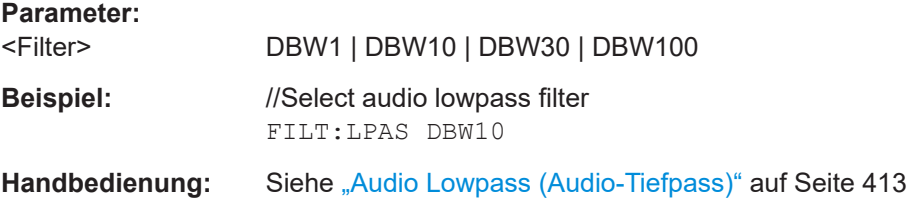

## **19.14.5 Sweep-Steuerung**

Befehle zur Einstellung der Messung, die an anderer Stelle beschrieben sind:

- Messsteuerung: [INITiate\[:IMMediate\]](#page-281-0)
- Messtyp (einzeln/kontinuierlich): [INITiate:CONTinuous](#page-281-0)

[SENSe:]ADEMod:MTIMe?............................................................................................. 333

#### **[SENSe:]ADEMod:MTIMe?**

Dieser Befehl fragt die Messzeit ab.

#### **Rückgabewerte:**

<Time> <numeric value> Std.-einheit: s **Beispiel:** //Query measurement time ADEM:MTIM?

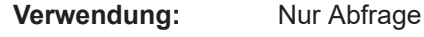

## **19.14.6 Trigger**

Befehle zum Konfigurieren von Triggern, die an anderer Stelle beschrieben sind:

● Triggerflanke:

[TRIGger\[:SEQuence\]:SLOPe](#page-283-0)

<span id="page-333-0"></span>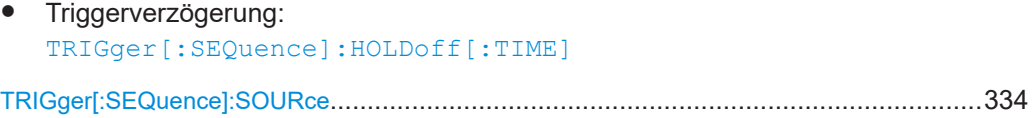

## **TRIGger[:SEQuence]:SOURce** <TriggerSource>

Dieser Befehl wählt die Triggerquelle aus.

### **Parameter:**

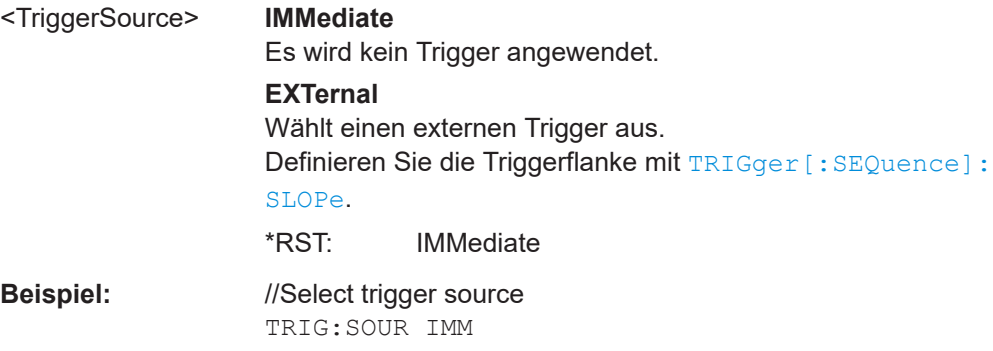

## **19.14.7 Grenzwerte**

Befehle zum Konfigurieren von Grenzwerten, die an anderer Stelle beschrieben sind:

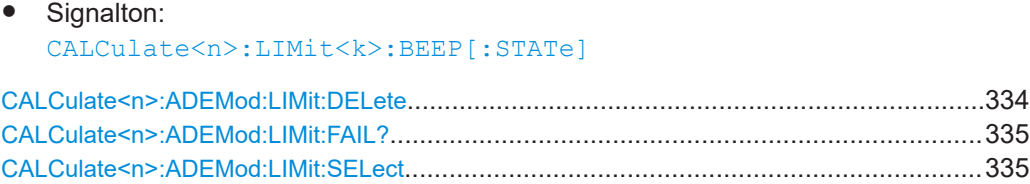

### **CALCulate<n>:ADEMod:LIMit:DELete**

Dieser Befehl entfernt einen Satz Grenzwerte aus der Messung. Eine Grenzwertprüfung ist nicht mehr möglich.

Voraussetzungen für diesen Befehl

● Laden Sie einen Satz Grenzwerte ([CALCulate<n>:ADEMod:LIMit:SELect](#page-334-0)).

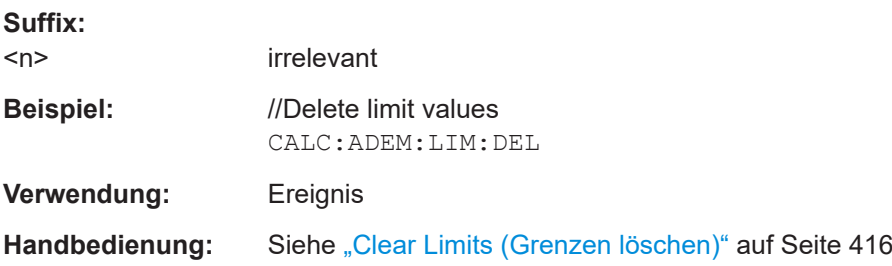

### <span id="page-334-0"></span>**CALCulate<n>:ADEMod:LIMit:FAIL?**

Dieser Befehl fragt die Ergebnisse der Grenzwertprüfung ab.

Voraussetzungen für diesen Befehl

● Laden Sie einen Satz Grenzwerte (CALCulate<n>:ADEMod:LIMit:SELect).

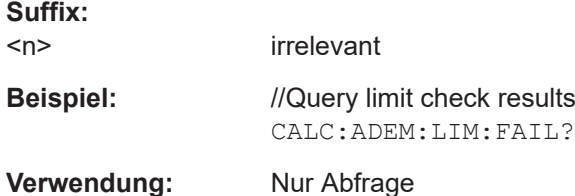

## **CALCulate<n>:ADEMod:LIMit:SELect** <Filename>

Dieser Befehl wählt einen Satz Grenzwerte für AM- und FM-Messungen aus.

Die Auswahl eines Grenzwertsatzes löst automatisch eine Grenzwertprüfung der numerischen Ergebnisse aus.

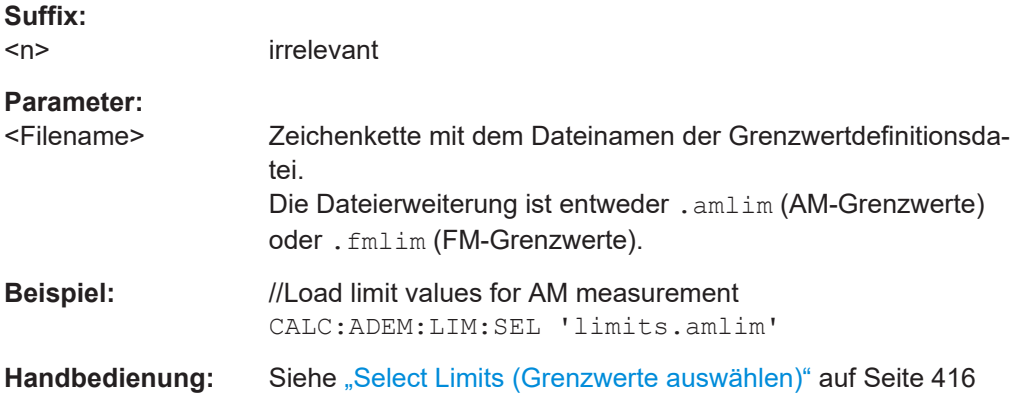

# **19.15 Fernsteuerbefehle der digitalen Demodulation**

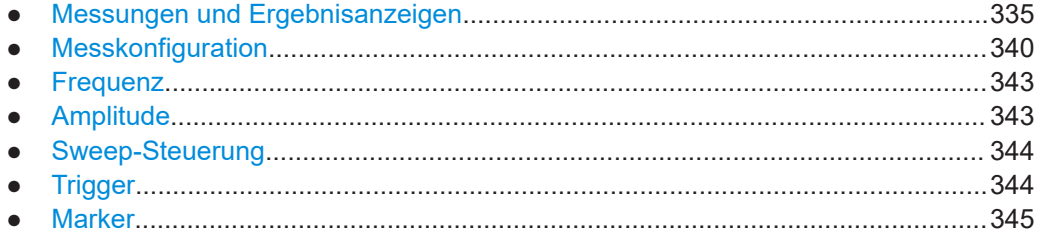

## **19.15.1 Messungen und Ergebnisanzeigen**

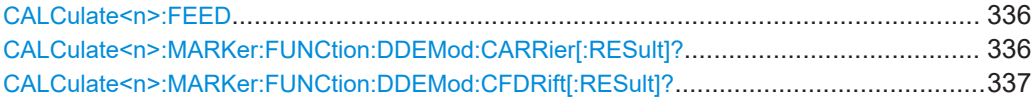

## Fernsteuerbefehle der digitalen Demodulation

<span id="page-335-0"></span>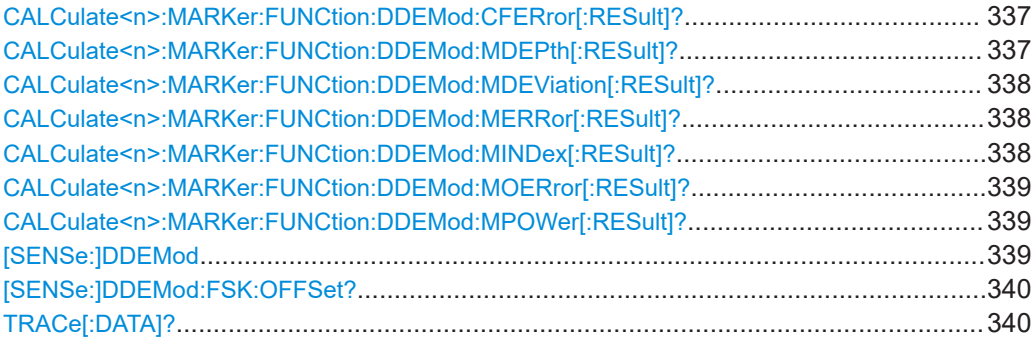

## **CALCulate<n>:FEED** <ResultDisplay>

Dieser Befehl wählt die Ergebnisanzeige aus.

## **Suffix:**

 $<sub>n</sub>$ </sub>

irrelevant

## **Parameter:**

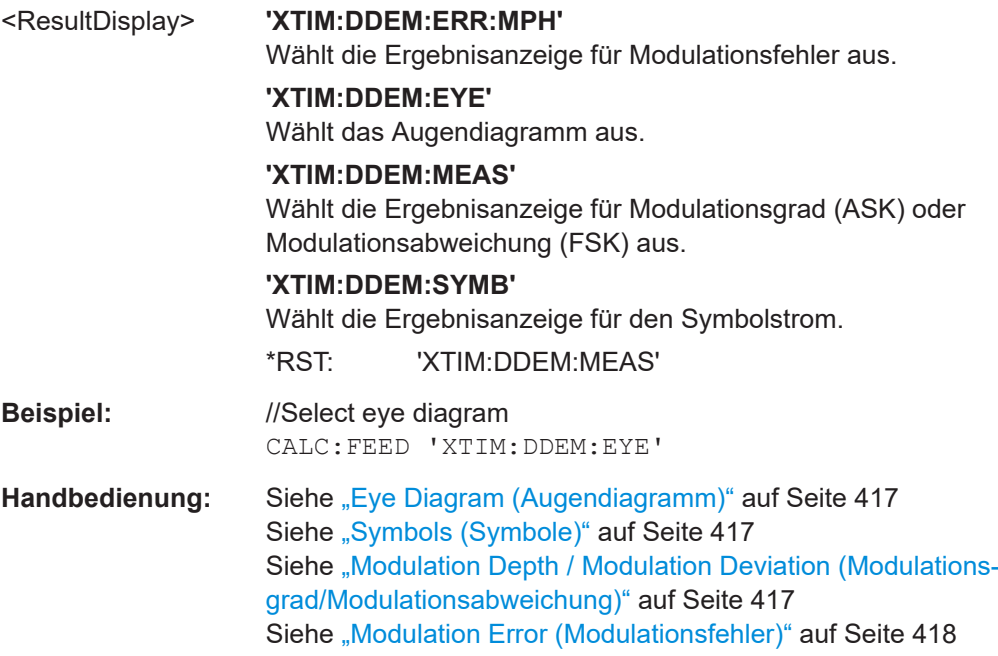

## **CALCulate<n>:MARKer:FUNCtion:DDEMod:CARRier[:RESult]?**

Dieser Befehl fragt die Trägerleistung des gemessenen Signals ab.

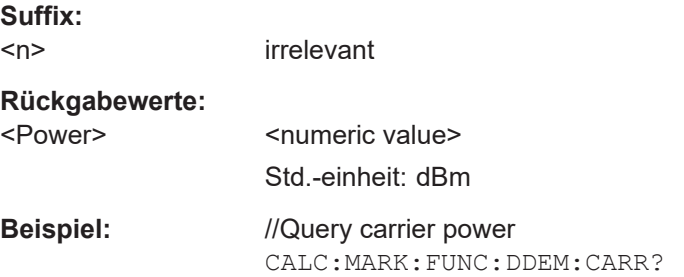

Fernsteuerbefehle der digitalen Demodulation

<span id="page-336-0"></span>**Verwendung:** Nur Abfrage

### **CALCulate<n>:MARKer:FUNCtion:DDEMod:CFDRift[:RESult]?**

Dieser Befehl fragt die Trägerfrequenzabweichung des gemessenen Signals ab.

Voraussetzungen für diesen Befehl

● Wählen Sie die FSK-Demodulation aus ([\[SENSe:\]DDEMod](#page-338-0)).

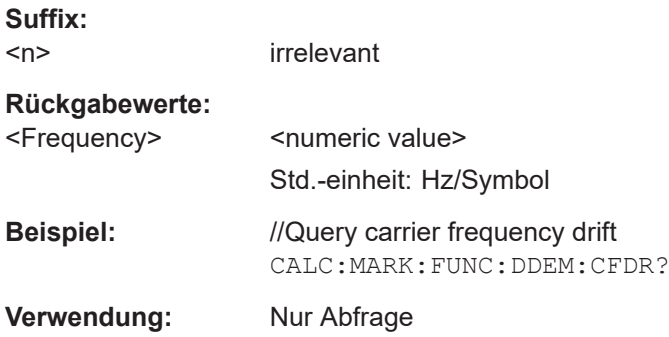

### **CALCulate<n>:MARKer:FUNCtion:DDEMod:CFERror[:RESult]?**

Dieser Befehl fragt den Trägerfrequenzfehler des gemessenen Signals ab.

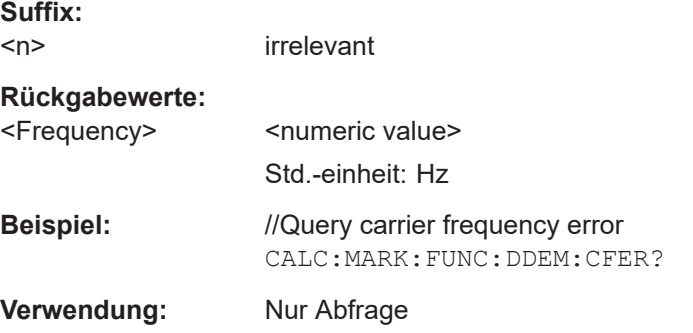

### **CALCulate<n>:MARKer:FUNCtion:DDEMod:MDEPth[:RESult]?**

Dieser Befehl fragt den Modulationsgrad des gemessenen Signals ab.

Voraussetzungen für diesen Befehl

● Wählen Sie die ASK-Demodulation aus ([\[SENSe:\]DDEMod](#page-338-0)).

**Suffix:**   $<sub>n</sub>$ </sub>

irrelevant

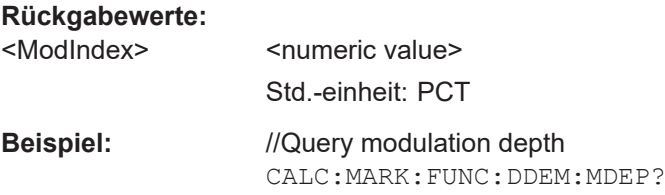

<span id="page-337-0"></span>**Verwendung:** Nur Abfrage

### **CALCulate<n>:MARKer:FUNCtion:DDEMod:MDEViation[:RESult]?**

Dieser Befehl fragt die Frequenzabweichung des gemessenen Signals ab.

Voraussetzungen für diesen Befehl

● Wählen Sie die FSK-Demodulation aus ([\[SENSe:\]DDEMod](#page-338-0)).

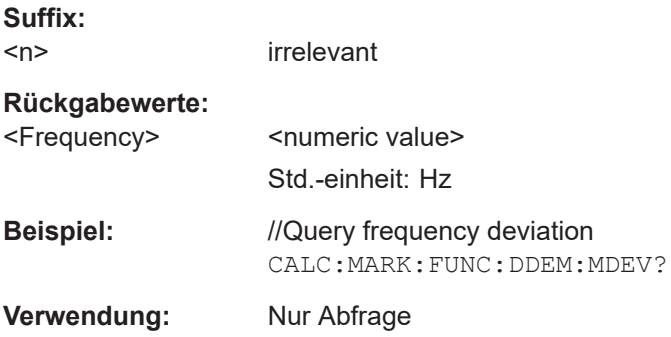

### **CALCulate<n>:MARKer:FUNCtion:DDEMod:MERRor[:RESult]?**

Dieser Befehl fragt den Amplitudenfehler des gemessenen Signals ab.

Voraussetzungen für diesen Befehl

● Wählen Sie die FSK-Demodulation aus ([\[SENSe:\]DDEMod](#page-338-0)).

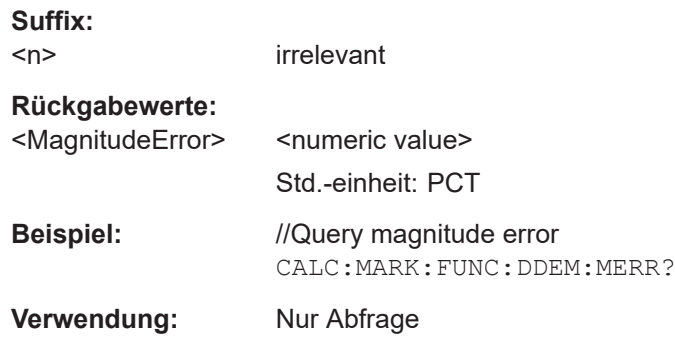

### **CALCulate<n>:MARKer:FUNCtion:DDEMod:MINDex[:RESult]?**

Dieser Befehl fragt den Modulationsindex des gemessenen Signals ab.

Voraussetzungen für diesen Befehl

● Wählen Sie die ASK-Demodulation aus ([\[SENSe:\]DDEMod](#page-338-0)).

**Suffix:**   $<sub>n</sub>$ </sub>

irrelevant

**Rückgabewerte:**  <ModIndex>
shipmeric value>
</br/>
shipmeric value> Std.-einheit: PCT

<span id="page-338-0"></span>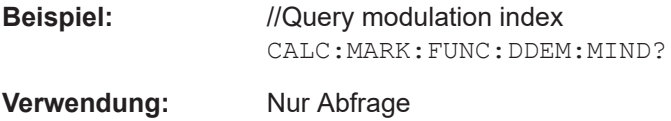

## **CALCulate<n>:MARKer:FUNCtion:DDEMod:MOERror[:RESult]?**

Dieser Befehl fragt den Modulationsfehler ab.

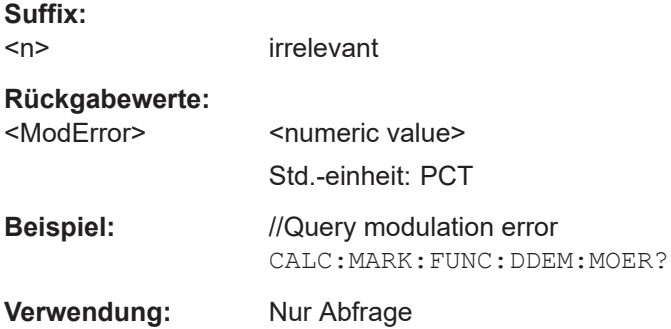

## **CALCulate<n>:MARKer:FUNCtion:DDEMod:MPOWer[:RESult]?**

Dieser Befehl fragt die Leistung des Trägersignals ab.

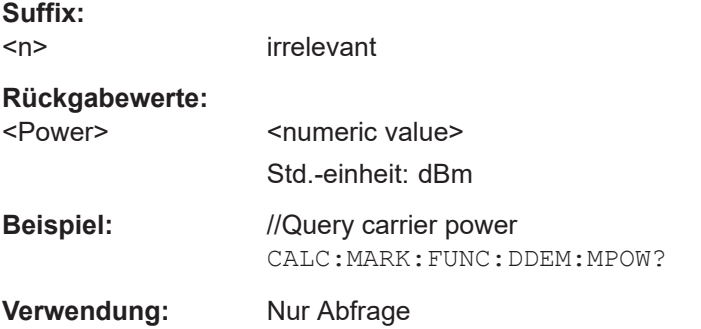

### **[SENSe:]DDEMod** <Measurement>

Dieser Befehl wählt das Demodulationsschema des Signals aus, das Sie messen.

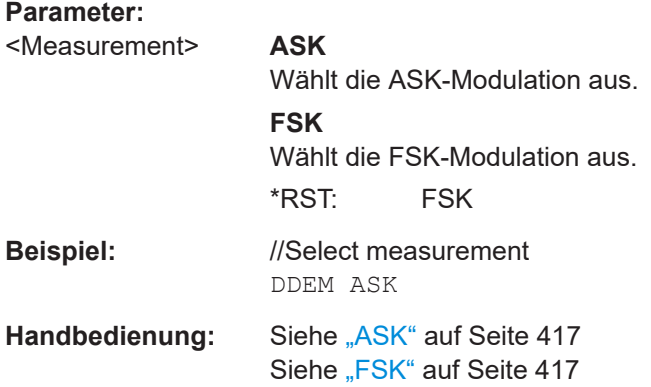

### <span id="page-339-0"></span>**[SENSe:]DDEMod:FSK:OFFSet?**

Dieser Befehl fragt die gemessene Frequenzabweichung eines FSK-Signals ab.

Voraussetzungen für diesen Befehl

● Wählen Sie die FSK-Demodulation aus ([\[SENSe:\]DDEMod](#page-338-0)).

### **Rückgabewerte:**

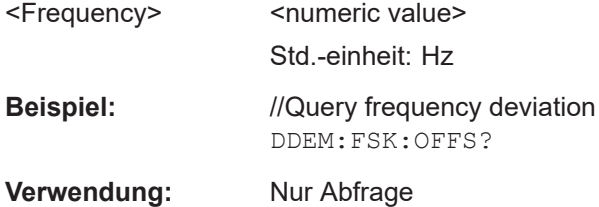

### **TRACe[:DATA]?**

Dieser Befehl fragt die Messkurvendaten ab (Messergebnisse in grafischen Ergebnisanzeigen).

## **Rückgabewerte:**

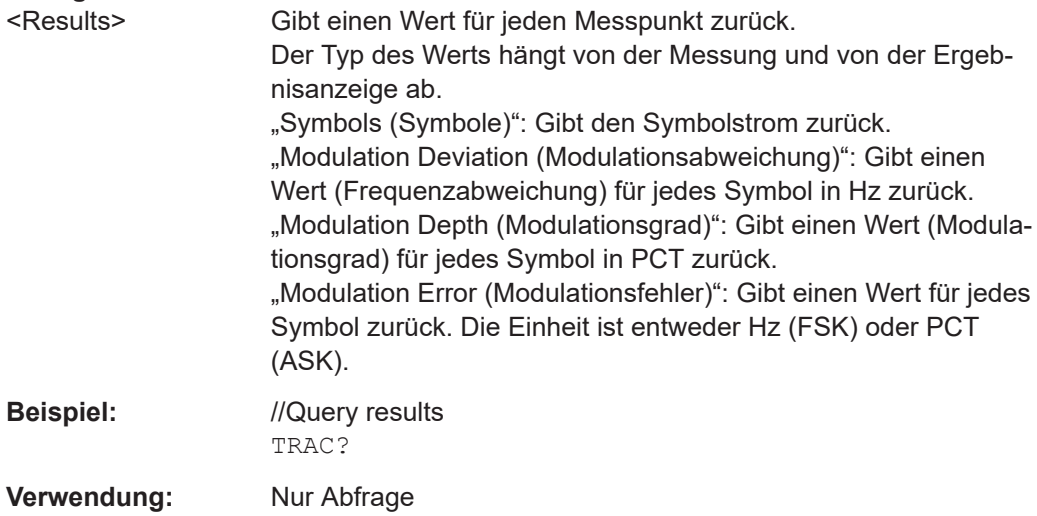

## **19.15.2 Messkonfiguration**

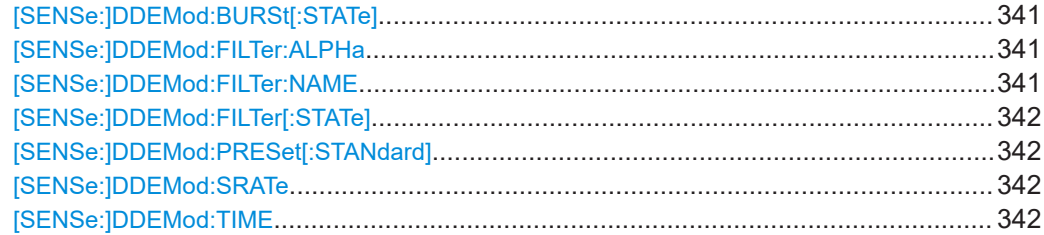

### <span id="page-340-0"></span>**[SENSe:]DDEMod:BURSt[:STATe]** <State>

Dieser Befehl schaltet die Burst-Verarbeitung ein und aus.

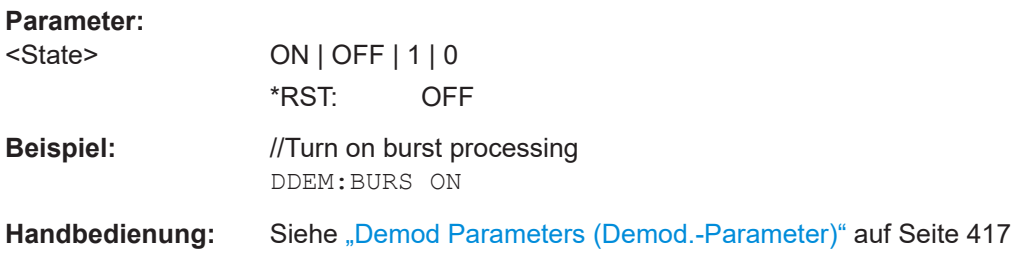

### **[SENSe:]DDEMod:FILTer:ALPHa** <Alpha>

Dieser Befehl legt den Roll-off-Faktor des Messfilters fest (Alpha- oder BT-Wert).

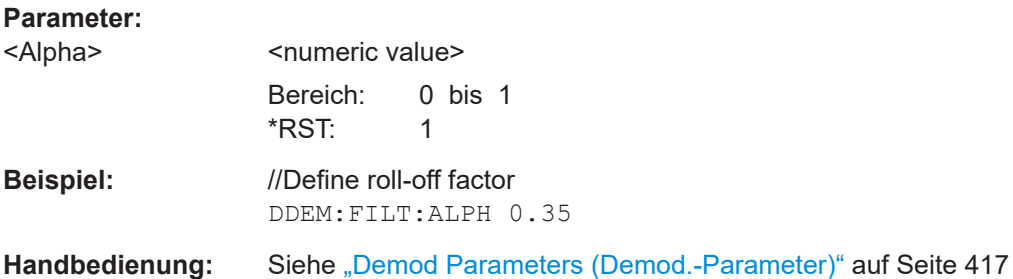

## **[SENSe:]DDEMod:FILTer:NAME** <FilterType>

Dieser Befehl wählt den Messfilter aus.

Sie können die Filterform mit [SENSe: ] DDEMod: FILTer: ALPHa festlegen.

#### **Parameter:**

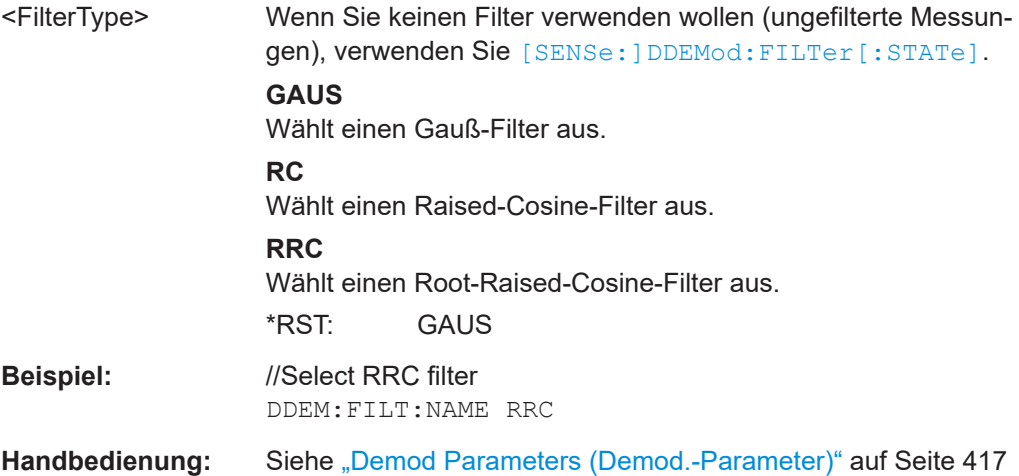

### <span id="page-341-0"></span>**[SENSe:]DDEMod:FILTer[:STATe]** <State>

Dieser Befehl schaltet den Messfilter ein und aus.

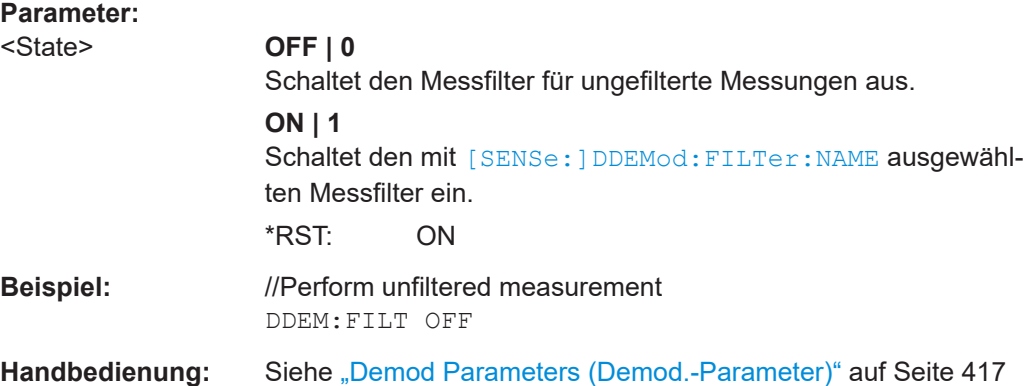

## **[SENSe:]DDEMod:PRESet[:STANdard]** <Standard>

Dieser Befehl wählt einen der verfügbaren vordefinierten digitalen Standards aus.

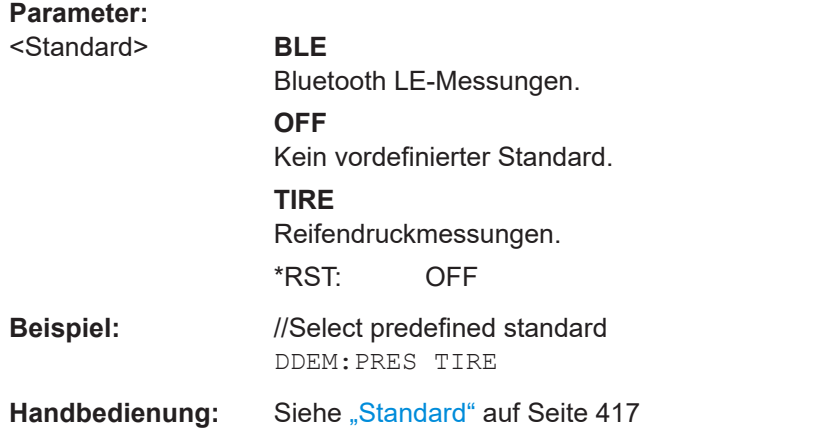

### **[SENSe:]DDEMod:SRATe** <SymbolRate>

Dieser Befehl legt die Symbolrate fest.

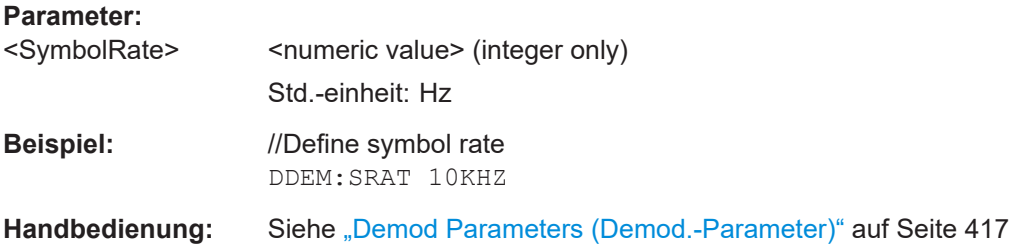

### **[SENSe:]DDEMod:TIME** <Symbols>

Dieser Befehl legt die Anzahl der auszuwertenden Symbole fest.

<span id="page-342-0"></span>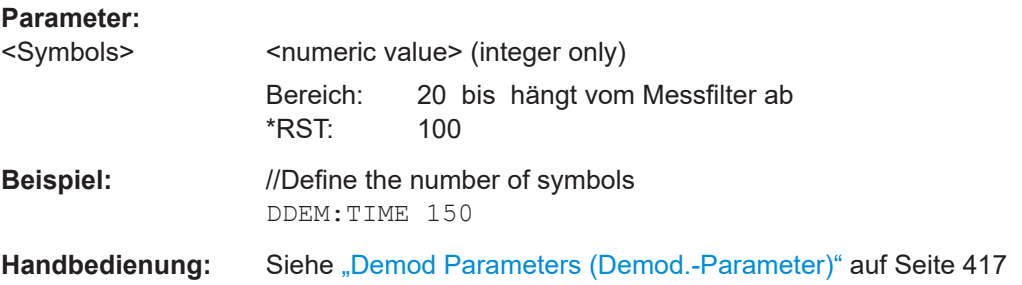

## **19.15.3 Frequenz**

Befehle zum Konfigurieren der Frequenz, die an anderer Stelle beschrieben sind:

- Mittenfrequenz: [\[SENSe:\]FREQuency:CENTer](#page-266-0)
- Frequenzschrittweite: [\[SENSe:\]FREQuency:CENTer:STEP](#page-266-0)
- Frequenzoffset: [\[SENSe:\]FREQuency:OFFSet](#page-268-0)

## **19.15.4 Amplitude**

Befehle zum Konfigurieren der Amplitude, die an anderer Stelle beschrieben sind:

- Referenzpegel: [DISPlay<n>\[:WINDow\]:TRACe<t>:Y\[:SCALe\]:RLEVel](#page-272-0)
- Vorverstärker: [INPut:GAIN:STATe](#page-275-0)
- Dämpfung: [INPut:ATTenuation](#page-273-0) [INPut:ATTenuation:AUTO](#page-274-0) [INPut:ATTenuation:MODE](#page-274-0)
- Impedanz: [INPut:IMPedance](#page-275-0) [INPut:IMPedance:PAD](#page-275-0)

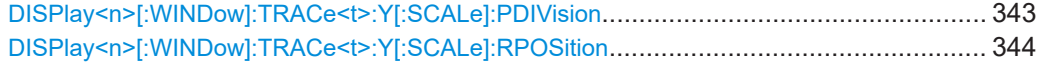

## **DISPlay<n>[:WINDow]:TRACe<t>:Y[:SCALe]:PDIVision** <Scale>

Dieser Befehl definiert den Bereich der Y-Achse für die grafischen Ergebnisse.

**Suffix:**   $<$ n $>$ irrelevant <t> irrelevant

<span id="page-343-0"></span>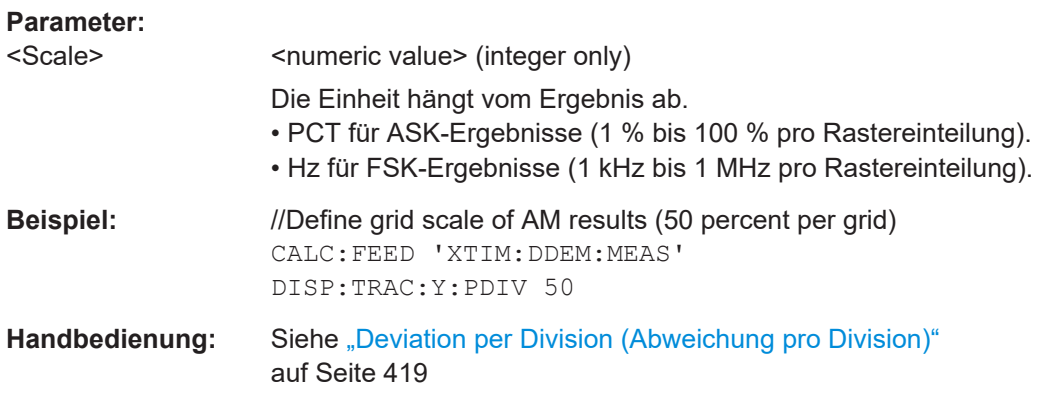

### **DISPlay<n>[:WINDow]:TRACe<t>:Y[:SCALe]:RPOSition** <Position>

Dieser Befehl legt die Position des Referenzpegels im Anzeigeraster fest.

Voraussetzungen für diesen Befehl

● Wählen Sie die ASK-Demodulation aus ([\[SENSe:\]DDEMod](#page-338-0)).

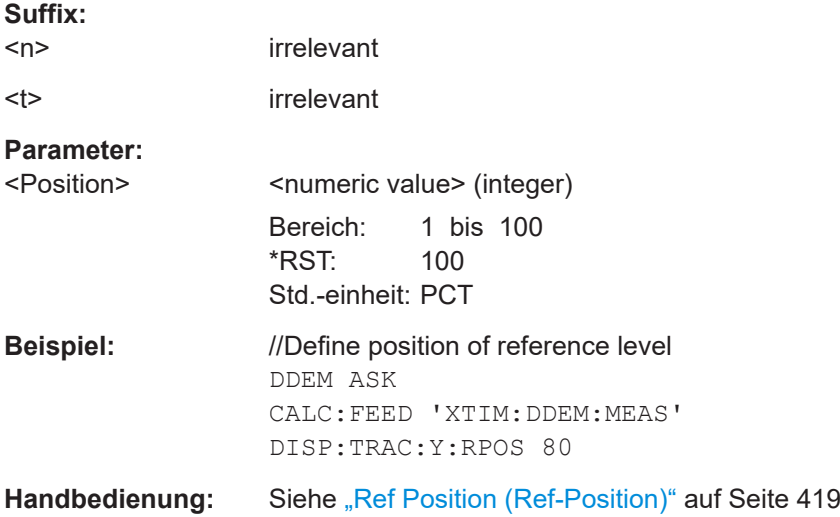

## **19.15.5 Sweep-Steuerung**

Befehle zur Einstellung der Messung, die an anderer Stelle beschrieben sind:

- Messsteuerung: [INITiate\[:IMMediate\]](#page-281-0)
- Messtyp (einzeln/kontinuierlich): [INITiate:CONTinuous](#page-281-0)

## **19.15.6 Trigger**

Befehle zum Konfigurieren von Triggern, die an anderer Stelle beschrieben sind:

● Triggerflanke:

Fernsteuerbefehle der digitalen Demodulation

#### [TRIGger\[:SEQuence\]:SLOPe](#page-283-0)

<span id="page-344-0"></span>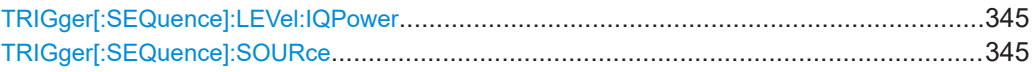

## **TRIGger[:SEQuence]:LEVel:IQPower** <Level>

Dieser Befehl legt den Triggerpegel des I/Q-Leistungstriggers fest.

Voraussetzungen für diesen Befehl

● Wählen Sie den I/Q-Leistungstrigger aus (TRIGger[:SEQuence]:SOURce).

## **Parameter:**

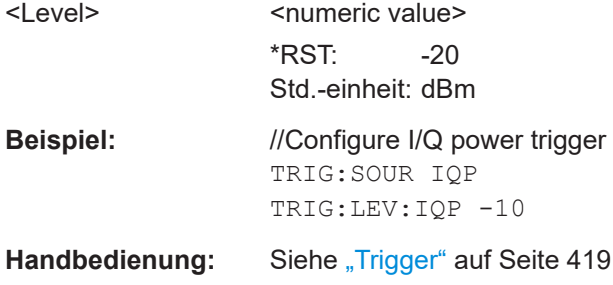

### **TRIGger[:SEQuence]:SOURce** <TriggerSource>

Dieser Befehl wählt die Triggerquelle aus.

## **Parameter:**

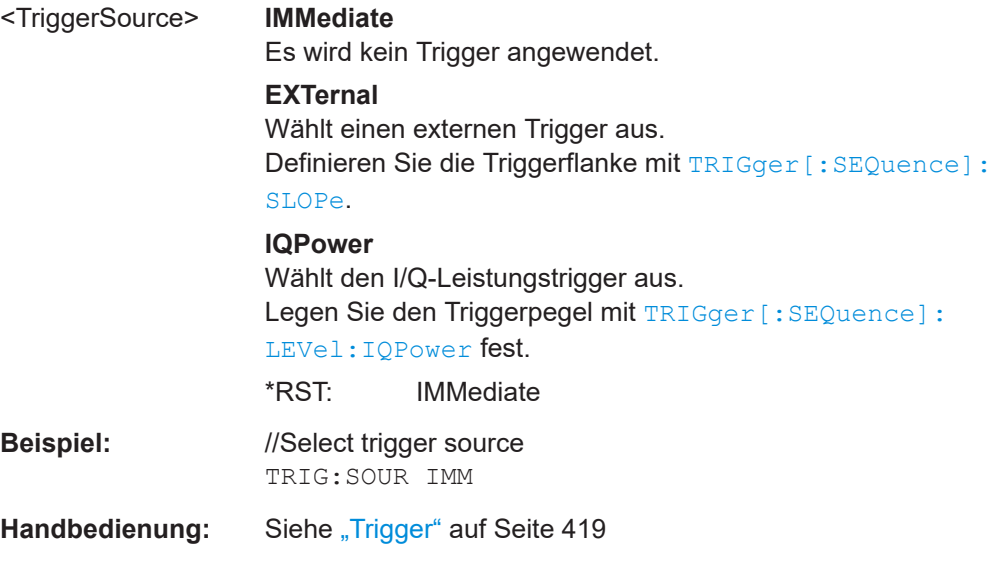

## **19.15.7 Marker**

Befehle zum Konfigurieren von Markern, die an anderer Stelle beschrieben sind:

● Markerzustand (ein/aus): [CALCulate<n>:MARKer<m>\[:STATe\]](#page-298-0)

Fernsteuerbefehle der VNA-Anwendung

[CALCulate<n>:MARKer<m>:AOFF](#page-295-0)

<span id="page-345-0"></span>● Markerposition: [CALCulate<n>:MARKer<m>:X](#page-298-0) [CALCulate<n>:MARKer<m>:Y?](#page-301-0)

Befehle zum Konfigurieren von Deltamarkern, die an anderer Stelle beschrieben sind:

- Deltamarkerzustand (ein/aus): [CALCulate<n>:DELTamarker<m>\[:STATe\]](#page-292-0) [CALCulate<n>:DELTamarker<m>:AOFF](#page-291-0)
- Deltamarkerposition: [CALCulate<n>:DELTamarker<m>:X](#page-293-0)
- [CALCulate<n>:DELTamarker<m>:X:RELative](#page-294-0)
- [CALCulate<n>:DELTamarker<m>:Y?](#page-294-0)

# **19.16 Fernsteuerbefehle der VNA-Anwendung**

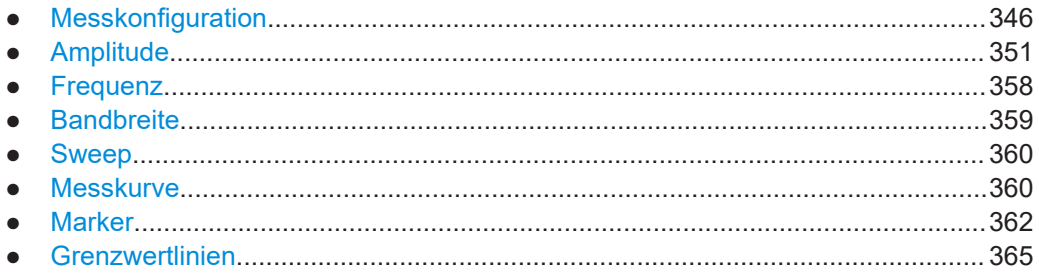

## **19.16.1 Messkonfiguration**

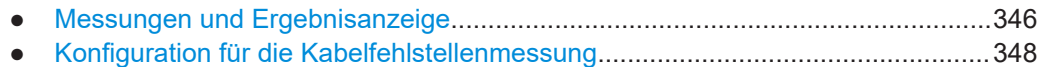

### **19.16.1.1 Messungen und Ergebnisanzeige**

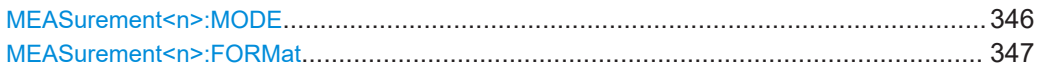

### **MEASurement<n>:MODE** <Measurement>

Dieser Befehl wählt die Messung aus.

**Suffix:**   $<sub>n</sub>$ </sub>

irrelevant

**Parameter:**

<Measurement> **DTFault** Wählt die Kabelfehlstellenmessung aus.

<span id="page-346-0"></span>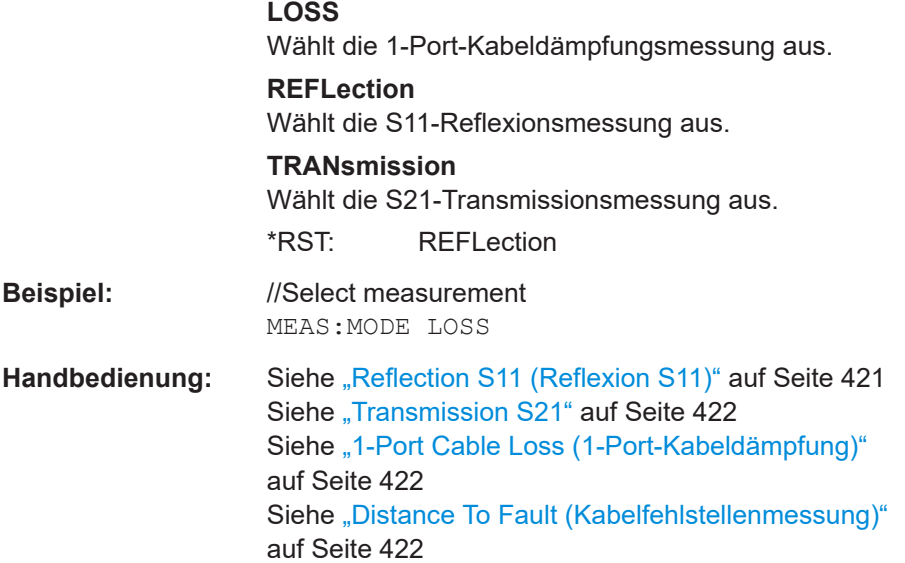

## **MEASurement<n>:FORMat** <Format>

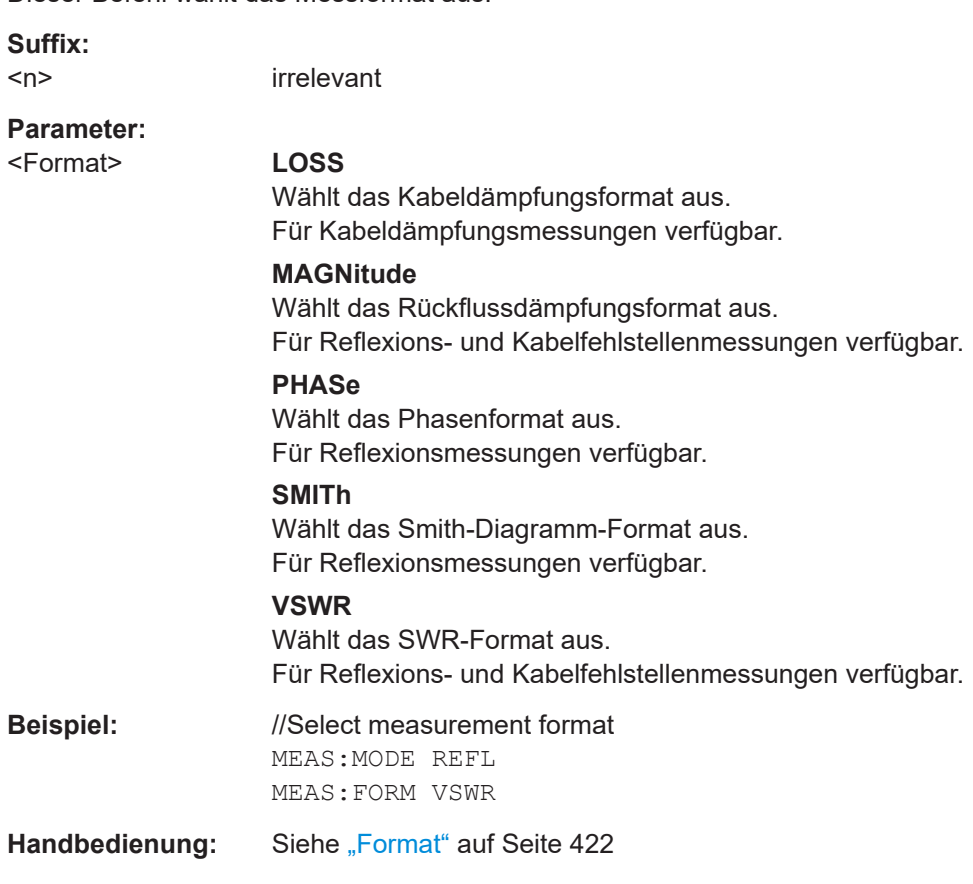

Dieser Befehl wählt das Messformat aus.

### <span id="page-347-0"></span>**19.16.1.2 Konfiguration für die Kabelfehlstellenmessung**

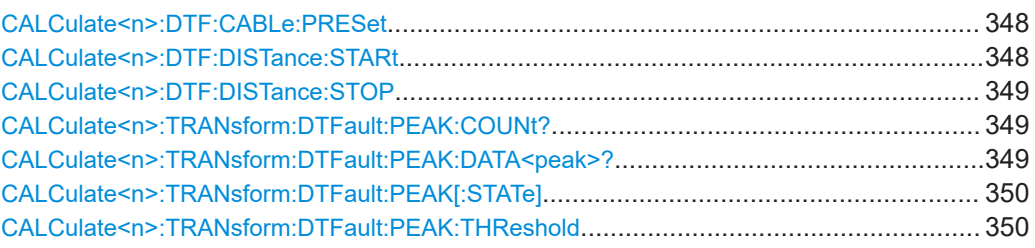

## **CALCulate<n>:DTF:CABLe:PRESet** <CableModel>

Dieser Befehl wählt ein Kabelmodell aus.

Voraussetzungen für diesen Befehl

● Wählen Sie die Kabelfehlstellenmessung aus ([MEASurement<n>:MODE](#page-345-0)).

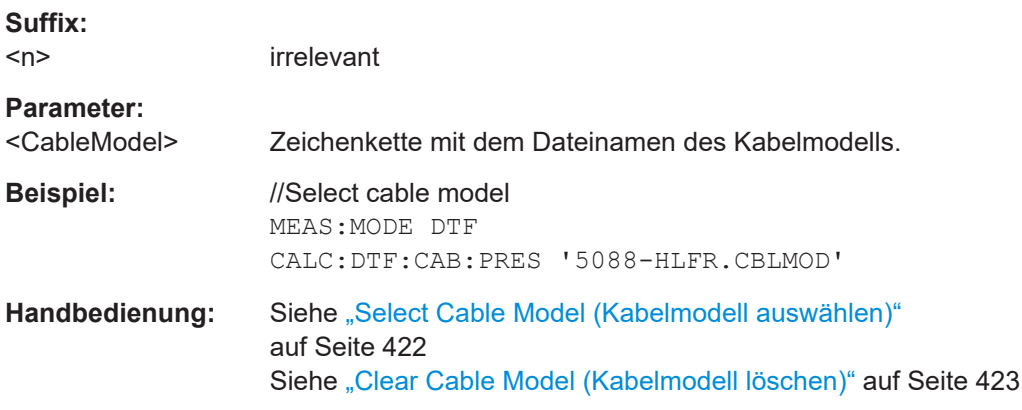

### **CALCulate<n>:DTF:DISTance:STARt** <StartDistance>

Dieser Befehl legt den Startpunkt (Distanz) der Kabelfehlstellenmessung fest.

Voraussetzungen für diesen Befehl

● Wählen Sie die Kabelfehlstellenmessung aus ([MEASurement<n>:MODE](#page-345-0)).

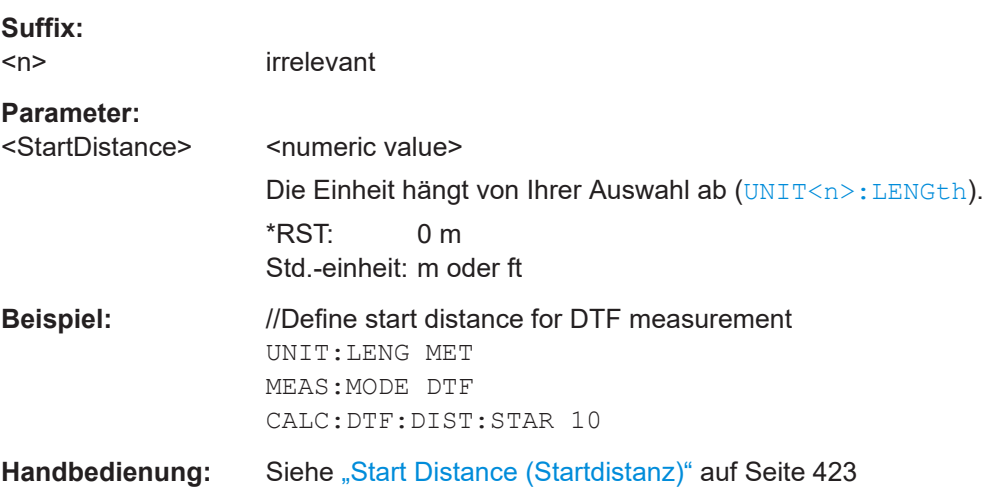

### <span id="page-348-0"></span>**CALCulate<n>:DTF:DISTance:STOP** <StopDistance>

Dieser Befehl legt den Endpunkt (Distanz) der Kabelfehlstellenmessung fest.

Voraussetzungen für diesen Befehl

● Wählen Sie die Kabelfehlstellenmessung aus ([MEASurement<n>:MODE](#page-345-0)).

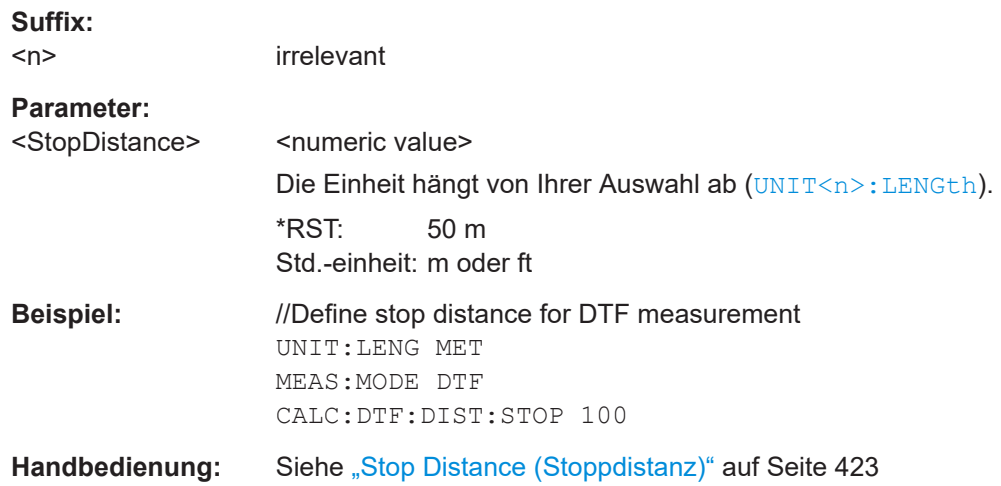

### **CALCulate<n>:TRANsform:DTFault:PEAK:COUNt?** <State>

Dieser Befehl fragt die Anzahl von Einträgen in der DTF-Liste ab.

Voraussetzungen für diesen Befehl

● Wählen Sie die Kabelfehlstellenmessung aus ([MEASurement<n>:MODE](#page-345-0)).

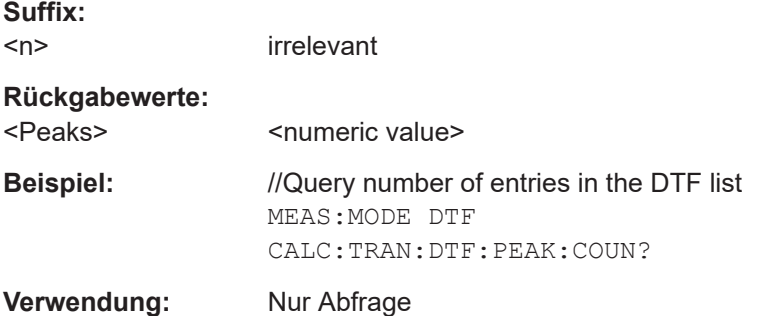

### **CALCulate<n>:TRANsform:DTFault:PEAK:DATA<peak>?**

Dieser Befehl fragt die DTF-Liste ab.

Voraussetzungen für diesen Befehl

● Wählen Sie die Kabelfehlstellenmessung aus ([MEASurement<n>:MODE](#page-345-0)).

**Suffix:**   $<sub>n</sub>$ </sub>

irrelevant

<span id="page-349-0"></span>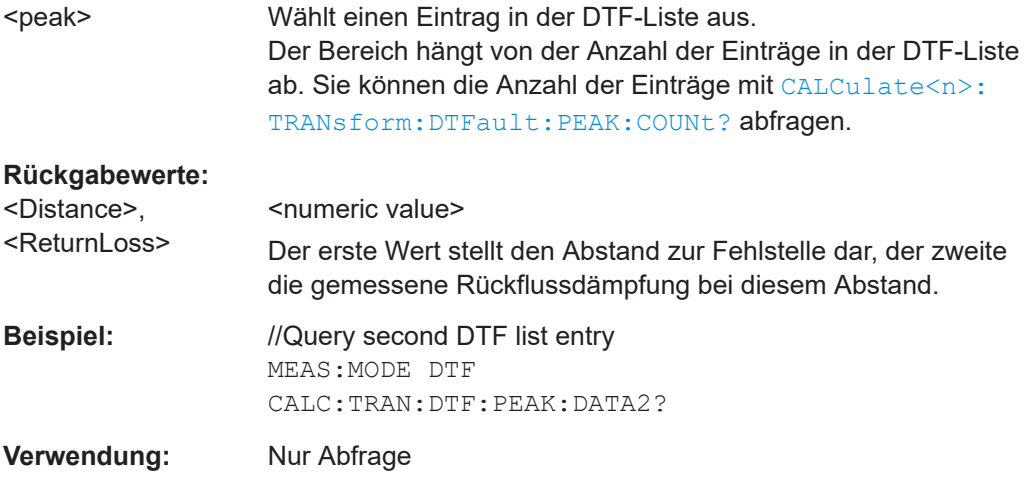

## **CALCulate<n>:TRANsform:DTFault:PEAK[:STATe]** <State>

Dieser Befehl schaltet die Anzeige der DTF-Liste ein und aus.

Voraussetzungen für diesen Befehl

● Wählen Sie die Kabelfehlstellenmessung aus ([MEASurement<n>:MODE](#page-345-0)).

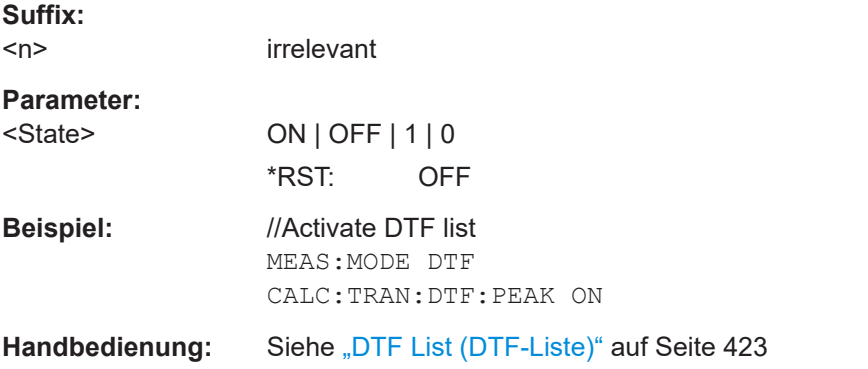

### **CALCulate<n>:TRANsform:DTFault:PEAK:THReshold** <Threshold>

Dieser Befehl definiert einen Schwellenwert für die DTF-Liste. Nur Peaks über diesem Schwellenwert werden in der DTF-Liste angezeigt.

Voraussetzungen für diesen Befehl

● Wählen Sie die Kabelfehlstellenmessung aus ([MEASurement<n>:MODE](#page-345-0)).

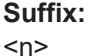

irrelevant

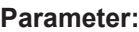

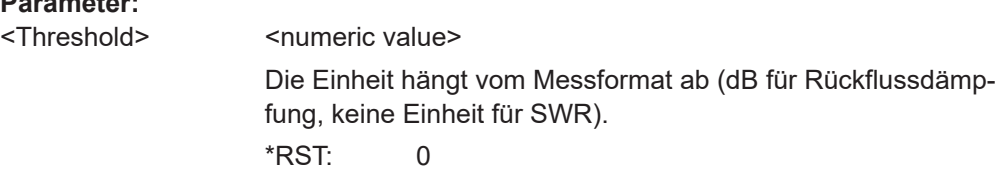

<span id="page-350-0"></span>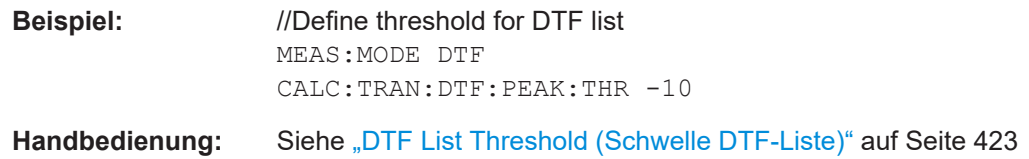

## **19.16.2 Amplitude**

Befehle zum Konfigurieren der Amplitude, die an anderer Stelle beschrieben sind:

● Automatischer Bereich: [DISPlay<n>\[:WINDow\]:TRACe<t>:Y\[:SCALe\]:ADJust](#page-271-0)

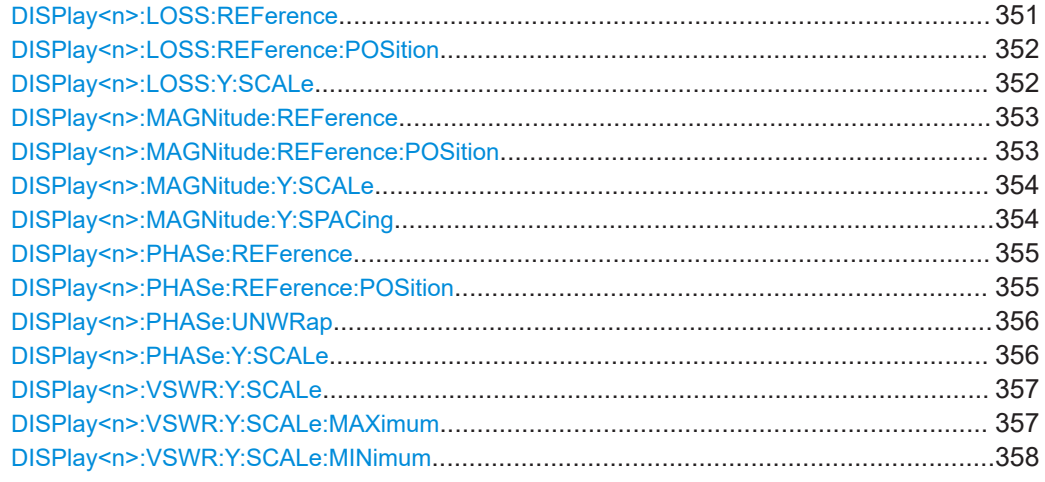

### **DISPlay<n>:LOSS:REFerence** <RefValue>

Dieser Befehl legt den Referenzwert für das Kabeldämpfungs-Messformat fest.

Voraussetzungen für diesen Befehl

- Wählen Sie die Kabeldämpfungsmessung aus ([MEASurement<n>:MODE](#page-345-0)).
- Wählen Sie das Kabeldämpfungsformat aus ([MEASurement<n>:FORMat](#page-346-0)).

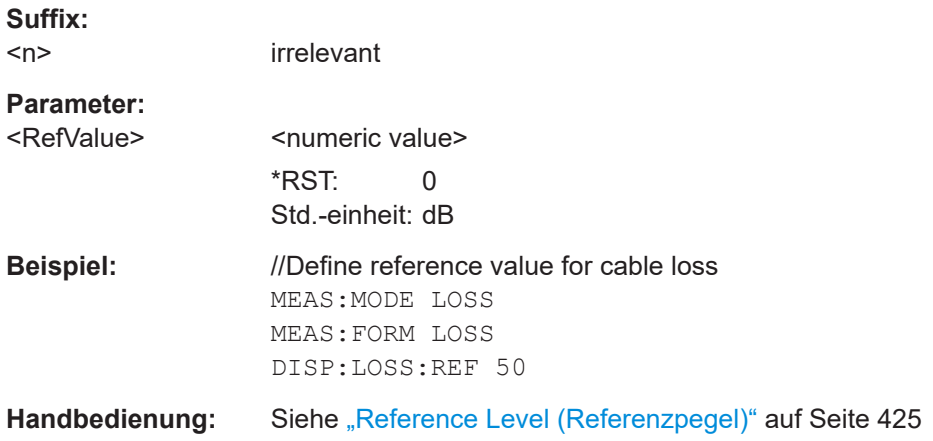

#### <span id="page-351-0"></span>**DISPlay<n>:LOSS:REFerence:POSition** <RefPosition>

irrelevant

Dieser Befehl legt die Position des Referenzwerts für das Kabeldämpfungs-Messformat fest.

Jeder Schritt verschiebt die Referenzposition eine Rasterlinie nach oben oder nach unten.

Voraussetzungen für diesen Befehl

- Wählen Sie die Kabeldämpfungsmessung aus ([MEASurement<n>:MODE](#page-345-0)).
- Wählen Sie das Kabeldämpfungsformat aus ([MEASurement<n>:FORMat](#page-346-0)).

**Suffix:**   $<sub>n</sub>$ </sub>

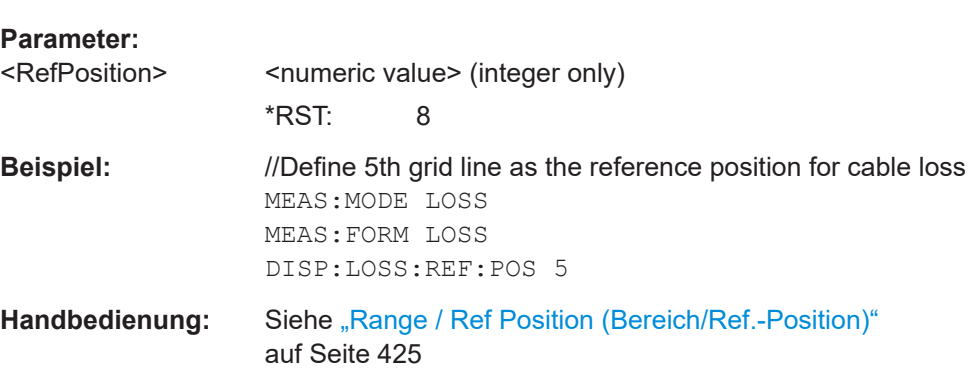

### **DISPlay<n>:LOSS:Y:SCALe** <DisplayRange>

Dieser Befehl definiert den Bereich der Y-Achse für das Kabeldämpfungs-Messformat.

Voraussetzungen für diesen Befehl

- Wählen Sie die Kabeldämpfungsmessung aus ([MEASurement<n>:MODE](#page-345-0)).
- Wählen Sie das Kabeldämpfungsformat aus ([MEASurement<n>:FORMat](#page-346-0)).

**Suffix:**   $<sub>n</sub>$ </sub>

irrelevant

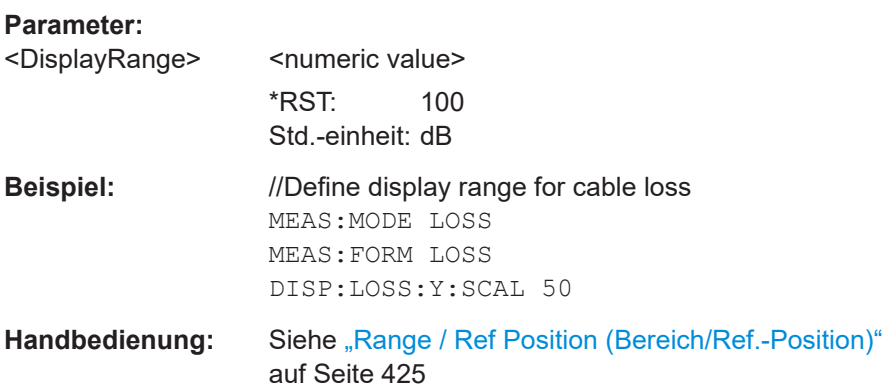

#### <span id="page-352-0"></span>**DISPlay<n>:MAGNitude:REFerence** <RefValue>

Dieser Befehl legt den Referenzwert für das Rückflussdämpfungs-Messformat fest.

Voraussetzungen für diesen Befehl

- Wählen Sie die Reflexions-, Transmissions- oder Kabelfehlstellenmessung aus ([MEASurement<n>:MODE](#page-345-0)).
- Wählen Sie das Rückflussdämpfungsformat aus ([MEASurement<n>:FORMat](#page-346-0)).

### **Suffix:**   $<sub>n</sub>$ </sub>

Doppelte Messkurve: Wählt das Diagramm (1..2) aus, ansonsten irrelevant.

### **Parameter:**

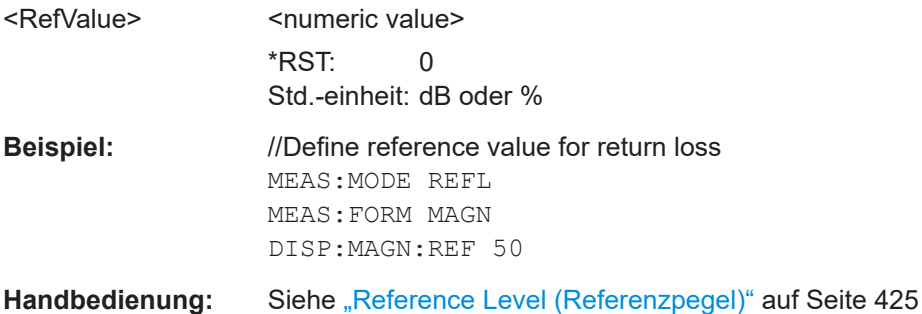

### **DISPlay<n>:MAGNitude:REFerence:POSition** <RefPosition>

Dieser Befehl legt die Position des Referenzwerts für das Rückflussdämpfungs-Messformat fest.

Jeder Schritt verschiebt die Referenzposition eine Rasterlinie nach oben oder nach unten.

Voraussetzungen für diesen Befehl

- Wählen Sie die Reflexions-, Transmissions- oder Kabelfehlstellenmessung aus ([MEASurement<n>:MODE](#page-345-0)).
- Wählen Sie das Rückflussdämpfungsformat aus ([MEASurement<n>:FORMat](#page-346-0)).

### **Suffix:**

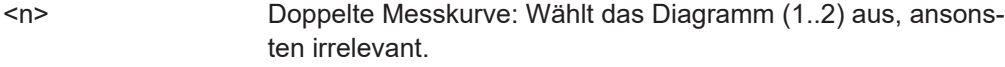

## **Parameter:**

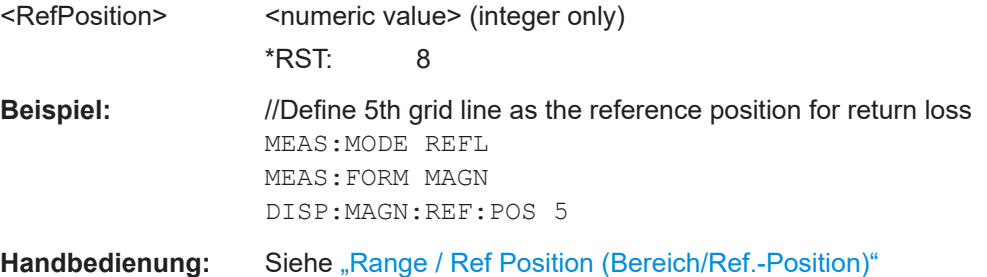

[auf Seite 425](#page-424-0)

#### <span id="page-353-0"></span>**DISPlay<n>:MAGNitude:Y:SCALe** <DisplayRange>

Dieser Befehl definiert den Bereich der Y-Achse für das Rückflussdämpfungs-Messformat.

Voraussetzungen für diesen Befehl

- Wählen Sie die Reflexions-, Transmissions- oder Kabelfehlstellenmessung aus ([MEASurement<n>:MODE](#page-345-0)).
- Wählen Sie das Rückflussdämpfungsformat aus ([MEASurement<n>:FORMat](#page-346-0)).
- Wählen Sie eine logarithmische Skalierung aus (DISPlay<n>:MAGNitude:Y: SPACing).

(Für eine lineare Skalierung ist der Bereich immer 100 %)

### **Suffix:**

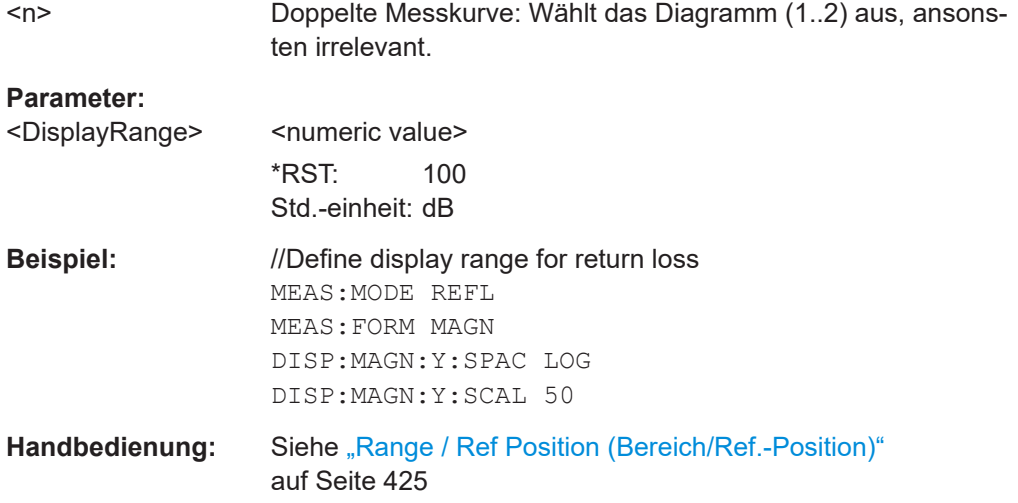

### **DISPlay<n>:MAGNitude:Y:SPACing** <Scaling>

Dieser Befehl wählt die Skalierung der Y-Achse für das Rückflussdämpfungs-Messformat aus.

Voraussetzungen für diesen Befehl

- Wählen Sie die Reflexions-, Transmissions- oder Kabelfehlstellenmessung aus ([MEASurement<n>:MODE](#page-345-0)).
- Wählen Sie das Rückflussdämpfungsformat aus ([MEASurement<n>:FORMat](#page-346-0)).

#### **Suffix:**   $<sub>n</sub>$ </sub>

Doppelte Messkurve: Wählt das Diagramm (1..2) aus, ansonsten irrelevant.

## **Parameter:**

<Scaling> **LINear** Wählt eine lineare Skalierung (%) aus. **LOGarithmic** Wählt eine logarithmische Skalierung aus (in dB).

<span id="page-354-0"></span>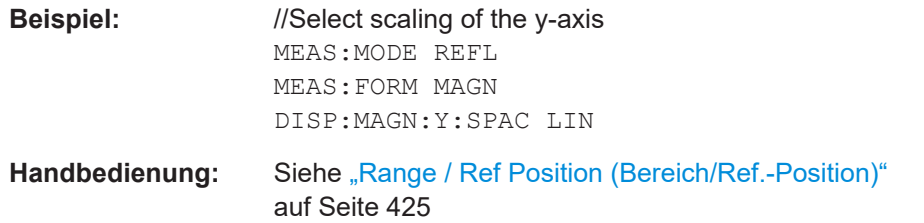

### **DISPlay<n>:PHASe:REFerence** <RefValue>

Dieser Befehl legt den Referenzwert für das Phasenmessformat fest.

Voraussetzungen für diesen Befehl

- Wählen Sie die Reflexionsmessung aus ([MEASurement<n>:MODE](#page-345-0)).
- Wählen Sie das Phasenformat aus ([MEASurement<n>:FORMat](#page-346-0)).

#### **Suffix:**

 $<sub>n</sub>$ </sub>

irrelevant

## **Parameter:**

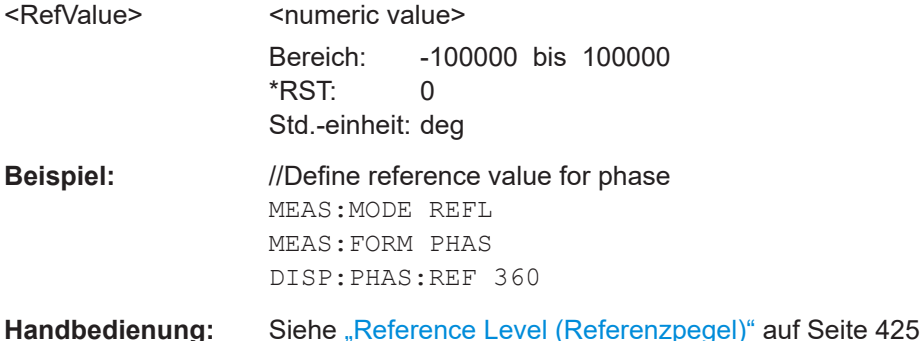

#### **DISPlay<n>:PHASe:REFerence:POSition** <RefPosition>

Dieser Befehl legt die Position des Referenzwerts für das Phasenmessformat fest.

Jeder Schritt verschiebt die Referenzposition eine Rasterlinie nach oben oder nach unten.

Voraussetzungen für diesen Befehl

- Wählen Sie die Reflexionsmessung aus ([MEASurement<n>:MODE](#page-345-0)).
- Wählen Sie das Phasenformat aus ([MEASurement<n>:FORMat](#page-346-0)).

### **Suffix:**   $<sub>n</sub>$ </sub>

irrelevant

**Parameter:**

<RefPosition> <numeric value> (integer only) Bereich: 0 bis 10 \*RST: 8

<span id="page-355-0"></span>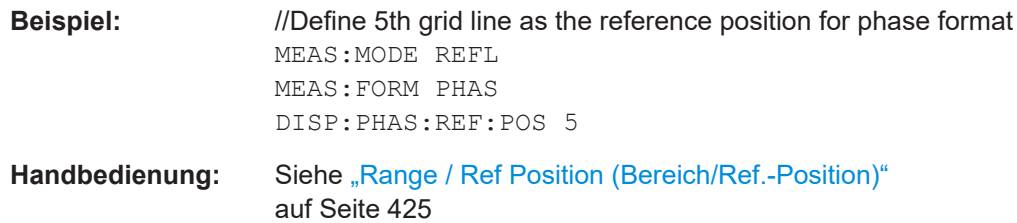

## **DISPlay<n>:PHASe:UNWRap** <State>

Dieser Befehl entfernt die Beschränkung, die den Wertebereich auf +/- 180° begrenzt.

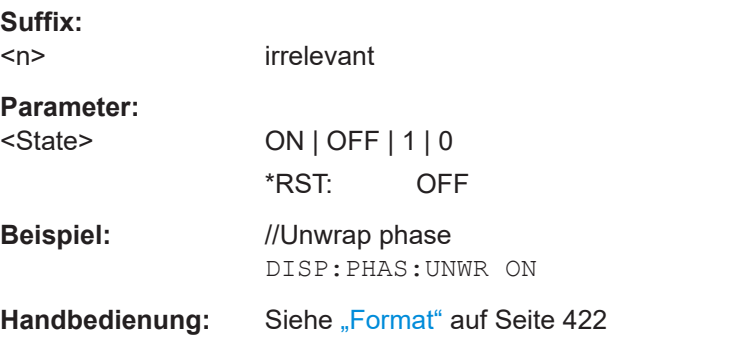

## **DISPlay<n>:PHASe:Y:SCALe** <DisplayRange>

Dieser Befehl definiert den Bereich der Y-Achse für das Phasenmessformat.

Voraussetzungen für diesen Befehl

- Wählen Sie die Reflexionsmessung aus ([MEASurement<n>:MODE](#page-345-0)).
- Wählen Sie das Phasenformat aus ([MEASurement<n>:FORMat](#page-346-0)).

### **Suffix:**   $<sub>n</sub>$ </sub>

irrelevant

## **Parameter:**

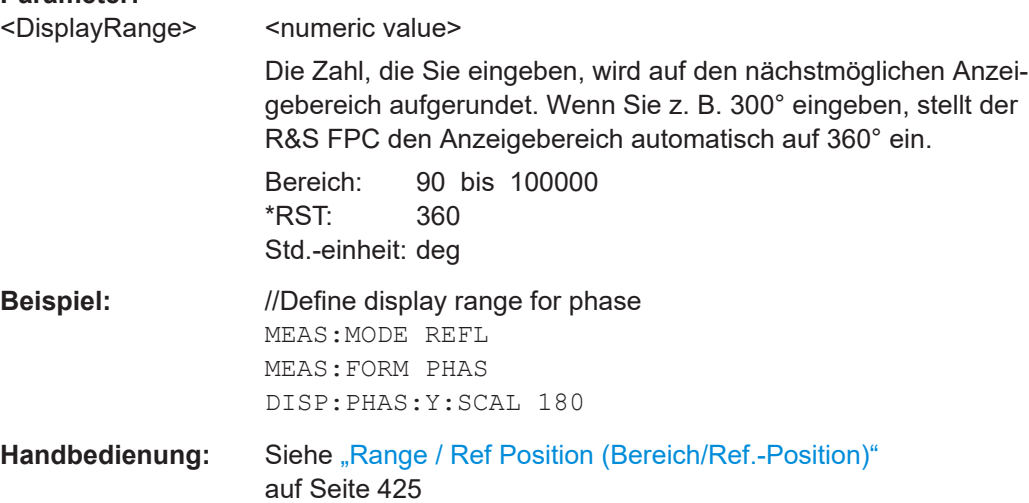

### <span id="page-356-0"></span>**DISPlay<n>:VSWR:Y:SCALe** <DisplayRange>

Dieser Befehl definiert den Bereich der Y-Achse für das SWR-Messformat.

Voraussetzungen für diesen Befehl

- Wählen Sie die Reflexions- oder Kabelfehlstellenmessung aus ([MEASurement<n>:MODE](#page-345-0)).
- Wählen Sie das SWR-Format aus ([MEASurement<n>:FORMat](#page-346-0)).

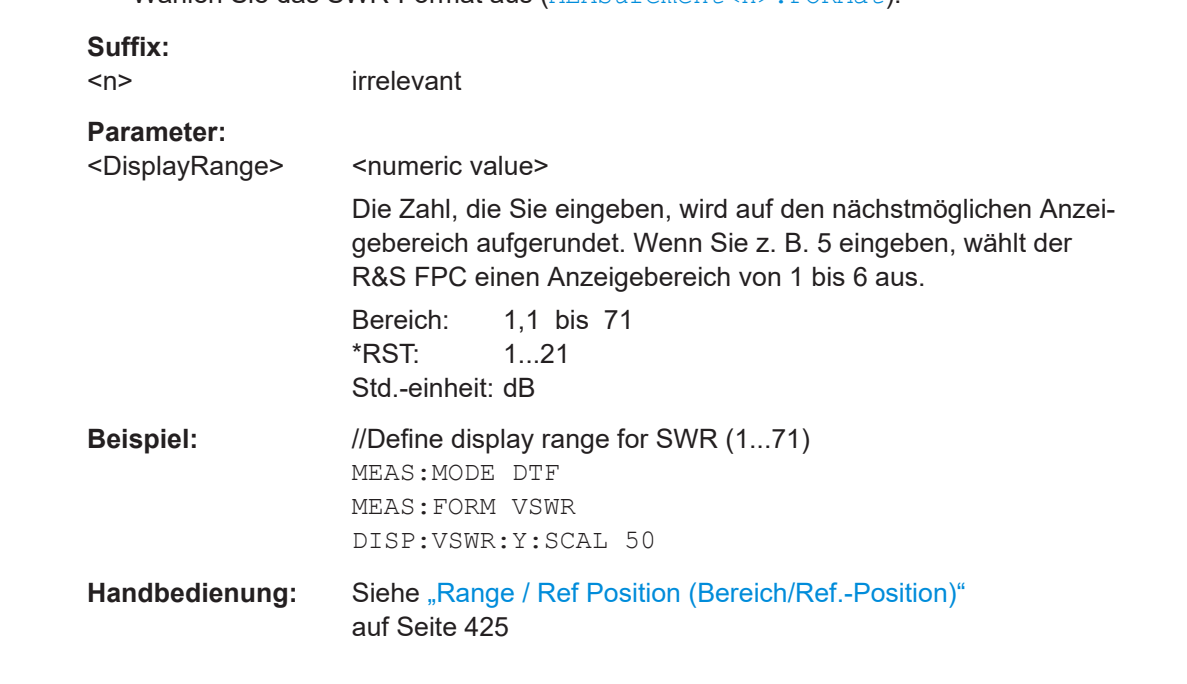

### **DISPlay<n>:VSWR:Y:SCALe:MAXimum** <TopValue>

Dieser Befehl definiert den oberen Wert der vertikalen Achse für das SWR-Messformat.

Voraussetzungen für diesen Befehl

- Wählen Sie die Reflexions- oder Kabelfehlstellenmessung aus ([MEASurement<n>:MODE](#page-345-0)).
- Wählen Sie das SWR-Format aus ([MEASurement<n>:FORMat](#page-346-0)).

#### **Suffix:**   $<sub>n</sub>$ </sub>

irrelevant

## **Parameter:**

<TopValue>
<
Notingly state>  $\leq$  for  $\leq$   $\leq$   $\leq$   $\leq$   $\leq$   $\leq$   $\leq$   $\leq$   $\leq$   $\leq$   $\leq$   $\leq$   $\leq$   $\leq$   $\leq$   $\leq$   $\leq$   $\leq$   $\leq$   $\leq$   $\leq$   $\leq$   $\leq$   $\leq$   $\leq$   $\leq$   $\leq$   $\leq$   $\leq$   $\leq$   $\le$ 

Bereich: 1,1 bis 71

**Beispiel:** //Define upper value of the y-axis in SWR MEAS:MODE DTF MEAS:FORM VSWR DISP:VSWR:Y:SCAL:MAX 25

<span id="page-357-0"></span>**Handbedienung:** Siehe ["Range / Ref Position \(Bereich/Ref.-Position\)"](#page-424-0) [auf Seite 425](#page-424-0)

#### **DISPlay<n>:VSWR:Y:SCALe:MINimum** <BottomValue>

irrelevant

Dieser Befehl definiert den oberen Wert der vertikalen Achse für das SWR-Messformat.

Voraussetzungen für diesen Befehl

- Wählen Sie die Reflexions- oder Kabelfehlstellenmessung aus ([MEASurement<n>:MODE](#page-345-0)).
- Wählen Sie das SWR-Format aus ([MEASurement<n>:FORMat](#page-346-0)).

### **Suffix:**   $<sub>n</sub>$ </sub>

**Parameter:** <BottomValue> <numeric value> Bereich: 1,1 bis 71 **Beispiel:** //Define lower value of the y-axis in SWR MEAS:MODE DTF MEAS:FORM VSWR DISP:VSWR:Y:SCAL:MIN 1 Handbedienung: Siehe ["Range / Ref Position \(Bereich/Ref.-Position\)"](#page-424-0) [auf Seite 425](#page-424-0)

## **19.16.3 Frequenz**

Befehle zum Konfigurieren der Frequenz, die an anderer Stelle beschrieben sind:

- Mittenfrequenz: [\[SENSe:\]FREQuency:CENTer](#page-266-0)
- Darstellbreite: [\[SENSe:\]FREQuency:SPAN](#page-268-0)
- Startfrequenz: [\[SENSe:\]FREQuency:STARt](#page-269-0)
- Stoppfrequenz: [\[SENSe:\]FREQuency:STOP](#page-269-0)
- Frequenzanzeige (Frequenz/Kanal): [\[SENSe:\]FREQuency:INPut:MODE](#page-267-0)
- Auswahl des Kanals: [\[SENSe:\]CHANnel](#page-264-0)

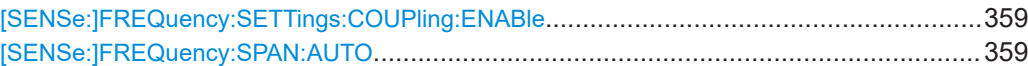

#### <span id="page-358-0"></span>**[SENSe:]FREQuency:SETTings:COUPling:ENABle** <State>

Dieser Befehl koppelt die Frequenzeinstellungen der Kabelfehlstellenmessung mit den anderen VNA-Messungen oder hebt die Kopplung auf.

#### **Parameter:**

<State> **ON | 1** Die Frequenzeinstellungen sind gekoppelt. Wenn Sie die Frequenz oder die Darstellbreite in der Kabelfehlstellenmessung ändern, wird sie auch in den anderen VNA-Messungen geändert (Reflexion, Transmission und Kabeldämpfung). **OFF | 0** Die Frequenzeinstellungen der Kabelfehlstellenmessung sind nicht gekoppelt. Wenn Sie die Frequenz oder die Darstellbreite in der Kabelfehlstellenmessung ändern, bleibt sie in den anderen VNA-Messungen unverändert (Reflexion, Transmission und Kabeldämpfung). \*RST: ON **Beispiel:** //Decouple frequency and span FREQ:SETT:COUP:ENAB OFF **Handbedienung:** Siehe ["Coupled Span \(Gekoppelter Span\)"](#page-423-0) auf Seite 424

### **[SENSe:]FREQuency:SPAN:AUTO** <State>

Dieser Befehl schaltet die automatische Berechnung der idealen Darstellbreite ein und aus.

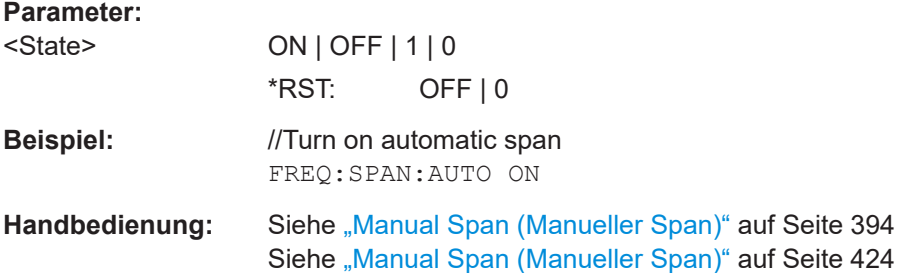

## **19.16.4 Bandbreite**

Befehle zum Konfigurieren der Bandbreite, die an anderer Stelle beschrieben sind:

● Auflösebandbreite:

[\[SENSe:\]BANDwidth\[:RESolution\]](#page-278-0) [\[SENSe:\]BANDwidth\[:RESolution\]:AUTO](#page-278-0)

## <span id="page-359-0"></span>**19.16.5 Sweep**

Befehle zum Konfigurieren des Sweeps, die an anderer Stelle beschrieben sind:

- Sweep-Modus: [INITiate:CONTinuous](#page-281-0)
- Messung starten: [INITiate\[:IMMediate\]](#page-281-0)

[SENSe:]SWEep:POINts.................................................................................................360

### **[SENSe:]SWEep:POINts** <SweepPoints>

Dieser Befehl legt die Anzahl der Messpunkte fest.

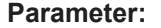

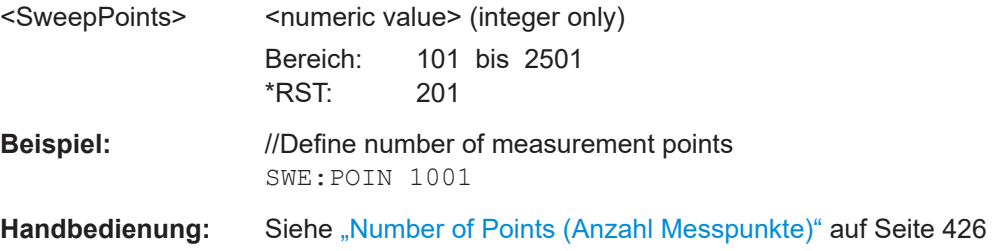

## **19.16.6 Messkurve**

Im Modus mit zwei Messkurven können Sie das obere oder untere Diagramm mit dem Suffix von DISPlay<n> auswählen. DISPlay1 wählt das obere Diagramm aus (Messung S11), DISPlay2 das untere Diagramm (Messung S21).

Befehle zum Konfigurieren von Messkurven, die an anderer Stelle beschrieben sind:

- Messkurvenmodus: [DISPlay<n>\[:WINDow\]:TRACe<t>:MODE](#page-286-0) Hinweis: Von der VNA-Anwendung werden nur die Funktionen "Clear/Write (Löschen/Schreiben)" und "Average (Mittelwert)" unterstützt.
- Gespeicherte Messkurve: [CALCulate<n>:MATH<t>:COPY:MEMory](#page-284-0) [DISPlay<n>\[:WINDow\]:TRACe<t>:MEMory\[:STATe\]](#page-286-0) [TRACe<n>\[:DATA\]:MEMory?](#page-290-0) auf Seite 291
- Datenformat des Messkurvenexports: [FORMat\[:DATA\]](#page-288-0)

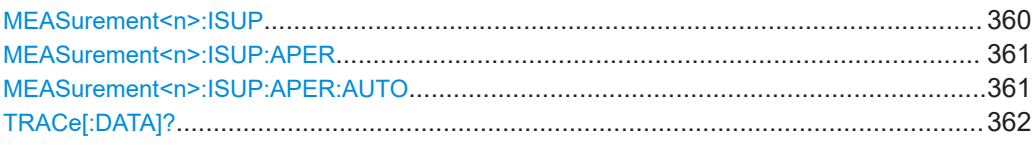

### **MEASurement<n>:ISUP** <State>

Dieser Befehl schaltet die Störsignalunterdrückung ein und aus.
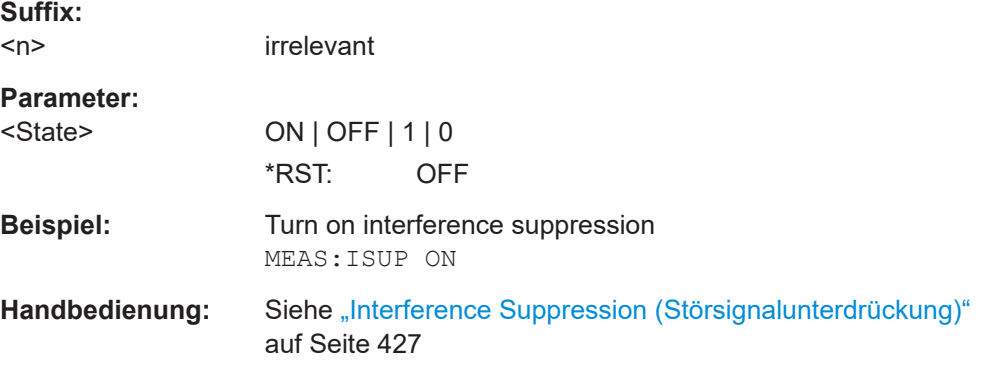

# **MEASurement<n>:ISUP:APER** <ApertureStep>

Dieser Befehl wählt die Aperturgröße für die Störsignalunterdrückung aus.

Voraussetzungen für diesen Befehl

- Schalten Sie die Störsignalunterdrückung ein ([MEASurement<n>:ISUP](#page-359-0)).
- Schalten Sie die automatische Auswahl der Aperturgröße aus (MEASurement<n>:ISUP:APER:AUTO).

# **Suffix:**

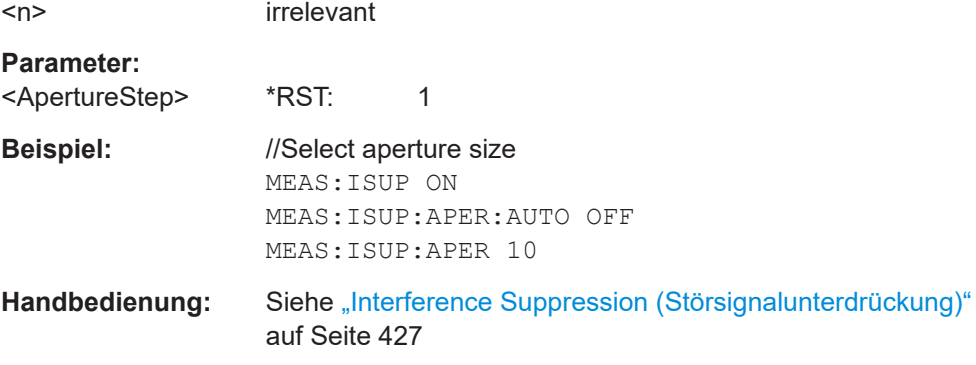

# **MEASurement<n>:ISUP:APER:AUTO** <State>

Dieser Befehl schaltet die automatische Auswahl der Aperturgröße für die Störsignalunterdrückung ein und aus.

Voraussetzungen für diesen Befehl

● Schalten Sie die Störsignalunterdrückung ein ([MEASurement<n>:ISUP](#page-359-0)).

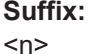

irrelevant

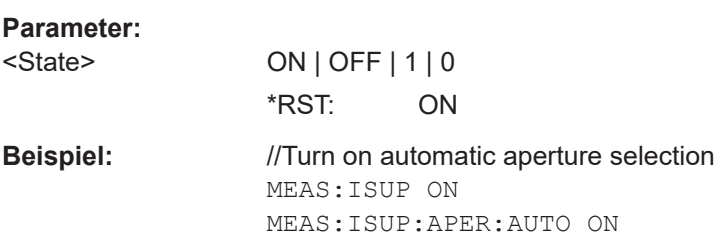

Handbedienung: Siehe ["Interference Suppression \(Störsignalunterdrückung\)"](#page-426-0) [auf Seite 427](#page-426-0)

# **TRACe[:DATA]?**

Dieser Befehl fragt die Messkurvendaten ab (Messergebnisse in grafischen Ergebnisanzeigen).

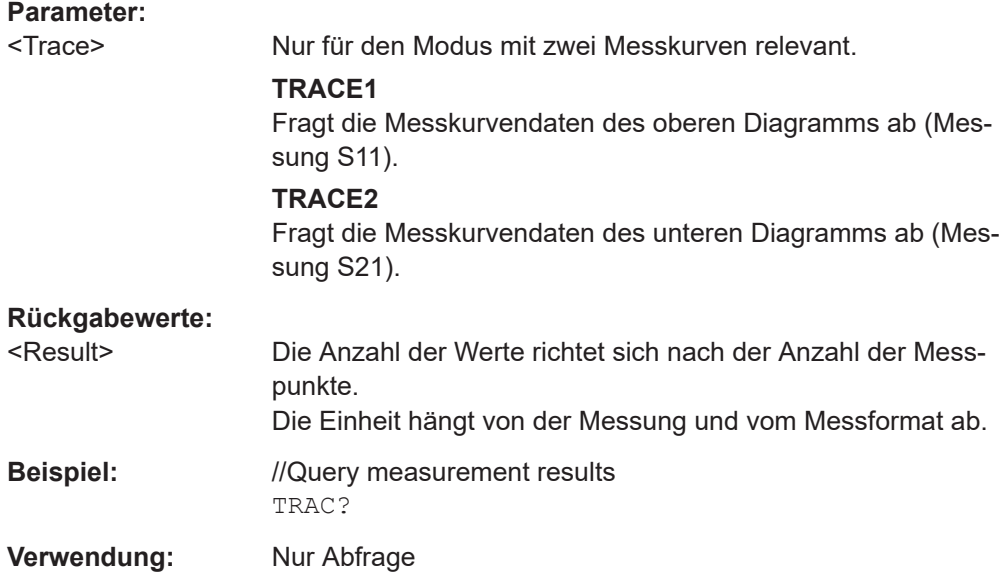

# **19.16.7 Marker**

Befehle zum Konfigurieren von Markern, die an anderer Stelle beschrieben sind:

- Markerzustand (ein/aus): [CALCulate<n>:MARKer<m>\[:STATe\]](#page-298-0) [CALCulate<n>:MARKer<m>:AOFF](#page-295-0)
- Markerposition: [CALCulate<n>:MARKer<m>:X](#page-298-0) [CALCulate<n>:MARKer<m>:Y?](#page-301-0)
- Markerposition: Setze auf Peak: [CALCulate<n>:MARKer<m>:MAXimum\[:PEAK\]](#page-297-0)
- Markerposition: Setze auf nächsten Peak: [CALCulate<n>:MARKer<m>:MAXimum:NEXT](#page-297-0)
- Markerposition: Setze auf Minimum: [CALCulate<n>:MARKer<m>:MINimum\[:PEAK\]](#page-298-0)

Befehle zum Konfigurieren von Deltamarkern, die an anderer Stelle beschrieben sind:

● Deltamarkerzustand (ein/aus): [CALCulate<n>:DELTamarker<m>\[:STATe\]](#page-292-0) [CALCulate<n>:DELTamarker<m>:AOFF](#page-291-0)

- <span id="page-362-0"></span>Deltamarkerposition: [CALCulate<n>:DELTamarker<m>:X](#page-293-0)
- [CALCulate<n>:DELTamarker<m>:X:RELative](#page-294-0)
- [CALCulate<n>:DELTamarker<m>:Y?](#page-294-0)
- Deltamarkerposition: Setze auf Peak: [CALCulate<n>:DELTamarker<m>:MAXimum\[:PEAK\]](#page-292-0)
- Deltamarkerposition: Setze auf nächsten Peak: [CALCulate<n>:DELTamarker<m>:MAXimum:NEXT](#page-291-0)
- Deltamarkerposition: Setze auf Minimum: [CALCulate<n>:DELTamarker<m>:MINimum\[:PEAK\]](#page-292-0)

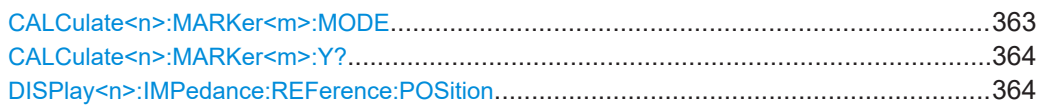

#### **CALCulate<n>:MARKer<m>:MODE** <MarkerMode>

Dieser Befehl wählt die Art der Informationen aus, die von einem Marker angezeigt werden.

Voraussetzungen für diesen Befehl

- Wählen Sie die Reflexionsmessung aus ([MEASurement<n>:MODE](#page-345-0)).
- Wählen Sie das Smith-Diagramm aus ([MEASurement<n>:FORMat](#page-346-0)).

**Suffix:**   $<sub>n</sub>$ </sub>

irrelevant

<m> irrelevant

#### **Parameter:**

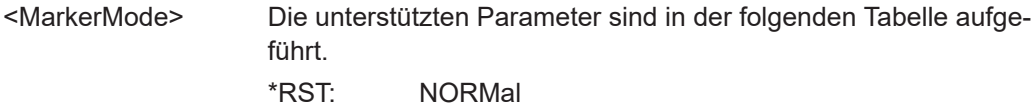

**Beispiel:** //Select marker mode MEAS:MODE REFL

MEAS:FORM SMIT CALC:MARK:MODE NORM

#### Handbedienung: Siehe ["Marker Mode \(Markermodus\)"](#page-428-0) auf Seite 429

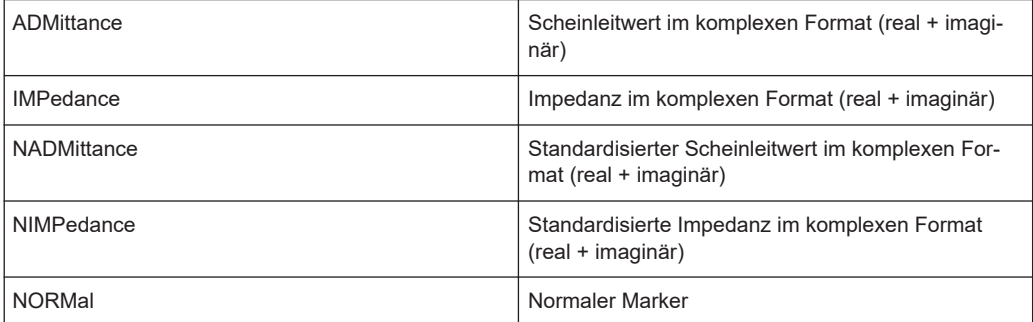

#### Fernsteuerbefehle der VNA-Anwendung

<span id="page-363-0"></span>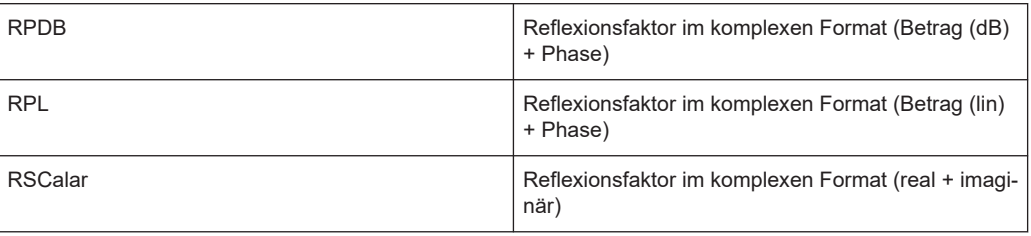

# **CALCulate<n>:MARKer<m>:Y?**

 $\sim$   $\sim$ 

Dieser Befehl fragt die Messergebnisse an der Markerposition ab.

Falls erforderlich, wird der jeweilige Marker vorher aktiviert.

Um ein gültiges Ergebnis zu erhalten, müssen Sie zwischen dem Aktivieren des Deltamarkers und dem Auslesen des Ergebnisses einen vollständigen Sweep mit Synchronisierung auf das Ende des Sweeps durchführen. Dies ist nur im Single-Sweep-Betrieb möglich.

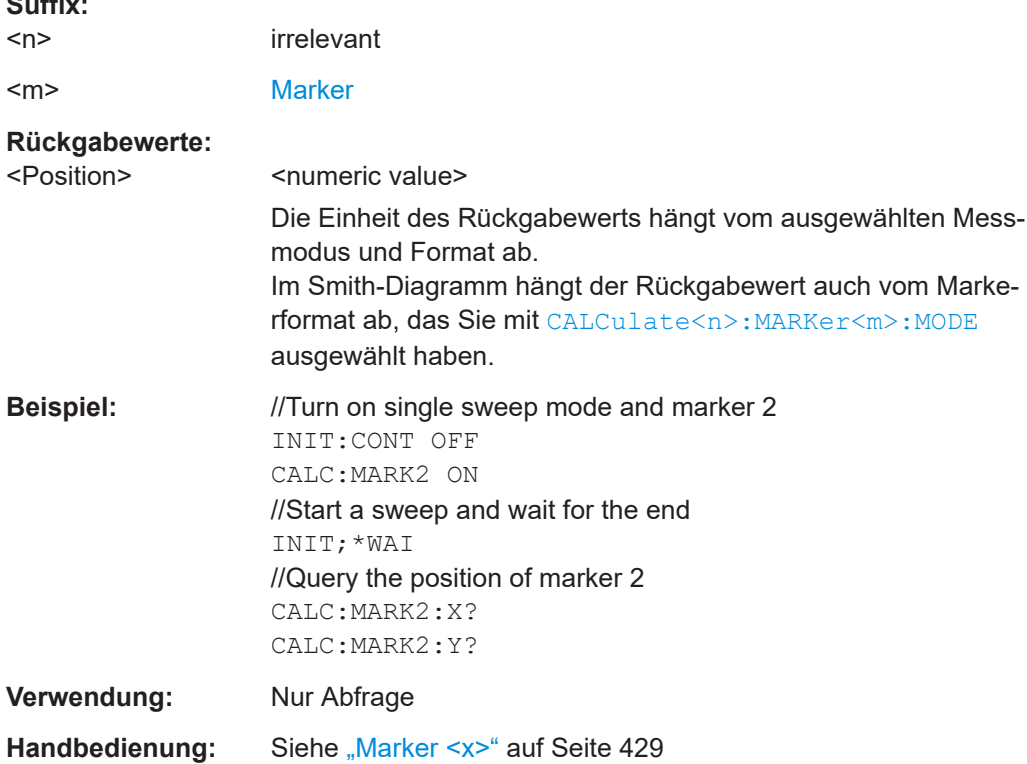

#### **DISPlay<n>:IMPedance:REFerence:POSition** <Impedance>

Dieser Befehl legt die Referenzimpedanz für das Smith-Diagramm-Messformat fest. Die Impedanz kann zwischen 1 mΩ und 10 kΩ betragen.

Voraussetzungen für diesen Befehl

- Wählen Sie die Reflexionsmessung aus ([MEASurement<n>:MODE](#page-345-0)).
- Wählen Sie das Smith-Diagramm-Format aus ([MEASurement<n>:FORMat](#page-346-0)).

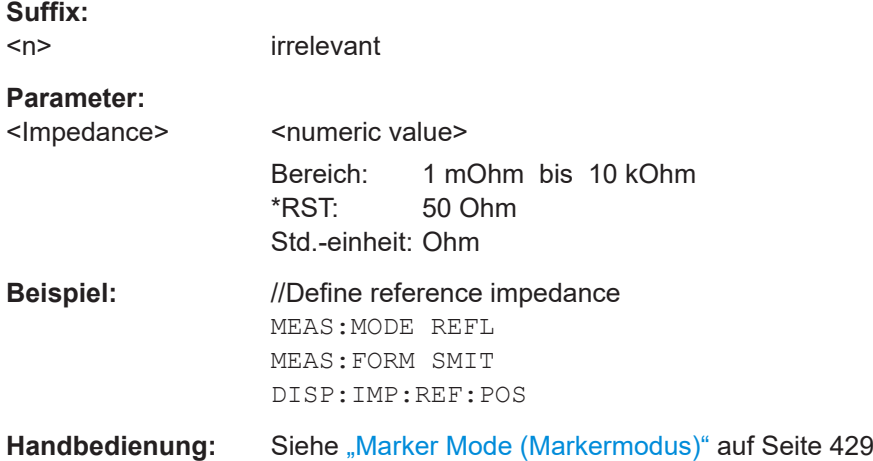

# **19.16.8 Grenzwertlinien**

Befehle zum Konfigurieren von Grenzwertlinien, die an anderer Stelle beschrieben sind:

- Anzeigelinien: [CALCulate<n>:DLINe](#page-308-0) [CALCulate<n>:DLINe:STATe](#page-308-0)
- Grenzwertlinienverwaltung: [CALCulate<n>:LIMit<k>:COMMent?](#page-310-0) [CALCulate<n>:LIMit<k>:DEFine](#page-310-0) [CALCulate<n>:LIMit<k>:DELete](#page-311-0) [CALCulate<n>:LIMit<k>:UNIT:X?](#page-314-0) [CALCulate<n>:LIMit<k>:UNIT\[:Y\]?](#page-314-0)
- Grenzwertprüfungen: [CALCulate<n>:LIMit<k>:BEEP\[:STATe\]](#page-309-0) [CALCulate<n>:LIMit<k>:FAIL?](#page-312-0) [CALCulate<n>:LIMit<k>:LOWer:SELect](#page-312-0) [CALCulate<n>:LIMit<k>:STATe](#page-313-0) [CALCulate<n>:LIMit<k>:UPPer:SELect](#page-315-0)
- Schwellenlinien: [CALCulate<n>:LIMit<k>:LOWer:THReshold](#page-313-0) [CALCulate<n>:LIMit<k>:UPPer:THReshold](#page-315-0)

# **19.17 Status-Reporting-System**

Im Status-Reporting-System werden alle Informationen über den aktuellen Betriebszustand des Geräts gespeichert, einschließlich aufgetretener Fehler. Der R&S FPC speichert diese Informationen in den Statusregistern und in der Fehlerwarteschlange. Sie können den Inhalt der Statusregister und der Fehlerwarteschlange über eine Fernsteuerungsverbindung abfragen.

Die Informationen sind hierarchisch strukturiert.

Das in IEEE 488.2 definierte Status-Byte-Register (STB) und das zugehörige Service-Request-Enable (SRE)-Maskenregister stellen die höchste Ebene dar.

Das STB erhält seine Informationen von der nächsthöheren Ebene. Diese Ebene enthält das standardmäßige Event-Status-Register (ESR), das ebenfalls in IEEE 488.2 definiert ist, und das zugehörige standardmäßige Event-Status-Enable (ESE)-Maskenregister. Das STB empfängt auch Informationen von den Registern STATus:OPERation und STATus:QUEStionable. Letzteres enthält ausführliche Informationen über den Gerätezustand und ist im SCPI-Standard definiert.

Der Ausgabepuffer enthält die Nachrichten, die das Gerät an den Controller zurückgibt. Er ist nicht Teil des Status-Reporting-Systems, bestimmt aber den Wert des MAV-Bits im STB.

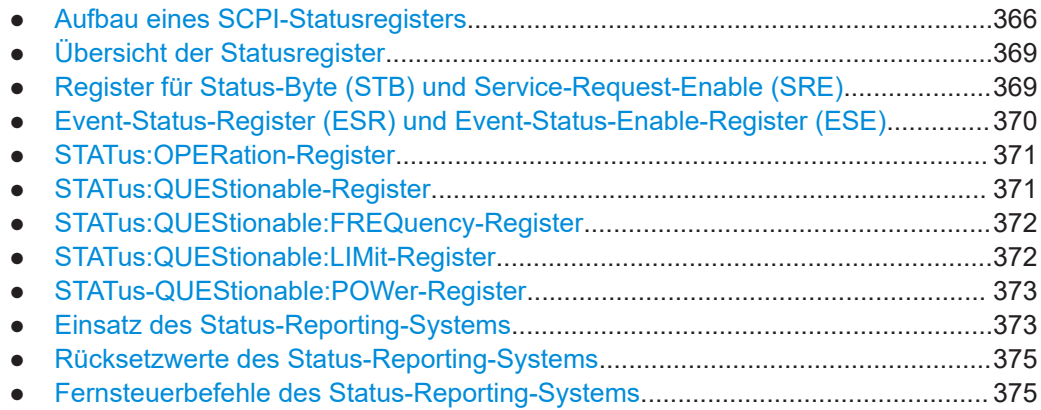

# **19.17.1 Aufbau eines SCPI-Statusregisters**

Jedes Standard-SCPI-Register enthält jeweils 5 Teile, die eine Breite von 16 Bits und unterschiedliche Funktionen haben. Die einzelnen Bits sind voneinander unabhängig, d. h. jedem Hardwarezustand ist eine Bitnummer zugeordnet, die für alle fünf Teile gilt. Bit 9 des Registers STATus:QUEStionable ist z. B. den Leistungseigenschaften des R&S FPC zugeordnet. Bit 15 (das höchstwertige Bit (MSB)) ist bei allen Teilen auf Null gesetzt. Damit kann der Inhalt der Registerteile vom Controller als positive Integerzahl verarbeitet werden.

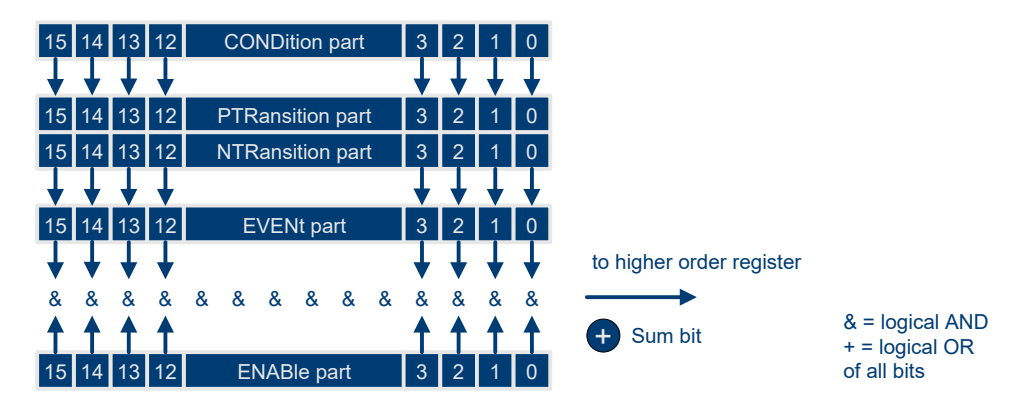

*Bild 19-5: Modell des Statusregisters*

# **CONDition-Teil**

Der CONDition-Teil wird direkt von der Hardware oder dem Summen-Bit des untergeordneten Registers beschrieben. Sein Inhalt spiegelt den aktuellen Gerätezustand wider. Dieser Registerteil kann gelesen, aber weder beschrieben noch gelöscht werden. Es verändert seinen Inhalt beim Lesen nicht.

# **PTRansition-Teil**

Der Positive-TRansition (PTR)-Teil wirkt als Flankendetektor. Bei einer Änderung eines Bits des CONDition-Teils von 0 auf 1 entscheidet das zugehörige PTR-Bit, ob das EVENt-Bit auf 1 gesetzt wird.

PTR bit = 1: Das EVENt-Bit wird gesetzt.

PTR bit =0 : Das EVENt-Bit wird nicht gesetzt.

Dieser Teil kann beliebig beschrieben und gelesen werden. Es verändert seinen Inhalt beim Lesen nicht.

## **NTRansition-Teil**

Der Negative-TRansition (NTR)-Teil wirkt ebenfalls als Flankendetektor. Bei einer Änderung eines Bits des CONDition-Teils von 1 auf 0 entscheidet das zugehörige NTR-Bit, ob das EVENt-Bit auf 1 gesetzt wird.

NTR-Bit = 1: Das EVENt-Bit wird gesetzt.

NTR‑Bit = 0: Das EVENt-Bit wird nicht gesetzt.

Dieser Teil kann beliebig beschrieben und gelesen werden. Es verändert seinen Inhalt beim Lesen nicht.

Mit diesen beiden Flankenregisterteilen kann der Anwender festlegen, welcher Zustandsübergang des Condition-Teils (keiner, 0 auf 1, 1 auf 0 oder beide) im EVENt-Teil festgehalten wird.

# **EVENt-Teil**

Der EVENt-Teil zeigt an, ob seit dem letzten Auslesen ein Ereignis aufgetreten ist, er ist das "Gedächtnis" des CONDition-Teils. Er zeigt dabei nur die Ereignisse an, die durch die Flankenfilter weitergeleitet wurden. Der EVENt-Teil wird vom Gerät ständig aktualisiert. Dieser Teil kann vom Anwender nur gelesen werden. Beim Lesen wird sein Inhalt auf Null gesetzt. Dieser Teil wird oft mit dem ganzen Register gleichgesetzt.

# **ENABle-Teil**

Der ENABle-Teil bestimmt, ob das zugehörige EVENt-Bit zum Summen-Bit (siehe unten) beiträgt. Jedes Bit des EVENt-Teils wird mit dem zugehörigen ENABle-Bit UNDverknüpft (ANDed, Symbol "&"). Die Ergebnisse aller logischen Operationen dieses Teils werden über eine OR-Verknüpfung (Symbol "+") an das Summen-Bit übergeben.

ENABle‑Bit = 0: Das zugehörige EVENt-Bit trägt nicht zum Summen-Bit bei.

ENABle-Bit = 1: Ist das zugehörige EVENT-Bit "1", dann wird das Summen-Bit ebenfalls auf "1" gesetzt.

Dieses Teil kann vom Anwender beliebig beschrieben und gelesen werden. Es verändert seinen Inhalt beim Lesen nicht.

# **Summen-Bit**

Das Summen-Bit wird wie oben angegeben für jedes Register aus dem EVENt- und dem ENABle-Teil gewonnen. Das Ergebnis wird dann in ein Bit des CONDition-Teils des übergeordneten Registers eingetragen.

Das Gerät erzeugt das Summen-Bit für jedes Register automatisch. Damit kann ein Ereignis, z. B. eine nicht einrastende PLL, durch alle Hierarchieebenen hindurch zum Service Request führen.

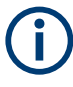

Das in IEEE 488.2 definierte Service-Request-Enable-Register SRE kann als ENABle-Teil des STB genutzt werden, wenn das STB gemäß SCPI aufgebaut ist. Analog kann das ESE als ENABle-Teil des ESR genutzt werden.

# <span id="page-368-0"></span>**19.17.2 Übersicht der Statusregister**

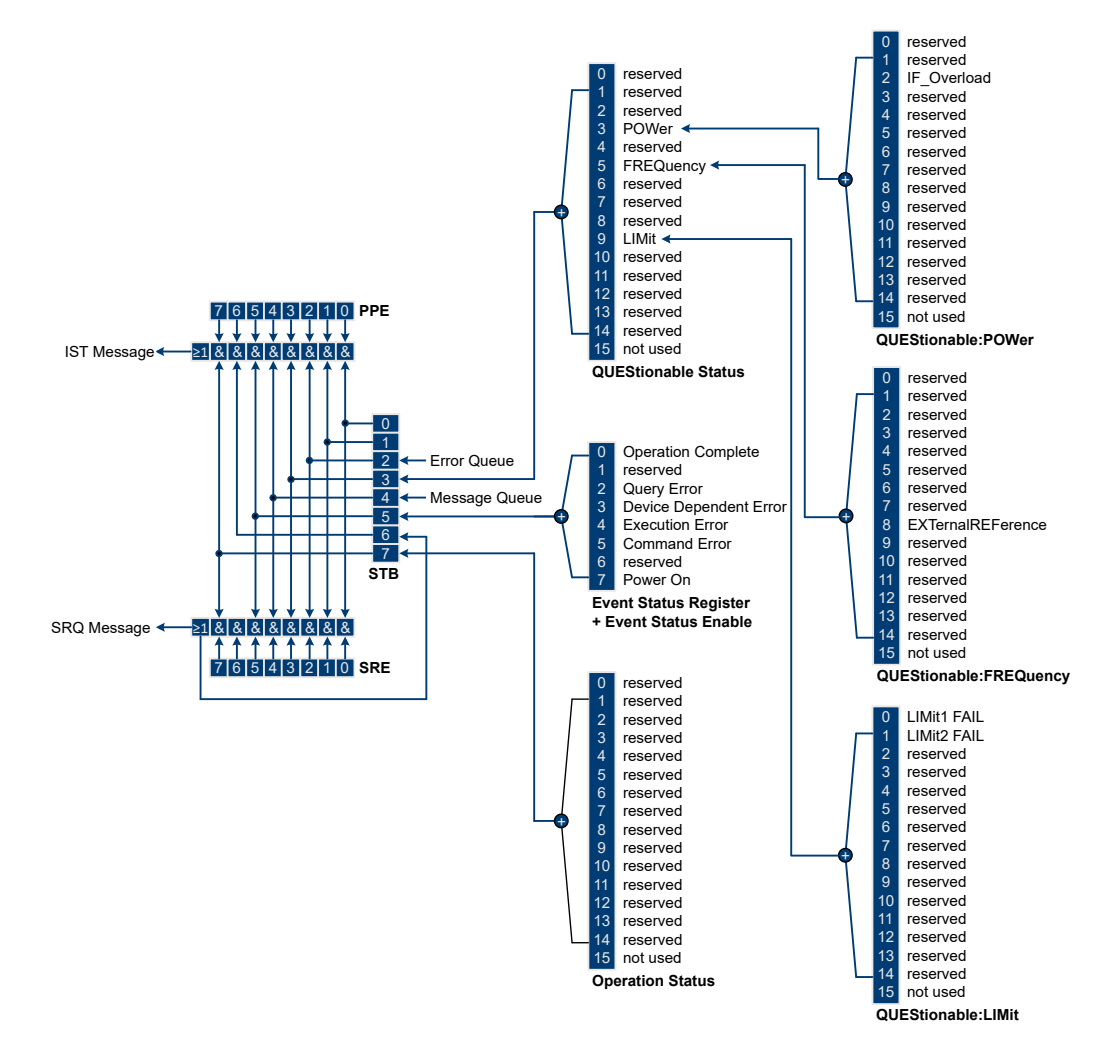

*Bild 19-6: Übersicht der Statusregister*

# **19.17.3 Register für Status-Byte (STB) und Service-Request-Enable (SRE)**

Das STB wurde bereits in IEEE 488.2 definiert. Es gibt einen groben Überblick über den Zustand des Geräts, denn es dient als Sammelbecken für die Informationen der anderen, untergeordneten Register. Es ist folglich mit dem CONDition-Teil eines SCPI-Registers vergleichbar und nimmt die höchste Ebene innerhalb der SCPI-Hierarchie ein. Eine Besonderheit ist dabei, dass das Bit 6 als Summen-Bit der übrigen Bits des Status Bytes wirkt.

Das STATUS BYTE wird mit dem Befehl \*STB? oder mit einer seriellen Abfrage ausgelesen.

Das STB ist mit dem SRE verknüpft. Die Funktion von Letzterem entspricht dem ENABle-Teil von SCPI-Registern. Jedem Bit des STB ist ein Bit im SRE zugeordnet. Das Bit 6 des SRE wird ignoriert. Wenn im SRE ein Bit gesetzt ist und das zugehörige

<span id="page-369-0"></span>Bit im STB von 0 nach 1 wechselt, wird eine Serviceanfrage (SRQ) erzeugt, die beim Controller einen Interrupt auslöst, falls dieser entsprechend konfiguriert ist, und dort weiterverarbeitet werden kann. Das SRE kann mit dem Befehl \*SRE gesetzt und mit dem Befehl \*SRE? gelesen werden.

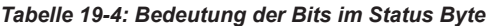

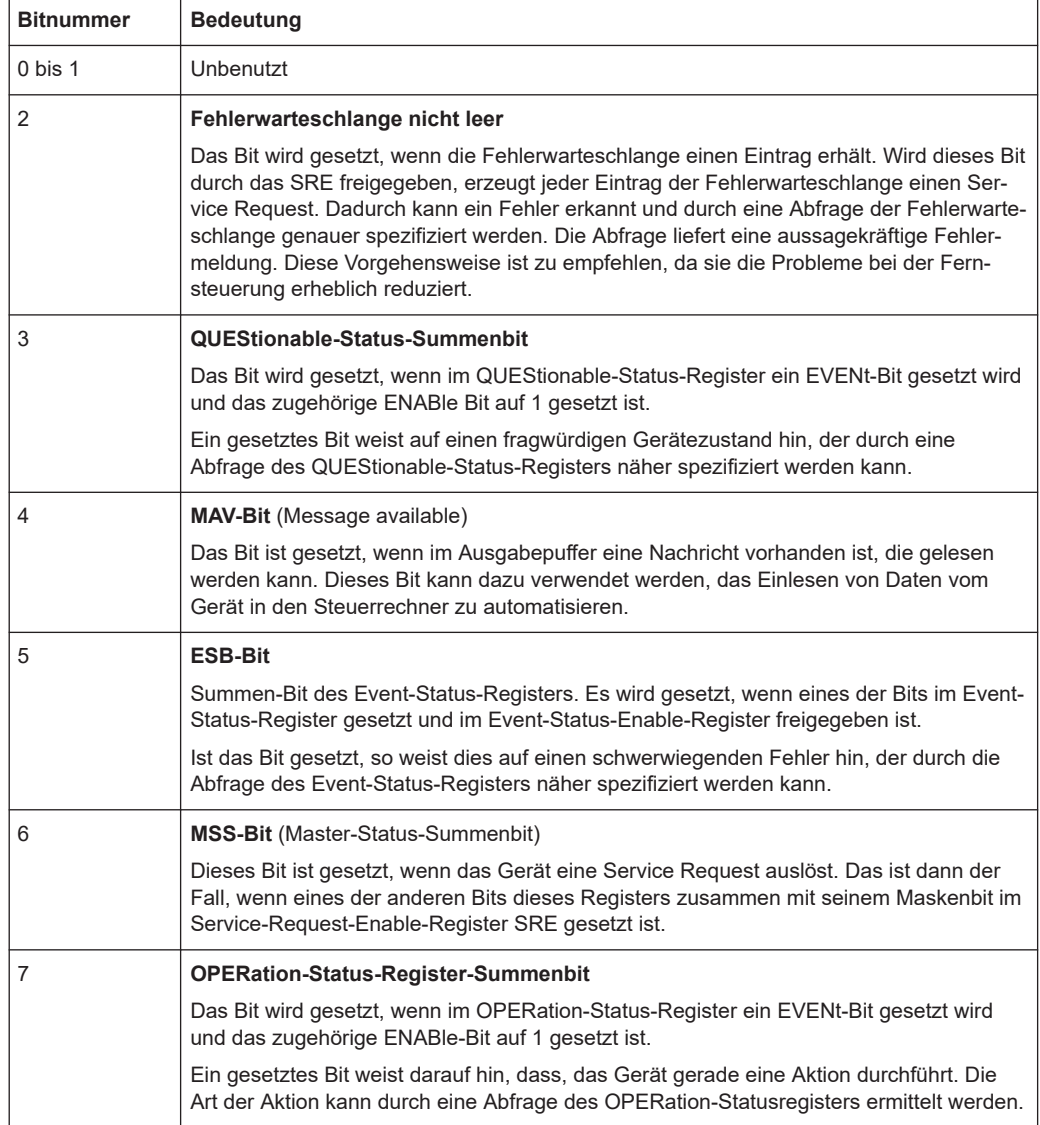

# **19.17.4 Event-Status-Register (ESR) und Event-Status-Enable-Register (ESE)**

Das ESR ist in IEEE 488.2 definiert. Es ist mit dem EVENt-Teil eines SCPI-Registers vergleichbar. Das Event-Status-Register kann mit dem Befehl \*ESR? ausgelesen werden.

Das ESE ist dem ENABle-Teil zugeordnet. Es kann mit dem Befehl \*ESE gesetzt und mit dem Befehl \*ESE? ausgelesen werden.

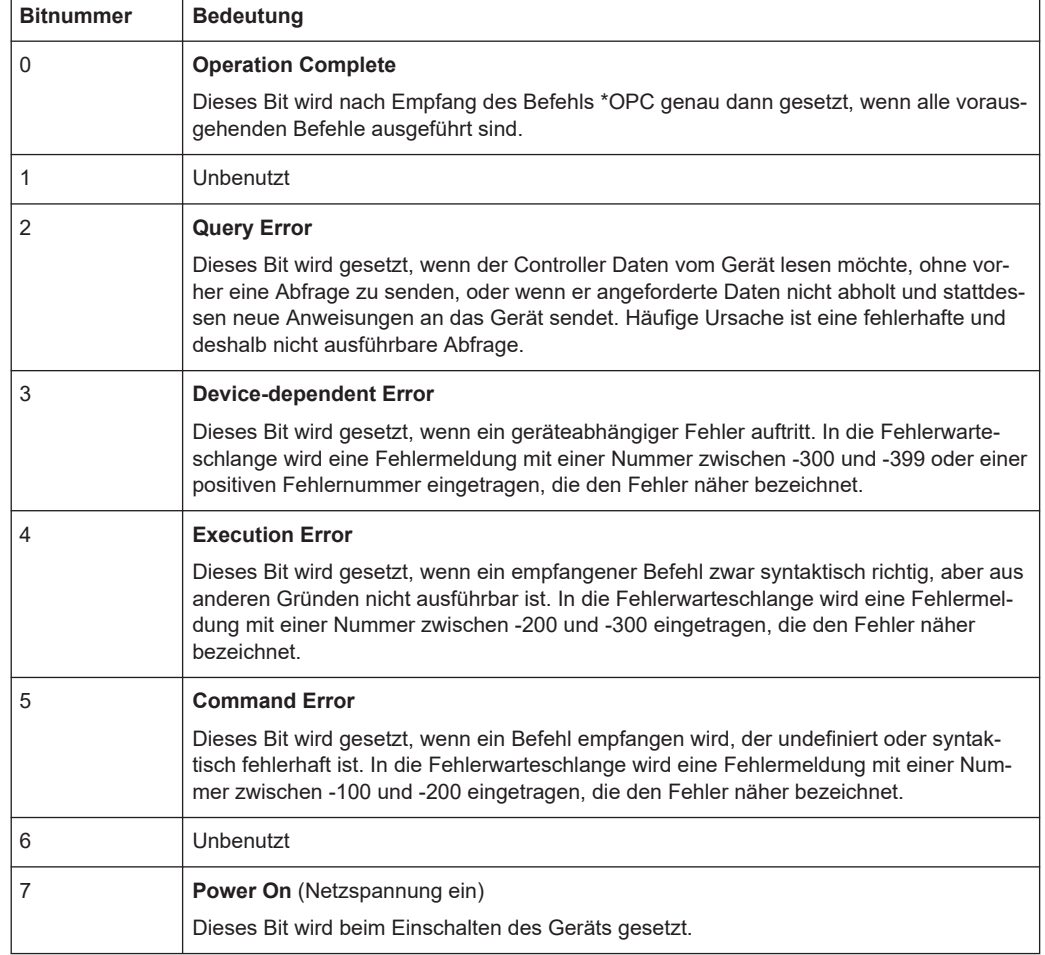

#### <span id="page-370-0"></span>*Tabelle 19-5: Bedeutung der Bits im Event-Status-Register*

# **19.17.5 STATus:OPERation-Register**

Dieses Register enthält im CONDition-Teil Informationen darüber, welche Aktionen das Gerät gerade ausführt oder im EVENt-Teil Informationen darüber, welche Aktionen das Gerät seit dem letzten Auslesen ausgeführt hat. Die Teile können mit dem Befehl STATus:OPERation:CONDition? bzw. STATus:OPERation[:EVENt]? gelesen werden.

*Tabelle 19-6: Bedeutung der Bits im STATus:OPERation-Register*

| Bitnummer | <b>Bedeutung</b>        |
|-----------|-------------------------|
| 0 bis 14  | Unbenutzt               |
| 15        | Dieses Bit ist immer 0. |

# **19.17.6 STATus:QUEStionable-Register**

Dieses Register enthält Informationen über undefinierte Zustände, die auftreten können, wenn das Gerät nicht im Rahmen seiner Spezifikationen betrieben wird. Es kann

# <span id="page-371-0"></span>mit den Befehlen STATus:QUEStionable:CONDition? und

STATus:QUEStionable[:EVENt]? ausgelesen werden.

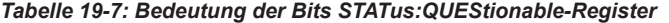

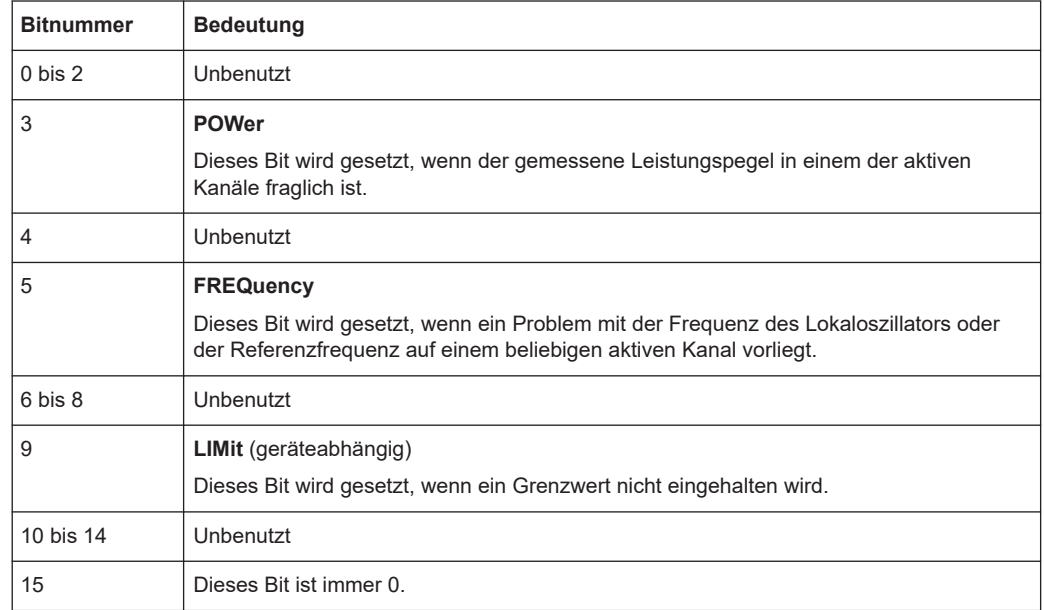

# **19.17.7 STATus:QUEStionable:FREQuency-Register**

Dieses Register enthält Informationen zur Referenzfrequenz. Es kann mit den Befehlen STATus:QUEStionable:LIMit:FREQuency? und STATus:QUEStionable:FREQuency[:EVENt]? ausgelesen werden.

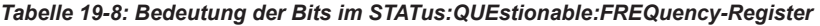

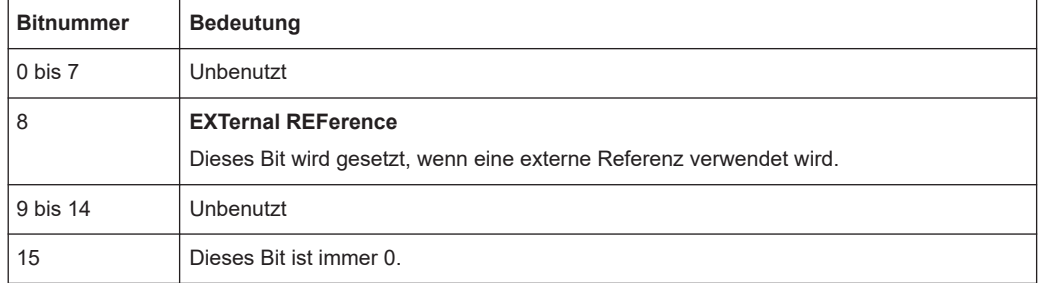

# **19.17.8 STATus:QUEStionable:LIMit-Register**

Dieses Register enthält Informationen über die Einhaltung von Grenzwertlinien. Es kann mit den Befehlen STATus:QUEStionable:LIMit:CONDition? und STATus:QUEStionable:LIMit[:EVENt]? ausgelesen werden.

| <b>Bitnummer</b> | <b>Bedeutung</b>                                                                                                    |
|------------------|----------------------------------------------------------------------------------------------------|
| 0                | <b>LIMit 1 FAIL</b>                                                                                                    |
|                  | Dieses Bit ist gesetzt, wenn die Grenzwertlinie 1 überschritten (Upper Limit) bzw. unter-<br>schritten wird (Lower Limit). |
|                  | <b>LIMit 2 FAIL</b>                                                                                                    |
|                  | Dieses Bit ist gesetzt, wenn die Grenzwertlinie 2 überschritten (Upper Limit) bzw. unter-<br>schritten wird (Lower Limit). |
| 2 bis 14         | Unbenutzt                                                                                                    |
| 15               | Dieses Bit ist immer 0.                                                                                                    |

<span id="page-372-0"></span>*Tabelle 19-9: Bedeutung der Bits STATus:QUEStionable:LIMit-Register*

# **19.17.9 STATus-QUEStionable:POWer-Register**

Dieses Register enthält Informationen über mögliche Überlastzustände. Es kann mit den Befehlen STATus:QUEStionable:POWer:CONDition? und STATus:QUEStionable:POWer[:EVENt]? ausgelesen werden.

*Tabelle 19-10: Bedeutung der Bits im STATus:QUEstionable:POWer-Register*

| <b>Bitnummer</b> | <b>Bedeutung</b>                                                                                    |
|------------------|----------------------------------------------------------------------------------------------------|
| $0$ bis $1$      | Unbenutzt                                                                                           |
| $\overline{2}$   | IF Overload                                                                                         |
|                  | Dieses Bit wird gesetzt, wenn eine Übersteuerung des ZF-Pfades vorliegt. "IFOVL" wird<br>angezeigt. |
| 314              | Unbenutzt                                                                                           |
| 15               | Dieses Bit ist immer 0.                                                                             |

# **19.17.10 Einsatz des Status-Reporting-Systems**

Um das Status-Reporting-System effektiv nutzen zu können, muss die dort enthaltene Information an den Controller übertragen und dort weiterverarbeitet werden. Dazu existieren mehrere Verfahren, die im Folgenden dargestellt werden.

# **Service Request**

Unter bestimmten Umständen kann das Gerät einen Service Request (SRQ) an den Controller senden. Dieser Service Request löst üblicherweise einen Interrupt beim Controller aus, auf den das Steuerprogramm auf geeignete Weise reagieren kann. Wie aus Bild 1-4 ersichtlich, wird ein SRQ immer dann ausgelöst, wenn eines oder mehrere der Bits 2, 3, 4, 5 oder 7 des Status-Bytes gesetzt und im SRE freigeschaltet sind. Jedes dieser Bits fasst die Informationen eines weiteren Registers, der Fehlerwarteschlange oder des Ausgabepuffers zusammen. Die ENABle-Teile des Statusregisters können so gesetzt werden, dass beliebige Bits in einem beliebigen Statusregister einen SRQ auslösen. Um die Möglichkeiten des Service Request effektiv zu nutzen, sollten in den Enable-Registern SRE und ESE alle Bits auf "1" gesetzt werden.

# **Beispiel:**

Erzeugung eines SRQ am Ende eines Sweeps mit dem Befehl \*OPC.

//Set bit 0 in the ESE (Operation Complete) CALL InstrWrite(analyzer, "\*ESE 1") //Set bit 5 in the SRE (ESB) CALL InstrWrite(analyzer, "\*SRE 32")

#### Das Gerät erzeugt nach Abschluss seiner Einstellungen einen SRQ.

Der SRQ ist die einzige Möglichkeit für das Gerät, selbst aktiv zu werden. Jedes Controller-Programm sollte das Gerät so einstellen, dass bei Fehlfunktionen ein Service Request ausgelöst wird. Das Programm sollte auf geeignete Weise auf den Service Request reagieren.

#### **Serielle Abfrage**

Bei einer seriellen Abfrage wird, wie bei einem \*STB-Befehl das Statusbyte eines Geräts abgefragt. Die Abfrage wird jedoch über Schnittstellennachrichten realisiert und ist damit deutlich schneller. Das Serial-Poll-Verfahren ist bereits in IEEE 488.1 definiert und war früher die einzige geräteübergreifend einheitliche Möglichkeit, das Status Byte abzufragen. Das Verfahren funktioniert auch bei Geräten, die sich weder an SCPI noch an IEEE 488.2 halten.

Die serielle Abfrage dient hauptsächlich dazu, einen schnellen Überblick über den Zustand mehrerer an den Controller angeschlossener Geräte zu erhalten.

#### **Abfrage durch Befehle**

Jeder Teil eines beliebigen Statusregisters kann durch Abfragebefehle ausgelesen werden. Die einzelnen Befehle sind in der Beschreibung des STATus-Subsystems aufgeführt. Der zurückgegebene Wert ist immer eine Zahl, die das Bitmuster des abgefragten Registers darstellt. Diese Zahl wird vom Steuerungsprogramm ausgewertet.

Abfragen werden in der Regel nach einem SRQ verwendet, um genauere Informationen über die Ursache des SRQ zu erhalten.

#### **Fehlerwarteschlange abfragen**

Jeder Fehlerzustand im Gerät führt zu einem Eintrag in die Fehlerwarteschlange. Die Einträge der Fehlerwarteschlange sind detaillierte Klartext-Fehlermeldungen, die manuell über das Setup-Menü oder über die Fernsteuerung mit dem Befehl SYSTem:ERRor? abgefragt werden können. Jeder Aufruf von SYSTem:ERRor? liefert einen Eintrag aus der Fehlerwarteschlange. Sind dort keine Fehlermeldungen mehr gespeichert, antwortet das Gerät mit 0, "No error".

Die Fehlerwarteschlange sollte nach jedem SRQ im Controller-Programm abgefragt werden, da die Einträge die Ursache eines Fehlers präziser beschreiben als die Statusregister. Insbesondere in der Testphase eines Controller-Programms sollte die Fehlerwarteschlange regelmäßig abgefragt werden, da in ihr auch fehlerhafte Befehle vom Controller an das Gerät vermerkt werden.

# <span id="page-374-0"></span>**19.17.11 Rücksetzwerte des Status-Reporting-Systems**

Verschiedene Befehle und Ereignisse leiten eine Rücksetzung des Status-Reporting-Systems ein. Keiner der Befehle, außer \*RST und SYSTem:PRESet, beeinflusst die funktionalen Geräteeinstellungen. Insbesondere ändert DCL nicht die Geräteeinstellungen.

| <b>Ereignis</b>                                                                                              | Einschalten der Netz-<br>spannung<br>Power-On-Status-<br>Clear |    | DCL,<br><b>SDC</b><br>(Device<br>Clear,<br><b>Selected</b> | *RST<br>oder<br>SYS-<br>Tem:PRE<br><b>Set</b> | STA-<br>Tus:PRE-<br><b>Set</b> | *CLS           |  |
|----------------------------------------------------------------------------------------------------|----------------------------------------------------------------|----|------------------------------------------------------------|-----------------------------------------------|--------------------------------|----------------|--|
| <b>Auswirkung</b>                                                                                            | 0                                                              | 1  | <b>Device</b><br>Clear)                                    |                                               |                                |                |  |
| STB, ESR löschen                                                                                             | $\overline{\phantom{a}}$                                       | Ja | $\overline{a}$                                             | $\blacksquare$                                | $\overline{\phantom{0}}$       | Ja             |  |
| SRE, ESE löschen                                                                                             | $\overline{\phantom{a}}$                                       | Ja | $\overline{a}$                                             | $\overline{\phantom{a}}$                      | $\overline{\phantom{0}}$       | ÷              |  |
| PPE löschen                                                                                                  | $\overline{\phantom{a}}$                                       | Ja | L                                                          | $\overline{\phantom{a}}$                      | $\overline{a}$                 | $\overline{a}$ |  |
| <b>EVENt-Teile der Register</b><br>löschen                                                                   | $\overline{a}$                                                 | Ja |                                                            | $\overline{a}$                                | L,                             | Ja             |  |
| <b>ENABle-Teile aller OPERation-</b><br>und QUEStionable-Register<br>löschen:                                |                                                                | Ja |                                                            |                                               | Ja                             |                |  |
| ENABle-Teile aller anderen<br>Register mit "1" füllen.                                                       |                                                                |    |                                                            |                                               |                                |                |  |
| PTRansition-Teile mit "1" füllen;                                                                            | $\overline{\phantom{0}}$                                       | Ja |                                                            |                                               | Ja                             |                |  |
| NTRansition-Teile löschen                                                                                    |                                                                |    |                                                            |                                               |                                |                |  |
| Fehlerwarteschlange löschen                                                                                  | Ja                                                             | Ja | ÷                                                          | $\overline{a}$                                | $\overline{\phantom{a}}$       | Ja             |  |
| Ausgabepuffer löschen                                                                                        | Ja                                                             | Ja | Ja                                                         | 1)                                            | 1)                             | 1)             |  |
| Befehlsverarbeitung und Ein-<br>gabepuffer löschen                                                           | Ja                                                             | Ja | Ja                                                         | $\overline{a}$                                | L,                             |                |  |
| 1) Der erste Befehl in einer Befehlszeile, der direkt auf einen <program message="" terminator=""></program> |                                                                |    |                                                            |                                               |                                |                |  |

*Tabelle 19-11: Rücksetzen des Status-Reporting-Systems*

1) Der erste Befehl in einer Befehlszeile, der direkt auf einen <PROGRAM MESSAGE TERMINATOR> folgt, löscht den Ausgabepuffer.

# **19.17.12 Fernsteuerbefehle des Status-Reporting-Systems**

Die folgenden Befehle steuern das Status-Reporting-System. \*RST wirkt sich nicht auf die Statusregister aus.

Das Statusregister OPERation enthält Informationen über den Kalibrierungsstatus des Geräts.

Das Statusregister QUEStionable enthält Informationen über den Status des Referenzund des Lokaloszillators, mögliche Überlastungen des Geräts und den Status von Grenzwertprüfungen und Abständen zu Grenzwertlinien.

Die Befehle sind von der Messanwendung unabhängig.

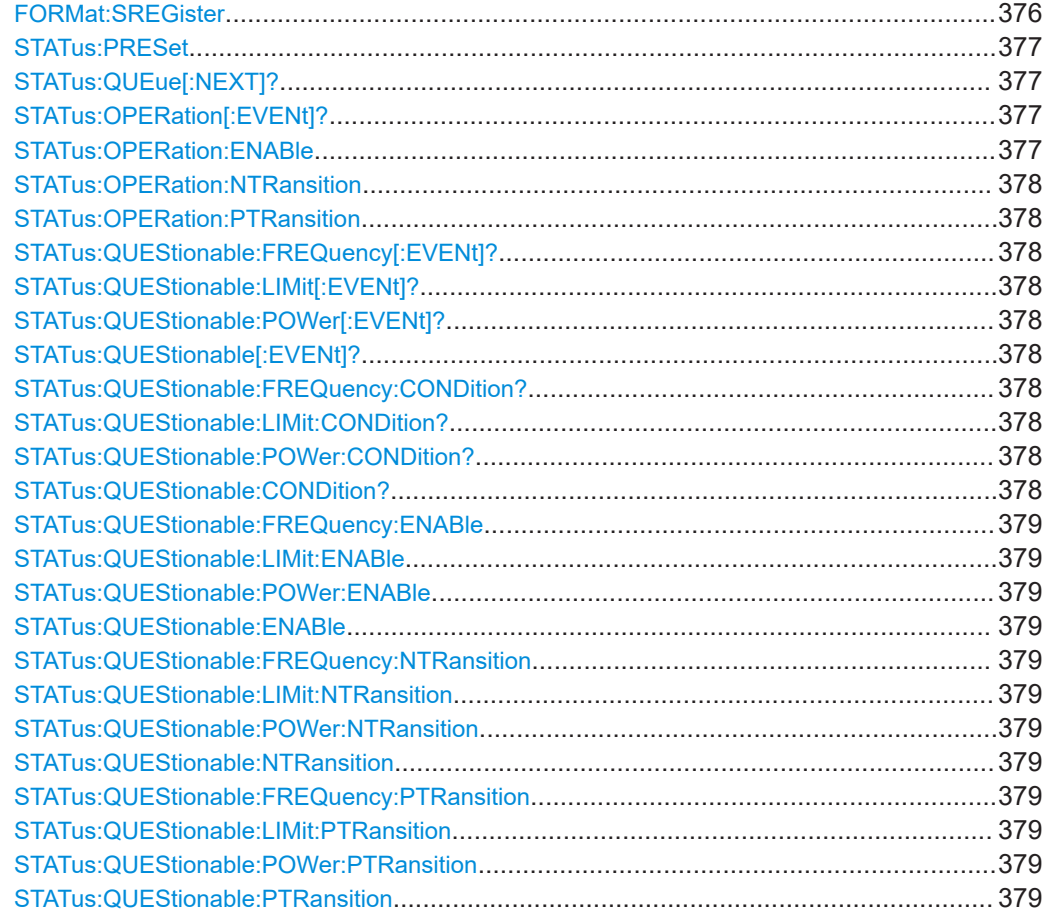

# **FORMat:SREGister** <Format>

Dieser Befehl legt das Datenformat für alle Abfragen des Statusregisters fest.

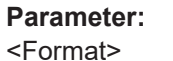

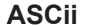

Gibt die Daten als ASCII-Bytes im Format <NR1> zurück.

# **BINary**

Gibt die Daten im Binärformat zurück, mit einem vorangestellten "#B".

#### **HEXadecimal**

Gibt die Daten im Hexadezimalformat zurück, mit einem vorangestellten "#H".

# **OCTal**

Gibt die Daten im Oktalformat zurück, mit einem vorangestellten  $HQ^4$ .

\*RST: ASCii

**Beispiel:** //Select data format for status register queries FORM:SREG BIN

# <span id="page-376-0"></span>**STATus:PRESet**

Dieser Befehl setzt die Flankendetektoren und die ENABle-Teile aller Register auf einen definierten Wert zurück. Alle PTRansition-Teile werden auf FFFFh gesetzt, d. h., alle Übergänge von 0 nach 1 werden entdeckt. Alle NTRansition-Teile werden auf 0 gesetzt, d. h., ein Übergang von 1 nach 0 in einem CONDition-Bit wird nicht entdeckt. Die ENABle-Teile von STATus:OPERation und STATus:QUEStionable werden auf 0 gesetzt, d. h., alle Ereignisse in diesen Registern werden nicht weitergemeldet.

**Beispiel:** //Reset edge detectors and ENABle parts of all registers STAT:PRES

**Verwendung:** Ereignis

# **STATus:QUEue[:NEXT]?**

Dieser Befehl fragt den ältesten Eintrag der Fehlerwarteschlange ab und löscht ihn dadurch.

Positive Fehlernummern bezeichnen gerätespezifische Fehler, negative Fehlernummern sind von SCPI festgelegte Fehlermeldungen. Wenn die Fehlerwarteschlange leer ist, dann wird die Fehlernummer 0, "No error", zurückgegeben.

Dieser Befehl entspricht dem Befehl SYSTem: ERROT [: NEXT] ?.

# **Rückgabewerte:**

<Error>

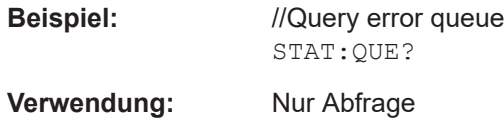

#### **STATus:OPERation[:EVENt]?**

Diese Befehle fragen den EVENt-Teil des OPERation-Registers ab.

Gleichzeitig löscht dieser Befehl den Inhalt des EVENt-Teils.

**Rückgabewerte:** 

<Event>

**Verwendung:** Nur Abfrage

#### **STATus:OPERation:ENABle** <SumBit>

Dieser Befehl steuert den ENABle-Teil des OPERation-Registers.

Der ENABle-Teil bestimmt, ob True-Conditions im EVENt-Teil des Statusregisters zum Summen-Bit beitragen. Wenn ein Bit im ENABle-Register 1 ist und das zugehörige EVENt-Bit in den Zustand "True" übergeht, erfolgt im Summenbit, das an die nächsthöhere Ebene gemeldet wird, ein Übergang von 0 auf 1.

# <span id="page-377-0"></span>**Parameter:**

<SumBit>
<sumBit>
</a>
<sumBit>
</a>
<sumBit>
</a>
<sumBit>
</a>
<sumBit>
<sumBit>
<sumBit>
<sumBit>
<sumBit>
<sumBit>
<sumBit>
<sumBit>
<sumBit>
<sumBit>
<sumBit>
<sumBit>
<sumBit>
<sumBit>
<sumBit>
<sumBit>
<sumBit>
<sum Bereich: 0 bis 65535

## **STATus:OPERation:NTRansition** <SumBit>

Dieser Befehl steuert den Negative-TRansition-Teil des OPERation-Registers.

Durch das Setzen eines Bits erfolgt im entsprechenden Bit des zugehörigen Registers ein Zustandsübergang von 1 auf 0. Durch den Zustandsübergang wird das entsprechende Bit im zugehörigen EVENt-Register auf 1 gesetzt.

#### **Parameter:**

<SumBit>
<>
<>
<sumBit>
</>
<sumBit>
</>
<sumBit>
<sumBit>
<sumBit>
<sumBit>
<sumBit>
<sumBit>
<sumBit>
<sumBit>
<sumBit>
<sumBit>
<sumBit>
<sumBit>
<sumBit>
<sumBit>
<sumBit>
<sumBit>
<sumBit>
<sumBit>
<sumBit>
<sumBit>
< Bereich: 0 bis 65535

## **STATus:OPERation:PTRansition** <SumBit>

Dieser Befehl steuert den Positive-TRansition-Teil des OPERation-Registers.

Durch das Setzen eines Bits erfolgt im entsprechenden Bit des zugehörigen Registers ein Zustandsübergang von 0 auf 1. Durch den Zustandsübergang wird das entsprechende Bit im zugehörigen EVENt-Register auf 1 gesetzt.

# **Parameter:**

<SumBit>
<sumBit>
</a>
<sumBit>
</a>
<sumBit>
<sumBit>
<sumBit>
<sumBit>
<sumBit>
<sumBit>
<sumBit>
<sumBit>
<sumBit>
<sumBit>
<sumBit>
<sumBit>
<sumBit>
<sumBit>
<sumBit>
<sumBit>
<sumBit>
<sumBit>
<sumBit>
<sumBit>
<sumB Bereich: 0 bis 65535

# **STATus:QUEStionable:FREQuency[:EVENt]? STATus:QUEStionable:LIMit[:EVENt]? STATus:QUEStionable:POWer[:EVENt]? STATus:QUEStionable[:EVENt]?**

Dieser Befehl liest den EVENt-Teil des QUEStionable-Registers aus.

Gleichzeitig löscht dieser Befehl den Inhalt des EVENt-Teils.

# **Rückgabewerte:**

<Condition>

**Verwendung:** Nur Abfrage

# **STATus:QUEStionable:FREQuency:CONDition? STATus:QUEStionable:LIMit:CONDition? STATus:QUEStionable:POWer:CONDition? STATus:QUEStionable:CONDition?**

Dieser Befehl liest den CONDition-Teil des QUEStionable-Registers aus.

Der Befehl löscht nicht den Inhalt des EVENt-Teils.

# <span id="page-378-0"></span>**Rückgabewerte:**

<Condition>

**Verwendung:** Nur Abfrage

**STATus:QUEStionable:FREQuency:ENABle** <SumBit> **STATus:QUEStionable:LIMit:ENABle** <SumBit> **STATus:QUEStionable:POWer:ENABle** <SumBit> **STATus:QUEStionable:ENABle** <SumBit>

Dieser Befehl steuert den ENABle-Teil des QUEStionable-Registers.

Der ENABle-Teil bestimmt, ob True-Conditions im EVENt-Teil des Statusregisters zum Summen-Bit beitragen. Wenn ein Bit im ENABle-Register 1 ist und das zugehörige EVENt-Bit in den Zustand "True" übergeht, erfolgt im Summenbit, das an die nächsthöhere Ebene gemeldet wird, ein Übergang von 0 auf 1.

# **Parameter:**

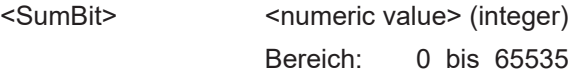

**STATus:QUEStionable:FREQuency:NTRansition** <SumBit> **STATus:QUEStionable:LIMit:NTRansition** <SumBit> **STATus:QUEStionable:POWer:NTRansition** <SumBit> **STATus:QUEStionable:NTRansition** <SumBit>

Dieser Befehl steuert den Negative-TRansition-Teil des QUEStionable-Registers.

Durch das Setzen eines Bits erfolgt im entsprechenden Bit des zugehörigen Registers ein Zustandsübergang von 1 auf 0. Durch den Zustandsübergang wird das entsprechende Bit im zugehörigen EVENt-Register auf 1 gesetzt.

# **Parameter:**

<SumBit>
<>
<>
<sumBit>
<sumBit>
<sumBit>
<sumBit>
<sumBit>
<sumBit>
<sumBit>
<sumBit>
<sumBit>
<sumBit>
<sumBit>
<sumBit>
<sumBit>
<sumBit>
<sumBit>
<sumBit>
<sumBit>
<sumBit>
<sumBit>
<sumBit>
<sumBit>
<sumBit>
<sumBit> Bereich: 0 bis 65535

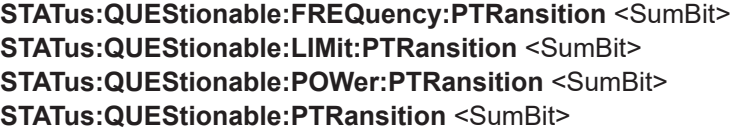

Dieser Befehl steuert den Positive-TRansition-Teil des QUEStionable-Registers.

Durch das Setzen eines Bits erfolgt im entsprechenden Bit des zugehörigen Registers ein Zustandsübergang von 0 auf 1. Durch den Zustandsübergang wird das entsprechende Bit im zugehörigen EVENt-Register auf 1 gesetzt.

# **Parameter:**

<SumBit>
<sumBit>
</a>
<sumBit>
</a>
<sumBit>
<sumBit>
<sumBit>
<sumBit>
<sumBit>
<sumBit>
<sumBit>
<sumBit>
<sumBit>
<sumBit>
<sumBit>
<sumBit>
<sumBit>
<sumBit>
<sumBit>
<sumBit>
<sumBit>
<sumBit>
<sumBit>
<sumBit>
<sumB Bereich: 0 bis 65535

# 20 Funktionsreferenz

Eine Liste aller Menüs finden Sie nachstehend.

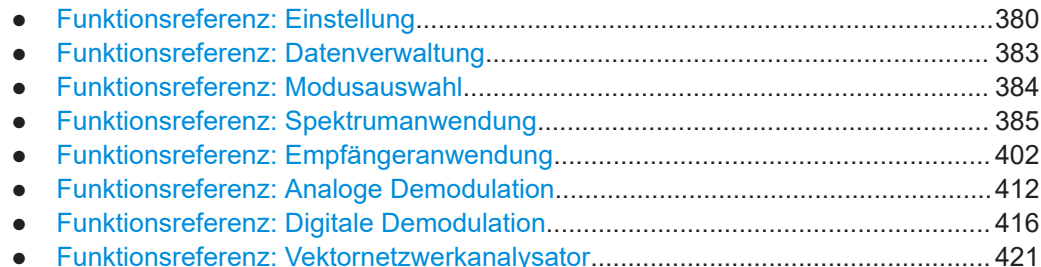

# **20.1 Funktionsreferenz: Einstellung**

**Zugriff**: [Setup]

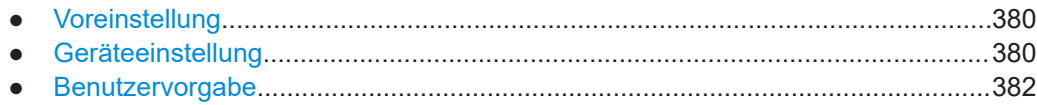

# **20.1.1 Voreinstellung**

**Zugriff**: [Preset] Preset (Voreinstellung)................................................................................................380

# **Preset (Voreinstellung)**

Siehe ["System voreinstellen"](#page-42-0) auf Seite 43. Fernsteuerbefehl: [SYSTem:PRESet](#page-222-0) auf Seite 223

# **20.1.2 Geräteeinstellung**

**Zugriff:** [Setup] > "Instrument Setup (Geräteeinstellung)"

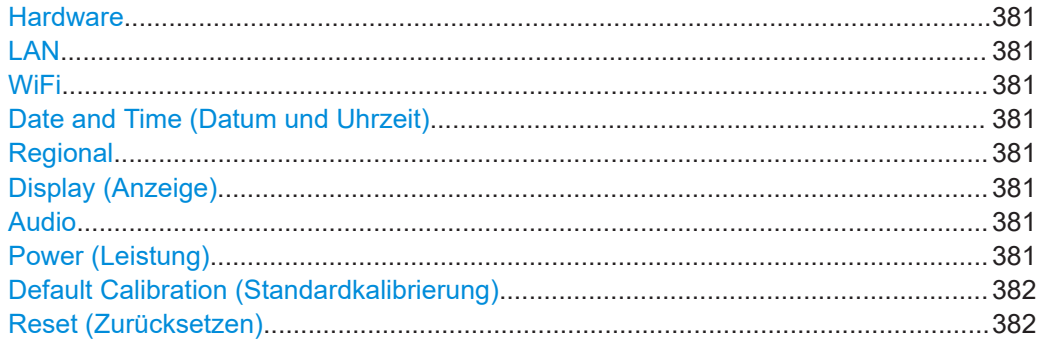

# <span id="page-380-0"></span>**Hardware**

Siehe ["Verwendung des BNC-Anschlusses festlegen"](#page-44-0) auf Seite 45. Fernsteuerbefehl:

BNC-Anschluss: SYSTem: BNC: MODE auf Seite 227

#### **LAN**

Siehe "Den R&S [FPC mit einem LAN verbinden"](#page-45-0) auf Seite 46.

# Fernsteuerbefehl:

MAC-Adresse: [SYSTem:COMMunicate:LAN:ETHernet?](#page-223-0) auf Seite 224 Gateway: [SYSTem:COMMunicate:LAN:GATeway](#page-223-0) auf Seite 224 Subnetzmaske: [SYSTem:COMMunicate:LAN:SUBMask](#page-224-0) auf Seite 225 IP-Adresse: [SYSTem:COMMunicate:SOCKet:ADDRess](#page-224-0) auf Seite 225 DHCP: [SYSTem:COMMunicate:SOCKet:DHCP\[:STATe\]](#page-224-0) auf Seite 225

#### **WiFi**

Siehe "Den R&S [FPC mit einem WLAN verbinden"](#page-46-0) auf Seite 47.

Fernsteuerbefehl: Nicht unterstützt

#### **Date and Time (Datum und Uhrzeit)**

Siehe [Kapitel 9.3, "Datum und Uhrzeit", auf Seite 48.](#page-47-0)

Fernsteuerbefehl: Datum: SYSTem: DATE auf Seite 227 Uhrzeit: [SYSTem:TIME](#page-230-0) auf Seite 231 Zeitzone: SYSTem: TZONee auf Seite 231

#### **Regional**

Siehe [Kapitel 9.4, "Regionale Einstellungen", auf Seite 49](#page-48-0).

Fernsteuerbefehl: Sprache: [SYSTem:LANGuage](#page-229-0) auf Seite 230 Sprachenliste: [SYSTem:LANGuage:CATalog?](#page-229-0) auf Seite 230 Datumsformat: [DISPlay:DATE:FORMat](#page-226-0) auf Seite 227

#### **Display (Anzeige)**

Siehe [Kapitel 9.5, "Displayeinstellungen", auf Seite 50.](#page-49-0)

Fernsteuerbefehl: [DISPlay:BRIGhtness](#page-231-0) auf Seite 232

#### **Audio**

Siehe [Kapitel 9.6, "Audioeinstellungen", auf Seite 50.](#page-49-0)

Fernsteuerbefehl: Tastenklick: [SYSTem:BEEPer:KEY:VOLume](#page-232-0) auf Seite 233 Systemton: [SYSTem:BEEPer:VOLume](#page-232-0) auf Seite 233 Alarmton bei Überlast: [SYSTem:BEEPer:POVerload\[:STATe\]](#page-232-0) auf Seite 233

#### **Power (Leistung)**

Siehe [Kapitel 9.7, "Stromversorgungseinstellungen", auf Seite 52.](#page-51-0)

<span id="page-381-0"></span>Nicht unterstützt

**Default Calibration (Standardkalibrierung)**

Siehe ["Standardkalibrierung durchführen"](#page-65-0) auf Seite 66.

Fernsteuerbefehl: Nicht unterstützt

**Reset (Zurücksetzen)**

Siehe ["System zurücksetzen"](#page-43-0) auf Seite 44.

Fernsteuerbefehl: [SYSTem:PRESet:FACTory](#page-222-0) auf Seite 223

# **20.1.3 Benutzervorgabe**

Zugriff: [Setup] > "User Preferences (Benutzervorgaben)"

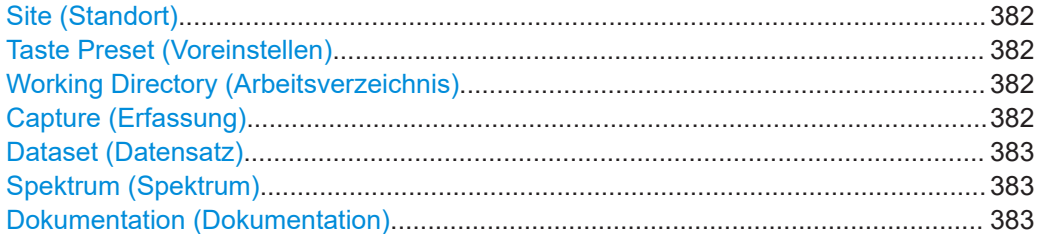

# **Site (Standort)**

Siehe ["Meta-Informationen für Datensätze definieren"](#page-56-0) auf Seite 57.

Fernsteuerbefehl: Nicht unterstützt

# **Taste Preset (Voreinstellen)**

Siehe [Kapitel 8, "Voreinstellung", auf Seite 43.](#page-42-0)

Fernsteuerbefehl: Voreinstellung Modus: [SYSTem:PRESet:MODE](#page-222-0) auf Seite 223 Voreinstellung Datensatz: [SYSTem:PRESet:USER](#page-223-0) auf Seite 224 Kalibrierdaten verwerfen: [SYSTem:PRESet:CALibration:DISCard](#page-249-0) auf Seite 250

# **Working Directory (Arbeitsverzeichnis)**

Siehe ["Standardverzeichnis zum Speichern von Daten ändern"](#page-57-0) auf Seite 58.

Fernsteuerbefehl: Nicht unterstützt

**Capture (Erfassung)**

Siehe ["Screenshots erstellen"](#page-58-0) auf Seite 59.

Fernsteuerbefehl: Dateiname: [MMEMory:NAME](#page-240-0) auf Seite 241 Dateiformat: [HCOPy:DEVice:LANGuage](#page-233-0) auf Seite 234

Funktionsreferenz: Datenverwaltung

### <span id="page-382-0"></span>**Dataset (Datensatz)**

Siehe ["Standarddateinamen für Datensätze ändern"](#page-57-0) auf Seite 58.

Fernsteuerbefehl: Nicht unterstützt

# **Spektrum (Spektrum)**

Siehe ["Sweep-Typ auswählen"](#page-127-0) auf Seite 128.

Fernsteuerbefehl: Nicht unterstützt

# **Dokumentation (Dokumentation)**

Siehe [Kapitel 2, "Übersicht über die Dokumentation", auf Seite 12](#page-11-0).

Fernsteuerbefehl: Nicht unterstützt

# **20.2 Funktionsreferenz: Datenverwaltung**

# Zugriff: "Save Recall"

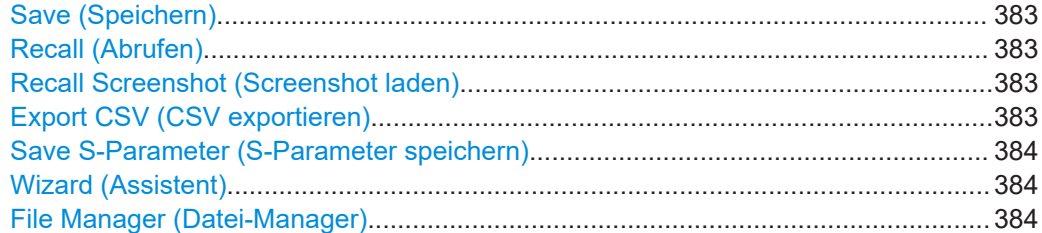

## **Save (Speichern)**

Siehe ["Datensätze speichern"](#page-55-0) auf Seite 56.

Fernsteuerbefehl: [MMEMory:STORe:STATe](#page-242-0) auf Seite 243

#### **Recall (Abrufen)**

Siehe ["Datensätze wiederherstellen"](#page-57-0) auf Seite 58.

Fernsteuerbefehl: [MMEMory:LOAD:STATe](#page-239-0) auf Seite 240

# **Recall Screenshot (Screenshot laden)** Siehe ["Screenshots in einer Vorschau anzeigen"](#page-59-0) auf Seite 60.

Fernsteuerbefehl: [MMEMory:LOAD:STATe](#page-239-0) auf Seite 240

# **Export CSV (CSV exportieren)**

Nur Spektrumanwendung.

Siehe ["Datensätze als .csv-Dateien exportieren"](#page-56-0) auf Seite 57.

Funktionsreferenz: Modusauswahl

<span id="page-383-0"></span>Fernsteuerbefehl: [MMEMory:STORe:CSV:STATe](#page-241-0) auf Seite 242

**Save S-Parameter (S-Parameter speichern)**

Nur VNA-Anwendung.

Siehe ["S-Parameter als .s1p Touchstone-Dateien exportieren"](#page-209-0) auf Seite 210.

Fernsteuerbefehl: Nicht unterstützt

# **Wizard (Assistent)**

Siehe [Kapitel 13, "Messassistent", auf Seite 69.](#page-68-0)

Fernsteuerbefehl: Nicht unterstützt

# **File Manager (Datei-Manager)**

Siehe ["Datei-Manager verwenden"](#page-53-0) auf Seite 54.

Fernsteuerbefehl: Datensatz speichern: [MMEMory:STORe:STATe](#page-242-0) auf Seite 243 Datensatz wiederherstellen: MMEMory: LOAD: STATe auf Seite 240 Dateien abfragen: [MMEMory:CATalog?](#page-234-0) auf Seite 235 Ordnerstruktur abfragen: [MMEMory:CATalog:DIRectories?](#page-234-0) auf Seite 235 Verzeichnis wechseln: [MMEMory:CDIRectory](#page-235-0) auf Seite 236 Datei kopieren: MMEMory: COPY auf Seite 236 Inhalt in Datei schreiben: MMEMory: DATA auf Seite 237 Datei löschen: [MMEMory:DELete](#page-237-0) auf Seite 238 Datei erstellen: [MMEMory:FILE](#page-237-0) auf Seite 238 Verzeichnis erstellen: MMEMory: MDIRectory auf Seite 240 Datei verschieben: [MMEMory:MOVE](#page-240-0) auf Seite 241 Verzeichnis löschen: [MMEMory:RDIRectory](#page-241-0) auf Seite 242

# **20.3 Funktionsreferenz: Modusauswahl**

# **Zugriff**: [Mode]

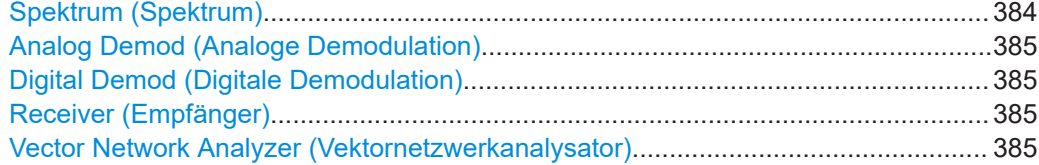

# **Spektrum (Spektrum)**

Siehe ["Spektrumanwendung auswählen"](#page-75-0) auf Seite 76.

Fernsteuerbefehl: [INSTrument\[:SELect\]](#page-249-0) auf Seite 250

#### <span id="page-384-0"></span>**Analog Demod (Analoge Demodulation)**

Siehe ["Anwendung für analoge Demodulationsmessung auswählen"](#page-167-0) auf Seite 168. Fernsteuerbefehl: [INSTrument\[:SELect\]](#page-249-0) auf Seite 250

#### **Digital Demod (Digitale Demodulation)**

Siehe ["Anwendung für digitale Demodulationsmessung auswählen"](#page-179-0) auf Seite 180.

Fernsteuerbefehl: [INSTrument\[:SELect\]](#page-249-0) auf Seite 250

## **Receiver (Empfänger)**

Siehe ["Empfängeranwendung auswählen"](#page-152-0) auf Seite 153.

Fernsteuerbefehl: [INSTrument\[:SELect\]](#page-249-0) auf Seite 250

# **Vector Network Analyzer (Vektornetzwerkanalysator)** Siehe ["VNA-Anwendung auswählen"](#page-192-0) auf Seite 193.

Fernsteuerbefehl: [INSTrument\[:SELect\]](#page-249-0) auf Seite 250

# **20.4 Funktionsreferenz: Spektrumanwendung**

**Zugriff:** [Mode] > "Spectrum (Spektrum)"

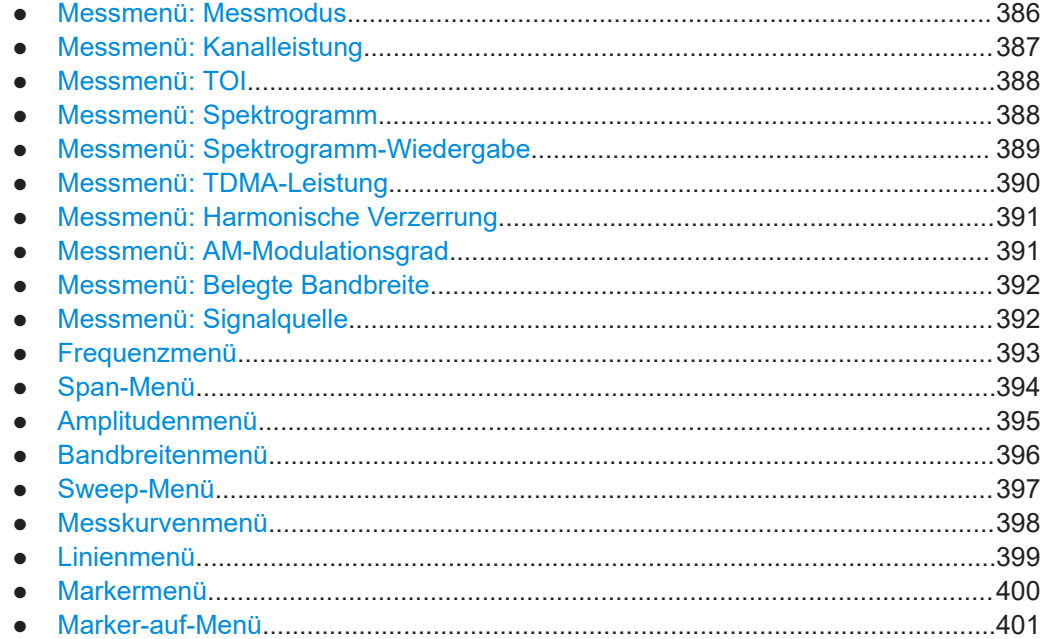

# <span id="page-385-0"></span>**20.4.1 Messmenü: Messmodus**

#### **Zugriff:** [Meas] > "Measurement Mode (Messmodus)"

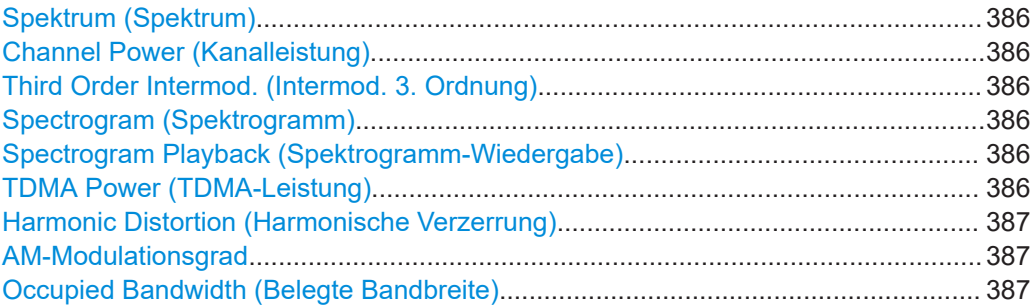

#### **Spektrum (Spektrum)**

Siehe ["Grundlegende Spektrumeigenschaften messen"](#page-77-0) auf Seite 78.

Fernsteuerbefehl: [CALCulate<n>:MARKer<m>:FUNCtion:POWer\[:STATe\]](#page-254-0) auf Seite 255

#### **Channel Power (Kanalleistung)**

Siehe ["Kanalleistungsmessung auswählen"](#page-79-0) auf Seite 80.

Fernsteuerbefehl:

Auswahl: [CALCulate<n>:MARKer<m>:FUNCtion:POWer:SELect](#page-253-0) auf Seite 254 Zustand: [CALCulate<n>:MARKer<m>:FUNCtion:POWer\[:STATe\]](#page-254-0) auf Seite 255 Ergebnis: [CALCulate<n>:MARKer<m>:FUNCtion:POWer:RESult?](#page-252-0) auf Seite 253

# **Third Order Intermod. (Intermod. 3. Ordnung)**

Siehe ["TOI-Messung auswählen"](#page-85-0) auf Seite 86.

Fernsteuerbefehl: [CALCulate<n>:MARKer<n>:FUNCtion:TOI\[:STATe\]](#page-257-0) auf Seite 258

# **Spectrogram (Spektrogramm)**

Siehe [Kapitel 14.2.7, "Spektrogramm-Ergebnisanzeige verwenden", auf Seite 96](#page-95-0). Fernsteuerbefehl: Nicht unterstützt

# **Spectrogram Playback (Spektrogramm-Wiedergabe)**

Siehe [Kapitel 14.2.7, "Spektrogramm-Ergebnisanzeige verwenden", auf Seite 96](#page-95-0).

Fernsteuerbefehl: Nicht unterstützt

## **TDMA Power (TDMA-Leistung)**

Siehe ["Messung der TDMA-Leistung auswählen"](#page-85-0) auf Seite 86.

# Fernsteuerbefehl:

Auswahl: [CALCulate<n>:MARKer<m>:FUNCtion:POWer:SELect](#page-253-0) auf Seite 254 Zustand: [CALCulate<n>:MARKer<m>:FUNCtion:POWer\[:STATe\]](#page-254-0) auf Seite 255 Ergebnis: [CALCulate<n>:MARKer<m>:FUNCtion:POWer:RESult?](#page-252-0) auf Seite 253

#### <span id="page-386-0"></span>**Harmonic Distortion (Harmonische Verzerrung)**

Siehe ["Messung der harmonischen Verzerrung auswählen"](#page-89-0) auf Seite 90.

Fernsteuerbefehl:

[CALCulate<n>:MARKer<m>:FUNCtion:HARMonics\[:STATe\]](#page-261-0) auf Seite 262

#### **AM-Modulationsgrad**

Siehe ["Messung des AM-Modulationsgrads auswählen"](#page-90-0) auf Seite 91.

Fernsteuerbefehl: [CALCulate<n>:MARKer<m>:FUNCtion:MDEPth\[:STATe\]](#page-263-0) auf Seite 264

#### **Occupied Bandwidth (Belegte Bandbreite)**

Siehe ["Messung der belegten Bandbreite auswählen"](#page-91-0) auf Seite 92.

Fernsteuerbefehl:

Auswahl: [CALCulate<n>:MARKer<m>:FUNCtion:POWer:SELect](#page-253-0) auf Seite 254 Zustand: [CALCulate<n>:MARKer<m>:FUNCtion:POWer\[:STATe\]](#page-254-0) auf Seite 255 Ergebnis: [CALCulate<n>:MARKer<m>:FUNCtion:POWer:RESult?](#page-252-0) auf Seite 253

# **20.4.2 Messmenü: Kanalleistung**

**Zugriff: [Meas] > "Measurement Mode (Messmodus)" > "Channel Power (Kanalleis**tung)"

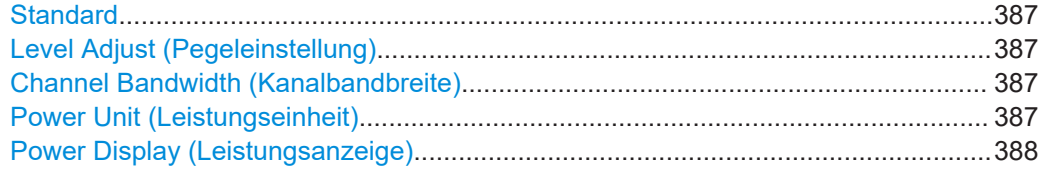

#### **Standard**

Siehe ["Standard auswählen"](#page-82-0) auf Seite 83. Fernsteuerbefehl:

[CALCulate<n>:MARKer<m>:FUNCtion:POWer:PRESet](#page-251-0) auf Seite 252

## **Level Adjust (Pegeleinstellung)**

Siehe ["Referenzpegel festlegen"](#page-82-0) auf Seite 83.

Fernsteuerbefehl: [CALCulate<n>:MARKer<m>:FUNCtion:LEVel:ONCE](#page-250-0) auf Seite 251

#### **Channel Bandwidth (Kanalbandbreite)**

Siehe ["Kanalbandbreite festlegen"](#page-80-0) auf Seite 81.

Fernsteuerbefehl: [CALCulate<n>:MARKer<m>:FUNCtion:CPOWer:BANDwidth](#page-254-0) auf Seite 255

#### **Power Unit (Leistungseinheit)**

Siehe ["Einheit für die Leistungsanzeige auswählen"](#page-81-0) auf Seite 82.

#### Fernsteuerbefehl:

[CALCulate<n>:MARKer<m>:FUNCtion:CPOWer:UNIT](#page-255-0) auf Seite 256

## <span id="page-387-0"></span>**Power Display (Leistungsanzeige)**

Siehe ["Maximale Kanalleistung messen"](#page-81-0) auf Seite 82 und ["Kanalleistungsdichte mes](#page-81-0)sen" [auf Seite 82](#page-81-0).

Fernsteuerbefehl:

Maximum: [CALCulate<n>:MARKer<m>:FUNCtion:CPOWer:MODE](#page-255-0) auf Seite 256 Dichte: [CALCulate<n>:MARKer<m>:FUNCtion:POWer:RESult:PHZ](#page-256-0) auf Seite 257

# **20.4.3 Messmenü: TOI**

**Zugriff:** [Meas] > ..Measurement Mode (Messmodus)" > ..Third Order Intermod. (Intermod. 3. Ordnung)"

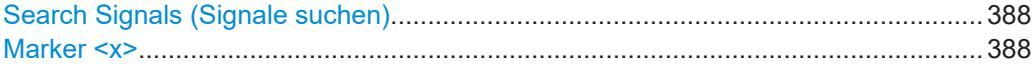

#### **Search Signals (Signale suchen)**

Siehe ["Nach Signalen suchen"](#page-85-0) auf Seite 86.

Fernsteuerbefehl: [CALCulate<n>:MARKer<m>:FUNCtion:TOI:SEARchsignal](#page-257-0) auf Seite 258

# **Marker <x>**

Siehe ["TOI-Messung auswählen"](#page-85-0) auf Seite 86.

Manuelle Markersteuerung siehe [Kapitel 14.9.1, "Positionierung von Markern",](#page-137-0) [auf Seite 138](#page-137-0).

Fernsteuerbefehl:

[CALCulate<n>:MARKer<m>:FUNCtion:TOI:RESult?](#page-256-0) auf Seite 257

# **20.4.4 Messmenü: Spektrogramm**

**Zugriff**: [Meas] > "Measurement Mode (Messmodus)" > "Spectrogram (Spektrogramm)"

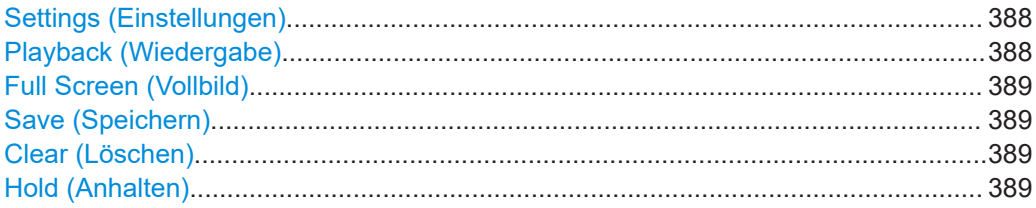

#### **Settings (Einstellungen)**

Siehe [Kapitel 14.2.7.2, "Farbendefinition", auf Seite 99](#page-98-0) und [Kapitel 14.2.7.4, "Langzeit-](#page-105-0)[Spektrogramme", auf Seite 106](#page-105-0).

Fernsteuerbefehl: Nicht unterstützt

# **Playback (Wiedergabe)**

Siehe [Kapitel 14.2.7.3, "Spektrogramm-Wiedergabe", auf Seite 103.](#page-102-0)

<span id="page-388-0"></span>Fernsteuerbefehl: Nicht unterstützt

# **Full Screen (Vollbild)**

Siehe ["Spektrogramm als Vollbild anzeigen"](#page-97-0) auf Seite 98.

Fernsteuerbefehl: Nicht unterstützt

## **Save (Speichern)**

Siehe ["Spektrogrammdaten speichern"](#page-102-0) auf Seite 103.

Fernsteuerbefehl: Nicht unterstützt

# **Clear (Löschen)**

Siehe ["Spektrogramm zurücksetzen"](#page-97-0) auf Seite 98.

Fernsteuerbefehl: Nicht unterstützt

#### **Hold (Anhalten)**

Siehe ["Aktualisierung des Spektrogramms steuern"](#page-96-0) auf Seite 97.

Fernsteuerbefehl: Nicht unterstützt

# **20.4.5 Messmenü: Spektrogramm-Wiedergabe**

**Zugriff:** [Meas] > "Measurement Mode (Messmodus)" > "Spectrogram Playback (Spektrogramm-Wiedergabe)"

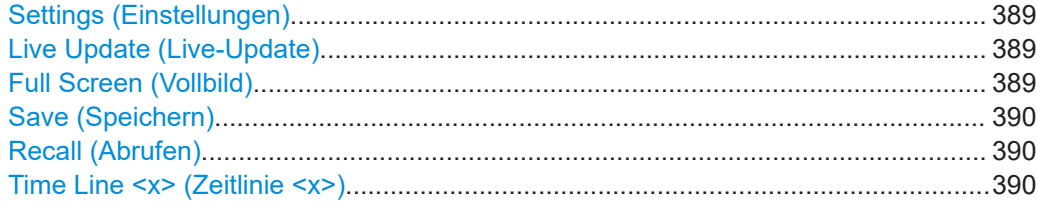

# **Settings (Einstellungen)**

Siehe [Kapitel 14.2.7.2, "Farbendefinition", auf Seite 99](#page-98-0) und [Kapitel 14.2.7.4, "Langzeit-](#page-105-0)[Spektrogramme", auf Seite 106](#page-105-0).

Fernsteuerbefehl: Nicht unterstützt

# **Live Update (Live-Update)**

Siehe ["Aktive Spektrogrammaufzeichnung fortsetzen"](#page-105-0) auf Seite 106.

Fernsteuerbefehl: Nicht unterstützt

# **Full Screen (Vollbild)**

Siehe ["Spektrogramm als Vollbild anzeigen"](#page-97-0) auf Seite 98.

<span id="page-389-0"></span>Fernsteuerbefehl: Nicht unterstützt

# **Save (Speichern)**

Siehe ["Spektrogrammdaten speichern"](#page-102-0) auf Seite 103.

Fernsteuerbefehl: Nicht unterstützt

## **Recall (Abrufen)**

Siehe ["Spektrogramm wiederherstellen"](#page-103-0) auf Seite 104.

Fernsteuerbefehl: Nicht unterstützt

# **Time Line <x> (Zeitlinie <x>)**

Siehe ["Bei der Wiedergabe Zeitlinien verwenden"](#page-103-0) auf Seite 104.

Fernsteuerbefehl: Nicht unterstützt

# **20.4.6 Messmenü: TDMA-Leistung**

**Zugriff:** [Meas] > "Measurement Mode (Messmodus)" > "TDMA Power (TDMA-Leistung)"

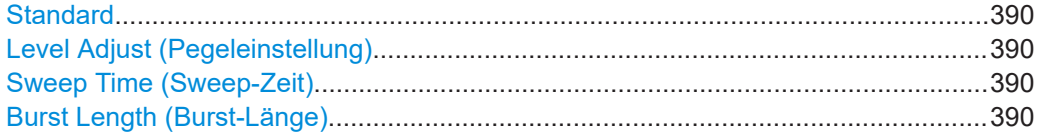

# **Standard**

Siehe ["Standard auswählen"](#page-86-0) auf Seite 87. Fernsteuerbefehl: [CALCulate<n>:MARKer<m>:FUNCtion:POWer:PRESet](#page-251-0) auf Seite 252

#### **Level Adjust (Pegeleinstellung)**

Siehe ["Referenzpegel festlegen"](#page-87-0) auf Seite 88.

Fernsteuerbefehl: [CALCulate<n>:MARKer<m>:FUNCtion:LEVel:ONCE](#page-250-0) auf Seite 251

# **Sweep Time (Sweep-Zeit)**

Siehe ["Sweep-Zeit festlegen"](#page-125-0) auf Seite 126.

Fernsteuerbefehl: [\[SENSe:\]SWEep:TIME](#page-280-0) auf Seite 281

# **Burst Length (Burst-Länge)**

Siehe ["Burst-Länge festlegen"](#page-87-0) auf Seite 88.

# Fernsteuerbefehl: [CALCulate<n>:MARKer<m>:FUNCtion:TDMA:BURSt](#page-259-0) auf Seite 260

# <span id="page-390-0"></span>**20.4.7 Messmenü: Harmonische Verzerrung**

Zugriff: [Meas] > "Measurement Mode (Messmodus)" > "Harmonic Distortion (Harmonische Verzerrung)"

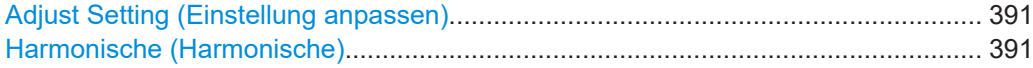

# **Adjust Setting (Einstellung anpassen)**

Siehe ["Optimieren von Messeinstellungen"](#page-89-0) auf Seite 90.

Fernsteuerbefehl: [CALCulate<n>:MARKer<m>:FUNCtion:HARMonics:PRESet](#page-261-0) auf Seite 262

## **Harmonische (Harmonische)**

Siehe ["Anzahl der Harmonischen festlegen"](#page-89-0) auf Seite 90.

Fernsteuerbefehl: Harmonische: [CALCulate<n>:MARKer<m>:FUNCtion:HARMonics:NHARmonics](#page-261-0) [auf Seite 262](#page-261-0) Verzerrung: [CALCulate<n>:MARKer<m>:FUNCtion:HARMonics:DISTortion?](#page-259-0) [auf Seite 260](#page-259-0) Position von Harmonischen: [CALCulate<n>:MARKer<m>:FUNCtion:HARMonics:](#page-260-0) LIST? [auf Seite 261](#page-260-0)

# **20.4.8 Messmenü: AM-Modulationsgrad**

**Zugriff**: [Meas] > "Measurement Mode (Messmodus)" > "AM Modulation Depth (AM-Modulationsgrad)"

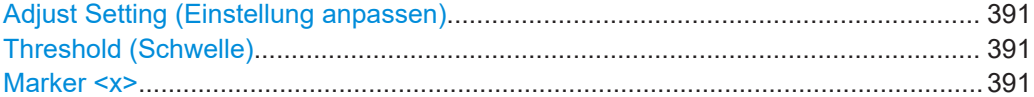

#### **Adjust Setting (Einstellung anpassen)**

Siehe ["Messeinstellungen optimieren"](#page-91-0) auf Seite 92.

Fernsteuerbefehl: Nicht unterstützt

**Threshold (Schwelle)** Siehe ["Schwelle festlegen"](#page-91-0) auf Seite 92.

Fernsteuerbefehl: Nicht unterstützt

# **Marker <x>**

Siehe ["Marker verschieben"](#page-90-0) auf Seite 91.

Manuelle Markersteuerung siehe auch [Kapitel 14.9.1, "Positionierung von Markern",](#page-137-0) [auf Seite 138](#page-137-0).

Fernsteuerbefehl:

[CALCulate<n>:MARKer<m>:FUNCtion:MDEPth:RESult?](#page-262-0) auf Seite 263

# <span id="page-391-0"></span>**20.4.9 Messmenü: Belegte Bandbreite**

**Zugriff**: [Meas] > "Measurement Mode (Messmodus)" > "Occupied Bandwidth (Belegte Bandbreite)"

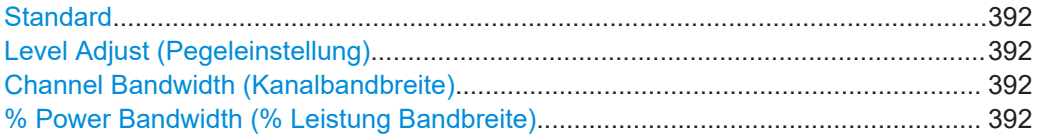

# **Standard**

Siehe ["Standard auswählen"](#page-93-0) auf Seite 94.

Fernsteuerbefehl: [CALCulate<n>:MARKer<m>:FUNCtion:POWer:PRESet](#page-251-0) auf Seite 252

#### **Level Adjust (Pegeleinstellung)**

Siehe ["Referenzpegel festlegen"](#page-94-0) auf Seite 95.

Fernsteuerbefehl: [CALCulate<n>:MARKer<m>:FUNCtion:LEVel:ONCE](#page-250-0) auf Seite 251

#### **Channel Bandwidth (Kanalbandbreite)**

Siehe ["Kanalbandbreite festlegen"](#page-93-0) auf Seite 94.

Fernsteuerbefehl: [CALCulate<n>:MARKer<m>:FUNCtion:OBAN:BANDwidth](#page-258-0) auf Seite 259

# **% Power Bandwidth (% Leistung Bandbreite)**

Siehe ["Prozentsatz der belegten Bandbreite festlegen"](#page-93-0) auf Seite 94.

Fernsteuerbefehl: [CALCulate<n>:MARKer<m>:FUNCtion:OBAN:BANDwidth:PCT](#page-258-0) auf Seite 259

# **20.4.10 Messmenü: Signalquelle**

**Zugriff**: [Meas] > "Source (Quelle)"

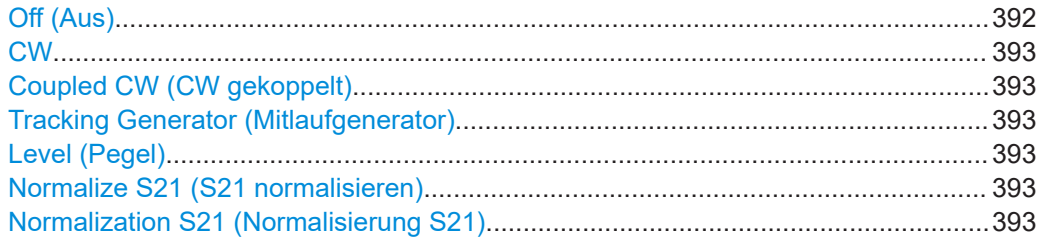

# **Off (Aus)**

Siehe ["Ausgangsfrequenz auswählen"](#page-60-0) auf Seite 61.

Fernsteuerbefehl: [SOURce:TG\[:STATe\]](#page-245-0) auf Seite 246

# <span id="page-392-0"></span>**CW**

# Siehe ["Ausgangsfrequenz auswählen"](#page-60-0) auf Seite 61.

Fernsteuerbefehl: [SOURce:TG:FREQuency](#page-244-0) auf Seite 245

# **Coupled CW (CW gekoppelt)**

Siehe ["Ausgangsfrequenz auswählen"](#page-60-0) auf Seite 61.

Fernsteuerbefehl: [SOURce:TG:FREQuency:AUTO](#page-244-0) auf Seite 245

#### **Tracking Generator (Mitlaufgenerator)**

Siehe ["Ausgangsfrequenz auswählen"](#page-60-0) auf Seite 61.

Fernsteuerbefehl: [SOURce:TG:AUTO](#page-243-0) auf Seite 244

# **Level (Pegel)**

Siehe ["Ausgangspegel festlegen"](#page-61-0) auf Seite 62.

Fernsteuerbefehl: [SOURce:TG:POWer](#page-245-0) auf Seite 246

# **Normalize S21 (S21 normalisieren)**

Siehe ["Messung kalibrieren"](#page-65-0) auf Seite 66. Fernsteuerbefehl: [CALibration<n>:STARt?](#page-247-0) auf Seite 248

# **Normalization S21 (Normalisierung S21)**

Siehe ["Korrektur aktivieren"](#page-66-0) auf Seite 67.

Fernsteuerbefehl: Nicht unterstützt

# **20.4.11 Frequenzmenü**

# **Zugriff**: [Freq]

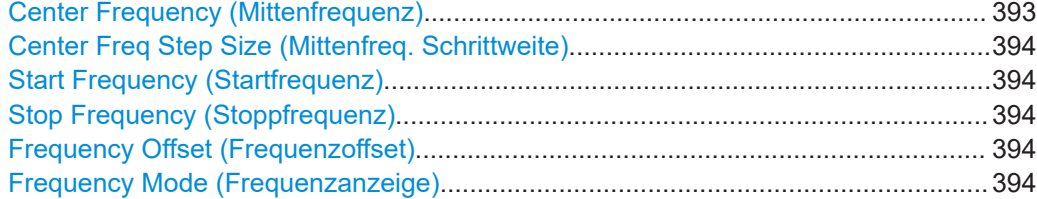

# **Center Frequency (Mittenfrequenz)**

Siehe ["Mittenfrequenz festlegen"](#page-108-0) auf Seite 109.

Fernsteuerbefehl: [\[SENSe:\]FREQuency:CENTer](#page-266-0) auf Seite 267

## <span id="page-393-0"></span>**Center Freq Step Size (Mittenfreq. Schrittweite)**

Siehe ["Frequenzschrittweite festlegen"](#page-109-0) auf Seite 110.

Fernsteuerbefehl:

Modus: [\[SENSe:\]FREQuency:CENTer:STEP:LINK](#page-266-0) auf Seite 267 Manuelle Schrittweite: [\[SENSe:\]FREQuency:CENTer:STEP](#page-266-0) auf Seite 267

#### **Start Frequency (Startfrequenz)**

Siehe ["Start- und Stoppfrequenz festlegen"](#page-111-0) auf Seite 112.

Fernsteuerbefehl: [\[SENSe:\]FREQuency:STARt](#page-269-0) auf Seite 270

# **Stop Frequency (Stoppfrequenz)**

Siehe ["Start- und Stoppfrequenz festlegen"](#page-111-0) auf Seite 112.

Fernsteuerbefehl: [\[SENSe:\]FREQuency:STOP](#page-269-0) auf Seite 270

# **Frequency Offset (Frequenzoffset)**

Siehe ["Frequenzoffset festlegen"](#page-109-0) auf Seite 110.

Fernsteuerbefehl: [\[SENSe:\]FREQuency:OFFSet](#page-268-0) auf Seite 269

# **Frequency Mode (Frequenzanzeige)**

Siehe ["Kanaltabellen verwenden"](#page-111-0) auf Seite 112.

Fernsteuerbefehl: Modus: [\[SENSe:\]FREQuency:MODE](#page-267-0) auf Seite 268 Eingabemodus: [\[SENSe:\]FREQuency:INPut:MODE](#page-267-0) auf Seite 268 Kanaltabelle (DL): [\[SENSe:\]CHANnel:TABLe:SELect:DOWNlink](#page-264-0) auf Seite 265 Kanaltabelle (UL): [\[SENSe:\]CHANnel:TABLe:SELect:UPLink](#page-264-0) auf Seite 265 Auswahl des Kanals: [\[SENSe:\]CHANnel](#page-264-0) auf Seite 265

# **20.4.12 Span-Menü**

# **Zugriff**: [Span]

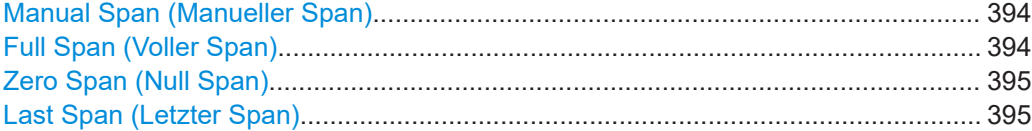

#### **Manual Span (Manueller Span)**

Siehe ["Frequenzdarstellbreite festlegen"](#page-110-0) auf Seite 111.

Fernsteuerbefehl:

Zustand: [\[SENSe:\]FREQuency:SPAN:AUTO](#page-358-0) auf Seite 359 Darstellbreite: [\[SENSe:\]FREQuency:SPAN](#page-268-0) auf Seite 269

# **Full Span (Voller Span)**

Siehe ["Frequenzdarstellbreite festlegen"](#page-110-0) auf Seite 111.

<span id="page-394-0"></span>Fernsteuerbefehl: [\[SENSe:\]FREQuency:SPAN:FULL](#page-269-0) auf Seite 270

# **Zero Span (Null Span)**

Siehe ["Frequenzdarstellbreite festlegen"](#page-110-0) auf Seite 111.

Fernsteuerbefehl: [\[SENSe:\]FREQuency:SPAN](#page-268-0) auf Seite 269

# **Last Span (Letzter Span)**

Siehe ["Frequenzdarstellbreite festlegen"](#page-110-0) auf Seite 111.

Fernsteuerbefehl: Nicht unterstützt

# **20.4.13 Amplitudenmenü**

#### **Zugriff**: [Ampt]

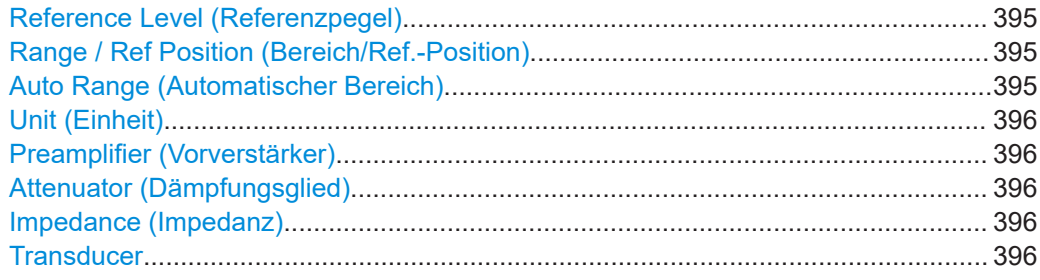

#### **Reference Level (Referenzpegel)**

Siehe ["Referenzpegel festlegen"](#page-114-0) auf Seite 115.

Fernsteuerbefehl: [DISPlay<n>\[:WINDow\]:TRACe<t>:Y\[:SCALe\]:RLEVel](#page-272-0) auf Seite 273

# **Range / Ref Position (Bereich/Ref.-Position)**

Siehe ["Anzeigebereich festlegen"](#page-118-0) auf Seite 119, ["Position des Referenzpegels festle](#page-115-0)gen" [auf Seite 116](#page-115-0) und ["Referenz-Offset festlegen"](#page-114-0) auf Seite 115.

Fernsteuerbefehl: Skalierung (Y-Achse): [DISPlay<n>\[:WINDow\]:TRACe<t>:Y:SPACing](#page-270-0) [auf Seite 271](#page-270-0) Bereich (Y-Achse): [DISPlay<n>\[:WINDow\]:TRACe<t>:Y\[:SCALe\]](#page-271-0) auf Seite 272 Bereich (automatisch): [DISPlay<n>\[:WINDow\]:TRACe<t>:Y\[:SCALe\]:ADJust](#page-271-0) [auf Seite 272](#page-271-0) Referenzposition: [DISPlay<n>\[:WINDow\]:TRACe<t>:Y\[:SCALe\]:RPOSition](#page-273-0) [auf Seite 274](#page-273-0) Referenz-Offset: [DISPlay<n>\[:WINDow\]:TRACe<t>:Y\[:SCALe\]:RLEVel:](#page-272-0) OFFSet [auf Seite 273](#page-272-0)

#### **Auto Range (Automatischer Bereich)**

Siehe ["Anzeigebereich festlegen"](#page-118-0) auf Seite 119.

<span id="page-395-0"></span>Fernsteuerbefehl:

[DISPlay<n>\[:WINDow\]:TRACe<t>:Y\[:SCALe\]:ADJust](#page-271-0) auf Seite 272

#### **Unit (Einheit)**

Siehe ["Anzeigeeinheit auswählen"](#page-118-0) auf Seite 119.

Fernsteuerbefehl: [UNIT<n>:POWer](#page-277-0) auf Seite 278

# **Preamplifier (Vorverstärker)**

Siehe ["Vorverstärker ein- und ausschalten"](#page-118-0) auf Seite 119.

Fernsteuerbefehl: [INPut:GAIN:STATe](#page-275-0) auf Seite 276

# **Attenuator (Dämpfungsglied)**

Siehe ["HF-Dämpfung festlegen"](#page-116-0) auf Seite 117.

Fernsteuerbefehl: Dämpfung: [INPut:ATTenuation](#page-273-0) auf Seite 274 Automatische Dämpfung: [INPut:ATTenuation:AUTO](#page-274-0) auf Seite 275 Dämpfungsmodus: [INPut:ATTenuation:MODE](#page-274-0) auf Seite 275

# **Impedance (Impedanz)**

Siehe ["Eingangsimpedanz auswählen"](#page-113-0) auf Seite 114.

Fernsteuerbefehl: Impedanz: [INPut:IMPedance](#page-275-0) auf Seite 276 Anpassglied: [INPut:IMPedance:PAD](#page-275-0) auf Seite 276

# **Transducer**

Siehe ["Transducer-Faktoren auswählen"](#page-120-0) auf Seite 121.

#### Fernsteuerbefehl:

Auswahl: [\[SENSe:\]CORRection:TRANsducer<td>:SELect](#page-276-0) auf Seite 277 Zustand: [\[SENSe:\]CORRection:TRANsducer<td>\[:STATe\]](#page-277-0) auf Seite 278 Einheit abfragen: [\[SENSe:\]CORRection:TRANsducer<td>:UNIT?](#page-276-0) auf Seite 277

# **20.4.14 Bandbreitenmenü**

# **Zugriff**: [BW]

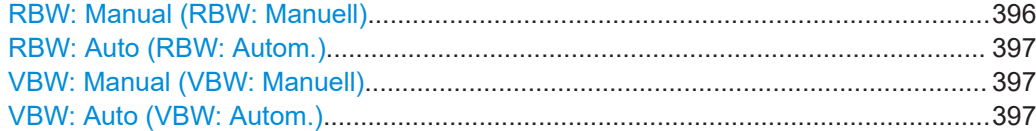

# **RBW: Manual (RBW: Manuell)**

Siehe ["Auflösebandbreite einstellen"](#page-122-0) auf Seite 123.

Fernsteuerbefehl: [\[SENSe:\]BANDwidth\[:RESolution\]](#page-278-0) auf Seite 279
Funktionsreferenz: Spektrumanwendung

### **RBW: Auto (RBW: Autom.)**

Siehe ["Auflösebandbreite einstellen"](#page-122-0) auf Seite 123.

Fernsteuerbefehl: [\[SENSe:\]BANDwidth\[:RESolution\]:AUTO](#page-278-0) auf Seite 279

#### **VBW: Manual (VBW: Manuell)**

Siehe ["Videobandbreite einstellen"](#page-124-0) auf Seite 125.

Fernsteuerbefehl: [\[SENSe:\]BANDwidth:VIDeo](#page-279-0) auf Seite 280

#### **VBW: Auto (VBW: Autom.)**

Siehe ["Videobandbreite einstellen"](#page-124-0) auf Seite 125.

Fernsteuerbefehl: [\[SENSe:\]BANDwidth:VIDeo:AUTO](#page-279-0) auf Seite 280

# **20.4.15 Sweep-Menü**

### **Zugriff**: [Sweep]

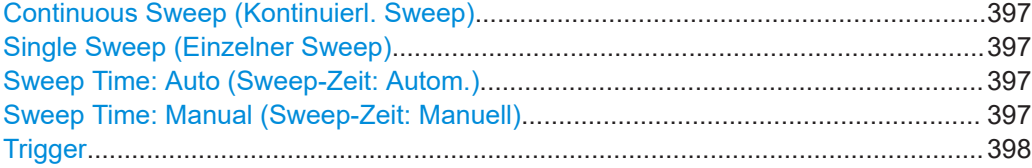

#### **Continuous Sweep (Kontinuierl. Sweep)**

Siehe ["Sweep-Modus auswählen"](#page-126-0) auf Seite 127.

Fernsteuerbefehl: Sweep-Modus: [INITiate:CONTinuous](#page-281-0) auf Seite 282 Sweep starten: [INITiate\[:IMMediate\]](#page-281-0) auf Seite 282

#### **Single Sweep (Einzelner Sweep)**

Siehe ["Sweep-Modus auswählen"](#page-126-0) auf Seite 127.

Fernsteuerbefehl: Sweep-Modus: [INITiate:CONTinuous](#page-281-0) auf Seite 282 Sweep starten: [INITiate\[:IMMediate\]](#page-281-0) auf Seite 282

#### **Sweep Time: Auto (Sweep-Zeit: Autom.)**

Siehe ["Sweep-Zeit festlegen"](#page-125-0) auf Seite 126.

Fernsteuerbefehl: [\[SENSe:\]SWEep:TIME:AUTO](#page-281-0) auf Seite 282

### **Sweep Time: Manual (Sweep-Zeit: Manuell)**

Siehe ["Sweep-Zeit festlegen"](#page-125-0) auf Seite 126.

Fernsteuerbefehl: [\[SENSe:\]SWEep:TIME](#page-280-0) auf Seite 281

### <span id="page-397-0"></span>**Trigger**

Siehe ["Triggerquelle auswählen"](#page-128-0) auf Seite 129 und ["Triggerverzögerung festlegen"](#page-128-0) [auf Seite 129](#page-128-0).

Fernsteuerbefehl:

Trigger-Quelle: [TRIGger\[:SEQuence\]:SOURce](#page-284-0) auf Seite 285 Triggerpegel (Video): [TRIGger\[:SEQuence\]:LEVel:VIDeo](#page-283-0) auf Seite 284 Triggerflanke (extern): [TRIGger\[:SEQuence\]:SLOPe](#page-283-0) auf Seite 284 Verzögerung (extern): [TRIGger\[:SEQuence\]:HOLDoff\[:TIME\]](#page-282-0) auf Seite 283

# **20.4.16 Messkurvenmenü**

### **Zugriff**: [Trace]

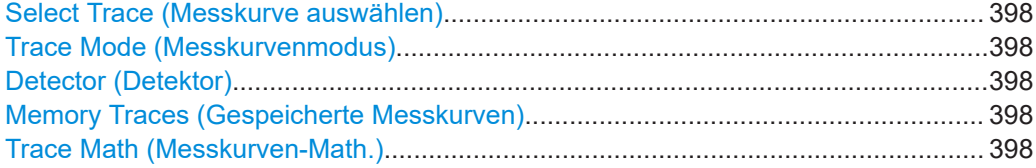

#### **Select Trace (Messkurve auswählen)**

Siehe ["Eine Messkurve auswählen"](#page-129-0) auf Seite 130 und ["Eine zweite Messkurve aus](#page-130-0)wählen" [auf Seite 131](#page-130-0).

Fernsteuerbefehl: [DISPlay<n>\[:WINDow\]:TRACe<t>\[:STATe\]](#page-287-0) auf Seite 288

### **Trace Mode (Messkurvenmodus)**

Siehe ["Messkurvenmodus auswählen"](#page-132-0) auf Seite 133.

Fernsteuerbefehl: Messkurvenmodus: [DISPlay<n>\[:WINDow\]:TRACe<t>:MODE](#page-286-0) auf Seite 287 Anzahl von Mittelungen: [\[SENSe:\]SWEep:COUNt](#page-289-0) auf Seite 290

#### **Detector (Detektor)**

Siehe ["Detektor auswählen"](#page-134-0) auf Seite 135.

Fernsteuerbefehl: Detektor: [SENSe: IDETector<t>[:FUNCtion] auf Seite 289 Automatischer Detektor: [\[SENSe:\]DETector<t>\[:FUNCtion\]:AUTO](#page-288-0) auf Seite 289

### **Memory Traces (Gespeicherte Messkurven)**

Siehe ["Gespeicherte Messkurven verwenden"](#page-134-0) auf Seite 135.

Fernsteuerbefehl: Messkurve kopieren: [CALCulate<n>:MATH<t>:COPY:MEMory](#page-284-0) auf Seite 285 Zustand einer gespeicherten Messkurve: [DISPlay<n>\[:WINDow\]:TRACe<t>:](#page-286-0) [MEMory\[:STATe\]](#page-286-0) auf Seite 287

#### **Trace Math (Messkurven-Math.)**

Siehe ["Messkurvenmathematik verwenden"](#page-135-0) auf Seite 136.

Funktionsreferenz: Spektrumanwendung

### Fernsteuerbefehl:

Zustand: [CALCulate<n>:MATH<t>:STATe](#page-285-0) auf Seite 286 Berechnung: [CALCulate<n>:MATH<t>\[:EXPRession\]\[:DEFine\]](#page-285-0) auf Seite 286

# **20.4.17 Linienmenü**

### **Zugriff**: [Lines]

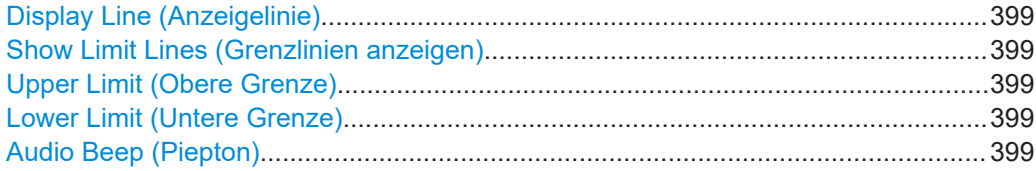

### **Display Line (Anzeigelinie)**

Siehe ["Eine Anzeigelinie verwenden"](#page-147-0) auf Seite 148.

Fernsteuerbefehl:

Zustand: [CALCulate<n>:DLINe:STATe](#page-308-0) auf Seite 309 Position: CALCulate<n>: DLINe auf Seite 309

#### **Show Limit Lines (Grenzlinien anzeigen)**

Siehe ["Grenzwertlinie ausblenden"](#page-150-0) auf Seite 151.

Fernsteuerbefehl: [CALCulate<n>:LIMit<k>:STATe](#page-313-0) auf Seite 314

### **Upper Limit (Obere Grenze)**

Siehe ["Grenzwertlinie auswählen"](#page-148-0) auf Seite 149, ["Schwellenlinie verwenden"](#page-149-0) [auf Seite 150](#page-149-0) und ["Grenzwertlinien entfernen"](#page-151-0) auf Seite 152.

Fernsteuerbefehl: Schwellenlinie: [CALCulate<n>:LIMit<k>:UPPer:THReshold](#page-315-0) auf Seite 316 Benutzerdefinierte Linie: [CALCulate<n>:LIMit<k>:UPPer:SELect](#page-315-0) auf Seite 316 Entfernen: [CALCulate<n>:LIMit<k>:DELete](#page-311-0) auf Seite 312 Grenzwertprüfung: [CALCulate<n>:LIMit<k>:FAIL?](#page-312-0) auf Seite 313

#### **Lower Limit (Untere Grenze)**

Siehe ["Grenzwertlinie auswählen"](#page-148-0) auf Seite 149, ["Schwellenlinie verwenden"](#page-149-0) [auf Seite 150](#page-149-0) und ["Grenzwertlinien entfernen"](#page-151-0) auf Seite 152.

Fernsteuerbefehl:

Schwellenlinie: [CALCulate<n>:LIMit<k>:LOWer:THReshold](#page-313-0) auf Seite 314 Benutzerdefinierte Linie: [CALCulate<n>:LIMit<k>:LOWer:SELect](#page-312-0) auf Seite 313 Entfernen: [CALCulate<n>:LIMit<k>:DELete](#page-311-0) auf Seite 312 Grenzwertprüfung: [CALCulate<n>:LIMit<k>:FAIL?](#page-312-0) auf Seite 313

### **Audio Beep (Piepton)**

Siehe ["Grenzwertprüfungen durchführen"](#page-151-0) auf Seite 152.

#### Fernsteuerbefehl:

[CALCulate<n>:LIMit<k>:BEEP\[:STATe\]](#page-309-0) auf Seite 310

# **20.4.18 Markermenü**

### **Zugriff**: [Mkr]

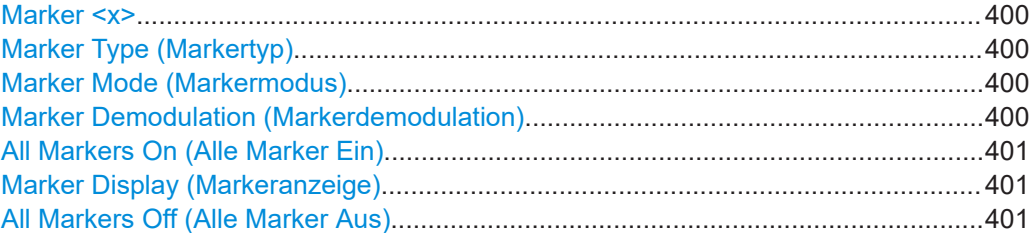

#### **Marker <x>**

Siehe ["Marker positionieren"](#page-138-0) auf Seite 139 und ["Zusätzliche Marker hinzufügen"](#page-138-0) [auf Seite 139](#page-138-0).

#### Fernsteuerbefehl:

Markerzustand: [CALCulate<n>:MARKer<m>\[:STATe\]](#page-298-0) auf Seite 299 Markerposition (X-Achse): [CALCulate<n>:MARKer<m>:X](#page-298-0) auf Seite 299 Markerposition (Y-Achse): [CALCulate<n>:MARKer<m>:Y?](#page-301-0) auf Seite 302 Deltamarkerzustand: [CALCulate<n>:DELTamarker<m>\[:STATe\]](#page-292-0) auf Seite 293 Deltamarkerposition (X-Achse): [CALCulate<n>:DELTamarker<m>:X](#page-293-0) auf Seite 294 Deltamarkerposition (relativ): [CALCulate<n>:DELTamarker<m>:X:RELative](#page-294-0) [auf Seite 295](#page-294-0) Deltamarkerposition (Y-Achse): [CALCulate<n>:DELTamarker<m>:Y?](#page-294-0) auf Seite 295

#### **Marker Type (Markertyp)**

Siehe ["Markertyp auswählen"](#page-139-0) auf Seite 140.

Fernsteuerbefehl: Mit entsprechender Syntax MARKer oder DELTamarker

#### **Marker Mode (Markermodus)**

Siehe [Kapitel 14.10, "Markerfunktionen", auf Seite 143](#page-142-0).

Fernsteuerbefehl:

Rauschen: [CALCulate<n>:MARKer<m>:FUNCtion:NOISe\[:STATe\]](#page-307-0) auf Seite 308 Rauschergebnis: [CALCulate<n>:MARKer<m>:FUNCtion:NOISe:RESult?](#page-306-0) [auf Seite 307](#page-306-0)

Frequenzzähler: [CALCulate<n>:MARKer<m>:COUNt\[:STATe\]](#page-302-0) auf Seite 303 Frequenzzähler: [CALCulate<n>:MARKer<m>:COUNt:FREQuency?](#page-302-0) auf Seite 303 N-dB-Down: [CALCulate<n>:MARKer<m>:FUNCtion:NDBDown:STATe](#page-306-0) [auf Seite 307](#page-306-0)

N-dB: [CALCulate<n>:MARKer<m>:FUNCtion:NDBDown](#page-304-0) auf Seite 305 N-dB-Down-Frequenz: [CALCulate<n>:MARKer<m>:FUNCtion:NDBDown:](#page-305-0) [FREQuency?](#page-305-0) auf Seite 306

N-dB-Down-Ergebnis: [CALCulate<n>:MARKer<m>:FUNCtion:NDBDown:RESult?](#page-305-0) [auf Seite 306](#page-305-0)

### **Marker Demodulation (Markerdemodulation)**

Siehe [Kapitel 14.10.4, "Markerdemodulation", auf Seite 146](#page-145-0).

<span id="page-400-0"></span>Fernsteuerbefehl: Zustand: [CALCulate<n>:MARKer<m>:FUNCtion:DEModulation\[:STATe\]](#page-304-0) [auf Seite 305](#page-304-0) Modulation: [CALCulate<n>:MARKer<m>:FUNCtion:DEModulation:SELect](#page-303-0) [auf Seite 304](#page-303-0) Demodulationszeit: [CALCulate<n>:MARKer<m>:FUNCtion:DEModulation:HOLD](#page-303-0) [auf Seite 304](#page-303-0) Lautstärke: [SYSTem:AUDio:VOLume](#page-308-0) auf Seite 309

#### **All Markers On (Alle Marker Ein)**

Siehe ["Zusätzliche Marker hinzufügen"](#page-138-0) auf Seite 139.

Fernsteuerbefehl: Nicht unterstützt

#### **Marker Display (Markeranzeige)**

Siehe ["Anzeigetyp von Markern auswählen"](#page-139-0) auf Seite 140.

Fernsteuerbefehl: [CALCulate<n>:MARKer<m>:FREQuency:MODE](#page-295-0) auf Seite 296

### **All Markers Off (Alle Marker Aus)**

Siehe ["Marker oder Deltamarker entfernen"](#page-139-0) auf Seite 140.

Fernsteuerbefehl: Marker: [CALCulate<n>:MARKer<m>:AOFF](#page-295-0) auf Seite 296 Deltamarker: [CALCulate<n>:DELTamarker<m>:AOFF](#page-291-0) auf Seite 292

# **20.4.19 Marker-auf-Menü**

### **Zugriff**: [Mkr →]

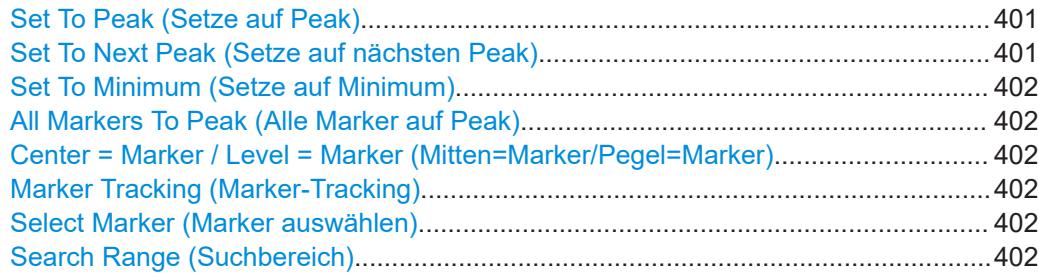

#### **Set To Peak (Setze auf Peak)**

Siehe ["Marker automatisch positionieren"](#page-140-0) auf Seite 141.

Fernsteuerbefehl: Marker: [CALCulate<n>:MARKer<m>:MAXimum\[:PEAK\]](#page-297-0) auf Seite 298 Deltamarker: [CALCulate<n>:DELTamarker<m>:MAXimum\[:PEAK\]](#page-292-0) auf Seite 293

### **Set To Next Peak (Setze auf nächsten Peak)**

Siehe ["Marker automatisch positionieren"](#page-140-0) auf Seite 141.

<span id="page-401-0"></span>Fernsteuerbefehl:

Marker: [CALCulate<n>:MARKer<m>:MAXimum:NEXT](#page-297-0) auf Seite 298 Deltamarker: [CALCulate<n>:DELTamarker<m>:MAXimum:NEXT](#page-291-0) auf Seite 292

#### **Set To Minimum (Setze auf Minimum)**

Siehe ["Marker automatisch positionieren"](#page-140-0) auf Seite 141.

Fernsteuerbefehl: Marker: [CALCulate<n>:MARKer<m>:MINimum\[:PEAK\]](#page-298-0) auf Seite 299 Deltamarker: [CALCulate<n>:DELTamarker<m>:MINimum\[:PEAK\]](#page-292-0) auf Seite 293

### **All Markers To Peak (Alle Marker auf Peak)**

Siehe ["Marker automatisch positionieren"](#page-140-0) auf Seite 141.

Fernsteuerbefehl: Nicht unterstützt

## **Center = Marker / Level = Marker (Mitten=Marker/Pegel=Marker)**

Siehe ["Marker automatisch positionieren"](#page-140-0) auf Seite 141.

Fernsteuerbefehl: Mitten = Markerfrequenz: [CALCulate<n>:MARKer<m>:FUNCtion:CENTer](#page-296-0) [auf Seite 297](#page-296-0) Ref.-Pegel = Markerpegel: [CALCulate<n>:MARKer<m>:FUNCtion:REFerence](#page-296-0) [auf Seite 297](#page-296-0)

#### **Marker Tracking (Marker-Tracking)**

Siehe ["Marker auf dem Peak belassen"](#page-141-0) auf Seite 142.

Fernsteuerbefehl: [CALCulate<n>:MARKer<m>:FUNCtion:STRack\[:STATe\]](#page-297-0) auf Seite 298

#### **Select Marker (Marker auswählen)**

Siehe ["Marker auswählen"](#page-140-0) auf Seite 141.

Fernsteuerbefehl: Mit Suffix an MARKer oder DELTamarker

#### **Search Range (Suchbereich)**

Siehe ["Marker-Suchbereich definieren"](#page-141-0) auf Seite 142.

Fernsteuerbefehl: Suchbereich: [CALCulate<n>:MARKer<m>:X:SLIMits<slim>\[:STATe\]](#page-300-0) [auf Seite 301](#page-300-0) Linke Grenze: [CALCulate<n>:MARKer<m>:X:SLIMits<slim>:LEFT](#page-299-0) auf Seite 300 Rechte Grenze: [CALCulate<n>:MARKer<m>:X:SLIMits<slim>:RIGHt](#page-300-0) [auf Seite 301](#page-300-0)

# **20.5 Funktionsreferenz: Empfängeranwendung**

**Zugriff**: [Mode] > "Receiver (Empfänger)"

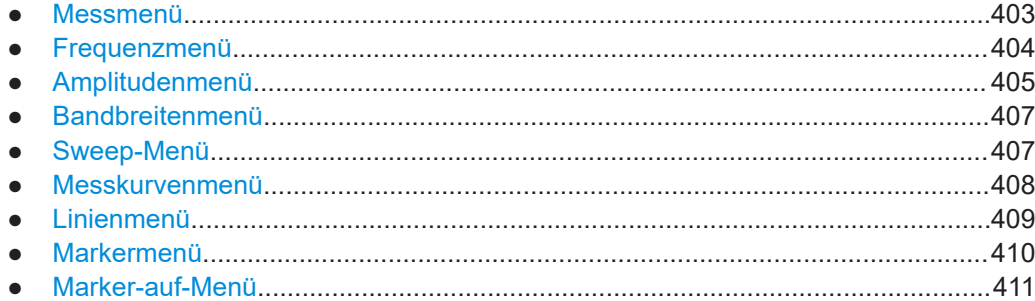

# **20.5.1 Messmenü**

### **Zugriff**: [Meas]

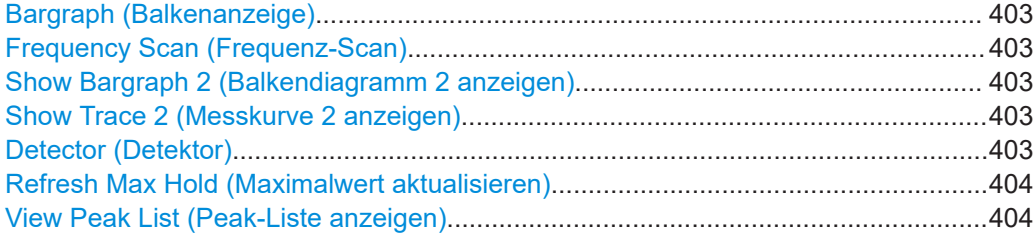

### **Bargraph (Balkenanzeige)**

Siehe ["Messungen mit Balkenanzeige auswählen"](#page-153-0) auf Seite 154.

Fernsteuerbefehl: [\[SENSe:\]FREQuency:MODE](#page-316-0) auf Seite 317

### **Frequency Scan (Frequenz-Scan)**

Siehe ["Frequenz-Scans auswählen"](#page-155-0) auf Seite 156.

Fernsteuerbefehl: [\[SENSe:\]FREQuency:MODE](#page-316-0) auf Seite 317

#### **Show Bargraph 2 (Balkendiagramm 2 anzeigen)**

Siehe ["Ein zweites Balkendiagramm anzeigen"](#page-154-0) auf Seite 155.

(Nur für Messungen mit Balkenanzeige)

Fernsteuerbefehl: [DISPlay<n>\[:WINDow\]:TRACe<t>\[:STATe\]](#page-287-0) auf Seite 288

### **Show Trace 2 (Messkurve 2 anzeigen)**

Siehe ["Eine zweite Messkurve anzeigen"](#page-155-0) auf Seite 156.

(Nur für Frequenz-Scans)

Fernsteuerbefehl:

[DISPlay<n>\[:WINDow\]:TRACe<t>\[:STATe\]](#page-287-0) auf Seite 288

### **Detector (Detektor)**

Siehe [Kapitel 15.6, "Messkurvenkonfiguration", auf Seite 165](#page-164-0).

<span id="page-403-0"></span>Fernsteuerbefehl: [\[SENSe:\]DETector<t>\[:FUNCtion\]](#page-321-0) auf Seite 322

#### **Refresh Max Hold (Maximalwert aktualisieren)**

Siehe ["Maximalwert zurücksetzen"](#page-157-0) auf Seite 158.

Fernsteuerbefehl: [DISPlay:BARGraph:PHOLd:RESet](#page-316-0) auf Seite 317

### **View Peak List (Peak-Liste anzeigen)**

Siehe ["Die Peak-Liste anzeigen"](#page-156-0) auf Seite 157.

(Nur für Frequenz-Scans) Fernsteuerbefehl: Nicht unterstützt

### **20.5.2 Frequenzmenü**

**Zugriff**: [Freq]

**Frequency (Frequenz)** Siehe ["Empfängerfrequenz festlegen"](#page-157-0) auf Seite 158.

(Nur Messungen mit Balkenanzeige)

Fernsteuerbefehl: [\[SENSe:\]FREQuency:CENTer](#page-317-0) auf Seite 318

### **Frequency Step (Frequenzschritt)**

Siehe ["Frequenzschrittweite festlegen"](#page-158-0) auf Seite 159.

(Nur Messungen mit Balkenanzeige)

Fernsteuerbefehl: [\[SENSe:\]FREQuency:CENTer:STEP](#page-266-0) auf Seite 267

#### **Scan Step (Scanschritt)**

Siehe ["Scan-Bereich festlegen"](#page-159-0) auf Seite 160.

(Nur Frequenz-Scans)

Fernsteuerbefehl: [SENSe: ] SCAN: STEP auf Seite 319

### **Start Frequency (Startfrequenz)**

Siehe ["Scan-Bereich festlegen"](#page-159-0) auf Seite 160.

Fernsteuerbefehl: [SENSe: ] SCAN: STARt auf Seite 319

**Stop Frequency (Stoppfrequenz)** Siehe ["Scan-Bereich festlegen"](#page-159-0) auf Seite 160.

Fernsteuerbefehl: [SENSe: ] SCAN: STOP auf Seite 319

<span id="page-404-0"></span>**Full Scan (Voller Scan)** Siehe ["Scan-Bereich festlegen"](#page-159-0) auf Seite 160. Fernsteuerbefehl:

Nicht unterstützt

# **Frequency Mode (Frequenzanzeige)**

Siehe ["Kanaltabellen verwenden"](#page-158-0) auf Seite 159 und ["Kanal-Scan durchführen"](#page-159-0) [auf Seite 160](#page-159-0).

Fernsteuerbefehl: Modus: [\[SENSe:\]FREQuency:INPut:MODE](#page-267-0) auf Seite 268 Auswahl des Kanals: [\[SENSe:\]CHANnel](#page-264-0) auf Seite 265

### **Linear Scale (Linear Skalierung)**

Siehe ["Skalierung der X-Achse auswählen"](#page-159-0) auf Seite 160.

Fernsteuerbefehl: [\[SENSe:\]SWEep:SPACing](#page-319-0) auf Seite 320

### **Log Scale (Logarithmische Skalierung)**

Siehe ["Skalierung der X-Achse auswählen"](#page-159-0) auf Seite 160.

Fernsteuerbefehl: [\[SENSe:\]SWEep:SPACing](#page-319-0) auf Seite 320

### **20.5.3 Amplitudenmenü**

### **Zugriff**: [Ampt]

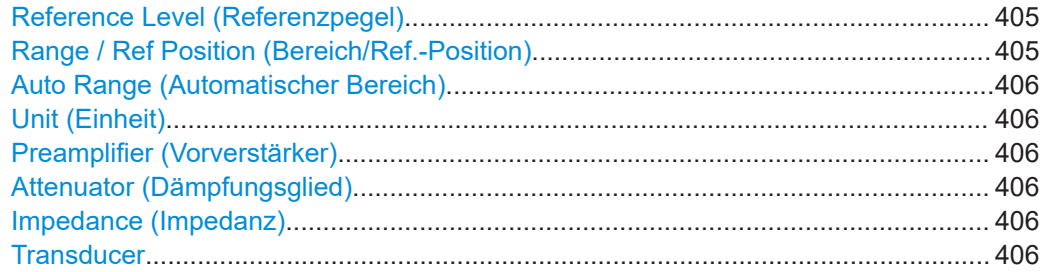

### **Reference Level (Referenzpegel)**

Siehe ["Referenzpegel festlegen"](#page-114-0) auf Seite 115.

Fernsteuerbefehl: [DISPlay<n>\[:WINDow\]:TRACe<t>:Y\[:SCALe\]:RLEVel](#page-272-0) auf Seite 273

### **Range / Ref Position (Bereich/Ref.-Position)**

Balkenanzeige:

● ["Skalierung der Balkenanzeige festlegen"](#page-161-0) auf Seite 162

Frequenz-Scan:

- ["Anzeigebereich festlegen"](#page-118-0) auf Seite 119
- ["Position des Referenzpegels festlegen"](#page-115-0) auf Seite 116
- ["Referenz-Offset festlegen"](#page-114-0) auf Seite 115

<span id="page-405-0"></span>Fernsteuerbefehl: Skalierung (Y-Achse): [DISPlay<n>\[:WINDow\]:TRACe<t>:Y:SPACing](#page-270-0) [auf Seite 271](#page-270-0) Bereich (Y-Achse): [DISPlay<n>\[:WINDow\]:TRACe<t>:Y\[:SCALe\]](#page-271-0) auf Seite 272 Bereich (automatisch): [DISPlay<n>\[:WINDow\]:TRACe<t>:Y\[:SCALe\]:ADJust](#page-271-0) [auf Seite 272](#page-271-0) Referenzposition: [DISPlay<n>\[:WINDow\]:TRACe<t>:Y\[:SCALe\]:RPOSition](#page-273-0) [auf Seite 274](#page-273-0) Referenz-Offset: [DISPlay<n>\[:WINDow\]:TRACe<t>:Y\[:SCALe\]:RLEVel:](#page-272-0) OFFSet [auf Seite 273](#page-272-0)

### **Auto Range (Automatischer Bereich)**

Balkenanzeige: ["Skalierung der Balkenanzeige festlegen"](#page-161-0) auf Seite 162

Frequenz-Scan: ["Anzeigebereich festlegen"](#page-118-0) auf Seite 119

Fernsteuerbefehl: [DISPlay<n>\[:WINDow\]:TRACe<t>:Y\[:SCALe\]:ADJust](#page-271-0) auf Seite 272

#### **Unit (Einheit)**

Siehe ["Anzeigeeinheit auswählen"](#page-118-0) auf Seite 119. Fernsteuerbefehl: [UNIT<n>:POWer](#page-277-0) auf Seite 278

#### **Preamplifier (Vorverstärker)**

Siehe ["Vorverstärker ein- und ausschalten"](#page-118-0) auf Seite 119.

Fernsteuerbefehl: [INPut:GAIN:STATe](#page-275-0) auf Seite 276

#### **Attenuator (Dämpfungsglied)**

Siehe ["HF-Dämpfung festlegen"](#page-116-0) auf Seite 117.

Fernsteuerbefehl: Dämpfung: [INPut:ATTenuation](#page-273-0) auf Seite 274 Automatische Dämpfung: [INPut:ATTenuation:AUTO](#page-274-0) auf Seite 275 Dämpfungsmodus: [INPut:ATTenuation:MODE](#page-274-0) auf Seite 275

#### **Impedance (Impedanz)**

Siehe ["Eingangsimpedanz auswählen"](#page-113-0) auf Seite 114.

Fernsteuerbefehl: Impedanz: [INPut:IMPedance](#page-275-0) auf Seite 276 Anpassglied: [INPut:IMPedance:PAD](#page-275-0) auf Seite 276

### **Transducer**

Siehe ["Transducer-Faktoren auswählen"](#page-120-0) auf Seite 121.

Fernsteuerbefehl: Auswahl: [\[SENSe:\]CORRection:TRANsducer<td>:SELect](#page-276-0) auf Seite 277 Zustand: [\[SENSe:\]CORRection:TRANsducer<td>\[:STATe\]](#page-277-0) auf Seite 278

# <span id="page-406-0"></span>**20.5.4 Bandbreitenmenü**

### **Zugriff**: [BW]

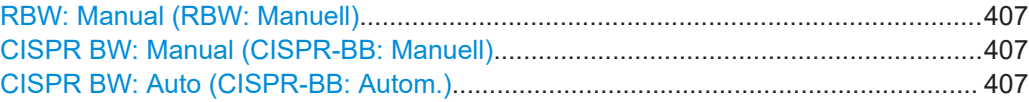

#### **RBW: Manual (RBW: Manuell)**

Siehe ["Bandbreite auswählen"](#page-162-0) auf Seite 163.

Fernsteuerbefehl: [\[SENSe:\]BANDwidth\[:RESolution\]](#page-278-0) auf Seite 279

#### **CISPR BW: Manual (CISPR-BB: Manuell)**

Siehe ["Bandbreite auswählen"](#page-162-0) auf Seite 163.

Fernsteuerbefehl: [\[SENSe:\]BANDwidth\[:RESolution\]:CISPr](#page-320-0) auf Seite 321

# **CISPR BW: Auto (CISPR-BB: Autom.)**

Siehe ["Bandbreite auswählen"](#page-162-0) auf Seite 163.

Fernsteuerbefehl: [\[SENSe:\]BANDwidth\[:RESolution\]:CISPr:AUTO](#page-320-0) auf Seite 321

# **20.5.5 Sweep-Menü**

### **Zugriff**: [Sweep]

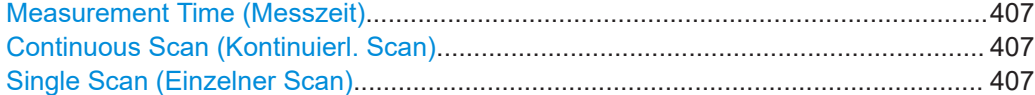

#### **Measurement Time (Messzeit)**

Siehe ["Messzeit festlegen"](#page-163-0) auf Seite 164.

Fernsteuerbefehl: [\[SENSe:\]SWEep:TIME](#page-280-0) auf Seite 281

### **Continuous Scan (Kontinuierl. Scan)** Siehe ["Messmodus auswählen"](#page-163-0) auf Seite 164.

Fernsteuerbefehl: Scan-Modus: [INITiate:CONTinuous](#page-281-0) auf Seite 282 Scan starten: [INITiate\[:IMMediate\]](#page-281-0) auf Seite 282

#### **Single Scan (Einzelner Scan)**

Siehe ["Messmodus auswählen"](#page-163-0) auf Seite 164.

# Fernsteuerbefehl: Scan-Modus: [INITiate:CONTinuous](#page-281-0) auf Seite 282 Scan starten: [INITiate\[:IMMediate\]](#page-281-0) auf Seite 282

# <span id="page-407-0"></span>**20.5.6 Messkurvenmenü**

#### **Zugriff**: [Trace]

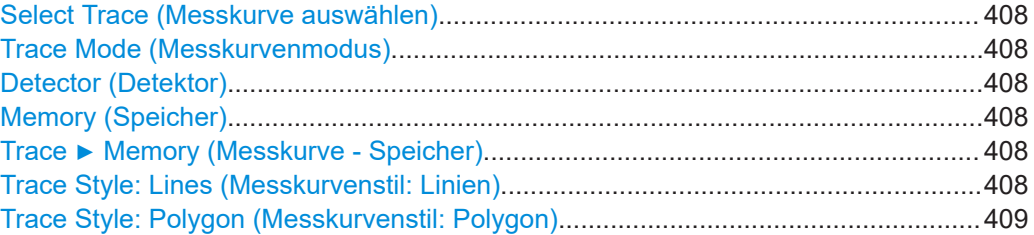

#### **Select Trace (Messkurve auswählen)**

Siehe ["Eine Messkurve auswählen"](#page-129-0) auf Seite 130 und ["Eine zweite Messkurve aus](#page-130-0)wählen" [auf Seite 131](#page-130-0).

Fernsteuerbefehl:

[DISPlay<n>\[:WINDow\]:TRACe<t>\[:STATe\]](#page-287-0) auf Seite 288

### **Trace Mode (Messkurvenmodus)**

Siehe ["Messkurvenmodus auswählen"](#page-132-0) auf Seite 133.

(Unterstützte Messkurvenmodi: Löschen/Schreiben, Maximalwert, Minimalwert und Mittelwert)

Fernsteuerbefehl:

Messkurvenmodus: [DISPlay<n>\[:WINDow\]:TRACe<t>:MODE](#page-286-0) auf Seite 287 Anzahl von Mittelungen: [SENSe: ] SWEep: COUNt auf Seite 290

#### **Detector (Detektor)**

Siehe [Kapitel 15.6, "Messkurvenkonfiguration", auf Seite 165](#page-164-0).

(Unterstützte Detektoren: Max Peak, Quasipeak, Mittelwert und RMS)

Fernsteuerbefehl: Detektor: [\[SENSe:\]DETector<t>\[:FUNCtion\]](#page-321-0) auf Seite 322

### **Memory (Speicher)**

Siehe ["Gespeicherte Messkurven verwenden"](#page-134-0) auf Seite 135.

Fernsteuerbefehl: [CALCulate<n>:MATH<t>:COPY:MEMory](#page-284-0) auf Seite 285

### **Trace** ▶ **Memory (Messkurve - Speicher)**

Siehe ["Gespeicherte Messkurven verwenden"](#page-134-0) auf Seite 135.

Fernsteuerbefehl: [DISPlay<n>\[:WINDow\]:TRACe<t>:MEMory\[:STATe\]](#page-286-0) auf Seite 287

#### **Trace Style: Lines (Messkurvenstil: Linien)**

Siehe ["Messkurvenstil auswählen"](#page-155-0) auf Seite 156.

Fernsteuerbefehl: [DISPlay\[:WINDow\]:TRACe:STYLe](#page-321-0) auf Seite 322 <span id="page-408-0"></span>**Trace Style: Polygon (Messkurvenstil: Polygon)** Siehe ["Messkurvenstil auswählen"](#page-155-0) auf Seite 156. Fernsteuerbefehl: [DISPlay\[:WINDow\]:TRACe:STYLe](#page-321-0) auf Seite 322

# **20.5.7 Linienmenü**

### **Zugriff**: [Lines]

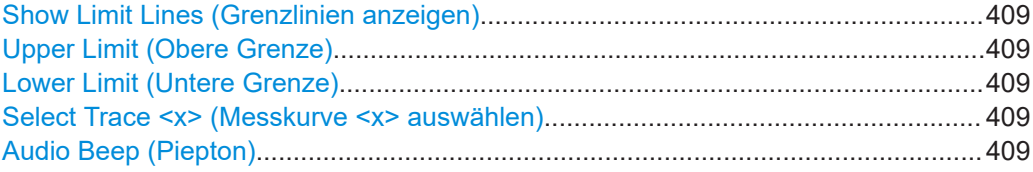

#### **Show Limit Lines (Grenzlinien anzeigen)**

Siehe ["Grenzwertlinie ausblenden"](#page-150-0) auf Seite 151.

Fernsteuerbefehl: Nicht unterstützt

#### **Upper Limit (Obere Grenze)**

Siehe ["Grenzwertlinie auswählen"](#page-148-0) auf Seite 149, ["Schwellenlinie verwenden"](#page-149-0) [auf Seite 150](#page-149-0) und ["Grenzwertlinien entfernen"](#page-151-0) auf Seite 152.

Fernsteuerbefehl:

Schwellenlinie: [CALCulate<n>:LIMit<k>:UPPer:THReshold](#page-315-0) auf Seite 316 Benutzerdefinierte Linie: [CALCulate<n>:LIMit<k>:UPPer:SELect](#page-315-0) auf Seite 316 Entfernen: [CALCulate<n>:LIMit<k>:DELete](#page-311-0) auf Seite 312 Grenzwertprüfung: [CALCulate<n>:LIMit<k>:FAIL?](#page-312-0) auf Seite 313

#### **Lower Limit (Untere Grenze)**

Siehe ["Grenzwertlinie auswählen"](#page-148-0) auf Seite 149, ["Schwellenlinie verwenden"](#page-149-0) [auf Seite 150](#page-149-0) und ["Grenzwertlinien entfernen"](#page-151-0) auf Seite 152.

Fernsteuerbefehl:

Schwellenlinie: [CALCulate<n>:LIMit<k>:LOWer:THReshold](#page-313-0) auf Seite 314 Benutzerdefinierte Linie: [CALCulate<n>:LIMit<k>:LOWer:SELect](#page-312-0) auf Seite 313 Entfernen: [CALCulate<n>:LIMit<k>:DELete](#page-311-0) auf Seite 312 Grenzwertprüfung: [CALCulate<n>:LIMit<k>:FAIL?](#page-312-0) auf Seite 313

### **Select Trace <x> (Messkurve <x> auswählen)**

["Eine Messkurve für die Grenzwertprüfung auswählen"](#page-165-0) auf Seite 166

Fernsteuerbefehl: Nicht unterstützt

### **Audio Beep (Piepton)**

Siehe ["Grenzwertprüfungen durchführen"](#page-151-0) auf Seite 152.

#### Fernsteuerbefehl:

[CALCulate<n>:LIMit<k>:BEEP\[:STATe\]](#page-309-0) auf Seite 310

# <span id="page-409-0"></span>**20.5.8 Markermenü**

### **Zugriff**: [Mkr]

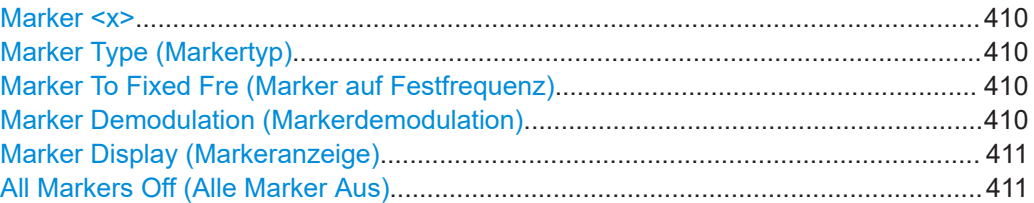

### **Marker <x>**

Siehe ["Marker positionieren"](#page-138-0) auf Seite 139 und ["Zusätzliche Marker hinzufügen"](#page-138-0) [auf Seite 139](#page-138-0).

(Nur für Frequenz-Scan)

Fernsteuerbefehl:

Markerzustand: [CALCulate<n>:MARKer<m>\[:STATe\]](#page-298-0) auf Seite 299 Markerposition (X-Achse): CALCulate<n>:MARKer<m>: X auf Seite 299 Markerposition (Y-Achse): [CALCulate<n>:MARKer<m>:Y?](#page-301-0) auf Seite 302 Deltamarkerzustand: [CALCulate<n>:DELTamarker<m>\[:STATe\]](#page-292-0) auf Seite 293 Deltamarkerposition (X-Achse): [CALCulate<n>:DELTamarker<m>:X](#page-293-0) auf Seite 294 Deltamarkerposition (relativ): [CALCulate<n>:DELTamarker<m>:X:RELative](#page-294-0) [auf Seite 295](#page-294-0) Deltamarkerposition (Y-Achse): [CALCulate<n>:DELTamarker<m>:Y?](#page-294-0) auf Seite 295

#### **Marker Type (Markertyp)**

Siehe ["Markertyp auswählen"](#page-139-0) auf Seite 140.

(Nur für Frequenz-Scan) Fernsteuerbefehl: Mit entsprechender Syntax MARKer oder DELTamarker

#### **Marker To Fixed Fre (Marker auf Festfrequenz)**

Siehe ["Balkenanzeigenfrequenz und Markerposition synchronisieren"](#page-165-0) auf Seite 166.

(Nur für Frequenz-Scan)

Fernsteuerbefehl: [CALCulate<n>:MARKer<m>:FUNCtion:FIXed](#page-324-0) auf Seite 325

### **Marker Demodulation (Markerdemodulation)**

Siehe [Kapitel 14.10.4, "Markerdemodulation", auf Seite 146](#page-145-0).

Fernsteuerbefehl: Zustand: [CALCulate<n>:MARKer<m>:FUNCtion:DEModulation\[:STATe\]](#page-304-0) [auf Seite 305](#page-304-0) Modulation: [CALCulate<n>:MARKer<m>:FUNCtion:DEModulation:SELect](#page-303-0) [auf Seite 304](#page-303-0) Demodulationszeit: [CALCulate<n>:MARKer<m>:FUNCtion:DEModulation:HOLD](#page-303-0) [auf Seite 304](#page-303-0) Lautstärke: [SYSTem:AUDio:VOLume](#page-308-0) auf Seite 309

<span id="page-410-0"></span>**Marker Display (Markeranzeige)** Siehe ["Anzeigetyp von Markern auswählen"](#page-139-0) auf Seite 140. Fernsteuerbefehl: [CALCulate<n>:MARKer<m>:FREQuency:MODE](#page-295-0) auf Seite 296

**All Markers Off (Alle Marker Aus)** Siehe ["Marker oder Deltamarker entfernen"](#page-139-0) auf Seite 140.

Fernsteuerbefehl: Marker: [CALCulate<n>:MARKer<m>:AOFF](#page-295-0) auf Seite 296 Deltamarker: [CALCulate<n>:DELTamarker<m>:AOFF](#page-291-0) auf Seite 292

# **20.5.9 Marker-auf-Menü**

### **Zugriff**: [Mkr →]

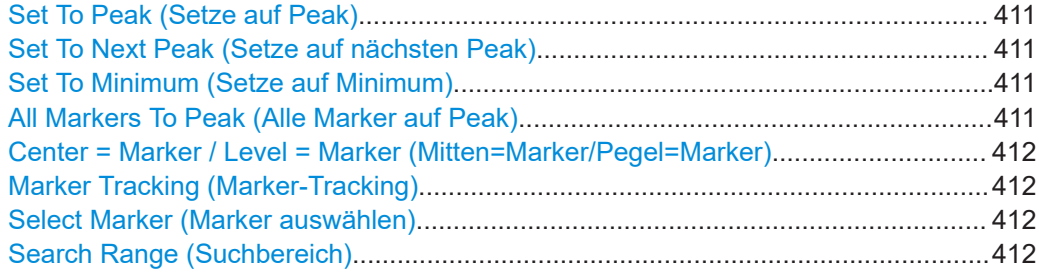

#### **Set To Peak (Setze auf Peak)**

Siehe ["Marker automatisch positionieren"](#page-140-0) auf Seite 141.

Fernsteuerbefehl: Marker: [CALCulate<n>:MARKer<m>:MAXimum\[:PEAK\]](#page-297-0) auf Seite 298 Deltamarker: [CALCulate<n>:DELTamarker<m>:MAXimum\[:PEAK\]](#page-292-0) auf Seite 293

#### **Set To Next Peak (Setze auf nächsten Peak)**

Siehe ["Marker automatisch positionieren"](#page-140-0) auf Seite 141.

Fernsteuerbefehl:

Marker: [CALCulate<n>:MARKer<m>:MAXimum:NEXT](#page-297-0) auf Seite 298 Deltamarker: [CALCulate<n>:DELTamarker<m>:MAXimum:NEXT](#page-291-0) auf Seite 292

### **Set To Minimum (Setze auf Minimum)**

Siehe ["Marker automatisch positionieren"](#page-140-0) auf Seite 141.

Fernsteuerbefehl: Marker: [CALCulate<n>:MARKer<m>:MINimum\[:PEAK\]](#page-298-0) auf Seite 299 Deltamarker: [CALCulate<n>:DELTamarker<m>:MINimum\[:PEAK\]](#page-292-0) auf Seite 293

#### **All Markers To Peak (Alle Marker auf Peak)**

Siehe ["Marker automatisch positionieren"](#page-140-0) auf Seite 141.

Fernsteuerbefehl: Nicht unterstützt

<span id="page-411-0"></span>**Center = Marker / Level = Marker (Mitten=Marker/Pegel=Marker)** Siehe ["Marker automatisch positionieren"](#page-140-0) auf Seite 141. Fernsteuerbefehl: Mitten = Markerfrequenz: [CALCulate<n>:MARKer<m>:FUNCtion:CENTer](#page-296-0) [auf Seite 297](#page-296-0) Ref.-Pegel = Markerpegel: [CALCulate<n>:MARKer<m>:FUNCtion:REFerence](#page-296-0) [auf Seite 297](#page-296-0)

### **Marker Tracking (Marker-Tracking)**

Siehe ["Marker auf dem Peak belassen"](#page-141-0) auf Seite 142.

Fernsteuerbefehl: [CALCulate<n>:MARKer<m>:FUNCtion:STRack\[:STATe\]](#page-297-0) auf Seite 298

### **Select Marker (Marker auswählen)**

Siehe ["Marker auswählen"](#page-140-0) auf Seite 141. Fernsteuerbefehl: Mit Suffix an MARKer oder DELTamarker

#### **Search Range (Suchbereich)**

Siehe ["Marker-Suchbereich definieren"](#page-141-0) auf Seite 142.

Fernsteuerbefehl: Suchbereich: [CALCulate<n>:MARKer<m>:X:SLIMits<slim>\[:STATe\]](#page-300-0) [auf Seite 301](#page-300-0) Linke Grenze: [CALCulate<n>:MARKer<m>:X:SLIMits<slim>:LEFT](#page-299-0) auf Seite 300 Rechte Grenze: [CALCulate<n>:MARKer<m>:X:SLIMits<slim>:RIGHt](#page-300-0) [auf Seite 301](#page-300-0)

# **20.6 Funktionsreferenz: Analoge Demodulation**

**Zugriff:** [Mode] > ..Analog Demod (Analoge Demodulation)"

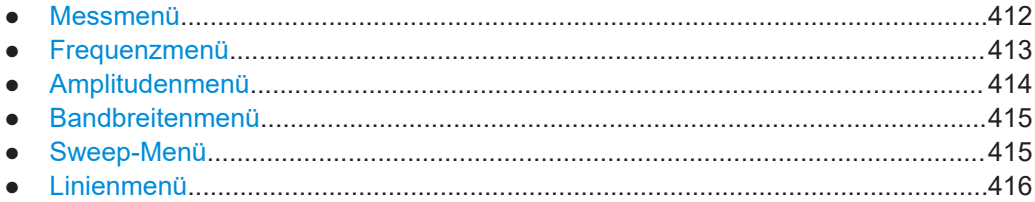

# **20.6.1 Messmenü**

**Zugriff**: [Meas]

#### Funktionsreferenz: Analoge Demodulation

<span id="page-412-0"></span>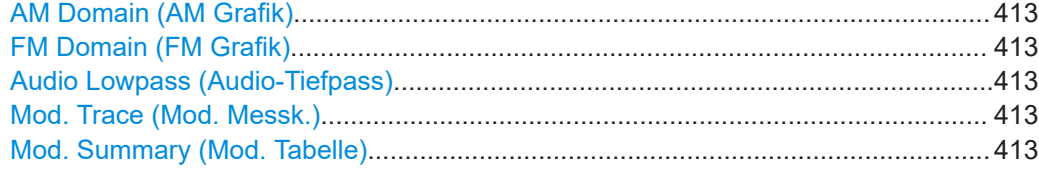

### **AM Domain (AM Grafik)**

Siehe ["Messung auswählen"](#page-167-0) auf Seite 168.

### Fernsteuerbefehl:

[CALCulate<n>:FEED](#page-324-0) auf Seite 325

### **FM Domain (FM Grafik)**

Siehe ["Messung auswählen"](#page-167-0) auf Seite 168.

Fernsteuerbefehl: [CALCulate<n>:FEED](#page-324-0) auf Seite 325

### **Audio Lowpass (Audio-Tiefpass)**

["Audio-Tiefpassfilter auswählen"](#page-172-0) auf Seite 173

Fernsteuerbefehl: [\[SENSe:\]FILTer:LPASs](#page-332-0) auf Seite 333

**Mod. Trace (Mod. Messk.)** Siehe ["Ergebnisanzeige auswählen"](#page-168-0) auf Seite 169. Fernsteuerbefehl:

[CALCulate<n>:FEED](#page-324-0) auf Seite 325

#### **Mod. Summary (Mod. Tabelle)**

Siehe ["Ergebnisanzeige auswählen"](#page-168-0) auf Seite 169. Fernsteuerbefehl: [CALCulate<n>:FEED](#page-324-0) auf Seite 325

# **20.6.2 Frequenzmenü**

### **Zugriff**: [Freq]

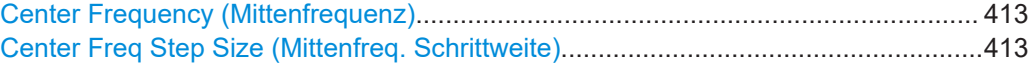

# **Center Frequency (Mittenfrequenz)** Siehe ["Mittenfrequenz festlegen"](#page-108-0) auf Seite 109. Fernsteuerbefehl:

[\[SENSe:\]FREQuency:CENTer](#page-266-0) auf Seite 267

**Center Freq Step Size (Mittenfreq. Schrittweite)** Siehe ["Frequenzschrittweite festlegen"](#page-109-0) auf Seite 110.

Fernsteuerbefehl: [\[SENSe:\]FREQuency:CENTer:STEP](#page-266-0) auf Seite 267

# <span id="page-413-0"></span>**20.6.3 Amplitudenmenü**

### **Zugriff**: [Ampt]

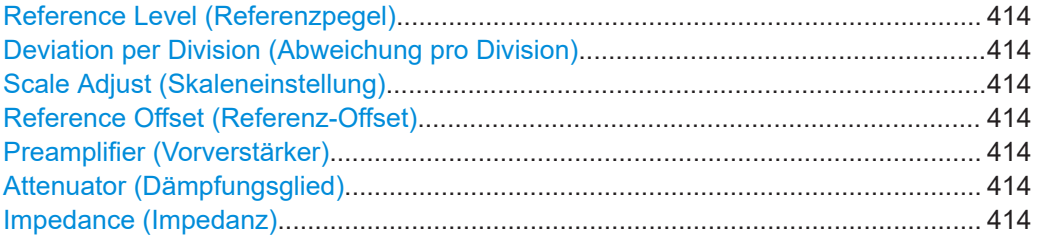

#### **Reference Level (Referenzpegel)**

Siehe ["Referenzpegel festlegen"](#page-114-0) auf Seite 115.

Fernsteuerbefehl: [DISPlay<n>\[:WINDow\]:TRACe<t>:Y\[:SCALe\]:RLEVel](#page-272-0) auf Seite 273

#### **Deviation per Division (Abweichung pro Division)**

Siehe ["Skalierung der Y-Achse anpassen \(AM-Signale\)"](#page-171-0) auf Seite 172 und ["Skalierung](#page-171-0) [der Y-Achse anpassen \(FM-Signale\)"](#page-171-0) auf Seite 172.

Fernsteuerbefehl: [DISPlay<n>\[:WINDow\]:TRACe<t>:Y\[:SCALe\]:PDIVision](#page-330-0) auf Seite 331

### **Scale Adjust (Skaleneinstellung)**

Siehe ["Skalierung der Y-Achse anpassen \(FM-Signale\)"](#page-171-0) auf Seite 172.

(Nur für Messungen von FM-Signalen)

Fernsteuerbefehl: Nicht unterstützt

#### **Reference Offset (Referenz-Offset)**

Siehe ["Referenz-Offset festlegen"](#page-114-0) auf Seite 115.

Fernsteuerbefehl: [DISPlay<n>\[:WINDow\]:TRACe<t>:Y\[:SCALe\]:RLEVel:OFFSet](#page-272-0) auf Seite 273

#### **Preamplifier (Vorverstärker)**

Siehe ["Vorverstärker ein- und ausschalten"](#page-118-0) auf Seite 119.

Fernsteuerbefehl: [INPut:GAIN:STATe](#page-275-0) auf Seite 276

### **Attenuator (Dämpfungsglied)**

Siehe ["HF-Dämpfung festlegen"](#page-116-0) auf Seite 117.

Fernsteuerbefehl: Dämpfung: [INPut:ATTenuation](#page-273-0) auf Seite 274 Automatische Dämpfung: [INPut:ATTenuation:AUTO](#page-274-0) auf Seite 275 Dämpfungsmodus: [INPut:ATTenuation:MODE](#page-274-0) auf Seite 275

#### **Impedance (Impedanz)**

Siehe ["Eingangsimpedanz auswählen"](#page-113-0) auf Seite 114.

Funktionsreferenz: Analoge Demodulation

<span id="page-414-0"></span>Fernsteuerbefehl: Impedanz: [INPut:IMPedance](#page-275-0) auf Seite 276 Anpassglied: [INPut:IMPedance:PAD](#page-275-0) auf Seite 276

# **20.6.4 Bandbreitenmenü**

### **Zugriff**: [BW]

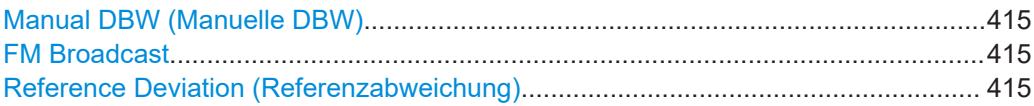

#### **Manual DBW (Manuelle DBW)**

Siehe ["Demodulationsbandbreite auswählen"](#page-172-0) auf Seite 173.

Fernsteuerbefehl: [\[SENSe:\]ADEMod:BANDwidth:DEModulation](#page-330-0) auf Seite 331

#### **FM Broadcast**

Siehe ["FM Broadcast-Zeit auswählen"](#page-173-0) auf Seite 174.

Fernsteuerbefehl: Filter: [\[SENSe:\]FILTer:DEMPhasis\[:STATe\]](#page-331-0) auf Seite 332 Zeitkonstante: [\[SENSe:\]FILTer:DEMPhasis:TCONstant](#page-331-0) auf Seite 332

#### **Reference Deviation (Referenzabweichung)**

Siehe ["FM-Frequenzabweichung festlegen"](#page-174-0) auf Seite 175.

Fernsteuerbefehl: [\[SENSe:\]ADEMod:BANDwidth:RDEViation](#page-331-0) auf Seite 332

# **20.6.5 Sweep-Menü**

### **Zugriff**: [Sweep]

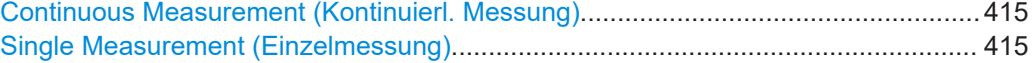

# **Continuous Measurement (Kontinuierl. Messung)**

Siehe ["Messmodus auswählen"](#page-176-0) auf Seite 177.

Fernsteuerbefehl: Sweep-Modus: [INITiate:CONTinuous](#page-281-0) auf Seite 282 Messung starten: [INITiate\[:IMMediate\]](#page-281-0) auf Seite 282

**Single Measurement (Einzelmessung)** Siehe ["Messmodus auswählen"](#page-176-0) auf Seite 177.

Fernsteuerbefehl: Sweep-Modus: [INITiate:CONTinuous](#page-281-0) auf Seite 282 Messung starten: [INITiate\[:IMMediate\]](#page-281-0) auf Seite 282

# <span id="page-415-0"></span>**20.6.6 Linienmenü**

### **Zugriff**: [Lines]

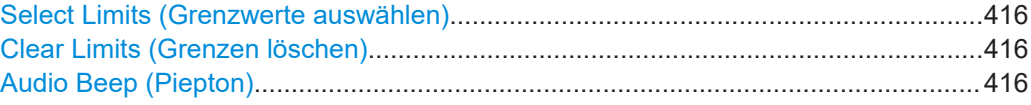

### **Select Limits (Grenzwerte auswählen)**

Siehe ["Grenzwerte auswählen und auswerten"](#page-178-0) auf Seite 179.

Fernsteuerbefehl: [CALCulate<n>:ADEMod:LIMit:SELect](#page-334-0) auf Seite 335

### **Clear Limits (Grenzen löschen)**

Siehe ["Grenzwerte entfernen"](#page-178-0) auf Seite 179.

Fernsteuerbefehl: [CALCulate<n>:ADEMod:LIMit:DELete](#page-333-0) auf Seite 334

# **Audio Beep (Piepton)**

Siehe ["Ein Audiosignal im Fall einer Grenzwertverletzung ein- und ausschalten"](#page-178-0) [auf Seite 179](#page-178-0).

Fernsteuerbefehl: [CALCulate<n>:LIMit<k>:BEEP\[:STATe\]](#page-309-0) auf Seite 310

# **20.7 Funktionsreferenz: Digitale Demodulation**

### **Zugriff:** [Mode] > "Digital Demod (Digitale Demodulation)"

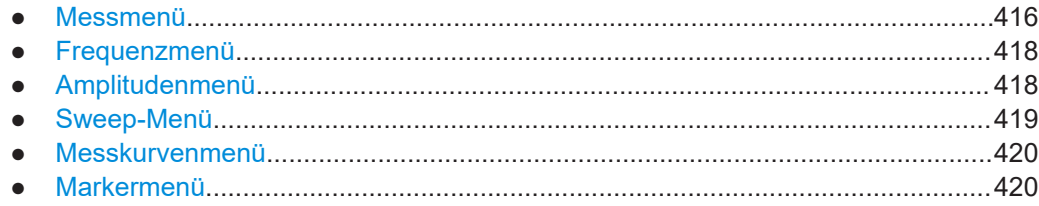

# **20.7.1 Messmenü**

### **Zugriff**: [Meas]

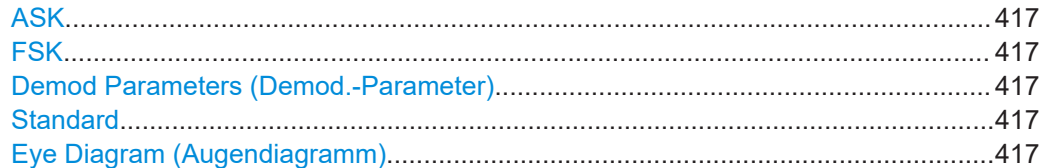

#### Funktionsreferenz: Digitale Demodulation

<span id="page-416-0"></span>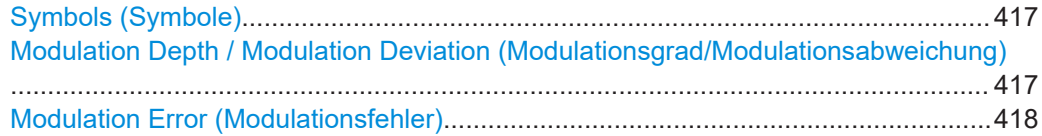

### **ASK**

Siehe ["Messung auswählen"](#page-180-0) auf Seite 181.

Fernsteuerbefehl: [\[SENSe:\]DDEMod](#page-338-0) auf Seite 339

### **FSK**

Siehe ["Messung auswählen"](#page-180-0) auf Seite 181.

Fernsteuerbefehl: [SENSe: ] DDEMod auf Seite 339

### **Demod Parameters (Demod.-Parameter)**

- ["Filtertyp auswählen"](#page-185-0) auf Seite 186
- ["Symbolrate definieren"](#page-186-0) auf Seite 187
- ["Roll-off-Faktor des Messfilters festlegen"](#page-186-0) auf Seite 187
- ["Anzahl der Signalsymbole festlegen"](#page-186-0) auf Seite 187
- ["Burst-Verarbeitung ein- und ausschalten"](#page-186-0) auf Seite 187

#### Fernsteuerbefehl:

Filterzustand: [\[SENSe:\]DDEMod:FILTer\[:STATe\]](#page-341-0) auf Seite 342 Filtertyp: [\[SENSe:\]DDEMod:FILTer:NAME](#page-340-0) auf Seite 341 Symbolrate: [\[SENSe:\]DDEMod:SRATe](#page-341-0) auf Seite 342 Alpha/BT: [\[SENSe:\]DDEMod:FILTer:ALPHa](#page-340-0) auf Seite 341 Anzahl der Symbole: [SENSe: ]DDEMod: TIME auf Seite 342 Burst-Verarbeitung: [\[SENSe:\]DDEMod:BURSt\[:STATe\]](#page-340-0) auf Seite 341

#### **Standard**

Siehe ["Standard auswählen"](#page-187-0) auf Seite 188.

Fernsteuerbefehl: [\[SENSe:\]DDEMod:PRESet\[:STANdard\]](#page-341-0) auf Seite 342

#### **Eye Diagram (Augendiagramm)**

Siehe ["Ergebnisanzeige auswählen"](#page-181-0) auf Seite 182. Fernsteuerbefehl: [CALCulate<n>:FEED](#page-335-0) auf Seite 336

**Symbols (Symbole)** Siehe ["Ergebnisanzeige auswählen"](#page-181-0) auf Seite 182.

Fernsteuerbefehl: [CALCulate<n>:FEED](#page-335-0) auf Seite 336

# **Modulation Depth / Modulation Deviation (Modulationsgrad/Modulationsabweichung)**

Siehe ["Ergebnisanzeige auswählen"](#page-181-0) auf Seite 182.

Funktionsreferenz: Digitale Demodulation

<span id="page-417-0"></span>Fernsteuerbefehl: [CALCulate<n>:FEED](#page-335-0) auf Seite 336

### **Modulation Error (Modulationsfehler)**

Siehe ["Ergebnisanzeige auswählen"](#page-181-0) auf Seite 182.

Fernsteuerbefehl: [CALCulate<n>:FEED](#page-335-0) auf Seite 336

# **20.7.2 Frequenzmenü**

### **Zugriff**: [Freq]

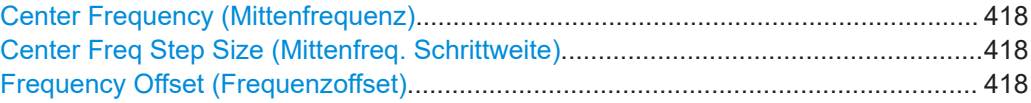

# **Center Frequency (Mittenfrequenz)**

Siehe ["Mittenfrequenz festlegen"](#page-108-0) auf Seite 109.

Fernsteuerbefehl: [\[SENSe:\]FREQuency:CENTer](#page-266-0) auf Seite 267

### **Center Freq Step Size (Mittenfreq. Schrittweite)**

Siehe ["Frequenzschrittweite festlegen"](#page-109-0) auf Seite 110.

Fernsteuerbefehl: [\[SENSe:\]FREQuency:CENTer:STEP](#page-266-0) auf Seite 267

### **Frequency Offset (Frequenzoffset)**

Siehe ["Frequenzoffset festlegen"](#page-109-0) auf Seite 110. Fernsteuerbefehl:

[\[SENSe:\]FREQuency:OFFSet](#page-268-0) auf Seite 269

# **20.7.3 Amplitudenmenü**

### **Zugriff**: [Ampt]

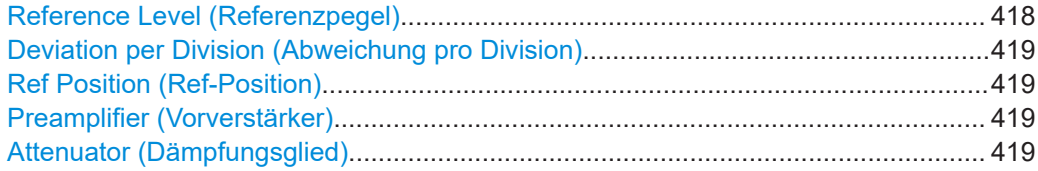

### **Reference Level (Referenzpegel)**

Siehe ["Referenzpegel festlegen"](#page-114-0) auf Seite 115.

Fernsteuerbefehl: [DISPlay<n>\[:WINDow\]:TRACe<t>:Y\[:SCALe\]:RLEVel](#page-272-0) auf Seite 273 <span id="page-418-0"></span>**Deviation per Division (Abweichung pro Division)**

Siehe ["Skalierung der Y-Achse anpassen"](#page-189-0) auf Seite 190.

Fernsteuerbefehl:

[DISPlay<n>\[:WINDow\]:TRACe<t>:Y\[:SCALe\]:PDIVision](#page-342-0) auf Seite 343

#### **Ref Position (Ref-Position)**

Siehe ["Position der Referenz festlegen \(ASK-Signale\)"](#page-189-0) auf Seite 190.

(Nur für ASK-Messungen)

Fernsteuerbefehl: [DISPlay<n>\[:WINDow\]:TRACe<t>:Y\[:SCALe\]:RPOSition](#page-343-0) auf Seite 344

### **Preamplifier (Vorverstärker)**

Siehe ["Vorverstärker ein- und ausschalten"](#page-118-0) auf Seite 119.

Fernsteuerbefehl: [INPut:GAIN:STATe](#page-275-0) auf Seite 276

### **Attenuator (Dämpfungsglied)**

Siehe ["HF-Dämpfung festlegen"](#page-116-0) auf Seite 117.

Fernsteuerbefehl: Dämpfung: [INPut:ATTenuation](#page-273-0) auf Seite 274 Automatische Dämpfung: [INPut:ATTenuation:AUTO](#page-274-0) auf Seite 275 Dämpfungsmodus: [INPut:ATTenuation:MODE](#page-274-0) auf Seite 275

# **20.7.4 Sweep-Menü**

#### **Zugriff**: [Sweep]

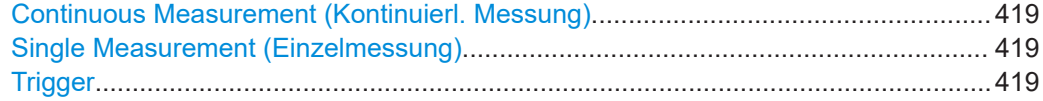

# **Continuous Measurement (Kontinuierl. Messung)**

Siehe ["Messmodus auswählen"](#page-189-0) auf Seite 190.

Fernsteuerbefehl: Sweep-Modus: [INITiate:CONTinuous](#page-281-0) auf Seite 282 Messung starten: [INITiate\[:IMMediate\]](#page-281-0) auf Seite 282

#### **Single Measurement (Einzelmessung)**

Siehe ["Messmodus auswählen"](#page-189-0) auf Seite 190.

Fernsteuerbefehl: Sweep-Modus: [INITiate:CONTinuous](#page-281-0) auf Seite 282 Messung starten: [INITiate\[:IMMediate\]](#page-281-0) auf Seite 282

### **Trigger**

Siehe ["Triggerquelle auswählen"](#page-128-0) auf Seite 129, ["Triggerverzögerung festlegen"](#page-128-0) [auf Seite 129](#page-128-0) und ["I/Q-Leistungstrigger verwenden"](#page-190-0) auf Seite 191.

#### <span id="page-419-0"></span>Fernsteuerbefehl:

Trigger-Quelle: [TRIGger\[:SEQuence\]:SOURce](#page-344-0) auf Seite 345 I/Q-Leistung: [TRIGger\[:SEQuence\]:LEVel:IQPower](#page-344-0) auf Seite 345 Triggerflanke (extern): [TRIGger\[:SEQuence\]:SLOPe](#page-283-0) auf Seite 284 Verzögerung (extern): [TRIGger\[:SEQuence\]:HOLDoff\[:TIME\]](#page-282-0) auf Seite 283

# **20.7.5 Messkurvenmenü**

### **Zugriff**: [Trace]

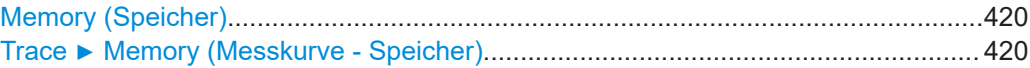

#### **Memory (Speicher)**

Siehe ["Gespeicherte Messkurven verwenden"](#page-134-0) auf Seite 135.

(Bei der digitalen Demodulation ist nur eine Messkurve verfügbar)

Fernsteuerbefehl:

[CALCulate<n>:MATH<t>:COPY:MEMory](#page-284-0) auf Seite 285

### **Trace** ▶ **Memory (Messkurve - Speicher)**

Siehe ["Gespeicherte Messkurven verwenden"](#page-134-0) auf Seite 135.

(Bei der digitalen Demodulation ist nur eine Messkurve verfügbar)

Fernsteuerbefehl:

[DISPlay<n>\[:WINDow\]:TRACe<t>:MEMory\[:STATe\]](#page-286-0) auf Seite 287

# **20.7.6 Markermenü**

### **Zugriff**: [Mkr]

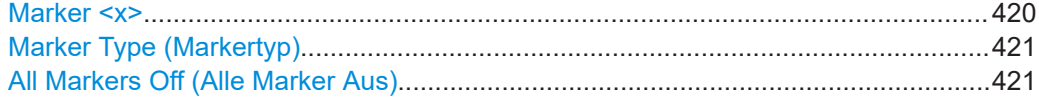

#### **Marker <x>**

Siehe ["Marker positionieren"](#page-138-0) auf Seite 139 und ["Zusätzliche Marker hinzufügen"](#page-138-0) [auf Seite 139](#page-138-0).

### Fernsteuerbefehl:

Markerzustand: [CALCulate<n>:MARKer<m>\[:STATe\]](#page-298-0) auf Seite 299 Markerposition (X-Achse): [CALCulate<n>:MARKer<m>:X](#page-298-0) auf Seite 299 Markerposition (Y-Achse): [CALCulate<n>:MARKer<m>:Y?](#page-301-0) auf Seite 302 Deltamarkerzustand: [CALCulate<n>:DELTamarker<m>\[:STATe\]](#page-292-0) auf Seite 293 Deltamarkerposition (X-Achse): [CALCulate<n>:DELTamarker<m>:X](#page-293-0) auf Seite 294 Deltamarkerposition (relativ): [CALCulate<n>:DELTamarker<m>:X:RELative](#page-294-0) [auf Seite 295](#page-294-0) Deltamarkerposition (Y-Achse): [CALCulate<n>:DELTamarker<m>:Y?](#page-294-0) auf Seite 295

### <span id="page-420-0"></span>**Marker Type (Markertyp)**

Siehe ["Markertyp auswählen"](#page-139-0) auf Seite 140.

Fernsteuerbefehl: Mit entsprechender Syntax MARKer oder DELTamarker

**All Markers Off (Alle Marker Aus)** Siehe ["Marker oder Deltamarker entfernen"](#page-139-0) auf Seite 140.

Fernsteuerbefehl: Marker: [CALCulate<n>:MARKer<m>:AOFF](#page-295-0) auf Seite 296 Deltamarker: [CALCulate<n>:DELTamarker<m>:AOFF](#page-291-0) auf Seite 292

# **20.8 Funktionsreferenz: Vektornetzwerkanalysator**

**Zugriff**: [Mode] > "VNA"

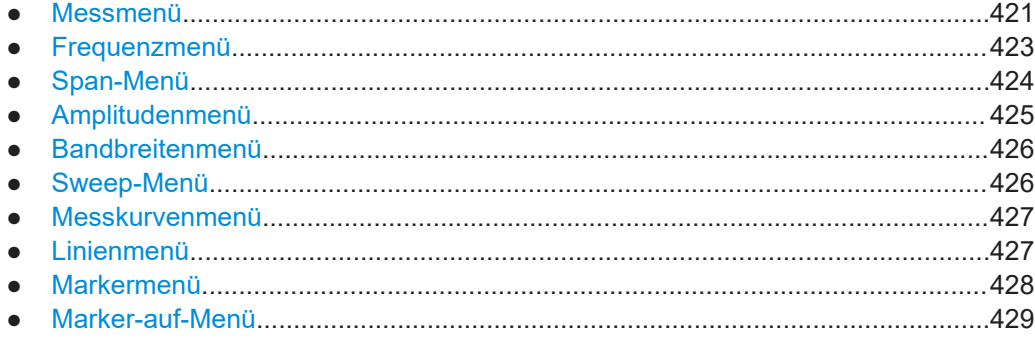

# **20.8.1 Messmenü**

### **Zugriff**: [Meas]

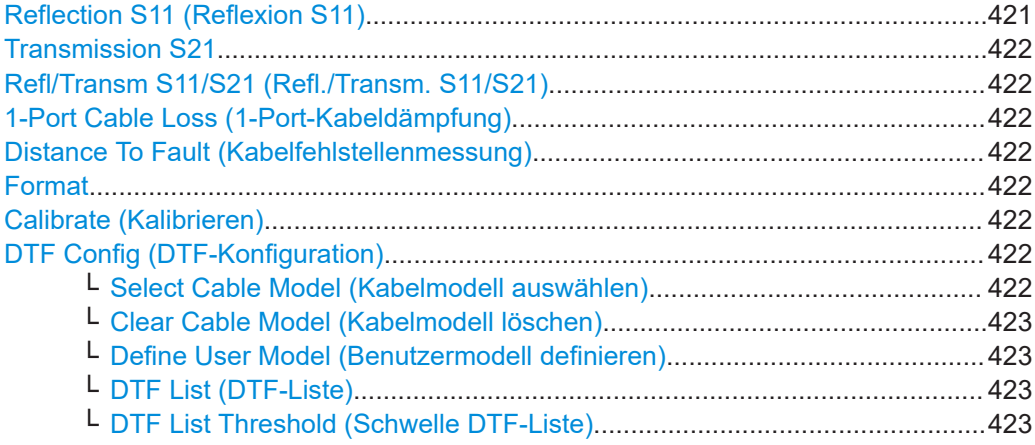

### **Reflection S11 (Reflexion S11)**

Siehe ["Reflexion messen"](#page-194-0) auf Seite 195.

<span id="page-421-0"></span>Fernsteuerbefehl: [MEASurement<n>:MODE](#page-345-0) auf Seite 346

### **Transmission S21**

Siehe ["Transmission messen"](#page-193-0) auf Seite 194.

Fernsteuerbefehl: [MEASurement<n>:MODE](#page-345-0) auf Seite 346

# **Refl/Transm S11/S21 (Refl./Transm. S11/S21)**

Siehe ["Transmission messen"](#page-193-0) auf Seite 194.

Fernsteuerbefehl: Nicht unterstützt

### **1-Port Cable Loss (1-Port-Kabeldämpfung)**

Siehe ["Kabeldämpfung messen"](#page-195-0) auf Seite 196. Fernsteuerbefehl: [MEASurement<n>:MODE](#page-345-0) auf Seite 346

## **Distance To Fault (Kabelfehlstellenmessung)**

Siehe ["Kabelfehlstellenmessung"](#page-197-0) auf Seite 198.

Fernsteuerbefehl: [MEASurement<n>:MODE](#page-345-0) auf Seite 346

#### **Format**

Siehe [Kapitel 18.1.5, "Messformate", auf Seite 199](#page-198-0).

Fernsteuerbefehl: Formatauswahl: [MEASurement<n>:FORMat](#page-346-0) auf Seite 347 Phase fortlaufend anzeigen: DISPlay<n>: PHASe: UNWRap auf Seite 356

### **Calibrate (Kalibrieren)**

Siehe [Kapitel 12, "Kalibrierung", auf Seite 63.](#page-62-0)

Fernsteuerbefehl: Kalibrierung starten: [CALibration<n>:STARt?](#page-247-0) auf Seite 248 Weiter: [CALibration<n>:CONTinue?](#page-246-0) auf Seite 247 Kalibrierung abbrechen: [CALibration<n>:ABORt](#page-246-0) auf Seite 247 Zustand abfragen: [CALibration<n>:STATus?](#page-248-0) auf Seite 249 Typ abfragen: [CALibration<n>:MODE?](#page-247-0) auf Seite 248

#### **DTF Config (DTF-Konfiguration)**

Siehe [Kapitel 18.1.6, "Konfiguration für die Kabelfehlstellenmessung", auf Seite 201](#page-200-0) (Nur Kabelfehlstellenmessungen)

**Select Cable Model (Kabelmodell auswählen) ← DTF Config (DTF-Konfiguration)** Siehe ["Vordefiniertes Kabelmodell auswählen"](#page-200-0) auf Seite 201.

Fernsteuerbefehl: [CALCulate<n>:DTF:CABLe:PRESet](#page-347-0) auf Seite 348 <span id="page-422-0"></span>**Clear Cable Model (Kabelmodell löschen) ← DTF Config (DTF-Konfiguration)** Siehe ["Vordefiniertes Kabelmodell auswählen"](#page-200-0) auf Seite 201.

Fernsteuerbefehl: [CALCulate<n>:DTF:CABLe:PRESet](#page-347-0) auf Seite 348

## **Define User Model (Benutzermodell definieren) ← DTF Config (DTF-Konfiguration)**

Siehe ["Kundenspezifisches Kabelmodell erstellen"](#page-201-0) auf Seite 202.

Fernsteuerbefehl: Nicht unterstützt

#### **DTF List (DTF-Liste) ← DTF Config (DTF-Konfiguration)**

Siehe ["DTF-Liste anzeigen"](#page-197-0) auf Seite 198.

Fernsteuerbefehl: [CALCulate<n>:TRANsform:DTFault:PEAK\[:STATe\]](#page-349-0) auf Seite 350

**DTF List Threshold (Schwelle DTF-Liste) ← DTF Config (DTF-Konfiguration)** Siehe ["DTF-Liste anzeigen"](#page-197-0) auf Seite 198.

Fernsteuerbefehl: [CALCulate<n>:TRANsform:DTFault:PEAK:THReshold](#page-349-0) auf Seite 350

# **20.8.2 Frequenzmenü**

#### **Zugriff**: [Freq]

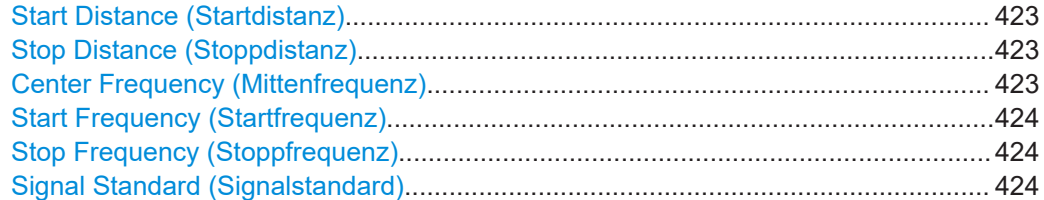

#### **Start Distance (Startdistanz)**

Siehe ["Kabellänge festlegen"](#page-202-0) auf Seite 203.

(Nur Kabelfehlstellenmessungen)

Fernsteuerbefehl: [CALCulate<n>:DTF:DISTance:STARt](#page-347-0) auf Seite 348

### **Stop Distance (Stoppdistanz)**

Siehe ["Kabellänge festlegen"](#page-202-0) auf Seite 203.

(Nur Kabelfehlstellenmessungen)

Fernsteuerbefehl: [CALCulate<n>:DTF:DISTance:STOP](#page-348-0) auf Seite 349

#### **Center Frequency (Mittenfrequenz)**

Siehe ["Mittenfrequenz festlegen"](#page-108-0) auf Seite 109.

<span id="page-423-0"></span>Fernsteuerbefehl: [\[SENSe:\]FREQuency:CENTer](#page-266-0) auf Seite 267

### **Start Frequency (Startfrequenz)**

Siehe ["Start- und Stoppfrequenz festlegen"](#page-111-0) auf Seite 112.

Fernsteuerbefehl: [\[SENSe:\]FREQuency:STARt](#page-269-0) auf Seite 270

### **Stop Frequency (Stoppfrequenz)**

Siehe ["Start- und Stoppfrequenz festlegen"](#page-111-0) auf Seite 112.

Fernsteuerbefehl: [\[SENSe:\]FREQuency:STOP](#page-269-0) auf Seite 270

### **Signal Standard (Signalstandard)**

Siehe ["Kanaltabellen verwenden"](#page-111-0) auf Seite 112.

(Nicht für Kabelfehlstellenmessungen)

Fernsteuerbefehl: Eingabemodus: [\[SENSe:\]FREQuency:INPut:MODE](#page-267-0) auf Seite 268 Kanaltabelle (DL): [\[SENSe:\]CHANnel:TABLe:SELect:DOWNlink](#page-264-0) auf Seite 265 Kanaltabelle (UL): [\[SENSe:\]CHANnel:TABLe:SELect:UPLink](#page-264-0) auf Seite 265

# **20.8.3 Span-Menü**

**Zugriff**: [Span]

### **Manual Span (Manueller Span)**

Siehe ["Frequenzdarstellbreite festlegen"](#page-110-0) auf Seite 111.

Fernsteuerbefehl: Zustand: [\[SENSe:\]FREQuency:SPAN:AUTO](#page-358-0) auf Seite 359 Darstellbreite: [\[SENSe:\]FREQuency:SPAN](#page-268-0) auf Seite 269

#### **Full Span (Voller Span)**

Siehe ["Frequenzdarstellbreite festlegen"](#page-110-0) auf Seite 111.

(Nicht für Kabelfehlstellenmessungen)

Fernsteuerbefehl: [\[SENSe:\]FREQuency:SPAN:FULL](#page-269-0) auf Seite 270

#### **Coupled Span (Gekoppelter Span)**

Siehe ["Einstellungen für die Frequenz und Darstellbreite über Messungen hinweg kop](#page-204-0)peln" [auf Seite 205](#page-204-0).

(Nur Kabelfehlstellenmessungen)

Fernsteuerbefehl: [\[SENSe:\]FREQuency:SETTings:COUPling:ENABle](#page-358-0) auf Seite 359

# <span id="page-424-0"></span>**20.8.4 Amplitudenmenü**

### **Zugriff**: [Ampt]

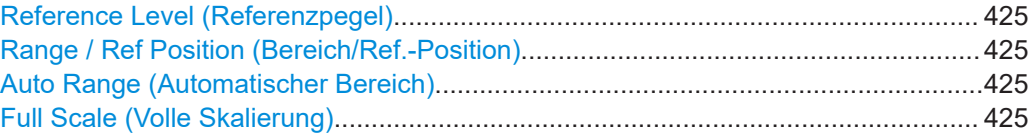

### **Reference Level (Referenzpegel)**

Siehe ["Referenzwert festlegen"](#page-205-0) auf Seite 206.

Fernsteuerbefehl:

Kabeldämpfungsformat: [DISPlay<n>:LOSS:REFerence](#page-350-0) auf Seite 351 Rückflussdämpfungsformat: [DISPlay<n>:MAGNitude:REFerence](#page-352-0) auf Seite 353 Phasenformat: DISPlay<n>: PHASe: REFerence auf Seite 355

#### **Range / Ref Position (Bereich/Ref.-Position)**

Siehe ["Position der Referenzlinie festlegen"](#page-205-0) auf Seite 206 und ["Anzeigebereich festle](#page-205-0)gen" [auf Seite 206](#page-205-0).

Fernsteuerbefehl: Referenzposition (Kabeldämpfung): [DISPlay<n>:LOSS:REFerence:POSition](#page-351-0) [auf Seite 352](#page-351-0) Referenzposition (Rückflussdämpfung): [DISPlay<n>:MAGNitude:REFerence:](#page-352-0) POSition [auf Seite 353](#page-352-0) Referenzposition (Phase): [DISPlay<n>:PHASe:REFerence:POSition](#page-354-0) [auf Seite 355](#page-354-0) Bereich (Kabeldämpfung): [DISPlay<n>:LOSS:Y:SCALe](#page-351-0) auf Seite 352 Bereich (Rückflussdämpfung): [DISPlay<n>:MAGNitude:Y:SCALe](#page-353-0) auf Seite 354 Bereich (Phase): [DISPlay<n>:PHASe:Y:SCALe](#page-355-0) auf Seite 356 Bereich (SWR): [DISPlay<n>:VSWR:Y:SCALe](#page-356-0) auf Seite 357 Bereich (SWR): [DISPlay<n>:VSWR:Y:SCALe:MINimum](#page-357-0) auf Seite 358 Bereich (SWR): [DISPlay<n>:VSWR:Y:SCALe:MAXimum](#page-356-0) auf Seite 357 Skalierung der Y-Achse (Rückflussdämpfung): [DISPlay<n>:MAGNitude:Y:](#page-353-0) SPACing [auf Seite 354](#page-353-0)

### **Auto Range (Automatischer Bereich)**

Siehe ["Anzeigebereich festlegen"](#page-205-0) auf Seite 206.

Fernsteuerbefehl: [DISPlay<n>\[:WINDow\]:TRACe<t>:Y\[:SCALe\]:ADJust](#page-271-0) auf Seite 272

### **Full Scale (Volle Skalierung)**

Siehe ["Anzeigebereich festlegen"](#page-205-0) auf Seite 206.

Fernsteuerbefehl: Nicht unterstützt

# <span id="page-425-0"></span>**20.8.5 Bandbreitenmenü**

### **Zugriff**: [BW]

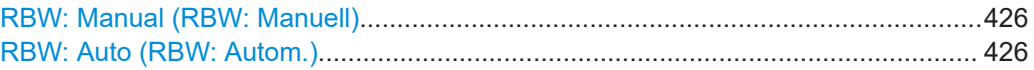

#### **RBW: Manual (RBW: Manuell)**

Siehe ["Messbandbreite festlegen"](#page-206-0) auf Seite 207.

Fernsteuerbefehl: [\[SENSe:\]BANDwidth\[:RESolution\]](#page-278-0) auf Seite 279

### **RBW: Auto (RBW: Autom.)**

Siehe ["Messbandbreite festlegen"](#page-206-0) auf Seite 207. Fernsteuerbefehl: [\[SENSe:\]BANDwidth\[:RESolution\]:AUTO](#page-278-0) auf Seite 279

# **20.8.6 Sweep-Menü**

#### **Zugriff**: [Sweep]

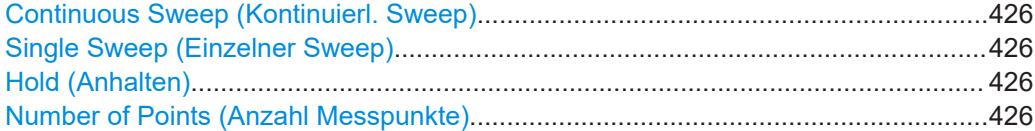

#### **Continuous Sweep (Kontinuierl. Sweep)**

Siehe ["Messmodus auswählen"](#page-207-0) auf Seite 208.

### Fernsteuerbefehl: Sweep-Modus: [INITiate:CONTinuous](#page-281-0) auf Seite 282 Sweep starten: [INITiate\[:IMMediate\]](#page-281-0) auf Seite 282

### **Single Sweep (Einzelner Sweep)**

Siehe ["Messmodus auswählen"](#page-207-0) auf Seite 208.

Fernsteuerbefehl: Sweep-Modus: [INITiate:CONTinuous](#page-281-0) auf Seite 282 Sweep starten: [INITiate\[:IMMediate\]](#page-281-0) auf Seite 282

#### **Hold (Anhalten)**

Siehe ["Messmodus auswählen"](#page-207-0) auf Seite 208.

Fernsteuerbefehl: Nicht unterstützt

### **Number of Points (Anzahl Messpunkte)**

Siehe ["Anzahl der Messpunkte festlegen"](#page-208-0) auf Seite 209.

# Fernsteuerbefehl:

[\[SENSe:\]SWEep:POINts](#page-359-0) auf Seite 360

# <span id="page-426-0"></span>**20.8.7 Messkurvenmenü**

#### **Zugriff**: [Trace]

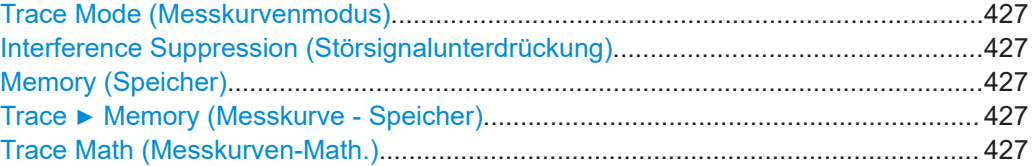

### **Trace Mode (Messkurvenmodus)**

Siehe ["Messkurvenmodus auswählen"](#page-132-0) auf Seite 133.

Fernsteuerbefehl: Messkurvenmodus: [DISPlay<n>\[:WINDow\]:TRACe<t>:MODE](#page-286-0) auf Seite 287 Anzahl von Mittelungen: [\[SENSe:\]SWEep:COUNt](#page-289-0) auf Seite 290

#### **Interference Suppression (Störsignalunterdrückung)**

Siehe ["Störsignale unterdrücken"](#page-208-0) auf Seite 209.

Fernsteuerbefehl: Zustand: [MEASurement<n>:ISUP](#page-359-0) auf Seite 360 Aperturmodus: [MEASurement<n>:ISUP:APER:AUTO](#page-360-0) auf Seite 361 Aperturgröße: [MEASurement<n>:ISUP:APER](#page-360-0) auf Seite 361

### **Memory (Speicher)**

Siehe ["Gespeicherte Messkurven verwenden"](#page-134-0) auf Seite 135. (Im VNA-Modus ist nur eine Messkurve verfügbar) Fernsteuerbefehl: [CALCulate<n>:MATH<t>:COPY:MEMory](#page-284-0) auf Seite 285

#### **Trace** ▶ **Memory (Messkurve - Speicher)**

Siehe ["Gespeicherte Messkurven verwenden"](#page-134-0) auf Seite 135.

(Im VNA-Modus ist nur eine Messkurve verfügbar)

Fernsteuerbefehl: [DISPlay<n>\[:WINDow\]:TRACe<t>:MEMory\[:STATe\]](#page-286-0) auf Seite 287

#### **Trace Math (Messkurven-Math.)**

Siehe ["Messkurvenmathematik verwenden"](#page-135-0) auf Seite 136.

Fernsteuerbefehl: Zustand: [CALCulate<n>:MATH<t>:STATe](#page-285-0) auf Seite 286 Berechnung: [CALCulate<n>:MATH<t>\[:EXPRession\]\[:DEFine\]](#page-285-0) auf Seite 286

# **20.8.8 Linienmenü**

**Zugriff**: [Lines]

<span id="page-427-0"></span>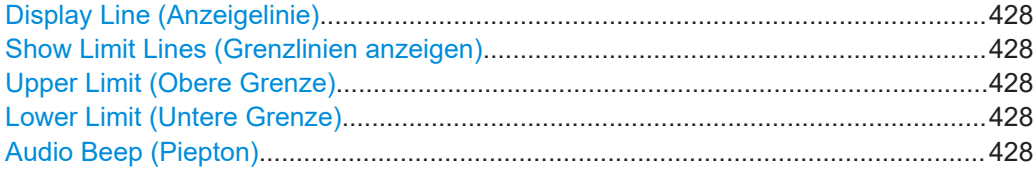

### **Display Line (Anzeigelinie)**

Siehe ["Eine Anzeigelinie verwenden"](#page-147-0) auf Seite 148.

#### Fernsteuerbefehl:

Zustand: [CALCulate<n>:DLINe:STATe](#page-308-0) auf Seite 309 Position: CALCulate<n>: DLINe auf Seite 309

#### **Show Limit Lines (Grenzlinien anzeigen)**

Siehe ["Grenzwertlinie ausblenden"](#page-150-0) auf Seite 151.

Fernsteuerbefehl: Nicht unterstützt

#### **Upper Limit (Obere Grenze)**

Siehe ["Grenzwertlinie auswählen"](#page-148-0) auf Seite 149, ["Schwellenlinie verwenden"](#page-149-0) [auf Seite 150](#page-149-0) und ["Grenzwertlinien entfernen"](#page-151-0) auf Seite 152.

Fernsteuerbefehl:

Schwellenlinie: [CALCulate<n>:LIMit<k>:UPPer:THReshold](#page-315-0) auf Seite 316 Benutzerdefinierte Linie: [CALCulate<n>:LIMit<k>:UPPer:SELect](#page-315-0) auf Seite 316 Entfernen: [CALCulate<n>:LIMit<k>:DELete](#page-311-0) auf Seite 312 Grenzwertprüfung: [CALCulate<n>:LIMit<k>:FAIL?](#page-312-0) auf Seite 313

#### **Lower Limit (Untere Grenze)**

Siehe ["Grenzwertlinie auswählen"](#page-148-0) auf Seite 149, ["Schwellenlinie verwenden"](#page-149-0) [auf Seite 150](#page-149-0) und ["Grenzwertlinien entfernen"](#page-151-0) auf Seite 152.

Fernsteuerbefehl:

Schwellenlinie: [CALCulate<n>:LIMit<k>:LOWer:THReshold](#page-313-0) auf Seite 314 Benutzerdefinierte Linie: [CALCulate<n>:LIMit<k>:LOWer:SELect](#page-312-0) auf Seite 313 Entfernen: [CALCulate<n>:LIMit<k>:DELete](#page-311-0) auf Seite 312 Grenzwertprüfung: [CALCulate<n>:LIMit<k>:FAIL?](#page-312-0) auf Seite 313

### **Audio Beep (Piepton)**

Siehe ["Grenzwertprüfungen durchführen"](#page-151-0) auf Seite 152. Fernsteuerbefehl: [CALCulate<n>:LIMit<k>:BEEP\[:STATe\]](#page-309-0) auf Seite 310

# **20.8.9 Markermenü**

**Zugriff**: [Mkr]

<span id="page-428-0"></span>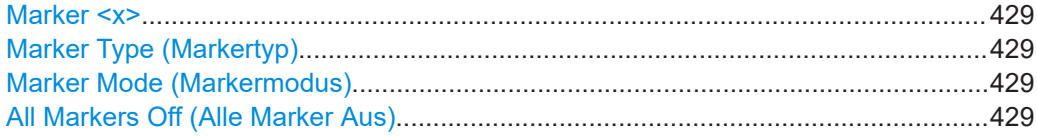

### **Marker <x>**

Siehe ["Marker positionieren"](#page-138-0) auf Seite 139 und ["Zusätzliche Marker hinzufügen"](#page-138-0) [auf Seite 139](#page-138-0).

### Fernsteuerbefehl:

Markerzustand: [CALCulate<n>:MARKer<m>\[:STATe\]](#page-298-0) auf Seite 299 Markerposition (X-Achse): CALCulate<n>:MARKer<m>: X auf Seite 299 Markerposition (Y-Achse): [CALCulate<n>:MARKer<m>:Y?](#page-363-0) auf Seite 364 Deltamarkerzustand: [CALCulate<n>:DELTamarker<m>\[:STATe\]](#page-292-0) auf Seite 293 Deltamarkerposition (X-Achse): [CALCulate<n>:DELTamarker<m>:X](#page-293-0) auf Seite 294 Deltamarkerposition (relativ): [CALCulate<n>:DELTamarker<m>:X:RELative](#page-294-0) [auf Seite 295](#page-294-0)

Deltamarkerposition (Y-Achse): [CALCulate<n>:DELTamarker<m>:Y?](#page-294-0) auf Seite 295

### **Marker Type (Markertyp)**

Siehe ["Markertyp auswählen"](#page-139-0) auf Seite 140.

Fernsteuerbefehl: Mit entsprechender Syntax MARKer oder DELTamarker

#### **Marker Mode (Markermodus)**

Siehe ["Marker im Smith-Diagramm verwenden"](#page-210-0) auf Seite 211.

(Nur in Smith-Diagrammen)

Fernsteuerbefehl: Modus: [CALCulate<n>:MARKer<m>:MODE](#page-362-0) auf Seite 363 Referenzimpedanz: [DISPlay<n>:IMPedance:REFerence:POSition](#page-363-0) auf Seite 364

### **All Markers Off (Alle Marker Aus)**

Siehe ["Marker oder Deltamarker entfernen"](#page-139-0) auf Seite 140.

Fernsteuerbefehl: Marker: [CALCulate<n>:MARKer<m>:AOFF](#page-295-0) auf Seite 296 Deltamarker: [CALCulate<n>:DELTamarker<m>:AOFF](#page-291-0) auf Seite 292

# **20.8.10 Marker-auf-Menü**

### **Zugriff**: [Mkr →]

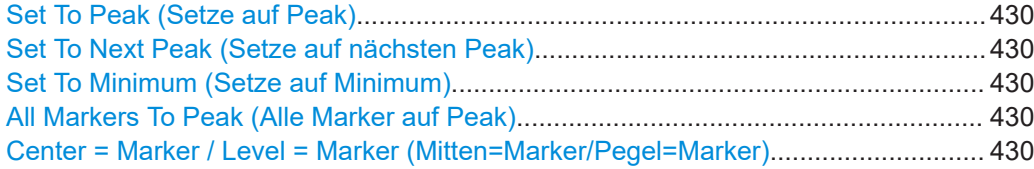

<span id="page-429-0"></span>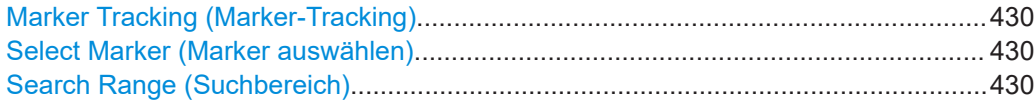

#### **Set To Peak (Setze auf Peak)**

Siehe ["Marker automatisch positionieren"](#page-140-0) auf Seite 141.

Fernsteuerbefehl: Marker: [CALCulate<n>:MARKer<m>:MAXimum\[:PEAK\]](#page-297-0) auf Seite 298 Deltamarker: [CALCulate<n>:DELTamarker<m>:MAXimum\[:PEAK\]](#page-292-0) auf Seite 293

#### **Set To Next Peak (Setze auf nächsten Peak)**

Siehe ["Marker automatisch positionieren"](#page-140-0) auf Seite 141.

Fernsteuerbefehl: Marker: [CALCulate<n>:MARKer<m>:MAXimum:NEXT](#page-297-0) auf Seite 298 Deltamarker: [CALCulate<n>:DELTamarker<m>:MAXimum:NEXT](#page-291-0) auf Seite 292

#### **Set To Minimum (Setze auf Minimum)**

Siehe ["Marker automatisch positionieren"](#page-140-0) auf Seite 141.

Fernsteuerbefehl: Marker: [CALCulate<n>:MARKer<m>:MINimum\[:PEAK\]](#page-298-0) auf Seite 299 Deltamarker: [CALCulate<n>:DELTamarker<m>:MINimum\[:PEAK\]](#page-292-0) auf Seite 293

#### **All Markers To Peak (Alle Marker auf Peak)**

Siehe ["Marker automatisch positionieren"](#page-140-0) auf Seite 141.

Fernsteuerbefehl: Nicht unterstützt

#### **Center = Marker / Level = Marker (Mitten=Marker/Pegel=Marker)**

Siehe ["Marker automatisch positionieren"](#page-140-0) auf Seite 141.

Fernsteuerbefehl: Mitten = Markerfrequenz: [CALCulate<n>:MARKer<m>:FUNCtion:CENTer](#page-296-0) [auf Seite 297](#page-296-0) Ref.-Pegel = Markerpegel: [CALCulate<n>:MARKer<m>:FUNCtion:REFerence](#page-296-0) [auf Seite 297](#page-296-0)

### **Marker Tracking (Marker-Tracking)**

Siehe ["Marker auf dem Peak belassen"](#page-141-0) auf Seite 142.

Fernsteuerbefehl: [CALCulate<n>:MARKer<m>:FUNCtion:STRack\[:STATe\]](#page-297-0) auf Seite 298

#### **Select Marker (Marker auswählen)**

Siehe ["Marker auswählen"](#page-140-0) auf Seite 141.

Fernsteuerbefehl: Mit Suffix an MARKer oder DELTamarker

#### **Search Range (Suchbereich)**

Siehe ["Marker-Suchbereich definieren"](#page-141-0) auf Seite 142.

Fernsteuerbefehl: Suchbereich: [CALCulate<n>:MARKer<m>:X:SLIMits<slim>\[:STATe\]](#page-300-0) [auf Seite 301](#page-300-0) Linke Grenze: [CALCulate<n>:MARKer<m>:X:SLIMits<slim>:LEFT](#page-299-0) auf Seite 300 Rechte Grenze: [CALCulate<n>:MARKer<m>:X:SLIMits<slim>:RIGHt](#page-300-0) [auf Seite 301](#page-300-0)

# 21 Kontakt Customer Support

### **Technischer Support – wo und wann immer Sie ihn benötigen**

Kontaktieren Sie unser Customer Support Center, wenn Sie eine schnelle, fachkundige Hilfe zu einem Rohde & Schwarz Produkt benötigen. Ein Team aus hochqualifizierten Ingenieuren bietet Unterstützung und erarbeitet mit Ihnen Lösungen für all Ihre Fragen rund um Bedienung, Programmierung oder Anwendung von Rohde & Schwarz Produkten.

### **Kontaktdaten**

Kontaktieren Sie unser Customer Support Center unter [www.rohde-schwarz.com/](http://www.rohde-schwarz.com/support) [support](http://www.rohde-schwarz.com/support) oder folgen Sie diesem QR-Code:

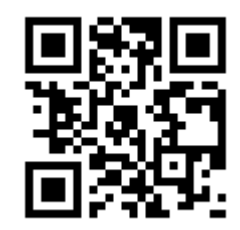

*Bild 21-1: QR-Code zur Support-Seite von Rohde & Schwarz*
# <span id="page-432-0"></span>22 Wartung, Lagerung, Transport und Entsorgung

Das Produkt erfordert keine regelmäßige Wartung. Er muss nur gelegentlich gereinigt werden. Es ist jedoch ratsam, von Zeit zu Zeit die Nenndaten zu überprüfen.

# **22.1 Reinigen**

Die Reinigung des Produkts ist hier beschrieben: ["Produkt reinigen"](#page-8-0) auf Seite 9.

Benutzen Sie zur Reinigung keine Flüssigkeiten. Reinigungsmittel, Lösungsmittel (Verdünner, Azeton), Säuren und Basen können die Beschriftung der Frontplatte, Kunststoffteile und das Display beschädigen.

# **22.2 Sicherungen wechseln**

Wenn der R&S FPC nicht startet, kann die Ursache eine durchgebrannte Sicherung sein. Verwenden Sie nur Sicherungen des Typs 2A TIEC60127-2/V.

- 1. Ziehen Sie das Netzkabel ab.
- 2. Hebeln Sie die Abdeckklappe des Spannungswählers mit einem kleinen Schraubendreher (oder einem ähnlichen Werkzeug) ab.
- 3. Nehmen Sie den mit den Nennspannungen beschrifteten Zylinder heraus. Entfernen Sie die Sicherung und setzen Sie die neue ein.
- 4. Setzen Sie den Zylinder wieder ein, so dass durch die Öffnung in der Abdeckklappe die gleiche Nennspannung sichtbar ist wie zuvor.
- 5. Schließen Sie die Abdeckung.

# **22.3 Lagern**

Schützen Sie das Produkt gegen Staub. Stellen Sie sicher, dass die Umgebungsbedingungen, z. B. Temperaturbereich und klimatische Beanspruchung, den im Datenblatt angegebenen Werten entsprechen.

# **22.4 Transport**

#### **Anheben und Tragen**

Siehe:

["Produkt heben und tragen"](#page-7-0) auf Seite 8

#### **Verpacken**

Verwenden Sie das Originalverpackungsmaterial. Es besteht aus einer antistatischen Schutzhülle gegen elektrostatische Entladungen und einem speziell für das Produkt entworfenen Verpackungsmaterial.

Falls die Originalverpackung nicht verfügbar ist, verwenden Sie ähnliche Materialien, die den gleichen Schutzgrad bieten.

#### **Sichern**

Stellen Sie beim Transport des Produkts in einem Fahrzeug oder mit einem anderen Transportmittel sicher, dass es gut gesichert ist. Verwenden Sie nur speziell für die Sicherung von Objekten vorgesehene Vorrichtungen.

#### **Transporthöhe**

Sofern nicht anders im Datenblatt angegeben, beträgt die maximale Transporthöhe ohne Druckkompensation 4500 m über Normalnull.

# **22.5 Entsorgen**

Rohde & Schwarz ist zu einer sorgsamen, umweltschonenden Nutzung natürlicher Ressourcen und zur Minimierung des ökologischen Fußabdrucks seiner Produkte verpflichtet. Helfen Sie uns, indem Sie Abfall so entsorgen, dass die Auswirkungen auf die Umwelt auf ein Minimum reduziert werden.

#### **Entsorgung elektrischer und elektronischer Betriebsmittel**

Am Ende seiner Lebensdauer darf ein Produkt, das wie folgt gekennzeichnet ist, nicht über den normalen Hausmüll entsorgt werden. Auch die Entsorgung über städtische Abgabestellen für Elektro- und Elektronik-Altgeräte ist nicht gestattet.

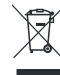

#### *Bild 22-1: Kennzeichnung gemäß EU Richtlinie WEEE (Elektro- und Elektronik-Altgeräte)*

Rohde & Schwarz hat ein Entsorgungskonzept zur umweltschonenden Entsorgung oder Wiederverwertung von Abfallstoffen entwickelt. Rohde & Schwarz erfüllt als Hersteller seine Verpflichtung zur Rücknahme und Entsorgung elektrischer und elektronischer Altgeräte in vollem Umfang. Setzen Sie sich zur Entsorgung des Produkts mit Ihrem lokalen Kundendienst in Verbindung.

# Liste der Befehle

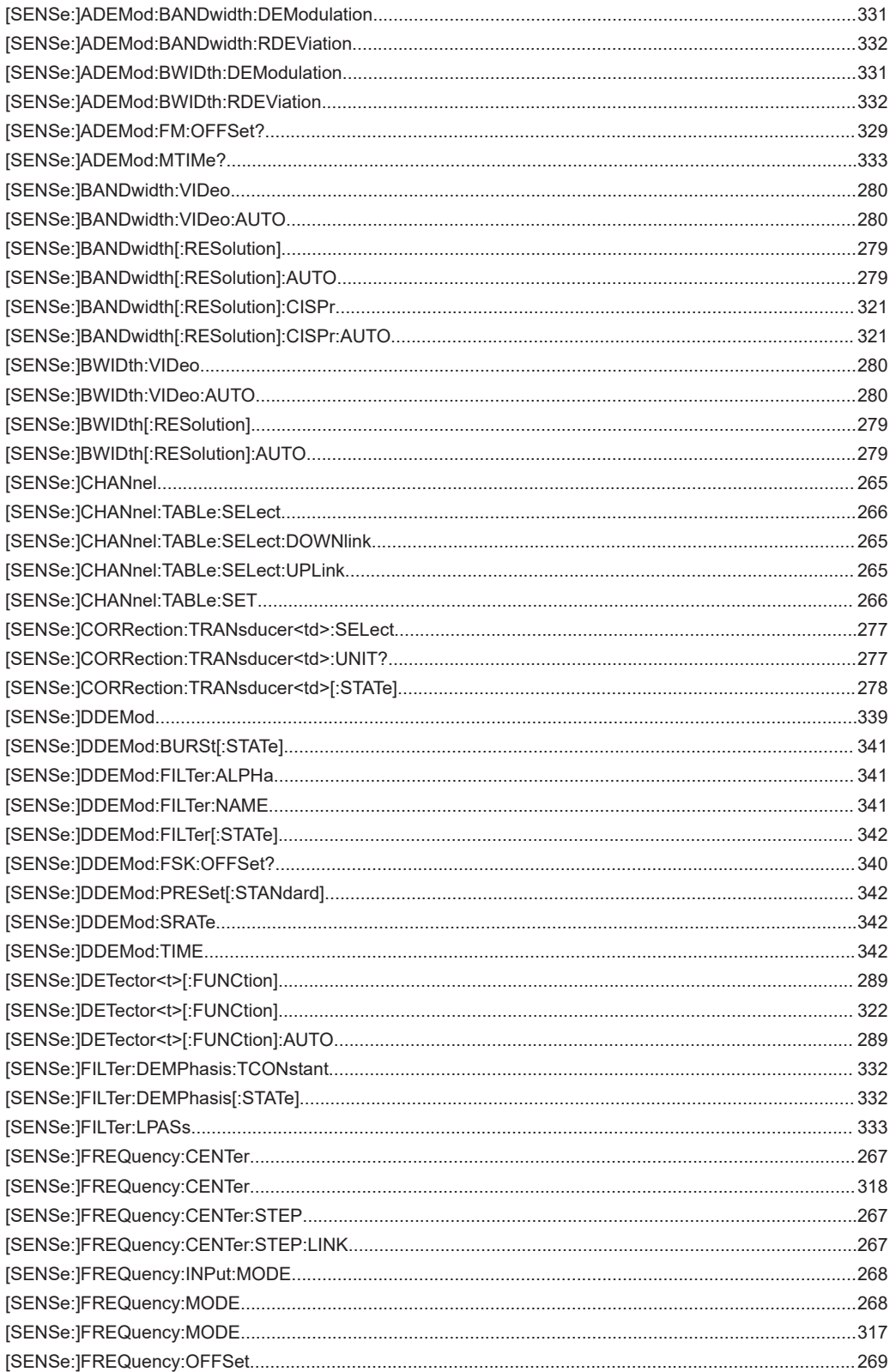

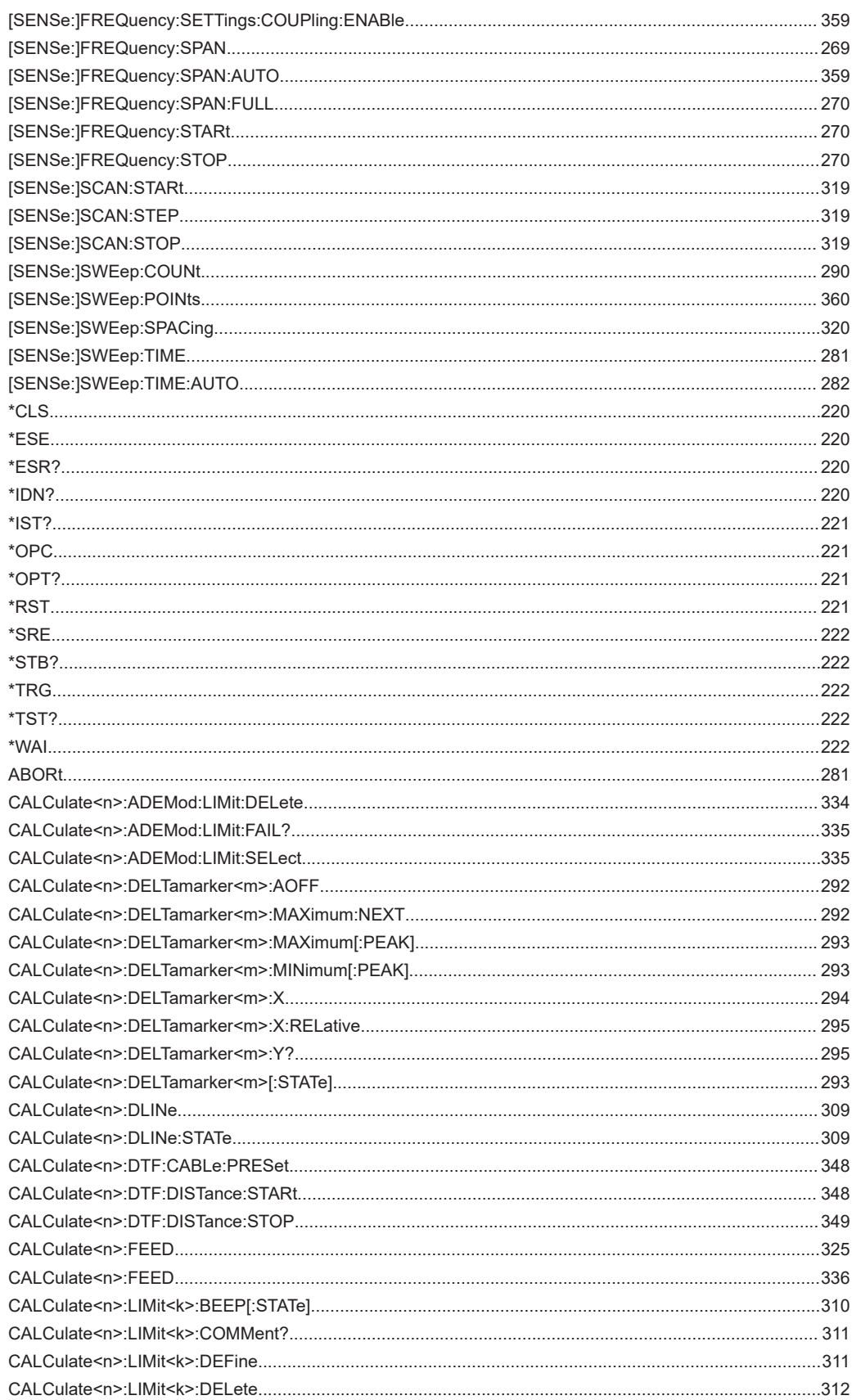

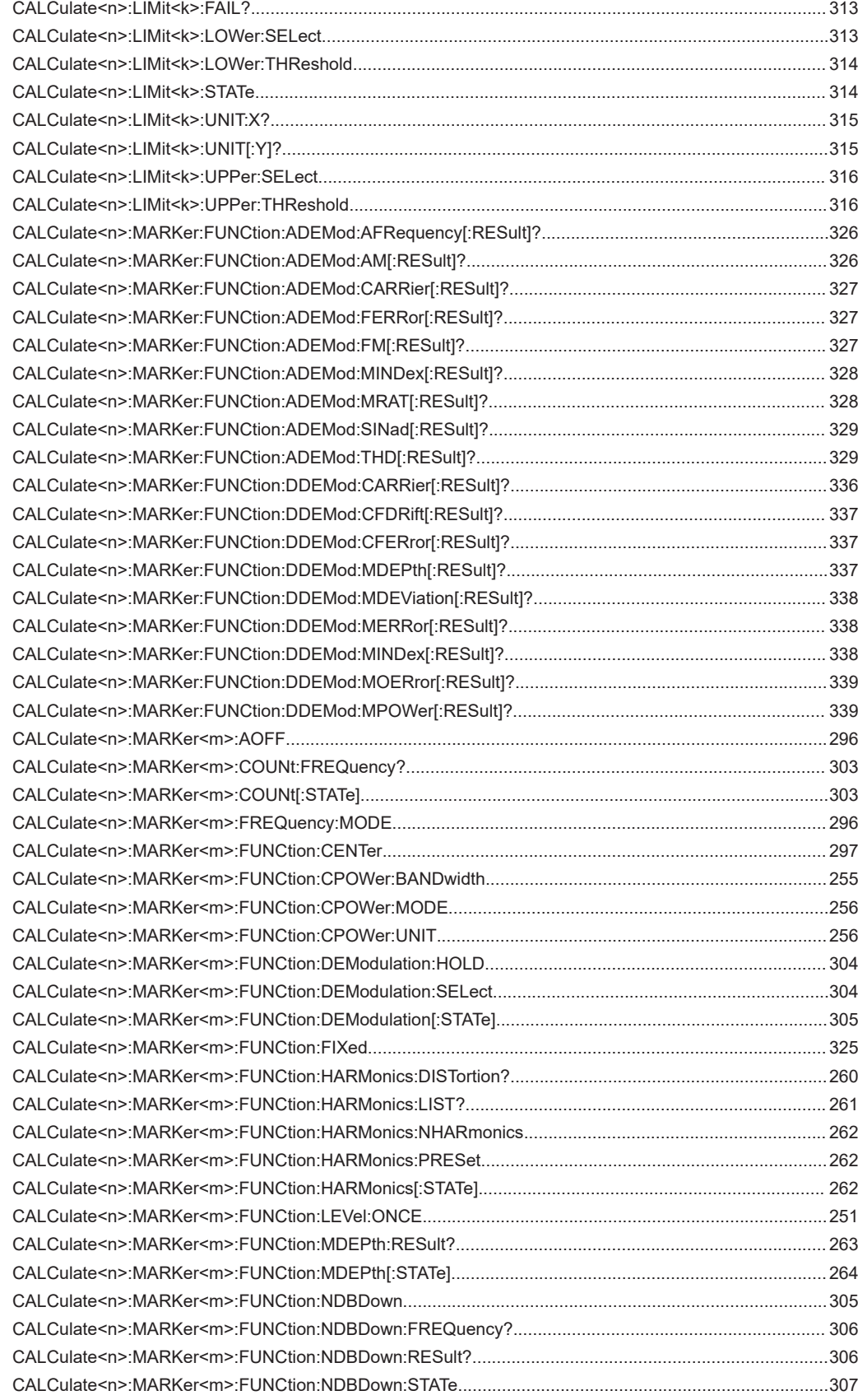

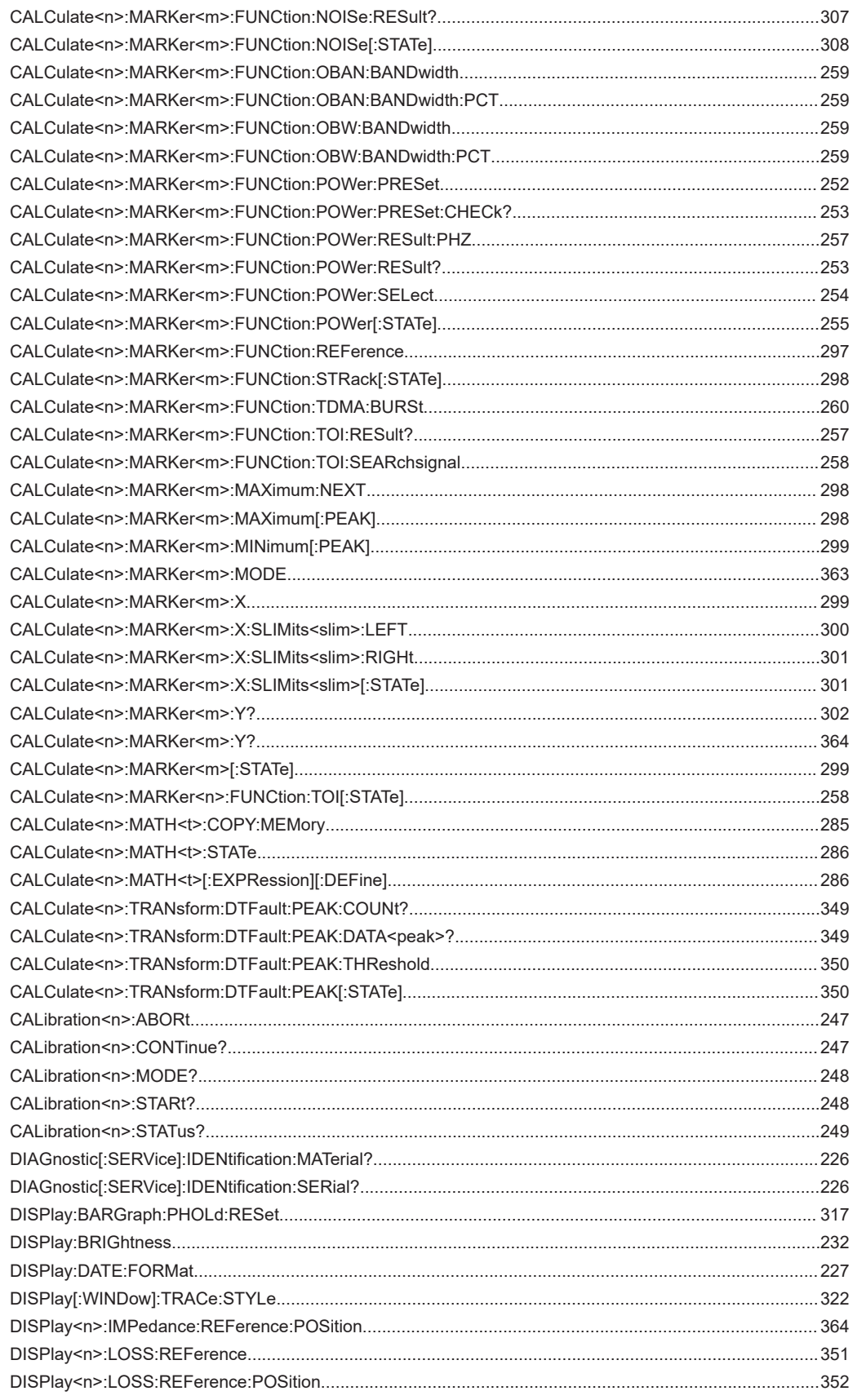

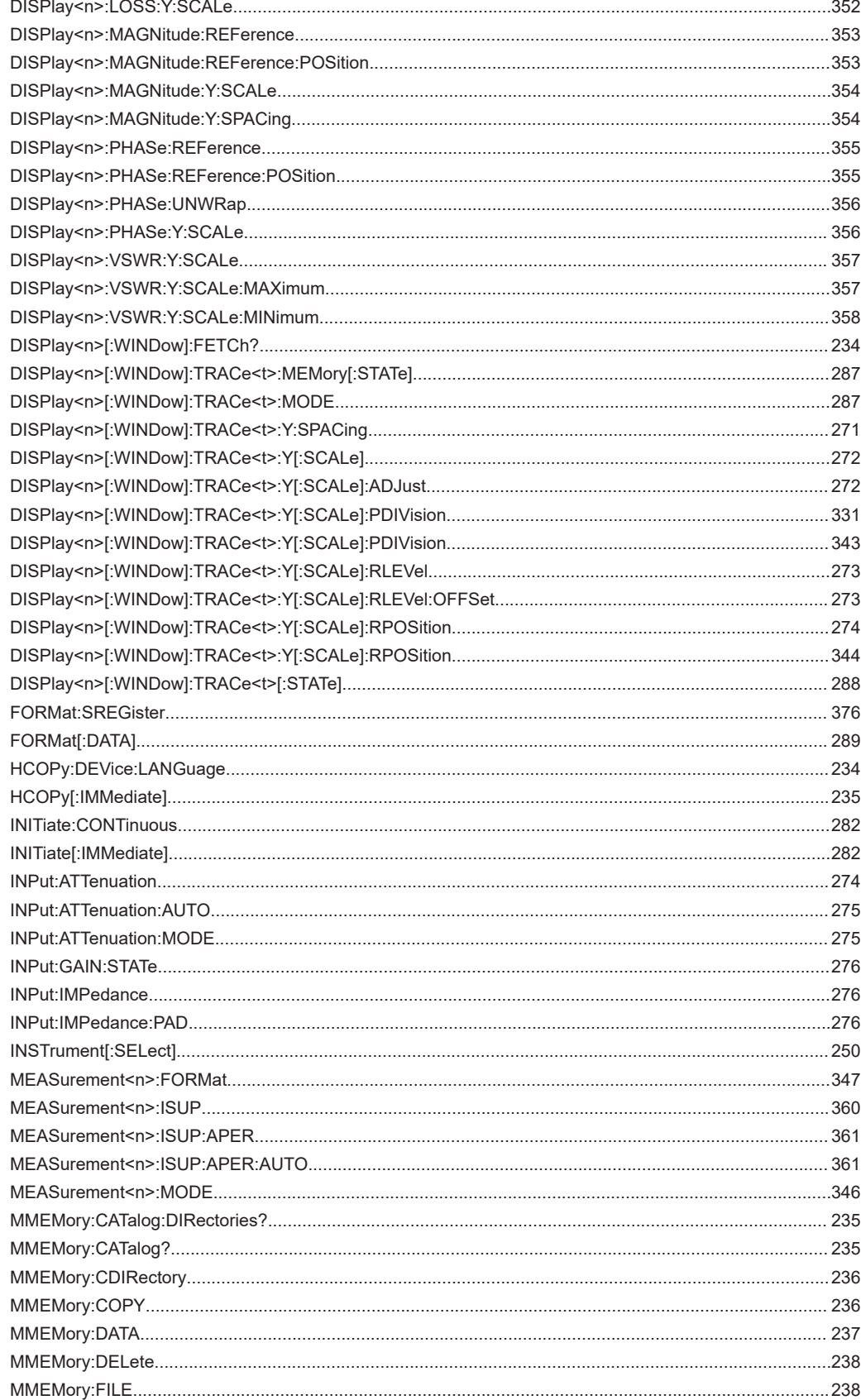

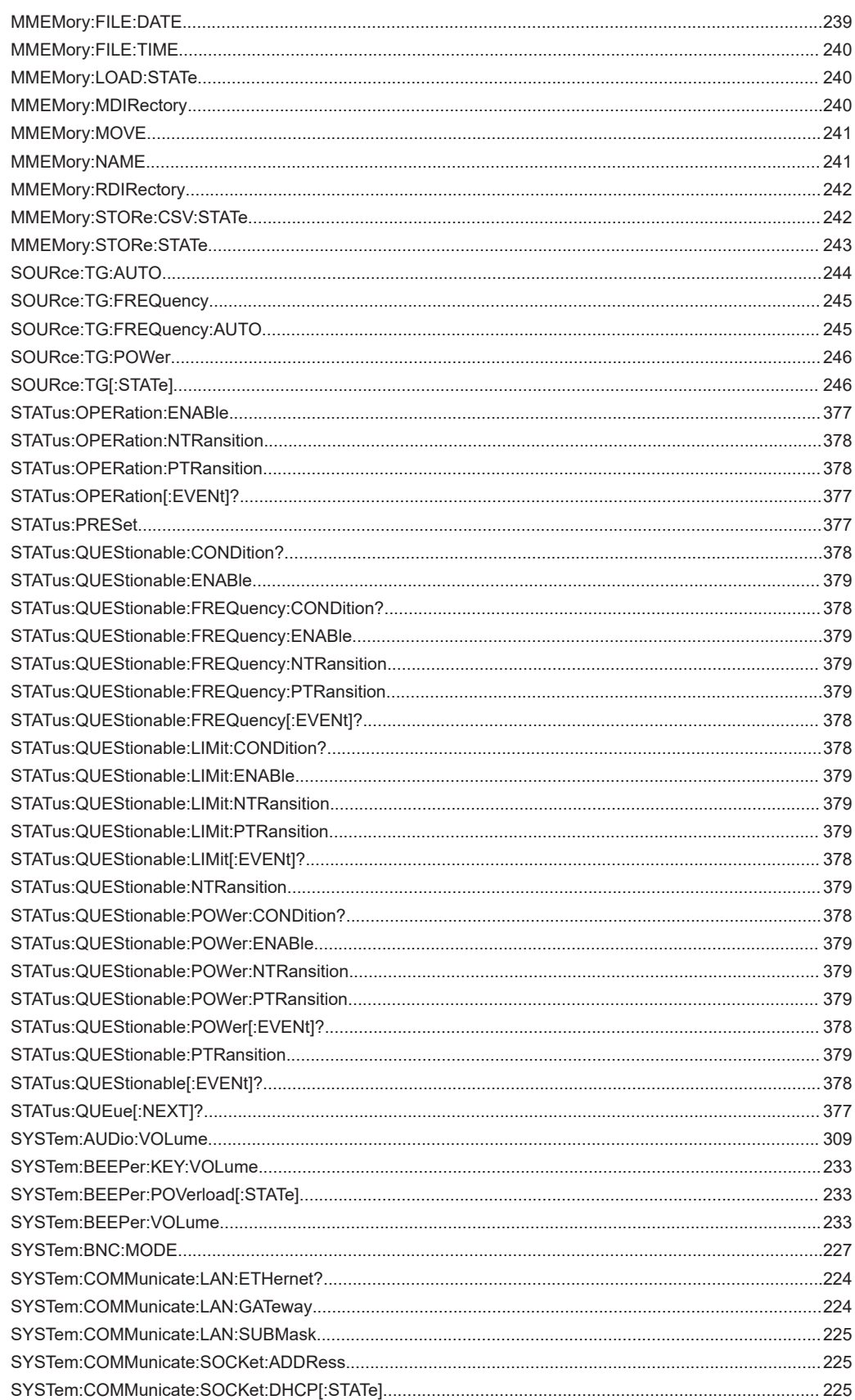

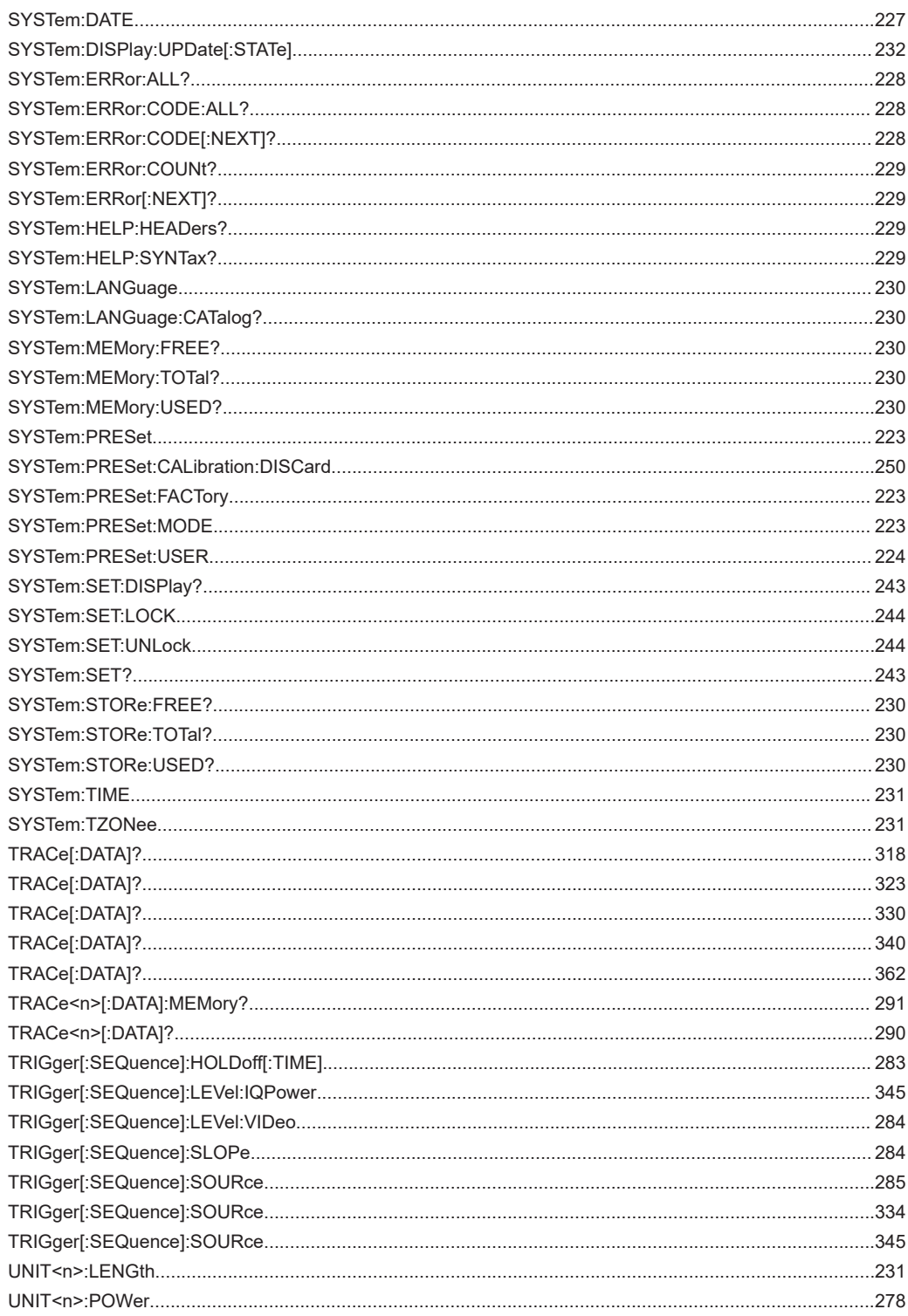

# Index

## Symbole

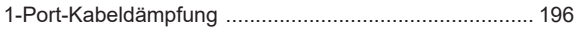

# $\mathsf{A}$

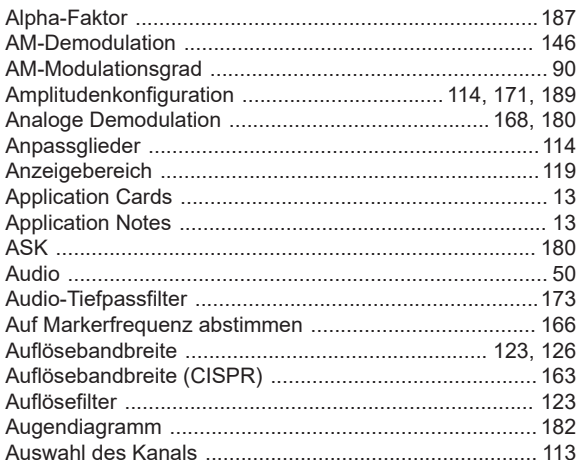

#### $\overline{\mathbf{B}}$

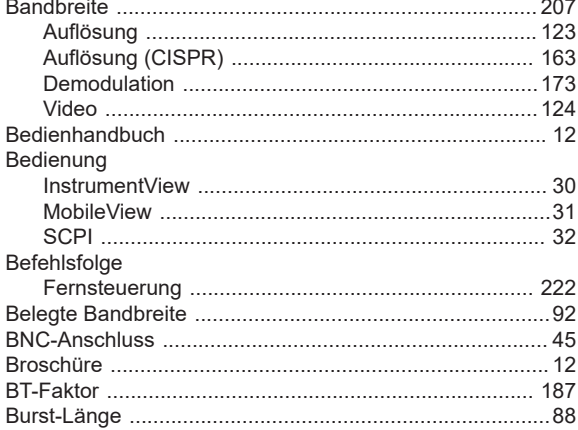

## $\mathbf c$

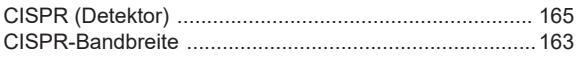

# D

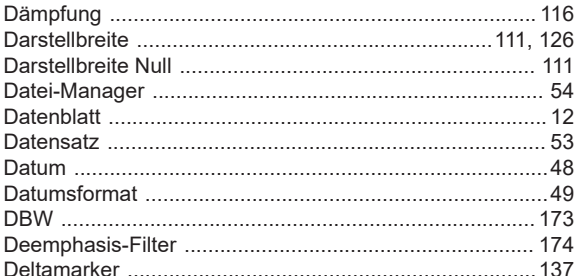

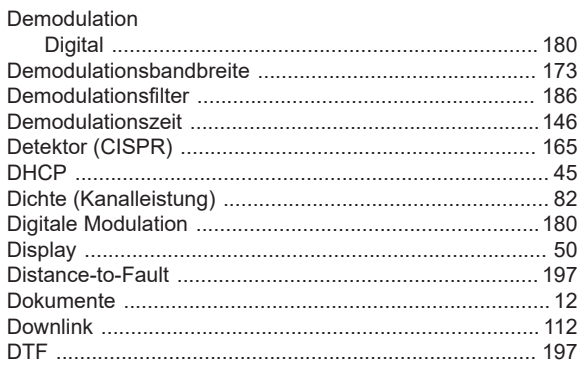

#### $\mathsf E$

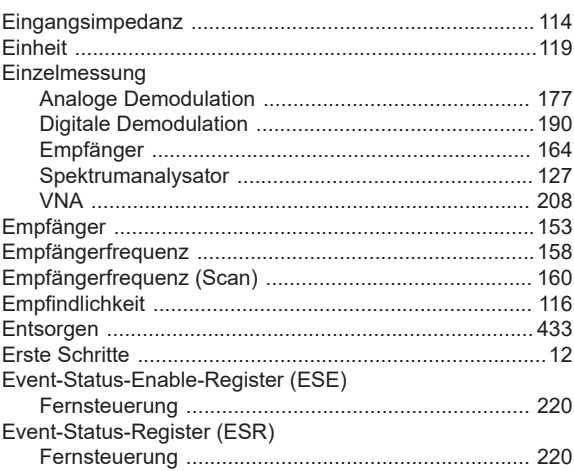

# $\overline{F}$

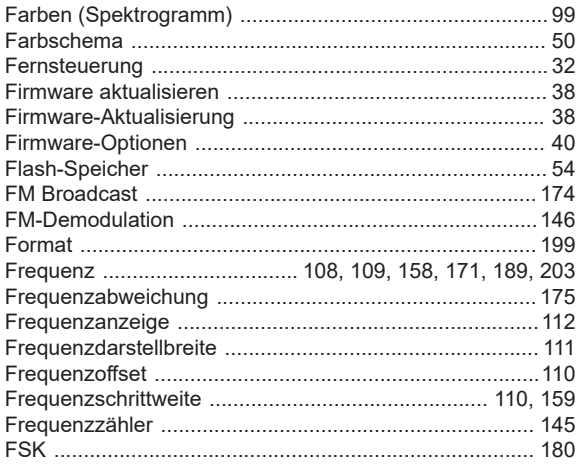

### G

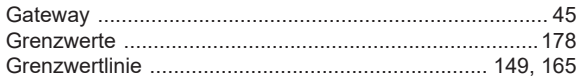

#### $\overline{\mathsf{H}}$

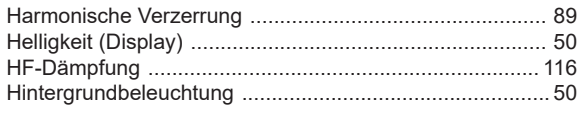

#### $\overline{1}$

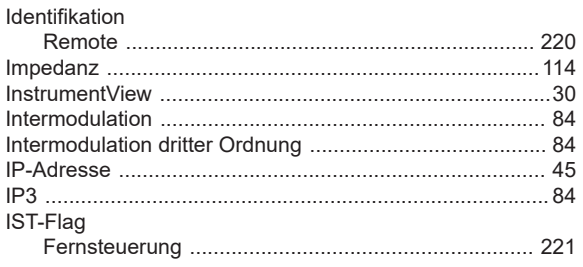

# $\overline{\mathsf{K}}$

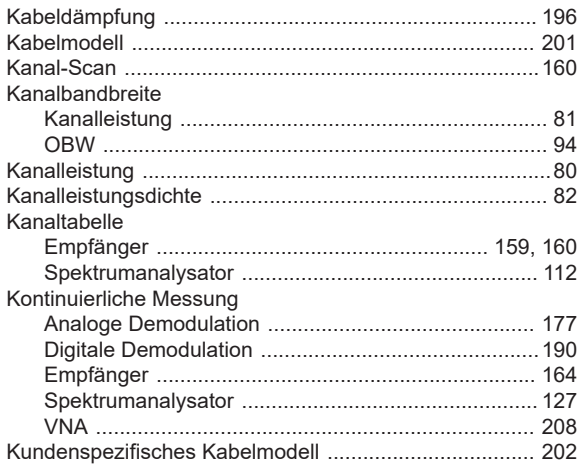

# $\bar{\mathbf{L}}$

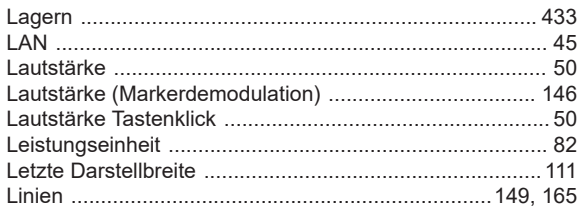

#### M

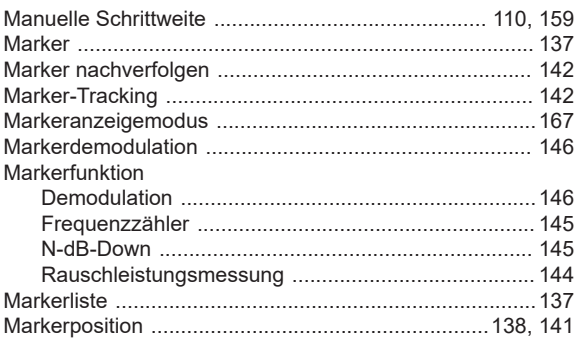

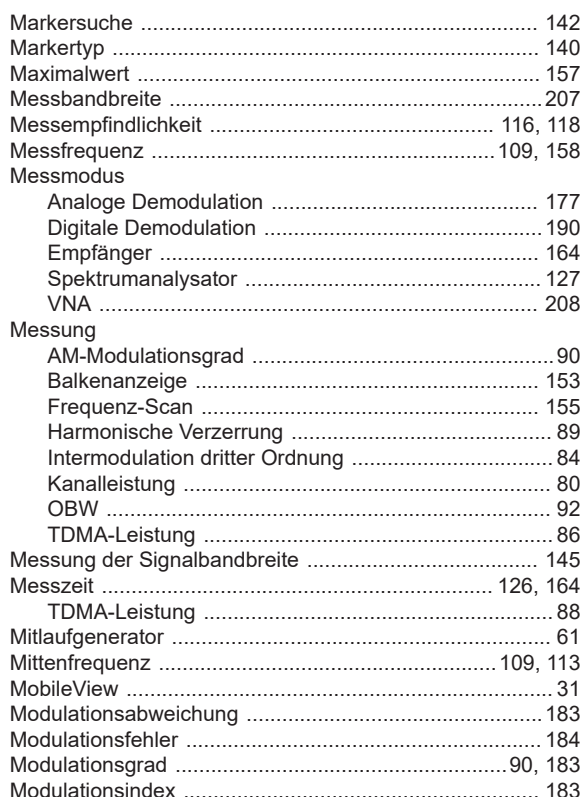

#### $\mathsf{N}$

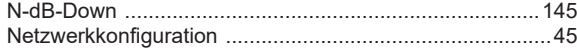

#### $\mathbf{o}$

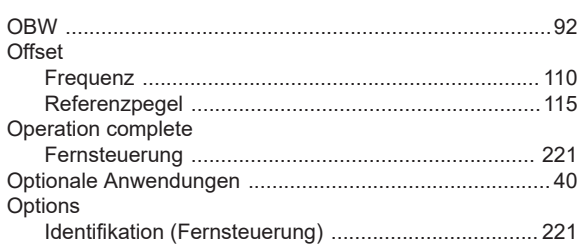

### $\mathsf{P}$

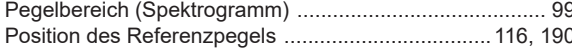

#### ${\sf R}$

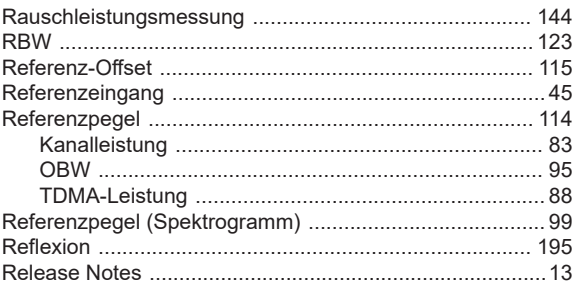

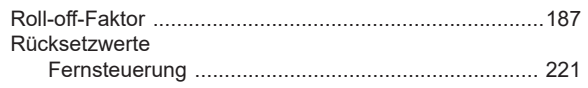

## S

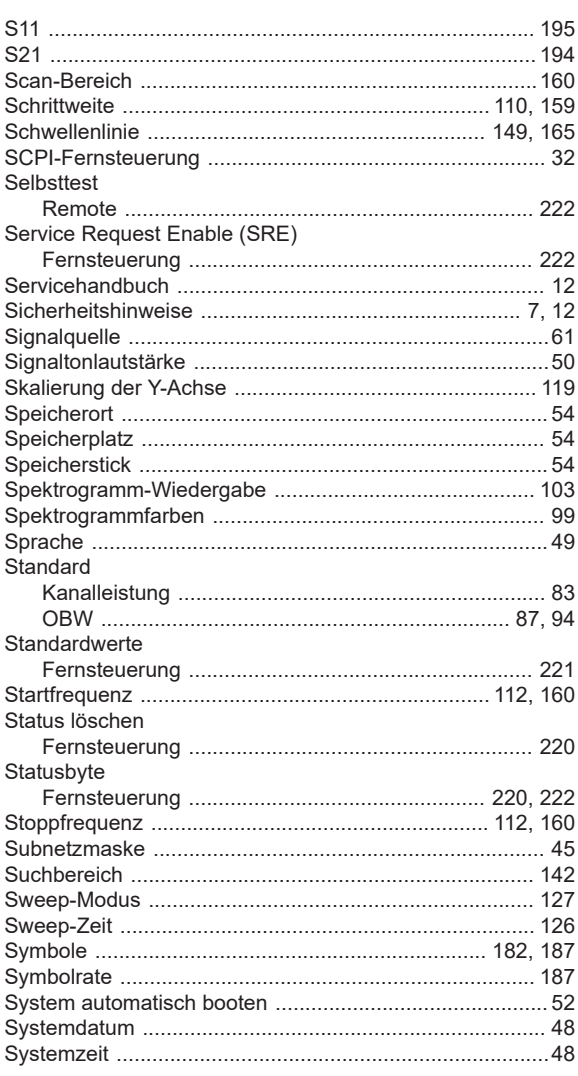

## $\mathsf{T}$

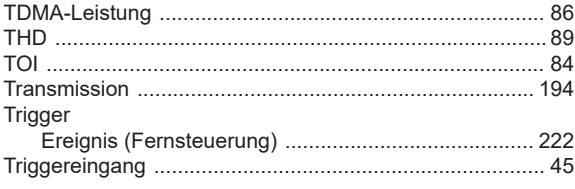

## $\cup$

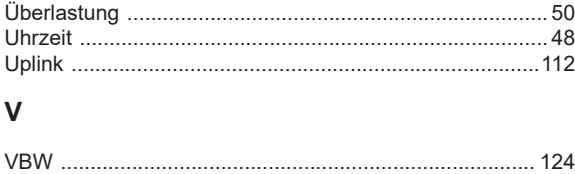

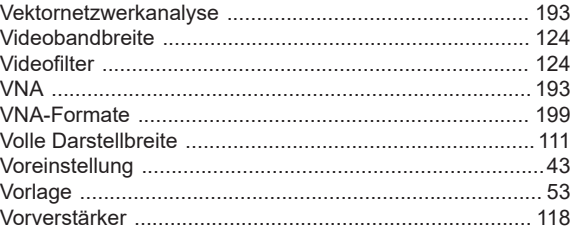

#### W

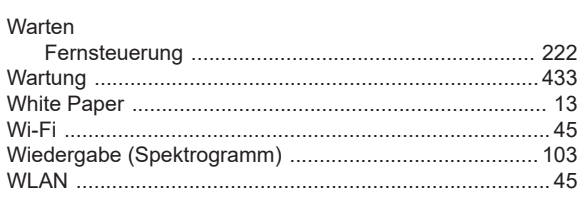

# $\mathsf{z}$

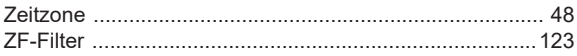